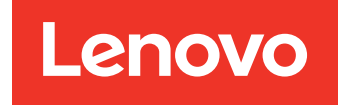

# Lenovo System x3250 M6 Guide d'installation et de maintenance

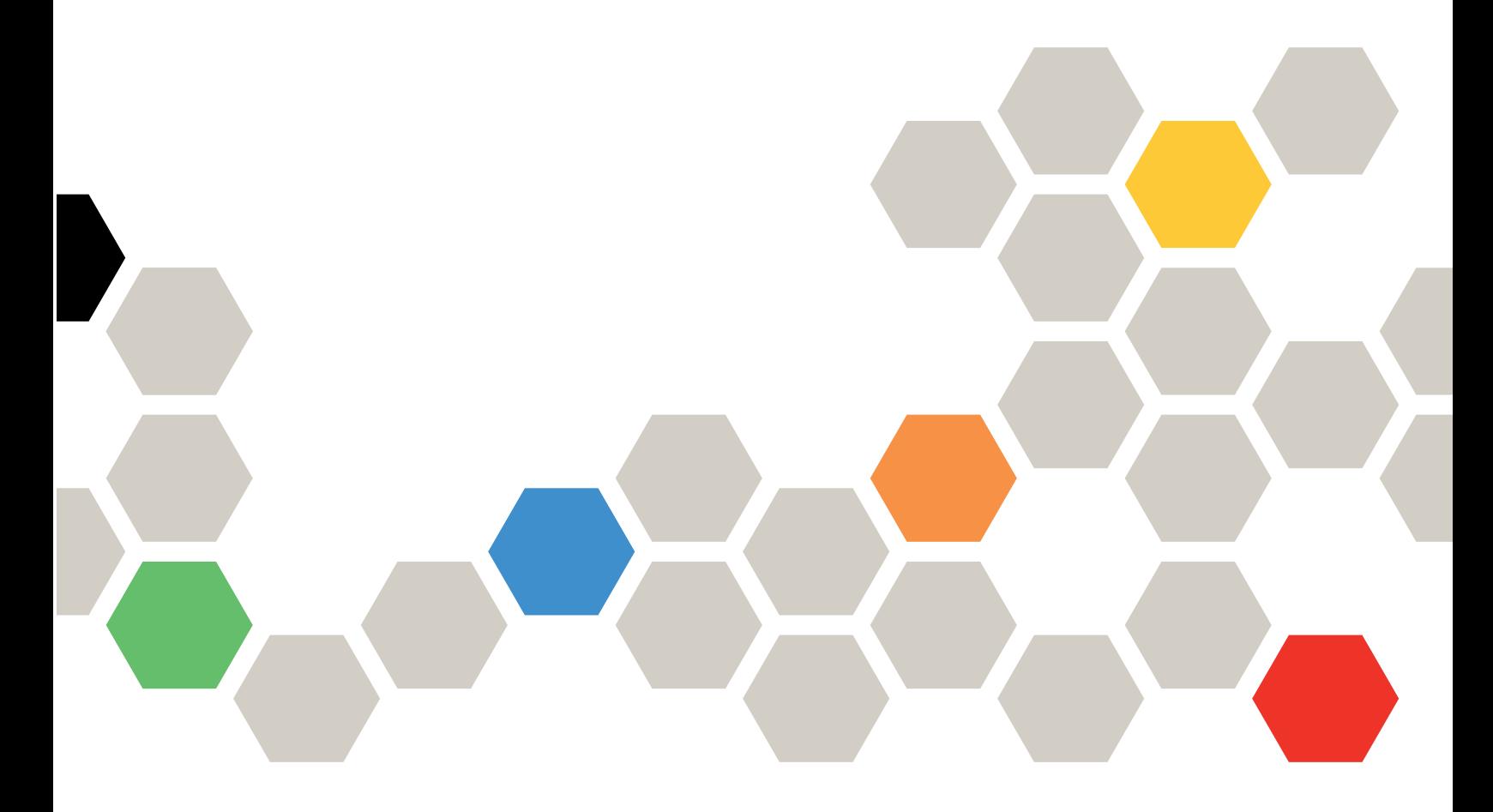

Types de machine : 3633 et 3943

#### Remarque

Avant d'utiliser le présent document et le produit associé, prenez connaissance des informations générales figurant aux sections [Annexe D « Service d'aide et d'assistance » à la page 631,](#page-646-0) [Annexe E « Consignes » à la](#page-650-0)  [page 635,](#page-650-0) les informations relatives à la sécurité, aux garanties et aux licences sur le site Web de Lenovo à l'adresse :

<https://support.lenovo.com/documents/LNVO-DOCS>

#### Huitième édition (Juillet 2018)

#### © Copyright Lenovo 2016, 2018.

REMARQUE SUR LES DROITS LIMITÉS ET RESTREINTS : si les données ou les logiciels sont fournis conformément à un contrat GSA (General Services Administration), l'utilisation, la reproduction et la divulgation sont soumises aux restrictions stipulées dans le contrat n° GS-35F-05925.

## <span id="page-2-0"></span>Table des matières

[Table des matières. . . . . . . . . . . . i](#page-2-0)

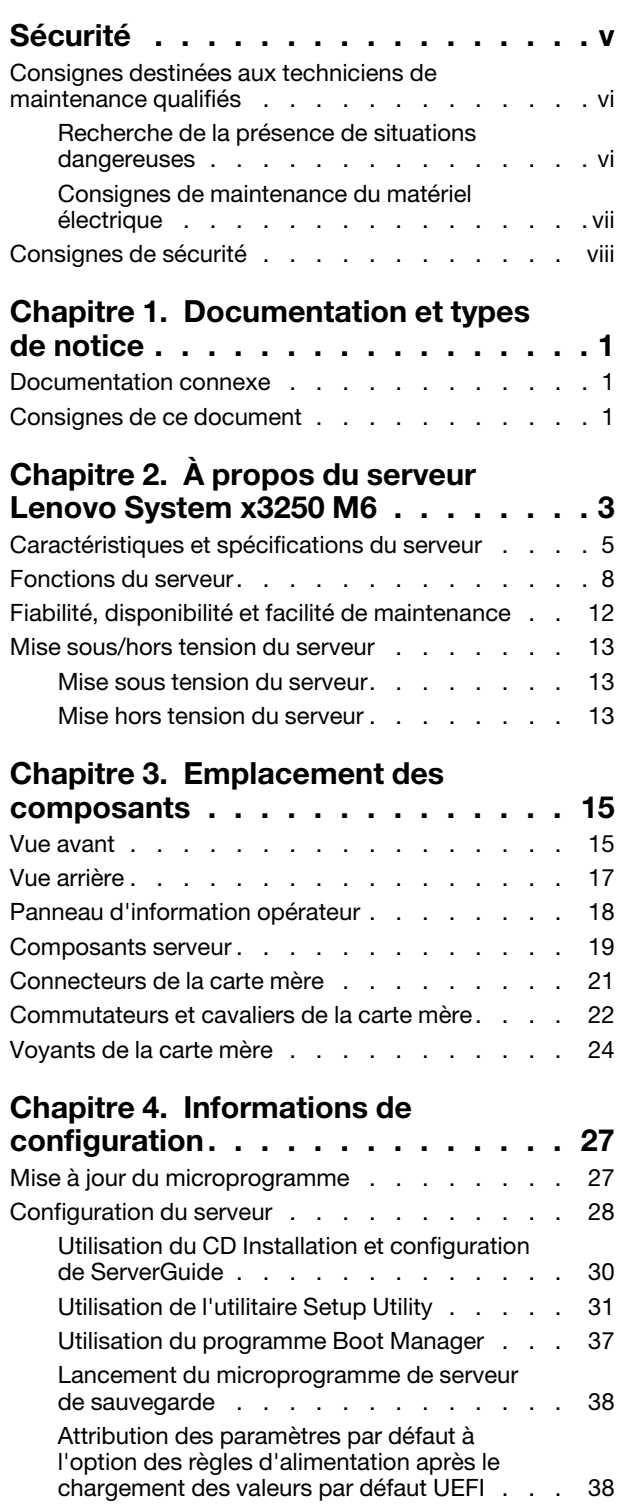

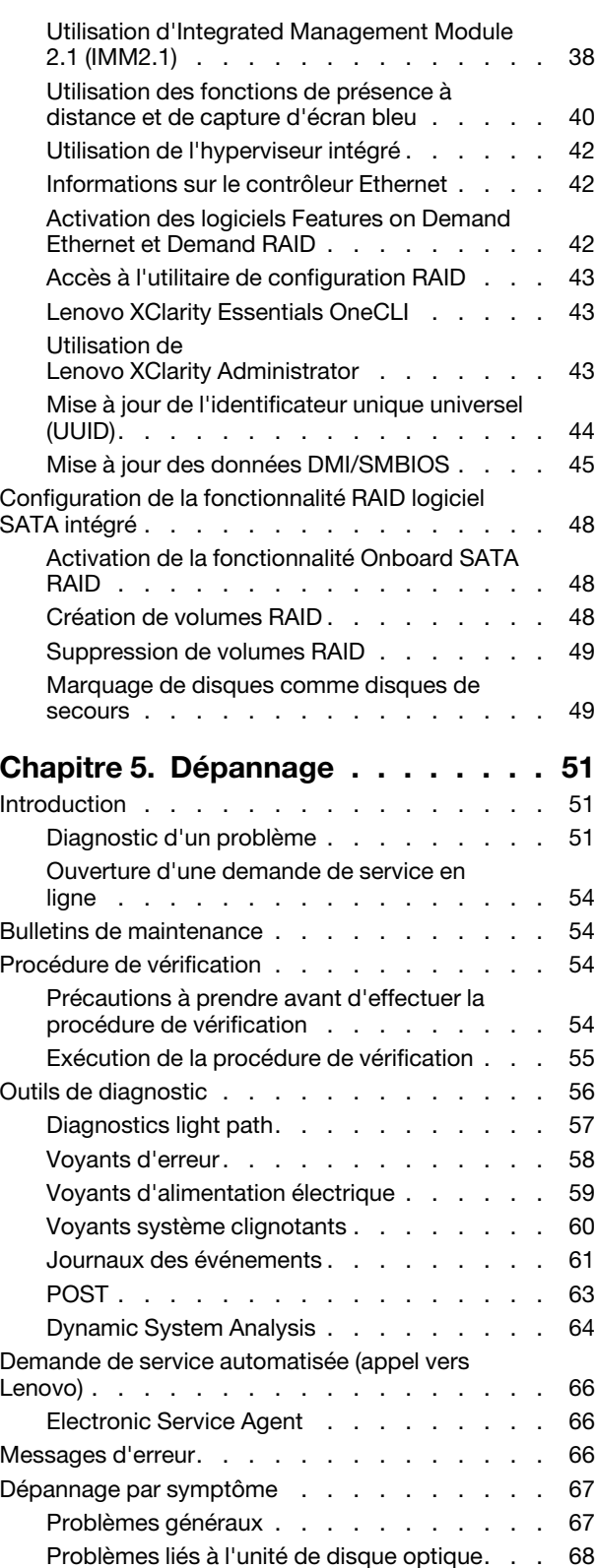

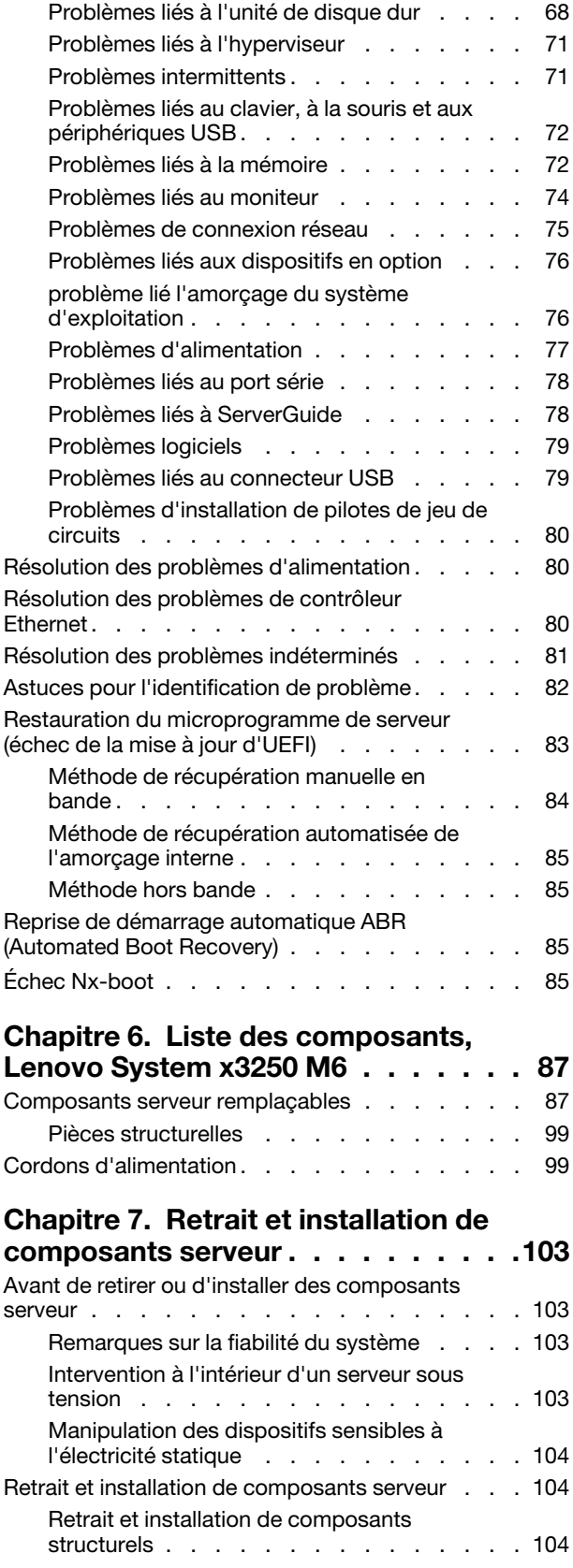

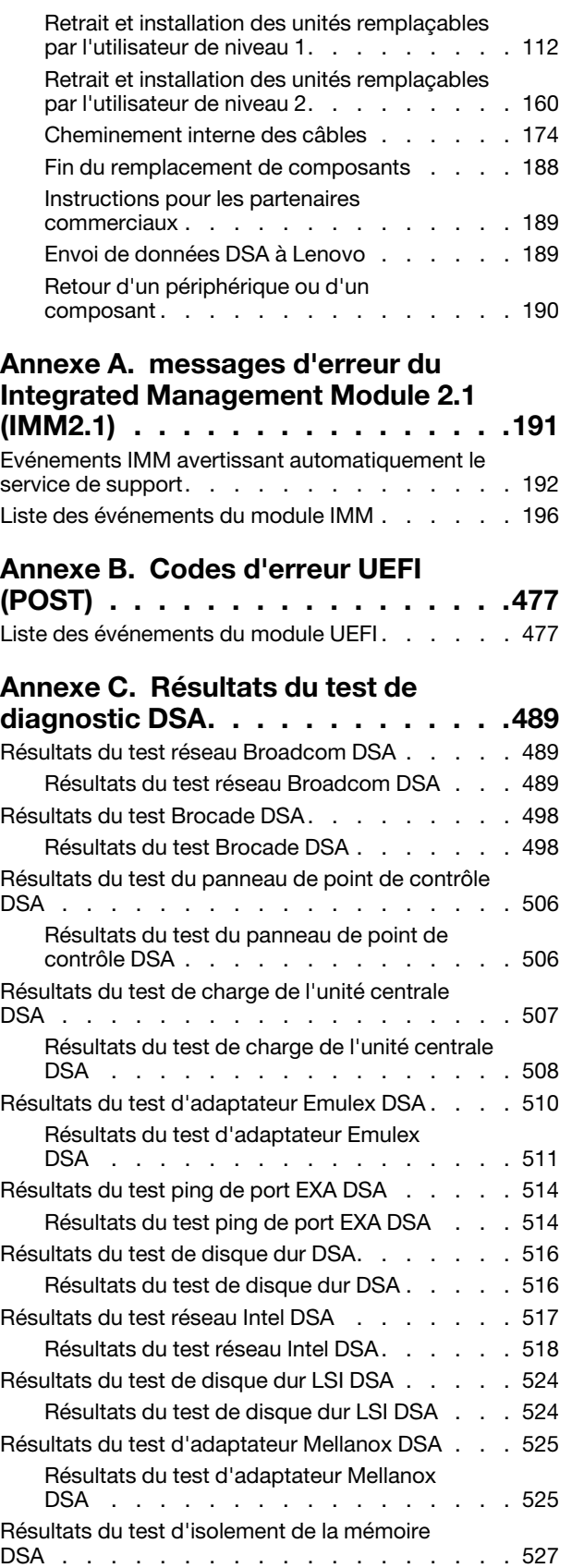

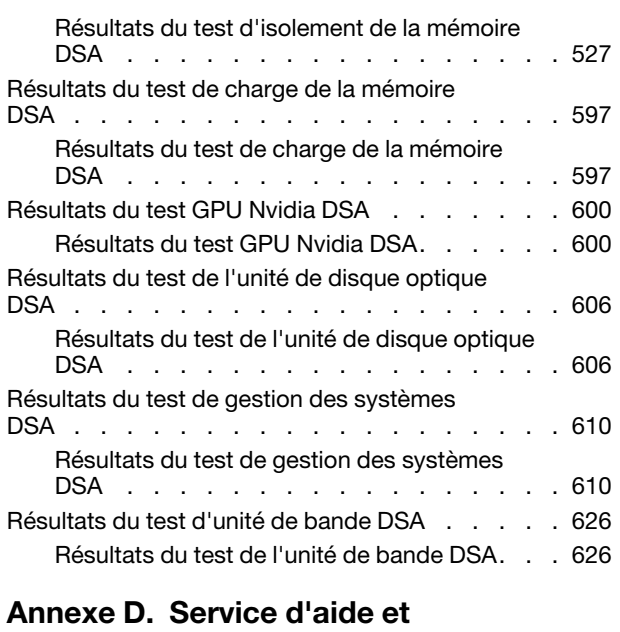

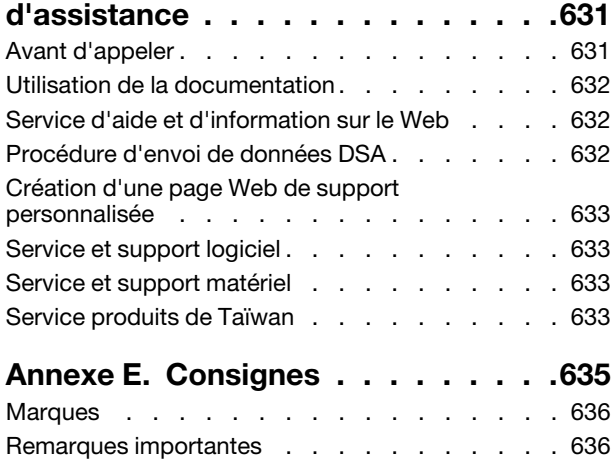

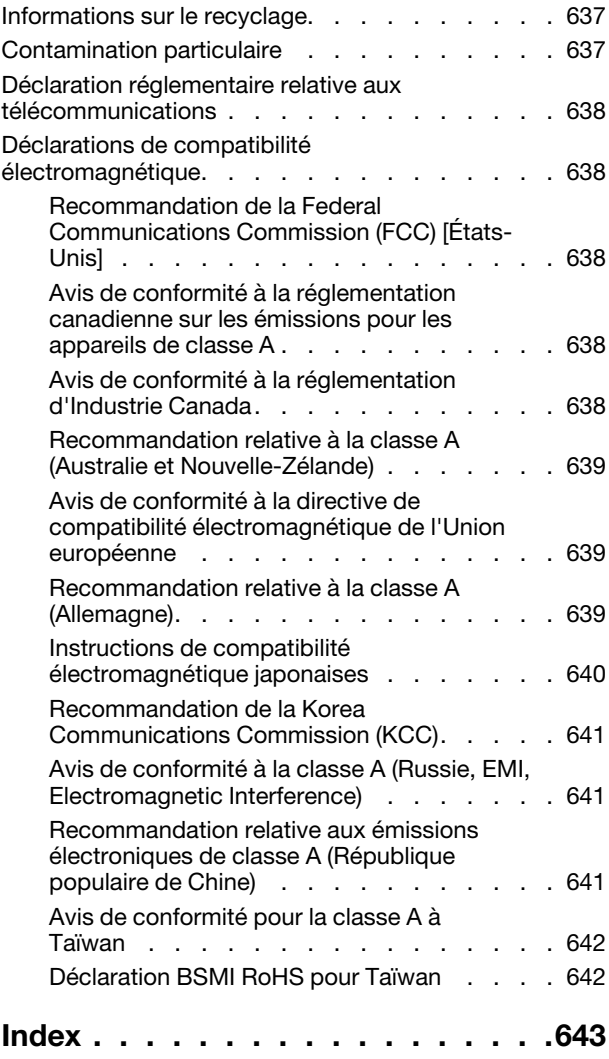

## <span id="page-6-0"></span>Sécurité

Before installing this product, read the Safety Information.

قبل تركيب هذا المنتج، يجب قراءة الملاحظات الأمنية

Antes de instalar este produto, leia as Informações de Segurança.

在安装本产品之前, 请仔细阅读 Safety Information (安全信息)。

安裝本產品之前,請先閱讀「安全資訊」。

Prije instalacije ovog produkta obavezno pročitajte Sigurnosne Upute.

Před instalací tohoto produktu si přečtěte příručku bezpečnostních instrukcí.

Læs sikkerhedsforskrifterne, før du installerer dette produkt.

Lees voordat u dit product installeert eerst de veiligheidsvoorschriften.

Ennen kuin asennat tämän tuotteen, lue turvaohjeet kohdasta Safety Information.

Avant d'installer ce produit, lisez les consignes de sécurité.

Vor der Installation dieses Produkts die Sicherheitshinweise lesen.

Πριν εγκαταστήσετε το προϊόν αυτό, διαβάστε τις πληροφορίες ασφάλειας (safety information).

לפני שתתקינו מוצר זה, קראו את הוראות הבטיחות.

A termék telepítése előtt olvassa el a Biztonsági előírásokat!

Prima di installare questo prodotto, leggere le Informazioni sulla Sicurezza.

製品の設置の前に、安全情報をお読みください。

본 제품을 설치하기 전에 안전 정보를 읽으십시오.

Пред да се инсталира овој продукт, прочитајте информацијата за безбедност.

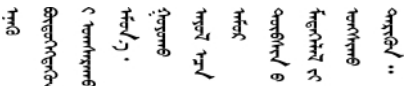

Les sikkerhetsinformasjonen (Safety Information) før du installerer dette produktet.

Przed zainstalowaniem tego produktu, należy zapoznać się z książką "Informacje dotyczące bezpieczeństwa" (Safety Information).

Antes de instalar este produto, leia as Informações sobre Segurança.

Перед установкой продукта прочтите инструкции по технике безопасности.

Pred inštaláciou tohto zariadenia si pečítaje Bezpečnostné predpisy.

Pred namestitvijo tega proizvoda preberite Varnostne informacije.

Antes de instalar este producto, lea la información de seguridad.

Läs säkerhetsinformationen innan du installerar den här produkten.

Bu ürünü kurmadan önce güvenlik bilgilerini okuyun.

مەزكۇر مەھسۇلاتنى ئورنىتىشتىن بۇرۇن بىخەتەرلىك ئۇچۇرلىرىنى ئوقۇپ چىقىڭ.

Youq mwngz yungh canjbinj neix gaxgonq, itdingh aeu doeg aen canjbinj soengq cungj vahgangj ancien siusik.

## <span id="page-7-0"></span>Consignes destinées aux techniciens de maintenance qualifiés

La présente section contient des informations qui s'adressent aux techniciens de maintenance qualifiés.

## <span id="page-7-1"></span>Recherche de la présence de situations dangereuses

Utilisez ces informations pour rechercher la présence éventuelle de situations dangereuses avec un périphérique sur lequel vous travaillez.

Dans le cadre des phases de conception et de fabrication, tous les périphériques ont été équipés de dispositifs de sécurité obligatoires qui protègent les utilisateurs et les techniciens de maintenance de blessures. La présente section détaille uniquement ces dispositifs. Par conséquent, vous devez identifier avec soin les situations potentiellement dangereuses qui auraient pu être occasionnées par un dommage ou la connexion de dispositifs ou d'options non pris en charge. Si vous détectez la présence d'une situation dangereuse, vous devez évaluer le niveau de gravité du risque et déterminer si vous devez résoudre le problème avant de manipuler le produit.

Recherchez la présence éventuelle des situations et des risques de sécurité suivants :

- Risques électriques, notamment au niveau de l'alimentation secteur. La tension secteur qui traverse le boîtier peut entraîner des chocs électriques dangereux, voire mortels.
- Risques d'explosion (écran endommagé ou condensateur déformé).
- Risques mécaniques (matériel desserré ou absent).

Pour rechercher la présence éventuelle de situations dangereuses, procédez comme suit :

- 1. Vérifiez que l'alimentation est coupée et que les cordons d'alimentation sont débranchés.
- 2. Vérifiez que le carter extérieur n'est pas endommagé, desserré ou cassé, puis observez les angles vifs.
- 3. Vérifiez l'état des cordons d'alimentation :
	- Vérifiez que le connecteur de mise à la terre à trois fils est en parfait état. A l'aide d'un mètre, mesurez la résistance du connecteur de mise à la terre à trois fils entre la broche de mise à la terre externe et la terre du châssis. Elle doit être égale ou inférieure à 0,1 ohm.
- Vérifiez que le type des cordons d'alimentation est correct.
- Vérifiez que la couche isolante n'est pas effilochée, ni déchirée.
- 4. Retirez le carter.
- 5. Contrôlez si certains dispositifs non pris en charge ne sont pas endommagés. Etudiez avec soin le niveau de sécurité des dispositifs non pris en charge.
- 6. Vérifiez la présence éventuelle de situations dangereuses dans le système (obturations métalliques, contamination, eau ou autre liquide, étincelles ou fumée).
- 7. Vérifiez que les câbles ne sont pas usés, effilochés ou pincés.
- 8. Vérifiez que les fixations du carter du bloc d'alimentation électrique (vis ou rivets) sont présentes et en parfait état.

## <span id="page-8-0"></span>Consignes de maintenance du matériel électrique

Respectez ces consignes avant d'assurer la maintenance du matériel électrique.

- Recherchez la présence éventuelle de risques électriques (sol humide, prolongateurs d'alimentation non mis à la terre et absence de masses).
- Utilisez uniquement les outils et le matériel de test approuvés. Les poignées de certains outils ont un revêtement léger qui n'assure aucune isolation contre le courant électrique.
- Vérifiez et entretenez régulièrement vos outils manuels électriques pour garantir un environnement de travail sûr. N'utilisez pas d'outils ou de testeurs usés ou endommagés.
- Ne posez pas la surface réfléchissante d'un miroir dentaire sur un circuit électrique ouvert. Vous risqueriez de vous blesser ou d'endommager le matériel, car la surface est conductrice.
- Certains tapis en caoutchouc sont constitués de petites fibres conductrices, qui limitent les décharges électrostatiques. N'utilisez pas ce type de tapis pour vous protéger contre les chocs électriques.
- Ne travaillez pas seul dans un environnement à risque ou près d'un matériel présentant un danger électrique.
- Repérez l'interrupteur d'arrêt d'urgence, l'interrupteur de déconnexion ou la prise de courant pour couper l'alimentation rapidement dans l'éventualité d'un problème électrique.
- Débranchez tous les cordons d'alimentation avant de contrôler les organes mécaniques, de travailler à proximité des blocs d'alimentation, de retirer ou d'installer les unités principales.
- Avant de manipuler le matériel, débranchez le cordon d'alimentation. Si vous ne parvenez pas à le débrancher, demandez au client de couper et de désactiver le boîtier mural qui alimente le matériel.
- Ne supposez jamais qu'un circuit a été débranché. Au contraire, vérifiez toujours qu'il a bien été débranché.
- Si vous devez manipuler du matériel dont les circuits électriques sont découverts, respectez les consignes suivantes :
	- Demandez à une personne qui connaît parfaitement les coupe-circuit de rester à vos côtés. Elle pourra couper l'alimentation si nécessaire.
	- Si vous manipulez du matériel électrique sous tension, travaillez d'une seule main. Placez l'autre main dans votre poche ou derrière votre dos pour couper le circuit, qui pourrait présenter des risques de choc électrique.
	- Si vous utilisez un instrument de contrôle, ajustez correctement les réglages et utilisez les sondes et les accessoires correspondants approuvés.
	- Placez-vous sur un tapis en caoutchouc pour vous isoler des masses (lames de plancher métalliques et châssis, par exemple).
- Soyez extrêmement vigilants lorsque vous mesurez une tension élevée.
- Pour garantir une mise à la terre parfaite des composants (blocs d'alimentation, pompes, ventilateurs, générateurs), ne les manipulez pas à l'extérieur de leur environnement de fonctionnement normal.
- En cas de problème électrique, restez prudent, coupez l'alimentation et demandez à une autre personne d'appeler les urgences.

### <span id="page-9-0"></span>Consignes de sécurité

Ces consignes fournissent des informations de mise en garde et de sécurité utilisées dans cette documentation.

Important : toutes les consignes de type Attention et Danger figurant dans cette documentation commencent par un numéro. Ce numéro renvoie aux versions traduites des consignes de type Attention ou Danger figurant dans le document Safety Information (Consignes de sécurité).

Par exemple, si une consigne de type Attention est associée à la mention Statement 1, les traductions de cette consigne sont disponibles dans le document Consignes de sécurité, à la section Statement 1.

Avant de réaliser des procédures, prenez connaissance de toutes les consignes de type Attention et Danger figurant dans cette documentation. Lisez toutes les informations de sécurité fournies avec votre système ou les unités en option avant d'installer l'unité.

#### Consigne 1

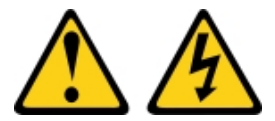

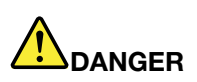

Le courant électrique provenant de l'alimentation, du téléphone et des câbles de transmission peut présenter un danger.

Pour éviter tout risque de choc électrique :

- Ne manipulez aucun câble et n'effectuez aucune opération d'installation, d'entretien ou de reconfiguration de ce produit au cours d'un orage.
- Branchez tous les cordons d'alimentation sur une source d'alimentation correctement câblée et mise à la terre.
- Branchez sur des socles de prise de courant correctement câblés tout équipement connecté à ce produit.
- Lorsque cela est possible, n'utilisez qu'une seule main pour brancher ou débrancher les cordons d'interface.
- Ne mettez jamais un équipement sous tension en cas d'incendie ou d'inondation, ou en présence de dommages matériels.
- Avant de retirer les carters de l'unité, mettez celle-ci hors tension et déconnectez ses cordons d'alimentation, ainsi que les câbles qui la relient aux réseaux, aux systèmes de télécommunication et aux modems (sauf instruction contraire mentionnée dans les procédures d'installation et de configuration).
- Lorsque vous installez, que vous déplacez, ou que vous manipulez le présent produit ou des périphériques qui lui sont raccordés, reportez-vous aux instructions ci-après pour connecter et déconnecter les différents cordons.

- 1. Mettez hors tension tous les éléments.
- 2. Reliez les câbles aux unités.
- 3. Branchez les cordons d'interface sur des connecteurs.
- 4. Branchez les cordons d'alimentation sur des prises.
- 5. Mettez l'unité sous tension.

#### Consigne 2

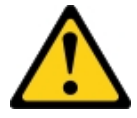

#### Connexion : Déconnexion :

- 1. Mettez hors tension tous les éléments.
- 2. Débranchez les cordons d'alimentation des prises.
- 3. Débranchez les cordons d'interface des connecteurs.
- 4. Débranchez tous les câbles des unités.

ATTENTION :

Remplacer uniquement par une batterie de type 33F8354 ou d'un type équivalent recommandé par le fabricant. Si votre système est doté d'un module contenant une batterie au lithium, remplacez-le uniquement par un module identique, produit par le même fabricant. La batterie contient du lithium et peut exploser en cas de mauvaise utilisation, de mauvaise manipulation ou de mise au rebut inappropriée. Ne pas :

- la jeter à l'eau
- l'exposer à une température supérieure à 100 °C
- la réparer ou la démonter

Ne mettez pas la pile à la poubelle. Pour la mise au rebut, reportez-vous à la réglementation en vigueur.

**Consigne 3** 

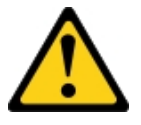

#### ATTENTION :

Si des produits à laser (tels que des unités de CD, DVD ou à fibres optiques, ou des émetteurs) sont installés, prenez connaissance des informations suivantes :

- Ne retirez pas les carters. En ouvrant le produit à laser, vous vous exposez au rayonnement dangereux du laser. Vous ne pouvez effectuer aucune opération de maintenance à l'intérieur.
- Pour éviter tout risque d'exposition au rayon laser, respectez les consignes de réglage et d'utilisation des commandes, ainsi que les procédures décrites dans le présent manuel.

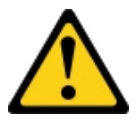

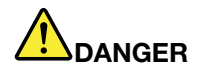

Certains produits à laser contiennent une diode laser de classe 3A ou 3B. Prenez connaissance des informations suivantes.

Des rayons laser sont émis lorsque le carter est ouvert. Evitez toute exposition directe au rayon laser. Evitez de regarder fixement le faisceau ou de l'observer à l'aide d'instruments optiques.

**Class 1 Laser Product** Laser Klasse 1 Laser Klass 1 Luokan 1 Laserlaite Appareil À Laser de Classe 1

Consigne 4

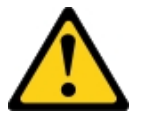

ATTENTION : Soulevez la machine avec précaution.

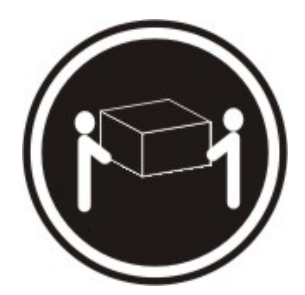

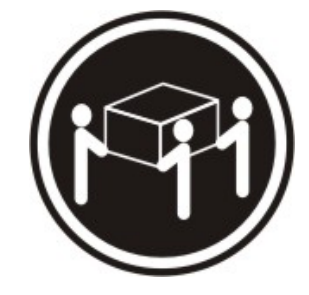

≥18 kg ≥32 kg ≥55 kg

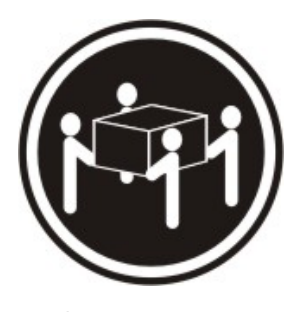

#### Consigne 5

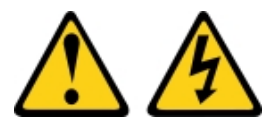

#### ATTENTION :

Le bouton de mise sous tension du serveur et l'interrupteur du bloc d'alimentation ne coupent pas le courant électrique alimentant l'unité. En outre, le système peut être équipé de plusieurs cordons d'alimentation. Pour mettre l'unité hors tension, vous devez déconnecter tous les cordons de la source d'alimentation.

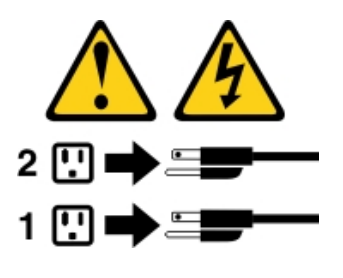

Consigne 6

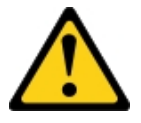

#### ATTENTION :

Si vous installez un guide-câble en option sur l'extrémité du cordon d'alimentation connectée à l'unité, vous devez connecter l'autre extrémité du cordon d'alimentation à une source d'alimentation facilement accessible.

Consigne 8

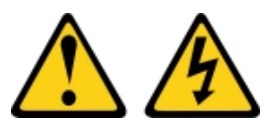

#### ATTENTION :

N'ouvrez jamais un bloc d'alimentation ou tout autre élément sur lequel l'étiquette suivante est apposée.

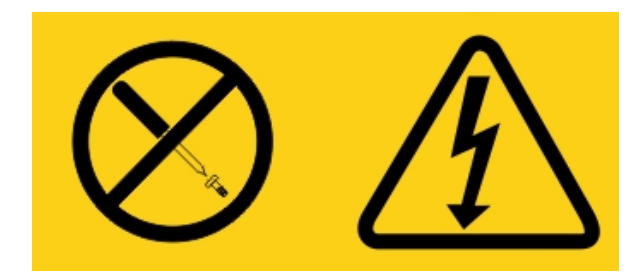

Des niveaux dangereux de tension, courant et électricité sont présents dans les composants qui portent cette étiquette. Aucune pièce de ces composants n'est réparable. Si vous pensez qu'ils peuvent être à l'origine d'un problème, contactez un technicien de maintenance.

N'ouvrez PAS le châssis ou tout autre composant de l'alimentation de secours. Cela annulerait la garantie de l'unité. Remplacez uniquement les composants pour lesquels il existe une pièce réparable ; la maintenance est limitée aux pièces de rechange FRU / CRU.

Consigne 12

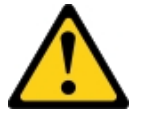

ATTENTION : L'étiquette suivante indique la proximité d'une surface très chaude.

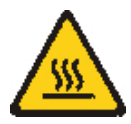

Consigne 26

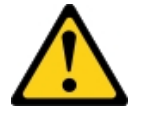

ATTENTION : Ne posez pas d'objet sur un serveur monté en armoire.

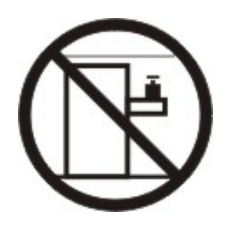

Consigne 27

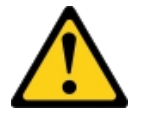

ATTENTION : Présence de pièces mobiles dangereuses à proximité.

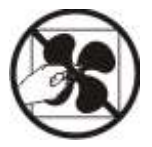

Informations de sécurité relative aux armoires, consigne n° 2

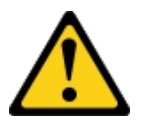

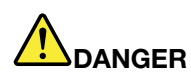

- Abaissez toujours les vérins de mise à niveau de l'armoire.
- Installez toujours des équerres de stabilisation sur l'armoire.
- Installez toujours les serveurs et les dispositifs en option en commençant par le bas de l'armoire.
- Installez toujours les unités les plus lourdes dans la partie inférieure de l'armoire.

C004

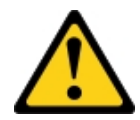

#### ATTENTION :

Les piles au plomb présentent un risque de brûlures électriques susceptibles de provenir d'un courtcircuit. Evitez tout contact de la pile avec des parties métalliques. Retirez les montres, les bagues ou tout autre objet métallique et utilisez des outils avec des poignées isolantes. Pour éviter tout risque d'explosion, n'essayez pas de la recharger et ne la faites pas brûler.

Ne la remplacez que par une pile agréée Lenovo. Pour le recyclage ou la mise au rebut, reportez-vous à la réglementation en vigueur. Piles et batteries usagées doivent obligatoirement faire l'objet d'un recyclage conformément à la législation européenne, transposée dans le droit des différents états membres de la communauté. Pour plus d'informations, appelez le 1-800-426-4333. A cet effet, contactez le revendeur de votre produit Lenovo qui est, en principe, responsable de la collecte, sauf disposition contractuelle particulière.

Ne mélangez PAS de batteries neuves et déjà usagées dans un bloc d'alimentation de secours.

N'ouvrez PAS un bloc de batteries extrait d'un bloc d'alimentation de secours.

Portez des lunettes de protection pour vous protéger lors du remplacement des batteries d'un bloc d'alimentation de secours. (C004)

## <span id="page-16-0"></span>Chapitre 1. Documentation et types de notice

La rubrique suivante fournit la description des différents manuels et notices fournis avec le serveur, ainsi que leur emplacement.

## <span id="page-16-1"></span>Documentation connexe

Consultez la documentation de cette rubrique pour utiliser et gérer votre serveur.

Le Guide d'installation et de maintenance contient des informations générales sur le serveur notamment sur l'installation et le câblage du serveur, le mode d'installation des périphériques en option pris en charge, du mode de configuration du serveur. Il contient des informations sur la résolution de problèmes à votre intention et à celle des techniciens de maintenance. La version la plus récente du Guide d'installation et de maintenance est toujours disponible à l'adresse :

[http://publib.boulder.ibm.com/infocenter/ systemx/documentation/index.jsp](http://publib.boulder.ibm.com/infocenter/systemx/documentation/index.jsp)

Pour plus d'informations sur la sécurité, les garanties, les licences, et la documentation produit, rendez-vous à l'adresse suivante :

<https://support.lenovo.com/documents/LNVO-DOCS>

Pour plus de détails sur la garantie (type, durée, état), accédez à : <http://www.lenovo.com/warranty>

Le site Lenovo XClarity Essentials (LXCE) est un centre de documentation en ligne, qui rassemble plusieurs informations sur les outils permettant de mettre à jour, de gérer et de déployer des microprogrammes, des pilotes de périphériques et des systèmes d'exploitation. Le site Lenovo XClarity Essentials (LXCE) se trouve à l'adresse [http://sysmgt.lenovofiles.com/help/index.jsp.](http://sysmgt.lenovofiles.com/help/index.jsp)

Le serveur peut posséder des composants qui ne sont pas décrits dans la documentation fournie avec le serveur. La documentation peut faire l'objet de mises à jour pour intégrer les informations relatives à ces composants. Des informations de dernière minute peuvent également être publiées pour fournir des informations supplémentaires non incluses dans la documentation du serveur. Ces mises à jour sont disponibles sur le site Web de Lenovo. Pour savoir si des mises à jour ont été publiées, rendez-vous sur le site <http://www.lenovo.com/support>.

## <span id="page-16-2"></span>Consignes de ce document

Les consignes de type Attention et Danger utilisées dans le présent document figurent également dans le document multilingue Consignes de sécurité disponible à l'adresse [https://support.lenovo.com/documents/](https://support.lenovo.com/documents/LNVO-DOCS)  [LNVO-DOCS](https://support.lenovo.com/documents/LNVO-DOCS). Chaque consigne porte un numéro de référence qui renvoie aux consignes correspondantes du document Consignes de sécurité.

Les consignes et les notices suivantes sont utilisées dans le présent document :

- Remarque : Contient des instructions et conseils importants.
- Important : Fournit des informations ou des conseils pouvant vous aider à éviter des problèmes.
- Avertissement : Indique la présence d'un risque pouvant occasionner des dommages aux programmes, aux appareils ou aux données. Ce type de consigne est placé avant l'instruction ou la situation à laquelle elle se rapporte.
- ATTENTION : Indique la présence d'un risque de dommage corporel pour l'utilisateur. Ce type de consigne est placé avant la description d'une procédure, étape ou une situation potentiellement dangereuse.
- DANGER : Indique la présence d'un risque de blessures graves, voire mortelles. Ce type de consigne est placé avant la description d'une procédure, étape ou situation potentiellement mortelle ou extrêmement dangereuse.

## <span id="page-18-0"></span>Chapitre 2. À propos du serveur Lenovo System x3250 M6

Ce chapitre récapitule les fonctions du serveur, les technologies offertes par le serveur et les instructions de mise sous et hors tension du serveur.

#### Informations générales

Le serveur Lenovo System x3250 M6 est un modèle 1U<sup>1</sup>monté en armoire, conçu pour le traitement de gros volumes de transactions réseau. Équipé d'un processeur multicœurs ultra-performant, il convient parfaitement aux environnements réseau qui demandent des microprocesseurs extrêmement performants, une architecture d'E-S souple et une grande facilité de gestion.

Les modèles de serveur remplaçables à chaud prennent en charge jusqu'à huit unités de disque dur 2,5 pouces remplaçables à chaud ou quatre unités de disque dur 3,5 pouces remplaçables à chaud. Les modèles de serveur à remplacement standard prennent en charge jusqu'à huit unités de disque dur 2,5 pouces à remplacement standard ou quatre unités de disque dur 3,5 pouces à remplacement standard. Le serveur Lenovo System x3250 M6 prend en charge les unités de disque dur SAS ou SATA 2,5 pouces remplaçables à chaud ou à remplacement standard, les unités de disque dur SAS ou SATA 3,5 pouces remplaçables à chaud ou encore les unités de disque dur SATA 3,5 pouces à remplacement standard.

Pour obtenir la liste des périphériques en option pris en charge par le serveur, rendez-vous sur le site [http://www.lenovo.com/ serverproven/](http://www.lenovo.com/serverproven/)

Enregistrez les informations relatives au serveur dans le tableau suivant.

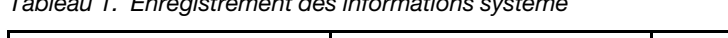

Tableau 1. Enregistrement des informations système

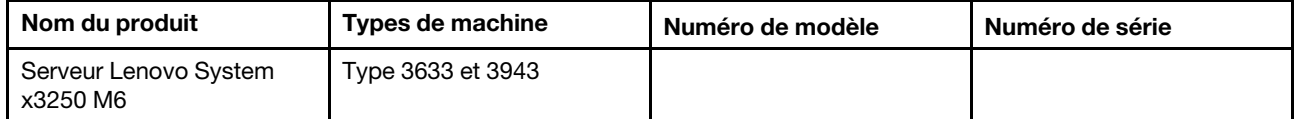

Le numéro de modèle et le numéro de série figurent sur l'étiquette d'identification collée sur le taquet de déverrouillage de l'armoire du serveur (voir figure ci-après).

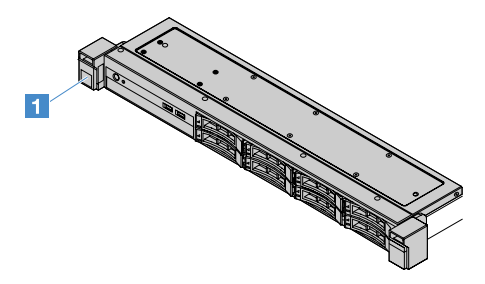

Figure 1. Etiquette d'ID à l'avant du serveur

L'adresse MAC figure sur le côté supérieur de l'étiquette d'information utilisateur, comme illustré ci-après.

Remarque : Il se peut que les figures contenues dans le présent document ne correspondent pas exactement à votre configuration matérielle.

<sup>1.</sup> Les armoires sont marquées par incréments verticaux de 4,45 cm. Chaque incrément est appelé unité ou « U ». Un périphérique 1U mesure 4,45 cm de haut.

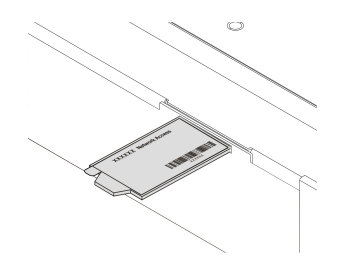

#### Figure 2. étiquette d'adresse MAC

Performances, facilité d'utilisation, fiabilité et possibilités d'extension ont été les objectifs principaux de la conception de ce serveur. Ces caractéristiques vous permettent de personnaliser le matériel pour répondre à vos besoins d'aujourd'hui, tout en offrant des possibilités d'extension souples dans le futur.

Les partenaires commerciaux doivent effectuer la procédure de la section [« Instructions pour les partenaires](#page-204-0) [commerciaux » à la page 189.](#page-204-0)

#### Informations sur la garantie et la maintenance

Ce serveur bénéficie d'une garantie limitée. Pour plus d'informations sur les conditions de la garantie ainsi que sur le service et l'assistance, voir le document *Informations sur la garantie* Lenovo fourni avec le serveur.

L'étiquette de service système située sur le carter du serveur, fournit un code QR qui permet un accès mobile aux informations de maintenance. Vous pouvez scanner le code QR via un lecteur de code QR ou un scanner installé sur votre périphérique mobile et accéder rapidement au site Web d'information de maintenance Lenovo. Ce site fournit des informations supplémentaires sur les vidéos de remplacement et d'installation de composants et du support pour les codes d'erreur du serveur.

Si des mises à jour ont été publiées pour certains microprogrammes et certaines publications, vous pouvez les télécharger à partir du site Web Lenovo. Le serveur peut être doté de composants qui ne sont pas décrits dans la documentation fournie avec le serveur. La documentation elle-même peut faire l'objet de mises à jour pour intégrer les informations relatives à ces composants. Enfin, des informations de dernière minute peuvent également être publiées pour fournir des informations supplémentaires non incluses dans la documentation du serveur. Pour savoir si des mises à jour ont été publiées, rendez-vous sur le site http:// [www.lenovo.com/support](http://www.lenovo.com/support).

Pour obtenir des informations de dernière minute sur le serveur et les autres serveurs Lenovo, visitez le site Web à l'adresse [http://shop.lenovo.com/us/ en/systems/](http://shop.lenovo.com/us/en/systems/). À l'adresse <http://www.lenovo.com/support>, vous pouvez créer une page de support personnalisée en identifiant les produits Lenovo qui vous intéressent. À partir de cette page personnalisée, vous pouvez vous inscrire pour recevoir des notifications hebdomadaires par e-mail sur les nouveaux documents techniques, pour rechercher des informations et des produits téléchargeables, et accéder à divers services d'administration.

#### Informations sur les technologies et le logiciel

Le serveur est doté de la technologie de nouvelle génération X-Architecture qui permet d'accroître ses performances et sa fiabilité. Pour plus d'informations, voir [« Fonctions du serveur » à la page 8](#page-23-0) et [« Fiabilité,](#page-27-0)  [disponibilité et facilité de maintenance » à la page 12](#page-27-0).

Si vous participez au programme Lenovo Client Reference, vous pouvez partager des informations sur l'utilisation de vos outils technologiques, sur les meilleures pratiques, et sur des solutions innovantes, tisser un réseau professionnel et augmenter la visibilité de votre entreprise. Pour plus d'informations sur le programme de référence client Lenovo, rendez-vous sur le site <http://www.ibm.com/ibm/clientreference/>.

## <span id="page-20-0"></span>Caractéristiques et spécifications du serveur

Les informations ci-après récapitulent les caractéristiques et spécifications du serveur. Selon le modèle, certains composants peuvent ne pas être disponibles ou certaines spécifications peuvent varier.

#### Microprocesseur (selon le modèle) :

- Prise en charge d'un microprocesseur Intel® à quatre cœurs (Xeon® E3-1200 v5 ou v6) ou à deux cœurs (Pentium®, Celeron® ou Core™ i3)
- Architecture de microprocesseur MCP (Multi-chip Package)
- Conçu pour le socket Land Grid Array (LGA) 1151
- Evolutivité jusqu'à quatre cœurs
- Prise en charge de la technologie de la mémoire Intel Flex

Remarques : Pour les microprocesseurs suivants, la fréquence sera réduite légèrement si le Choose Operating Mode est défini sur Efficiency - Favor Performance dans le BIOS. Il s'agit d'un comportement attendu pour l'enveloppe thermique Intel. Si vous souhaitez que le microprocesseur s'exécute à sa fréquence maximale, définissez Choose Operating Mode sur Maximum Performance dans le BIOS.

- Intel Core-i3 7300T
- Intel Core-i3 7100T
- Intel Pentium G4600T
- Intel Pentium G4560T
- Intel Celeron G3930T

Pour plus de détails sur le type et la vitesse propres au microprocesseur du serveur, affichez ces informations dans l'utilitaire Setup Utility. Pour plus d'informations, voir [« Utilisation de l'utilitaire Setup](#page-46-0) [Utility » à la page 31](#page-46-0).

Pour connaître la liste des microprocesseurs pris en charge, voir [http://www.lenovo.com/ serverproven/](http://www.lenovo.com/serverproven/)

#### Mémoire :

- Minimum : 4 Go
- Maximum : 64 Go
- Types : PC4-17000 (double rang), 2 133 MHz ou 2 400 MHz, code de correction d'erreurs (ECC), modules de mémoire UDIMM DDR4 uniquement
- Emplacements : quatre emplacements DIMM, entrelacés deux voies

#### Remarques :

- Si votre serveur est livré avec des modules de mémoire 2 400 MHz et un microprocesseur qui prend en charge un maximum de 2 133 MHz, la vitesse de transfert de vos modules de mémoire est limitée à 2 133 MHz.
- Lorsque vous mélangez des modules de mémoire avec des fréquences différentes dans le même serveur, tous les modules de mémoire utilisent la fréquence la plus basse.
- Si un système dispose de 4 Go ou plus de mémoire (physique ou logique), une partie de la mémoire est réservée aux différentes ressources système et ne peut pas être utilisée par le système d'exploitation. La quantité de mémoire réservée aux ressources système dépend du système d'exploitation, de la configuration du serveur et des options PCI configurées.

#### Unité de disque optique :

- Unité mixte de DVD-ROM UltraSlim
- Multiburner

### Baies d'extension d'unité de disque dur (selon le modèle) :

- Quatre baies d'unité de disque dur SAS/SATA 2,5 pouces remplaçable à chaud
- Quatre baies d'unité de disque dur SAS/SATA 2,5 pouces à remplacement standard
- Huit baies d'unité de disque dur SAS/SATA 2,5 pouces remplaçable à chaud
- Huit baies d'unité de disque dur SAS/SATA 2,5 pouces à remplacement standard
- Quatre baies d'unité de disque dur SAS/SATA 3,5 pouces remplaçable à chaud
- Quatre baies d'unité de disque dur SATA 3,5 pouces à remplacement standard

Attention : De manière générale, ne mélangez pas des unités au format 512 octets standard et 4 ko avancé dans la même grappe RAID car cela peut entraîner des problèmes de performance.

### Emplacements de carte PCI-E (Peripheral Component Interconnect Express) :

Le serveur prend en charge deux emplacements de cartes mezzanines PCIe sur la carte mezzanine.

- Emplacement 1 : dédié au contrôleur SAS/SATA ServeRAID M1210
- Logement 2 : prend en charge un adaptateur PCI Express Gen3 x8 demi longueur, pleine hauteur

### Bloc d'alimentation (selon le modèle) :

- Un bloc d'alimentation fixe de 300 watts
- Un ou deux blocs d'alimentation de 460 watts (de secours si deux installés)

### Contrôleur RAID :

Fonctions C110 ServeRAID prenant en charge les niveaux RAID 0, 1, 5 et 10

### Fonctions intégrées :

- Integrated Management Module 2.1 (IMM2.1), qui regroupe plusieurs fonctions de gestion dans une seule puce
- Contrôleur Gigaoctet Ethernet Intel i350-AM2 quadriport et prise en charge de la fonction Wake on LAN
- USB (Universal Serial Bus) :
	- Deux connecteurs USB 3.0 sur l'avant

Remarque : En raison de la limitation des connecteurs USB 3.0, les connecteurs USB avant ne sont utilisables pour l'hyperviseur VMware ESXi 5.5.

- Deux connecteurs USB 3.0 à l'arrière
- Un connecteur USB 3.0 interne sur la carte mère pour la clé d'hyperviseur USB
- Contrôleur SATA intégré à quatre ports
- Un port SATA intégré à un port pour l'unité de disque optique (en option)
- Un en-tête de port série (opérationnel avec le kit de mise à niveau du port série installé)
- Un connecteur Video Graphics Array (VGA) sur l'arrière

### Contrôleur vidéo (intégré au IMM2.1) :

- Matrox G200eR2
- Contrôleur vidéo compatible SVGA
- Compression vidéo matérielle AAVICA
- Mémoire vidéo non extensible
- Résolution vidéo maximale : 1 600 x 1 200 à 75 Hz.

#### Taille :

- 1U
- Hauteur : 43 mm
- Profondeur : 576 mm
- Largeur :
	- Sans supports EIA (Electronic Industries Association) : 434,6 mm
	- Avec supports EIA : 482 mm
- Poids maximal : 13,8 kg

#### Emission acoustique :

Niveau sonore : 5,4 bels pour environnement actif et inactif

Dans un environnement inactif, le serveur exécute seulement le système d'exploitation. Dans un environnement actif, le microprocesseur est actif et l'enveloppe thermique est occupée à 50 %.

Le niveau d'émission sonore indiqué correspond au niveau de puissance acoustique maximum déclaré (en bels) sur un ensemble aléatoire de machines. Toutes les mesures respectent la norme ISO 7779 et sont déclarées conformes à la norme ISO 9296.

#### Environnement :

- Température ambiante :
	- Serveur sous tension :
		- Modèles de serveur avec une unité centrale inférieure à 55 W : 5 °C à 40 °C ; altitude : 0 m à 950 m La température système maximale diminue de 1 °C par tranche d'augmentation de 175 m de l'altitude au-dessus de 950 m.
		- Modèles de serveur avec une unité centrale supérieure à 55 W : 10 °C à 35 °C ; altitude : 0 m à 950 m La température système maximale diminue de 1 °C par tranche d'augmentation de 175 m de l'altitude au-dessus de 950 m.
	- Serveur hors tension : 5 à 43 °C
	- $-$  Transport : -40 à 60 °C
- Altitude maximale : 3 050 m
- Humidité :
	- Serveur sous tension : 8 à 85 % ; point de rosée maximal : 24 °C ; taux de variation maximal 5 °C/ heure
	- Serveur hors tension : 8 à 85 % ; point de rosée maximal : 27 °C
- Contamination particulaire :

Les particules aériennes et les gaz réactifs agissant seuls ou en combinaison avec d'autres facteurs environnementaux tels que l'humidité ou la température peuvent représenter un risque pour le serveur. Pour plus d'informations sur les limites relatives aux particules et aux gaz, voir [« Contamination particulaire » à la page 637](#page-652-1).

Lorsque le kit d'optimisation des températures de fonctionnement est installé, la régulation de la vitesse du ventilateur pour la température est plus précise.

#### Dissipation thermique :

- Configuration minimale : 143 BTU/heure (42 watts)
- Configuration maximale : 710 BTU/heure (208 watts)

#### Alimentation électrique :

- Onde sinusoïdale en entrée (50 60 Hz) requise
- Tension en entrée (basse tension) :
	- Minimum : 100 V en courant alternatif
	- Maximum : 127 V en courant alternatif
- Tension en entrée (haute tension) :
	- Minimum : 200 V en courant alternatif
	- Maximum : 240 V en courant alternatif
- Kilovolt-ampères en entrée (kVA) :
	- Minimum : 0,042 kVA
	- Maximum : 0,508 kVA

Remarque : La consommation électrique et la dissipation thermique dépendent du nombre et du type des périphériques en option installés et des systèmes de gestion de l'alimentation en option utilisés.

### <span id="page-23-0"></span>Fonctions du serveur

Le serveur bénéficie des caractéristiques et technologies suivantes :

#### • DSA (Dynamic System Analysis)

Le serveur est fourni avec le programme de diagnostic Dynamic System Analysis (DSA) Preboot stocké dans la mémoire USB intégrée sur le serveur. DSA collecte et analyse les informations système pour faciliter le diagnostic des problèmes serveur ainsi que pour offrir un ensemble riche de tests de diagnostic sur les principaux composants du serveur. DSA crée un journal DSA lequel correspond à une fusion classée par ordre chronologique du journal des événements système (comme le journal des événements IPMI), le journal des événements Integrated Management Module 2.1 (IMM2.1) (comme le journal des événements ASM) et les journaux d'événements du système d'exploitation. Vous pouvez envoyer le journal DSA en tant que fichier à Lenovo Support ou afficher les informations sous forme de fichier texte ou HTML.

#### • Features on Demand (FoD)

Si le dispositif Features on Demand est intégré au serveur ou à un périphérique en option installé dans le serveur, vous pouvez acheter une clé d'activation permettant d'activer le dispositif. Pour plus d'informations sur Features on Demand, accédez à l'adresse <https://fod.lenovo.com/lkms>.

#### • CD Installation et configuration de ServerGuide

Vous pouvez télécharger l'image ISO du CD à partir du site Web. Il propose différents programmes qui facilitent la configuration du serveur et l'installation d'un système d'exploitation Windows. Le programme ServerGuide détecte les périphériques matériels en option installés et fournit les programmes de configuration et les pilotes de périphérique adéquats. Pour plus d'informations sur le CD Installation et configuration de ServerGuide, voir [« Utilisation du CD Installation et configuration de ServerGuide » à la](#page-45-0)  [page 30.](#page-45-0)

#### • Lenovo XClarity Administrator

Lenovo XClarity Administrator est une solution de gestion centralisée des ressources qui permet aux administrateurs de déployer l'infrastructure plus rapidement et avec moins d'effort. La solution s'intègre de manière transparente aux serveurs System x, ThinkServer et NeXtScale, ainsi qu'à la plateforme d'infrastructure convergée Flex System.

Lenovo XClarity Administrator offre les fonctionnalités suivantes :

- Interface graphique utilisateur intuitive
- Reconnaissance automatique et inventaire
- Mises à jour de microprogramme et vérification de la conformité
- Modèles de configuration
- Déploiement de mise à jour totale
- Gestion de la sécurité
- Upward Integration
- Transfert d'état de représentation (REST) interfaces de programme d'application et Windows **PowerShell**
- Protocole SNMP (Simple Network Management Protocol), journal système et transfert d'e-mails

Pour plus d'informations, voir [« Utilisation de Lenovo XClarity Administrator » à la page 43](#page-58-2).

#### • Lenovo XClarity Energy Manager

Lenovo XClarity Energy Manager est un outil de gestion de l'alimentation du centre de données. Il modélise la hiérarchie physique du centre de données et surveille l'alimentation et la température au niveau du serveur et au niveau du groupe. En analysant les données relatives à l'alimentation et à la température, Lenovo XClarity Energy Manager vous aide à améliorer la continuité des activités et à obtenir un meilleur rendement énergétique. Pour plus d'informations, accédez à : <https://datacentersupport.lenovo.com/us/en/solutions/lnvo-lxem>

#### • Lenovo ThinkServer Power Planner

Le programme Lenovo ThinkServer Power Planner fournit des informations sur la consommation d'énergie et les calculs de courant électrique sur la base de différentes configurations de serveurs et d'autres périphériques. Ce programme vous aide également à planifier le déploiement de vos serveurs et périphériques de manière efficace.

Pour plus d'informations sur l'utilisation du programme Lenovo ThinkServer Power Planner, reportez-vous à son système d'aide.

#### • Lenovo XClarity Essentials OneCLI

Lenovo XClarity Essentials (LXCE) est un ensemble d'utilitaires de gestion de serveur qui fournit une méthode moins complexe pour permettre aux clients de gérer les serveurs Lenovo ThinkSystem, System x et ThinkServer plus efficacement et à moindre coût.

- [Lenovo XClarity Essentials Bootable Media Creator](http://sysmgt.lenovofiles.com/help/topic/bomc_lenovo/bomc_main.html) (BoMC) est un logiciel qui peut être utilisé pour créer un support amorçable. Le support amorçable peut être utilisé pour appliquer des mises à jour de microprogramme, exécuter des diagnostics pré-amorçage et déployer des systèmes d'exploitation Microsoft Windows sur les systèmes ThinkSystem, System x et BladeCenter pris en charge.
- [Lenovo XClarity Essentials OneCLI](http://sysmgt.lenovofiles.com/help/topic/toolsctr_cli_lenovo/onecli_r_sysxflexbc.html) est un ensemble de plusieurs applications de ligne de commande, qui peuvent être utilisées pour configurer le serveur, collecter les données de maintenance pour le serveur, mettre à jour le microprogramme et les pilotes de périphérique et accomplir des fonctions de gestion de l'alimentation sur le serveur.
- [XClarity Essentials UpdateXpress](http://sysmgt.lenovofiles.com/help/topic/ux_essentials/ux_main.html) est une application qui applique des modules UXSP (UpdateXpress System Packs) et des mises à jour individuelles à votre système local ou distant. Pour plus d'informations, consultez le site <https://support.lenovo.com/us/en/documents/LNVO-CENTER>.

#### • Integrated Management Module 2.1 (IMM2.1)

Integrated Management Module 2.1 (IMM2.1) combine les fonctions de processeur de service, de contrôleur vidéo et les fonctions de téléprésence et de capture d'écran bleu dans une seule puce. Le module IMM2.1 offre un contrôle de processeur de service avancé ainsi que des fonctions de surveillance et d'alerte. Si une condition d'environnement dépasse un seuil ou si un composant système tombe en panne, le module IMM2.1 allume les voyants afin que vous puissiez plus facilement diagnostiquer le problème, enregistrer l'erreur dans le journal des événements IMM2.1 et vous signale le problème. Le module IMM2.1 peut également inclure une fonction de présence virtuelle pour les fonctionnalités de gestion des systèmes distants. IMM2.1 propose une gestion de serveur distant via les interfaces standard suivantes de l'industrie :

- Intelligent Platform Management Interface (IPMI) 2.0
- Simple Network Management Protocol (SNMP) 3.0
- Modèle CIM (Common Information Model)
- Navigateur Web

Pour plus d'informations, voir [« Utilisation d'Integrated Management Module 2.1 \(IMM2.1\) » à la page 38](#page-53-2) et le manuel Integrated Management Module II - Guide d'utilisation à l'adresse : <http://www.lenovo.com/support>

#### • Gestion de réseau intégrée

Le serveur est équipé d'un contrôleur double port Intel Gigabit Ethernet intégré, qui prend en charge les connexions vers un réseau 10, 100 ou 1000 Mbit/s. Pour plus d'informations, voir [« Informations sur le](#page-57-1)  [contrôleur Ethernet » à la page 42.](#page-57-1)

#### • Module TPM (Trusted Platform Module) intégré

Ce processeur de sécurité intégré réalise différentes opérations de cryptographie et stocke les clés publiques et privées. Il assure la prise en charge matérielle pour la spécification TCG (Trusted Computing Group). Vous pouvez télécharger le logiciel afin de prendre en charge la spécification TCG.

Le module TPM (Trusted Platform Module) est disponible en deux versions : TPM 1.2 et TPM 2.0. Le serveur a un périphérique TPM 1.2 installé par défaut. Certains serveurs peuvent être mis à jour vers la version 2.0 du module TPM. vous pouvez modifier la version du TPM de 1.2 à 2.0 et inversement. Les configurations du module TPM sont être accessibles via le menu de l'utilitaire Setup Utility du System Settings → Security. Pour plus d'informations, voir [« « Programme d'utilisation de l'utilitaire de](#page-46-0) [configuration » » à la page 31.](#page-46-0)

#### • Grande capacité de stockage des données et fonction de remplacement à chaud

Le serveur accepte jusqu'à huit unités de disque dur SAS ou SATA 2,5 pouces remplaçables à chaud ou à remplacement standard ou quatre unités de disque dur SAS/SATA 3,5 pouces remplaçables à chaud ou à remplacement standard, selon le modèle.

#### • Mémoire système de grande capacité

Le serveur prend en charge jusqu'à 64 Go de mémoire système. Le contrôleur de mémoire prend en charge le code correcteur d'erreurs pour un maximum de quatre barrettes UDIMM PC4-17000 (DDR4- 2133).

#### • Accès mobile au site Web d'informations de maintenance Lenovo

Le serveur fournit un code QR sur l'étiquette de service système située sur le capot du serveur. Vous pouvez scanner le code QR via un lecteur de code QR ou un scanner installé sur votre périphérique mobile pour accéder rapidement au site Web d'informations de maintenance Lenovo. Le Web d'informations de maintenance Lenovo fournit des informations supplémentaires sur le support serveur, comme des vidéos de remplacement et d'installation de composants et du support pour les codes d'erreur du serveur.

La figure suivante présente le code QR [http://support.lenovo.com/us/en/products/servers/lenovo-x86-servers/ lenovo-system-x3250-m6](http://support.lenovo.com/us/en/products/servers/lenovo-x86-servers/lenovo-system-x3250-m6)

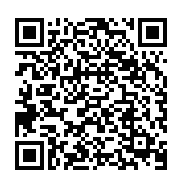

Figure 3. Code QR

#### • Traitement multicœur

Le serveur prend en charge un microprocesseur multicœurs Intel Pentium, Celeron, Core i3 ou Xeon E3- 1200 v5.

#### • Prise en charge des adaptateurs PCIe

Le serveur est doté de deux emplacements d'interface PCIe. Les deux emplacements prennent en charge les adaptateurs PCI Express. Pour plus d'informations, voir [« Installation d'un adaptateur » à la page 126.](#page-141-0)

#### • Fonctions de refroidissement et d'alimentation en option

Le serveur prend en charge quatre ventilateurs à vitesse contrôlée à remplacement standard pour une configuration complète. Il est fourni avec un bloc d'alimentation fixe de 300 watts ou un bloc d'alimentation de 460 watts remplaçable à chaud. Le serveur prend en charge jusqu'à deux blocs d'alimentation de 460 watts remplaçables à chaud. Pour la prise en charge d'une alimentation de secours sur les modèles remplaçables à chaud, deux blocs d'alimentation doivent être installés dans le serveur. Les deux blocs d'alimentation garantissent un fonctionnement continu en cas de défaillance de l'un d'eux.

#### • Prise en charge de ServeRAID

L'adaptateur RAID standard fournit les niveaux RAID 0, 1, et 10. Des adaptateurs RAID supplémentaires en option fournissant le niveau RAID 5 sont disponibles. Les adaptateurs ServeRAID série M5200 prennent en charge le niveau RAID 6 si une clé de mise à niveau du dispositif Features on Demand pour RAID est disponible.

#### • Fonctions de gestion de système

Le serveur est fourni avec Integrated Management Module 2.1 (IMM2.1). Lorsque le module IMM2.1 est associé au logiciel de gestion de système livré avec le serveur, il vous permet de gérer les fonctions du serveur aussi bien localement qu'à distance. Le module IMM2.1 assure également les fonctions de surveillance système, d'enregistrement des événements et d'alerte réseau. Le connecteur de gestion de système du module IMM2.1 est situé à l'arrière du serveur.

#### • Microprogramme de serveur compatible UEFI

Le microprogramme UEFI offre plusieurs fonctions, dont la compatibilité avec l'interface UEFI version 2.1, les fonctions de RAS étendues et la prise en charge de la compatibilité avec le BIOS. UEFI remplace l'interface BIOS traditionnelle par un meilleur BIOS et définit une interface standard entre le système d'exploitation, le microprogramme de plateforme et les périphériques externes. Le serveur est capable d'amorcer les systèmes d'exploitation compatibles UEFI, des systèmes d'exploitation et des adaptateurs basés sur le système BIOS ainsi que des adaptateurs compatibles UEFI. Pour plus d'informations sur le microprogramme compatible UEFI, accédez à :

[http://www.ibm.com/support/entry/ portal/docdisplay?lndocid=MIGR-5083207](http://www.ibm.com/support/entry/portal/docdisplay?lndocid=MIGR-5083207)

Remarque : Le serveur ne prend pas en charge le système DOS (Disk Operating System).

#### • Hyperviseur intégré VMware ESXi

L'unité flash USB avec l'hyperviseur intégré VMware ESXi est disponible en option. L'hyperviseur est un logiciel de virtualisation qui permet d'exécuter simultanément divers systèmes d'exploitation sur un système hôte. Pour plus d'informations, voir [« Utilisation de l'hyperviseur intégré » à la page 42](#page-57-0).

## <span id="page-27-0"></span>Fiabilité, disponibilité et facilité de maintenance

Les trois fonctions importantes dans la conception d'un ordinateur sont la fiabilité, la disponibilité et la facilité de maintenance. On parle de fonctions de RAS (Reliability, Availability, Serviceability). Les fonctions de RAS vous permettent d'assurer l'intégrité des données stockées sur le serveur, la disponibilité du serveur dès que vous en avez besoin et la facilité de diagnostic et de correction des incidents.

Le serveur offre les fonctions de RAS suivantes :

- Garantie main d'œuvre et composants limitée à 3 ans (Machine Type 3633)
- Garantie main-d'œuvre et composants limitée à 1 ans (Machine Type 3943)
- Commutation BIOS de sauvegarde sous le contrôle d'Integrated Management Module 2.1 (IMM2.1)
- Centre de support 24h/24
- Fonction d'appel vers Lenovo
- Capture des données à la première défaillance pour déterminer la cause de l'échec
- Traitement étendu des erreurs liées à l'hôte PCIe et le complexe racine, le lien PCIe et l'adaptateur PCIe
- Détection d'erreur du bloc d'alimentation
- Détection d'erreur VRD
- Gestion des erreurs d'E-S
- Détection des erreurs internes du microprocesseur
- Déclenchement thermique interne du microprocesseur
- Cache de niveau 2 avec code correcteur d'erreurs (ECC) et mémoire système
- Blocs d'alimentation remplaçables à chaud redondants
- Unités de disque dur remplaçables à chaud
- Fonctions de mémoire avancées :
	- Détection des erreurs de mémoire sur un bit
	- Correction matérielle des erreurs de mémoire sur un bit
	- Détection des erreurs de mémoire sur plusieurs bits
- Régulation de microprocesseur
- Régulation thermique de mémoire
- Alertes d'anticipation des pannes disque PFA (Predictive Failure Analysis)
- Integrated management module (IMM)
- Surveillance de la gestion de système via le bus de protocole Inter-Integrated Circuit
- Tension de secours pour la surveillance et les fonctions de gestion de système
- Gestion de l'alimentation et compatibilité ACPI (Advanced Configuration and Power Interface)
- Autotest à la mise sous tension (POST)
- Consignation des erreurs système (autotest à la mise sous tension et IMM)
- Messages et codes d'erreur
- Panneau d'information et panneau des voyants Light Path Diagnostics
- Initiative et SPD TruDDR4 de mémoire
- Support de reprise NIC
- Redémarrage automatique après une interruption non masquable (NMI)
- Vidage forcé des E/S (bouton NMI)
- Amorçage à partir d'un périphérique USB
- Réinitialisation du système distant
- Relance et récupération automatique après erreur
- Récupération en cas de température excessive
- Bouton de restauration des paramètres CMOS par défaut
- Identificateurs uniques des données techniques essentielles du serveur lame et de tous les composants électroniques importants avec les informations stockées dans la mémoire rémanente pour l'affichage à distance
- Surveillances et alertes de température ambiante
- Surveillances et alertes de température de la mémoire
- Surveillances et alertes de température du processeur
- Microprogramme de l'autotest à la mise sous tension, de l'UEFI, des programmes de diagnostic, du microprogramme IMM et du code IMM (Read-Only Memory) extensibles en local ou sur le réseau local
- Diagnostics intégrés de pré-amorçage
- Diagnostics Ethernet
- Diagnostics RAID
- <span id="page-28-0"></span>• Guide d'installation et de maintenance

## Mise sous/hors tension du serveur

Si le serveur est connecté à une source d'alimentation en courant alternatif mais n'est pas sous tension, le système d'exploitation ne s'exécute pas et toute la logique du cœur est arrêtée, à l'exception du module Integrated Management Module 2.1 (IMM2.1).

Cependant, le serveur peut répondre aux demandes du Integrated Management Module 2.1 (IMM2.1), telles qu'une demande distante de mise sous tension du serveur. Le voyant de mise sous tension clignote, indiquant que le serveur est connecté à une source d'alimentation en courant alternatif mais n'est pas sous tension.

### <span id="page-28-1"></span>Mise sous tension du serveur

Environ 20 secondes après la connexion du serveur à une source d'alimentation en courant alternatif, un ou plusieurs ventilateurs peuvent démarrer pour assurer le refroidissement, et le voyant de mise sous tension se met à clignoter rapidement. Environ une à trois minutes après la connexion du serveur à une source d'alimentation en courant alternatif, le bouton de mise sous tension devient actif et le voyant de mise sous tension clignote lentement.

Vous pouvez alors mettre le serveur sous tension en appuyant sur le bouton de mise sous tension.

Vous pouvez mettre le serveur sous tension via la fonction Wake on LAN, si celle-ci est prise en charge par le système d'exploitation. Vous pouvez envoyer une demande via la fonction Wake on LAN pour mettre le serveur sous tension à distance.

De plus, si une panne de courant survient alors que le serveur est sous tension, le serveur redémarre automatiquement une fois le courant rétabli.

## <span id="page-28-2"></span>Mise hors tension du serveur

Les informations ci-après vous indiquent comment mettre le serveur hors tension.

Si vous mettez le serveur hors tension sans le déconnecter de la source d'alimentation en courant alternatif, il peut répondre aux requêtes du Integrated Management Module 2.1 (IMM2.1) (requête à distance pour mettre le serveur sous tension par exemple). Tant que le serveur reste relié à une source d'alimentation en courant alternatif, le ou les ventilateurs risquent de continuer à tourner. Pour isoler le serveur du courant électrique, vous devez le débrancher de la source d'alimentation.

Sur certains systèmes d'exploitation, il faut préalablement arrêter le système avant de mettre le serveur hors tension. Pour savoir comment arrêter le système d'exploitation, consultez la documentation de votre système d'exploitation ou de votre système d'aide.

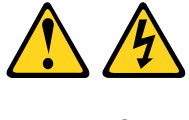

ATTENTION :

Le bouton de mise sous tension du serveur et l'interrupteur du bloc d'alimentation ne coupent pas le courant électrique alimentant l'unité. En outre, le système peut être équipé de plusieurs cordons d'alimentation. Pour mettre l'unité hors tension, vous devez déconnecter tous les cordons de la source d'alimentation.

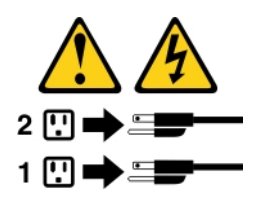

Vous pouvez mettre le serveur hors tension selon l'une des méthodes suivantes :

- Si le système d'exploitation prend en charge cette fonctionnalité, vous pouvez mettre le serveur hors tension à partir du système d'exploitation. Une fois le système d'exploitation arrêté correctement, le serveur est mis hors tension automatiquement.
- Vous pouvez appuyer sur le bouton de mise sous tension pour ordonner un arrêt correct du système d'exploitation et mettre le serveur hors tension (si votre système d'exploitation prend en charge cette fonction).
- Si le système d'exploitation cesse de fonctionner, vous pouvez maintenir le bouton de mise sous tension enfoncé pendant plus de quatre secondes pour mettre le serveur hors tension.
- Vous pouvez mettre le serveur hors tension à l'aide de la fonction Wake on LAN.

Remarque : Lorsque vous installez un adaptateur PCIe, débranchez les cordons d'alimentation avant de retirer les assemblages de cartes mezzanines PCI Express. Si vous ne le faites pas, la fonction Wake on LAN peut ne pas fonctionner.

• Le Integrated Management Module 2.1 (IMM2.1) peut mettre le serveur hors tension dans le cadre d'une réponse automatique à une erreur système critique.

## <span id="page-30-0"></span>Chapitre 3. Emplacement des composants

Ce chapitre fournit des informations pour vous aider à localiser les composants serveur.

Remarque : Il se peut que les figures contenues dans le présent document ne correspondent pas exactement à votre serveur.

## <span id="page-30-1"></span>Vue avant

La figure qui suit présente les boutons de commande, les voyants LED et les connecteurs qui se trouvent sur la face avant du serveur.

Remarque : \* Disponible sur les modèles de serveur équipés d'unités de disque dur remplaçables à chaud

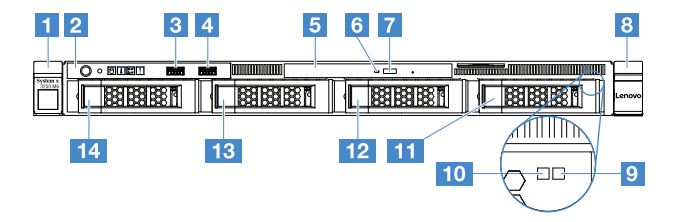

Figure 4. Vue avant des modèles de serveur équipés de quatre unités de disque dur 3,5 pouces

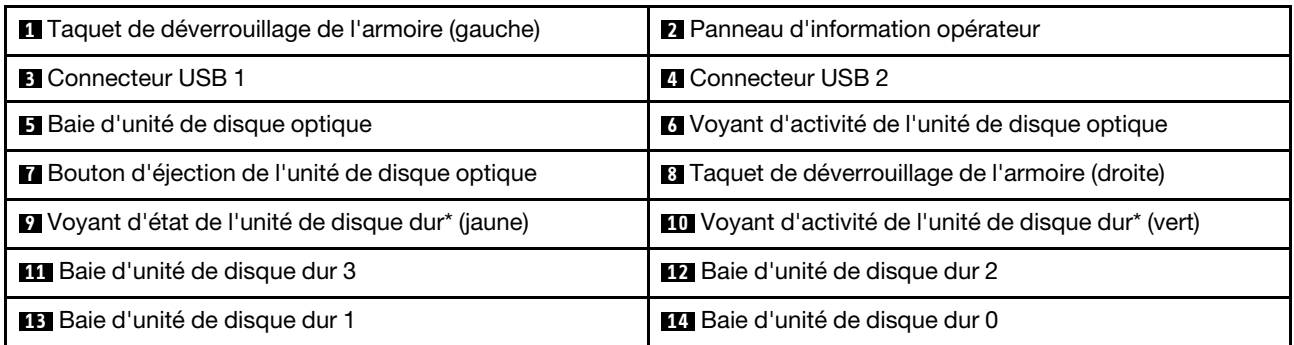

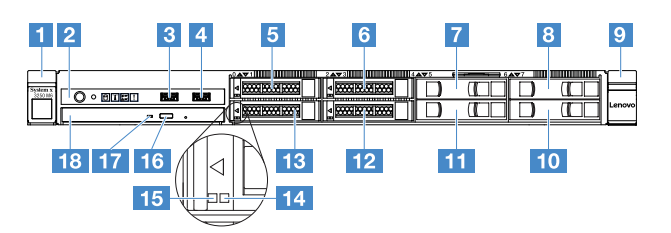

Figure 5. Vue avant des modèles de serveur équipés de quatre unités de disque dur 2,5 pouces

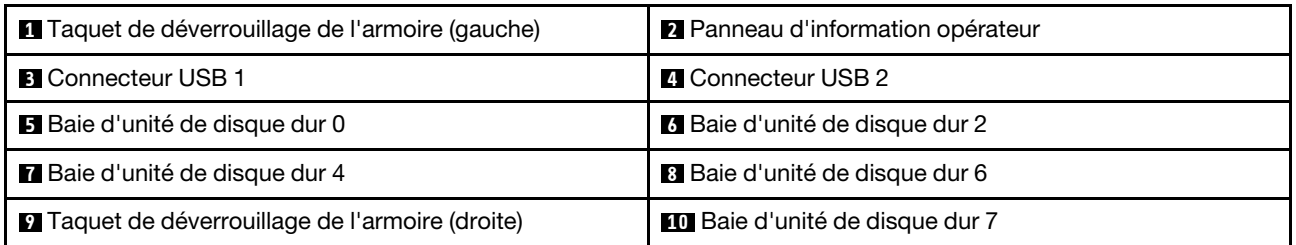

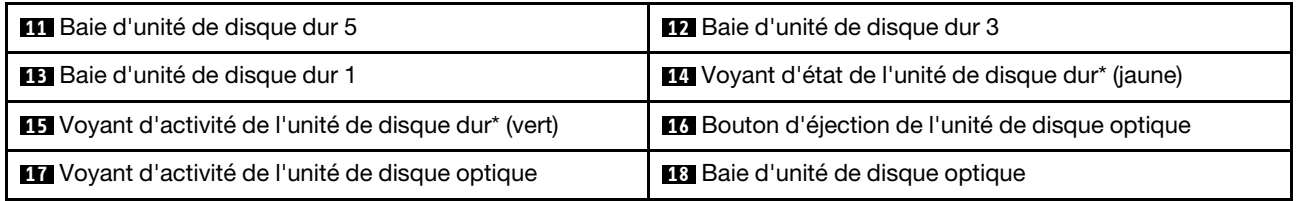

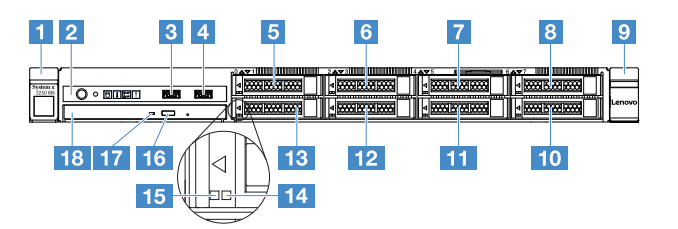

Figure 6. Vue avant des modèles de serveur équipés de huit unités de disque dur 2,5 pouces

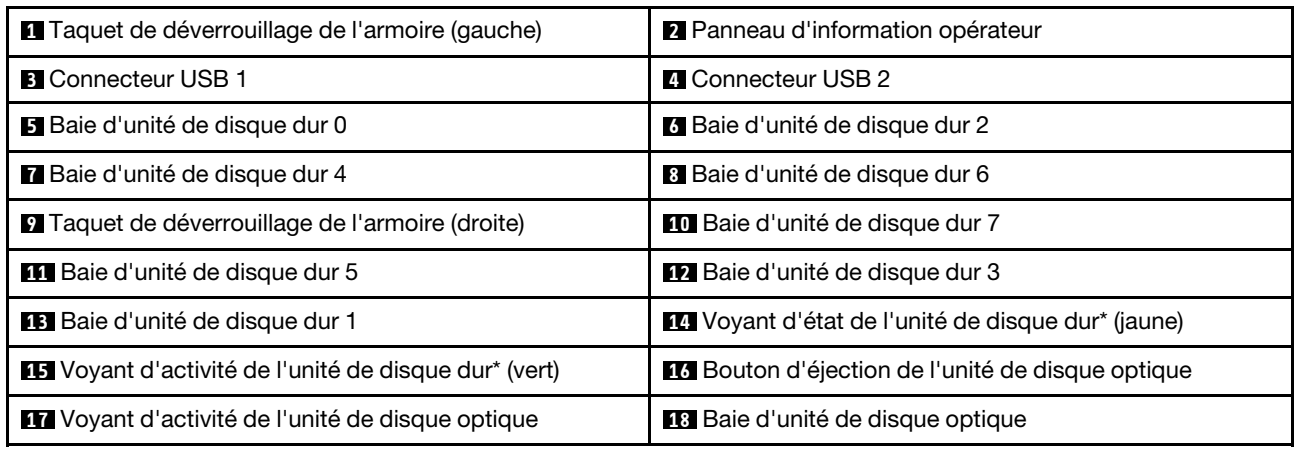

#### • Taquets de déverrouillage de l'armoire :

Appuyez sur les taquets de chaque côté à l'avant du serveur pour le sortir de l'armoire.

#### • Voyant d'activité de l'unité de disque dur :

Ce voyant figure sur les unités de disque dur SATA ou SAS remplaçables à chaud. Ce voyant clignote lorsque l'unité est en cours d'utilisation.

#### • Voyant d'état de l'unité de disque dur :

Ce voyant figure sur les unités de disque dur SATA ou SAS remplaçables à chaud. Ce voyant s'allume lorsque l'unité est en panne. Si un contrôleur ServeRAID en option est installé et que le voyant clignote lentement (un clignotement par seconde), l'unité est en cours de régénération. S'il clignote rapidement (trois clignotements par seconde), cela indique que le contrôleur procède à l'identification de l'unité.

### • Connecteurs USB :

Ces connecteurs permettent de raccorder un périphérique USB (souris, clavier ou autre).

### • Bouton d'éjection de l'unité de disque optique :

Appuyez sur ce bouton pour éjecter le plateau de l'unité de disque optique.

### • Voyant d'activité de l'unité de disque optique :

Ce voyant s'allume lorsque l'unité de disque optique est en cours d'utilisation.

• Panneau d'informations opérateur :

Ce panneau comprend des boutons de commande et des voyants qui donnent des informations sur l'état du serveur.

## <span id="page-32-0"></span>Vue arrière

La figure suivante présente les connecteurs et les voyants à l'arrière du serveur.

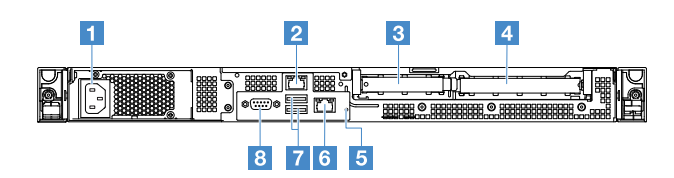

Figure 7. Vue arrière du serveur avec bloc d'alimentation fixe

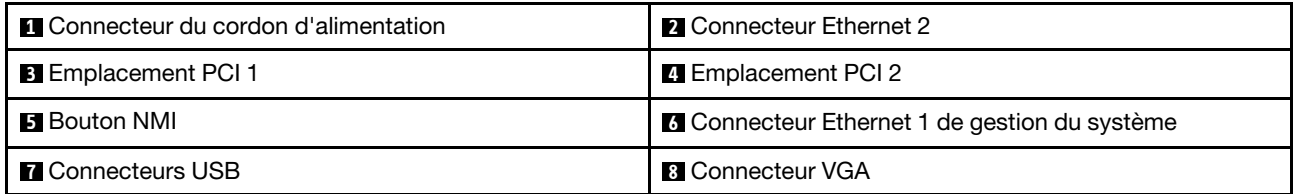

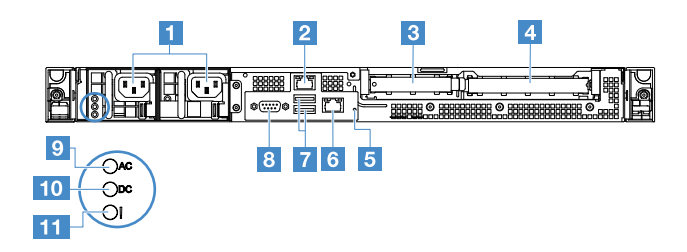

Figure 8. Vue arrière du serveur avec bloc d'alimentation redondant

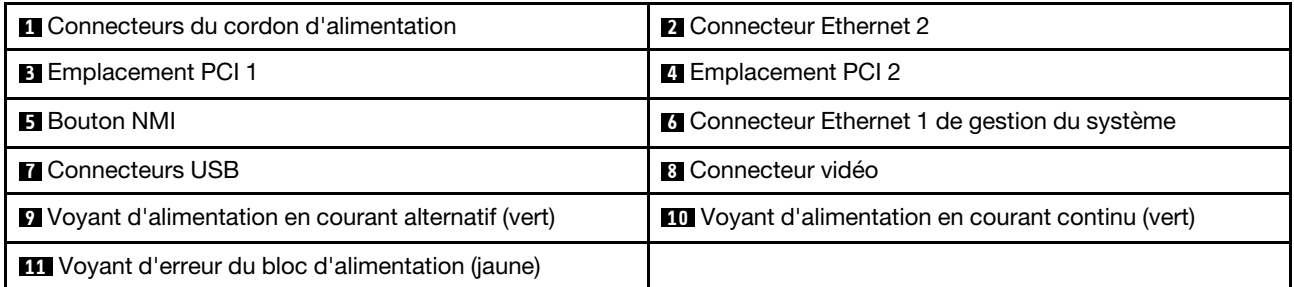

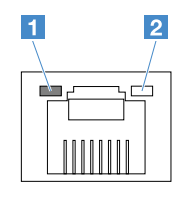

**1** Voyant de liaison Ethernet

**2** Voyant d'activité Ethernet

- Voyants de liaison Ethernet : ces voyants s'allument lorsqu'une connexion est active sur l'interface 10BASE-T, 100BASE-TX ou 1000BASE-TX pour le connecteur Ethernet.
- Voyants d'activité Ethernet : ces voyants s'allument lorsqu'une activité est détectée entre le serveur et le réseau.
- Voyant d'alimentation en courant alternatif
- Voyant d'alimentation en courant continu

Ces voyants indiquent l'état du bloc d'alimentation. En fonctionnement normal, ils sont allumés en vert. Pour plus d'informations sur l'état du bloc d'alimentation, voir [« Voyants d'alimentation électrique » à la](#page-74-0)  [page 59.](#page-74-0)

- Voyant d'erreur du bloc d'alimentation : ce voyant jaune s'allume lorsque le bloc d'alimentation est en panne.
- Connecteur du cordon d'alimentation : branchez le cordon d'alimentation sur ce connecteur.
- Connecteur VGA : branchez un écran sur ce connecteur.
- Connecteurs USB : ces connecteurs permettent de relier un périphérique USB (souris, clavier ou autre).
- Connecteurs Ethernet : utilisez l'un de ces connecteurs pour relier le serveur à un réseau. Si vous utilisez le connecteur Ethernet 1, le réseau peut être partagé avec le module IMM2.1 via un câble réseau unique.
- Bouton d'interruption non masquable : ce bouton permet de provoquer une interruption non masquable du microprocesseur. De cette manière, vous pouvez activer la fonction écran bleu sur le serveur et vider la mémoire. Vous devrez peut-être utiliser la pointe d'un crayon ou un trombone pour appuyer sur le bouton.

Remarque : N'utilisez ce bouton que lorsque le support Lenovo vous le demande.

- Emplacement PCI 1 : dédié au contrôleur SAS/SATA ServeRAID M1210.
- Emplacement PCI 2 : prend en charge un adaptateur PCI Express Gen3 x8 demi-longueur, hauteur normale.

## <span id="page-33-0"></span>Panneau d'information opérateur

La figure ci-après présente les boutons de commande et les voyants du panneau d'information opérateur.

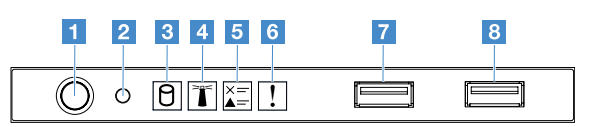

Figure 9. Panneau d'information opérateur

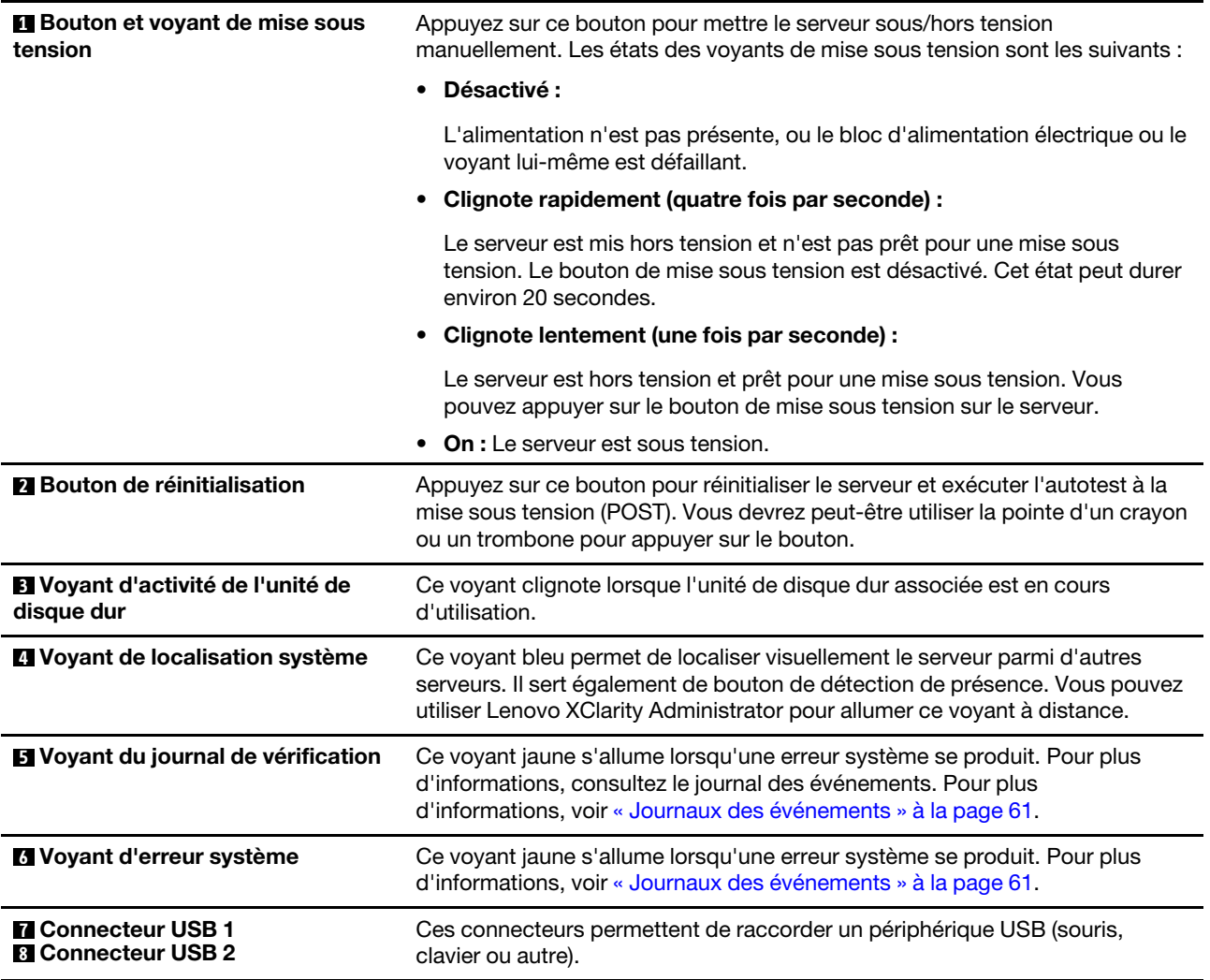

### <span id="page-34-0"></span>Composants serveur

La figure ci-après présente les principaux composants serveur.

Il se peut que les figures contenues dans le présent document ne correspondent pas exactement à votre configuration matérielle.

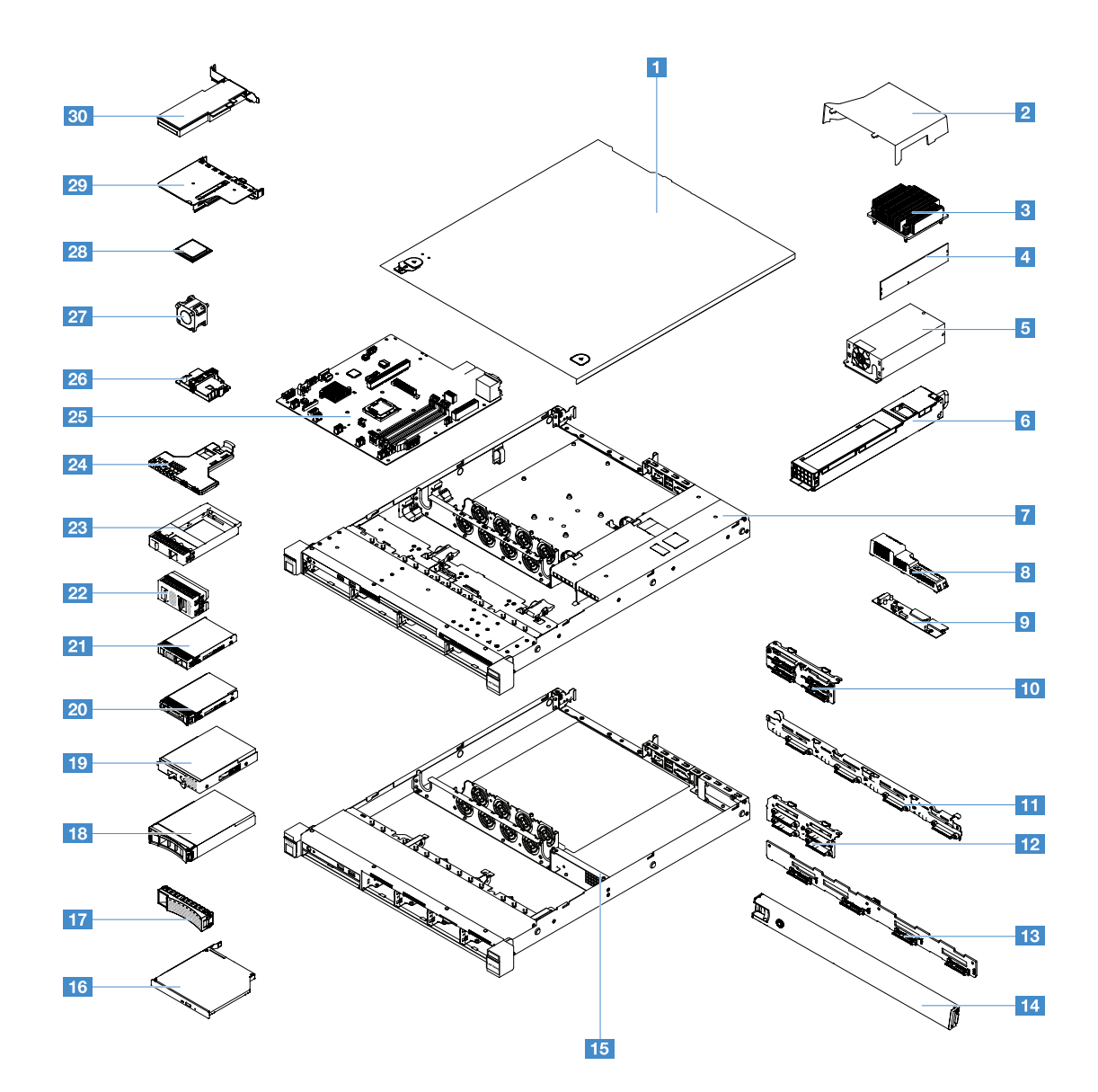

Figure 10. Composants serveur

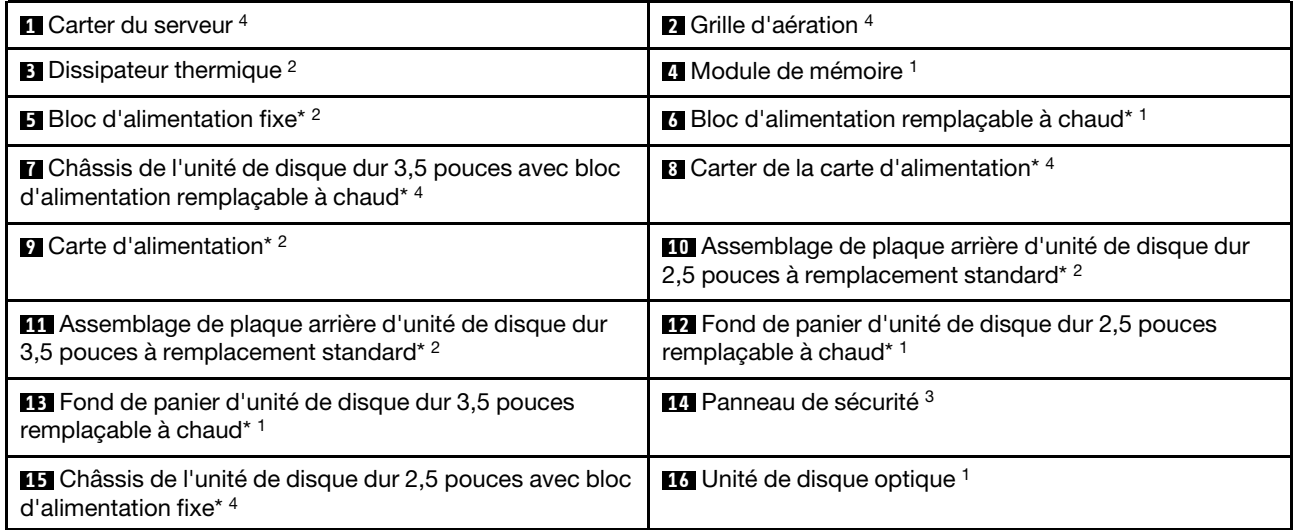
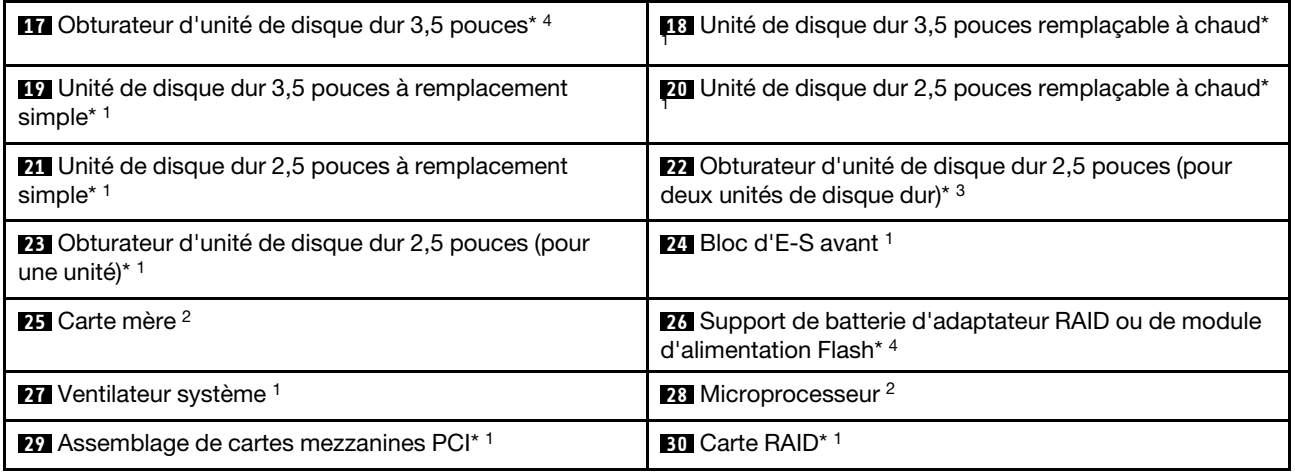

La couleur bleue sur un composant indique les points de contact qui permettent de saisir le composant pour le retirer ou l'installer dans le serveur, actionner un levier, etc.

La couleur orange sur un composant ou une étiquette orange sur un composant ou à proximité indique que le composant est remplaçable à chaud. Cela signifie que si la fonction de remplacement à chaud est prise en charge par le serveur et le système d'exploitation, vous pouvez retirer ou installer le composant pendant l'exécution du serveur. La couleur orange peut également indiquer les points de contact sur les composants remplaçables à chaud.

#### Remarques :

- \* Sur certains modèles
- <sup>1</sup>Unité remplaçable par l'utilisateur (CRU) de niveau 1 : la réinstallation des CRU de niveau 1 vous incombe. Si Lenovo installe une CRU de niveau 1 à votre demande, les frais d'installation vous seront facturés.
- 2 Unité remplaçable par l'utilisateur (CRU) de niveau 2 : vous pouvez installer une CRU de niveau 2 vousmême ou demander à Lenovo de l'installer, sans frais supplémentaire, selon le type de service prévu par la Garantie du serveur.
- <sup>3</sup>Composants structurels : l'achat et le remplacement des composants structurels (composants tels que le châssis, le carter et le panneau) vous incombent. Si Lenovo achète ou installe un composant structurel à votre demande, les frais d'installation vous seront facturés.
- 4 Composants structurels : composants achetés séparément et qui ne sont pas couverts par la déclaration de garantie Lenovo.

Avant d'intervenir sur un produit Lenovo, veillez à prendre connaissance de la section [« Sécurité » à la page](#page-6-0)  [v.](#page-6-0) N'utilisez que des composants fournis par Lenovo pour tout remplacement. Pour obtenir une liste complète des informations sur les FRU, comme des références de FRU ou les modèles de serveur pris en charge, consultez :

<span id="page-36-0"></span>http://www.lenovo.com/serviceparts-lookup

## Connecteurs de la carte mère

La figure suivante présente les connecteurs de la carte mère.

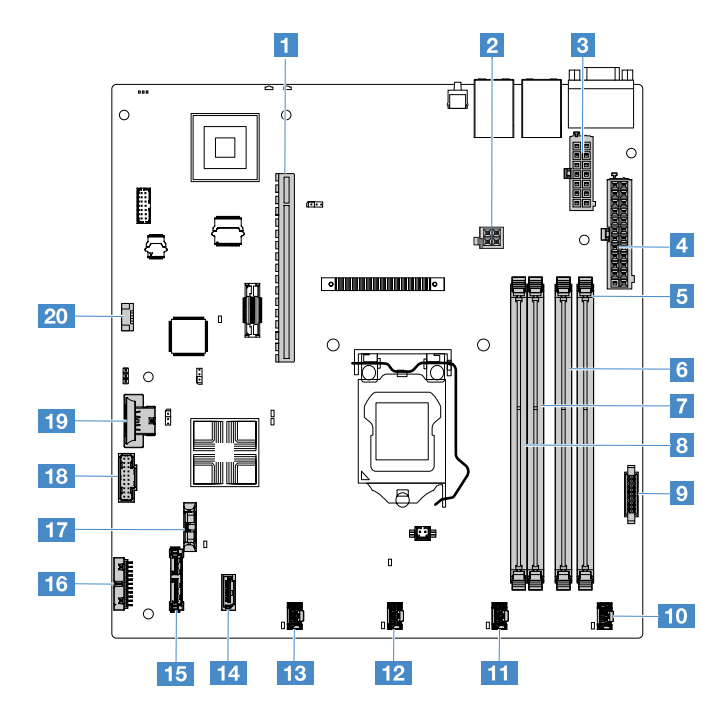

Figure 11. Connecteur sur la carte mère

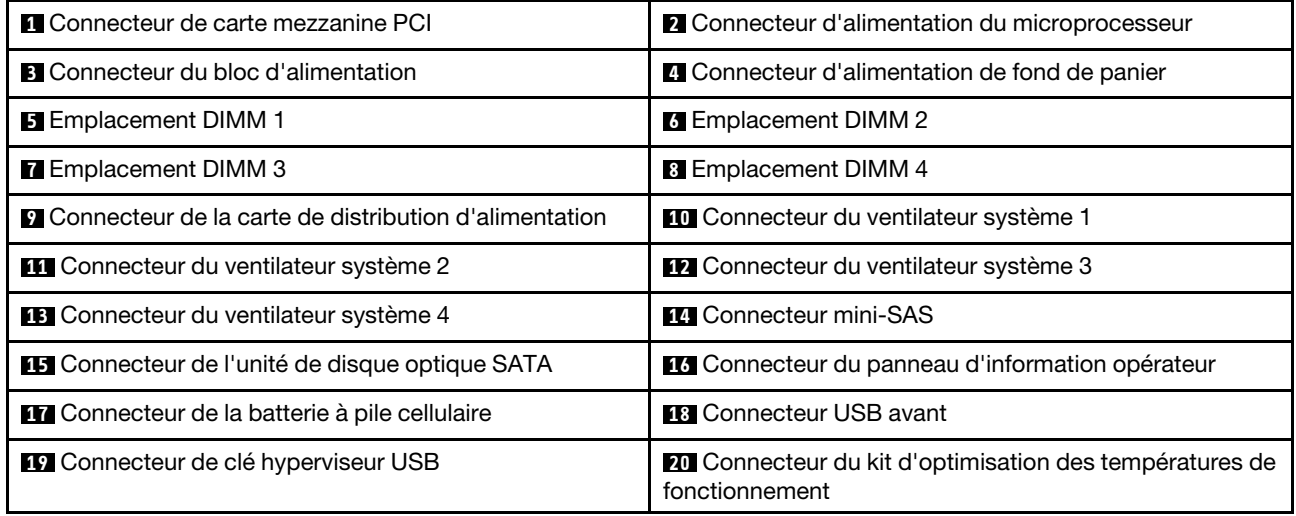

## <span id="page-37-0"></span>Commutateurs et cavaliers de la carte mère

Cette section vous aide à repérer les cavaliers et les commutateurs sur la carte mère et à connaître leurs fonctions.

#### Important :

- Avant de modifier la position d'un commutateur ou d'un cavalier, mettez le serveur hors tension. Ensuite, déconnectez tous les cordons d'alimentation et tous les câbles externes. Lisez attentivement les sections [« Sécurité » à la page v](#page-6-0), [« Avant de retirer ou d'installer des composants serveur » à la page 103](#page-118-0) et [« Mise](#page-28-0)  [hors tension du serveur » à la page 13](#page-28-0).
- Tous les blocs de commutateurs et de cavaliers de la carte mère n'apparaissant pas sur les figures du présent document sont réservés.

• Si un autocollant de protection transparent est présent sur les blocs de commutateurs, vous devez le retirer pour accéder aux commutateurs.

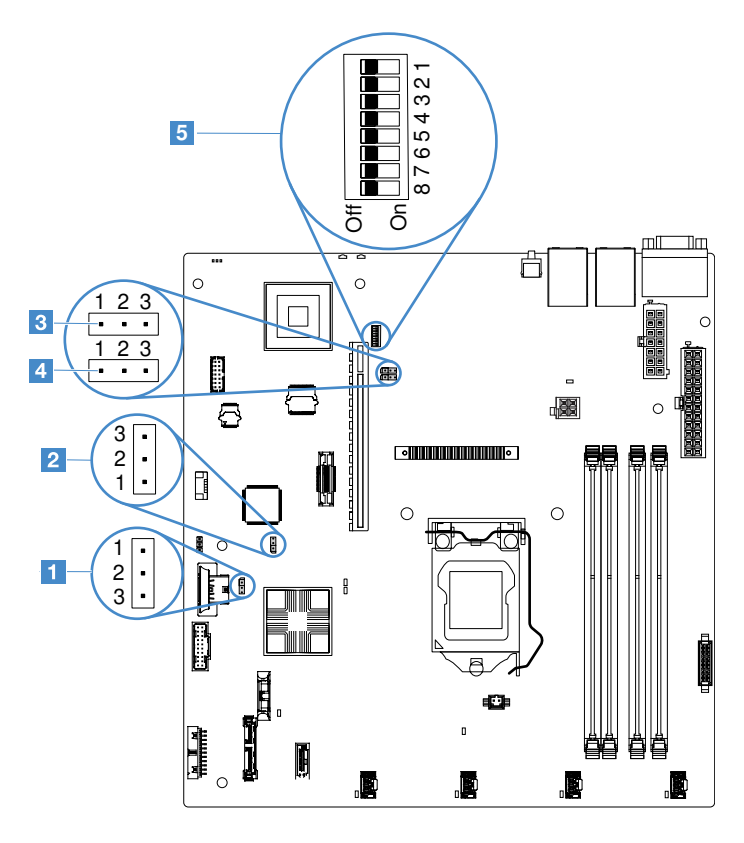

Figure 12. Commutateurs et cavaliers de la carte mère

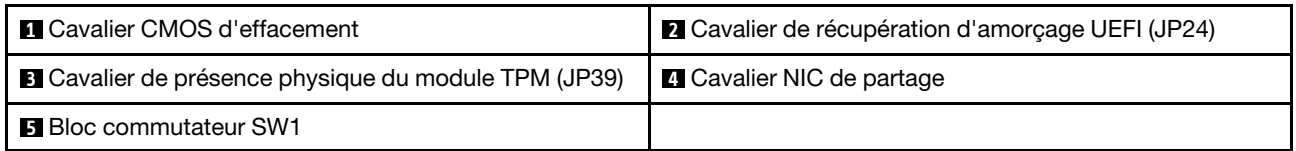

Le tableau suivant décrit les cavaliers de la carte mère.

Tableau 2. Définition de cavaliers

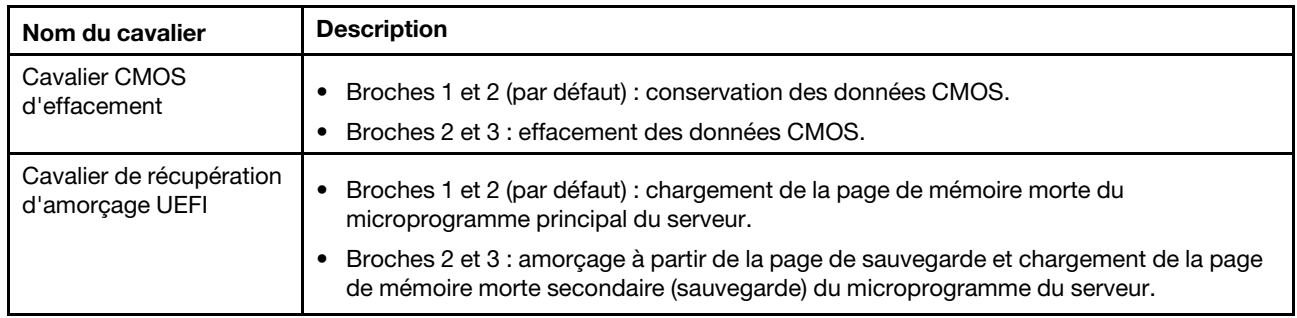

Tableau 2. Définition de cavaliers (suite)

| Nom du cavalier                                   | <b>Description</b>                                                                                                    |  |
|---------------------------------------------------|----------------------------------------------------------------------------------------------------|--|
| Cavalier de présence<br>physique du module<br>TPM | Broches 1 et 2 : désactivées (par défaut).<br>٠<br>Broches 2 et 3 : indique une présence physique du module TPM système.                                            |  |
| Cavalier NIC de partage                           | • Broches 1 et 2 : activées par défaut. Réseau local de partage.<br>Broches 2 et 3 : Définir le connecteur Ethernet 1 comme port de gestion dédié au<br>module IMM. |  |

Si aucun cavalier n'est présent, le serveur répond comme si les broches étaient définies sur la valeur par défaut.

Remarque : Si vous déplacez le cavalier de sauvegarde d'amorçage UEFI des broches 1 et 2 aux broches 2 et 3 avant la mise sous tension du serveur, la page de mémoire morte Flash chargée change. Ne modifiez pas la position de la broche du cavalier après la mise sous tension du serveur. Cela peut provoquer un problème imprévisible.

Tableau 3. Définition du bloc de commutateurs SW1

| Commutateur         | Position par défaut | <b>Description</b>                                                                                                    |
|---------------------|---------------------|----------------------------------------------------------------------------------------------------|
| 1, 3, 4, 5, 6, 7, 8 | Hors fonction       | Réservé.                                                                                                    |
|                     | Hors fonction       | Remplacement du mot de passe à la mise sous tension. Si la<br>position du commutateur est modifiée, celui-ci outrepasse le<br>contrôle du mot de passe à la mise sous tension la prochaine fois<br>que le serveur est mis sous tension et lance l'utilitaire Setup Utility<br>pour vous permettre de modifier ou de supprimer le mot de passe.<br>Une fois le mot de passe à la mise sous tension écrasé, il n'est pas<br>nécessaire de remettre le commutateur à sa position par défaut.<br>Ce commutateur n'affecte pas le contrôle du mot de passe<br>administrateur si un mot de passe administrateur est défini.<br>Pour plus d'informations sur les mots de passe, voir « Mots de<br>passe » à la page 36. |

## Voyants de la carte mère

La figure ci-après présente les voyants (DEL) de la carte mère.

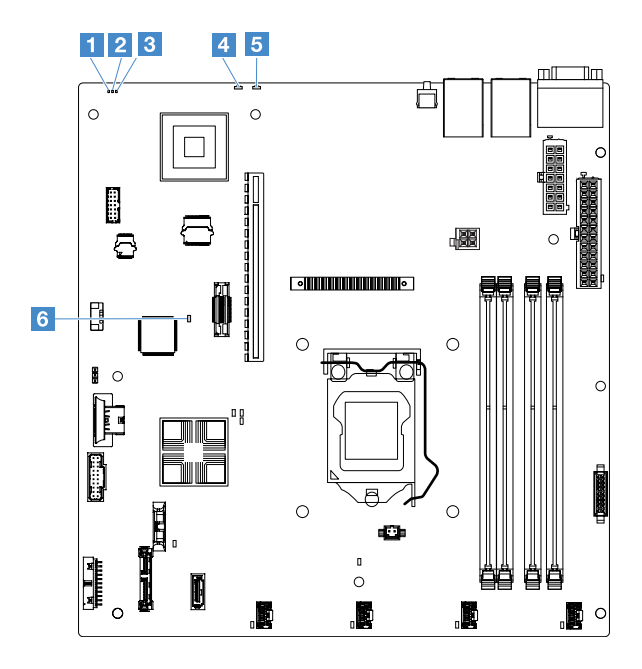

Figure 13. Voyants de la carte mère

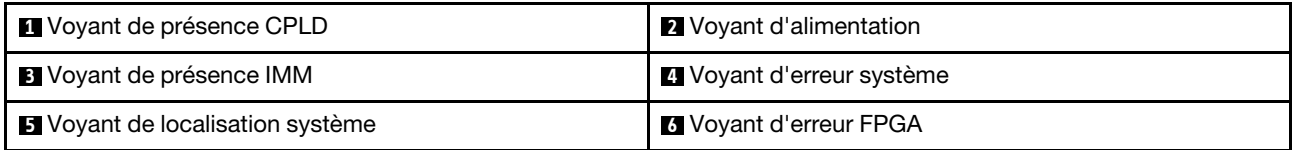

# <span id="page-42-0"></span>Chapitre 4. Informations de configuration

Ce chapitre fournit des informations sur la mise à jour du microprogramme et l'emploi des utilitaires de configuration.

# Mise à jour du microprogramme

### Important :

- Certaines solutions de cluster nécessitent des niveaux de code spécifiques ou des mises à jour de code coordonnées. Si le périphérique fait partie d'une solution en cluster, vérifiez que le niveau le plus récent du code est pris en charge pour cette solution avant de mettre le code à jour.
- Avant de mettre à jour le microprogramme, assurez-vous de sauvegarder toutes les données stockées dans le module TPM (Trusted Platform Module), dans l'éventualité où les caractéristiques seraient modifiées par le nouveau microprogramme. Pour plus d'instructions, voir la documentation sur le logiciel de chiffrement.
- L'installation d'une mise à jour incorrecte de pilote de périphérique ou de microprogramme risque de provoquer des dysfonctionnements du serveur. Avant d'installer une mise à jour de microprogramme ou de pilote de périphérique, lisez le fichier Readme et les fichiers d'historique des changements qui sont fournis avec la mise à jour téléchargée. Ces fichiers contiennent des informations importantes sur la mise à jour et les procédures d'installation associées, notamment une procédure spéciale relative à la mise à jour d'une ancienne version de microprogramme ou de pilote de périphérique vers la version la plus récente.

### • Lenovo XClarity Essentials OneCLI

Lenovo XClarity Essentials OneCLI est une collection d'applications de ligne de commande qui peut être utilisée pour gérer les serveurs Lenovo. Son application de mise à jour peut être utilisée pour mettre à jour le microprogramme et les pilotes de périphérique de vos serveurs. La mise à jour peut être effectuée dans le système d'exploitation hôte du serveur (en bande) ou à distance, via le module BMC du serveur (hors bande). Des détails spécifiques sur la mise à jour de microprogramme à l'aide de Lenovo XClarity Essentials OneCLI sont disponibles à l'adresse : http://sysmgt.lenovofiles.com/help/topic/toolsctr\_cli [lenovo/onecli\\_c\\_update.html](http://sysmgt.lenovofiles.com/help/topic/toolsctr_cli_lenovo/onecli_c_update.html).

### • Lenovo XClarity Essentials UpdateXpress

Lenovo XClarity Essentials UpdateXpress permet de mettre à jour la plupart des fonctions OneCLI via une interface utilisateur graphique (GUI). Cela permet d'acquérir et de déployer les modules de mise à jour système UpdateXpress System Pack (UXSP) et les mises à jour individuelles. Les modules UpdateXpress System Packs contiennent des mises à jour de microprogrammes et de pilotes de périphérique pour Microsoft Windows et pour Linux. Vous pouvez obtenir Lenovo XClarity Essentials UpdateXpress à l'emplacement suivant : <https://support.lenovo.com/uu/en/solutions/lnvo-xpress>.

### • Lenovo XClarity Essentials Bootable Media Creator

Vous pouvez utiliser Lenovo XClarity Essentials Bootable Media Creator pour créer un support amorçable approprié aux mises à jour du microprogramme, à l'exécution de diagnostics avant l'amorçage et au déploiement des systèmes d'exploitation Microsoft Windows. Vous pouvez obtenir Lenovo XClarity Essentials BoMC à l'emplacement suivant : [https://datacentersupport.lenovo.com/uu/en/solutions/lnvo](https://datacentersupport.lenovo.com/uu/en/solutions/lnvo-bomc)[bomc](https://datacentersupport.lenovo.com/uu/en/solutions/lnvo-bomc).

Le microprogramme du serveur est régulièrement mis à jour et disponible en téléchargement sur le site Web Lenovo. Pour vérifier le dernier niveau du microprogramme, par exemple le microprogramme UEFI, les pilotes de périphérique et le microprogramme Integrated Management Module 2.1 (IMM2.1), accédez à <https://datacentersupport.lenovo.com>.

Téléchargez le microprogramme le plus récent pour le serveur, puis installez-le en vous aidant des instructions figurant dans les fichiers téléchargés.

Lorsque vous remplacez un périphérique dans le serveur, il est possible que vous deviez mettre à jour le microprogramme stocké dans la mémoire du périphérique ou restaurer le microprogramme pré-existant depuis une image CD ou DVD.

La liste suivante indique l'emplacement de stockage du microprogramme :

- Le microprogramme UEFI est stocké dans la mémoire morte de la carte mère.
- Le microprogramme IMM2.1 est stocké dans la mémoire morte de la carte mère.
- Le microprogramme Ethernet est stocké dans la mémoire morte du contrôleur Ethernet et de la carte mère.
- Le microprogramme ServeRAID est stocké dans la mémoire morte sur l'adaptateur RAID (si celui-ci est installé).
- Le microprogramme SAS/SATA est stocké dans la mémoire morte UEFI de la carte mère.

## Configuration du serveur

Pour configurer votre serveur, tenez compte des points suivants :

• Setup Utility

L'utilitaire Setup Utility fait partie du microprogramme UEFI. Utilisez Setup Utility pour modifier la séquence des unités de démarrage, définir la date et l'heure système, définir des mots de passe, et effectuer d'autres tâches de configuration. Pour plus d'informations, voir [« Utilisation de l'utilitaire Setup](#page-46-0) [Utility » à la page 31](#page-46-0).

#### • Boot Manager

Boot Manager fait partie du microprogramme de l'UEFI. Utilisez-Boot Manager pour remplacer la séquence de démarrage définie dans l'utilitaire Setup Utility et affecter temporairement un premier périphérique de démarrage. Pour plus d'informations, voir [« Utilisation du programme Boot Manager » à la](#page-52-0)  [page 37.](#page-52-0)

#### • CD Lenovo Installation et configuration de ServerGuide

Le programme ServerGuide est disponible sur le CD Installation et configuration de ServerGuide. Ce programme fournit des outils d'installation et de configuration de logiciels conçus pour le serveur. Lors de l'installation du serveur, le CD facilite la configuration des fonctions de base du matériel (contrôleur SAS/ SATA intégré avec niveaux RAID par exemple) et l'installation du système d'exploitation. Pour plus d'informations, voir [« Utilisation du CD Installation et configuration de ServerGuide » à la page 30.](#page-45-0)

#### • Integrated Management Module 2.1 (IMM2.1)

Le Integrated Management Module 2.1 (IMM2.1) permet de configurer le serveur, de mettre à jour le microprogramme, de mettre à jour les données SDR/FRU (données enregistrées par un capteur/unités remplaçables en clientèle) et de gérer un réseau à distance. Pour plus d'informations sur l'utilisation du IMM2.1, voir [« Utilisation d'Integrated Management Module 2.1 \(IMM2.1\) » à la page 38](#page-53-0).

#### • Hyperviseur intégré VMware ESXi

L'unité flash USB avec l'hyperviseur intégré VMware ESXi est disponible en option. L'hyperviseur est un logiciel de virtualisation qui permet d'exécuter simultanément divers systèmes d'exploitation sur un système hôte. Pour savoir comment utiliser l'hyperviseur intégré, voir « Utilisation de l'hyperviseur [intégré » à la page 42.](#page-57-0)

#### • Capture d'écran bleu et fonctionnalité de présence à distance

Les fonctions de capture d'écran bleu et de présence à distance sont des fonctions du module Integrated Management Module 2.1 (IMM2.1). La fonction de présence à distance fournit les fonctions suivantes :

- Vidéos à distance avec des résolutions graphiques allant jusqu'à 1 600 x 1 200 à 75 Hz (sans tenir compte de l'état du système)
- Accès distant au serveur, à l'aide du clavier et de la souris à partir d'un client distant
- Mappage de l'unité de CD/DVD et de la clé USB sur un client distant, et mappage des fichiers image ISO sous forme d'unités virtuelles accessibles par le serveur
- Téléchargement d'une image disquette dans la mémoire IMM2.1 et mappage de celle-ci avec le serveur en tant qu'unité virtuelle

La fonction de capture d'écran bleu capture les contenus de l'affichage vidéo avant que le module IMM2.1 redémarre le serveur après que le module IMM2.1 a détecté une condition de blocage dans le système d'exploitation. Un administrateur système peut utiliser la capture de l'écran bleu pour l'aider à déterminer la cause de la condition de blocage. Pour plus d'informations, voir [« Utilisation des fonctions](#page-55-0) [de présence à distance et de capture d'écran bleu » à la page 40.](#page-55-0)

#### • Configuration du contrôleur Ethernet

Pour savoir comment configurer le contrôleur Ethernet, voir [« Informations sur le contrôleur Ethernet » à la](#page-57-1)  [page 42](#page-57-1).

#### • Features on Demand (FoD)

Le serveur propose la prise en charge Ethernet du logiciel Features on Demand (FoD). Vous pouvez acheter une clé de mise à niveau du logiciel FoD pour les protocoles de stockage Fibre Channel over Ethernet (FCoE) et iSCSI. Pour plus d'informations, voir [« Activation des logiciels Features on Demand](#page-57-2)  [Ethernet et Demand RAID » à la page 42.](#page-57-2)

#### • Lenovo XClarity Essentials OneCLI

Vous pouvez utiliser l'application et les commandes de configuration pour afficher les paramètres de configuration système actuels et apporter des modifications à Lenovo XClarity Controller et UEFI. Les informations de configuration enregistrées peuvent être utilisées pour répliquer ou restaurer d'autres systèmes. Pour plus d'informations sur la configuration du serveur à l'aide de Lenovo XClarity Essentials OneCLI, consultez : http://sysmgt.lenovofiles.com/help/topic/toolsctr\_cli\_lenovo/onecli\_c\_settings\_info [commands.html](http://sysmgt.lenovofiles.com/help/topic/toolsctr_cli_lenovo/onecli_c_settings_info_commands.html.).

### • Configuration RAID

Pour plus d'informations sur la configuration RAID, voir [« Accès à l'utilitaire de configuration RAID » à la](#page-58-0)  [page 43](#page-58-0).

Le tableau ci-après présente les applications disponibles pour la configuration et la gestion RAID.

Tableau 4. Configuration de serveur et applications de configuration et de gestion RAID

| Configuration du serveur                                                                                                    | <b>Configuration RAID (avant</b><br>installation du système<br>d'exploitation)                                                                                                    | <b>Gestion RAID (après l'installation</b><br>du système d'exploitation)                                                                     |
|----------------------------------------------------------------------------------------------------|----------------------------------------------------------------------------------------------------|----------------------------------------------------------------------------------------------------|
| Contrôleur SAS/SATA ServeRAID<br>M1210<br>Contrôleur SAS/SATA ServeRAID<br>M <sub>1215</sub><br>Contrôleur SAS/SATA ServeRAID<br>M5210<br>Contrôleur ServeRAID M5225-2 GB<br>SAS/SATA | Utilitaire LSI : (Appuyez sur CTRL<br>+C dans Setup Utility dans<br>l'amorçage du BIOS existant.)<br>- ServerGuide<br>Human Interface Infrastructure<br>(HII)                          | MegaRAID Storage Manager<br>(MSM),<br>Utilitaire StorCLI (ligne de<br>commande) pour la gestion du<br>stockage                              |
| <b>RAID logiciel</b>                                                                                                    | Utilitaire Intel: (Appuyez sur<br>$\overline{\phantom{m}}$<br>CTRL+I dans Setup Utility dans<br>l'amorcage du BIOS existant)<br>ServerGuide<br>Human Interface Infrastructure<br>(HII) | Utilitaire graphique (Windows<br>uniquement)<br>Ligne de commande : rstcli<br>(Windows) et mdadm (Linux)<br>Utility pour Storage Management |

Pour plus d'informations sur Human Interface Infrastructure (HII) et StorCLI, accédez à la page . http://public.dhe.ibm.com/systems/support/ system\_x\_pdf/ ibm\_doc\_mpt2sas\_hiic-2011-09\_user-guide. [pdf](http://public.dhe.ibm.com/systems/support/system_x_pdf/ibm_doc_mpt2sas_hiic-2011-09_user-guide.pdf)

Pour plus d'informations sur MegaRAID, accédez à . [http://www.ibm.com/support/entry/portal/docdisplay?lndocid=MIGR-5073015](http://www-947.ibm.com/support/entry/portal/docdisplay?lndocid=MIGR-5073015)

# <span id="page-45-0"></span>Utilisation du CD Installation et configuration de ServerGuide

Ces informations vous présentent l'utilisation du CD Installation et configuration de ServerGuide.

Le CD Installation et configuration de ServerGuide contient des outils d'installation et de configuration de logiciels spécialement conçus pour votre serveur. Le programme ServerGuide détecte le modèle de serveur et les périphériques matériels en option installés, puis utilise ces informations pour configurer le matériel. ServerGuide simplifie les installations du système d'exploitation en fournissant des pilotes de périphériques à jour et, quelquefois en les installant automatiquement.

Lorsque vous utilisez ServerGuide pour déployer Windows 2008, il se peut qu'il s'exécute dans un écran bleu sur votre système, avec ou sans ServeRAID C110 activé. Pour éviter ce problème, procédez comme suit :

- 1. Définissez les paramètres UEFI.
- 2. Affichez le paramètre Device and I/O Ports.
- 3. Effectuez l'une des opérations suivantes, puis sauvegardez les modifications :
	- Si ServeRAID C110 est activé, affectez à onboard SATA ports as la valeur RAID ou IDE.
	- Si ServeRAID C110 n'est pas activé, affectez à **onboard SATA ports as** la valeur IDE.

Une fois les paramètres enregistrés, le système reviendra à la normale lors du réamorçage à partir de ServerGuide.

Vous pouvez télécharger gratuitement une image du CD Installation et configuration de ServerGuide à l'adresse : <https://support.lenovo.com/solutions/lnvo-toolkit>

Outre le CD Installation et configuration de ServerGuide, vous devez disposer du CD d'installation du système d'exploitation pour installer ce dernier.

## Fonctions du programme ServerGuide

Les fonctions disponibles peuvent varier légèrement selon la version du programme ServerGuide. Pour en savoir plus sur la version que vous utilisez, démarrez le CD Installation et configuration de ServerGuide et lisez la présentation en ligne. Certaines fonctions ne sont pas prises en charge sur tous les modèles.

Le programme ServerGuide offre les fonctions suivantes :

- Interface simple à utiliser
- Installation sans disquette et programmes de configuration adaptés au matériel détecté
- Pilotes du périphérique adaptés au modèle de serveur et au matériel détecté
- Possibilité de sélectionner la taille de la partition du système d'exploitation et le type de système de fichiers pendant l'installation
- Fichier Readme en ligne proposant des liens vers des conseils pour installer le matériel et le système d'exploitation
- Définition de la date et de l'heure du système

## Généralités sur l'installation et la configuration

Vous pouvez utiliser le CD Installation et configuration de ServerGuide pour configurer n'importe quel modèle de serveur Lenovo pris en charge. Il fournit la liste des tâches requises pour installer le modèle de votre serveur. Sur les serveurs dotés d'un adaptateur ServeRAID ou d'un contrôleur SAS/SATA avec niveaux RAID, vous pouvez exécuter les programmes de configuration RAID SAS/SATA pour créer des unités logiques.

## Installation standard du système d'exploitation en utilisant ServerGuide

Cette section présente l'installation typique du système d'exploitation ServerGuide.

Le programme ServerGuide permet de réduire la durée d'installation d'un système d'exploitation. Il fournit les pilotes de périphérique requis pour le matériel et le système d'exploitation que vous installez. Consultez la liste suivante pour une installation standard du système d'exploitation en utilisant ServerGuide :

- 1. Une fois la procédure de configuration terminée, le programme d'installation du système d'exploitation démarre. Pour cette étape, vous devez disposer du CD du système d'exploitation.
- 2. ServerGuide stocke des informations sur le modèle du serveur, le processeur de maintenance, les contrôleurs d'unité de disque dur et les contrôleurs Ethernet. Il recherche ensuite sur le CD les pilotes de périphérique à jour. Ces informations sont stockées et transmises au programme d'installation du système d'exploitation.
- 3. ServerGuide propose des options de partitionnement du système d'exploitation qui varient selon le système d'exploitation choisi et les unités de disque dur installées.
- 4. ServerGuide vous invite à insérer le CD d'installation du système d'exploitation et à redémarrer le serveur. A ce stade, le programme d'installation du système d'exploitation prend la main pour terminer l'installation.

### Installation du système d'exploitation sans utiliser ServerGuide

Si vous avez déjà configuré les composants matériels du serveur et que vous n'utilisez pas le programme ServerGuide pour installer le système d'exploitation, vous pouvez télécharger les dernières instructions d'installation pour le serveur à partir du site <https://datacentersupport.lenovo.com/us/en/solutions/server-os>.

# <span id="page-46-0"></span>Utilisation de l'utilitaire Setup Utility

Utilisez l'utilitaire Setup Utility UEFI (Unified Extensible Firmware Interface) pour effectuer les tâches suivantes :

- Consulter les informations de configuration
- Consulter et modifier les affectations des périphériques et des ports d'E-S
- Définir la date et l'heure
- Définir et modifier les mots de passe
- Définir les caractéristiques de démarrage du serveur et l'ordre des unités d'amorçage
- Définir et modifier les paramètres des fonctions matérielles avancées
- Afficher, définir et modifier les paramètres de gestion d'alimentation
- Afficher et effacer les journaux d'erreurs
- Résoudre les conflits de configuration

### <span id="page-47-0"></span>Lancement du programme Setup Utility

Pour démarrer le programme Setup Utility, procédez comme suit :

Etape 1. Mettez le serveur sous tension.

Remarque : Environ 5 secondes après la connexion du serveur à une source d'alimentation, le bouton de mise sous tension devient actif.

- Etape 2. Lorsque l'invite <F1> Setup s'affiche, appuyez sur F1. Si vous avez défini un mot de passe administrateur, il vous faudra l'entrer pour accéder au menu complet de l'utilitaire Setup Utility. Si vous n'entrez pas le mot de passe administrateur, vous n'aurez pas accès à toutes les options du menu.
- Etape 3. Sélectionnez les paramètres à afficher ou à modifier en fonction de vos besoins.

### Options du menu de l'utilitaire Setup Utility

Le menu principal de Setup Utility vous permet d'afficher et de configurer les paramètres du serveur.

Le menu principal de l'utilitaire Setup Utility propose les options suivantes pour l'interface UEFI. En fonction de la version du microprogramme, certaines options de menu peuvent varier légèrement par rapport aux descriptions.

• System Information (apparaît uniquement dans le menu complet de l'utilitaire Setup Utility)

Sélectionnez cette option pour afficher les informations relatives au serveur. Si vous modifiez la configuration en utilisant d'autres options du programme Setup Utility, le programme répercute les modifications dans l'option System Information que vous ne pouvez pas modifier directement.

#### – System Summary

Cette option permet d'afficher les informations de configuration (notamment l'ID, la vitesse et la taille de cache des microprocesseurs, le modèle et le type de machine du serveur, le numéro de série, l'identificateur unique universel du système et la quantité de mémoire installée). Si vous modifiez la configuration en utilisant d'autres options de l'utilitaire, le programme répercute ces modifications dans l'option System Summary que vous ne pouvez pas modifier directement.

– Product Data (apparaît uniquement dans le menu complet de l'utilitaire Setup Utility)

Sélectionnez cette option pour afficher l'identificateur de la carte mère, le niveau de révision ou la date de sortie du microprogramme, les codes de diagnostic et duIntegrated Management Module 2.1 (IMM2.1), ainsi que la version et la date d'édition.

### • System Settings

Sélectionnez cette option pour afficher ou modifier les paramètres des composants serveur.

### – Adapters and UEFI Drivers

Cette option affiche les informations relatives aux pilotes et adaptateurs compatibles avec les interfaces UEFI 1.10 et UEFI 2.0 installés sur le serveur.

#### – Processors

Sélectionnez cette option pour afficher ou modifier les paramètres de processeur.

#### – Memory

Sélectionnez cette option pour afficher ou modifier les paramètres de la mémoire.

#### – Devices and I/O Ports

Cette option permet d'afficher ou de modifier les affectations des périphériques et des ports d'E-S. Vous pouvez configurer les ports série et la redirection de la console distante. Vous pouvez également activer ou désactiver les contrôleurs Ethernet intégrés, les contrôleurs SAS/SATA, les canaux d'unité de disque optique SATA, les emplacements PCI et le contrôleur vidéo. Si vous désactivez un périphérique, il ne peut pas être configuré et le système d'exploitation ne peut pas le détecter (cela revient à déconnecter le périphérique).

#### – Operating Modes

Sélectionnez cette option pour afficher ou modifier le profil de fonctionnement (performances et utilisation de l'alimentation).

#### – Legacy Support

Sélectionnez cette option pour afficher ou définir Legacy Support.

#### – Force Legacy Video on Boot

Sélectionnez cette option pour forcer la prise en charge de la vidéo INT, si le système d'exploitation ne prend pas en charge les normes de sortie vidéo de l'UEFI.

#### – Rehook INT 19h

Sélectionnez cette option pour activer ou désactiver la prise de contrôle du processus d'amorçage par les périphériques. Disable est la valeur définie par défaut.

#### – Legacy Thunk Support

Sélectionnez cette option pour activer ou désactiver l'interaction de l'UEFI avec les périphériques de mémoire de masse PCI non compatibles avec l'UEFI. Enable est la valeur définie par défaut.

#### – Infinite Boot Retry

Sélectionnez cette option pour permettre ou non à l'UEFI de lancer indéfiniment un ordre d'amorçage existant. Disable est la valeur définie par défaut.

#### – Non-Planar PXE

Sélectionnez cette option pour activer ou désactiver l'environnement PXE (Preboot Execution Environment) autre que carte mère pour le mode existant.

#### – BBS Boot

Sélectionnez cette option pour activer ou désactiver l'amorçage existant selon BBS (BIOS Boot Specification). La valeur par défaut est Enable.

#### – Security

Sélectionnez cette option pour afficher ou configurer la prise en charge du module TPM (Trusted Platform Module).

#### – Integrated Management Module 2.1 (IMM2.1)

Sélectionnez cette option pour afficher ou modifier les paramètres du module Integrated Management Module 2.1 (IMM2.1).

#### – Stratégie de restauration de l'alimentation

Sélectionnez cette option pour définir le mode opératoire après la perte de l'alimentation.

#### – Commands on USB Interface

Sélectionnez cette option pour activer ou désactiver l'interface Ethernet over USB sur IMM2.1. Enable est la valeur définie par défaut.

#### – Configuration réseau

Sélectionnez cette option pour afficher le port de l'interface réseau de la gestion des systèmes, l'adresse MAC d' IMM2.1, l'adresse IP de l'IMM2.1, et le nom d'hôte. Définissez l'adresse IP statique d'IMM2.1, le masque de sous-réseau et l'adresse de passerelle, indiquez si vous voulez utiliser l'adresse IP statique ou laisser le serveur DHCP affecter l'adresse IP d'IMM2.1, enregistrez les modifications du réseau et réinitialisez l'IMM2.1.

#### – Reset IMM2.1 to Defaults

Sélectionnez cette option pour afficher ou réinitialiser le module IMM2.1 avec les paramètres par défaut.

#### – Reset IMM2.1

Sélectionnez cette option pour réinitialiser IMM2.1.

#### – Recovery and RAS

Sélectionnez cette option pour afficher ou modifier les tentatives du POST et les paramètres de reprise du système.

#### – Backup Bank Management

Sélectionnez cette option pour afficher ou modifier les paramètres de gestion de banc de sauvegarde.

#### – Disk GPT Recovery

Sélectionnez cette option pour afficher ou modifier les options de récupération de disque GPT.

#### – POST Attempts

Sélectionnez cette option pour afficher ou modifier le nombre de tentatives de POST.

### • POST Attempts Limit

Sélectionnez cette option pour afficher ou modifier les paramètres de défaillance Nx boot.

#### – System Recovery

Sélectionnez cette option pour afficher ou modifier les paramètres de restauration système.

#### • POST Watchdog Timer

Sélectionnez cette option pour afficher ou activer le minuteur du programme de surveillance de l'autotest à la mise sous tension.

### • POST Watchdog Timer Value

Sélectionnez cette option pour afficher ou définir la valeur du minuteur du programme de surveillance du chargeur de l'autotest lors de la mise sous tension.

#### • Reboot System on NMI

Sélectionnez cette option pour activer ou désactiver le redémarrage du système si une interruption non masquable (NMI) se produit. Enable est la valeur définie par défaut.

#### – Storage

Sélectionnez cette option pour afficher ou modifier les paramètres d'unité.

#### – Network

Sélectionnez cette option pour afficher ou changer les options d'unité réseau, telles iSCSI.

#### – Drive Health

Sélectionnez cette option pour afficher l'état des contrôleurs installés sur le serveur lame.

• Date and Time (apparaît uniquement dans le menu complet de l'utilitaire Setup Utility)

Cette option permet de définir la date et l'heure du serveur, au format 24 heures (heure: minutes: secondes).

• Start Options (apparaît uniquement dans le menu complet de l'utilitaire Setup Utility)

Cette option permet d'afficher ou de modifier les options de démarrage, à savoir la séquence de démarrage, l'option d'amorçage PXE ainsi que la priorité d'amorçage des périphériques PCI. Le programme applique les modifications que vous avez apportées aux options de lancement dès que vous redémarrez le serveur.

La séquence de démarrage détermine l'ordre dans lequel le serveur analyse les périphériques pour trouver un enregistrement d'amorçage. Le serveur démarre à partir du premier enregistrement d'amorçage qu'il trouve. Si le serveur comporte du matériel et des logiciels Wake on LAN et que le système d'exploitation prend en charge les fonctions Wake on LAN, vous pouvez également définir une séquence de démarrage pour ces fonctions. Par exemple, vous pouvez définir une séquence de démarrage qui vérifie la présence d'un disque dans l'unité de CD-RW/DVD, celle de l'unité de disque dur, puis celle d'un contrôleur Ethernet.

#### • Boot Manager

Sélectionnez cette option pour afficher, ajouter, supprimer, ou modifier la priorité d'amorçage des périphériques, l'amorçage à partir d'un fichier, sélectionner un amorçage unique, modifier le mode d'amorçage ou redémarrer le système.

• System Event Log (apparaît uniquement dans le menu complet de l'utilitaire Setup Utility)

Cette option vous permet d'accéder au gestionnaire d'événements système et de visualiser le journal des événements POST ainsi que celui des événements système. Vous pouvez utiliser les touches de déplacement pour parcourir le journal des erreurs.

Le journal des événements POST contient les codes d'erreur les plus récents et les messages générés pendant l'autotest à la mise sous tension.

Le journal des événements système contient des événements POST et d'interruption de gestion des systèmes (SMI) ainsi que tous ceux générés par le contrôleur de gestion de la carte mère intégré à Integrated Management Module 2.1 (IMM2.1).

Important : Si le voyant d'erreur système situé à l'avant du serveur est allumé sans aucune autre indication d'erreur, effacez le journal des événements système. De même, après avoir effectué une réparation ou corrigé une erreur, effacez ce même journal pour éteindre le voyant d'erreur système à l'avant du serveur.

#### – POST Event Viewer

Sélectionnez cette option pour accéder au visualiseur d'événements de l'autotest à la mise sous tension afin d'afficher les messages d'erreur de l'autotest à la mise sous tension.

### – System Event Log

Sélectionnez cette option pour afficher le journal des événements système.

#### – Clear System Event Log

Sélectionnez cette option pour effacer le journal des événements système.

#### • User Security

Sélectionnez cette option pour définir, modifier ou effacer des mots de passe. Pour plus d'informations, voir [« Mots de passe » à la page 36.](#page-51-0)

#### – Set Power-on Password

Sélectionnez cette option pour définir ou modifier le mot de passe à la mise sous tension. Pour plus d'informations, voir [« Mot de passe à la mise sous tension » à la page 37](#page-52-1).

#### – Clear Power-on Password

Sélectionnez cette option pour effacer le mot de passe à la mise sous tension. Pour plus d'informations, voir [« Mot de passe à la mise sous tension » à la page 37](#page-52-1).

#### – Set Administrator Password

Sélectionnez cette option pour définir ou modifier le mot de passe administrateur. Destiné aux administrateurs système, le mot de passe administrateur limite l'accès au menu complet de Setup Utility. Si un mot de passe administrateur est défini, le menu complet de l'utilitaire apparaît uniquement si vous tapez le mot de passe administrateur à l'invite. Pour plus d'informations, voir [« Mot de passe](#page-52-2) [administrateur » à la page 37.](#page-52-2)

#### – Clear Administrator Password

Sélectionnez cette option pour effacer le mot de passe administrateur. Pour plus d'informations, voir [« Mot de passe administrateur » à la page 37.](#page-52-2)

#### • Save Settings

Cette option permet d'enregistrer les modifications que vous avez apportées dans Setup Utility.

• Restore Settings

Cette option permet d'annuler les modifications apportées dans Setup Utility et de restaurer les paramètres précédents.

#### • Load Default Settings

Cette option permet d'annuler les modifications apportées dans Setup Utility et de restaurer les paramètres par défaut.

• Exit Setup

Sélectionnez cette option pour quitter l'utilitaire Setup Utility. Si vous n'avez pas enregistré les modifications apportées dans Setup Utility, un message vous demande si vous souhaitez les enregistrer ou quitter sans enregistrer.

#### <span id="page-51-0"></span>Mots de passe

Dans le menu User Security, vous pouvez définir, modifier et supprimer un mot de passe à la mise sous tension et un mot de passe administrateur.

L'option de menu User Security ne figure que dans le menu complet de l'utilitaire Setup Utility.

Si vous avez uniquement défini un mot de passe à la mise sous tension, vous devez entrer celui-ci pour démarrer le système et accéder au menu complet de l'utilitaire.

Destiné aux administrateurs système, le mot de passe administrateur limite l'accès au menu complet de Setup Utility. Si vous avez uniquement défini un mot de passe administrateur, vous n'avez pas besoin d'entrer de mot de passe pour démarrer le système mais vous devez entrer le mot de passe administrateur pour accéder au menu complet de l'utilitaire.

Si vous avez défini un mot de passe à la mise sous tension pour un utilisateur et un mot de passe administrateur pour un administrateur système, vous devez taper le mot de passe à la mise sous tension pour démarrer le système. Un administrateur système qui tape le mot de passe administrateur peut accéder au menu complet de Setup Utility. Il peut octroyer à l'utilisateur des droits pour définir, modifier et supprimer le mot de passe à la mise sous tension. Un utilisateur qui tape le mot de passe à la mise sous tension peut

uniquement accéder à la version partielle du menu de Setup Utility. Il peut définir, modifier et supprimer le mot de passe à la mise sous tension si l'administrateur système lui a octroyé les droits requis.

#### <span id="page-52-1"></span>Mot de passe à la mise sous tension

Si un mot de passe à la mise sous tension est défini, vous devez le saisir lorsque vous mettez le serveur sous tension pour que le système démarre. Ce mot de passe peut être composé d'une combinaison de 6 à 20 caractères ASCII imprimables.

Si un mot de passe à la mise sous tension est défini, vous pouvez activer le mode Unattended Start. Dans ce mode, la souris et le clavier restent verrouillés mais le système d'exploitation peut démarrer. Vous pouvez déverrouiller le clavier et la souris en tapant le mot de passe à la mise sous tension.

Si vous oubliez le mot de passe à la mise sous tension, vous pouvez avoir accès au serveur en exécutant l'une des opérations suivantes :

• Si un mot de passe administrateur est défini, tapez-le à l'invite. Lancez l'utilitaire Setup Utility, puis réinitialisez le mot de passe à la mise sous tension.

Attention : Si vous avez défini un mot de passe administrateur et que vous l'avez oublié, vous ne pouvez plus le modifier, le remplacer ni l'effacer. Vous devez remplacer la carte mère.

- Retirez la pile du serveur, patientez 30 secondes puis réinstallez-la.
- Modifiez la position du commutateur du mot de passe à la mise sous tension en activant le commutateur 2 du bloc de commutateurs de la carte mère (SW1) afin d'ignorer le contrôle du mot de passe (voir [« Commutateurs et cavaliers de la carte mère » à la page 22](#page-37-0) pour obtenir plus d'informations).

Attention : Avant de modifier la position d'un commutateur ou d'un cavalier, mettez le serveur hors tension et débranchez tous les cordons d'alimentation et câbles externes. Pour obtenir les consignes de sécurité, voir [« Sécurité » à la page v.](#page-6-0) Ne modifiez pas les paramètres ou ne déplacez pas les cavaliers des blocs de commutateurs ou de cavaliers de la carte mère qui ne figurent pas dans ce document.

Par défaut, tous les commutateurs du bloc SW1 sont mis hors tension.

Lorsque le serveur est mis hors tension, déplacez le commutateur 2 du bloc SW1 sur la position « On » afin de permettre le remplacement du mot de passe lors de la mise sous tension. Vous pouvez ensuite démarrer Setup Utility et réinitialiser le mot de passe à la mise sous tension. Vous n'avez pas besoin de replacer le commutateur sur la position précédente.

Le commutateur d'effacement du mot de passe à la mise sous tension n'a aucune incidence sur le mot de passe administrateur.

#### <span id="page-52-2"></span>Mot de passe administrateur

Si un mot de passe administrateur est défini, vous devez le saisir pour accéder au menu complet de l'utilitaire Setup Utility. Ce mot de passe peut être composé d'une combinaison de 6 à 20 caractères ASCII imprimables.

Attention : Si vous avez défini un mot de passe administrateur et que vous l'avez oublié, vous ne pouvez plus le modifier, le remplacer ni l'effacer. Vous devez remplacer la carte mère.

## <span id="page-52-0"></span>Utilisation du programme Boot Manager

Le programme Boot Manager est un programme de configuration intégré et piloté par menus qui permet de redéfinir temporairement le premier périphérique d'amorçage sans pour autant modifier l'utilitaire Setup Utility.

Pour utiliser le programme Boot Manager, procédez comme suit :

Etape 1. Mettez le serveur hors tension.

- Etape 2. Redémarrez le serveur.
- Etape 3. Lorsque l'invite <F12> Select Boot Device s'affiche, appuyez sur F12.
- Etape 4. Sélectionnez un élément dans le menu à l'aide des touches Flèche vers le haut et Flèche vers le bas puis appuyez sur Entrée.

Lors du prochain démarrage du serveur, le système revient à l'ordre d'amorçage définie dans l'utilitaire Setup Utility.

## Lancement du microprogramme de serveur de sauvegarde

La carte mère contient une zone de copie de sauvegarde destinée au microprogramme de serveur. Durant la mise à jour du microprogramme de serveur, si la copie principale du microprogramme de serveur est endommagée, utilisez cette copie de sauvegarde.

Pour forcer le démarrage du serveur à partir de la copie de sauvegarde, mettez-le hors tension, puis placez le cavalier de sauvegarde d'amorçage UEFI sur la position de sauvegarde (broches 2 et 3) afin d'activer le mode de reprise UEFI. Pour connaître l'emplacement du cavalier de sauvegarde d'amorçage UEFI, voir [« Commutateurs et cavaliers de la carte mère » à la page 22.](#page-37-0)

Utilisez la copie de sauvegarde du microprogramme de serveur jusqu'à ce que la copie principale soit restaurée. Une fois la copie principale restaurée, mettez le serveur hors tension, puis replacez le cavalier de sauvegarde d'amorçage UEFI à sa position initiale (broches 1 et 2).

## Attribution des paramètres par défaut à l'option des règles d'alimentation après le chargement des valeurs par défaut UEFI

L'IMM2.1 définit les paramètres par défaut de l'option des règles d'alimentation.

Pour attribuer les paramètres par défaut à l'option des règles d'alimentation, procédez comme suit :

Etape 1. Mettez le serveur sous tension.

Remarque : Environ 20 secondes après la connexion du serveur à une source d'alimentation en courant alternatif, le bouton de mise sous tension devient actif.

- Etape 2. Lorsque l'invite <F1> Setup s'affiche, appuyez sur F1. Si vous avez défini un mot de passe administrateur, vous devez entrer le mot de passe administrateur pour accéder au menu complet de l'utilitaire Setup Utility ; sinon, un menu restreint s'affiche.
- Etape 3. Sélectionnez System Settings → Integrated Management Module, puis définissez le paramètre Power Restore Policy sur Restore.
- Etape 4. Revenez à System Configuration and Boot Management  $\rightarrow$  Save Settings.
- Etape 5. Revenez en arrière et vérifiez le paramètre Power Policy afin de vous assurer qu'il est défini sur Restore (valeur par défaut).

## <span id="page-53-0"></span>Utilisation d'Integrated Management Module 2.1 (IMM2.1)

Integrated Management Module 2.1 (IMM2.1) représente la deuxième génération de fonctions qui était auparavant fournie par le matériel du contrôleur de gestion de la carte mère. Elle combine les fonctions de processeur de support, de contrôleur vidéo et une fonction de présence à distance dans une seule puce.

IMM2.1 prend en charge les fonctions de base de gestion du système suivantes :

- Alertes (alertes internes et externes, interruptions PET Style IPMI, SNMP, courrier électronique)
- Récupération sur échec avec amorçage automatique (Auto Boot Failure Recovery, ABR)
- Utilitaire de redémarrage automatique du serveur (ASR) lorsque l'autotest à la mise sous tension n'est pas terminé ou lorsque le système d'exploitation se bloque et que le minuteur du programme de surveillance de celui-ci dépasse son délai d'attente.
- Une clé de support virtuelle qui active le support de présence à distance (vidéo à distance, souris/clavier à distance et stockage à distance).
- Manipulation de la séquence d'amorçage
- Interface de ligne de commande
- Sauvegarde et restauration des configurations.
- Assistance en cas d'erreur liée à la barrette DIMM. L'UEFI (Unified Extensible Firmware Interface) désactive une barrette DIMM défectueuse détecté pendant l'autotest à la mise sous tension et le module IMM2.1 allume le voyant d'erreur système associé.
- Contrôle environnemental avec régulation de la vitesse du ventilateur pour la température, les tensions, les défaillances de ventilateur, du bloc d'alimentation et la défaillance du fond de panier de l'alimentation.
- Spécification IPMI (Intelligent Platform Management Interface) V2.0 et support IPMB (Intelligent Platform Management Bus)
- Support du voyant de la configuration système (CONFIG) non valide
- Mise à jour flash du code de microprogramme local
- Détection d'interruptions non masquables (NMI) et génération de rapports correspondants
- Capture d'écran bleu en cas d'échec du système d'exploitation
- Données de configuration PCI
- Contrôle de l'alimentation/de la réinitialisation (mise sous tension, arrêt brutal et graduel, réinitialisation rapide ou à chaud, contrôle planifié de l'alimentation)
- Puissance d'entrée de l'alimentation électrique de la requête
- Mises à jour flash du microprogramme d'IMM2.1 situé dans la mémoire morte
- Interface de gestion SOL (Serial over LAN)
- Protocoles de redirection du port série via telnet ou ssh.
- Traitement de l'interface de surveillance du système.
- Journal des événements système journal des événements auquel l'utilisateur a accès en lecture

L'IMM2.1 fournit également les fonctions de gestion de serveur à distance via ipmitool, un programme utilitaire de gestion :

• Interface de ligne de commande (shell IPMI)

L'interface de ligne de commande fournit un accès direct aux fonctions de gestion du serveur via le protocole IPMI 2.0. Elle permet de lancer des commandes de contrôle de l'alimentation du serveur, de l'affichage des informations système et de l'identification du serveur. Vous pouvez également sauvegarder une ou plusieurs commandes sous forme de fichier texte et exécuter le fichier en tant que script.

• Serial over LAN

Établissez une connexion SOL (Serial Over LAN) pour gérer les serveurs à partir d'un site distant. Vous pourrez consulter et modifier les paramètres UEFI à distance, redémarrer le serveur, identifier le serveur et exécuter d'autres fonctions de gestion. Toutes les applications client telnet standard peuvent accéder à la connexion SOL.

Pour plus d'informations sur IMM2.1, voir le Guide d'utilisation d'Integrated Management Module II à l'adresse :

[http://publib.boulder.ibm.com/infocenter/systemx/documentation/topic/com.lenovo.sysx.imm2.doc/ product\\_](http://publib.boulder.ibm.com/infocenter/systemx/documentation/topic/com.lenovo.sysx.imm2.doc/product_page.html)  [page.html](http://publib.boulder.ibm.com/infocenter/systemx/documentation/topic/com.lenovo.sysx.imm2.doc/product_page.html)

## <span id="page-55-0"></span>Utilisation des fonctions de présence à distance et de capture d'écran bleu

Les fonctions de capture d'écran bleu et de présence à distance sont intégrées au module Integrated Management Module 2.1 (IMM2.1).

La fonction de présence à distance fournit les fonctions suivantes :

- Vidéo à distance avec des résolutions graphiques allant jusqu'à 1 600 x 1 200 à 75 Hz (sans tenir compte de l'état du système)
- Accès distant au serveur, à l'aide du clavier et de la souris à partir d'un client distant
- Mappage de l'unité de CD/DVD et de la clé USB sur un client distant, et mappage des fichiers image ISO sous forme d'unités virtuelles accessibles par le serveur

La fonction de capture d'écran bleu capture les contenus de l'affichage vidéo avant que le module IMM2.1 redémarre le serveur après que le module IMM2.1 a détecté une condition de blocage dans le système d'exploitation. Un administrateur système peut utiliser la capture de l'écran bleu pour déterminer la cause de la condition de blocage.

### Obtention du nom d'hôte de l'IMM2.1

Si vous vous connectez au module IMM2.1 pour la première fois après l'installation, le module IMM2.1 est défini par défaut sur DHCP (Dynamic Host Configuration Protocol). Si aucun hôte DHCP n'est disponible, le module IMM2.1 utilise par défaut l'adresse IP statique 192.168.70.125. Le nom d'hôte IPv4 par défaut est «IMM-» (plus les 12 derniers caractères de l'adresse MAC du module IMM2.1). Le nom d'hôte par défaut se trouve également sur l'étiquette d'accès réseau du module IMM2.1, située sur le bloc d'alimentation à l'arrière du serveur. Vous pouvez obtenir le nom d'hôte sans redémarrer le serveur.

L'adresse IPv6 LLA est construite à partir du nom d'hôte par défaut du module IMM2.1. Pour obtenir l'adresse LLA, procédez comme suit :

- Etape 1. Prenez les 12 derniers caractères de l'adresse MAC du module IMM2.1 (par exemple, 5CF3FC5EAAD0).
- Etape 2. Divisez ce nombre en paires de caractères hexadécimaux (dans notre exemple, 5C:F3:FC:5E:AA: D0).
- Etape 3. Séparez les six premiers et les six derniers caractères hexadécimaux.
- Etape 4. Ajoutez « FF » et « FE » entre ces deux groupes de caractères (dans notre exemple, 5C F3 FC FF FE 5E AA D0).
- Etape 5. Convertissez la première paire de caractères hexadécimaux en caractères binaires (dans notre exemple, 5=0101, C=1100, ce qui donne 01011100 F3 FC FF FE 5E AA D0).
- Etape 6. Inversez le 7e caractère binaire en partant de la gauche (0 devient 1, 1 devient 0), ce qui donne 01011110 F3 FF FE 5E AA D0.
- Etape 7. Convertissez alors le nombre binaire en nombre hexadécimal (dans notre exemple, 5E F3FCFFFE5EAAD0).

### Obtention de l'adresse IP pour le module IMM2.1

Pour accéder à l'interface Web et utiliser la fonction de présence à distance, vous avez besoin de l'adresse IP ou du nom d'hôte du IMM2.1. L'adresse IP du module IMM2.1 s'obtient grâce à l'utilitaire Setup Utility, tandis que le nom d'hôte du module IMM2.1 s'obtient à partir de l'étiquette d'accès réseau du module IMM2.1. Le serveur dispose d'une adresse IP par défaut (192.168.70.125) pour le module IMM2.1.

Pour obtenir l'adresse IP, procédez comme suit :

Etape 1. Mettez le serveur sous tension.

Remarque : Environ 5 secondes après la connexion du serveur à une source d'alimentation, le bouton de mise sous tension devient actif.

- Etape 2. Lorsque l'invite <F1> Setup s'affiche, appuyez sur F1. (Cette invite est affichée à l'écran pendant quelques secondes seulement. Appuyez rapidement sur F1.) Si vous avez défini un mot de passe à la mise sous tension et un mot de passe administrateur, vous devez entrer le mot de passe administrateur pour accéder au menu complet de l'utilitaire de configuration.
- Etape 3. Sélectionnez System Settingsdans le menu principale de l'utilitaire Setup Utility.
- Etape 4. Sélectionnez Integrated Management Module.
- Etape 5. Sélectionnez Network Configuration.
- Etape 6. Recherchez l'adresse IP conservez-la par écrit.
- Etape 7. Quittez l'utilitaire Setup Utility.

### Connexion à l'interface Web

Pour vous connecter à l'interface Web IMM2.1, procédez comme suit :

Etape 1. Ouvrez un navigateur Web sur un système connecté au serveur. Dans la zone **Adresse** ou URL, entrez l'adresse IP ou le nom d'hôte du module IMM2.1 auquel vous souhaitez vous connecter.

Remarque : Si vous vous connectez au module IMM2.1 pour la première fois après l'installation, le module IMM2.1 est défini par défaut sur DHCP (Dynamic Host Configuration Protocol). Si aucun hôte DHCP n'est disponible, le module IMM2.1 utilise par défaut l'adresse IP statique 192.168.70.125. L'étiquette d'accès réseau du module IMM2.1 fournit le nom d'hôte par défaut du module IMM2.1 et ne nécessite pas que vous démarriez le serveur.

Etape 2. Dans la page de connexion, entrez le nom d'utilisateur ou le mot de passe. Si vous utilisez le module IMM2.1 pour la première fois, vous pouvez obtenir le nom d'utilisateur et le mot de passe auprès de votre administrateur système. Toutes les tentatives de connexion sont consignées dans le journal des événements système.

Remarque : Le nom d'utilisateur par défaut du module IMM2.1 est USERID et le mot de passe, PASSW0RD (passw0rd avec un zéro, et non la lettre O). Vous disposez d'un accès en lecture et en écriture. Vous devez changer le mot de passe par défaut lors de votre première connexion.

Etape 3. Cliquez sur **Connexion** pour démarrer la session. La page System Status and Health présente une description sommaire l'état du système.

Remarque : Si vous démarrez le système d'exploitation tout en étant dans l'interface graphique du module IMM2.1 et que le message «Démarrage de système d'exploitation ou dans un système d'exploitation non pris en charge» s'affiche dans État du système → État du système, désactivez le pare-feu de Windows 2008 or 2012, ou bien tapez la commande suivante dans la console de Windows Server® 2008 or 2012. Cela pourrait également affecter les fonctions de capture d'écran bleu.

netsh advfirewall firewall set icmpsetting type=8 mode=ENABLE

Par défaut, le paquet est bloqué par le pare-feu de Windows Server. Lorsque les modifications indiquées cidessus seront appliquées dans les interfaces Web et CLI, l'interface graphique du module IMM2.1 affichera l'état « OS booted » (OS démarré).

# <span id="page-57-0"></span>Utilisation de l'hyperviseur intégré

L'hyperviseur intégré VMware ESXi est disponible sur l'unité flash USB Lenovo en option.

Vous pouvez connecter cette unité dans les connecteurs USB de la carte mère. Pour savoir où se situent les connecteurs, voir [« Connecteurs de la carte mère » à la page 21](#page-36-0). L'hyperviseur est un type de logiciel qui permet d'exécuter simultanément divers systèmes d'exploitation sur un système hôte. L'unité flash USB est nécessaire pour activer l'hyperviseur.

Pour commencer à utiliser l'hyperviseur intégré, vous devez ajouter l'unité flash USB à la séquence de démarrage dans l'utilitaire Setup Utility.

Pour ajouter cette unité à la séquence de démarrage, procédez comme suit :

Etape 1. Mettez le serveur sous tension.

Remarque : Environ 5 secondes après la connexion du serveur à une source d'alimentation, le bouton de mise sous tension devient actif.

- Etape 2. Lorsque l'invite <F1> Setup s'affiche, appuyez sur F1.
- Etape 3. Dans le menu principal de l'utilitaire Setup Utility, sélectionnez Boot Manager.
- Etape 4. Sélectionnez Add Boot Option, puis Generic Boot Option → Embedded Hypervisor. Appuyez sur Entrée puis sur Echap.
- Etape 5. Sélectionnez Change Boot Order  $\rightarrow$  Change the order. Utilisez les touches Flèche vers le haut et vers le bas pour sélectionner **Embedded Hypervisor**, puis les touches + et - pour déplacer l'hyperviseur intégré dans l'ordre d'amorçage. Lorsque l'Embedded Hypervisor est correctement positionné dans l'ordre d'amorçage, appuyez sur Entrée. Sélectionnez Commit Changes et appuyez sur Entrée.
- Etape 6. Sélectionnez Save Settings puis Exit Setup.

Si l'image de l'unité flash avec hyperviseur intégré est endommagée, vous pouvez la télécharger à l'adresse <http://www-03.ibm.com/systems/x/os/vmware/esxi/>.

Pour plus d'informations et d'instructions, voir la documentation VMware vSphere à l'adresse [http://](http://www.vmware.com/support/pubs/)  [www.vmware.com/support/pubs/](http://www.vmware.com/support/pubs/).

# <span id="page-57-1"></span>Informations sur le contrôleur Ethernet

Les contrôleurs Ethernet sont intégrés à la carte mère. Ils disposent d'une interface pour la connexion à un réseau de 10, 100 ou 1 000 Mbit/s et assurent la fonction du mode duplex intégral, qui permet la transmission et la réception simultanée de données sur le réseau. Si les connecteurs Ethernet du serveur prennent en charge la négociation automatique, ils détectent le débit de transfert des données (10BASE-T, 100BASE-TX ou 1000BASE-T) et le mode duplex (semi-duplex ou duplex intégral) du réseau, et se règlent automatiquement sur ce débit et ce mode.

Il n'est pas nécessaire de positionner des cavaliers ou de configurer les contrôleurs. Toutefois, vous devez installer un pilote de périphérique pour permettre au système d'exploitation de communiquer avec les contrôleurs.

Pour obtenir les pilotes de périphériques, accédez à <http://www.lenovo.com/support>.

# <span id="page-57-2"></span>Activation des logiciels Features on Demand Ethernet et Demand RAID

Vous pouvez activer la clé de mise à niveau du logiciel Features on Demand (FoD) pour les éléments suivants :

- FCoE (Fibre Channel over Ethernet)
- Protocole de stockage iSCSI
- RAID

Les protocoles de stockage FCoE et iSCSI et RAID sont intégrés dans IMM2.1.

Pour plus d'informations, voir Lenovo Features on Demand - Guide d'utilisation. Pour télécharger le document, accédez à <https://fod.lenovo.com/lkms>, connectez-vous, puis cliquez sur **Help (Aide)**.

# <span id="page-58-0"></span>Accès à l'utilitaire de configuration RAID

L'utilitaire Setup Utility met à votre disposition des utilitaires permettant de configurer des grappes RAID.

La procédure spécifique pour la configuration des grappes dépend de la carte RAID que vous utilisez. Pour plus de détails, reportez-vous à la documentation de votre carte RAID. Pour accéder à l'utilitaire pour votre carte RAID, procédez comme suit :

Etape 1. Mettez le serveur sous tension.

Remarque : Environ 5 secondes après la connexion du serveur à une source d'alimentation, le bouton de mise sous tension devient actif.

- Etape 2. Lorsque l'invite <F1 Setup> s'affiche, appuyez sur F1. Si vous avez défini un mot de passe administrateur, il vous faudra l'entrer pour accéder au menu complet de l'utilitaire Setup Utility. Si vous n'entrez pas le mot de passe administrateur, vous n'aurez pas accès à toutes les options du menu.
- Etape 3. Sélectionnez System Settings → Storage.
- Etape 4. Sélectionnez le pilote de périphérique pour votre carte RAID et appuyez sur la touche Entrée. Ensuite, suivez les instructions présentes dans la documentation pour votre carte RAID.

# Lenovo XClarity Essentials OneCLI

Lenovo XClarity Essentials (LXCE) est un ensemble d'utilitaires de gestion de serveur qui fournit une méthode moins complexe pour permettre aux clients de gérer les serveurs Lenovo ThinkSystem, System x et ThinkServer plus efficacement et à moindre coût.

- [Lenovo XClarity Essentials Bootable Media Creator](http://sysmgt.lenovofiles.com/help/topic/bomc_lenovo/bomc_main.html) (BoMC) est un logiciel qui peut être utilisé pour créer un support amorçable. Le support amorçable peut être utilisé pour appliquer des mises à jour de microprogramme, exécuter des diagnostics pré-amorçage et déployer des systèmes d'exploitation Microsoft Windows sur les systèmes ThinkSystem, System x et BladeCenter pris en charge.
- [Lenovo XClarity Essentials OneCLI](http://sysmgt.lenovofiles.com/help/topic/toolsctr_cli_lenovo/onecli_r_sysxflexbc.html) est un ensemble de plusieurs applications de ligne de commande, qui peuvent être utilisées pour configurer le serveur, collecter les données de maintenance pour le serveur, mettre à jour le microprogramme et les pilotes de périphérique et accomplir des fonctions de gestion de l'alimentation sur le serveur.
- [XClarity Essentials UpdateXpress](http://sysmgt.lenovofiles.com/help/topic/ux_essentials/ux_main.html) est une application qui applique des modules UXSP (UpdateXpress System Packs) et des mises à jour individuelles à votre système local ou distant. Pour plus d'informations, consultez le site <https://support.lenovo.com/us/en/documents/LNVO-CENTER>.

# Utilisation de Lenovo XClarity Administrator

La première installation de Lenovo XClarity Administrator inclut les éléments suivants :

- Préparation du réseau
- Installation et configuration du dispositif virtuel Lenovo XClarity Administrator
- Gestion des systèmes

• Configuration de la notification automatique de problème automatique (en option)

Il existe plusieurs manières de connecter des systèmes gérables au réseau et de configurer Lenovo XClarity Administrator pour la gestion de ces systèmes en fonction de la topologie de réseau qui est mise en œuvre dans votre environnement. Si vous envisagez d'utiliser Lenovo XClarity Administrator pour gérer le serveur, vérifiez que vous disposez des dernières mises à jour de Lenovo XClarity Administrator. Pour installer Lenovo XClarity Administrator dans les environnements VMware ESXi et Hyper-V et télécharger les mises à jour Lenovo XClarity Administrator, accédez à l'adresse suivante : [https://support.lenovo.com/us/en/ documents/LNVO-XCLARIT](https://support.lenovo.com/us/en/documents/LNVO-XCLARIT)

Lenovo XClarity Administrator propose une licence de période d'essai gratuite de 90 jours qui vous permet d'utiliser l'ensemble des fonctions disponibles (y compris le déploiement du système d'exploitation, la maintenance du microprogramme et la gestion de la configuration) pendant une durée limitée. Pour continuer à utiliser Lenovo XClarity Administrator au terme de cette période d'essai de 90 jours, vous devez acheter une licence d'activation de l'ensemble des fonctionnalités pour chaque instance de Lenovo XClarity Administrator. Vous pouvez acheter et télécharger la licence auprès de : <https://support.lenovo.com/us/en/documents/lnvo-lxcaupd>

## Mise à jour de l'identificateur unique universel (UUID)

L'identificateur unique universel (UUID) doit être mis à jour lorsque la carte mère est remplacée. Utilisez Lenovo XClarity Essentials OneCLI pour mettre à jour l'interface UUID de la solution basée sur UEFI. Lenovo XClarity Essentials OneCLI est un outil en ligne qui prend en charge plusieurs systèmes d'exploitation ; veillez à télécharger la version qui correspond à votre système d'exploitation.

Remarques : Vous pouvez utiliser Lenovo XClarity Provisioning Manager pour mettre à jour l'UUID pour la solution :

- 1. Démarrez la solution et appuyez sur F1 pour afficher l'interface de configuration du système Lenovo XClarity Provisioning Manager.
- 2. Dans la page Récapitulatif du système, cliquez sur Mise à jour VPD.
- 3. Mettez à jour l'UUID.

Pour télécharger Lenovo XClarity Essentials OneCLI, accédez au site suivant :

#### <https://datacentersupport.lenovo.com/us/en/solutions/HT116433>

Lenovo XClarity Essentials OneCLI configure l'interface UUID dans Lenovo XClarity Controller. Sélectionnez l'une des méthodes suivantes pour accéder à Lenovo XClarity Controller afin de définir l'interface UUID :

- En ligne, depuis le système cible (accès réseau local ou KCS)
- Accès distant au système cible (basé sur réseau local)
- Etape 1. Copiez et décompressez sur la solution le package OneCLI, qui contient également d'autres fichiers nécessaires. Assurez-vous de décompresser l'outil OneCLI et les fichiers requis dans le même répertoire.
- Etape 2. Une fois le programme OneCLI en place, utilisez la syntaxe de commande suivante pour définir l'identificateur unique universel :

onecli config set SYSTEM\_PROD\_DATA.SysInfoUUID <uuid\_value> [access\_method]

Où :

<uuid\_value>

Valeur hexadécimale de 16 octets maximum, que vous définissez.

[access\_method]

Méthode d'accès que vous avez sélectionnée parmi les méthodes suivantes :

• Accès via le réseau local avec authentification en ligne, entrez la commande :

Exemple de commande n'utilisant pas les valeurs d'ID utilisateur et de mot de passe par défaut :

```
onecli config set SYSTEM PROD DATA.SYsInfoUUID <uuid value> --user <user id>
--password <password>
```
Exemple qui utilise les valeurs par défaut de l'ID utilisateur et du mot de passe : onecli config set SYSTEM\_PROD\_DATA.SysInfoUUID <uuid\_value>

• Accès en ligne KCS (sans authentification, limité à certains utilisateurs) :

Vous n'avez pas besoin d'indiquer une valeur pour la access\_method lorsque vous utilisez cette méthode d'accès.

Exemple : onecli config set SYSTEM\_PROD\_DATA.SysInfoUUID <uuid\_value>

Remarque : La méthode d'accès KCS utilise l'interface IPMI/KCS, qui requiert que le pilote IPMI soit installé.

• Accès via le réseau local distant, entrez la commande :

Remarque : Lorsque vous utilisez la méthode d'accès distant par réseau local pour accéder au module Lenovo XClarity Controller à l'aide du réseau local d'un client, les paramètres host et xcc\_external\_ip sont requis.

```
[−−imm xcc_user_id:xcc_password@xcc_external_ip]
```
ou

[−−bmc xcc\_user\_id:xcc\_password@xcc\_external\_ip]

Où :

xcc\_external\_ip

Adresse IP externe sur le réseau local du module BMC/IMM/XCC. Il n'existe pas de valeur par défaut. Ce paramètre est obligatoire.

xcc\_user\_id

Nom de compte du module BMC/IMM/XCC (1 des 12 comptes). La valeur par défaut est USERID.

xcc\_password

Mot de passe du compte BMC/IMM/XCC (1 des 12 comptes). La valeur par défaut est PASSW0RD (avec un zéro et non la lettre O).

Remarque : L'adresse IP USB/réseau local externe, ainsi que le mot de passe et le nom de compte du module BMC, IMM ou XCC sont tous valides pour cette commande.

Exemple qui utilise les valeurs par défaut de l'ID utilisateur et du mot de passe : onecli config set SYSTEM\_PROD\_DATA.SysInfoUUID <uuid\_value>

Etape 3. Redémarrez Lenovo XClarity Controller.

Etape 4. Redémarrez la solution.

### Mise à jour des données DMI/SMBIOS

L'interface DMI du serveur basé sur UEFI doit être mise à jour lorsque la carte mère est remplacée. Utilisez Lenovo XClarity Essentials OneCLI pour mettre à jour l'interface DMI de la solution basée sur UEFI. Lenovo XClarity Essentials OneCLI est un outil en ligne qui prend en charge plusieurs systèmes d'exploitation ; veillez à télécharger la version qui correspond à votre système d'exploitation.

Remarques : Vous pouvez utiliser Lenovo XClarity Provisioning Manager pour mettre à jour la balise d'actif pour la solution :

- 1. Démarrez la solution et appuyez sur F1 pour afficher l'interface de configuration du système Lenovo XClarity Provisioning Manager.
- 2. Dans la page Récapitulatif du système, cliquez sur Mise à jour VPD.
- 3. Mettez à jour les informations d'étiquette d'inventaire.

Pour télécharger Lenovo XClarity Essentials OneCLI, accédez au site suivant :

<https://datacentersupport.lenovo.com/us/en/solutions/HT116433>

Lenovo XClarity Essentials OneCLI configure l'interface DMI dans Lenovo XClarity Controller. Sélectionnez l'une des méthodes suivantes pour accéder à Lenovo XClarity Controller afin de définir l'interface DMI :

- En ligne, depuis le système cible (accès réseau local ou KCS)
- Accès distant au système cible (basé sur réseau local)
- Etape 1. Une fois Lenovo XClarity Essentials OneCLI en place, entrez les commandes suivantes pour définir l'interface DMI :

onecli config set SYSTEM PROD DATA.SysInfoProdName <m/t\_model> [access\_method] onecli config set SYSTEM\_PROD\_DATA.SysInfoSerialNum <s/n> [access\_method] onecli config set SYSTEM PROD DATA.SysEncloseAssetTag <asset tag> [access method]

Où :

<m/t\_model>

Type de machine serveur et numéro de modèle de la solution. Entrez mtm xxxxyyy, où xxxx est le type de machine et yyy est le numéro de modèle de la solution.

 $<$ s/n $>$ 

Numéro de série de la solution. Entrez sn zzzzzzzz, où zzzzzzz est le numéro de série.

#### <asset method>

Numéro d'étiquette d'inventaire de la solution. Entrez asset aaaaaaaaaaaaaaaaaaaaaaaaaaaaaaaaa, où aaaaaaaaaaaaaaaaaaaaaaaaaaaaaaaaa correspond au numéro d'étiquette d'inventaire..

#### [access\_method]

Méthode d'accès que vous avez sélectionnée parmi les méthodes suivantes :

• Accès via le réseau local avec authentification en ligne, entrez la commande :

[−−imm xcc\_user\_id:xcc\_password@xcc\_internal\_ip]

ou

[−−bmc xcc\_user\_id:xcc\_password@xcc\_internal\_ip]

Où :

xcc\_internal\_ip

Adresse IP USB/réseau local interne du module BMC/IMM/XCC. La valeur par défaut est 169.254.95.118.

xcc\_user\_id

Nom de compte du module BMC/IMM/XCC (1 des 12 comptes). La valeur par défaut est USERID.

xcc\_password

Mot de passe du compte BMC/IMM/XCC (1 des 12 comptes). La valeur par défaut est PASSW0RD (avec un zéro et non la lettre O).

#### Remarques :

- 1. L'adresse IP USB/réseau local interne, ainsi que le mot de passe et le nom de compte du module BMC, IMM ou XCC sont tous valides pour cette commande.
- 2. Si vous ne précisez aucun paramètre, OneCLI utilisera les valeurs par défaut. Lorsque ces dernières sont utilisées et que le programme OneCLI ne peut accéder à Lenovo XClarity Controller via un accès en ligne par réseau local authentifié, il utilise automatiquement la méthode d'accès KCS sans authentification.

Exemples qui utilisent pas les valeurs par défaut de l'ID utilisateur et du mot de passe : onecli config set SYSTEM\_PROD\_DATA.SysInfoProdName <m/t\_model> onecli config set SYSTEM\_PROD\_DATA.SysInfoSerialNum <s/n> onecli config set SYSTEM\_PROD\_DATA.SysEncloseAssetTag <asset\_tag>

• Accès en ligne KCS (sans authentification, limité à certains utilisateurs) : Vous n'avez pas besoin d'indiquer une valeur pour la access\_method lorsque vous utilisez cette méthode d'accès.

Remarque : La méthode d'accès KCS utilise l'interface IPMI/KCS, qui requiert que le pilote IPMI soit installé.

Les commandes suivantes sont des exemples d'utilisation de valeurs autres que celles par défaut de l'ID utilisateur et du mot de passe :

onecli config set SYSTEM\_PROD\_DATA.SysInfoProdName <m/t\_model> onecli config set SYSTEM\_PROD\_DATA.SysInfoSerialNum <s/n> onecli config set SYSTEM PROD DATA.SysEncloseAssetTag <asset tag>

• Accès via le réseau local distant, entrez la commande :

Remarque : Lorsque vous utilisez la méthode d'accès distant par réseau local pour accéder au module Lenovo XClarity Controller à l'aide du réseau local d'un client, les paramètres host et xcc\_external\_ip sont requis.

[−−imm xcc\_user\_id:xcc\_password@xcc\_external\_ip] ou [−−bmc xcc\_user\_id:xcc\_password@xcc\_external\_ip]

Où :

xcc\_external\_ip

Adresse IP de réseau local du module BMC/IMM/XCC. Il n'existe pas de valeur par défaut. Ce paramètre est obligatoire.

xcc\_user\_id

Compte BMC/IMM/XCC (l'un des 12 comptes). La valeur par défaut est USERID.

xcc\_password

Mot de passe du compte BMC/IMM/XCC (1 des 12 comptes). La valeur par défaut est PASSW0RD (avec un zéro et non la lettre O).

Remarque : L'adresse IP USB/réseau local interne, ainsi que le mot de passe et le nom de compte du module BMC, IMM ou XCC sont tous valides pour cette commande.

Exemples qui utilisent pas les valeurs par défaut de l'ID utilisateur et du mot de passe :

```
onecli config set SYSTEM_PROD_DATA.SysInfoProdName <m/t_model> --host <xcc_ip> 
onecli config set SYSTEM_PROD_DATA.SysInfoSerialNum <s/n> --host <xcc_ip> 
onecli config set SYSTEM_PROD_DATA.SysEncloseAssetTag <asset_tag> --host <xcc_ip>
```
Etape 2. Redémarrez la solution.

## Configuration de la fonctionnalité RAID logiciel SATA intégré

Vous pouvez configurer la fonctionnalité RAID logiciel SATA intégré en activant la fonctionnalité Onboard SATA RAID, en créant des volumes RAID, en supprimant des volumes RAID et en marquant des disques comme disques de secours.

# Activation de la fonctionnalité Onboard SATA RAID

Remarque : Utilisez les flèches de déplacement du clavier pour effectuer vos sélections.

Pour activer la technologie Onboard SATA RAID, procédez comme suit :

- 1. Démarrez l'utilitaire Setup Utility. Pour plus d'informations, voir [« Lancement du programme Setup](#page-47-0)  [Utility » à la page 32.](#page-47-0)
- 2. Sélectionnez System settings  $\rightarrow$  Devices and I/O ports.
- 3. Sélectionnez Onboard SATA mode et appuyez sur Enter.
- 4. Sélectionnez RAID et appuyez sur Enter.
- 5. Appuyez deux fois sur Esc pour revenir au menu principal de l'utilitaire Setup Utility.
- 6. Sélectionnez Save Settings, puis appuyez sur Enter.
- 7. Quitter l'utilitaire Setup Utility.

# <span id="page-63-0"></span>Création de volumes RAID

La présente section décrit l'utilisation du module HII UEFI d'entreprise Intel Rapid Storage Technology pour créer des volumes RAID.

Pour créer des volumes RAID, procédez comme suit :

- 1. Démarrez l'utilitaire Setup Utility. Pour plus d'informations, voir [« Lancement du programme Setup](#page-47-0)  [Utility » à la page 32.](#page-47-0)
- 2. Sélectionnez System settings → Storage et appuyez sur Enter.
- 3. Sélectionnez Contrôleur Intel RSTe SATA et appuyez sur Enter.
- 4. Sélectionnez Create RAID Volume et appuyez sur Enter.
- 5. Entrez un nom de volume RAID approprié dans la zone Name et appuyez sur Enter.
- 6. À l'aide des touches de déplacement, sélectionnez un niveau RAID dans la zone RAID Level et appuyez sur Entrée.
- 7. Utilisez les touches de déplacement pour sélectionner une unité de disque dur dans la zone Select Disk et les appuyez sur Enter.
- 8. Si nécessaire, répétez l'étape 7 pour sélectionner plusieurs unités de disque dur.
- 9. Utilisez les touches de déplacement pour sélectionner une taille de segment dans la zone Stripe Size et appuyez sur Enter.
- 10. Saisissez une taille de volume dans la zone Capacity (MB) et appuyez sur Enter.
- 11. Sélectionnez Create Volume et appuyez sur Enter.
- 12. À l'invite, appuyez sur Y pour accepter le message d'avertissement et créer le volume.
- 13. Vous pouvez, si vous le souhaitez, revenir à l'étape 4 pour créer d'autres volumes RAID.

## Suppression de volumes RAID

La présente section décrit l'utilisation du module HII UEFI d'entreprise Intel Rapid Storage Technology pour supprimer des volumes RAID.

Pour supprimer des volumes RAID, procédez comme suit :

- 1. Démarrez l'utilitaire Setup Utility. Pour plus d'informations, voir [« Lancement du programme Setup](#page-47-0)  [Utility » à la page 32](#page-47-0).
- 2. Sélectionnez System settings  $\rightarrow$  Storage et appuyez sur Enter.
- 3. Sélectionnez Contrôleur Intel RSTe SATA et appuyez sur Enter.
- 4. Utilisez les touches de déplacement pour sélectionner le volume RAID à supprimer dans le champ RAID Volume et appuyez sur Enter.
- 5. Sélectionnez Delete et appuyez sur Enter.
- 6. À l'invite, appuyez sur Y pour confirmer la suppression du volume RAID. La suppression d'un volume RAID réinitialise les unités de disque dur sur non RAID.
- 7. Après avoir supprimé le volume RAID, voici les actions possibles :
	- Revenir à l'étape 4 pour supprimer d'autres volumes RAID.
	- Voir [« Création de volumes RAID » à la page 48](#page-63-0) pour en savoir plus sur la création du volume RAID.
	- Quitter l'utilitaire Setup Utility.

## Marquage de disques comme disques de secours

Pour marquer des unités de disques durs comme éléments de rechange, procédez comme suit :

- 1. Démarrez l'utilitaire Setup Utility. Pour plus d'informations, voir [« Lancement du programme Setup](#page-47-0)  [Utility » à la page 32](#page-47-0).
- 2. Sélectionnez System settings → Storage et appuyez sur Enter.
- 3. Sélectionnez Contrôleur Intel RSTe SATA et appuyez sur Enter.
- 4. Utilisez les touches Flèche vers le haut et vers le bas pour sélectionner un disque physique non RAID dans la zone Non-RAID Physical Disks et appuyez sur Enter.
- 5. Sélectionnez Mark as Spare et appuyez sur Enter.
- 6. Appuyez sur Y lorsque vous y êtes invité pour confirmer l'opération.

Remarque : Le fait de marquer une unité de disque dur comme élément de rechange supprimera toutes les données présentes sur cette unité.

Remarques : Si l'un des systèmes d'exploitation suivants Linux est installé sur votre serveur, procédez comme suit :

- Pour le système d'exploitation Redhat Enterprise Linux 6.7, ajoutez la ligne suivante à la fin du fichier /etc/mdadm.conf et redémarrez le système d'exploitation. POLICY domain=DOMAIN path=\* metadata=imsm action=spare-same-slot
- Pour le système d'exploitation SUSE Linux Enterprise Server 11.4, procédez comme suit :
	- 1. Ajoutez la ligne suivante à la fin du fichier /etc/mdadm.conf. POLICY domain=DOMAIN path=\* metadata=imsm action=spare-same-slot
	- 2. Exécutez les commandes suivantes en tant que superutilisateur. # chkconfig –s mdadmd on # /etc/init.d/mdadmd start

# <span id="page-66-0"></span>Chapitre 5. Dépannage

Ce chapitre présente les outils de diagnostic et les informations de dépannage qui existent pour aider à la résolution des problèmes susceptibles d'apparaître sur le serveur.

Si vous ne parvenez pas à identifier et à corriger un problème à l'aide des instructions du présent chapitre, voir [Annexe D « Service d'aide et d'assistance » à la page 631](#page-646-0).

## Introduction

Les procédures de dépannage listées dans cette documentation et sur le World Wide Web vous permettent de résoudre la plupart des problèmes par vous-même.

Le présent document décrit les tests de diagnostic réalisables, les procédures de dépannage ainsi que les messages et codes d'erreur. La documentation livrée avec le système d'exploitation et le logiciel fournit également des informations sur le dépannage.

# Diagnostic d'un problème

Avant de prendre contact avec IBM ou un prestataire de services de garantie agréé Lenovo, suivez les étapes ci-après dans l'ordre indiqué afin de diagnostiquer tout problème survenu sur votre serveur .

#### Etape 1. Remettez le serveur dans son état antérieur au problème.

Si vous avez modifié du matériel, un logiciel ou microprogramme avant que le problème ne survienne, revenez si possible sur ces modifications. Cette action peut impliquer les éléments suivants :

- Composants matériel
- Microprogramme et pilotes de périphérique
- Logiciel système
- Microprogramme UEFI
- Puissance d'entrée système ou connexions réseau

#### Etape 2. Observez les voyants Light Path Diagnostics, consultez les journaux des événements et les codes d'erreur.

Les éléments suivants sont à votre disposition pour faciliter le diagnostic de problèmes matériels et logiciels :

- Voyants Light Path Diagnostics (voir [« Diagnostics light path » à la page 57](#page-72-0))
- Journaux des événements (voir [« Journaux des événements » à la page 61\)](#page-76-0)
- Codes d'erreur liés aux logiciels ou au système d'exploitation (voir la documentation ou les astuces sur le site Web du fabricant)

#### Etape 3. Exécutez LXCE OneCLI et collectez les données système.

Exécutez LXCE OneCLI pour collecter des informations sur le matériel, le microprogramme, le logiciel et le système d'exploitation. Pensez à avoir ces informations à disposition lorsque vous contactez votre prestataire de services de garantie agréé. Pour savoir comment exécuter le programme OneCLI, voir le Guide d'utilisation de LXCE OneCLI.

Pour télécharger la version la plus récente du code OneCLI et le Guide d'utilisation de LXCE OneCLI, accédez au site <https://support.lenovo.com/us/en/documents/LNVO-DSA>.

#### Etape 4. Vérifiez et appliquez les mises à jour du code.

Des pilotes de périphériques, un microprogramme de périphérique ou un microprogramme UEFI peuvent contenir des correctifs ou des solutions de contournement à de nombreux problèmes. Pour afficher une liste des mises à jour disponibles pour le serveur , accédez à <https://datacentersupport.lenovo.com>

Attention : L'installation d'une mise à jour non appropriée pour le microprogramme ou le pilote de périphérique peut entraîner un dysfonctionnement du serveur. Avant d'installer une mise à jour de microprogramme ou de pilote de périphérique, lisez le fichier Readme et les fichiers d'historique des changements qui sont fournis avec la mise à jour téléchargée. Ces fichiers contiennent des informations importantes sur la mise à jour et les procédures d'installation associées, notamment une procédure spéciale relative à la mise à jour d'une ancienne version de microprogramme ou de pilote de périphérique vers la version la plus récente.

Important : Certaines solutions de cluster nécessitent des niveaux de code spécifiques ou des mises à jour de code coordonnées. Si le périphérique fait partie d'une solution en cluster, vérifiez que le niveau le plus récent du code est pris en charge pour cette solution avant de mettre le code à jour.

#### a. Installez les mises à jour du système UpdateXpress.

Vous pouvez installer des mises à jour de code proposées sous la forme de UpdateXpress System Pack ou d'une image CD UpdateXpress. Un module UpdateXpress contient un groupe, testé pour l'intégration, de mises à jour en ligne des microprogrammes et des pilotes de périphérique pour votre serveur . En outre, vous pouvez utiliser l'outil Bootable Media Creator de Lenovo XClarity Essentials pour créer un support amorçable approprié aux mises à jour du microprogramme et à l'exécution de diagnostics Preboot. Pour plus d'informations sur les UpdateXpress System Packs, accédez à : <https://datacentersupport.lenovo.com>

Pour plus d'informations sur le programme Bootable Media Creator, accédez à : [https://support.lenovo.com/ us/en/documents/LNVO-BOMC](https://support.lenovo.com/us/en/documents/LNVO-BOMC)

Veillez à installer séparément les mises à jour critiques dont la date d'édition est ultérieure à celle de l'image UpdateXpress System Pack ou UpdateXpress. Reportez-vous aux deux étapes suivantes pour installer les mises à jour système manuelles.

#### b. Installez les mises à jour manuelles du système.

#### 1. Déterminez les niveaux de code existants.

Dans Rapport d'inventaire OneCLI, cliquez sur Microprogramme/Données techniques essentielles pour afficher les niveaux du firmware système ou sur Software pour afficher les niveaux du système d'exploitation.

#### 2. Téléchargez et installez les mises à jour du code qui n'est pas au dernier niveau.

Pour afficher une liste des mises à jour disponibles pour le serveur , accédez à : <https://datacentersupport.lenovo.com>

Lorsque vous cliquez sur une mise à jour, une page d'information qui répertorie notamment les problèmes que résout cette mise à jour s'affiche. Vérifiez si cette liste fait référence à votre problème spécifique. Toutefois, même si le problème n'est pas listé, l'installation de la mise à jour est susceptible de résoudre le problème.

#### Etape 5. Vérifiez et corrigez les configurations incorrectes.

Si le serveur n'est pas correctement configuré, une fonction système peut ne pas s'exécuter lorsque vous l'activez ; si vous effectuez une modification incorrecte de la configuration du serveur , une fonction système activée peut arrêter de fonctionner.

#### a. Vérifiez que le matériel et les logiciels installés sont pris en charge.

Pour vérifier que le serveur prend en charge le système d'exploitation, les périphériques en option et les niveaux de logiciels installés, voir [http://www.lenovo.com/ serverproven/](http://www.lenovo.com/serverproven/). S'il ne devait pas prendre en charge un composant matériel ou logiciel, retirez le matériel ou désinstallez le logiciel afin de déterminer si le problème provient de celui-ci. Vous devez retirer tout matériel non pris en charge avant de contacter un prestataire de services de garantie agréé.

#### b. Vérifiez que le serveur, le système d'exploitation et les logiciels sont installés et configurés correctement.

La plupart des problèmes de configuration proviennent d'une perte d'alimentation ou de cordons d'interface ou d'adaptateurs incorrectement installés. Pour essayer de résoudre le problème, il suffit parfois de mettre le serveur hors tension, de rebrancher les cordons, de réinstaller les adaptateurs et de remettre le serveur sous tension. Pour plus d'informations sur la procédure de vérification, voir [« Précautions à prendre avant d'effectuer la procédure de](#page-69-0)  [vérification » à la page 54.](#page-69-0) Pour plus d'informations sur la configuration du serveur , voir [Chapitre 4 « Informations de configuration » à la page 27](#page-42-0).

#### Etape 6. Consultez la documentation du contrôleur et du logiciel de gestion.

Si le problème est lié à une fonction spécifique (par exemple, si une unité de disque dur RAID est indiquée hors ligne dans la grappe RAID), consultez la documentation relative au contrôleur correspondant et au logiciel de contrôle et de gestion afin vous assurer de la configuration correcte du contrôleur.

Des informations sur la détermination des problèmes sont disponibles pour la plupart des unités comme les contrôleurs RAID et Ehternet.

En cas de problèmes avec les systèmes d'exploitation, les périphériques ou les logiciels, accédez au site <http://www.lenovo.com/support>.

#### Etape 7. Recherchez des procédures d'identification et de résolution des problèmes ainsi que des astuces RETAIN.

Les procédures d'identification et de résolution de problèmes et les astuces RETAIN documentent les problèmes identifiés et les solutions proposées. Pour rechercher ces procédures et les astuces RETAIN, accédez au site <http://www.lenovo.com/support>.

#### Etape 8. Utilisez les tableaux d'identification et de dépannage.

Consultez [« Dépannage par symptôme » à la page 67](#page-82-0) pour rechercher une solution à un problème présentant des symptômes identifiables.

Un problème individuel peut provoquer plusieurs symptômes. Suivez la procédure d'identification et de dépannage pour le symptôme le plus évident. Si la procédure ne résout pas le problème, utilisez-la pour un autre symptôme, si possible.

Si le problème persiste, contactez un prestataire de services de garantie agréé pour obtenir de l'aide dans l'identification de problèmes ou un éventuel remplacement de composants matériels. Pour ouvrir une demande de service en ligne, accédez au site [http://www.ibm.com/support/ entry/](https://www-947.ibm.com/support/servicerequest/newUserHome.action?displayRegKey=) [portal/Open\\_service\\_request](https://www-947.ibm.com/support/servicerequest/newUserHome.action?displayRegKey=). Veillez à disposer des informations sur les codes d'erreur et les données collectées.

# Ouverture d'une demande de service en ligne

Si vous avez terminé la procédure de diagnostic et que le problème persiste, il se peut qu'il n'ait pas été identifié précédemment par IBM. Lorsque vous avez vérifié que tous les codes bénéficient du niveau le plus récent, que toutes les configurations matérielles et logicielles sont valides et qu'aucun voyant Light Path Diagnostics ou aucune entrée du journal n'indique une défaillance au niveau d'un composant matériel, contactez IBM ou un prestataire de services de garantie agréé pour obtenir de l'aide.

Pour ouvrir une demande de service en ligne, accédez au site [http://www.ibm.com/support/ entry/portal/Open\\_](https://www-947.ibm.com/support/servicerequest/newUserHome.action?displayRegKey=) service request. Veillez à disposer des informations sur les codes d'erreur, les données collectées et les procédures d'identification du problème utilisées.

## Bulletins de maintenance

Lenovo met régulièrement à jour le site Web du support avec les dernières astuces et techniques qui vous permettent de résoudre des problèmes pouvant survenir avec le serveur Lenovo System x3250 M6.

Pour rechercher les bulletins de maintenance disponibles pour le serveur Lenovo System x3250 M6, accédez à l'adresse <http://www.lenovo.com/support> et lancez une recherche sur 3633 et 3943, puis sur retain.

## Procédure de vérification

Cette section fournit des informations supplémentaires pour vous aider à diagnostiquer un problème.

## <span id="page-69-0"></span>Précautions à prendre avant d'effectuer la procédure de vérification

Avant de lancer la procédure de vérification permettant de diagnostiquer des problèmes matériels, vérifiez les informations ci-après.

- Lisez les consignes de sécurité. Pour plus d'informations, voir [« Sécurité » à la page v](#page-6-0).
- Dynamic System Analysis (DSA) fournit les méthodes de base permettant de tester les principaux composants du serveur, tels que la carte mère, le contrôleur Ethernet, le clavier, la souris (périphérique de pointage), les ports série et les unités de disque dur. DSA permet également de tester certains périphériques externes. Si vous ne parvenez pas à déterminer si un incident est d'origine matérielle ou logicielle, exécutez DSA pour confirmer que le matériel fonctionne correctement.
- Lorsque vous exécutez un DSA, un seul problème peut générer plusieurs messages d'erreur. Dans ce cas, corrigez le problème à l'origine du premier message d'erreur. Cette correction supprime généralement les autres messages lorsque vous exécutez à nouveau le DSA.

Important : Si plusieurs codes d'erreur ou voyants Light Path Diagnostics signalent une erreur au niveau du microprocesseur, l'origine de cette erreur peut se situer dans le microprocesseur ou dans le socket de microprocesseur.

- Avant d'exécuter DSA, vous devez déterminer si le serveur défaillant fait partie d'un cluster partagé d'unité de disque dur (deux ou plusieurs serveurs qui partagent des périphériques de stockage externes). Dans cette éventualité, vous pouvez exécuter tous les programmes de diagnostic à l'exception de ceux qui testent l'unité de stockage (c'est-à-dire une unité de disque dur dans l'unité de stockage) ou l'adaptateur de stockage attaché à une unité de stockage. Le serveur défaillant peut faire partie d'un cluster si l'une des conditions suivantes se vérifie :
	- Vous avez identifié le serveur défaillant comme élément d'un cluster (deux ou plusieurs serveurs qui partagent des périphériques de stockage externes).
	- Une ou plusieurs unités de stockage sont raccordées au serveur défaillant et au moins une des unités de stockage raccordées est également connectée à un autre serveur ou périphérique non identifiable.
	- Un ou plusieurs serveurs se trouvent à proximité du serveur défaillant.

Important : Si le serveur fait partie d'un cluster partagé d'unités de disque dur, exécutez un test à la fois. Vous ne devez pas exécuter de suite de tests du type « quick » ou « normal », car vous risqueriez d'activer les tests de diagnostic d'unité de disque dur.

- Si le serveur est bloqué ou si l'autotest à la mise sous tension a généré une erreur, voir [Annexe B « Codes](#page-492-0)  [d'erreur UEFI \(POST\) » à la page 477](#page-492-0). Si le serveur est bloqué mais qu'aucun message d'erreur n'apparaît, voir [« Dépannage par symptôme » à la page 67](#page-82-0) et [« Résolution des problèmes indéterminés » à la page](#page-96-0) [81](#page-96-0).
- Pour plus d'information sur les problèmes d'alimentation électrique, voir [« Résolution des problèmes](#page-95-0) [d'alimentation » à la page 80,](#page-95-0) [« Problèmes d'alimentation » à la page 77](#page-92-0) et [« Voyants d'alimentation](#page-74-0) [électrique » à la page 59](#page-74-0).
- Dans le cas de problèmes intermittents, consultez le journal des événements ; voir [« Journaux des](#page-76-0) [événements » à la page 61](#page-76-0) et [Annexe C « Résultats du test de diagnostic DSA » à la page 489](#page-504-0).

# Exécution de la procédure de vérification

Pour mener une procédure de vérification, procédez comme suit :

- Etape 1. Le serveur fait-il partie d'un cluster ?
	- Non : passez à l'[Etape 2 à la page 55.](#page-70-0)
	- Oui : arrêtez tous les serveurs défaillants rattachés au cluster. Accédez à l'[Etape 3 à la page 55](#page-70-1).
- <span id="page-70-0"></span>Etape 2. Procédez comme suit :
	- a. Vérifiez les voyants de l'alimentation. Pour plus d'informations, voir [« Voyants d'alimentation](#page-74-0) [électrique » à la page 59](#page-74-0).
	- b. Eteignez le serveur et tous les périphériques externes.
	- c. Contrôlez la compatibilité de chaque périphérique interne et externe en vous rendant à l'adresse [http://www.lenovo.com/ serverproven/](http://www.lenovo.com/serverproven/).
	- d. Contrôlez tous les câbles et tous les cordons d'alimentation.
	- e. Mettez tous les contrôles d'affichage en position médiane.
	- f. Mettez tous les périphériques externes sous tension.
	- g. Mettez le serveur sous tension. Si le serveur ne démarre pas, voir [« Dépannage par](#page-82-0)  [symptôme » à la page 67.](#page-82-0)
	- h. Contrôlez le voyant d'erreur système sur le panneau d'information opérateur. S'il est allumé, observez les voyants Light Path Diagnostics. Pour plus d'informations, voir [« Diagnostics light](#page-72-0) [path » à la page 57](#page-72-0).
	- i. Vérifiez les éléments suivants :
		- Réussite de l'autotest à la mise sous tension (voir [« POST » à la page 63](#page-78-0))
		- Réussite du démarrage indiquée par un affichage lisible du bureau du système d'exploitation.
- <span id="page-70-1"></span>Etape 3. L'écran affiche-t-il une image lisible ?
	- Non : recherchez le symptôme correspondant (voir [« Dépannage par symptôme » à la page 67](#page-82-0). Si nécessaire, voir [« Résolution des problèmes indéterminés » à la page 81\)](#page-96-0).
	- Oui : lancez DSA. Pour plus d'informations, voir [« Exécution du programme de diagnostic DSA](#page-80-0) [Preboot » à la page 65.](#page-80-0)
		- Si DSA signale une erreur, suivez les instructions de la section [Annexe C « Résultats du test](#page-504-0) [de diagnostic DSA » à la page 489](#page-504-0).

– Si DSA ne signale pas d'erreur mais que vous suspectez tout de même un problème, consultez [« Résolution des problèmes indéterminés » à la page 81.](#page-96-0)

## Outils de diagnostic

Les outils suivants sont à votre disposition pour faciliter le diagnostic et la résolution de problèmes liés au matériel.

### • Diagnostics light path

Diagnostics light path permet d'accélérer l'identification des erreurs système. Pour plus d'informations, voir [« Diagnostics light path » à la page 57](#page-72-0).

#### • Journaux des événements

Les journaux d'événements répertorient les codes d'erreur et les messages qui sont générés lorsqu'une erreur est détectée. Pour plus d'informations, voir [« Journaux des événements » à la page 61](#page-76-0).

#### • Integrated Management Module 2.1 (IMM2.1)

Integrated Management Module 2.1 (IMM2.1) combine les fonctions de processeur de service, de contrôleur vidéo et les fonctions de téléprésence et de capture d'écran bleu dans une seule puce. Le module IMM2.1 offre un contrôle de processeur de service avancé ainsi que des fonctions de surveillance et d'alerte. Si une condition d'environnement dépasse un seuil ou si un composant système tombe en panne, le module IMM2.1 allume les voyants afin que vous puissiez plus facilement diagnostiquer le problème, enregistrer l'erreur dans le journal des événements IMM2.1 et vous signale le problème. Le module IMM2.1 peut également inclure une fonction de présence virtuelle pour les fonctionnalités de gestion des systèmes distants. IMM2.1 propose une gestion de serveur distant via les interfaces standard suivantes de l'industrie :

- Protocole IPMI (Intelligent Platform Management Protocol) version 2.0
- Protocole SNMP (Simple Network Management Protocol) version 3
- Modèle CIM (Common Information Model)
- Navigateur Web

Pour plus d'informations sur l'Integrated Management Module 2.1 (IMM2.1), voir [« Utilisation d'Integrated](#page-53-0)  [Management Module 2.1 \(IMM2.1\) » à la page 38](#page-53-0) et [Annexe A « messages d'erreur du Integrated](#page-206-0) [Management Module 2.1 \(IMM2.1\) » à la page 191](#page-206-0). Consultez également le guide d'utilisation d'Integrated Management Module II à l'adresse [http://publib.boulder.ibm.com/infocenter/systemx/documentation/topic/](http://publib.boulder.ibm.com/infocenter/systemx/documentation/topic/com.lenovo.sysx.imm2.doc/product_page.html) [com.lenovo.sysx.imm2.doc/ product\\_page.html](http://publib.boulder.ibm.com/infocenter/systemx/documentation/topic/com.lenovo.sysx.imm2.doc/product_page.html).

• Dynamic System Analysis Preboot (DSA Preboot)

Le programme de diagnostic DSA Preboot se trouve dans la mémoire USB intégrée du serveur. DSA Preboot collecte et analyse les informations système afin de simplifier l'identification des problèmes du serveur et de proposer un jeu complet de tests diagnostic des principaux composants du serveur. DSA Preboot collecte les informations suivantes sur le serveur :

- Informations sur la santé de l'unité
- Informations sur la configuration d'IMM2.1
- Informations environnementales sur IMM2.1
- Matériel installé, dont des informations sur l'architecture PCI et le bus USB
- État du système diagnostics light path
- Microprocesseur, concentrateur entrée/sortie et journaux d'erreurs UEFI
- Paramètres et interfaces réseau
- Informations sur le microprogramme et le pilote de carte d'option
- Configuration du contrôleur RAID
- État et configuration du processeur de service (Integrated Management Module 2.1 (IMM2.1))
- Configuration système
- Données techniques essentielles, microprogramme et configuration UEFI

DSA Preboot propose également des diagnostics pour les composants système suivants (s'ils sont installés) :

- Contrôleur Ethernet Emulex
- IMM2.1 Bus I2C
- Panneau diagnostics light path
- Modules de mémoire
- Microprocesseurs
- Lecteurs de disque optique (CD ou DVD)
- Unités SAS ou SATA
- Contrôleur LSI
- Contrôleur Ethernet Broadcom
- Stockage FusionIO
- GPU Intel
- GPU NVIDIA

Pour plus d'informations sur l'exécution du programme DSA Preboot sur le serveur, voir [« Exécution du](#page-80-0) [programme de diagnostic DSA Preboot » à la page 65](#page-80-0).

Vous pouvez également diagnostiquer et résoudre les problèmes par symptôme. Pour plus d'informations, voir [« Dépannage par symptôme » à la page 67.](#page-82-0)

- Effectuez les actions préconisées dans l'ordre indiqué dans la colonne Action jusqu'à ce que le problème soit résolu.
- Si une action est indiquée avec la mention « Techniciens qualifiés uniquement », elle ne peut être effectuée que par un technicien qualifié.
- Accédez au site Web de support Lenovo à l'adresse <http://www.lenovo.com/support> afin d'obtenir des informations techniques, des suggestions, des conseils et de nouveaux pilotes de périphérique ou de soumettre une demande d'informations.

## <span id="page-72-0"></span>Diagnostics light path

Light path diagnostics comprend plusieurs voyants sur différents composants internes et externes du serveur qui signalent le composant défaillant. Lorsqu'une erreur se produit, les voyants s'allument le long du panneau frontal, du panneau d'information opérateur, puis sur le composant défaillant. Si vous les observez dans un ordre spécifique, vous pourrez identifier la source de l'erreur dans la plupart des cas.

Lorsque les voyants s'allument pour signaler une erreur, ils restent allumés même après la mise hors tension du serveur sous réserve que le serveur est toujours branché à un bloc d'alimentation et que celui-ci fonctionne correctement.

Avant d'intervenir dans le serveur pour observer les voyants de diagnostic lumineux light path, lisez les consignes de sécurité [« Sécurité » à la page v](#page-6-0) et [« Manipulation des dispositifs sensibles à l'électricité](#page-119-0)  [statique » à la page 104](#page-119-0).

Si une erreur se produit, observez les voyants Light Path Diagnostics et le panneau d'information opérateur à l'avant du serveur.

Le tableau suivant présente les voyants du panneau d'informations opérateur et les actions requises pour résoudre les problèmes détectés.

| Voyant                                                                             | <b>Description</b>                                                                                                    | <b>Action</b>                                                                                                    |
|------------------------------------------------------------------------------------|----------------------------------------------------------------------------------------------------|----------------------------------------------------------------------------------------------------|
| Voyant de localisation<br>système <b>∐</b><br>(bleu)                               | Ce voyant sert de bouton de détection de<br>présence. Vous pouvez utiliser Systems<br>Director ou IMM2.1 pour allumer ce voyant<br>à distance. | Ce voyant permet de localiser visuellement<br>le serveur parmi d'autres serveurs.                                                                                                    |
| Voyant de vérification des<br>$\times =$<br>journaux $\blacktriangle =$<br>(jaune) | Voyant allumé : une erreur s'est produite<br>mais ne peut être isolée avant que<br>certaines procédures ne soient<br>accomplies.               | 1. Consultez le journal des événements<br>d'IMM2.1 et le journal des erreurs<br>système pour obtenir plus<br>d'informations sur l'erreur.<br>2. Si nécessaire, enregistrez puis effacez<br>le journal.                                                                                                    |
| Voyant d'erreur système<br>(jaune)                                                 | Voyant allumé : une erreur s'est produite.                                                                                                    | 1. Vérifiez le voyant de localisation<br>système et le voyant du journal et<br>suivez les instructions.<br>2. Consultez le journal des événements<br>d'IMM2.1 et le journal des erreurs<br>système pour obtenir plus<br>d'informations sur l'erreur.<br>3. Si nécessaire, enregistrez puis effacez<br>le journal. |

Tableau 5. Diagnostics light path : état des voyants et actions

## Voyants d'erreur

Cette section présente les voyants d'erreur figurant sur la carte mère et les actions proposées pour remédier aux problèmes détectés.

Celle-ci comporte des voyants d'erreur qui permettent d'isoler facilement la source de l'erreur. Exécutez les programmes de diagnostic pour déterminer la cause de l'erreur. Pour plus d'informations, voir [« Dynamic](#page-79-0) [System Analysis » à la page 64.](#page-79-0)

Les voyants doivent rester allumés si le serveur est relié à une source d'alimentation en courant alternatif sans être sous tension, à condition que le bloc d'alimentation fonctionne parfaitement. Grâce à cette fonction, vous pouvez isoler le problème alors que le système d'exploitation est arrêté.

Remarque : Lorsque vous débranchez le serveur de la source d'alimentation, les voyants ne sont plus visibles car ils ne peuvent s'allumer que si le serveur est raccordé à une source d'alimentation. Avant de débrancher l'alimentation, notez les voyants allumés, y compris ceux figurant sur le panneau d'information opérateur, ainsi que les voyants situés sur la carte mère, à l'intérieur du serveur.

La plupart des erreurs sont d'abord identifiées par le voyant d'erreur système allumé sur le panneau d'information opérateur du serveur. Si le voyant est allumé, il se peut qu'un ou plusieurs voyants soient également allumés dans le serveur pour vous guider vers l'origine de l'erreur.

Avant d'intervenir dans le serveur pour visualiser les voyants, lisez les informations sur [« Sécurité » à la page](#page-6-0)  [v](#page-6-0) et [« Manipulation des dispositifs sensibles à l'électricité statique » à la page 104](#page-119-0).

Si une erreur s'est produite ou que vous suspectez une erreur système, procédez comme suit :

- 1. Vérifiez le panneau d'information opérateur figurant à l'avant du serveur. Si le voyant d'erreur système est allumé, une erreur s'est produite.
- 2. Consultez le journal des événements d'IMM2.1 et le journal des erreurs système pour obtenir plus d'informations sur l'erreur.
- 3. Observez l'étiquette de maintenance système apposée sur la face interne du capot pour obtenir une présentation des composants internes. Généralement, cette étiquette inclut également des instructions utiles pour vous aider à corriger l'erreur.

Pour connaître l'emplacement des voyants d'erreur, voir [« Voyants de la carte mère » à la page 24](#page-39-0).

Le tableau suivant décrit les voyants de la carte mère ainsi que les actions préconisées pour corriger les problèmes détectés :

• Voyant de présence IMM2.1 : lorsque le serveur est relié à l'alimentation, ce voyant clignote rapidement pour indiquer que le code IMM2.1 est en cours de chargement. Une fois le chargement terminé, le voyant cesse de clignoter rapidement, puis clignote lentement pour indiquer que le module IMM2.1 est totalement opérationnel. Vous pouvez alors appuyer sur le bouton de mise sous tension pour démarrer le serveur.

Si le voyant ne clignote pas dans les 30 secondes qui suivent le branchement du serveur à une source d'alimentation, procédez comme suit :

- 1. (Réservé aux techniciens qualifiés) Procédez à une récupération du microprogramme. Pour plus d'informations, voir [« Restauration du microprogramme de serveur \(échec de la mise à jour d'UEFI\) »](#page-98-0)  [à la page 83](#page-98-0).
- 2. (Technicien qualifié uniquement) Remplacez la carte mère.
- Voyant d'erreur système : lorsque le voyant est allumé, cela signifie que le régulateur de tension du microprocesseur et/ou les régulateurs de tension d'alimentation sont défaillants. Ensuite, vous devez demander au technicien qualifié de remplacer la carte mère.
- Voyant de présence CPLD : si le voyant clignote à 1 Hz, le fonctionnement est correct et aucune action n'est nécessaire. Si le voyant ne clignote pas, remplacez la carte mère (réservé aux techniciens qualifiés).

#### <span id="page-74-0"></span>Voyants d'alimentation électrique

La présente section décrit les voyants de l'alimentation qui se trouvent à l'arrière du serveur et les actions préconisées pour corriger tout problème détecté.

Pour pouvoir démarrer, le serveur doit respecter la configuration minimale suivante :

- Un microprocesseur
- Une barrette DIMM de 4 Go
- Bloc d'alimentation
- Cordon d'alimentation
- Quatre ventilateurs de refroidissement

Pour connaître les emplacements des voyants et des connecteurs à l'arrière du serveur, voir [« Vue arrière » à](#page-32-0)  [la page 17.](#page-32-0)

Le tableau suivant décrit les problèmes associés aux combinaisons des voyants de l'alimentation, ainsi que les actions que vous devez effectuer pour les résoudre.

Tableau 6. Voyants d'alimentation électrique

| Voyant<br>d'ali-<br>menta-<br>tion en<br>cou-<br>rant<br>alter-<br>natif | Voyant<br>d'alimen-<br>tation en<br>courant<br>continu | Voyant<br>d'erreur du<br>bloc<br>d'alimentation | <b>Description</b>                                                                                                    | <b>Action</b>                                                                                                    |
|--------------------------------------------------------------------------|--------------------------------------------------------|-------------------------------------------------|----------------------------------------------------------------------------------------------------|----------------------------------------------------------------------------------------------------|
| En<br>fonc-<br>tion                                                      | En fonction                                            | Hors fonction                                   | Fonctionnement<br>normal                                                                                                    | Aucune action nécessaire.                                                                                                    |
| Hors<br>fonc-<br>tion                                                    | Hors<br>fonction                                       | Hors fonction                                   | Aucun courant<br>électrique alternatif<br>ne traverse le<br>serveur ou la<br>source<br>d'alimentation en<br>courant alternatif<br>est défaillante.<br>Ce symptôme est<br>normal<br>lorsqu'aucune<br>alimentation en<br>courant alternatif<br>n'est présente.         | 1. Contrôlez la source d'alimentation en courant<br>alternatif à laquelle le serveur est relié.<br>2. Vérifiez que le cordon d'alimentation est<br>connecté à une source de courant en parfait état<br>de marche.<br>3. Redémarrez le serveur. Si le problème persiste,<br>vérifiez les voyants de l'alimentation.<br>4. Si le problème persiste, remplacez le bloc<br>d'alimentation. |
| En<br>fonc-<br>tion                                                      | Hors<br>fonction                                       | Hors fonction                                   | Carte mère<br>défectueuse ou<br>bloc d'alimentation<br>défectueux<br>Ce symptôme<br>indique<br>généralement que<br>le bloc<br>d'alimentation n'est<br>pas correctement<br>installé. C'est une<br>condition normale<br>avant de mettre le<br>système sous<br>tension. | 1. Mettez le serveur hors tension et débranchez le<br>cordon du serveur, puis rebranchez le cordon<br>d'alimentation.<br>2. Si le voyant d'erreur (défaillance) de la carte<br>mère est éteint, remplacez le bloc<br>d'alimentation.<br>3. (Techniciens qualifiés uniquement) Si le voyant<br>d'erreur de la carte mère est allumé, remplacez<br>celle-ci.                             |
| En<br>fonc-<br>tion                                                      | Désactivé<br>ou<br>Clignotant                          | En fonction                                     | Bloc d'alimentation<br>défectueux                                                                                                    | Remplacez le bloc d'alimentation.                                                                                                    |
| En<br>fonc-<br>tion                                                      | En fonction                                            | En fonction                                     | Le bloc<br>d'alimentation est<br>défectueux mais<br>toujours<br>opérationnel.                                                                                                    | Remplacez le bloc d'alimentation.                                                                                                    |

# Voyants système clignotants

Cette section présente les voyants système clignotants disponibles sur la carte mère et qui permettent de surveiller la mise sous et hors tension du système ainsi que l'avancement de l'amorçage.

Les voyants suivants se trouvent sur la carte mère et surveillent l'organisation de la mise sous et hors tension du système et le processus d'initialisation. Pour connaître l'emplacement de ces voyants, voir [« Voyants de](#page-39-0)  [la carte mère » à la page 24.](#page-39-0)

Voyant de présence CPLD : si le voyant clignote à 1 Hz, le fonctionnement est correct et aucune action n'est nécessaire. Si le voyant ne clignote pas, remplacez la carte mère (réservé aux techniciens qualifiés).

Voyant de présence du module IMM2.1 : L'état du voyant affiche les différentes étapes du processus de séquençage du signal de présence du module IMM2.1 :

- 1. Un clignotement rapide de ce voyant (environ 4 Hz) indique que le processus de chargement du code IMM2.1 est en cours.
- 2. Une extinction momentanée du voyant indique que le code IMM2.1 est complètement chargé.
- 3. Une extinction momentanée suivie d'un clignotement lent (environ 1 Hz) indique que l'IMM2.1 est complètement opérationnel. Vous pouvez désormais appuyer sur le bouton de commande d'alimentation pour mettre le serveur sous tension.
- 4. (Techniciens de maintenance qualifiés uniquement) Si ce voyant ne clignote pas dans les 30 secondes qui suivent le branchement du serveur à une source d'alimentation, remplacez la carte mère.

#### <span id="page-76-0"></span>Journaux des événements

Les messages et les codes d'erreurs sont enregistrés dans différents journaux des événements, notamment le journal des événements POST, le journal des événements système, le journal des événements Integrated Management Module 2.1 (IMM2.1) et celui de DSA.

- Journal des événements POST : ce journal comprend les derniers messages et codes d'erreur générés pendant l'autotest à la mise sous tension. Vous pouvez afficher le contenu du journal des événements de l'autotest à la mise sous tension via l'utilitaire Setup Utility. Pour plus d'informations, voir [« Lancement du](#page-47-0)  [programme Setup Utility » à la page 32.](#page-47-0) Pour plus d'informations sur les codes d'erreur de l'autotest à la mise sous tension, voir [Annexe B « Codes d'erreur UEFI \(POST\) » à la page 477.](#page-492-0)
- Journal des événements du système : ce journal contient des événement POST et SMI (interruption de la gestion des systèmes) ainsi que tous les événements générés par le contrôleur de gestion de la carte dans le Integrated Management Module 2.1 (IMM2.1). Vous pouvez afficher les contenus du journal des événements système via l'utilitaire Setup Utility et via le programme DSA (comme le journal des événements IPMI).La taille du journal des événements système est limitée. Lorsqu'il est plein, les nouvelles entrées n'écrasent pas celles déjà existantes. Vous devez donc nettoyer régulièrement le journal des événements système via l'utilitaire Setup Utility. Lorsque vous identifiez et résolvez une erreur, vous devez enregistrer puis nettoyer le journal des événements système afin de permettre l'analyse des événements les plus récents. Pour plus d'informations sur le journal des événements système, voir [Annexe A « messages d'erreur du Integrated Management Module 2.1 \(IMM2.1\) » à la page 191](#page-206-0).

Les messages sont répertoriés dans la partie gauche de l'écran. Les détails sur le message sélectionné sont affichés dans la partie droite de l'écran. Pour passer d'une entrée à une autre, utilisez la flèche vers le haut et la flèche vers le bas.

Certains capteurs IMM2.1 entraînent la journalisation des événements d'assertion lorsque les valeurs définies sont atteintes. Lorsqu'une condition de valeur définie n'existe plus, un événement correspondant est consigné. Cependant, tous les événements ne sont pas des événements de type confirmation.

• Journal des événements Integrated Management Module 2.1 (IMM2.1) : ce journal contient un sousensemble filtré de tous les événements IMM2.1, POST, et d'interruption de gestion des systèmes (SMI). Pour afficher le journal des événements IMM2.1, utilisez l'interface Web IMM2.1. Pour plus d'informations, voir [« Connexion à l'interface Web » à la page 41](#page-56-0). Le programme Dynamic System analysis (DSA) Preboot vous permet également d'afficher le journal des événements IMM2.1 (comme le journal des événements ASM). Pour plus d'informations sur les messages d'erreur IMM2.1, voir [Annexe A « messages d'erreur du](#page-206-0) [Integrated Management Module 2.1 \(IMM2.1\) » à la page 191](#page-206-0).

• Journal des événements DSA : Ce journal est généré par le programme Dynamic System Analysis (DSA) Preboot et fusionne chronologiquement le journal d'événements système (comme le journal d'événements IPMI) et le journal d'événements de châssis IMM2.1 (comme le journal d'événements ASM). Pour plus d'informations sur DSA et les messages DSA, voir [« Dynamic System Analysis » à la page 64](#page-79-0) et [Annexe C « Résultats du test de diagnostic DSA » à la page 489.](#page-504-0)

#### <span id="page-77-0"></span>Affichage des journaux des événements dans l'utilitaire Setup Utility

Pour afficher le journal des événements de l'autotest à la mise sous tension ou le journal des événements système après le démarrage du serveur, procédez comme suit :

- Etape 1. Mettez le serveur sous tension.
- Etape 2. Lorsque l'invite <F1> Setup s'affiche, appuyez sur F1. Si vous avez défini un mot de passe administrateur et un mot de passe à la mise sous tension, vous devez taper le mot de passe administrateur pour afficher les journaux des événements.
- Etape 3. Sélectionnez System Event Log et procédez de l'une des manières suivantes :
	- Pour afficher le journal des événements de l'autotest à la mise sous tension, sélectionnez POST Event Viewer.
	- Pour afficher le journal des événements système, sélectionnez System Event Log.

#### Affichage des journaux d'événements sans redémarrage du serveur

Si le serveur n'est pas bloqué et le module IMM2.1 est connecté à un réseau, il existe des méthodes pour afficher un ou plusieurs journaux d'événements sans avoir à redémarrer le serveur.

Si vous avez installé Lenovo XClarity Essentials OneCLI, vous pouvez l'utiliser pour afficher le journal des événements système (comme le journal des événements IPMI), ou le journal des événements IMM2.1 (comme le journal des événements de châssis), les journaux d'événements du système d'exploitation ou le journal OneCLI fusionné. Vous pouvez également utiliser DSA Preboot pour afficher ces journaux, mais vous devez redémarrer le serveur au préalable. Pour installer OneCLI ou rechercher et télécharger une version ultérieure de l'image CD DSA Preboot, accédez à : <https://support.lenovo.com/us/en/documents/LNVO-DSA>.

Si IPMItool est installé dans le serveur, il vous permet d'afficher le journal des événements système. Les versions les plus récentes du système d'exploitation Linux sont fournies avec la dernière version d'IPMItool. Pour obtenir une présentation de l'interface IPMI, accédez au site [http://www.ibm.com/developerworks/linux/](http://www.ibm.com/developerworks/linux/blueprints/)  [blueprints/](http://www.ibm.com/developerworks/linux/blueprints/) et cliquez sur Using Intelligent Platform Management Interface (IPMI) on Lenovo Linux platforms.

Vous pouvez afficher le journal des événements IMM2.1 via le lien Event Log de l'interface Web Integrated Management Module 2.1 (IMM2.1). Pour plus d'informations, voir [« Connexion à l'interface Web » à la page](#page-56-0) [41.](#page-56-0)

Le tableau suivant décrit les méthodes dont vous disposez pour afficher les journaux des événements en fonction de la condition du serveur. La première des trois conditions ne requiert généralement pas le redémarrage du serveur.

Tableau 7. Méthodes d'affichage des journaux des événements

| <b>Condition</b>                                                                                                    | <b>Action</b>                                                                                                    |
|----------------------------------------------------------------------------------------------------|----------------------------------------------------------------------------------------------------|
| Le serveur n'est pas bloqué et est<br>connecté à un réseau (via des ports<br>réseau contrôlés par le système<br>d'exploitation).       | Utilisez une des méthodes suivantes :<br>• Exécutez Lenovo XClarity Essentials OneCLI pour afficher le journal des<br>événements système (pilote IPMI requis) ou créer un fichier de sortie<br>pouvant être envoyé au service et support Lenovo (via ftp ou une copie<br>locale).<br>• Utilisez IPMItool pour afficher le journal des événements système (requiert<br>le pilote IPMI).<br>• Utilisez l'interface du navigateur Web d'IMM2.1 pour afficher le journal des<br>événements système localement (requiert un pilote RNDIS USB LAN).                                                                                   |
| Le serveur n'est pas bloqué et n'est<br>pas connecté à un réseau (via des<br>ports réseau contrôlés par le système<br>d'exploitation). | • Exécutez Lenovo XClarity Essentials OneCLI pour afficher le journal des<br>événements système (pilote IPMI requis) ou créer un fichier de sortie<br>pouvant être envoyé au service et support Lenovo (via ftp ou une copie<br>locale).<br>Utilisez IPMItool pour afficher le journal des événements système (requiert<br>le pilote IPMI).<br>• Utilisez l'interface du navigateur Web d'IMM2.1 pour afficher le journal des<br>événements système localement (requiert un pilote RNDIS USB LAN).                                                                                                    |
| Le serveur n'est pas bloqué et<br>l'Integrated Management Module 2.1<br>(IMM2.1) est connecté à un réseau.                             | Dans un navigateur Web, entrez l'adresse IP du module IMM2.1 et accédez à<br>la page Event Log. Pour plus d'informations, voir « Obtention du nom d'hôte<br>de l'IMM2.1 » à la page 40 et « Connexion à l'interface Web » à la page 41.                                                                                                    |
| Le serveur est bloqué et il est<br>impossible d'établir une<br>communication avec l'IMM2.1.                                            | • Si DSA Preboot est installé, redémarrez le serveur et appuyez sur F2 pour<br>démarrer DSA Preboot et consulter les journaux des événements. Pour<br>plus d'informations, voir « Exécution du programme de diagnostic DSA<br>Preboot » à la page 65.<br>• Vous pouvez également redémarrer le serveur et appuyer sur la touche F1<br>pour démarrer l'utilitaire Setup Utility et afficher le journal des événements<br>de l'autotest à la mise sous tension ou le journal des événements système.<br>Pour plus d'informations, voir « Affichage des journaux des événements<br>dans l'utilitaire Setup Utility » à la page 62. |

#### Effacement des journaux des événements

Pour effacer les journaux des événements, procédez comme suit :

Remarque : Le journal des erreurs POST s'efface automatiquement à chaque redémarrage du serveur.

- Etape 1. Mettez le serveur sous tension.
- Etape 2. Lorsque l'invite <**F1> Setup** s'affiche, appuyez sur F1. Si vous avez défini un mot de passe administrateur et un mot de passe à la mise sous tension, vous devez taper le mot de passe administrateur pour afficher les journaux des événements.
- Etape 3. Pour effacer le journal des événements système d'IMM2.1, sélectionnez System Event Log → Clear System Event Log, puis appuyez deux fois sur Enter.

#### **POST**

Lorsque vous mettez le serveur sous tension, il lance une série de tests afin de vérifier le fonctionnement des composants du serveur et certaines de ses unités en option. Cette série de tests se nomme l'autotest à la mise sous tension ou POST.

Remarque : Vous ne pouvez pas afficher l'état du serveur à l'aide de codes sonores.

Si un mot de passe à la mise sous tension est défini, vous devez le saisir lorsque vous y êtes invité et appuyer sur Entrée pour exécuter le POST.

Si un problème est détecté pendant l'exécution du POST, un message d'erreur s'affiche sur l'écran et est également envoyé au journal des événements du POST. Pour plus d'informations, voir [Annexe B « Codes](#page-492-0) [d'erreur UEFI \(POST\) » à la page 477](#page-492-0).

Si l'autotest à la mise sous tension détecte un problème, un message d'erreur est envoyé au journal des événements POST. Pour plus d'informations, voir [« Journaux des événements » à la page 61](#page-76-0).

## <span id="page-79-0"></span>Dynamic System Analysis

Dynamic System Analysis (DSA) collecte et analyse les informations système afin d'aider au diagnostic des problèmes du serveur. Lenovo fournit l'édition DSA Preboot aux utilisateurs.

LXCE OneCLI collecte et analyse des informations système afin de faciliter l'identification des problèmes serveur. OneCLI s'exécute sur le système d'exploitation du serveur et collecte les informations suivantes sur le serveur :

- Informations sur la santé de l'unité
- Journaux d'événements des contrôleurs ServeRAID et des processeurs de maintenance
- Inventaire matériel (informations sur les bus USB et l'architecture PCI, notamment)
- État du système diagnostics light path
- Paramètres et interfaces réseau
- Données de performances et détails sur les processus en cours d'exécution
- Configuration du contrôleur RAID
- État et configuration du processeur de service (Integrated Management Module 2.1 (IMM2.1))
- Configuration système
- Données techniques essentielles et informations sur le microprogramme

Pour des informations propres au système sur l'action à réaliser suite à un message généré par DSA, voir [Annexe C « Résultats du test de diagnostic DSA » à la page 489](#page-504-0).

Si vous ne parvenez pas à détecter le problème à l'aide de DSA, vous devrez tester le serveur (voir [« Résolution des problèmes indéterminés » à la page 81\)](#page-96-0).

Remarque : DSA Preboot risque de paraître non réactif au démarrage du programme. Ce symptôme est normal pendant le chargement du programme.

#### DSA Preboot

DSA Preboot s'exécute en dehors du système d'exploitation ; il est nécessaire de redémarrer le serveur pour l'exécuter. Elle se trouve dans la mémoire flash sur le serveur, ou vous pouvez créer un support amorçable tel qu'un CD ou un DVD au moyen de Lenovo XClarity Essentials Bootable Media Creator (BoMC). Pour plus d'informations, voir le Guide d'utilisation BoMC. Vous pouvez télécharger le guide d'utilisation à partir du site [https://support.lenovo.com/ us/en/documents/LNVO-BOMC](https://support.lenovo.com/us/en/documents/LNVO-BOMC)

DSA Preboot comprend des routines de diagnostic dont l'exécution pourrait perturber l'environnement du système d'exploitation (en entraînant, par exemple, la réinitialisation des périphériques). Cette édition dispose d'une interface graphique permettant de définir les diagnostics à exécuter et de consulter les résultats de diagnostic et de collecte de données.

DSA Preboot fournit des diagnostics sur les composants système suivants, s'ils sont installés :

- Contrôleur Ethernet Emulex
- Lecteurs de disque optique (CD ou DVD)
- Unités de bande (SCSI, SAS, ou SATA)
- Mémoire
- Microprocesseur
- Panneau de point de contrôle
- Bus I2C
- Unités SAS et SATA

Si vous pouvez redémarrer le serveur ou si vous voulez des diagnostics complets, utilisez DSA Preboot.

Pour plus d'informations et pour télécharger le programme DSA Preboot, accédez au site [https://support.lenovo.com/us/ en/documents/LNVO-DSA](https://support.lenovo.com/us/en/documents/LNVO-DSA)

#### <span id="page-80-0"></span>Exécution du programme de diagnostic DSA Preboot

Remarque : L'exécution du test de mémoire de DSA peut prendre jusqu'à 30 minutes. Si le problème ne concerne pas la mémoire, le test de mémoire n'est pas nécessaire.

Pour exécuter le programme de diagnostic DSA Preboot, procédez comme suit :

- Etape 1. Si le serveur est en cours d'exécution, mettez-le hors tension, ainsi que tous les périphériques qui y sont connectés.
- Etape 2. Mettez sous tension tous les périphériques connectés, puis le serveur.
- Etape 3. Lorsque l'invite <F2> Diagnostics s'affiche, appuyez sur F2.

Remarque : Lorsque vous lancez le programme de diagnostic DSA Preboot, il se peut qu'il semble inactif pendant une durée inhabituellement prolongée. Ce symptôme est normal pendant le chargement du programme. Le chargement peut prendre jusqu'à 10 minutes.

Etape 4. Si vous le souhaitez, vous pouvez sélectionner Quit to DSA pour quitter le programme de diagnostic de mémoire autonome.

> Remarque : Une fois que vous avez quitté l'environnement de diagnostic de mémoire autonome, vous ne pourrez y accéder de nouveau qu'après avoir redémarré le serveur.

- Etape 5. Tapez gui pour afficher l'interface graphique utilisateur, ou cmd pour afficher le menu interactif de DSA.
- Etape 6. Suivez les instructions à l'écran pour sélectionner les tests de diagnostic à exécuter.

Si le programme de diagnostic ne détecte aucune erreur matérielle, mais que le problème persiste pendant le fonctionnement normal du serveur, il peut s'agir d'une erreur du programme de diagnostic. Si vous soupçonnez une erreur de programme de diagnostic, consultez la documentation fournie avec votre programme.

Il se peut qu'un seul problème soit à l'origine de plusieurs messages d'erreur. Dans ce cas, corrigez le problème à l'origine du premier message d'erreur. Les autres messages d'erreur ne devraient plus apparaître lorsque vous redémarrerez le programme de diagnostics.

Dans le cas où le serveur s'interrompt lors du test et ne répond plus, redémarrez-le, puis essayez de lancer les programmes de diagnostics DSA Preboot à nouveau. Si le problème persiste, remplacez le composant qui était testé lorsque le serveur s'est interrompu.

#### Messages de diagnostic

Les messages texte de diagnostic sont affichés pendant l'exécution des tests.

Ils affichent les résultats suivants :

Réussite : Le test s'est terminé sans erreurs.

Échec : Le test a détecté une erreur.

Annulé : Le test ne peut pas continuer du fait de la configuration de serveur choisie.

Des informations complémentaires sur les échecs de test sont disponibles dans les résultats de diagnostic étendu de chaque test.

#### Affichage des résultats du journal de test et transfert des données collectées par DSA

Pour consulter les résultats dans le journal de test une fois les tests terminés, procédez de l'une des manières suivantes :

- Cliquez sur le lien Success dans la colonne Status, si vous exécutez l'interface graphique utilisateur DSA.
- Tapez :x pour quitter le menu Execute Tests, si vous exécutez l'interface graphique DSA. Ensuite, sélectionnez completed tests pour afficher les résultats.
- Sélectionnez Diagnostic Event Log dans l'interface utilisateur graphique.

Pour transférer les collections de préamorçage de DSA vers une unité de bus USB externe, entrez la commande copy dans le menu interactif de DSA.

Vous pouvez également envoyer le fichier journal des erreurs DSA au service et support Lenovo afin de faciliter le diagnostic des problèmes liés au serveur.

#### Demande de service automatisée (appel vers Lenovo)

Lenovo fournit un outil capable de collecter et d'envoyer automatiquement des données ou d'appeler le support Lenovo en cas d'erreur.

Grâce à cet outil, le support Lenovo peut accélérer le processus de diagnostic des problèmes.

#### Electronic Service Agent

Electronic Service Agent™ surveille, contrôle et capture les erreurs matérielles système ainsi que les informations d'inventaire des logiciels et du matériel. Il signale également les problèmes réparables directement au support Lenovo.

Bien que vous puissiez collecter ces données système manuellement, Electronic Service Agent peut également être une bonne méthode car il sollicite très peu de ressources système et peut être aisément téléchargé à partir de <http://www-01.ibm.com/support/esa/>.

#### Messages d'erreur

Lenovo fournit des messages d'erreur sur le site Web et dans le fichier PDF. Si vous consultez le site Web, la liste des messages et des codes d'erreur liés à UEFI/POST, IMM2.1 et DSA, que le système génère lorsqu'un problème est détecté, s'affiche.

Si vous affichez le fichier PDF, reportez-vous aux rubriques suivantes :

- [Annexe A « messages d'erreur du Integrated Management Module 2.1 \(IMM2.1\) » à la page 191](#page-206-0)
- [Annexe B « Codes d'erreur UEFI \(POST\) » à la page 477](#page-492-0)
- [Annexe C « Résultats du test de diagnostic DSA » à la page 489](#page-504-0)

### <span id="page-82-0"></span>Dépannage par symptôme

Les tableaux de traitement des problèmes suivants vous indiquent comment résoudre les problèmes dont les symptômes sont identifiables.

Si les tableaux suivants ne vous permettent pas de résoudre votre problème, consultez [Annexe C « Résultats](#page-504-0) [du test de diagnostic DSA » à la page 489](#page-504-0) pour obtenir des informations sur les procédures de test du serveur, et [« Exécution du programme de diagnostic DSA Preboot » à la page 65](#page-80-0) pour obtenir des informations supplémentaires sur l'exécution du programme DSA Preboot. Vous trouverez d'autres informations pour vous aider à résoudre votre problème dans la section [« Introduction » à la page 51.](#page-66-1)

#### Remarques :

- Effectuez les actions préconisées dans l'ordre indiqué dans la colonne Action jusqu'à ce que le problème soit résolu.
- Si une action est indiquée avec la mention « Techniciens qualifiés uniquement », elle ne peut être effectuée que par un technicien qualifié.
- Accédez au site Web de support Lenovo à l'adresse <http://www.lenovo.com/support> afin d'obtenir des informations techniques, des suggestions, des conseils et de nouveaux pilotes de périphérique ou de soumettre une demande d'informations.

Si vous venez d'ajouter un nouveau logiciel ou un nouveau périphérique en option et que le serveur ne fonctionne pas, exécutez la procédure suivante avant d'utiliser les tableaux d'identification des problèmes :

- Etape 1. Observez le voyant d'erreur système du panneau d'information opérateur. S'il est allumé, contrôlez les voyants Light Path Diagnostics (voir [« Diagnostics light path » à la page 57](#page-72-0)).
- Etape 2. Retirez le logiciel ou le périphérique que vous venez d'intégrer.
- Etape 3. Lancez Dynamic System Analysis (DSA) pour déterminer si le serveur fonctionne correctement (vous trouverez des informations sur l'utilisation de DSA dans la section [Annexe C « Résultats du](#page-504-0) [test de diagnostic DSA » à la page 489\)](#page-504-0).
- Etape 4. Réinstallez votre nouveau logiciel ou périphérique.

## Problèmes généraux

Tableau 8. Symptômes et actions généraux

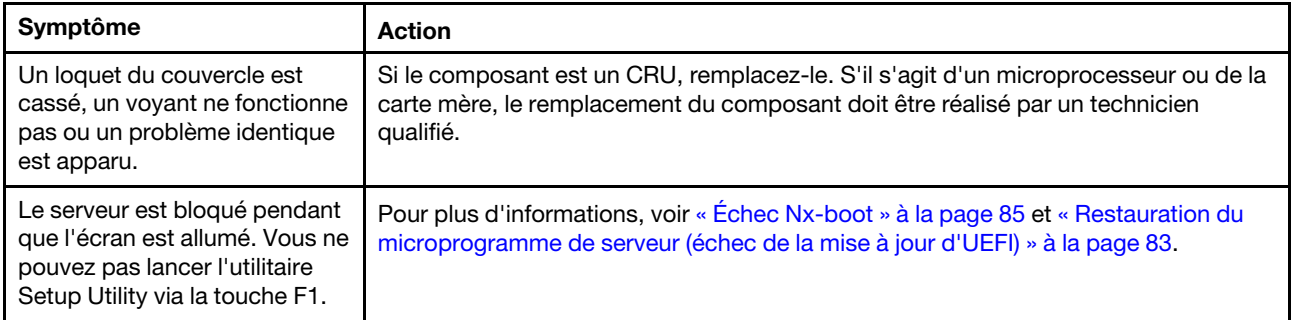

# Problèmes liés à l'unité de disque optique

Tableau 9. Symptômes et actions de l'unité de disque optique

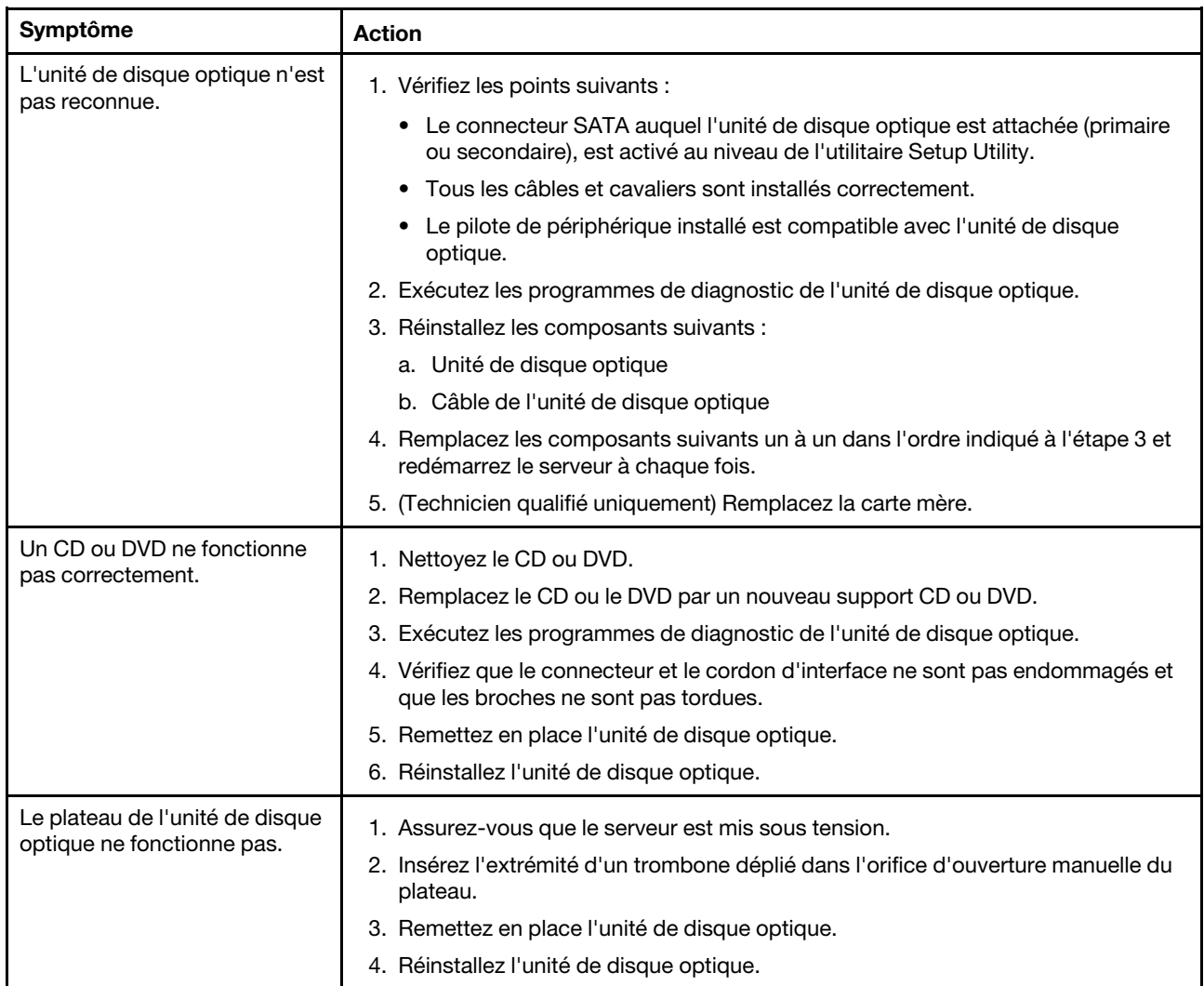

# Problèmes liés à l'unité de disque dur

Tableau 10. Symptômes et actions de l'unité de disque dur

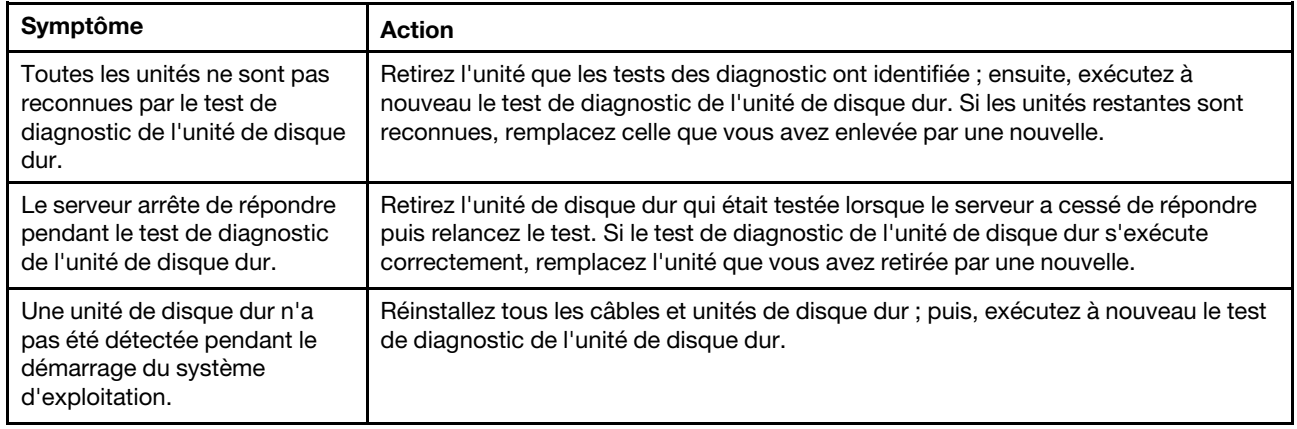

Tableau 10. Symptômes et actions de l'unité de disque dur (suite)

| Symptôme                                                                                                    | <b>Action</b>                                                                                                    |
|----------------------------------------------------------------------------------------------------|----------------------------------------------------------------------------------------------------|
| Une unité de disque dur a<br>passé le diagnostic Fixed Disk<br>Test sans problème mais le<br>problème persiste.     | Exécutez le diagnostic SCSI Fixed Disk Test. Pour plus d'informations, voir<br>« Exécution du programme de diagnostic DSA Preboot » à la page 65.<br>Remarque : Ce test ne figure pas sur les serveurs présentant des grappes RAID ou<br>des serveurs avec des unités de disque dur SATA. |
| Une unité de disque dur a<br>échoué et le voyant d'état<br>jaune correspondant est<br>allumé. (Unités de disque dur | 1. Reconfigurez le contrôleur SAS/SATA intégré avec fonctions RAID ainsi que les<br>périphériques qui y sont connectés.<br>2. Exécutez le test d'unité de disque DSA. Pour plus d'informations, voir<br>« Dynamic System Analysis » à la page 64.                                         |
| remplaçables à chaud)                                                                                               | 3. Si le test de l'unité échoue, remplacez-la.                                                                                                    |
| Une unité de disque dur<br>nouvellement installée n'est                                                             | 1. Vérifiez le voyant d'état jaune correspondant sur l'unité de disque dur. S'il est<br>allumé, il indique que l'unité est en panne.                                                                                                    |
| pas reconnue.                                                                                                    | 2. Si le voyant est allumé, retirez l'unité de la baie, attendez 45 secondes puis<br>réinsérez l'unité en vous assurant qu'elle est bien raccordée au fond de panier.                                                                                                    |
|                                                                                                    | 3. Vérifiez le voyant d'activité vert ainsi que le voyant d'état jaune correspondants<br>sur l'unité de disque dur :                                                                                                    |
|                                                                                                    | · Si le voyant d'activité vert clignote et que le voyant d'état jaune est éteint,<br>l'unité est reconnue par le contrôleur et fonctionne correctement. Exécutez le<br>test de l'unité de disque dur DSA pour déterminer si l'unité est reconnue.                                         |
|                                                                                                    | · Si le voyant d'activité vert clignote et que le voyant d'état jaune clignote<br>lentement, l'unité est reconnue par le contrôleur et en cours de régénération.                                                                                                    |
|                                                                                                    | · Si aucun des voyants n'est allumé ou clignote, vérifiez le circuit électronique<br>de l'unité de disque dur (passez à l'étape 4).                                                                                                    |
|                                                                                                    | · Si le voyant d'activité vert clignote et que le voyant d'état jaune est allumé,<br>remplacez l'unité. Si l'activité des voyants ne change pas, passez à l'étape 4.<br>Si elle change, revenez à l'étape 1.                                                                              |
|                                                                                                    | 4. Vérifiez que le fond de panier de l'unité de disque dur est correctement installé.<br>Lorsqu'il est bien inséré, les supports des unités se connectent correctement au<br>fond de panier sans le courber ni le déplacer.                                                               |
|                                                                                                    | 5. Réinstallez le cordon d'alimentation du fond de panier et répétez les étapes 1 à<br>3.                                                                                                    |
|                                                                                                    | 6. Réinstallez le cordon d'interface du fond de panier et répétez les étapes 1 à 3.                                                                                                    |
|                                                                                                    | 7. Si vous soupçonnez un problème au niveau du cordon d'interface ou du fond de<br>panier:                                                                                                    |
|                                                                                                    | • Remplacez le cordon d'interface du fond de panier concerné.                                                                                                    |
|                                                                                                    | • Remplacez le fond de panier concerné.                                                                                                    |
|                                                                                                    | 8. Exécutez les tests DSA pour l'adaptateur SAS/SATA et les unités de disque dur.<br>Pour plus d'informations, voir « Dynamic System Analysis » à la page 64.                                                                                                    |
|                                                                                                    | · Si l'adaptateur réussit le test mais que les unités ne sont pas reconnues,<br>remplacez le cordon d'interface du fond de panier et exécutez les tests à<br>nouveau.                                                                                                    |
|                                                                                                    | Remplacez le fond de panier.                                                                                                    |
|                                                                                                    | · Si le test de l'adaptateur échoue, déconnectez le cordon d'interface du fond<br>de panier de l'adaptateur et exécutez le test à nouveau.                                                                                                    |
|                                                                                                    | • Si le test de l'adaptateur échoue, remplacez l'adaptateur.                                                                                                    |
|                                                                                                    | 9. Pour plus d'informations, voir « Astuces pour l'identification de problème » à la<br>page 82.                                                                                                    |

Tableau 10. Symptômes et actions de l'unité de disque dur (suite)

| Symptôme                                                                                                    | <b>Action</b>                                                                                                    |
|----------------------------------------------------------------------------------------------------|----------------------------------------------------------------------------------------------------|
| Plusieurs unités de disque dur<br>sont défectueuses.                                                                                                    | Assurez-vous que l'unité de disque dur, la carte RAID, ainsi que les pilotes de<br>périphérique et le microprogramme de serveur, sont au dernier niveau.<br>Important : Certaines solutions de cluster nécessitent des niveaux de code<br>spécifiques ou des mises à jour de code coordonnées. Si le périphérique fait partie<br>d'une solution en cluster, vérifiez que le niveau le plus récent du code est pris en<br>charge pour cette solution avant de mettre le code à jour.                                                                                   |
| Plusieurs unités de disque dur<br>sont hors ligne.                                                                                                    | 1. Consultez les journaux du sous-système de stockage pour identifier les<br>éventuels problèmes affectant le sous-système de stockage, par exemple des<br>problèmes liés à un fond de panier ou un câble.<br>2. Pour plus d'informations, voir « Astuces pour l'identification de problème » à la<br>page 82.                                                                                                    |
| Une unité de disque dur de<br>secours ne se régénère pas.                                                                                                    | 1. Vérifiez que l'unité de disque dur est reconnue par l'adaptateur (le voyant<br>d'activité vert de l'unité de disque dur clignote).<br>2. Consultez la documentation de l'adaptateur SAS/SATA RAID pour déterminer si<br>les paramètres et la configuration sont corrects.                                                                                                    |
| Un voyant d'activité (de<br>couleur verte) de l'unité de<br>disque dur ne représente pas<br>précisément l'état actuel de<br>l'unité associée. (unités de<br>disque dur remplaçables à<br>chaud) | 1. Si le voyant d'activité vert de l'unité de disque dur ne clignote pas lorsque l'unité<br>est en fonctionnement, exécutez le test d'unité de disque DSA. Pour plus<br>d'informations, voir « Dynamic System Analysis » à la page 64.<br>2. Exécutez la procédure appropriée :<br>· Si l'unité réussit le test, remplacez le fond de panier.<br>· Si le test de l'unité échoue, remplacez-la.                                                                                                    |
| Le voyant d'état jaune d'une<br>unité de disque dur ne<br>représente pas correctement<br>l'état réel de l'unité<br>correspondante. (unités de<br>disque dur remplaçables à<br>chaud)            | 1. Si le voyant jaune de l'unité de disque dur et le logiciel de la carte RAID<br>n'indiquent pas le même état, procédez comme suit :<br>a. Mettez le serveur hors tension.<br>b. Réinstallez l'adaptateur SAS/SATA.<br>c. Réinstallez le cordon d'interface et le cordon d'alimentation du fond de<br>panier.<br>d. Réinstallez l'unité de disque dur.<br>e. Mettez le serveur sous tension et vérifiez le comportement des voyants de<br>l'unité de disque dur.<br>2. Pour plus d'informations, voir « Astuces pour l'identification de problème » à la<br>page 82. |

# Problèmes liés à l'hyperviseur

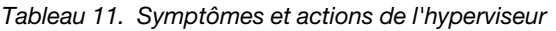

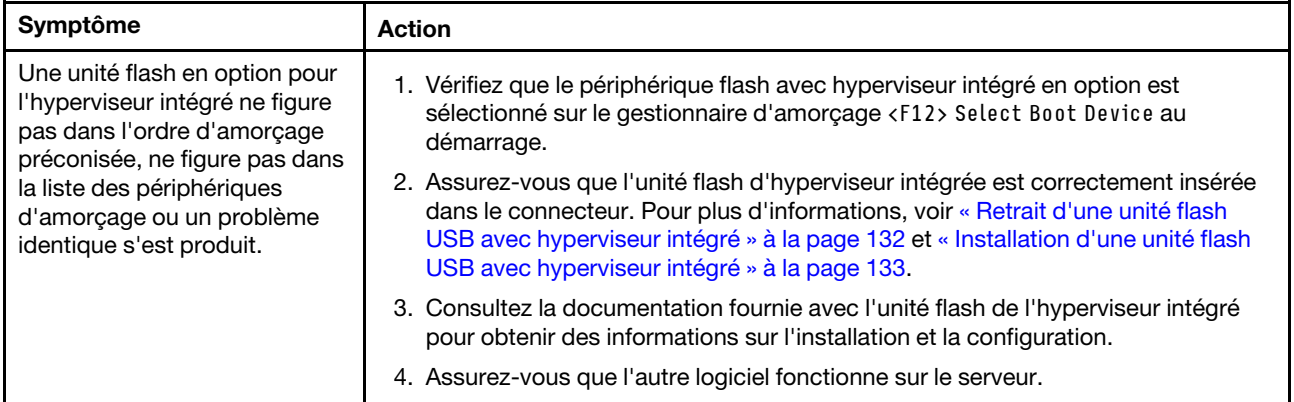

## Problèmes intermittents

Tableau 12. Problèmes intermittents et actions

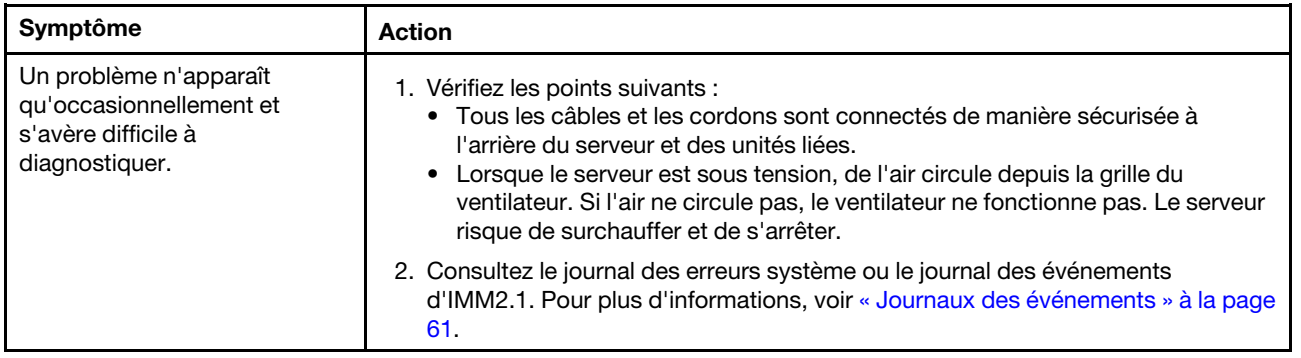

## Problèmes liés au clavier, à la souris et aux périphériques USB

Tableau 13. Symptômes du clavier, de la souris et du périphérique USB et actions

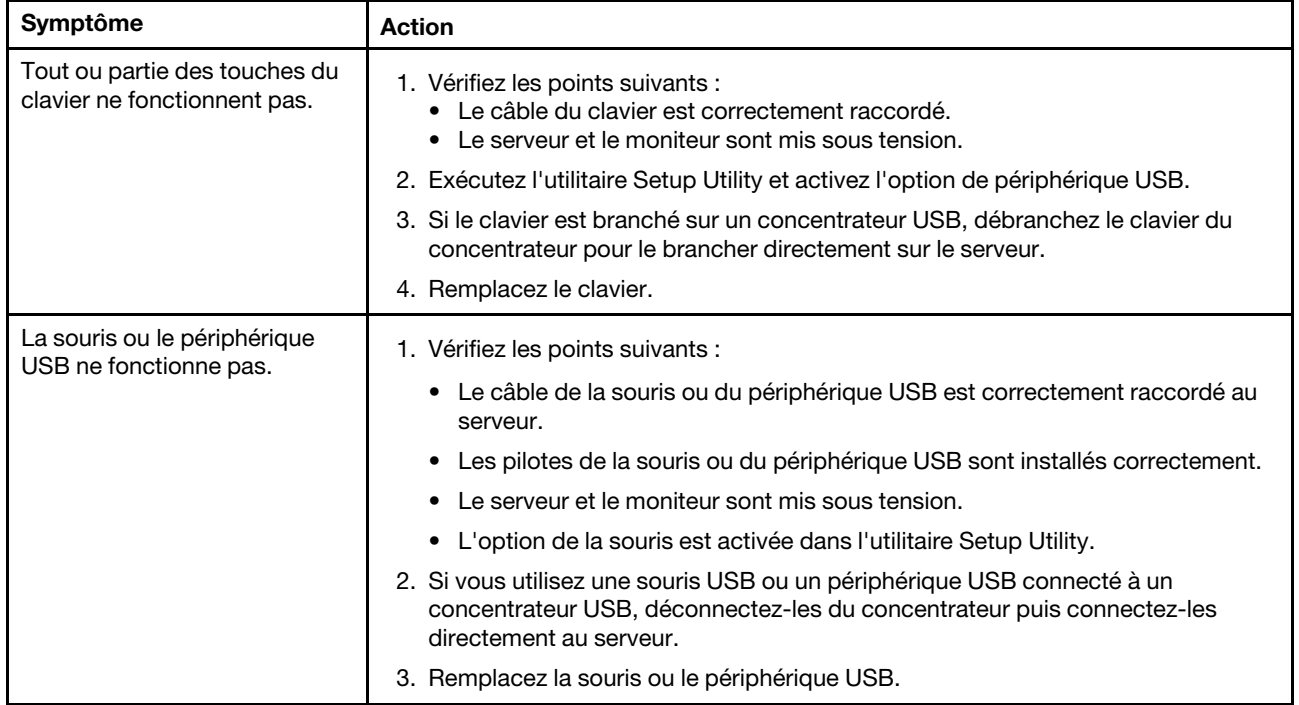

### Problèmes liés à la mémoire

Remarque : Chaque fois que vous installez ou désinstallez une barrette DIMM, vous devez déconnecter le serveur de la source d'alimentation. Attendez ensuite dix secondes avant de redémarrer le serveur.

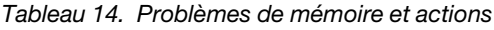

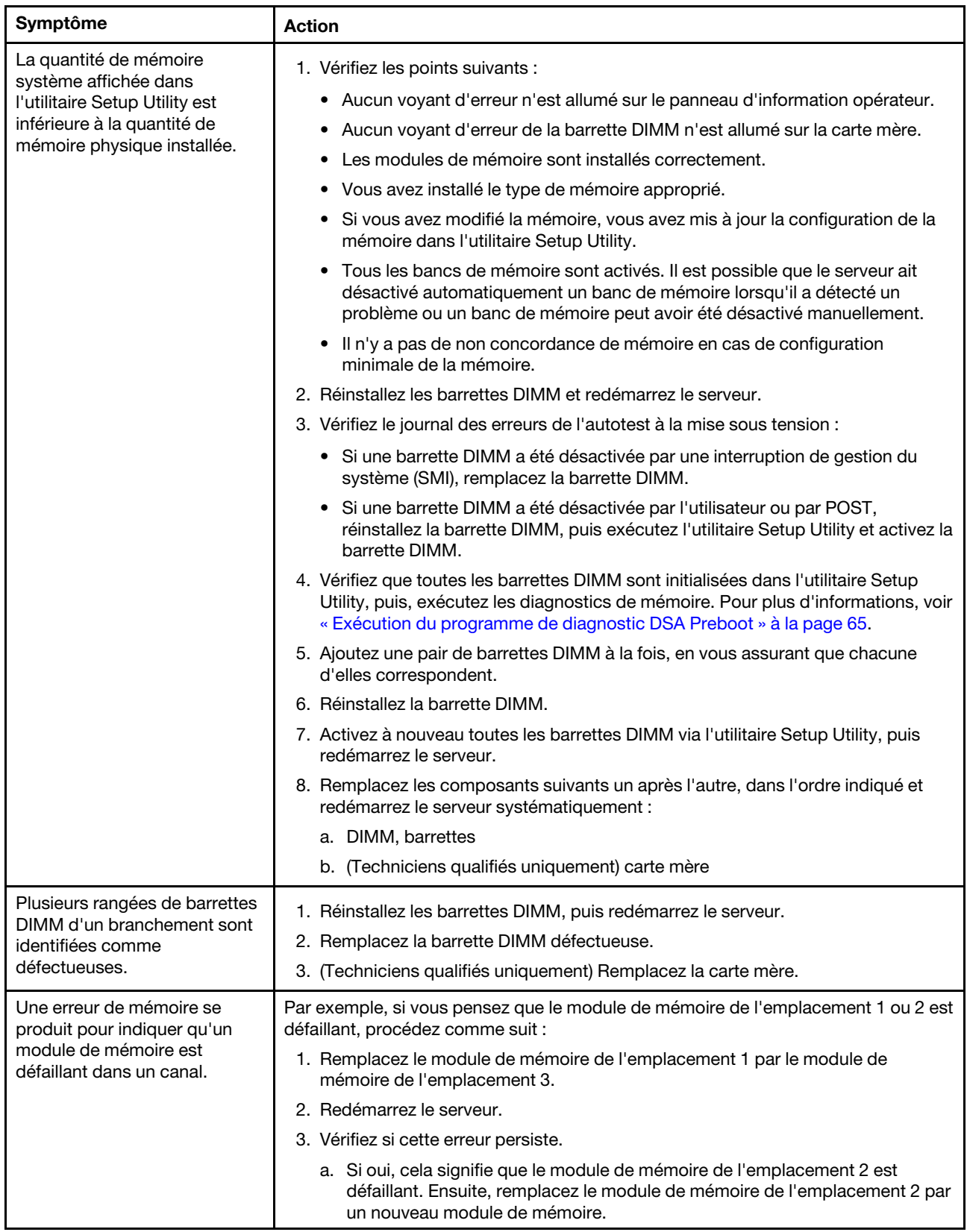

Tableau 14. Problèmes de mémoire et actions (suite)

| Symptôme | <b>Action</b>                                                                                                    |
|----------|----------------------------------------------------------------------------------------------------|
|          | b. Si non, cela signifie que le module de mémoire de l'emplacement 1 est<br>défaillant. Ensuite, remplacez le module de mémoire de l'emplacement 1 par<br>un nouveau module de mémoire. |
|          | Pour plus d'informations, reportez-vous aux fichiers d'astuces à l'adresse :<br>http://www.lenovo.com/support                                                                           |

### Problèmes liés au moniteur

Certains moniteurs Lenovo possèdent leurs propres tests. Si vous suspectez un problème avec votre moniteur, recherchez des instructions sur l'exécution de test et l'ajustement du moniteur dans la documentation fournie avec ce dernier. Si vous ne parvenez pas à identifier le problème, appelez pour une intervention.

Tableau 15. Symptômes du moniteur et de la vidéo et actions

| Symptôme          | <b>Action</b>                                                                                                    |
|-------------------|----------------------------------------------------------------------------------------------------|
| Test du moniteur. | 1. Assurez-vous que les câbles du moniteur sont correctement connectés.                                                                                                    |
|                   | 2. Essayez d'utiliser un autre moniteur sur le serveur ou essayez d'utiliser le<br>moniteur testé sur un autre serveur.                                                                                                    |
|                   | 3. Exécutez les programmes de diagnostic. Si les programmes du diagnostic<br>n'identifie pas de problème au niveau du moniteur, le pilote du périphérique<br>vidéo peut être la cause.                                                                                                    |
|                   | 4. (Technicien qualifié uniquement) Remplacez la carte mère.                                                                                                    |
| L'écran est vide. | 1. Si le serveur est lié à un commutateur de machine virtuelle multinoyaux (KVM),<br>ignorez-le afin d'éliminer cette éventuelle cause : connectez le câble du<br>moniteur directement au connecteur approprié à l'arrière du serveur.                                                                                                    |
|                   | 2. Vérifiez les points suivants :<br>• Le serveur est sous tension. Si aucun courant électrique ne traverse le<br>serveur, voir « Problèmes d'alimentation » à la page 77.<br>• Les câbles du moniteur sont connectés correctement.<br>• Le moniteur est mis sous tension et la luminosité ainsi que le contraste sont<br>correctement ajustés.<br>• Aucune erreur POST n'est générée lors de la mise sous tension du serveur. |
|                   | 3. Assurez-vous que le serveur correspondant contrôle le moniteur, le cas<br>échéant.                                                                                                    |
|                   | 4. Vérifiez que le microprogramme du serveur endommagé n'affecte pas<br>l'affichage vidéo. Pour plus d'informations, voir « Mise à jour du<br>microprogramme » à la page 27.                                                                                                    |
|                   | 5. Vérifiez les voyants du point de contrôle sur la carte mère. Si les codes<br>changent, passez à l'étape suivante.                                                                                                    |
|                   | 6. Remplacez les composants suivants un après l'autre, dans l'ordre indiqué et<br>redémarrez le serveur systématiquement :                                                                                                    |
|                   | a. Moniteur                                                                                                    |
|                   | b. Adaptateur vidéo (si vous en avez installé un)                                                                                                    |
|                   | c. (Techniciens qualifiés uniquement) Carte mère                                                                                                    |

Tableau 15. Symptômes du moniteur et de la vidéo et actions (suite)

| Symptôme                                                                                                    | <b>Action</b>                                                                                                    |
|----------------------------------------------------------------------------------------------------|----------------------------------------------------------------------------------------------------|
| Le moniteur fonctionne lorsque<br>vous mettez le serveur sous<br>tension. L'écran devient blanc<br>lorsque vous lancez certains<br>programmes d'application. | 1. Vérifiez les points suivants :<br>• Le programme d'application n'active pas un mode d'affichage dont les<br>besoins sont supérieurs à la capacité du moniteur.<br>• Vous avez installé les pilotes de périphériques nécessaires pour l'application.<br>2. Exécutez les tests de diagnostic vidéo. Pour plus d'informations, voir<br>« Exécution du programme de diagnostic DSA Preboot » à la page 65.<br>· Si le serveur réussit les tests de diagnostic vidéo, la vidéo est correcte. Vous<br>pouvez ensuite vous reporter à « Résolution des problèmes indéterminés » à<br>la page 81.<br>(Techniciens qualifiés uniquement) si les diagnostics vidéo du serveur<br>$\bullet$<br>échouent, remplacez la carte mère.                                                                                                    |
| L'écran du moniteur est<br>instable ou son image ondule,<br>est illisible, défile seule ou est<br>déformée.                                                  | 1. Si les auto-tests du moniteur indiquent que l'il fonctionne correctement,<br>réfléchissez à l'emplacement du moniteur. Les champs magnétiques qui<br>entourent les périphériques (comme les transformateurs, des dispositifs, les<br>tubes fluorescents et d'autres moniteurs) peuvent provoquer une instabilité de<br>l'écran ou afficher des images ondulées, illisibles, défilantes ou déformées.<br>Dans ce cas, mettez le serveur hors tension.<br>Attention : Déplacer un moniteur couleur alors qu'il est sous tension peut<br>entraîner une décoloration de l'écran.<br>Séparez le périphérique et le moniteur d'au moins 30,5 cm et mettez le moniteur<br>sous tension.<br>Remarque : Les cordons de moniteur non Lenovo peuvent provoquer des<br>problèmes imprévisibles.<br>2. Réinstallez le moniteur et le câble.<br>3. Remplacez les composants suivants un après l'autre, dans l'ordre indiqué et<br>redémarrez le serveur systématiquement :<br>a. Moniteur<br>b. (Techniciens qualifiés uniquement) Carte mère |
| Des caractères incorrects<br>s'affichent à l'écran.                                                                                                    | 1. Si la langue affichée est incorrecte, mettez à jour le microprogramme du serveur<br>au dernier niveau (voir « Mise à jour du microprogramme » à la page 27) avec la<br>langue souhaitée.<br>2. Réinstallez le moniteur et le câble.<br>3. Remplacez les composants suivants un après l'autre, dans l'ordre indiqué et<br>redémarrez le serveur systématiquement :<br>a. Moniteur<br>b. (Techniciens qualifiés uniquement) Carte mère                                                                                                    |

## Problèmes de connexion réseau

Tableau 16. Problèmes de connexion réseau et actions

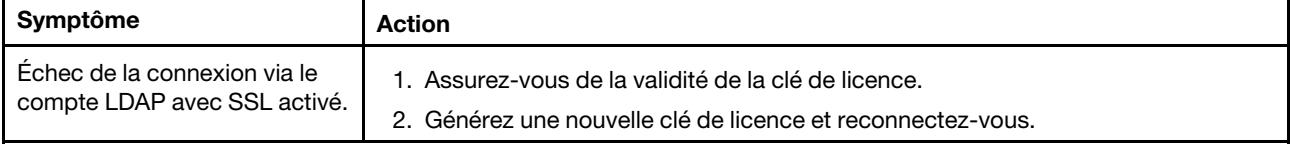

## Problèmes liés aux dispositifs en option

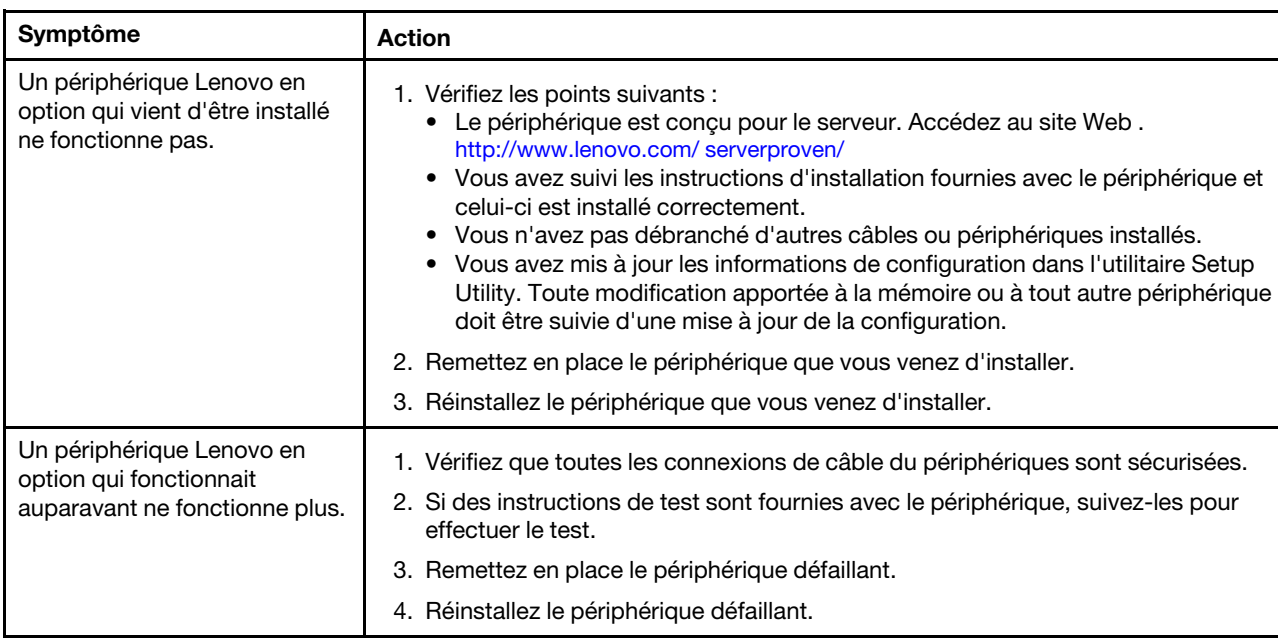

Tableau 17. Problèmes liés aux périphériques en option et actions

## problème lié l'amorçage du système d'exploitation

Tableau 18. problème lié à l'amorçage du système d'exploitation et action

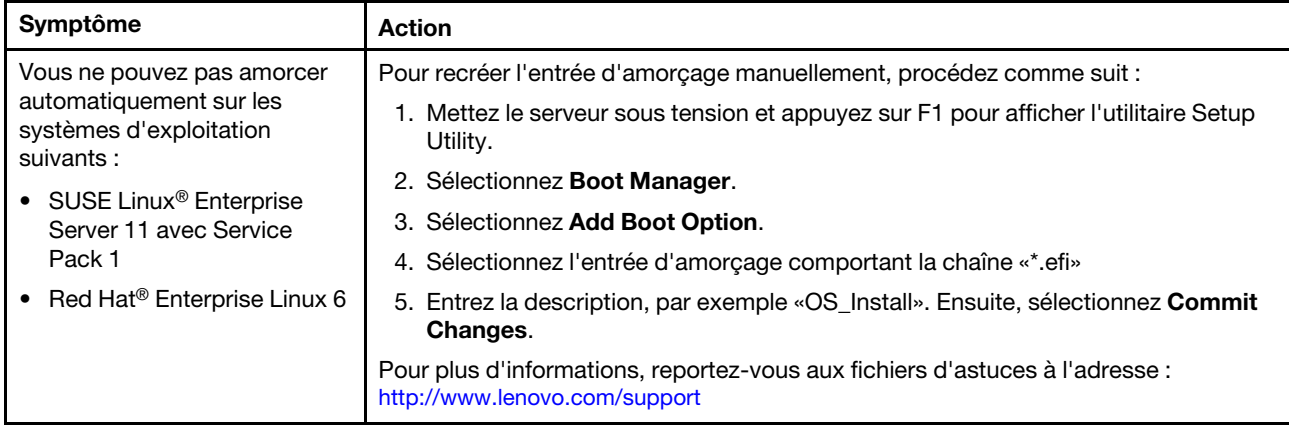

# <span id="page-92-0"></span>Problèmes d'alimentation

Tableau 19. Problèmes d'alimentation et actions

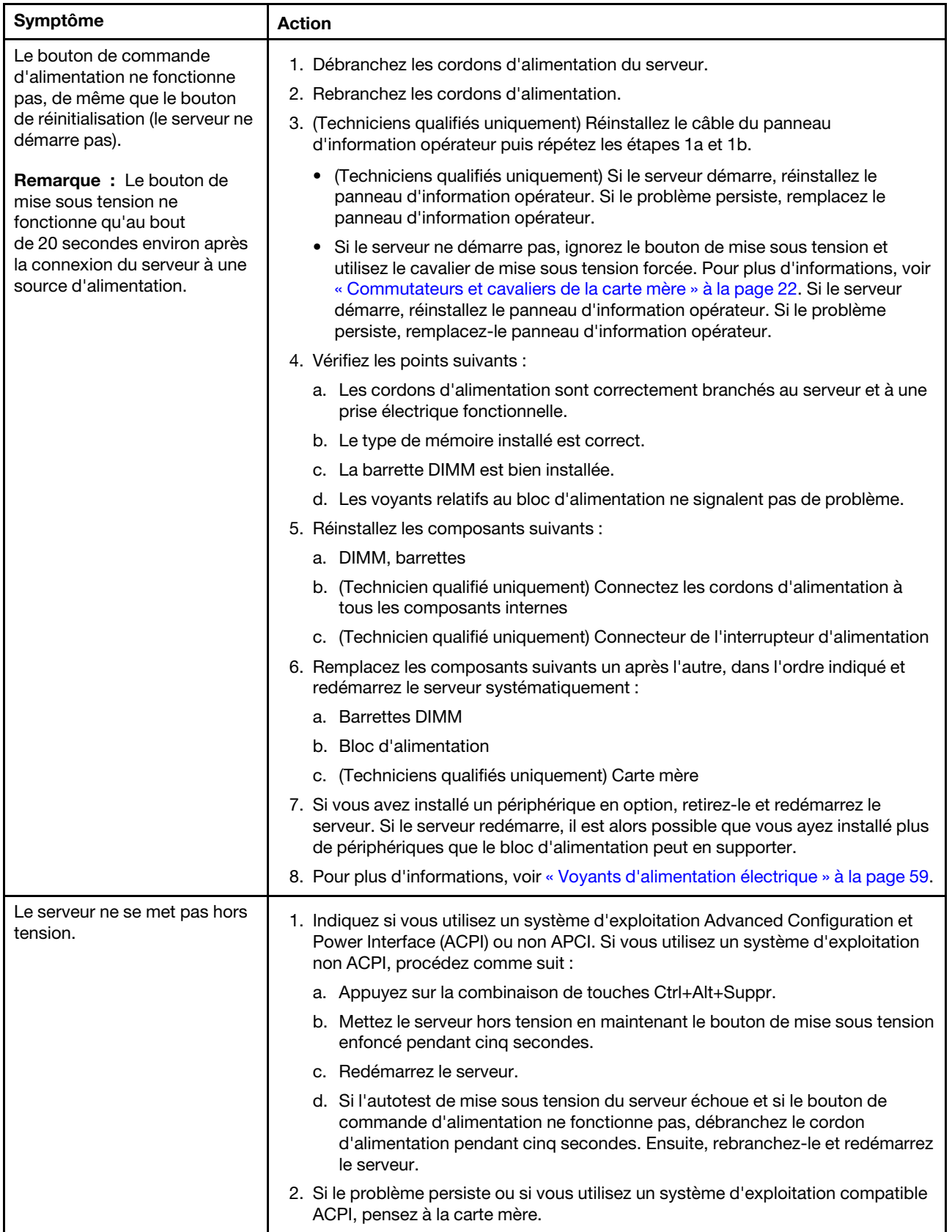

Tableau 19. Problèmes d'alimentation et actions (suite)

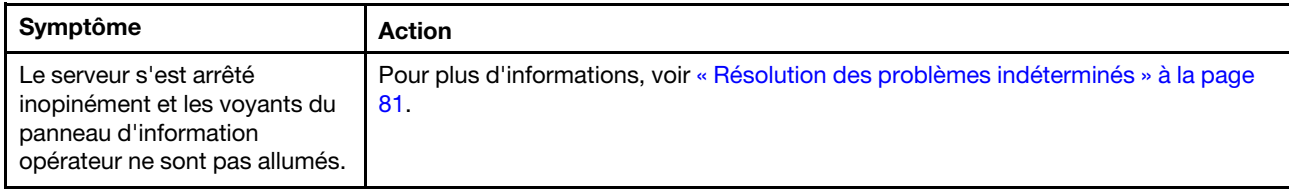

# Problèmes liés au port série

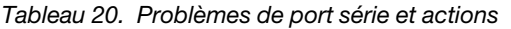

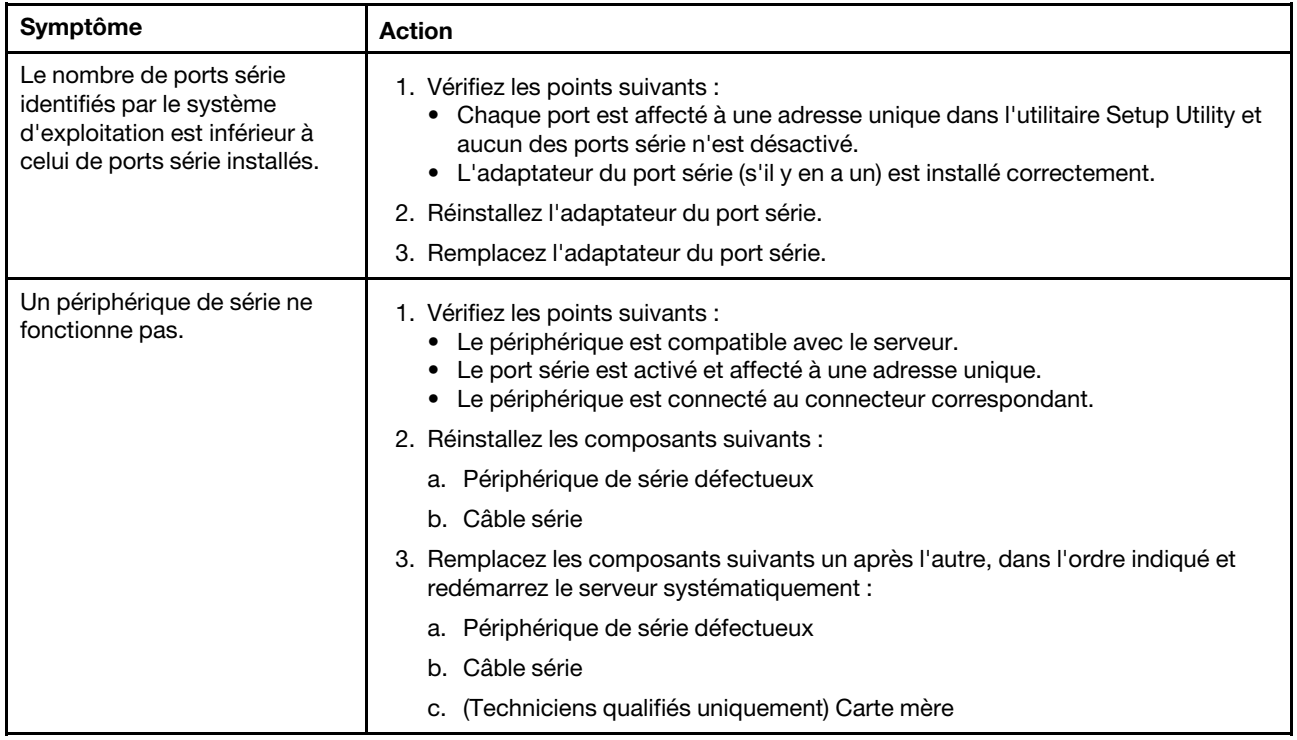

## Problèmes liés à ServerGuide

Tableau 21. Problèmes liés à ServerGuide et actions

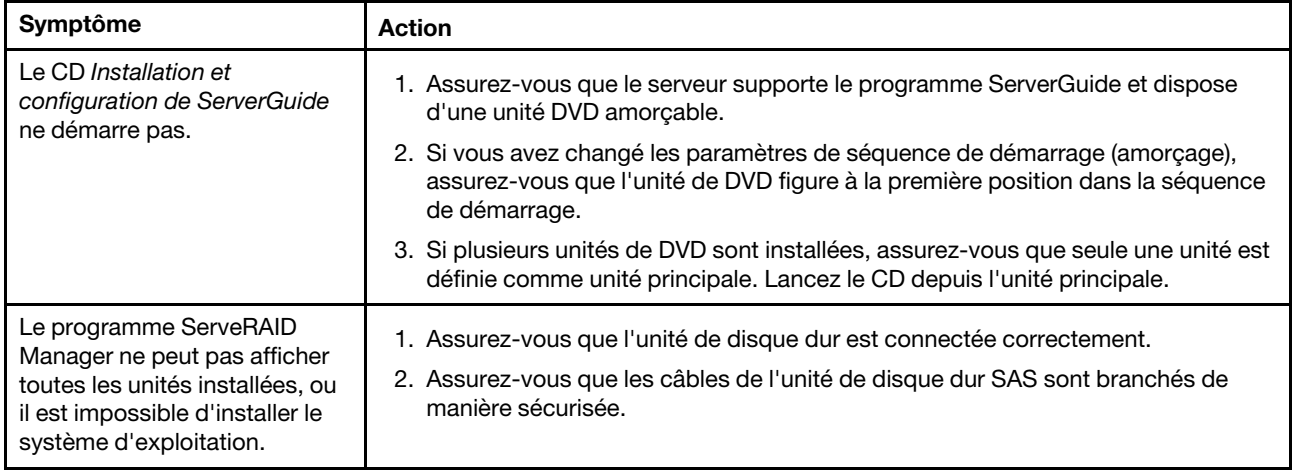

Tableau 21. Problèmes liés à ServerGuide et actions (suite)

| Symptôme                                                                                      | Action                                                                                                    |
|-----------------------------------------------------------------------------------------------|----------------------------------------------------------------------------------------------------|
| Le programme d'installation du<br>système d'exploitation<br>s'exécute en boucle.              | Libérez de l'espace sur le disque dur.                                                                                                    |
| ServerGuide ne parvient pas à<br>démarrer le CD du système<br>d'exploitation.                 | Assurez-vous que le CD du système d'exploitation est supporté par le programme<br>ServerGuide. Pour obtenir la liste des versions du système d'exploitation pris en<br>charge, accédez à https://support.lenovo.com/solutions/lnvo-toolkit, cliquez sur le lien<br>de votre version ServerGuide version, faites défiler la liste des systèmes<br>d'exploitation Windows pris en charge. |
| Il est impossible d'installer le<br>système d'exploitation;<br>l'option n'est pas disponible. | Assurez-vous que le système prend en charge le système d'exploitation. Dans ce<br>cas, soit aucune unité logique n'est définie (serveurs SCSI RAID) ou la partition<br>système ServerGuide n'existe pas. Exécutez le programme ServerGuide et assurez-<br>vous que la configuration soit complète.                                                                                      |

## <span id="page-94-0"></span>Problèmes logiciels

Tableau 22. Problèmes de logiciel et actions

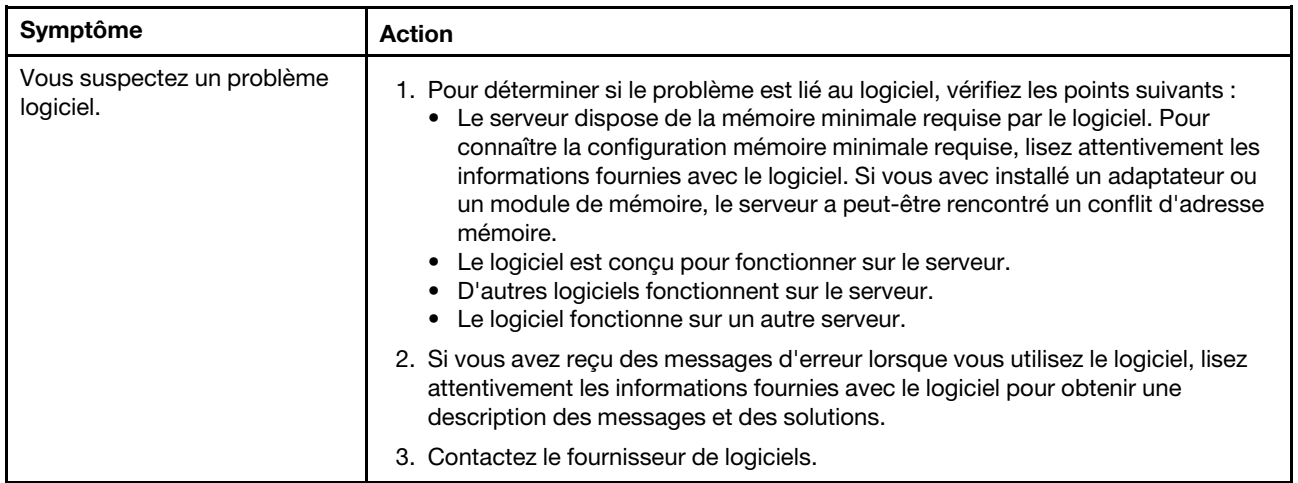

#### Problèmes liés au connecteur USB

Tableau 23. Problèmes liés au connecteur USB et actions

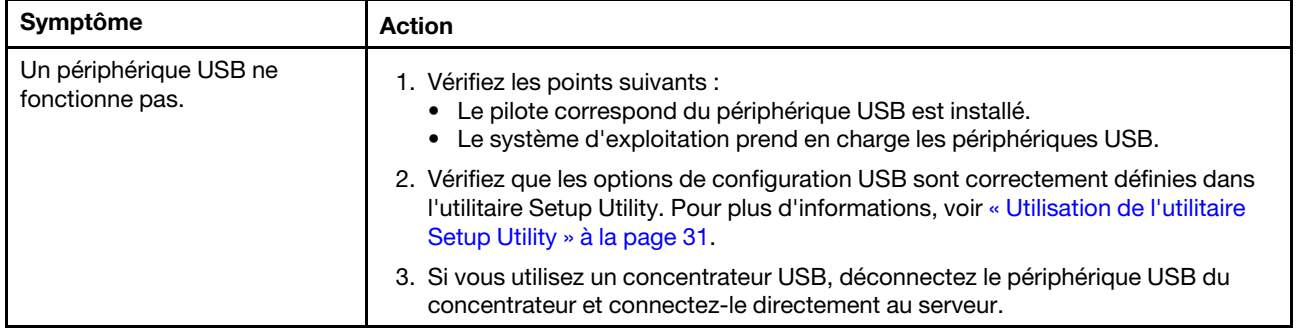

## Problèmes d'installation de pilotes de jeu de circuits

Tableau 24. Problèmes d'installation de pilotes de jeu de circuits et actions

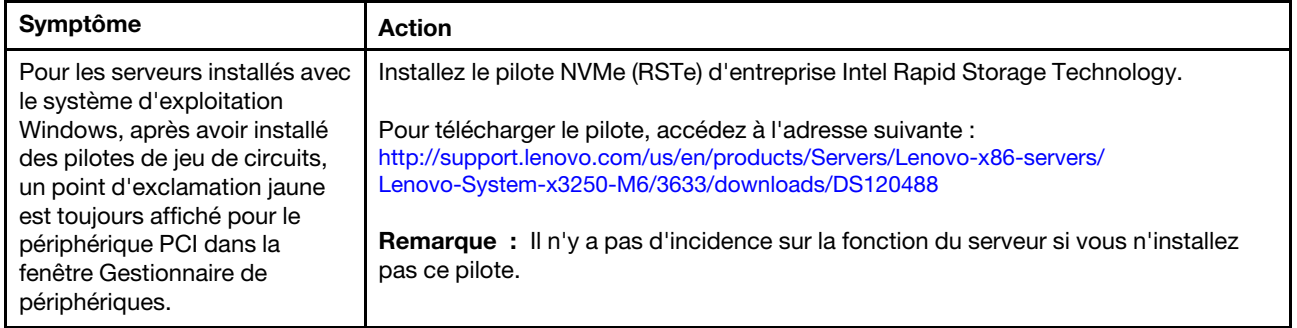

## Résolution des problèmes d'alimentation

Il peut être difficile de résoudre des problèmes d'alimentation. Par exemple, un court-circuit peut se trouver n'importe où sur n'importe quel bus de distribution d'alimentation. En général, un court-circuit causera une surintensité qui engendrera l'arrêt du sous-système d'alimentation. Pour diagnostiquer un problème d'alimentation, procédez selon les instructions générales suivantes :

- Etape 1. Mettez le serveur hors tension, puis débranchez tous les cordons d'alimentation.
- Etape 2. Vérifiez s'il existe des câbles lâches dans le sous-système d'alimentation. De plus, contrôlez la présence de courts-circuits. Par exemple, une vis desserrée peut causer un court-circuit sur une carte à circuits.
- Etape 3. Mettez le serveur sous tension, puis contrôlez les voyants allumés de la carte mère. Pour plus d'informations, voir [« Voyants de la carte mère » à la page 24.](#page-39-0)
- Etape 4. Mettez le serveur hors tension, puis débranchez tous les cordons d'alimentation.
- Etape 5. Retirez les adaptateurs et débranchez les câbles et les cordons d'alimentation de tous les périphériques internes et externes, pour ne garder que la configuration minimale requise pour lancer le serveur. Pour plus d'informations, voir [« Résolution des problèmes indéterminés » à la](#page-96-0)  [page 81.](#page-96-0)
- Etape 6. Rebranchez tous les cordons d'alimentation en courant alternatif et mettez le serveur sous tension. Si le serveur démarre correctement, mettez-le hors tension, réinstallez les adaptateurs, puis remettez le serveur sous tension. Répétez l'opération pour réinstaller les autres périphériques, un par un, jusqu'à ce que le problème soit isolé.

Si le serveur ne démarre pas avec la configuration minimale, voir [« Voyants d'alimentation électrique » à la](#page-74-0) [page 59](#page-74-0) pour remplacer les composants de la configuration minimale un par un jusqu'à ce que le problème soit isolé.

#### Résolution des problèmes de contrôleur Ethernet

La méthode à employer pour tester le contrôleur Ethernet dépend de votre système d'exploitation. Pour plus d'informations sur les contrôleurs Ethernet, consultez le fichier Readme de votre pilote de périphérique de contrôleur Ethernet et la documentation de votre système d'exploitation.

Tentez de procéder comme suit :

- Etape 1. Vérifiez que les pilotes de périphérique appropriés (livrés avec le serveur) sont installés et à jour.
- Etape 2. Assurez-vous que le câble Ethernet est correctement installé.
- Le câble doit être correctement fixé à chaque extrémité. S'il est fixé mais que le problème persiste, retentez l'opération avec un autre câble.
- Si vous utilisez un contrôleur Ethernet pour opérer à 100 Mbit/s, il vous faut un câble de catégorie 5.
- Si vous connectez directement deux serveurs (sans concentrateur), ou si vous n'utilisez pas de concentrateur à ports croisés, utilisez un câble croisé. Pour déterminer si un port de concentrateur est croisé, il suffit de regarder le symbole du port : s'il est représenté par un X, il est croisé.
- Etape 3. Déterminez si le concentrateur prend en charge la négociation automatique. Dans le cas contraire, essayez de configurer le contrôleur Ethernet intégré manuellement pour faire correspondre le débit et le mode duplex du concentrateur.
- Etape 4. Contrôlez les voyants du contrôleur Ethernet sur le panneau arrière du serveur. Ils permettent de déterminer s'il existe un problème au niveau du connecteur, du câble ou du concentrateur.
	- Le voyant de l'état de la liaison Ethernet s'allume lorsque le contrôleur Ethernet reçoit un signal du concentrateur. Si ce voyant est éteint, il se peut que le connecteur, le câble ou le concentrateur soit défectueux.
	- Le voyant de transmission et d'émission Ethernet s'allume lorsque le contrôleur Ethernet envoie ou reçoit des données par le biais du réseau Ethernet. Si ce voyant est éteint, assurez-vous que le concentrateur et le réseau fonctionnent et que les pilotes de périphérique appropriés sont installés.
- Etape 5. Contrôlez le voyant LAN (activité réseau local) à l'arrière du serveur. Ce voyant s'allume lorsque des données circulent sur le réseau Ethernet. S'il est éteint, assurez-vous que le concentrateur et le réseau fonctionnent, et que vous avez installé les pilotes de périphérique adéquats.
- Etape 6. Vérifiez que le problème n'est pas lié au système d'exploitation.

Etape 7. Assurez-vous que les pilotes de périphérique du client et du serveur utilisent le même protocole.

Si le contrôleur Ethernet ne parvient toujours pas à se connecter au réseau, quand bien même le matériel semble fonctionner correctement, demandez à votre administrateur réseau de déterminer la cause de l'erreur.

## <span id="page-96-0"></span>Résolution des problèmes indéterminés

Si DSA (Dynamic System Analysis) ne parvient pas à diagnostiquer la défaillance ou si le serveur ne fonctionne pas, les informations suivantes vous permettront de résoudre les problèmes indéterminés.

Si vous pensez que les défaillances (continues ou intermittentes) sont liées à un problème logiciel, voir [« Problèmes logiciels » à la page 79.](#page-94-0)

Des données corrompues dans la mémoire CMOS ou un microprogramme UEFI corrompu peuvent engendrer des problèmes indéterminés. Pour restaurer les données CMOS, utilisez le cavalier Cavalier CMOS d'effacement (JP1) pour effacer la mémoire CMOS et ignorer le mot de passe à la mise sous tension. Pour plus d'informations, voir [« Connecteurs de la carte mère » à la page 21.](#page-36-0) Si vous pensez que le microprogramme UEFI est endommagé, voir [« Restauration du microprogramme de serveur \(échec de la](#page-98-0)  [mise à jour d'UEFI\) » à la page 83.](#page-98-0)

Si le bloc d'alimentation fonctionne correctement, procédez comme suit :

- Etape 1. Mettez le serveur hors tension.
- Etape 2. Assurez-vous que tous les câbles du serveur sont correctement branchés.
- Etape 3. Retirez ou débranchez les périphériques suivants, un à un, afin de déterminer l'origine de la défaillance. Mettez le serveur sous tension et reconfigurez-le à chaque fois.
- Tous les périphériques externes (imprimante, souris et unités non Lenovo, par exemple).
- Parasurtenseur (sur le serveur).
- Tous les adaptateurs.
- Unités de disque dur.

Remarque : La configuration minimale requise pour lancer le serveur est un microprocesseur et une barrette DIMM de 4 Go.

- Etape 4. Mettez le serveur sous tension. Si le problème persiste, testez les composants suivants dans l'ordre indiqué :
	- 1. Bloc d'alimentation
	- 2. Mémoire
	- 3. Microprocesseur
	- 4. Carte mère

Si le problème disparaît en retirant un adaptateur du serveur, mais réapparaît en réinstallant le même adaptateur, ce dernier est probablement la cause du problème. Si le problème persiste en réinstallant un autre adaptateur, la défaillance est probablement due à la carte mezzanine.

Si vous pensez qu'il s'agit d'un problème lié au réseau, et si le serveur réussit tous les tests systèmes, il s'agit probablement d'un problème de câblage au réseau indépendant du serveur.

## <span id="page-97-0"></span>Astuces pour l'identification de problème

Les informations suivantes vous aident à identifier le problème parmi la diversité de combinaisons de matériel et de logiciel. Si possible, ayez ces informations à disposition lorsque vous sollicitez de l'aide auprès de Lenovo.

Le numéro de modèle et le numéro de série du serveur se trouvent sur l'étiquette d'identification collée sur le panneau frontal.

Figure 14. Etiquette d'ID à l'avant du serveur

- Modèle et type de machine
- Mises à niveau de l'unité de disque dur ou du microprocesseur
- Symptôme de défaillance
	- Le serveur parvient-il à exécuter les tests de diagnostic ?
	- Que se produit-il ? Quand ? Où ?
	- La défaillance se produit-elle sur un ou sur plusieurs serveurs ?
	- Cette défaillance se répète-t-elle ?
	- Cette configuration a-t-elle déjà fonctionné ?
	- Le cas échéant, quelles modifications avez-vous apportées avant l'échec de la configuration ?
	- Est-ce la première défaillance signalée ?
- Niveau de version et type de programme du diagnostic
- Configuration du matériel (imprimez l'écran du récapitulatif système)
- Niveau de microprogramme UEFI
- Niveau de microprogramme IMM
- Logiciel du système d'exploitation

Vous pouvez résoudre certains problèmes en comparant les installations logicielles et la configuration des serveurs productifs et non productifs. Lorsque vous comparez des serveurs entre eux, considérez-les comme identiques uniquement si l'ensemble des facteurs suivants affichent les mêmes valeurs au niveau des serveurs :

- Modèle et type de machine
- Niveau de microprogramme UEFI
- Niveau de microprogramme IMM
- Adaptateurs et annexes, dans les mêmes emplacements
- Adresse des cavaliers, modules de terminaison et câbles
- Niveaux et versions du logiciel
- Niveau de version et type de programme du diagnostic
- Paramètre de l'option de configuration
- Configuration du fichier de contrôle du système d'exploitation

Pour plus d'informations sur la prise de contact avec Lenovo pour un service, voir Annexe D « Service d'aide [et d'assistance » à la page 631.](#page-646-0)

#### <span id="page-98-0"></span>Restauration du microprogramme de serveur (échec de la mise à jour d'UEFI)

Important : Certaines solutions de cluster nécessitent des niveaux de code spécifiques ou des mises à jour de code coordonnées. Si le périphérique fait partie d'une solution en cluster, vérifiez que le niveau le plus récent du code est pris en charge pour cette solution avant de mettre le code à jour.

Si le microprogramme de serveur est endommagé, par exemple depuis une défaillance d'alimentation pendant une mise à jour, vous pouvez récupérer le microprogramme de serveur des manières suivantes :

• Méthode interne : restaurez le microprogramme de serveur, à l'aide du cavalier du bloc d'amorçage (Automated Boot Recovery) ou d'un module de mise à jour du microprogramme du serveur.

• Méthode externe : utilisez l'interface Web du module IMM2.1 pour mettre à jour le microprogramme et le dernier module de mise à jour du microprogramme du serveur.

Remarque : Vous pouvez obtenir un module de mises à jour du microprogramme de serveur à partir des sources suivantes :

- Recherchez et téléchargez le module de mise à jour de <http://www.lenovo.com/support>.
- Contactez votre technicien de maintenance Lenovo. Les numéros de téléphone sont disponibles sur les sites [http://www.ibm.com/services](http://www-935.ibm.com/services/us/en/it-services/gts-it-service-home-page-1.html) ou <http://www.ibm.com/planetwide>.

La mémoire flash du serveur comprend un banc principal et un banc de sauvegarde. Vous devez gérer une image de microprogramme UEFI amorçable dans le banc de sauvegarde. Si le microprogramme de serveur du banc principal est endommagé, vous pouvez manuellement amorcer le banc de sauvegarde à l'aide du cavalier de sauvegarde d'amorçage UEFI (JP16). Si l'image est endommagée, cette opération se fait automatiquement via la fonction de reprise d'initialisation automatisée (Automated Boot Recovery).

#### Méthode de récupération manuelle en bande

Pour restaurer le microprogramme du serveur et rétablir le fonctionnement du serveur sur le banc principal, procédez comme suit :

- Etape 1. Lisez les sections [« Sécurité » à la page v](#page-6-0) et [« Avant de retirer ou d'installer des composants](#page-118-0) [serveur » à la page 103.](#page-118-0)
- Etape 2. Mettez le serveur hors tension et déconnectez tous les cordons d'alimentation et les câbles externes.
- Etape 3. Déverrouillez et retirez le carter du serveur. Pour plus d'informations, voir [« Retrait du carter du](#page-119-1) [serveur » à la page 104.](#page-119-1)
- Etape 4. Localisez le cavalier de sauvegarde pour l'amorçage UEFI sur la carte mère. Pour plus d'informations, voir [« Commutateurs et cavaliers de la carte mère » à la page 22.](#page-37-0)
- Etape 5. Déplacez le cavalier de sauvegarde pour l'amorçage UEFI des broches 1 et 2 vers les broches 2 et 3 pour activer le mode de restauration UEFI.
- Etape 6. Réinstallez le carter du serveur, puis reconnectez tous les cordons d'alimentation.
- Etape 7. Redémarrez le serveur. Le système lance l'autotest à la mise sous tension (POST).
- Etape 8. Initialisez le serveur sur un système d'exploitation pris en charge par le module de mise à jour du microprogramme que vous avez téléchargé.
- Etape 9. Procédez à la mise à jour du microprogramme en suivant les instructions qui figurent dans le fichier Readme du module de mise à jour du microprogramme.
- Etape 10. Mettez le serveur hors tension et débranchez tous les câbles d'alimentation et les câbles externes, puis retirez le carter du serveur. Pour plus d'informations, voir [« Retrait du carter du serveur » à la](#page-119-1)  [page 104](#page-119-1).
- Etape 11. Replacez le cavalier de sauvegarde pour l'amorçage UEFI des broches 2 et 3 à sa position d'origine (broches 1 et 2).
- Etape 12. Réinstallez le carter. Pour plus d'informations, voir [« Installation du carter du serveur » à la page](#page-120-0) [105](#page-120-0).
- Etape 13. Rebranchez le cordon d'alimentation et tout autre câble que vous avez préalablement débranché.
- Etape 14. Mettez le serveur sous tension. Le système lance l'autotest à la mise sous tension (POST). Si cette étape ne permet pas de récupérer le banc principal, exécutez les étapes ci-après.
- Etape 15. Retirez le carter du serveur. Pour plus d'informations, voir [« Retrait du carter du serveur » à la page](#page-119-1)  [104](#page-119-1).
- Etape 16. Réinitialisez le CMOS en retirant la batterie à pile cellulaire. Pour plus d'informations, voir [« Retrait](#page-157-0) [de la batterie à pile cellulaire » à la page 142](#page-157-0).
- Etape 17. Laissez la batterie à pile cellulaire en dehors du serveur pendant environ 5 à 15 minutes.
- Etape 18. Réinstallez la batterie à pile cellulaire. Pour plus d'informations, voir [« Installation de la batterie à](#page-158-0)  [pile cellulaire » à la page 143](#page-158-0).
- Etape 19. Réinstallez le carter. Pour plus d'informations, voir [« Installation du carter du serveur » à la page](#page-120-0)  [105.](#page-120-0)
- Etape 20. Rebranchez le cordon d'alimentation et tout autre câble que vous avez préalablement débranché.
- Etape 21. Mettez le serveur sous tension. Le système lance l'autotest à la mise sous tension (POST).
- Etape 22. Si ces tentatives de reprise échouent, contactez votre technicien de maintenance Lenovo.

#### Méthode de récupération automatisée de l'amorçage interne

Remarque : Utilisez cette méthode si une entrée de journal ou si Booting Backup Image s'affiche sur l'écran d'accueil du microprogramme ; sinon, utilisez la méthode de récupération manuelle en bande.

Avant que le processus de reprise automatisée de l'amorçage ne démarre, procédez comme suit :

- Initialisez le serveur sur un système d'exploitation pris en charge par le module de mise à jour du microprogramme que vous avez téléchargé.
- Procédez à la mise à jour du microprogramme en suivant les instructions qui figurent dans le fichier Readme du module de mise à jour du microprogramme.

#### Méthode hors bande

Voir la IMM2.1 documentation (Guide d'utilisation d'Integrated Management Module II) dans [http://](http://publib.boulder.ibm.com/infocenter/systemx/documentation/topic/com.lenovo.sysx.imm2.doc/product_page.html) [publib.boulder.ibm.com/infocenter/systemx/documentation/topic/com.lenovo.sysx.imm2.doc/ product\\_](http://publib.boulder.ibm.com/infocenter/systemx/documentation/topic/com.lenovo.sysx.imm2.doc/product_page.html) [page.html](http://publib.boulder.ibm.com/infocenter/systemx/documentation/topic/com.lenovo.sysx.imm2.doc/product_page.html).

#### Reprise de démarrage automatique ABR (Automated Boot Recovery)

Pendant le démarrage du serveur, si Integrated Management Module II détecte des problèmes avec le microprogramme du serveur dans le banc principal, le serveur passe automatiquement au banc du microprogramme de sauvegarde et vous permet de récupérer le microprogramme du banc principal. Pour plus d'informations sur la reprise du microprogramme UEFI, voir [« Restauration du microprogramme de](#page-98-0)  [serveur \(échec de la mise à jour d'UEFI\) » à la page 83.](#page-98-0) Lorsque vous avez récupéré le microprogramme dans le banc principal, procédez comme suit :

- Etape 1. Redémarrez le serveur.
- Etape 2. Lorsque l'invite Appuyez sur F3 pour restaurer sur principal s'affiche, appuyez sur F3 pour démarrer le serveur à partir du banc principal.

## <span id="page-100-0"></span>Échec Nx-boot

Les modifications de la configuration, telles que l'ajout d'unités ou les mises à jour du microprogramme de l'adaptateur, ainsi que les problèmes liés au microprogramme ou au code de l'application, peuvent provoquer l'échec de l'autotest à la mise sous tension (POST). Dans ce cas, le serveur répond de l'une des manières suivantes :

- Le serveur redémarre automatiquement et essaye à nouveau un autotest à la mise sous tension.
- Le serveur se bloque et vous devez le redémarrer manuellement afin qu'il tente à nouveau un autotest à la mise sous tension.

Après un nombre défini de tentatives consécutives (automatiques ou manuelles), la fonction d'échec Nxboot rétablit la configuration UEFI par défaut et démarre l'utilitaire de configuration Setup Utility pour que vous puissiez effectuer les corrections nécessaires et redémarrer le serveur. Si le serveur ne parvient pas terminer l'autotest à la mise sous tension avec la configuration par défaut, il se peut que la carte mère présente un problème.

Vous pouvez indiquer le nombre de tentatives de redémarrage consécutives qui vont déclencher la fonction d'échec Nx-boot dans Setup Utility. Pour ce faire, cliquez sur System Settings → Recovery → POST Attempts → POST Attempts Limit. Ensuite, sélectionnez l'élément parmi les options disponibles suivantes : 3, 6, 9, Disable Nx-boot failure.

# <span id="page-102-1"></span>Chapitre 6. Liste des composants, Lenovo System x3250 M6

Les composants remplaçables suivants sont disponibles pour le serveur Lenovo System x3250 M6, sauf indication contraire dans [« Composants serveur remplaçables » à la page 87.](#page-102-0) Pour obtenir une liste à jour des composants, accédez au site Web <http://www.lenovo.com/support>.

#### <span id="page-102-0"></span>Composants serveur remplaçables

Cette rubrique décrit les composants serveur remplaçables pour Lenovo System x3250 M6.

Les composants remplaçables comprennent des pièces structurelles et des unités remplaçables en clientèle (FRU) :

- Composants structurels : l'achat et le remplacement des composants structurels (composants tels que le châssis, le capot et le panneau) vous incombent. Si Lenovo achète ou installe une pièce structurelle à votre demande, les frais d'installation vous seront facturés. Pour obtenir la liste des composants structurels, voir [« Pièces structurelles » à la page 99](#page-114-0).
- Unité remplaçable par l'utilisateur (CRU) de niveau 1 : la réinstallation des CRU de niveau 1 vous incombe. Si Lenovo installe une CRU de niveau 1 à votre demande, les frais d'installation vous seront facturés.
- Unité remplaçable par l'utilisateur de niveau 2 : Vous pouvez installer une CRU de niveau 2 vous-même ou demander à Lenovo de l'installer, sans frais supplémentaire, selon le type de service prévu par la Garantie du serveur.

Pour plus d'informations sur le contrat de garantie et le service d'aide et d'assistance, consultez le document relatif aux informations de garantie fourni avec le serveur. Pour plus d'informations sur l'utilisation des services et de l'assistance, voir [Annexe D « Service d'aide et d'assistance » à la page 631.](#page-646-0)

Visitez la page [http://www.lenovo.com/ serverproven/](http://www.lenovo.com/serverproven/) pour obtenir le plan le plus récent de la prise en charge des options.

La figure ci-après présente les principaux composants serveur. Il se peut que les figures contenues dans le présent document ne correspondent pas exactement à votre configuration matérielle. Pour obtenir la liste des composants structurels, voir [« Pièces structurelles » à la page 99](#page-114-0).

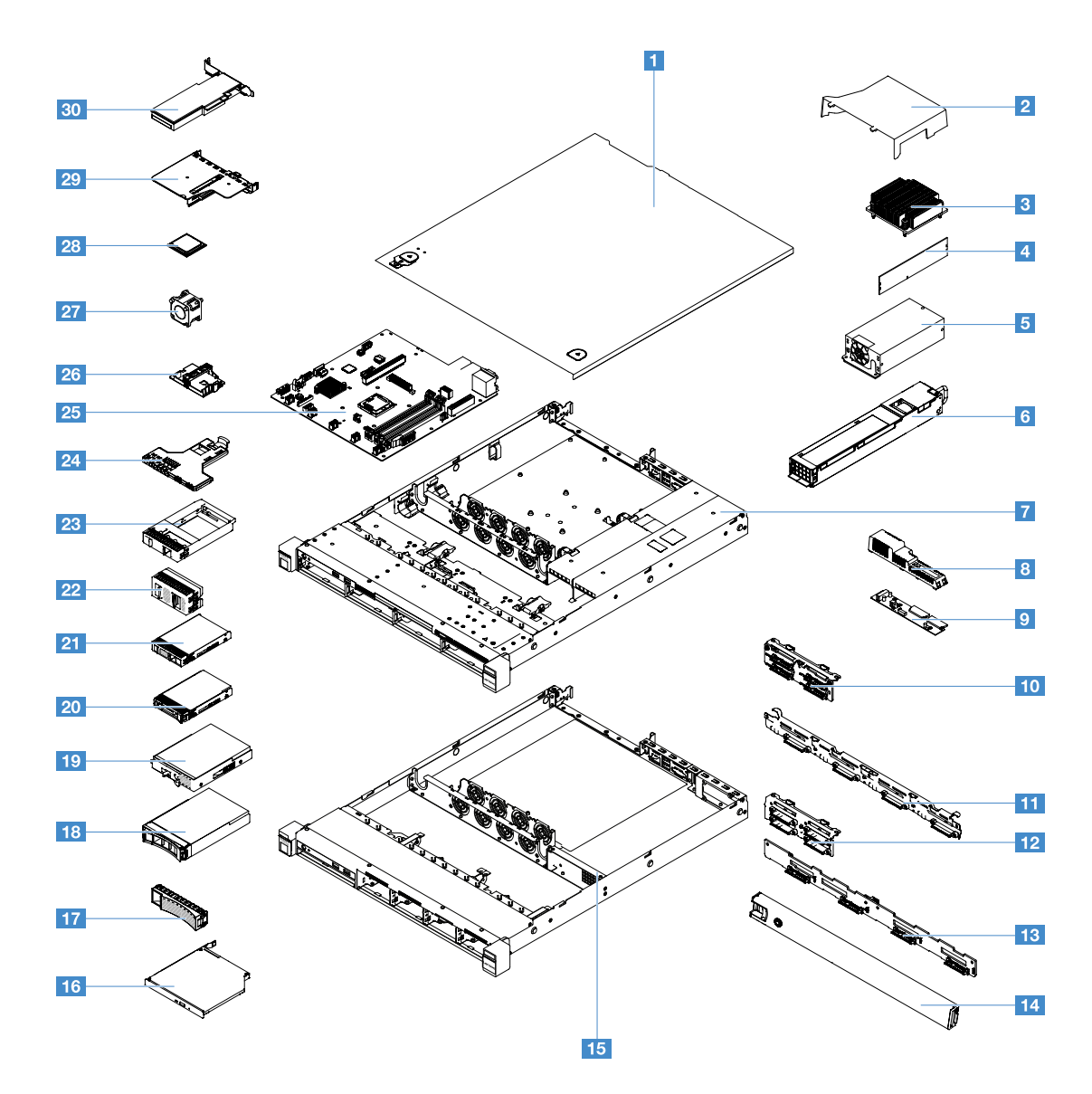

Le tableau suivant énumère les numéros de pièce des composants du serveur remplaçables.

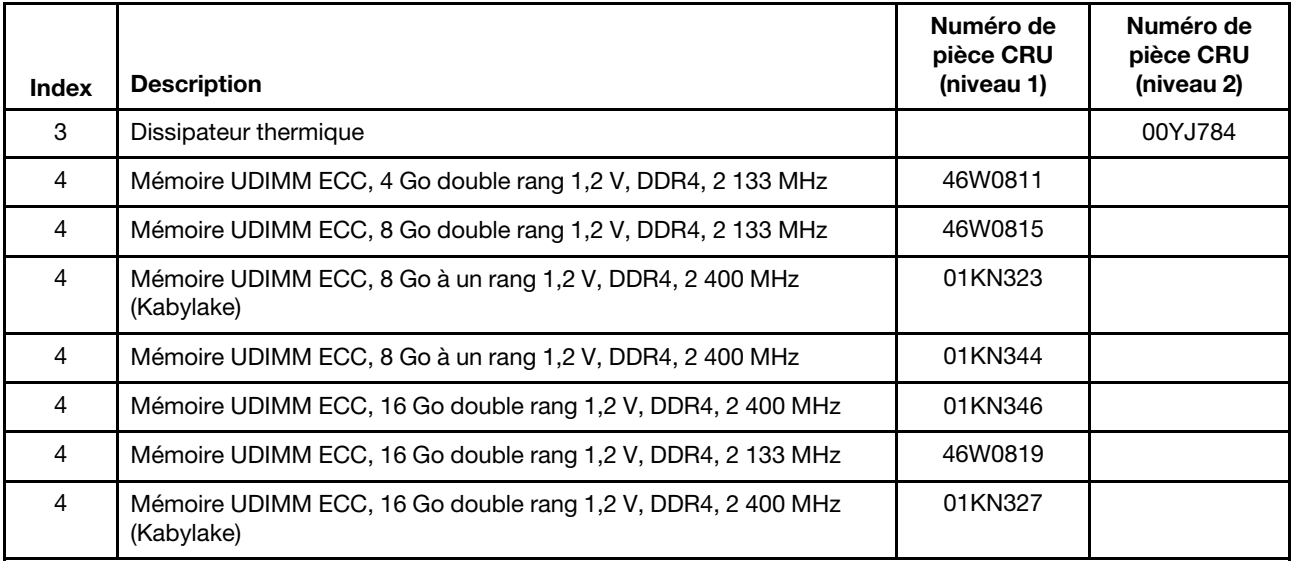

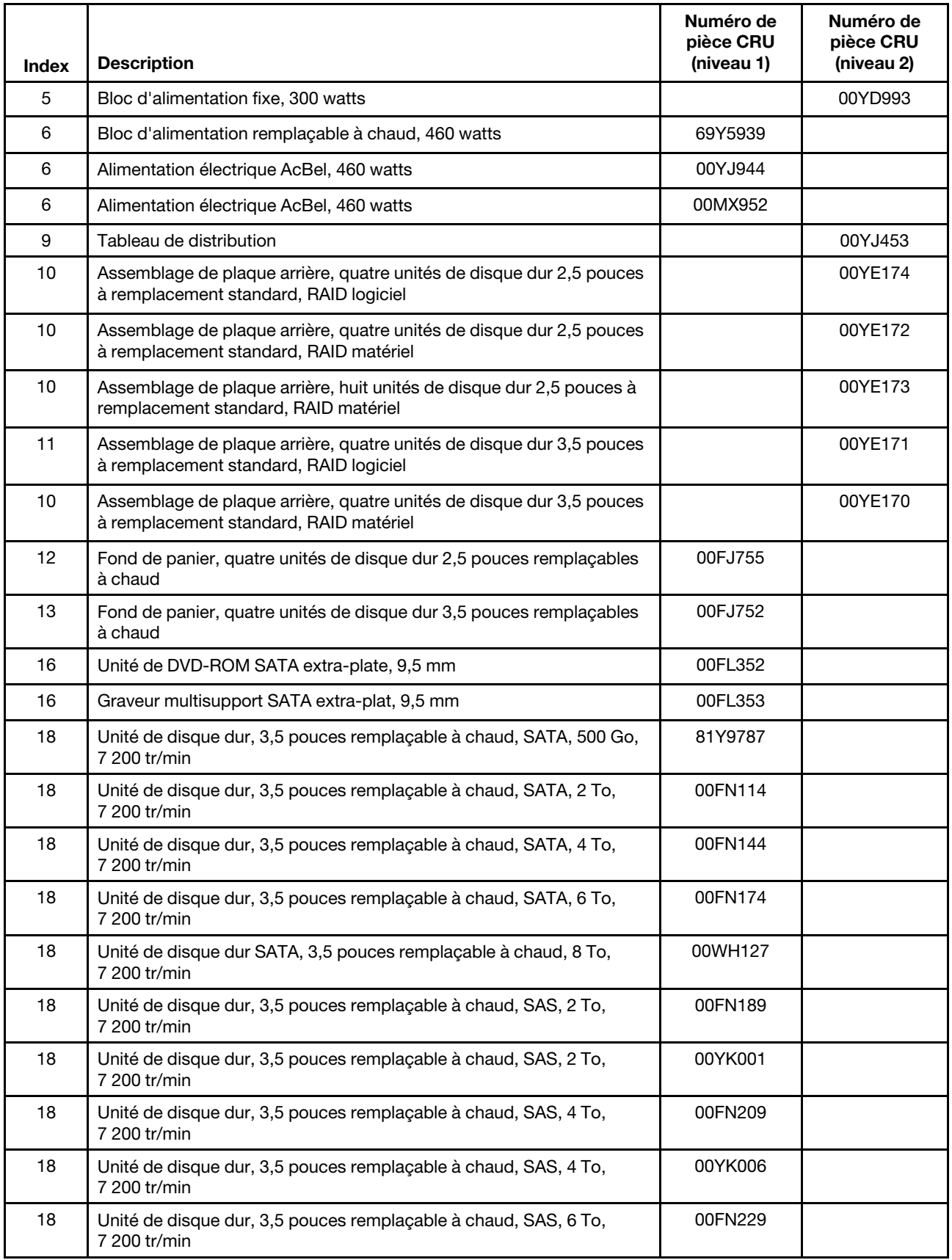

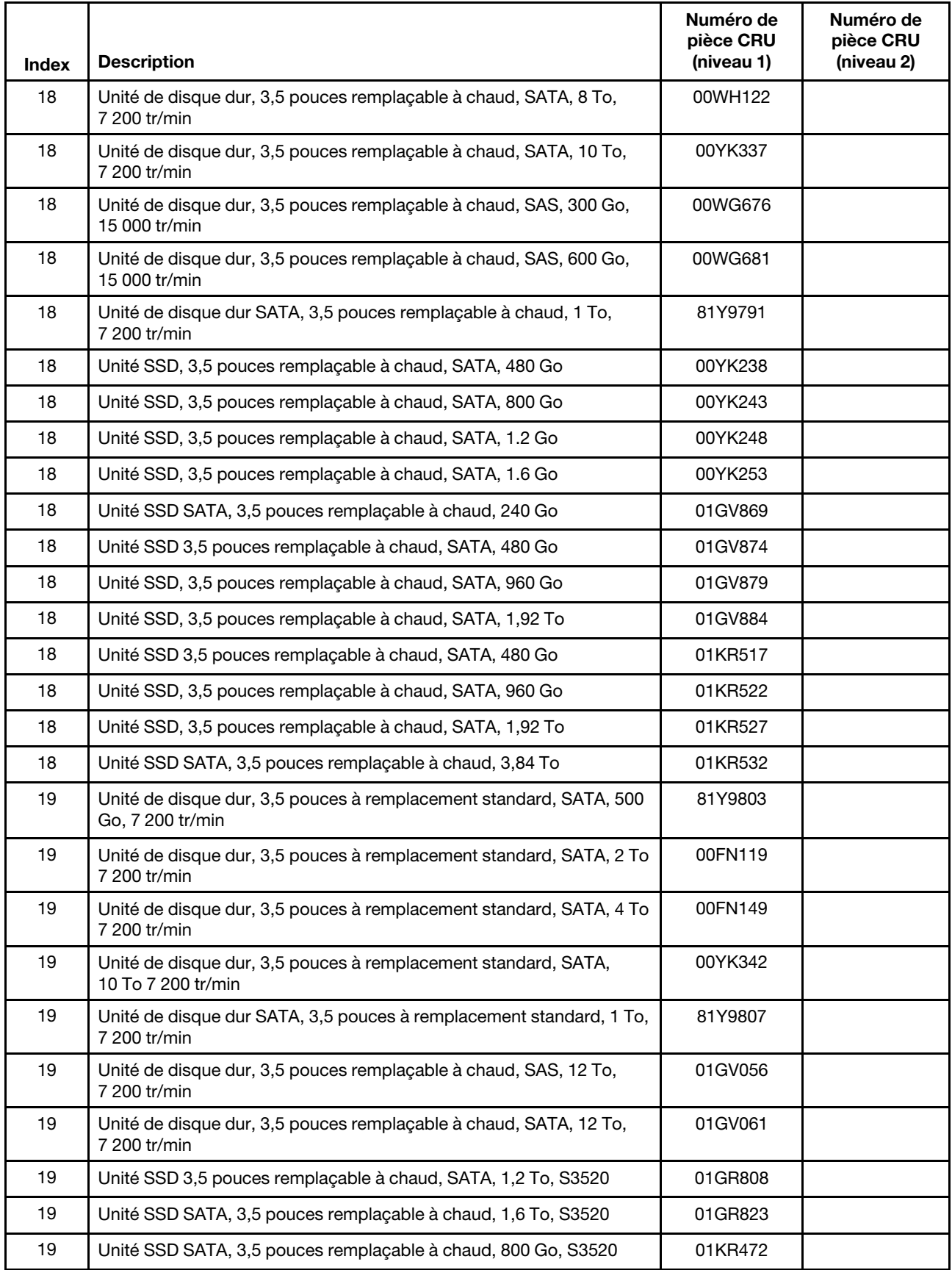

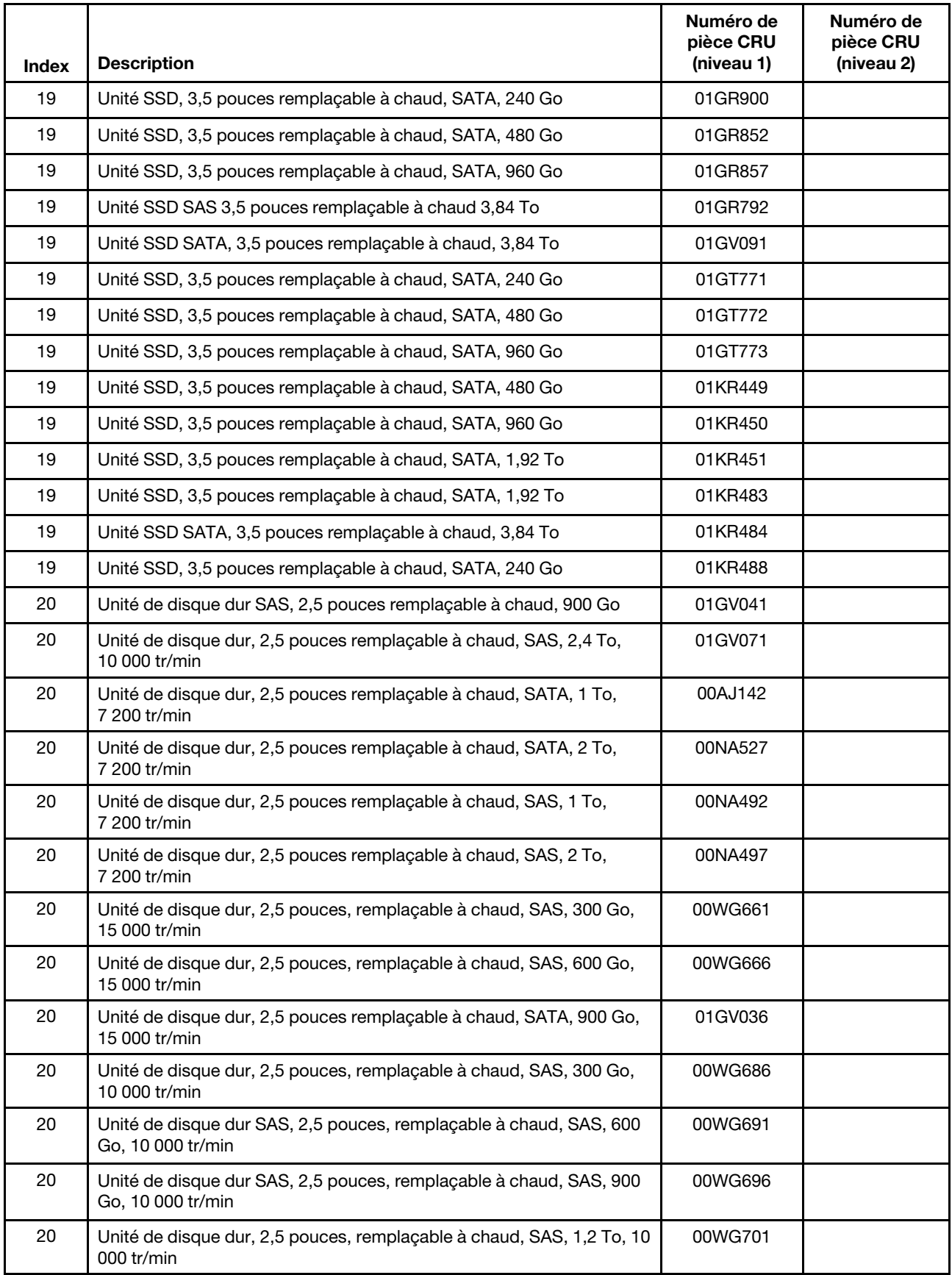

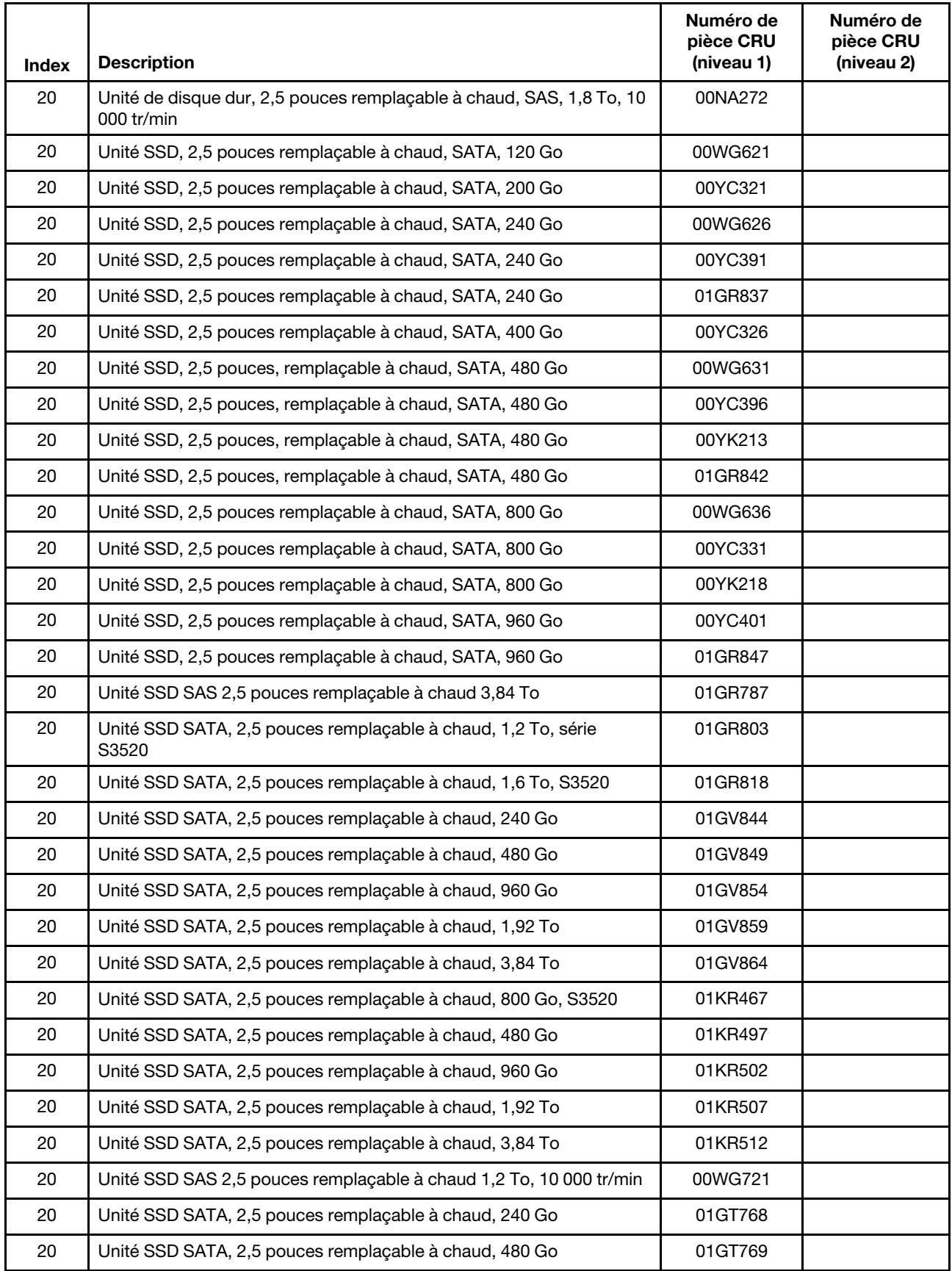
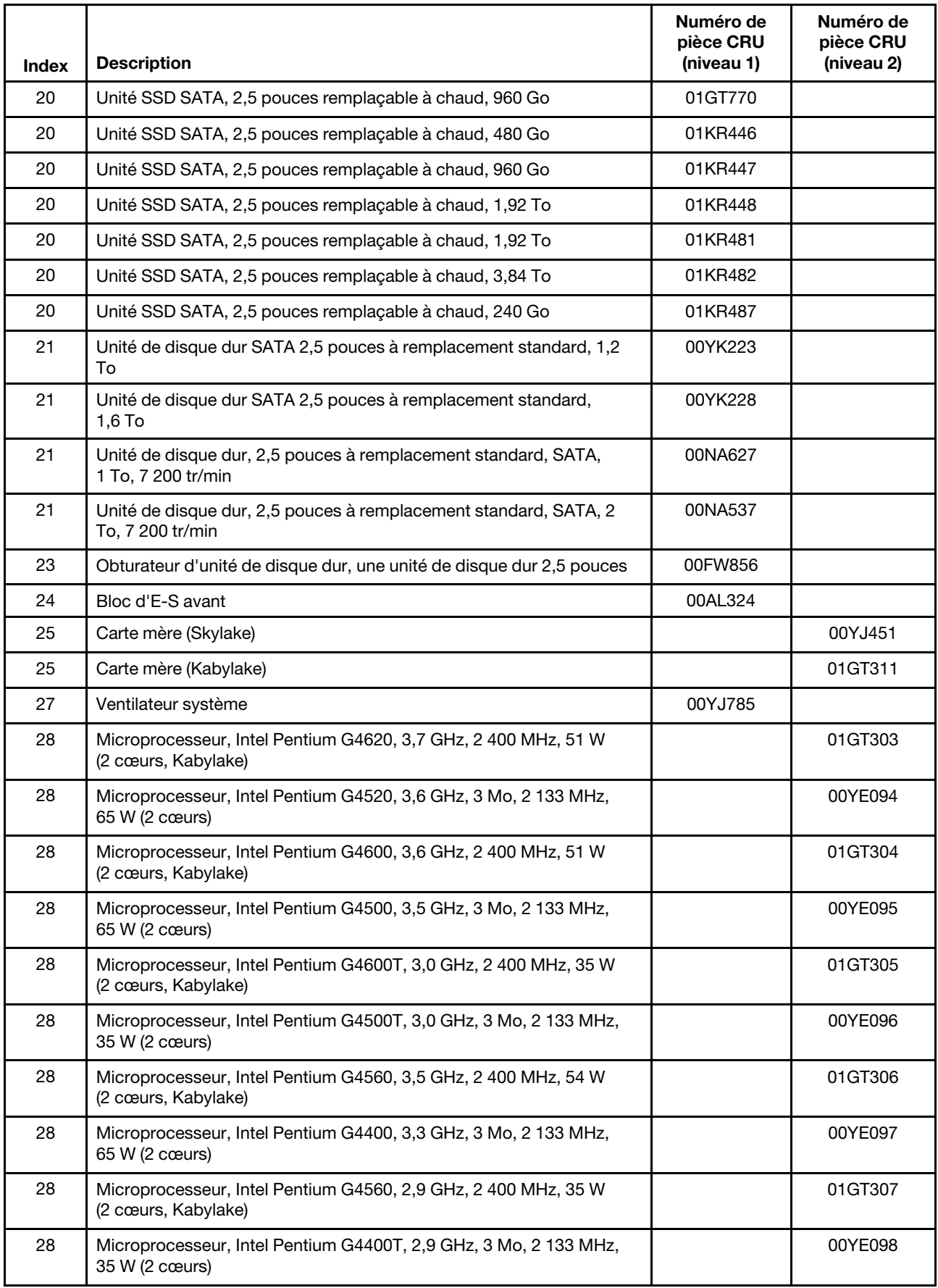

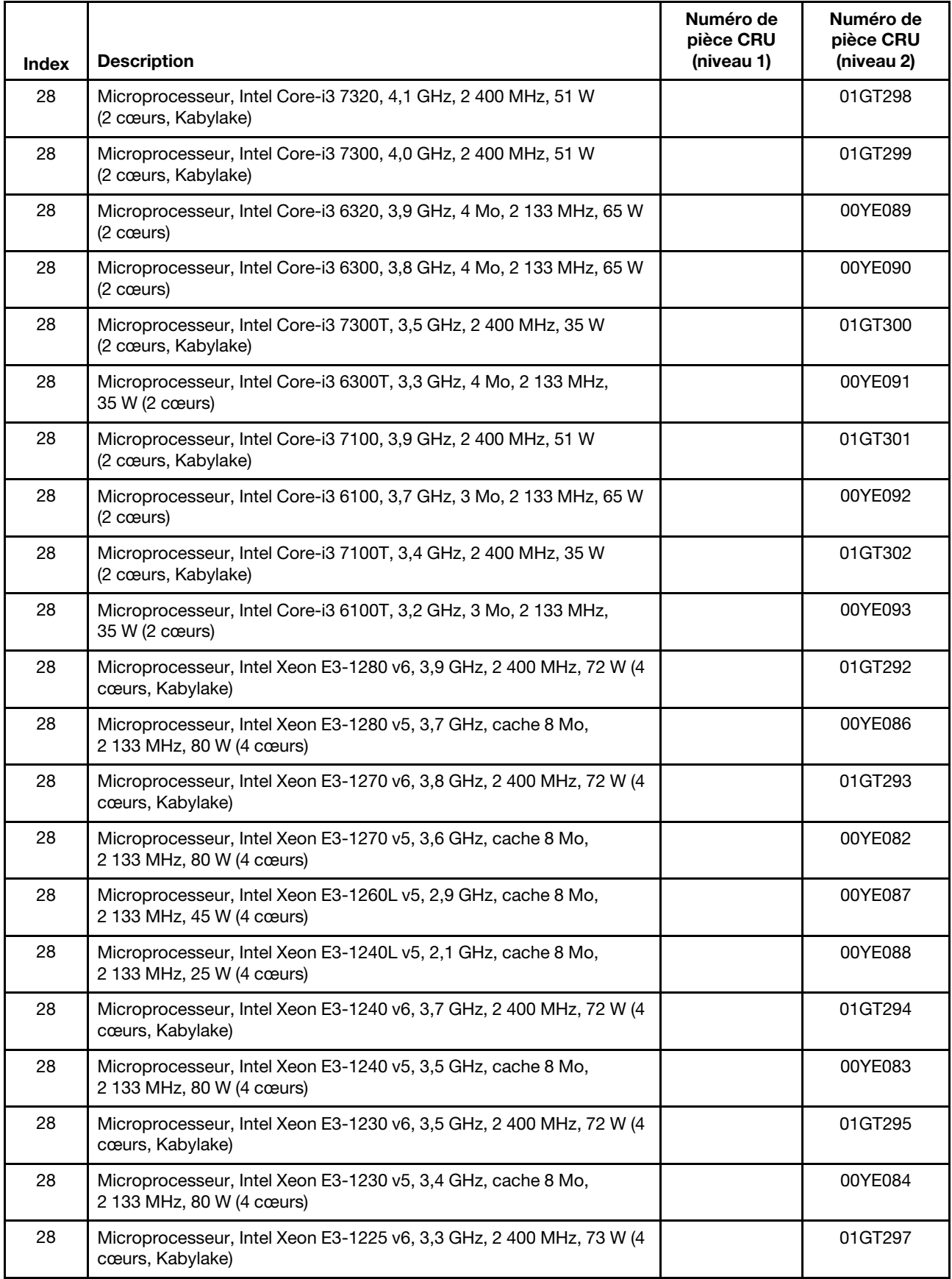

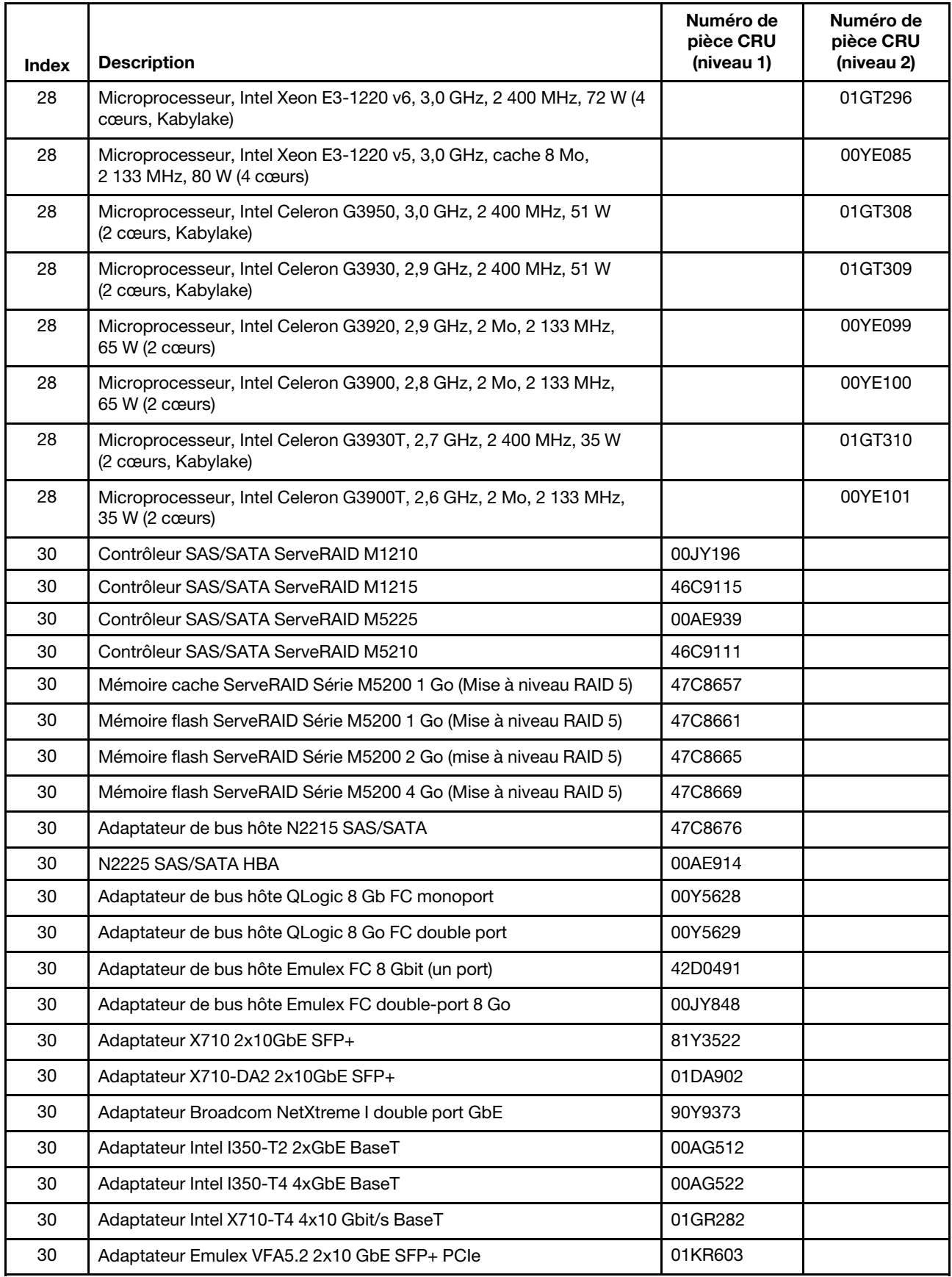

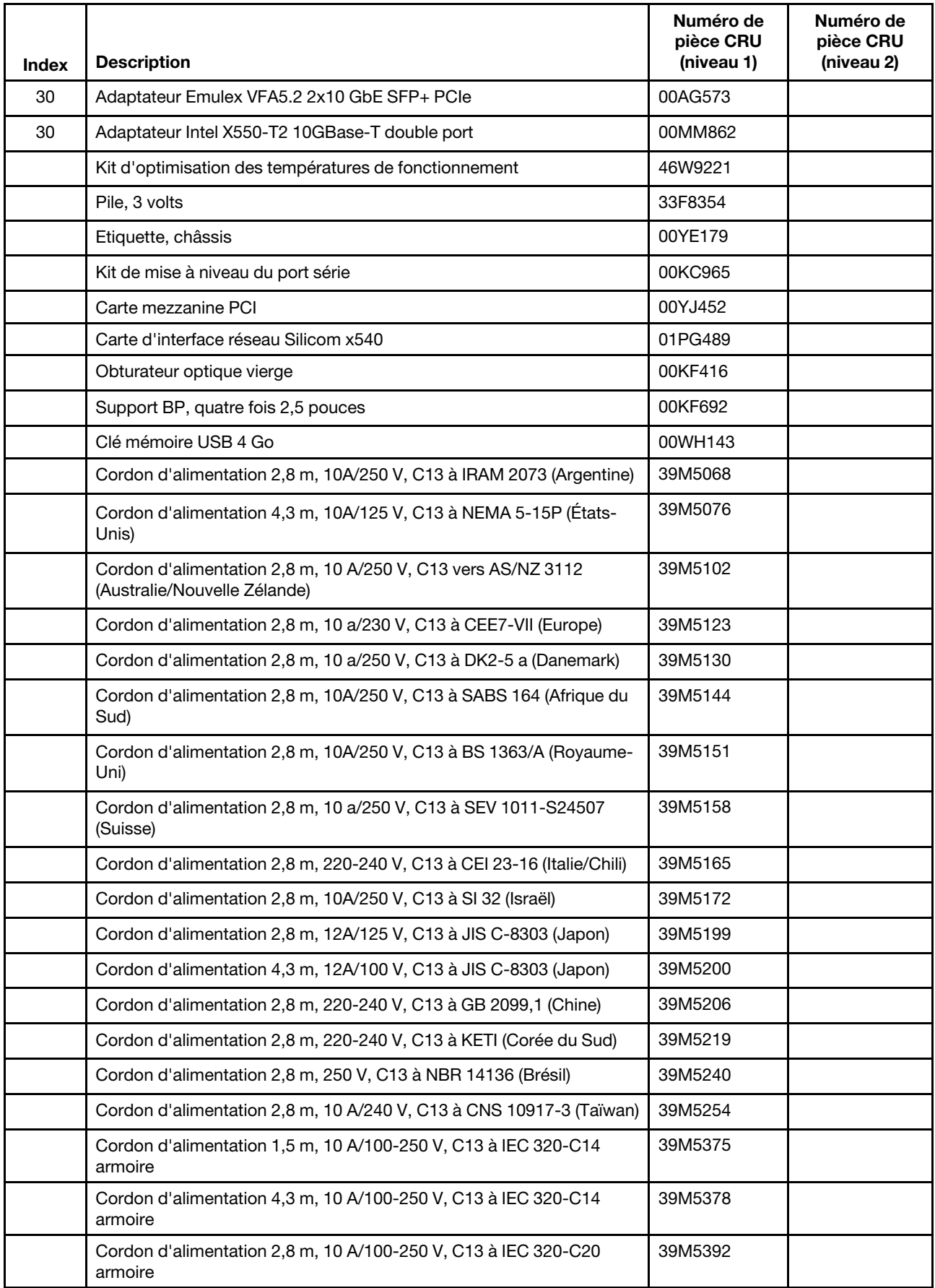

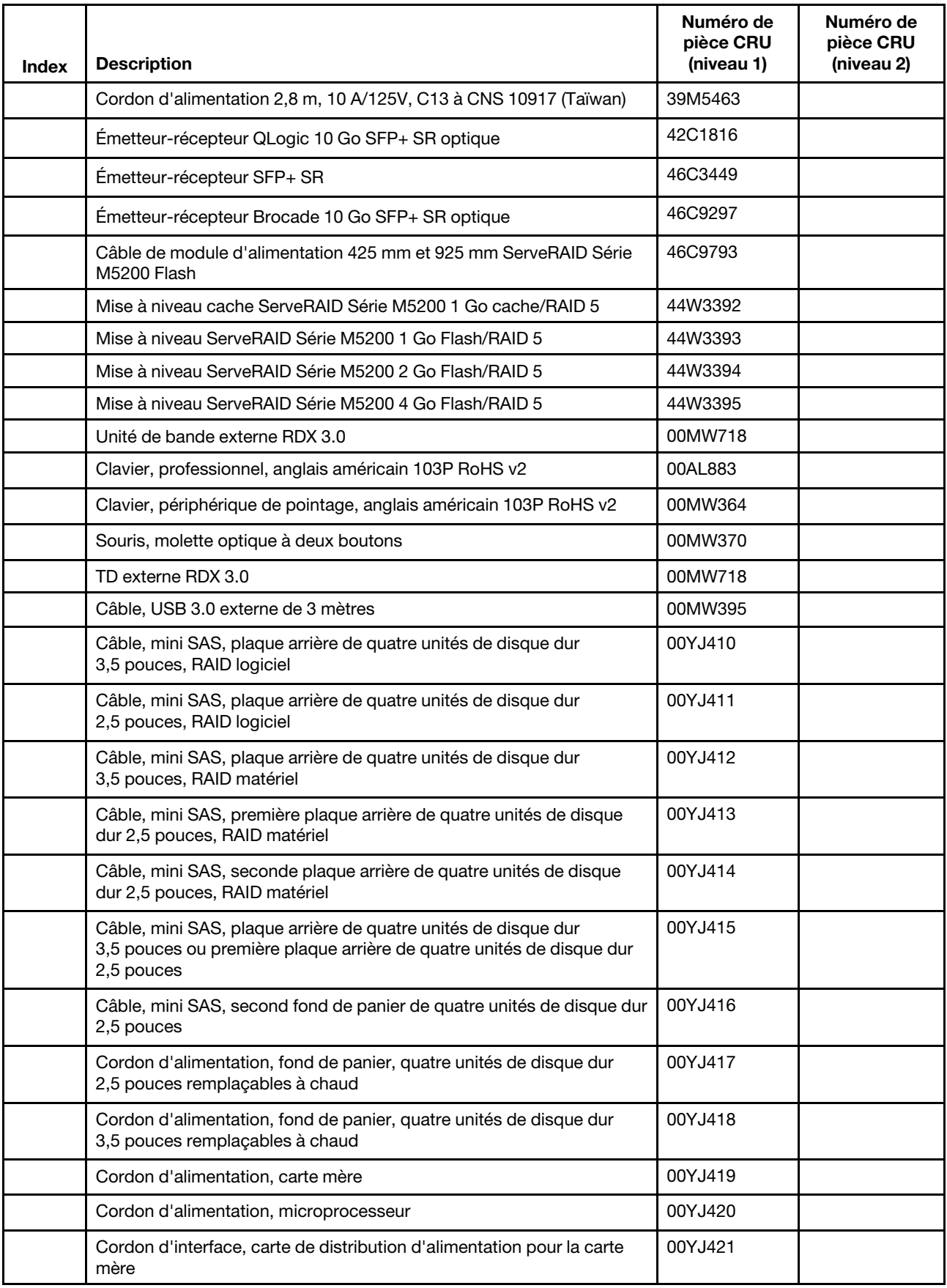

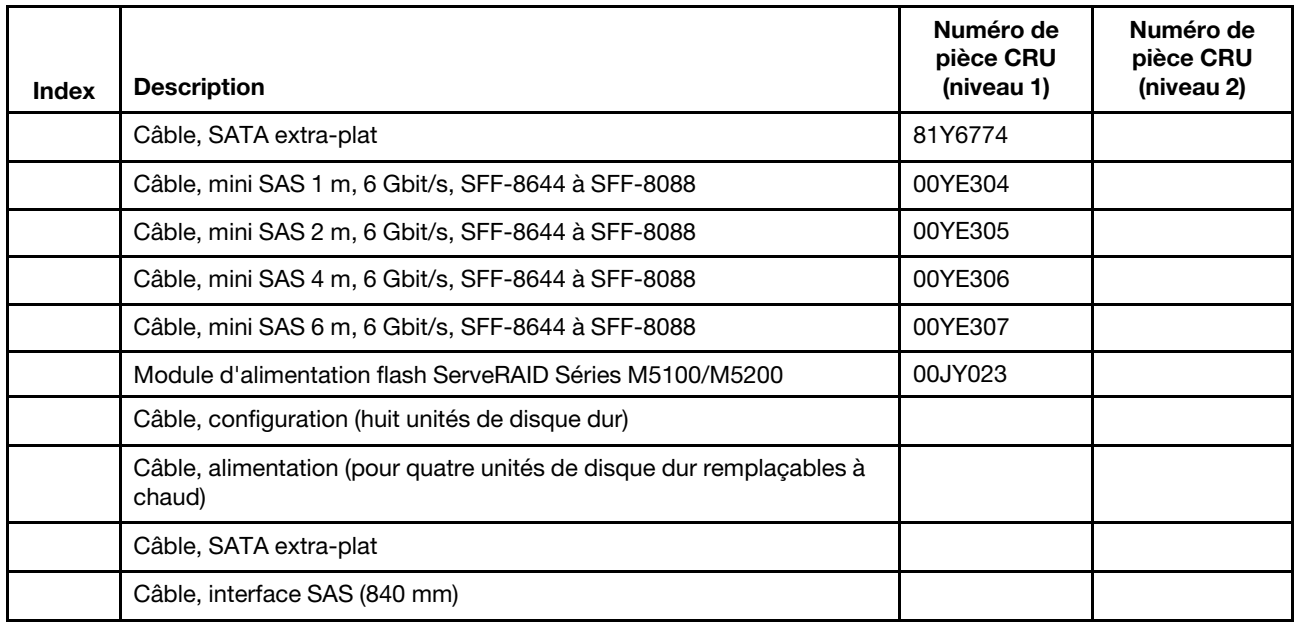

Les composants structurels (achetés séparément) ne sont pas couverts par la déclaration de garantie Lenovo. Les composants consommables ci-après sont disponibles à l'achat dans le magasin de détail.

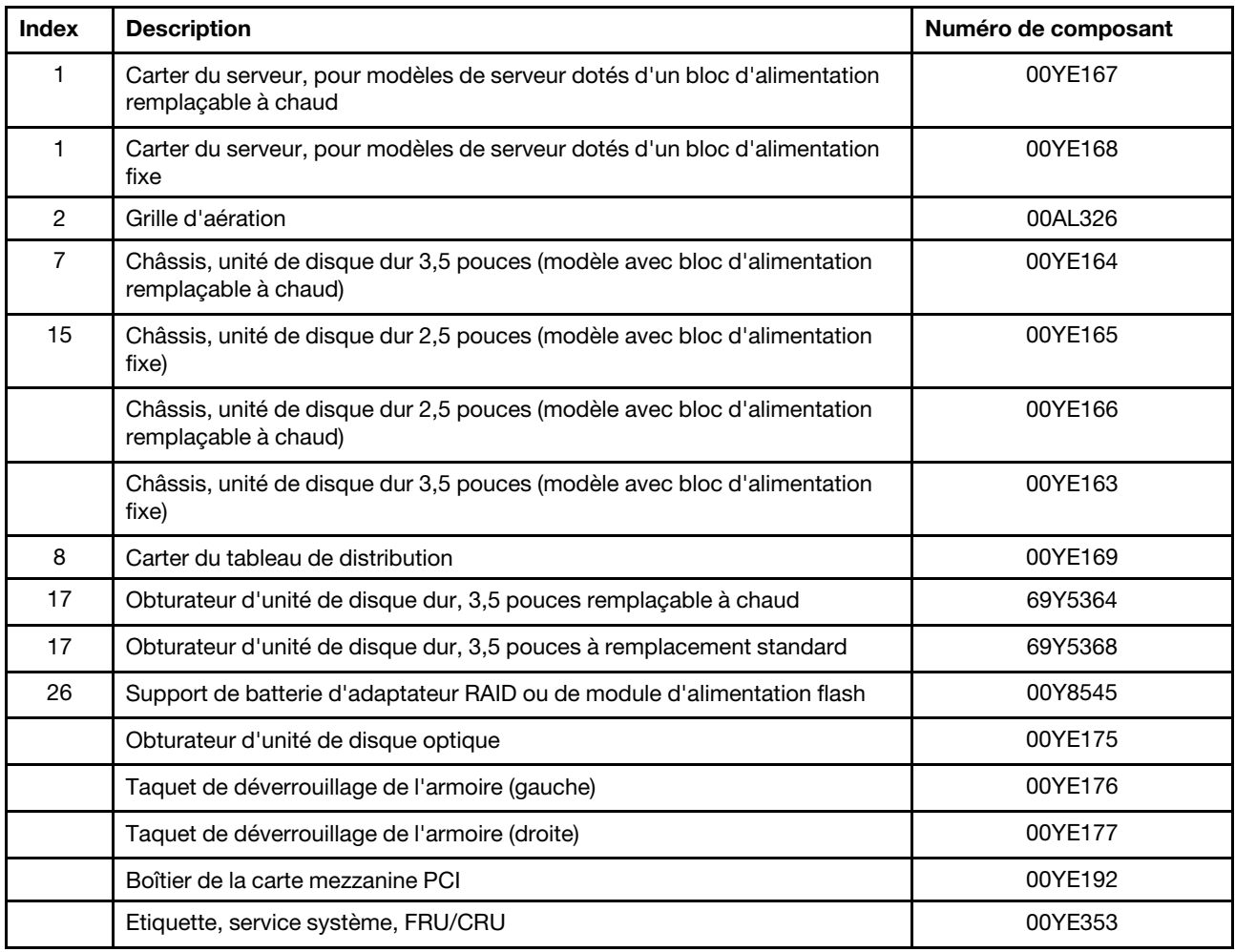

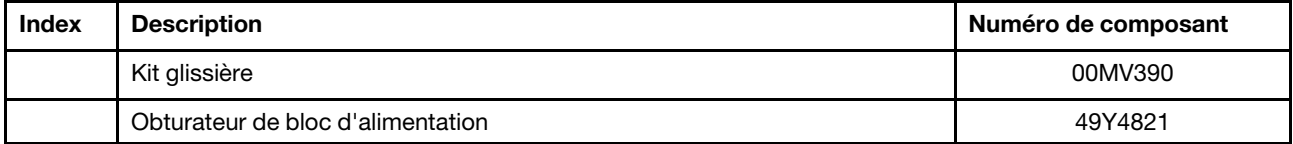

## Pièces structurelles

Les pièces structurelles ne sont pas couvertes par la Déclaration de Garantie Lenovo. Vous pouvez commander les pièces structurelles dans le magasin de détail Lenovo.

Vous pouvez acheter les pièces structurelles suivantes dans le magasin de détail.

Tableau 25. Pièces structurelles, Type 3633 et 3943

| Index | <b>Description</b>                                                              | Numéro de composant |
|-------|---------------------------------------------------------------------------------|---------------------|
| 14    | Panneau de sécurité                                                             | 00KF695             |
| 22    | Obturateur d'unité de disque dur 2,5 pouces (pour deux unités de<br>disque dur) | 00KF683             |

Pour commander un composant structurel, procédez comme suit :

Remarque : Nous modifions régulièrement le site Web de Lenovo. Il se peut que la procédure réelle soit légèrement différente de celle qui est décrite dans le présent document.

- 1. Accédez au site Web <http://www.ibm.com>.
- 2. Dans le menu Products (Produits), sélectionnez Upgrades, accessories & parts (Mises à niveau, accessoires et pièces détachées).
- 3. Cliquez sur Obtain maintenance parts (Obtenir des pièces), puis suivez les instructions pour commander le composant auprès du magasin de distribution.

Si vous avez besoin d'aide lors de la passation de commande, appelez le numéro sans frais répertorié sur la page Retail Parts, ou contactez votre représentant local Lenovo.

## Cordons d'alimentation

Pour votre sécurité, vous devez utiliser le cordon d'alimentation fourni avec une prise de terre. Pour éviter les chocs électriques, utilisez toujours le cordon d'alimentation et la fiche avec une prise correctement mise à la terre.

Les cordons d'alimentation Lenovo utilisés aux États-Unis et au Canada sont homologués par l'Underwriter's Laboratories (UL) et certifiés par l'Association canadienne de normalisation (CSA).

Pour une tension de 115 volts, utilisez un ensemble homologué UL, composé d'un cordon à trois conducteurs de type SVT ou SJT, de diamètre au moins égal au numéro 18 AWG et de longueur n'excédant pas 4,6 mètres, et d'une fiche de prise de courant (15 A - 125 V) à lames en parallèle, avec mise à la terre.

Pour une tension de 230 volts (États-Unis), utilisez un ensemble homologué UL, composé d'un cordon à trois conducteurs de type SVT ou SJT, de diamètre au moins égal au numéro 18 AWG et de longueur n'excédant pas 4,6 mètres, et d'une fiche de prise de courant (15 A - 250 V) à lames en tandem, avec mise à la terre.

Pour une tension de 230 volts (hors des États-Unis) : utilisez un cordon muni d'une prise de terre. Assurezvous que le cordon d'alimentation est conforme aux normes de sécurité en vigueur dans le pays où l'unité sera installée.

Les cordons d'alimentation autorisés dans une région ou un pays particulier ne sont généralement disponibles que dans cette région ou dans ce pays.

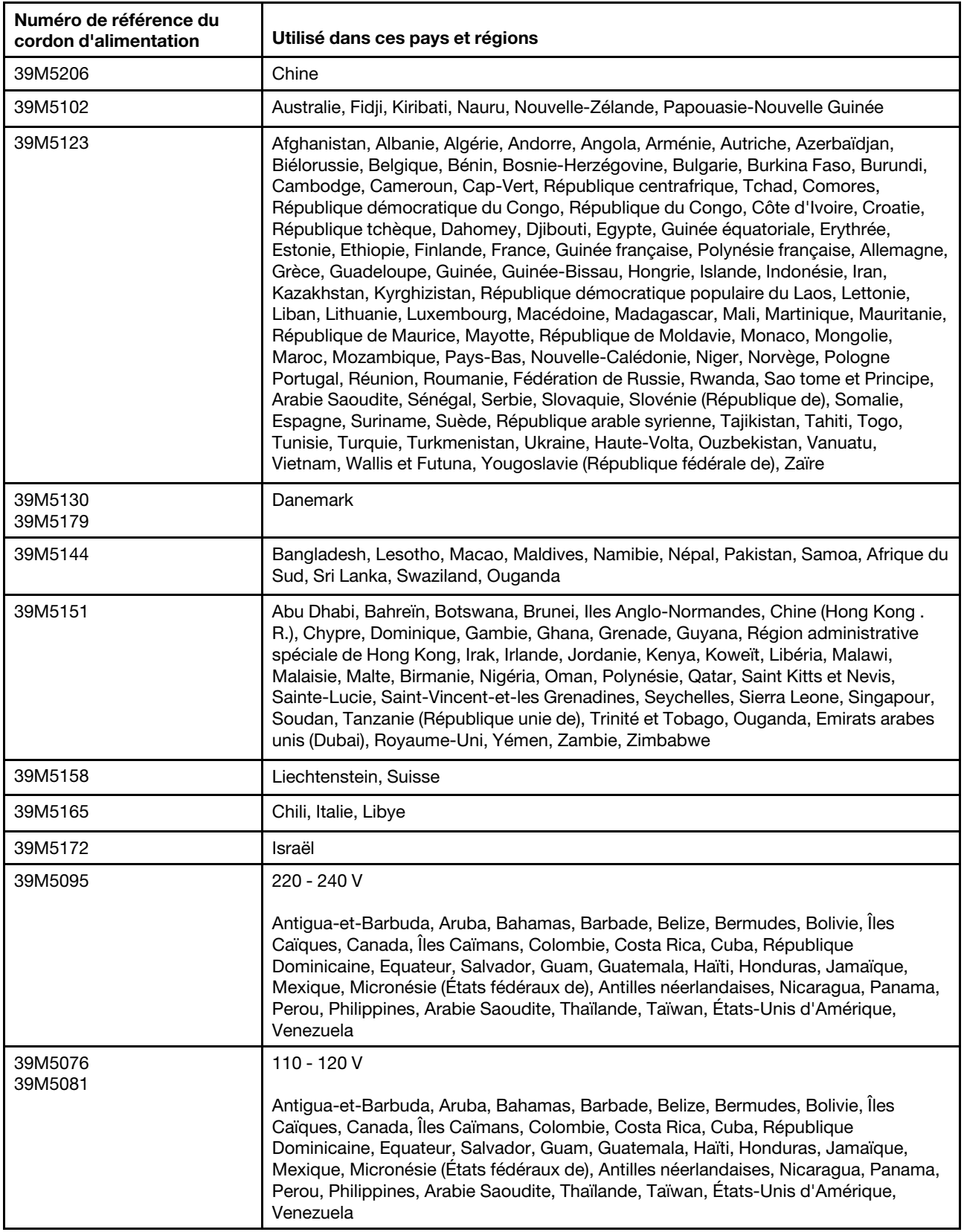

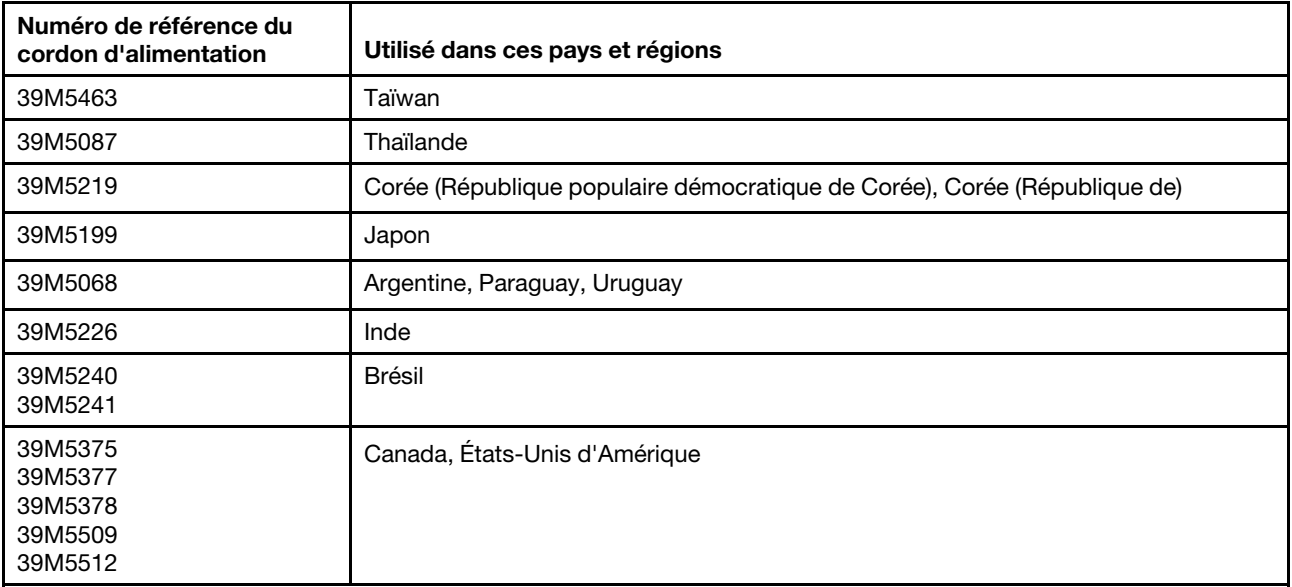

# <span id="page-118-0"></span>Chapitre 7. Retrait et installation de composants serveur

Le présent chapitre fournit des instructions pour retirer et installer du matériel dans le serveur. Vous pouvez augmenter les capacités de votre serveur en ajoutant de nouveaux périphériques matériels tels que des modules de mémoire, des cartes PCIe ou d'autres options de serveur. Vous avez également la possibilité de réaliser la maintenance du serveur en remplaçant les périphériques matériels défectueux. Si vous manipulez une option de serveur, conformez-vous aux instructions d'installation et/ou de retrait appropriées de cette rubrique ainsi qu'à celles qui accompagnent votre nouvel équipement.

Pour plus d'informations sur le contrat de garantie, voir le document Informations sur la garantie fourni avec le serveur. Pour plus d'informations sur l'utilisation des services et de l'assistance, voir [Annexe D « Service](#page-646-0) [d'aide et d'assistance » à la page 631.](#page-646-0)

## Avant de retirer ou d'installer des composants serveur

Attention : L'électricité statique libérée sur les composants serveur internes lorsque le serveur est sous tension peut provoquer l'arrêt du système et la perte de données. Pour éviter ce problème, utilisez toujours un bracelet antistatique ou un autre système de mise à la terre lorsque vous retirez ou installez une unité.

## Remarques sur la fiabilité du système

Pour assurer le refroidissement correct et la fiabilité du système, vérifiez les points suivants :

- Chaque baie d'unité est équipée d'une unité ou d'un panneau obturateur et d'un dispositif de blindage électromagnétique.
- Si le serveur dispose d'une alimentation de secours, chaque baie de bloc d'alimentation est équipée d'un bloc d'alimentation.
- Vous avez respecté un dégagement suffisant autour du serveur pour permettre un refroidissement correct. Respectez un dégagement de 5 cm environ à l'avant et à l'arrière du serveur. Ne placez aucun objet devant les ventilateurs. Avant de mettre le serveur sous tension, installez le carter du serveur pour assurer une ventilation et un refroidissement corrects du système. Si vous utilisez le serveur sans le carter pendant plus de 30 minutes, vous risquez d'endommager les composants du serveur.
- Vous avez respecté les instructions de câblage fournies avec les adaptateurs en option.
- Vous avez remplacé un ventilateur défaillant le plus tôt possible.
- Vous avez remplacé une unité remplaçable à chaud dans les deux minutes suivant son retrait.
- Vous utilisez le serveur avec une grille d'aération. Le microprocesseur risque de surchauffer si le serveur fonctionne sans grille d'aération.

## Intervention à l'intérieur d'un serveur sous tension

Instructions pour intervenir à l'intérieur du serveur sous tension.

Attention : L'électricité statique libérée sur les composants internes du serveur lorsque celui-ci est sous tension peut provoquer l'arrêt du serveur et la perte de données. Pour éviter ce problème, utilisez toujours un bracelet antistatique ou un autre système de mise à la terre lorsque vous intervenez à l'intérieur d'un serveur sous tension.

Pour pouvoir observer les voyants de la carte mère ou remplacer des composants remplaçables à chaud, vous devrez peut-être mettre le serveur sous tension en laissant le carter ouvert. Lorsque vous intervenez à l'intérieur d'un serveur et que celui-ci est sous tension, observez les consignes suivantes :

- Évitez de porter des vêtements à manches larges. Boutonnez les chemises à manches longues avant de commencer. Ne portez pas de boutons de manchette.
- Si vous portez une cravate ou un foulard, veillez à ne pas le laisser pendre.
- Retirez les bijoux de type bracelet, collier, bague ou montre-bracelet lâche.
- Videz les poches de votre chemise (stylos ou crayons) pour éviter qu'un objet quelconque tombe dans le serveur.
- Veillez à ne pas faire tomber d'objets métalliques (trombones, épingles à cheveux et vis) à l'intérieur du serveur.

## Manipulation des dispositifs sensibles à l'électricité statique

Attention : L'électricité statique peut endommager les composants électroniques et le serveur. Pour éviter tout risque de détérioration, conservez les dispositifs sensibles à l'électricité statique dans leur emballage antistatique jusqu'au moment de leur installation.

Pour réduire les risques de dommages liés à une décharge électrostatique, observez les consignes suivantes :

- Limitez vos mouvements. Les mouvements contribuent à générer de l'électricité statique autour de vous.
- L'utilisation d'un système de mise à la terre est recommandée. Par exemple, portez un bracelet antistatique si vous en possédez un. Utilisez toujours un bracelet antistatique ou un autre système de mise à la terre lorsque vous intervenez à l'intérieur d'un serveur sous tension.
- Manipulez le dispositif avec précaution, en le tenant par ses bords ou son cadre.
- Ne touchez pas les joints de soudure, les broches ou les circuits à découvert.
- Ne laissez pas le dispositif à portée d'autres personnes susceptibles de le manipuler et de le détériorer le cas échéant.
- Le dispositif étant toujours dans son emballage antistatique, mettez-le en contact avec une zone métallique non peinte de la partie externe du serveur pendant au moins deux secondes. Cette opération élimine l'électricité statique de l'emballage et de votre corps.
- Retirez le dispositif de son emballage et installez-le directement dans le serveur sans le poser entretemps. Si vous devez le poser, replacez-le dans son emballage antistatique. Ne placez pas le dispositif sur le carter du serveur ou sur une surface métallique.
- Soyez encore plus prudent par temps froid, car le chauffage réduit le taux d'humidité et accroît l'accumulation d'électricité statique.

## Retrait et installation de composants serveur

Cette section fournit des informations sur le retrait et l'installation de composants du serveur.

## Retrait et installation de composants structurels

Vous êtes responsable de l'installation des composants structurels. Si Lenovo installe un composant structurel à votre demande, des frais vous seront facturés.

Il se peut que les figures contenues dans le présent document ne correspondent pas exactement à votre configuration matérielle.

## <span id="page-119-0"></span>Retrait du carter du serveur

Pour retirer le carter du serveur, procédez comme suit :

- Etape 1. Mettez le serveur hors tension. Ensuite, débranchez tous les câbles externes et retirez tous les périphériques.
- Etape 2. Si le serveur a été installé dans une armoire, retirez-le. Voir le document Instructions pour l'installation en armoire fourni avec le serveur.
- Etape 3. Placez le serveur sur une zone de travail préalablement au retrait de tout composant du serveur.
- Etape 4. Posez les pouces sur les boutons bleus de déverrouillage du carter **1** et **2** . Appuyez fermement sur le bouton **II** et faites glisser le carter du serveur vers l'arrière pour le retirer du châssis.

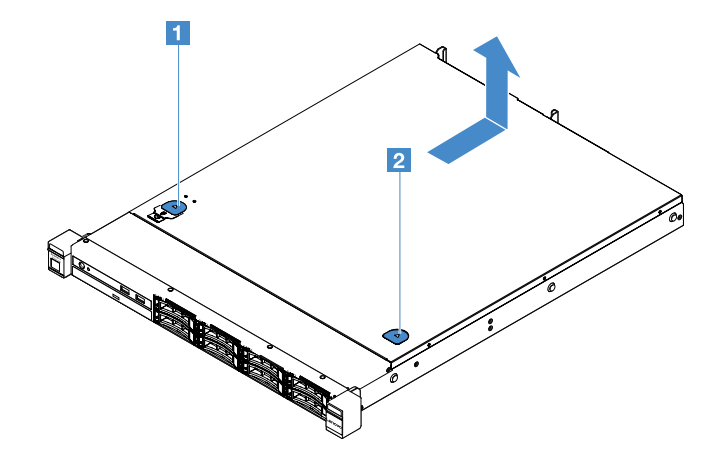

Figure 15. Retrait du carter du serveur

Etape 5. Retirez le carter du serveur et mettez-le de côté.

Attention : Avant de mettre le serveur sous tension, installez le carter du serveur pour assurer une ventilation et un refroidissement corrects du système.

#### Installation du carter du serveur

Pour installer le carter du serveur, procédez comme suit :

Remarque : Vérifiez que tous les composants ont été remontés correctement et que vous n'avez pas oublié d'outils ou de vis à l'intérieur du serveur.

- Etape 1. Placez le carter du serveur sur le dessus du serveur.
- Etape 2. Faites glisser le carter du serveur vers l'avant du serveur. Assurez-vous que le carter du serveur enclenche correctement tous les taquets creux sur le serveur.

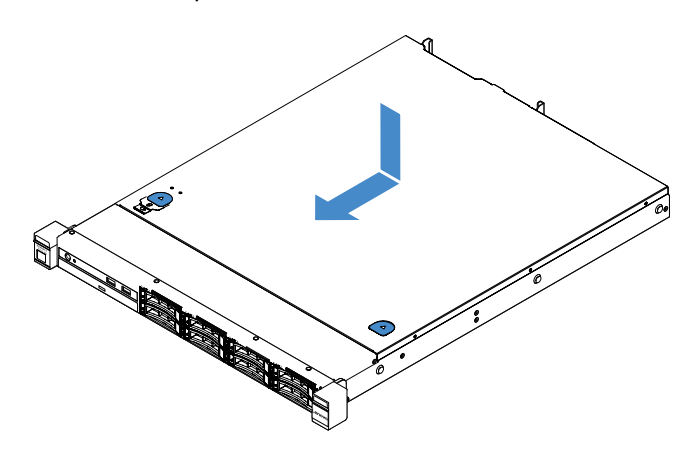

Figure 16. Installation du carter du serveur

- Etape 3. Installez le serveur dans l'armoire. Voir le document Instructions pour l'installation en armoire fourni avec le serveur.
- Etape 4. Reconnectez tous les câbles externes. Ensuite, mettez le serveur et les périphériques sous tension.

## <span id="page-121-0"></span>Retrait de la grille d'aération

Pour retirer la grille d'aération, procédez comme suit :

- Etape 1. Mettez le serveur hors tension. Ensuite, débranchez tous les câbles externes et retirez tous les périphériques.
- Etape 2. Retirez le carter du serveur. Pour plus d'informations, voir [« Retrait du carter du serveur » à la page](#page-119-0)  [104](#page-119-0).
- Etape 3. Maintenez la grille d'aération et retirez-la du serveur.

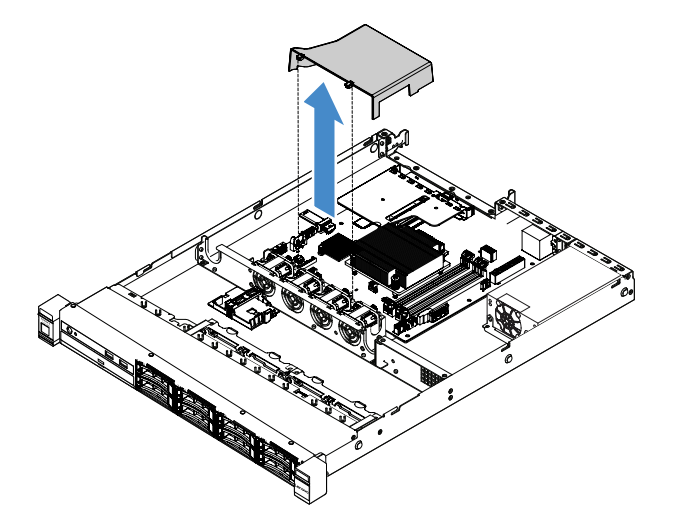

Figure 17. Retrait de la grille d'aération

Attention : Pour assurer une ventilation et un refroidissement corrects du système, installez la grille d'aération avant de mettre le serveur sous tension. Si vous utilisez le serveur sans grille d'aération, vous risquez d'endommager les composants serveur.

## Installation de la grille d'aération

Si vous avez retiré la grille d'aération, vous devez la réinstaller ou en installer une nouvelle si l'ancienne est cassée.

Pour installer la grille d'aération, procédez comme suit :

Etape 1. Alignez les pattes de la grille d'aération **1** avec les encoches correspondants sur le boîtier de ventilation du serveur. Ensuite, abaissez la grille d'aération dans le serveur et appuyez sur la grille d'aération jusqu'à ce qu'elle soit correctement installée.

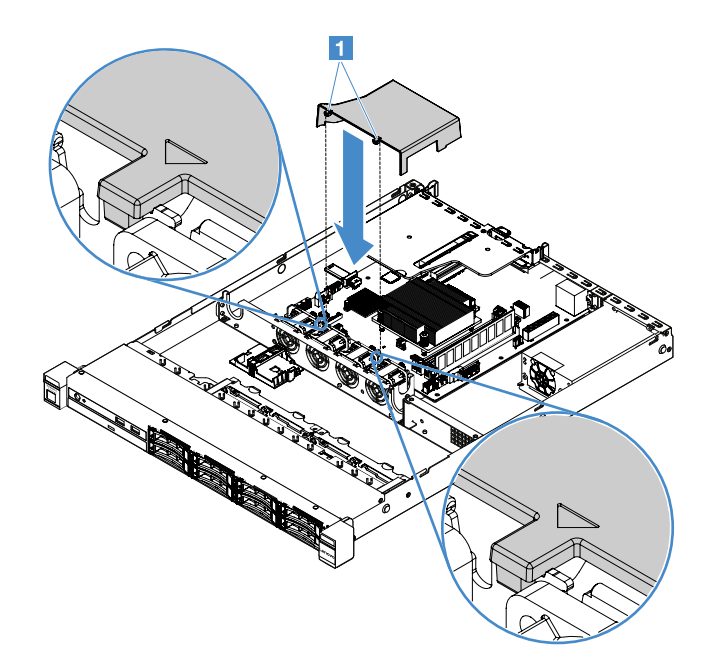

Figure 18. Installation de la grille d'aération

Etape 2. Terminez le remplacement de composants. Voir [« Fin du remplacement de composants » à la page](#page-203-0) [188.](#page-203-0)

#### <span id="page-122-0"></span>Retrait du panneau de sécurité

Pour retirer le panneau de sécurité, procédez comme suit :

- Etape 1. Mettez le serveur hors tension.
- Etape 2. Utilisez la clé pour déverrouiller le panneau de sécurité en position ouverte.

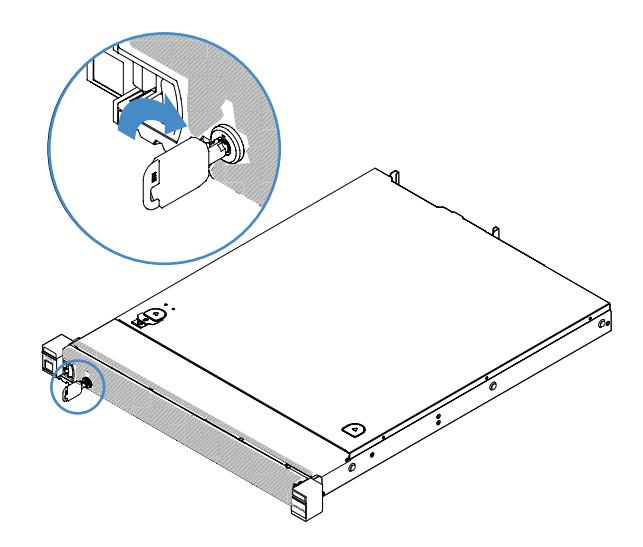

Figure 19. Déverrouillage du panneau de sécurité

Etape 3. Appuyez sur le taquet de déverrouillage **1** et faites pivoter le panneau de sécurité vers l'extérieur afin de l'extraire du châssis.

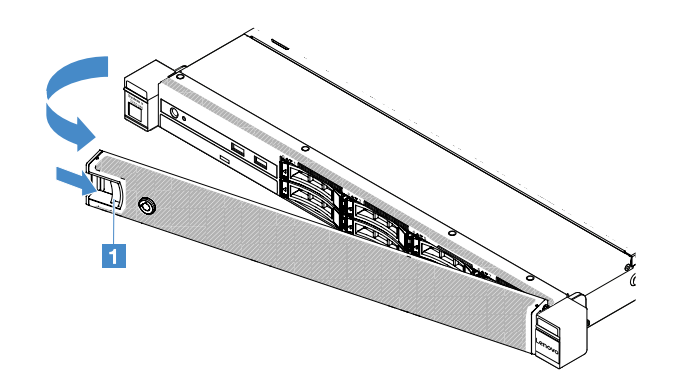

Figure 20. Retrait du panneau de sécurité

## <span id="page-123-0"></span>Installation du panneau de sécurité

Pour installer le panneau de sécurité, procédez comme suit :

- Etape 1. Mettez le serveur hors tension.
- Etape 2. Insérez soigneusement les pattes du panneau de sécurité dans l'emplacement sur la partie droite du châssis. Ensuite, appuyez et maintenez le taquet de déverrouillage et faites pivoter le panneau de sécurité vers l'intérieur jusqu'à ce que l'autre extrémité s'enclenche.

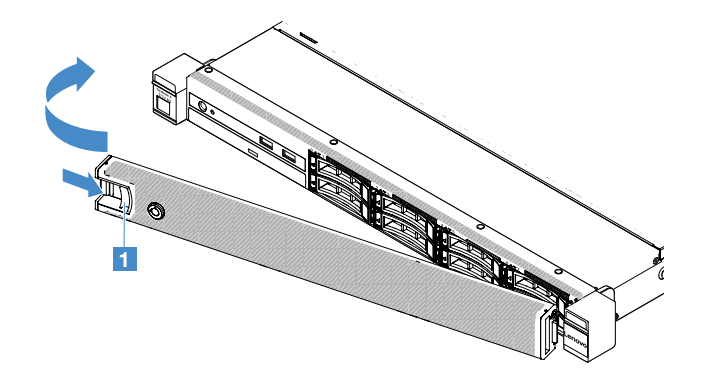

Figure 21. Installation du panneau de sécurité

Etape 3. Utilisez la clé pour verrouiller le panneau de sécurité en position fermée.

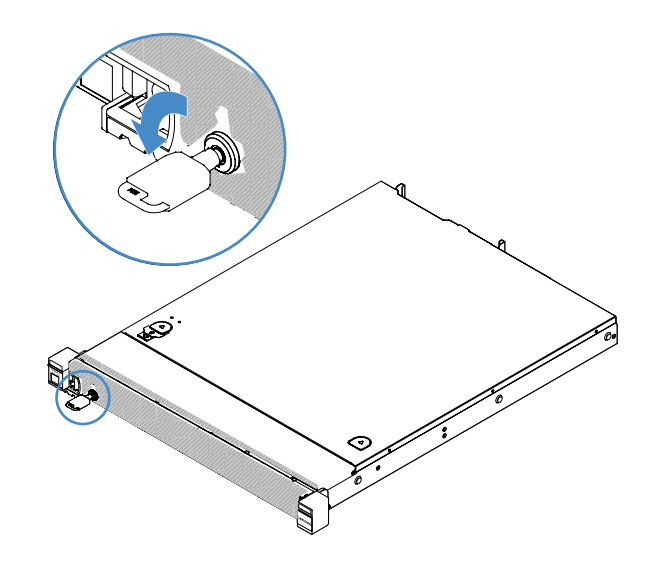

Figure 22. Verrouillage du panneau de sécurité

## <span id="page-124-0"></span>Retrait de l'assemblage de cartes mezzanines PCI

Pour retirer l'assemblage de cartes mezzanines, procédez comme suit :

- Etape 1. Mettez le serveur hors tension. Ensuite, débranchez tous les câbles externes et retirez tous les périphériques.
- Etape 2. Retirez le carter du serveur. Pour plus d'informations, voir [« Retrait du carter du serveur » à la page](#page-119-0) [104.](#page-119-0)
- Etape 3. Saisissez les taquets bleus sur l'assemblage de cartes mezzanines PCI et soulevez-le pour le libérer du châssis.

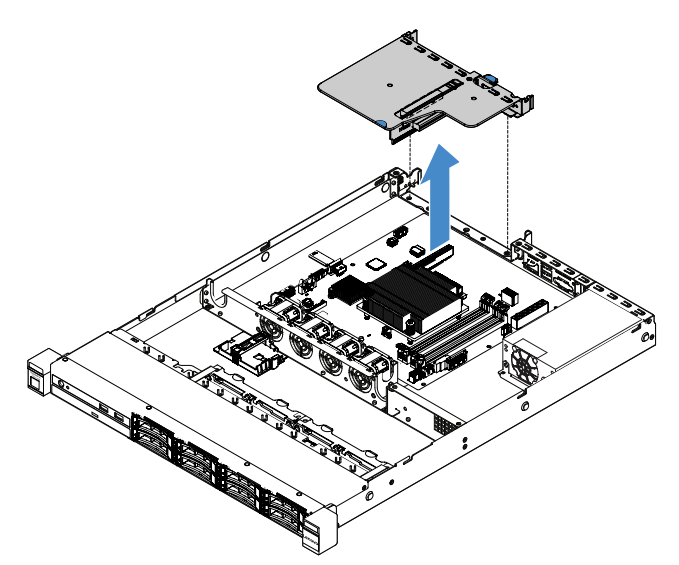

Figure 23. Retrait d'un assemblage de cartes mezzanines PCI

- Etape 4. Débranchez tous les câbles des adaptateurs sur l'assemblage de cartes mezzanines PCI.
- Etape 5. Retirez l'adaptateur de l'assemblage de cartes mezzanines PCI. Pour plus d'informations, voir [« Retrait d'un adaptateur » à la page 125.](#page-140-0)
- Etape 6. Posez l'assemblage de cartes mezzanines PCI sur une surface plane antistatique.

Etape 7. Installez l'assemblage de cartes mezzanines PCI. Pour plus d'informations, voir [« Installation de](#page-125-0) [l'assemblage de cartes mezzanines PCI » à la page 110.](#page-125-0)

## <span id="page-125-0"></span>Installation de l'assemblage de cartes mezzanines PCI

Si vous avez retiré l'assemblage de cartes mezzanines, vous devez l'installer avant de mettre le serveur sous tension. Pour installer l'assemblage de cartes mezzanines PCI, procédez comme suit :

- Etape 1. Installez les adaptateurs appropriés dans l'assemblage de cartes mezzanines PCI. Pour plus d'informations, voir [« Installation d'un adaptateur » à la page 126.](#page-141-0)
- Etape 2. Reconnectez tous les câbles que vous avez débranchés de l'adaptateur lors du retrait de l'assemblage de cartes mezzanines PCI.
- Etape 3. Alignez soigneusement l'assemblage de cartes mezzanines PCI avec les rails situés à l'arrière du serveur et avec le connecteur de la carte mezzanine PCI sur la carte mère. Ensuite, placez vos doigts sur les taquets bleus et appuyez sur l'assemblage de cartes mezzanines PCI. Vérifiez que l'assemblage de cartes mezzanines est bien installé dans le connecteur de la carte mère.

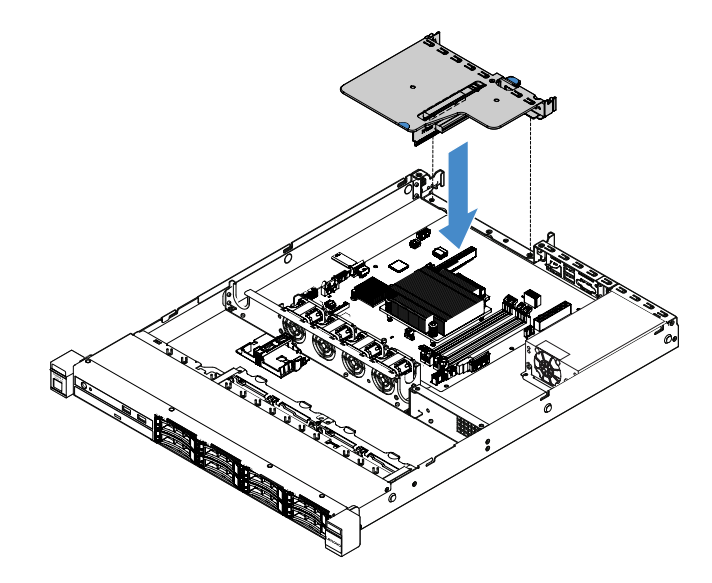

Figure 24. Installation de l'assemblage de cartes mezzanines PCI

Etape 4. Terminez le remplacement de composants. Voir [« Fin du remplacement de composants » à la page](#page-203-0)  [188](#page-203-0).

### Retrait du support de module d'alimentation Flash

Remarque : Le support de module d'alimentation Flash n'est pris en charge que sur les modèles de serveur 2,5 pouces.

Pour retirer le support de module d'alimentation Flash, procédez comme suit :

- Etape 1. Mettez le serveur hors tension. Ensuite, débranchez tous les câbles externes et retirez tous les périphériques.
- Etape 2. Retirez le carter du serveur. Pour plus d'informations, voir [« Retrait du carter du serveur » à la page](#page-119-0)  [104](#page-119-0).
- Etape 3. Retirez le module d'alimentation Flash. Pour plus d'informations, voir [« Retrait d'une batterie](#page-144-0) [d'adaptateur RAID ou d'un module d'alimentation flash » à la page 129.](#page-144-0)
- Etape 4. Retirez les deux vis de fixation du support, puis retirez ce dernier.

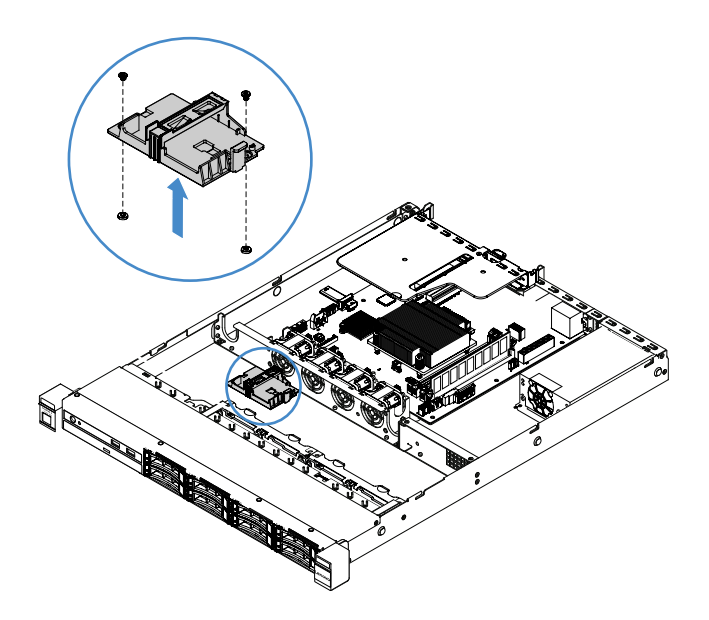

Figure 25. Retrait du support de module d'alimentation Flash

Etape 5. Terminez le remplacement de composants. Voir [« Fin du remplacement de composants » à la page](#page-203-0) [188.](#page-203-0)

## Installation du support de module d'alimentation Flash

Remarque : Le support de batterie d'adaptateur RAID ou de module d'alimentation flash n'est pris en charge que sur les modèles de serveur 2,5 pouces.

Pour installer le support de module d'alimentation Flash, procédez comme suit :

- Etape 1. Mettez le serveur hors tension. Ensuite, débranchez tous les câbles externes et retirez tous les périphériques.
- Etape 2. Retirez le carter du serveur. Pour plus d'informations, voir [« Retrait du carter du serveur » à la page](#page-119-0) [104.](#page-119-0)
- Etape 3. Placez le support sur le châssis, comme indiqué, et alignez les trous de vis du support avec ceux du châssis. Ensuite, installez les deux vis et vérifiez que le support est correctement installé sur le châssis.

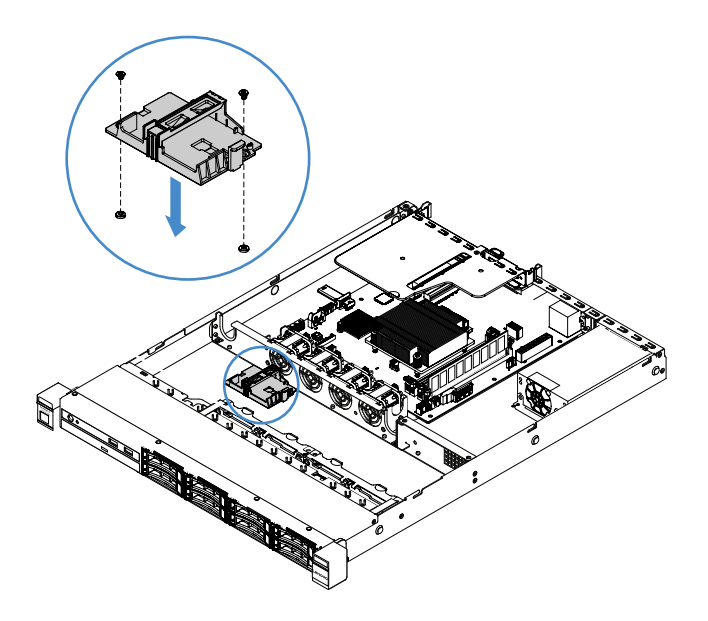

Figure 26. Installation du support de module d'alimentation Flash

- Etape 4. Installez un support de module d'alimentation Flash. Pour plus d'informations, voir [« Installation](#page-145-0)  [d'une batterie d'adaptateur RAID ou d'un module d'alimentation flash » à la page 130.](#page-145-0)
- Etape 5. Terminez le remplacement de composants. Voir [« Fin du remplacement de composants » à la page](#page-203-0)  [188](#page-203-0).

## Retrait et installation des unités remplaçables par l'utilisateur de niveau 1

L'installation des CRU de niveau 1 vous incombe. Si Lenovo installe une CRU de niveau 1 à votre demande, des frais vous seront facturés.

Il se peut que les figures contenues dans le présent document ne correspondent pas exactement à votre configuration matérielle.

### Retrait d'une barrette DIMM

Pour retirer une barrette DIMM, procédez comme suit :

- Etape 1. Mettez le serveur hors tension. Ensuite, débranchez tous les câbles externes et retirez tous les périphériques.
- Etape 2. Retirez le carter du serveur. Pour plus d'informations, voir [« Retrait du carter du serveur » à la page](#page-119-0)  [104](#page-119-0).
- Etape 3. Retirez la grille d'aération. Pour plus d'informations, voir [« Retrait de la grille d'aération » à la page](#page-121-0)  [106](#page-121-0).
- Etape 4. Ouvrez délicatement les pattes de retenue **1** à chaque extrémité de l'emplacement DIMM, puis retirez la barrette DIMM.

Attention : Pour ne pas casser les pattes de retenue ou endommager les emplacements DIMM, manipulez les pattes avec précaution.

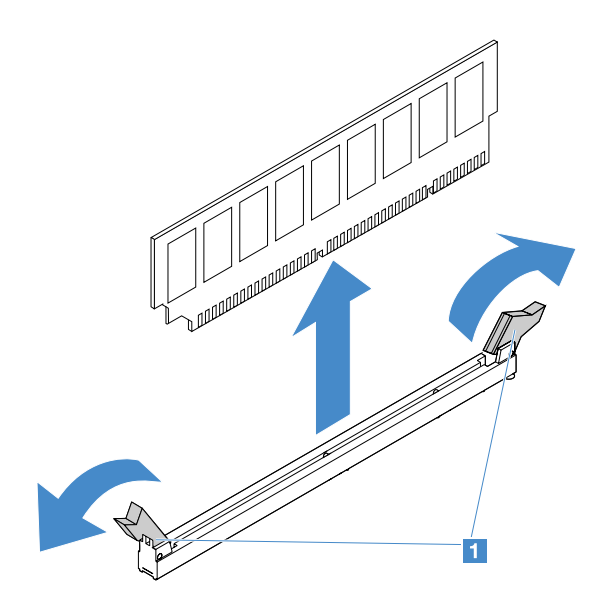

Figure 27. Retrait de la barrette DIMM

Etape 5. Installez une nouvelle barrette DIMM si vous en avez installé une seule. Pour plus d'informations, voir [« Installation d'une barrette DIMM » à la page 115](#page-130-0).

## Barrettes DIMM - Conseils d'installation

Les astuces suivantes décrivent les types de barrette DIMM pris en charge par le serveur et contiennent d'autres informations que vous devez prendre en compte avant d'installer une barrette DIMM.

- Confirmez que le serveur prend en charge la barrette DIMM que vous installez. Accédez au site Web . [http://www.lenovo.com/ serverproven/](http://www.lenovo.com/serverproven/)
- L'installation ou le retrait de barrettes DIMM modifie la configuration du serveur. Au redémarrage du serveur, un message indique que la configuration de la mémoire a changé. Vous pouvez utiliser le programme Setup Utility pour afficher les informations de configuration du serveur. Pour plus d'informations, voir [« Utilisation de l'utilitaire Setup Utility » à la page 31.](#page-46-0)
- Le serveur ne prend en charge que les barrettes DDR4, 2 133 MHz, PC4-17000 (à un ou deux rangs), les barrettes UDIMM avec code correcteur d'erreurs (ECC).
- Le serveur prend en charge un maximum de quatre barrettes UDIMM à un rang ou à double rang.
- La vitesse d'exploitation maximum du serveur est déterminée par la barrette DIMM la plus lente.
- Toutefois, les barrettes que vous installez dans les emplacements DIMM 3 et 1 doivent être de taille et de vitesse identiques. Cependant, elles ne doivent pas obligatoirement être de taille et de vitesse identiques aux barrettes installées dans les emplacements DIMM 4 et 2.
- Vous pouvez installer une paire de barrettes DIMM composée de barrettes compatibles de constructeurs différents.
- Pour déterminer le type d'une barrette DIMM, consultez l'étiquette figurant sur celle-ci. Les informations figurant sur l'étiquette sont au format x GB nRxx PC4-xxxxxx-xx-xx-xx. «nRxx» indique si la barrette DIMM est à un seul rang (n=1) ou à double rang (n=2).
- La quantité de mémoire utilisable est réduite en fonction de la configuration du système. Une certaine quantité de mémoire doit être réservée aux ressources système. Pour afficher la quantité totale de mémoire installée et la quantité de mémoire configurée, lancez l'utilitaire Setup Utility. Pour plus d'informations, voir [« Configuration du serveur » à la page 28](#page-43-0).
- Les spécifications d'une barrette DIMM DDR4 sont notées sur une étiquette située sur la barrette, au format suivant :

#### gggGBpheRxff PC4-wwwwaa-mccd-bb

où :

- gggGB correspond à la capacité totale de la barrette DIMM (par exemple, 1 Go, 2 Go ou 4 Go)
- pheR est le nombre de rangs de module et le nombre de rangs logique par rang p p Il contient les variables suivantes :
	- $-1$  = 1 rang de barrettes SDRAMs installées
	- 2 = 2 rangs de barrettes SDRAMs installées
	- 3 = 3 rangs de barrettes SDRAMs installées
	- 4 = 4 rangs de barrettes SDRAM installées
- il : vide pour les barrettes DRAM anciennes et autres pour les modules utilisant des barrettes DRAM empilées.

h est le type de module DRAM. Il contient les variables suivantes :

- $-$  D = empilage DRAM à chargement multiple (DDP)
- $-Q =$  empilage DRAM à chargement multiple (QDP)
- D = empilage DRAM à chargement unique (3DS)

e : vide pour SDP, DDP et QDP et autres pour le modules utilisant des piles 3D, des rangs logiques par rang

Il contient les variables suivantes :

- $-2$  = 2 rangs logiques dans chaque rang de module
- $-4 = 4$  rangs logiques dans chaque rang de module
- $-$  8 = 8 rangs logiques dans chaque rang de module
- $-$  xff est l'organisation du périphérique ou la largeur de bit des modules SDRAM (par exemple, x4, x8 ou x16)
	- x4 = organisation x4 (quatre lignes DQ par SDRAM)
	- $x8 =$  organisation  $x8$
	- $x16$  = organisation  $x16$
- wwww est la vitesse DIMM, en Mbit/s (par exemple, 2133, 2400, 2666, 2933, ou 3200) aa est la vitesse SDRAM
- m représente le type de barrette DIMM
	- E = UDIMM (bus de données principal x64 bits) avec ECC (bus de données principal x8 bits)
	- L = LRDIMM (bus de données principal x64 bits) avec ECC (bus de données de module x8 bits)
	- R = RDIMM (bus de données principal x64 bits) avec ECC (bus de données de module x8 bits)
	- U = Barrette UDIMM sans ECC (bus de données principal x64 bits)

cc correspond au fichier de référence pour la conception de la barrette DIMM

d représente le numéro de révision de la conception de référence utilisée

– bb représente le niveau JEDEC SPD Revision Encoding and Additions

Pour repérer les emplacements DIMM sur la carte mère, voir [« Connecteurs de la carte mère » à la page 21](#page-36-0).

Vous devez prendre en considération les informations spécifiques aux barrettes UDIMM fournies dans les sections suivantes.

### <span id="page-130-1"></span>Barrettes UDIMM

Les astuces suivantes présentent des informations à prendre en compte lors de l'installation des barrettes UDIMM.

- Les canaux de mémoire fonctionnent à la fréquence commune la plus lente des barrettes DIMM installées.
- Les barrettes UDIMM disponibles en option pour le serveur font 4, 8 et 16 Go.
- Le serveur prend en charge jusqu'à deux barrettes UDIMM à un ou deux rangs par canal.
- Il est recommandé d'installer des barrettes DIMM de même rang dans chaque canal.
- Le tableau suivant répertorie les barrettes UDIMM prises en charge.

Tableau 26. Barrettes UDIMM prises en charge par canal

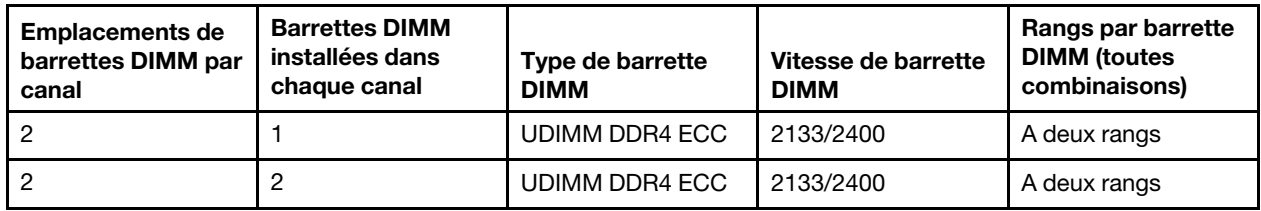

• Le tableau suivant détaille le maximum de peuplement de barrettes UDIMM à rangs.

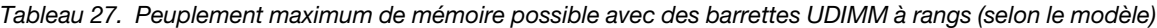

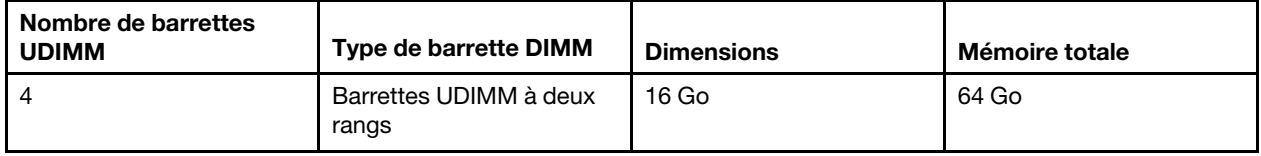

• Le tableau suivant indique la séquence d'installation de mémoire UDIMM pour optimiser les performances du système.

Tableau 28. Séquence d'installation des barrettes DIMM

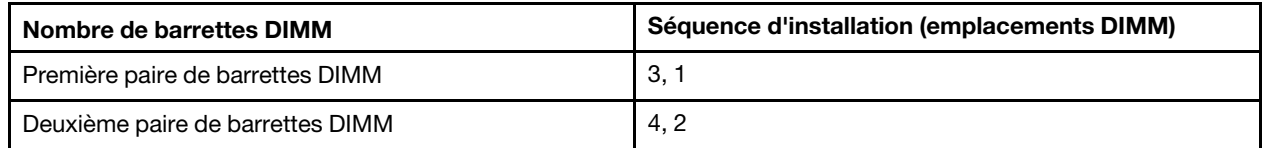

### <span id="page-130-0"></span>Installation d'une barrette DIMM

Pour installer une barrette DIMM, procédez comme suit :

- Etape 1. Mettez le serveur hors tension. Ensuite, débranchez tous les câbles externes et retirez tous les périphériques.
- Etape 2. Retirez le carter du serveur. Pour plus d'informations, voir [« Retrait du carter du serveur » à la page](#page-119-0) [104.](#page-119-0)
- Etape 3. Retirez la grille d'aération. Pour plus d'informations, voir [« Retrait de la grille d'aération » à la page](#page-121-0) [106.](#page-121-0)
- Etape 4. Repérez les emplacements DIMM sur la carte mère. Ensuite, reportez-vous à [« Barrettes UDIMM »](#page-130-1) [à la page 115](#page-130-1) et assurez-vous d'observer les règles et la séquence d'installation.
- Etape 5. Mettez l'emballage antistatique contenant la barrette DIMM en contact avec une zone métallique extérieure non peinte du serveur. Ensuite, déballez la barrette DIMM.

Etape 6. Ouvrez les pattes de retenue **II** situées à chaque extrémité de l'emplacement DIMM. Ensuite, installez la barrette DIMM dans l'emplacement.

Attention : Pour ne pas casser les pattes de retenue ou endommager les emplacements DIMM, ouvrez et fermez les pattes avec précaution.

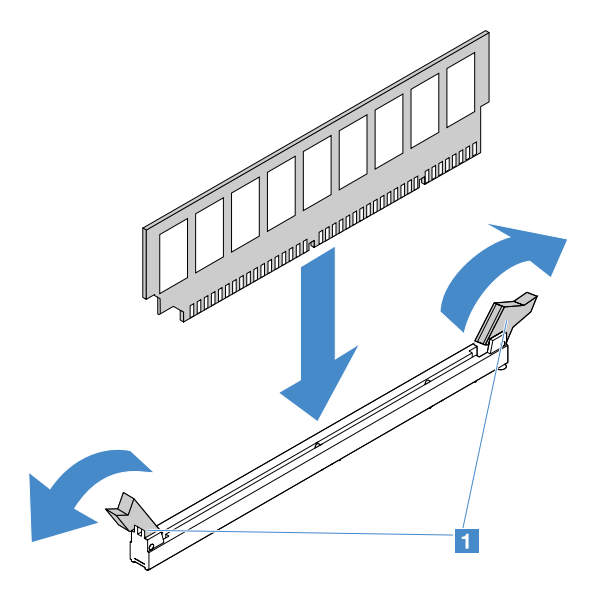

Figure 28. Installation d'une barrette DIMM

Etape 7. Exercez une pression sur la barrette DIMM en appuyant fermement et simultanément sur ses deux extrémités. Les pattes de retenue se placent en position verrouillée une fois la barrette DIMM correctement installée dans le connecteur.

Remarque : S'il reste un espace entre la barrette DIMM et les pattes de retenue, cela signifie qu'elle n'est pas installée correctement. Ouvrez les pattes de retenue, retirez et réinsérez la barrette DIMM.

Etape 8. Terminez le remplacement de composants. Voir [« Fin du remplacement de composants » à la page](#page-203-0)  [188](#page-203-0).

### Retrait d'une unité de disque dur remplaçable à chaud

L'identificateur (ID) affecté à chaque unité est imprimé à l'avant du serveur. Les numéros d'ID et les numéros de baie d'unité sont identiques. Pour plus d'informations, voir [« Vue avant » à la page 15.](#page-30-0)

#### Attention :

- Pour éviter d'endommager les connecteurs d'unité de disque dur, vérifiez que le carter du serveur est en place et correctement fermé après chaque installation ou retrait d'unité de disque dur.
- Pour garantir le refroidissement adéquat du système, n'utilisez pas le serveur pendant plus de deux minutes sans qu'une unité de disque dur ou un obturateur soit installé dans chaque baie.
- Avant d'apporter des modifications aux unités de disque, aux contrôleurs d'unité de disque (y compris aux contrôleurs intégrés sur la carte mère), aux fonds de panier d'unité de disque ou aux câbles d'unité de disque, sauvegardez toutes les données importantes stockées sur des disques durs.
- Avant de retirer tout composant d'une grappe RAID, sauvegardez toutes les informations de configuration RAID et les données sur votre unité.

Pour retirer une unité de disque dur remplaçable à chaud, procédez comme suit :

- Etape 1. Retirez le panneau de sécurité. Pour plus d'informations, voir [« Retrait du panneau de sécurité » à](#page-122-0) [la page 107.](#page-122-0)
- Etape 2. Appuyez sur le bouton de libération **1** pour ouvrir la poignée **2** de l'unité. Ensuite, saisissez la poignée et tirez l'unité de disque dur remplaçable à chaud hors de la baie d'unité.

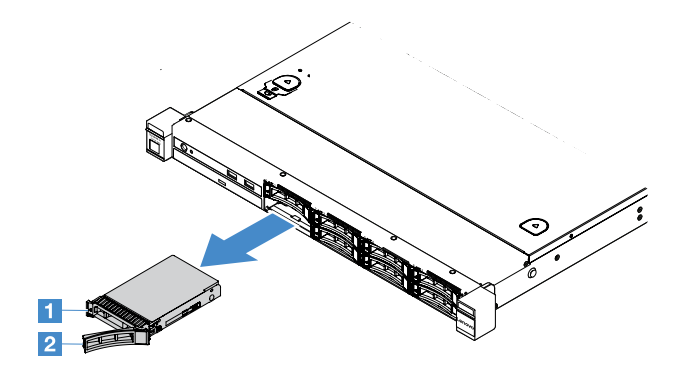

Figure 29. Retrait d'une unité de disque dur 2,5 pouces remplaçable à chaud

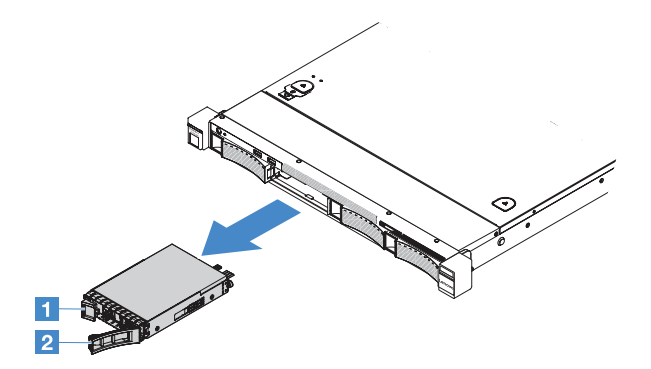

Figure 30. Retrait d'une unité de disque dur 3,5 pouces remplaçable à chaud

- Etape 3. Installez une nouvelle unité de disque dur remplaçable à chaud ou installez un obturateur dans la baie.
- Etape 4. Réinstallez le panneau de sécurité. Pour plus d'informations, voir [« Installation du panneau de](#page-123-0) [sécurité » à la page 108](#page-123-0).

## Installation d'une unité de disque dur remplaçable à chaud

L'identificateur (ID) affecté à chaque unité est imprimé à l'avant du serveur. Les numéros d'ID et les numéros de baie d'unité sont identiques. Pour plus d'informations, voir [« Vue avant » à la page 15.](#page-30-0)

Attention : Pour éviter d'endommager les connecteurs d'unité de disque dur, vérifiez que le carter du serveur est en place et correctement fermé après chaque installation ou retrait d'unité de disque dur.

Les astuces suivantes décrivent les types d'unité de disque dur pris en charge par le serveur et contiennent d'autres informations que vous devez prendre en compte avant d'installer une unité de disque dur.

- En complément des instructions figurant dans la présente rubrique, consultez la documentation fournie avec l'unité de disque dur.
- Vérifiez que vous possédez tous les câbles ou autres équipements mentionnés dans la documentation livrée avec l'unité.
- Retirez le blindage électromagnétique de la baie dans laquelle vous voulez installer l'unité.
- Consultez les instructions fournies avec l'unité pour déterminer si vous devez positionner des cavaliers ou des commutateurs sur l'unité. Si vous installez une unité de disque dur SAS ou SATA, veillez à définir l'ID SAS ou SATA correspondant.
- Vous pouvez installer jusqu'à huit unités de disque dur SAS ou SATA remplaçables à chaud 2,5 pouces ou quatre unités de disque dur SAS ou SATA remplaçables à chaud 3,5 pouces dans le serveur.
- Pour une meilleure ventilation et une protection contre les perturbations électromagnétiques, toutes les baies et tous les emplacements PCI et PCI Express doivent être occupés ou protégés par un obturateur. Lorsque vous installez une unité, conservez le blindage électromagnétique et l'obturateur occupant la baie. Il se peut que vous en ayez besoin si vous retirez le périphérique par la suite.
- Pour obtenir une liste exhaustive des périphériques en option pris en charge par le serveur, voir . [http://www.lenovo.com/ serverproven/](http://www.lenovo.com/serverproven/)

Pour installer une unité de disque dur remplaçable à chaud, procédez comme suit :

- Etape 1. Retirez le panneau de sécurité. Pour plus d'informations, voir [« Retrait du panneau de sécurité » à](#page-122-0) [la page 107](#page-122-0).
- Etape 2. Mettez l'emballage antistatique contenant l'unité en contact avec une zone métallique non peinte du serveur, puis déballez l'unité et posez-la sur une surface antistatique.
- Etape 3. Installez l'unité de disque dur dans la baie d'unité :
	- a. Retirez l'obturateur d'unité de disque dur **1** . Conservez-le dans un espace sûr. Vérifiez que la poignée du tiroir **2** est en position ouverte (déverrouillée).
	- b. Poussez délicatement l'unité dans la baie jusqu'à ce qu'elle s'arrête.
	- c. Placez la poignée du tiroir en position verrouillée.

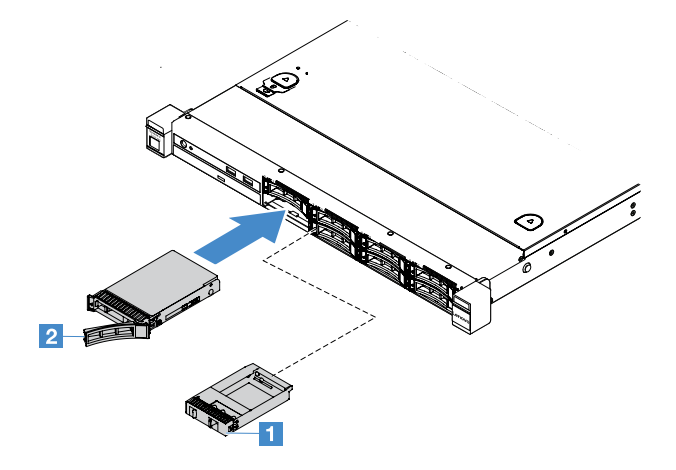

Figure 31. Installation de l'unité de disque dur 2,5 pouces remplaçable à chaud

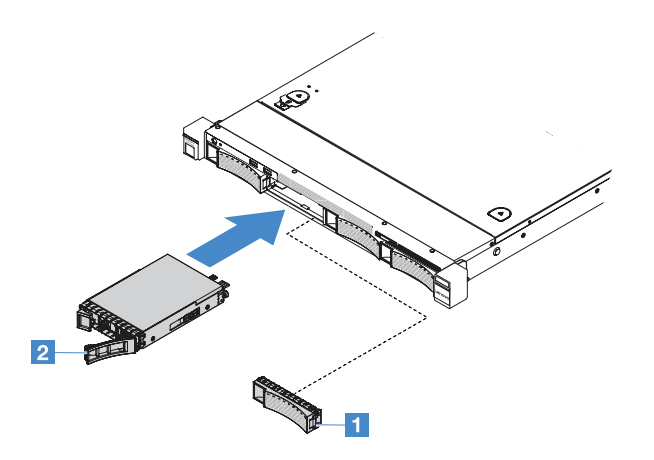

Figure 32. Installation de l'unité de disque dur 3,5 pouces remplaçable à chaud

Etape 4. Observez le voyant d'état de l'unité de disque dur pour vérifier que celle-ci fonctionne correctement. Si le voyant d'état jaune de l'unité de disque dur est fixe, cela signifie que cette unité est défaillante et doit être réinstallée. Si le voyant d'activité vert de l'unité de disque dur clignote, l'unité de disque dur est en cours d'utilisation.

Remarque : Si le serveur est configuré pour RAID via un adaptateur ServeRAID, vous devrez peut-être reconfigurer les batteries de disques après avoir installé les unités de disque dur. Pour plus d'informations sur le fonctionnement RAID et l'utilisation de l'adaptateur ServeRAID, consultez la documentation de l'adaptateur ServeRAID.

Etape 5. Réinstallez le panneau de sécurité. Pour plus d'informations, voir [« Installation du panneau de](#page-123-0) [sécurité » à la page 108](#page-123-0).

### Retrait d'une unité de disque dur à remplacement standard

L'identificateur (ID) affecté à chaque unité est imprimé à l'avant du serveur. Les numéros d'ID et les numéros de baie d'unité sont identiques. Pour plus d'informations, voir [« Vue avant » à la page 15.](#page-30-0)

#### Attention :

- Pour éviter d'endommager les connecteurs d'unité de disque dur, vérifiez que le carter du serveur est en place et correctement fermé après chaque installation ou retrait d'unité de disque dur.
- Pour garantir le refroidissement adéquat du système, n'utilisez pas le serveur pendant plus de deux minutes sans qu'une unité de disque dur ou un obturateur soit installé dans chaque baie.

Pour retirer une unité de disque dur à remplacement standard, procédez comme suit :

- Etape 1. Mettez le serveur hors tension. Ensuite, débranchez tous les câbles externes et retirez tous les périphériques.
- Etape 2. Retirez le panneau de sécurité. Pour plus d'informations, voir [« Retrait du panneau de sécurité » à](#page-122-0) [la page 107.](#page-122-0)
- Etape 3. Retirez une unité de disque dur à remplacement standard.
	- **Pour l'unité 2,5 pouces, faites glisser le taquet de déverrouillage <b>I** vers la gauche et retirez l'unité de disque dur de la baie d'unité en même temps.

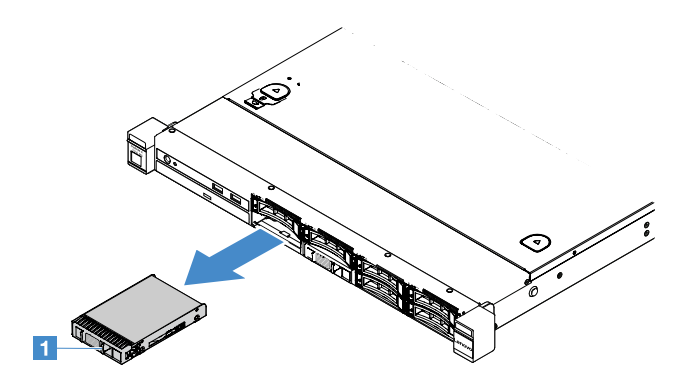

Figure 33. Retrait de l'unité de disque dur à remplacement standard 2,5 pouces

• Pour l'unité 3,5 pouces, retirez l'obturateur de baie d'unité **1** du serveur. Ensuite, faites glisser le taquet de déverrouillage **2** vers la droite et retirez l'unité de disque dur de la baie d'unité en même temps.

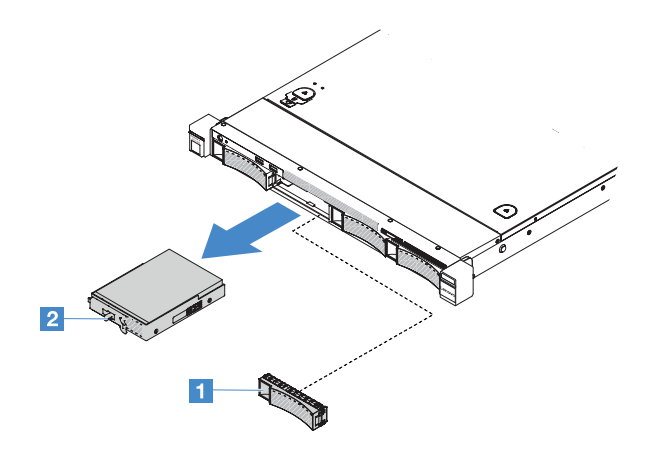

Figure 34. Retrait de l'unité de disque dur à remplacement standard 3,5 pouces

- Etape 4. En fonction de vos besoins, installez une nouvelle unité puis replacez l'obturateur ou installez l'obturateur directement.
- Etape 5. Terminez le remplacement de composants. Pour plus d'informations, voir [« Fin du remplacement](#page-203-0) [de composants » à la page 188.](#page-203-0)
- Etape 6. Réinstallez le panneau de sécurité. Pour plus d'informations, voir [« Installation du panneau de](#page-123-0) [sécurité » à la page 108](#page-123-0).

### Installation d'une unité de disque dur à remplacement simple

L'identificateur (ID) affecté à chaque unité est imprimé à l'avant du serveur. Les numéros d'ID et les numéros de baie d'unité sont identiques. Pour plus d'informations, reportez-vous à [« Vue avant » à la page 15](#page-30-0).

Avant d'installer une unité de disque dur SAS ou SATA à remplacement standard, prenez connaissance des informations suivantes. Pour une liste des unités de disque dur prises en charge, voir [http://www.lenovo.com/](http://www.lenovo.com/serverproven/) [serverproven/](http://www.lenovo.com/serverproven/).

- En complément des instructions figurant dans la présente rubrique, consultez la documentation fournie avec l'unité de disque dur.
- Vérifiez que vous possédez tous les câbles ou autres équipements mentionnés dans la documentation livrée avec l'unité.
- Retirez le blindage électromagnétique de la baie dans laquelle vous voulez installer l'unité.
- Consultez les instructions fournies avec l'unité pour déterminer si vous devez positionner des cavaliers ou des commutateurs sur l'unité. Si vous installez une unité SAS ou SATA, veillez à définir l'ID SAS ou SAS correspondant.
- Vous pouvez installer jusqu'à huit unités de disque dur SAS ou SATA 2,5 pouces ou quatre unités de disque dur 3,5 pouces à remplacement standard dans le serveur.
- Pour une meilleure ventilation et une protection contre les perturbations électromagnétiques, toutes les baies et tous les emplacements PCI et PCI Express doivent être occupés ou protégés par un obturateur. Lorsque vous installez une unité, conservez le blindage électromagnétique et l'obturateur occupant la baie. Il se peut que vous en ayez besoin si vous retirez le périphérique par la suite.
- Pour obtenir une liste exhaustive des périphériques en option pris en charge par le serveur, voir . [http://www.lenovo.com/ serverproven/](http://www.lenovo.com/serverproven/)

Pour installer une unité de disque dur à remplacement standard, procédez comme suit :

- Etape 1. Mettez le serveur hors tension. Ensuite, débranchez tous les câbles externes et retirez tous les périphériques.
- Etape 2. Retirez le panneau de sécurité. Pour plus d'informations, voir [« Retrait du panneau de sécurité » à](#page-122-0) [la page 107.](#page-122-0)
- Etape 3. Retirez l'obturateur de la baie d'unité vide.
- Etape 4. Mettez l'emballage antistatique contenant l'unité en contact avec une zone métallique non peinte du serveur, puis déballez l'unité et posez-la sur une surface antistatique.
- Etape 5. Installez l'unité de disque dur dans la baie d'unité.
	- Pour l'unité de 2,5 pouces, faites glisser le taquet de déverrouillage **1** vers la gauche. Ensuite, poussez délicatement l'unité dans la baie jusqu'à ce qu'elle s'arrête.

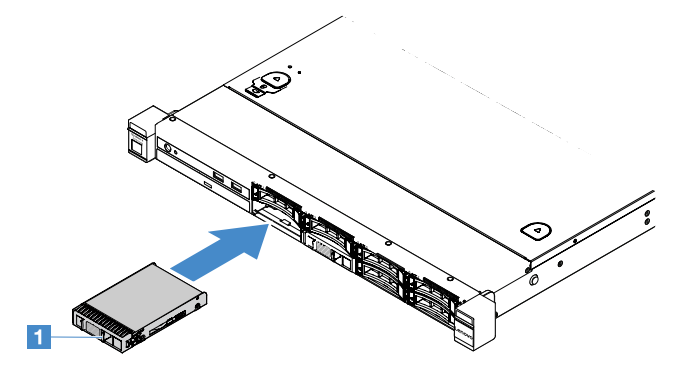

Figure 35. Installation de l'unité de disque dur à remplacement standard 2,5 pouces

• Pour l'unité 3,5 pouces, faites glisser le taquet de déverrouillage **2** vers la droite, puis poussez délicatement l'unité dans la baie jusqu'à ce qu'elle s'arrête. Puis, réinstallez le panneau obturateur.

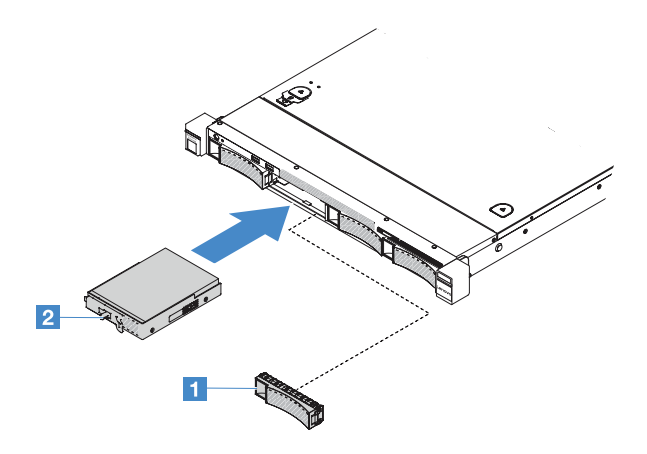

Figure 36. Installation de l'unité de disque dur à remplacement standard 3,5 pouces

- Etape 6. Terminez le remplacement de composants. Pour plus d'informations, voir [« Fin du remplacement](#page-203-0) [de composants » à la page 188.](#page-203-0)
- Etape 7. Réinstallez le panneau de sécurité. Pour plus d'informations, voir [« Installation du panneau de](#page-123-0) [sécurité » à la page 108](#page-123-0).

## Retrait de l'unité de disque optique

Pour retirer l'unité de disque optique, procédez comme suit :

- Etape 1. Mettez le serveur hors tension. Ensuite, débranchez tous les câbles externes et retirez tous les périphériques.
- Etape 2. Retirez le panneau de sécurité. Pour plus d'informations, voir [« Retrait du panneau de sécurité » à](#page-122-0) [la page 107](#page-122-0).
- Etape 3. Retirez le carter du serveur. Pour plus d'informations, voir [« Retrait du carter du serveur » à la page](#page-119-0)  [104](#page-119-0).
- Etape 4. Appuyez sur la patte de déverrouillage **1** comme illustré, maintenez l'unité de disque optique et poussez l'unité de l'arrière en même temps pour la sortir de la baie.

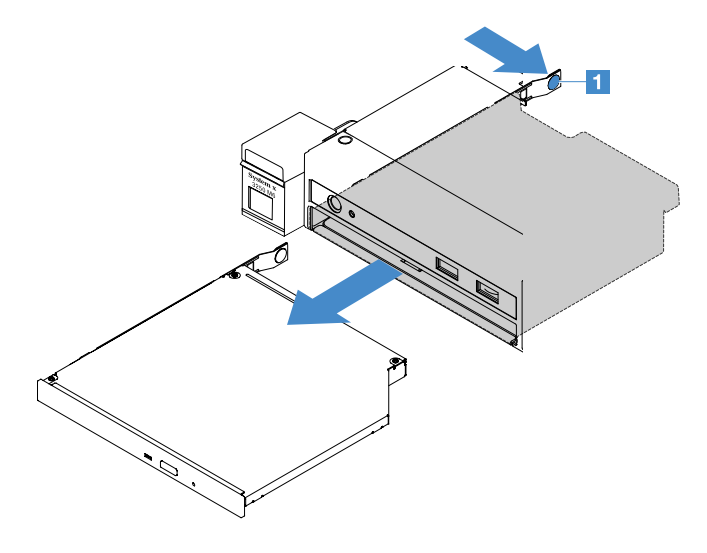

Figure 37. Retrait d'une unité de disque optique

Etape 5. Déconnectez le câble de l'unité de disque optique.

- a. Déconnectez le câble de l'unité de disque optique de la carte mère.
- b. Appuyez sur le taquet du connecteur (à gauche du connecteur de câble) comme illustré, saisissez le connecteur de câble, puis faites-le glisser vers la droite. Ensuite, retirez le câble de l'unité de disque optique du support de connecteur sur le châssis.

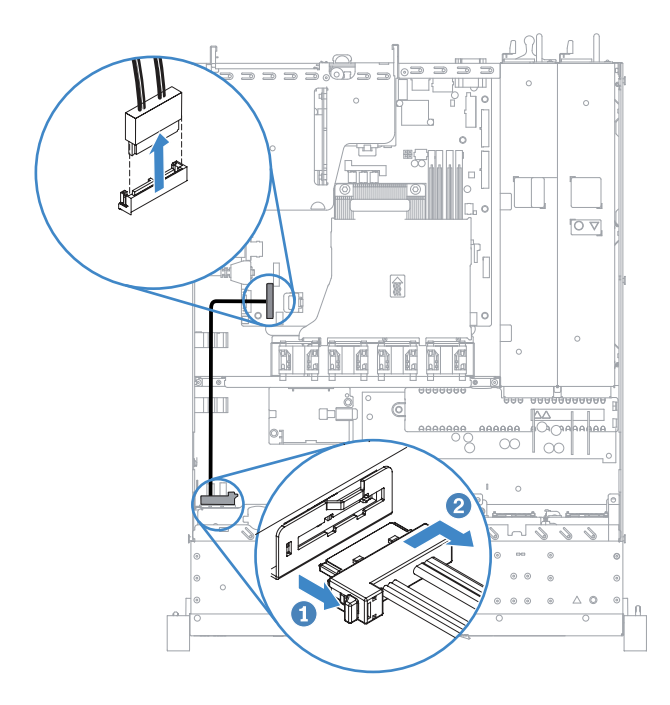

Attention : Ne déconnectez pas le câble de l'unité de disque optique trop brutalement.

Figure 38. Déconnexion du câble de l'unité de disque optique

Etape 6. Fixez le clip de retenue que vous avez retiré de l'unité de disque optique sur le côté de l'obturateur de l'unité de disque optique. Pour plus d'informations, voir [« Installation de l'unité de disque](#page-139-0) [optique » à la page 124.](#page-139-0) Ensuite, faites glisser l'obturateur de l'unité de disque optique dans la baie d'unité de disque optique jusqu'à ce qu'il s'enclenche.

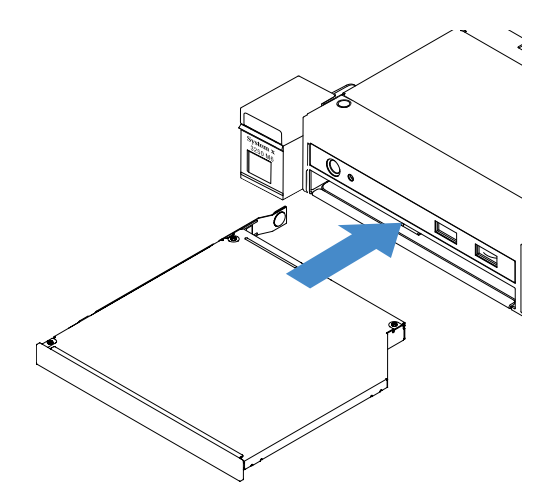

Figure 39. Installation de l'obturateur de l'unité de disque optique

Etape 7. Terminez le remplacement de composants. Pour plus d'informations, voir [« Fin du remplacement](#page-203-0) [de composants » à la page 188](#page-203-0).

Etape 8. Réinstallez le panneau de sécurité. Pour plus d'informations, voir [« Installation du panneau de](#page-123-0) [sécurité » à la page 108](#page-123-0).

## <span id="page-139-0"></span>Installation de l'unité de disque optique

Les astuces ci-après décrivent les types d'unité de disque optique pris en charge par le serveur et contiennent d'autres informations que vous devez prendre en compte avant d'installer une unité de disque optique. Pour connaître la liste des unités de disque optique prises en charge, voir [http://www.lenovo.com/ serverproven/](http://www.lenovo.com/serverproven/)

- En complément des instructions figurant dans la présente rubrique, consultez la documentation fournie avec l'unité.
- Vérifiez que vous possédez tous les câbles ou autres équipements mentionnés dans la documentation livrée avec l'unité de disque optique.
- Le serveur prend en charge une unité de disque optique SATA extra-plate.

Pour installer l'unité de disque optique, procédez comme suit :

- Etape 1. Mettez le serveur hors tension. Ensuite, débranchez tous les câbles externes et retirez tous les périphériques.
- Etape 2. Retirez le panneau de sécurité. Pour plus d'informations, voir [« Retrait du panneau de sécurité » à](#page-122-0) [la page 107](#page-122-0).
- Etape 3. Retirez le carter du serveur. Pour plus d'informations, voir [« Retrait du carter du serveur » à la page](#page-119-0)  [104](#page-119-0).
- Etape 4. Retirez les panneaux obturateurs de l'unité de disque optique.
- Etape 5. Connectez le câble de l'unité de disque optique. Vérifiez que le câble n'est pas coincé, ne recouvre pas les connecteurs et ne bloque pas les composants de la carte mère.
	- a. Alignez le connecteur de câble avec le support de connecteur situé sur le châssis, insérez-le, puis faites-le glisser vers la gauche jusqu'à ce qu'il soit correctement fixé.
	- b. Connectez l'autre extrémité du câble à la carte mère.

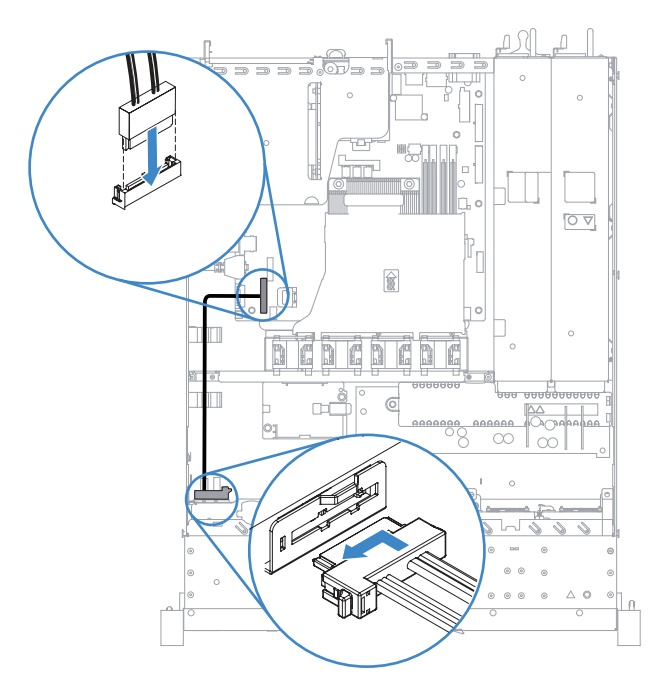

Figure 40. Connexion du câble de l'unité de disque optique

- Etape 6. Mettez l'emballage antistatique contenant la nouvelle unité de disque optique en contact avec une zone métallique non peinte du serveur, puis déballez l'unité et posez-la sur une surface antistatique.
- Etape 7. Suivez les instructions fournies avec l'unité de disque optique pour positionner les cavaliers et les commutateurs.
- Etape 8. Attachez le clip de retenue retiré de l'ancien obturateur de l'unité de disque optique sur le côté de la nouvelle unité de disque optique. Vérifiez que les trois broches d'alignement **1** sur le clip de retenue sont parfaitement alignés avec les trous correspondants sur l'unité de disque optique.

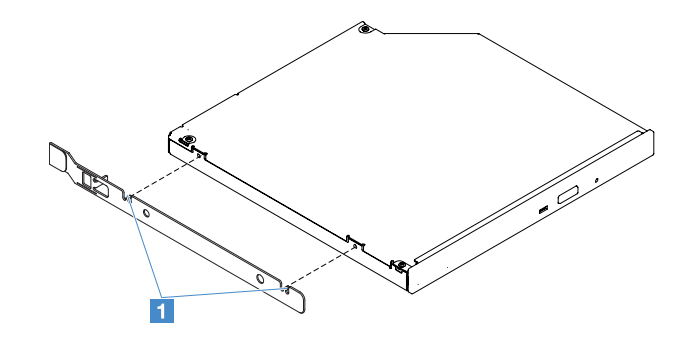

Figure 41. Installation du clip de retenue de l'unité de disque optique

Etape 9. Alignez l'unité de disque optique avec la baie d'unité. Ensuite, faites glisser l'unité de disque optique dans la baie jusqu'à ce qu'elle s'emboîte.

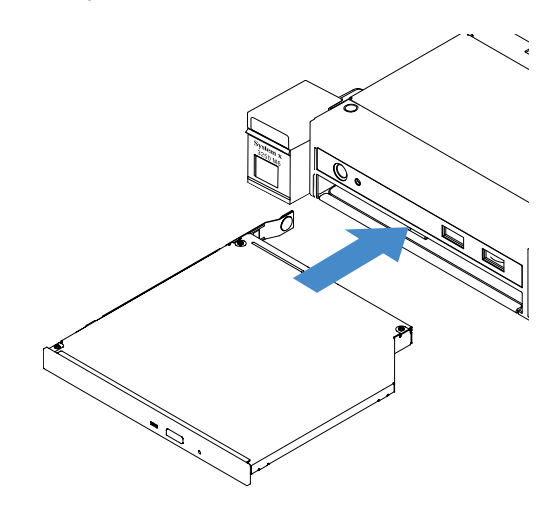

Figure 42. Installation d'une unité de disque optique

- Etape 10. Terminez le remplacement de composants. Pour plus d'informations, voir [« Fin du remplacement](#page-203-0) [de composants » à la page 188](#page-203-0).
- Etape 11. Réinstallez le panneau de sécurité. Pour plus d'informations, voir [« Installation du panneau de](#page-123-0) [sécurité » à la page 108](#page-123-0).

### <span id="page-140-0"></span>Retrait d'un adaptateur

Pour retirer un adaptateur, procédez comme suit :

Etape 1. Mettez le serveur hors tension. Ensuite, débranchez tous les câbles externes et retirez tous les périphériques.

- Etape 2. Retirez le carter du serveur. Pour plus d'informations, voir [« Retrait du carter du serveur » à la page](#page-119-0)  [104](#page-119-0).
- Etape 3. Retirez l'assemblage de cartes mezzanines PCI. Pour plus d'informations, voir [« Retrait de](#page-124-0) [l'assemblage de cartes mezzanines PCI » à la page 109.](#page-124-0)
- Etape 4. Débranchez les câbles de l'adaptateur.
- Etape 5. Saisissez délicatement l'adaptateur par le bord, puis retirez-le de l'assemblage de cartes mezzanines PCI.

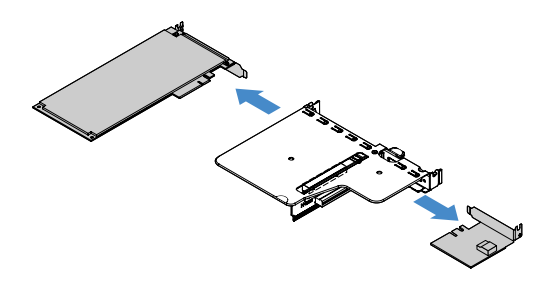

Figure 43. Retrait d'adaptateur

Etape 6. Terminez le remplacement de composants. Pour plus d'informations, voir [« Fin du remplacement](#page-203-0) [de composants » à la page 188.](#page-203-0)

### <span id="page-141-0"></span>Installation d'un adaptateur

Les astuces suivantes décrivent les types d'adaptateur pris en charge par le serveur et contiennent d'autres informations que vous devez prendre en compte avant d'installer un adaptateur.

- Pour confirmer que le serveur prend en charge l'adaptateur que vous installez, accédez à l'adresse [http://www.lenovo.com/ serverproven/](http://www.lenovo.com/serverproven/)
- En complément des instructions figurant dans la présente rubrique, consultez la documentation fournie avec l'adaptateur.
- Pour vous assurer que tous vos adaptateurs fonctionnent correctement sur les serveurs UEFI, vérifiez que le microprogramme de l'adaptateur et les pilotes des périphériques pris en charge sont mis à jour à la dernière version.
- Les emplacements d'adaptateur se trouvent sur l'assemblage de cartes mezzanines PCI. Pour accéder aux emplacements 1 et 2, vous devez d'abord retirer l'assemblage de cartes mezzanines PCI.
	- **1** dédié au contrôleur SAS/SATA ServeRAID M1210
	- **2** prend en charge un adaptateur PCI Express Gen3 x8 demi-longueur, hauteur normale

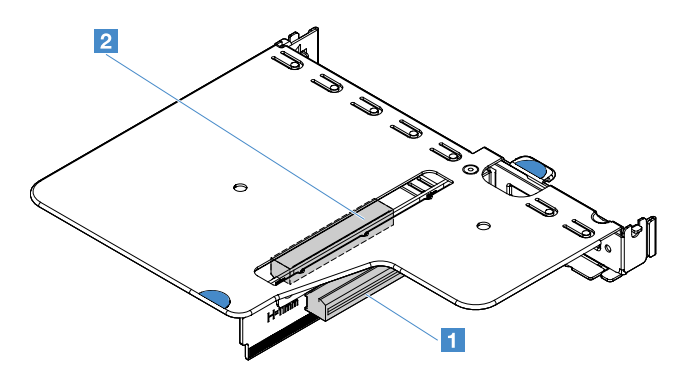

Figure 44. Assemblage de cartes mezzanines PCI

#### Remarques :

- Si votre adaptateur a été préalablement configuré, sauvegardez ou enregistrez ses données de configuration, si possible, avant de remplacer l'adaptateur. Consultez la documentation fournie avec votre adaptateur pour plus d'informations et d'instructions.
- Si vous remplacez un adaptateur ServeRAID, importez la configuration RAID sur l'adaptateur de remplacement sous la forme d'une configuration externe une fois le remplacement fini. Pour plus d'informations, voir <https://www-947.ibm.com/support/entry/portal/docdisplay?lndocid=migr-5086126>.

Pour installer un adaptateur, procédez comme suit :

- Etape 1. Mettez le serveur hors tension. Ensuite, débranchez tous les câbles externes et retirez tous les périphériques.
- Etape 2. Retirez le carter du serveur. Pour plus d'informations, voir [« Retrait du carter du serveur » à la page](#page-119-0) [104.](#page-119-0)
- Etape 3. Retirez l'assemblage de cartes mezzanines PCI. Pour plus d'informations, voir « Retrait de [l'assemblage de cartes mezzanines PCI » à la page 109](#page-124-0).
- Etape 4. Mettez l'emballage antistatique contenant l'adaptateur en contact avec une surface métallique non peinte du serveur avant de déballer l'adaptateur.
- Etape 5. Placez l'adaptateur (composants vers le haut) sur une surface plane antistatique et positionnez tous les cavaliers et commutateurs comme décrit dans les instructions du fabricant, si nécessaire.
- Etape 6. Connectez les câbles à l'adaptateur.
- Etape 7. Placez l'adaptateur près de l'emplacement sur l'assemblage de cartes mezzanines PCI. Ensuite, appuyez fermement sur l'adaptateur dans l'assemblage de cartes mezzanines PCI. Veillez à ce que l'adaptateur soit correctement inséré dans l'assemblage de cartes mezzanines PCI.

Important : Veillez à ce que l'ouverture en U de la patte de fixation enclenche le taquet **2** sur le **boîtier de la carte mezzanine PCI <b>11**.

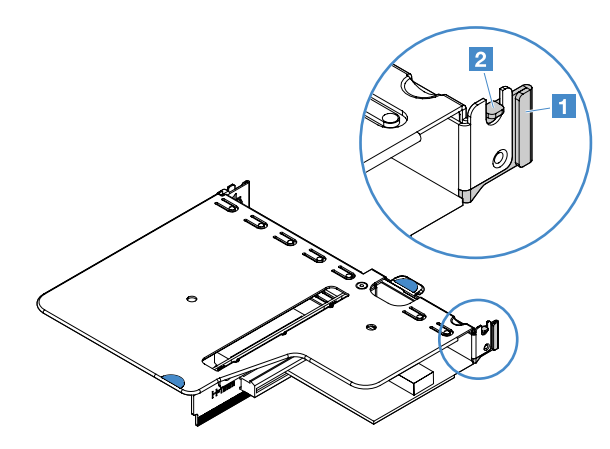

Figure 45. Installation d'un adaptateur

- Etape 8. Acheminez les câbles de l'adaptateur. Reportez-vous au [« Cheminement interne des câbles » à la](#page-189-0)  [page 174.](#page-189-0)
- Etape 9. Réinstallez l'assemblage de cartes mezzanines. Pour plus d'informations, voir [« Installation de](#page-125-0)  [l'assemblage de cartes mezzanines PCI » à la page 110](#page-125-0).

Attention : Lorsque vous installez un adaptateur, vérifiez que celui-ci est correctement installé dans l'assemblage de cartes mezzanines PCI et que ce dernier est solidement fixé à son connecteur sur la carte mère avant de mettre le serveur sous tension. Un adaptateur mal installé pourrait endommager la carte mère, l'assemblage de cartes mezzanines PCI ou l'adaptateur.

Etape 10. Terminez le remplacement de composants. Pour plus d'informations, voir [« Fin du remplacement](#page-203-0) [de composants » à la page 188.](#page-203-0)

#### Remarques :

- Si le serveur est configuré pour un fonctionnement RAID via un adaptateur ServeRAID en option, il vous faudra peut-être reconfigurer vos batteries de disques après l'installation d'un adaptateur. Pour obtenir des informations complémentaires sur l'opération RAID ainsi que des instructions détaillées sur l'utilisation de ServeRAID Manager, consultez la documentation ServeRAID sur le CD Lenovo ServeRAID Support.
- Lorsque vous redémarrez le serveur, vous avez la possibilité d'importer la configuration RAID existante dans le nouveau contrôleur SAS/SATA ServeRAID.

### Retrait d'un module de mémoire de contrôleur SAS/SATA ServeRAID

Remarque : Par souci de concision, le contrôleur Lenovo ServeRAID SAS/SATA est souvent appelé adaptateur SAS/SATA ou adaptateur ServeRAID dans le présent document.

Pour retirer un module de mémoire d'adaptateur ServeRAID, procédez comme suit :

- Etape 1. Mettez le serveur hors tension. Ensuite, débranchez tous les câbles externes et retirez tous les périphériques.
- Etape 2. Retirez le carter du serveur. Pour plus d'informations, voir [« Retrait du carter du serveur » à la page](#page-119-0)  [104](#page-119-0).
- Etape 3. Retirez l'assemblage de cartes mezzanines PCI. Pour plus d'informations, voir [« Retrait de](#page-124-0) [l'assemblage de cartes mezzanines PCI » à la page 109.](#page-124-0)
- Etape 4. Retirez l'adaptateur ServeRAID. Pour plus d'informations, voir [« Retrait d'un adaptateur » à la page](#page-140-0)  [125](#page-140-0).
- Etape 5. Saisissez le module de mémoire et soulevez-le pour le retirer de l'adaptateur de ServeRAID.

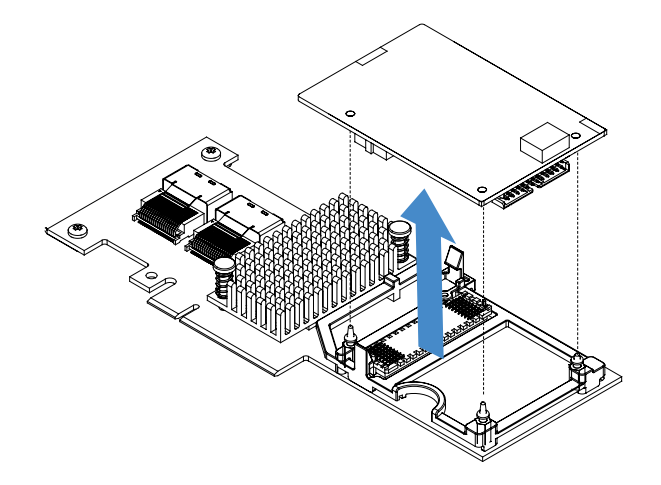

Figure 46. Retrait du module de mémoire d'adaptateur ServeRAID

Etape 6. Terminez le remplacement de composants. Pour plus d'informations, voir [« Fin du remplacement](#page-203-0) [de composants » à la page 188.](#page-203-0)

### Installation d'un module de mémoire de contrôleur SAS/SATA ServeRAID

Remarque : Par souci de concision, le contrôleur Lenovo ServeRAID SAS/SATA est souvent appelé adaptateur SAS/SATA ou adaptateur ServeRAID dans le présent document.
Pour installer un module de mémoire d'adaptateur ServeRAID, procédez comme suit :

- Etape 1. Mettez le serveur hors tension. Ensuite, débranchez tous les câbles externes et retirez tous les périphériques.
- Etape 2. Retirez le carter du serveur. Pour plus d'informations, voir [« Retrait du carter du serveur » à la page](#page-119-0) [104.](#page-119-0)
- Etape 3. Retirez l'assemblage de cartes mezzanines PCI. Pour plus d'informations, voir « Retrait de [l'assemblage de cartes mezzanines PCI » à la page 109](#page-124-0).
- Etape 4. Retirez l'adaptateur ServeRAID. Pour plus d'informations, voir [« Retrait d'un adaptateur » à la page](#page-140-0)  [125.](#page-140-0)
- Etape 5. Placez l'emballage antistatique contre une partie métallique non peinte du serveur avant de déballer le module de mémoire.
- Etape 6. Alignez le connecteur carte à carte **1** au bas du module de mémoire avec le connecteur **2** sur l'adaptateur ServeRAID. Assurez-vous que les trois montants sur l'adaptateur ServeRAID sont alignés avec les trous correspondants dans le module de mémoire. Appuyez avec précaution sur le module de mémoire sur l'adaptateur ServeRAID jusqu'à ce que les deux connecteurs (**1** et **2**) s'emboitent parfaitement.

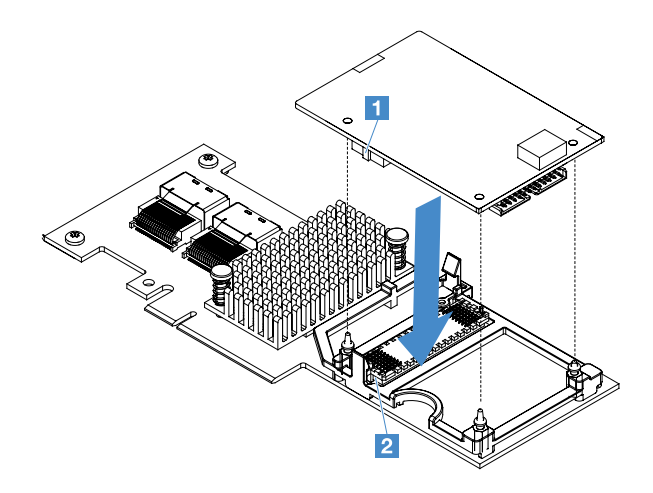

Figure 47. Installation du module de mémoire d'adaptateur ServeRAID

- Etape 7. Réinstallez l'adaptateur ServeRAID. Pour plus d'informations, voir [« Installation d'un adaptateur » à](#page-141-0)  [la page 126.](#page-141-0)
- Etape 8. Terminez le remplacement de composants. Pour plus d'informations, voir [« Fin du remplacement](#page-203-0) [de composants » à la page 188](#page-203-0).

#### Retrait d'une batterie d'adaptateur RAID ou d'un module d'alimentation flash

Remarque : La batterie d'adaptateur RAID ou le module d'alimentation flash n'est pris en charge que sur les modèles de serveur 2,5 pouces.

Pour retirer une batterie d'adaptateur RAID ou un module d'alimentation flash, procédez comme suit :

- Etape 1. Mettez le serveur hors tension. Ensuite, débranchez tous les câbles externes et retirez tous les périphériques.
- Etape 2. Retirez le carter du serveur. Pour plus d'informations, voir [« Retrait du carter du serveur » à la page](#page-119-0) [104.](#page-119-0)
- Etape 3. Retirez la batterie d'adaptateur RAID ou le module d'alimentation flash.
	- a. Retirez le crochet de retenue.
- b. Ouvrez la pattes de retenue.
- c. Tirez la patte de déverrouillage vers l'extérieur.
- d. Soulevez la batterie ou le module d'alimentation flash pour la/le retirer du support correspondant.

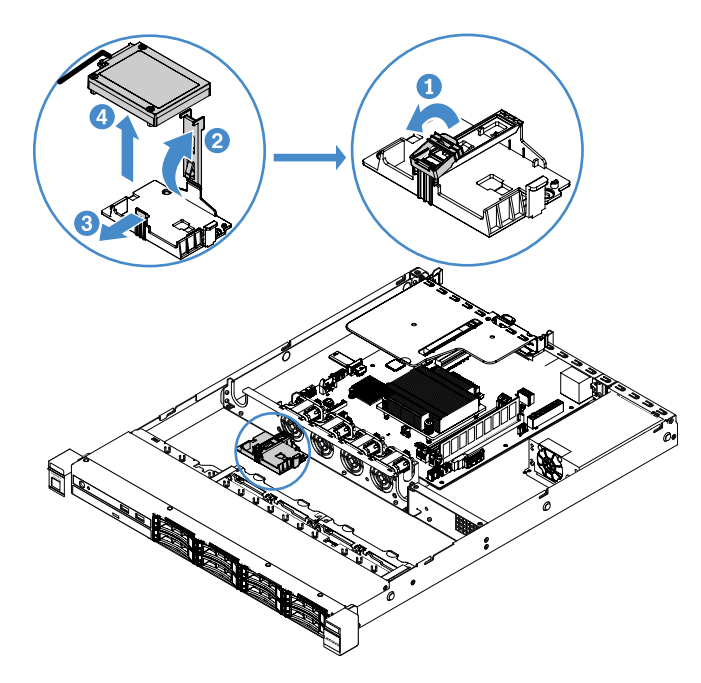

Figure 48. Retrait d'une batterie d'adaptateur RAID ou d'un module d'alimentation flash

- Etape 4. Débranchez le câble de la batterie ou du module d'alimentation Flash.
- Etape 5. Terminez le remplacement de composants. Pour plus d'informations, voir [« Fin du remplacement](#page-203-0) [de composants » à la page 188.](#page-203-0)

## Installation d'une batterie d'adaptateur RAID ou d'un module d'alimentation flash

Lorsque vous installez un adaptateur RAID fourni avec des piles ou des modules d'alimentation flash, il est parfois nécessaire de les installer à un autre emplacement du serveur pour éviter leur surchauffe. Selon le modèle du serveur, une batterie doit être installée à distance à côté du boîtier ou du fond de panier de l'unité de disque optique.

Remarque : La batterie d'adaptateur RAID ou le module d'alimentation flash n'est pris en charge que sur les modèles de serveur 2,5 pouces.

Pour installer une batterie d'adaptateur RAID ou un module d'alimentation flash, procédez comme suit :

- Etape 1. Mettez le serveur hors tension. Ensuite, débranchez tous les câbles externes et retirez tous les périphériques.
- Etape 2. Retirez le carter du serveur. Pour plus d'informations, voir [« Retrait du carter du serveur » à la page](#page-119-0)  [104](#page-119-0).
- Etape 3. Retirez l'assemblage de cartes mezzanines PCI. Pour plus d'informations, voir [« Retrait de](#page-124-0) [l'assemblage de cartes mezzanines PCI » à la page 109.](#page-124-0)
- Etape 4. Installez un adaptateur RAID dans l'assemblage de cartes mezzanines PCI. Pour plus d'informations, voir [« Installation d'un adaptateur » à la page 126.](#page-141-0)

Etape 5. Reliez une extrémité du câble au connecteur de l'adaptateur RAID. Vérifiez que les câbles appropriés passent par les clips de fixation et qu'aucun câble ne couvre ou n'obstrue le support de batterie.

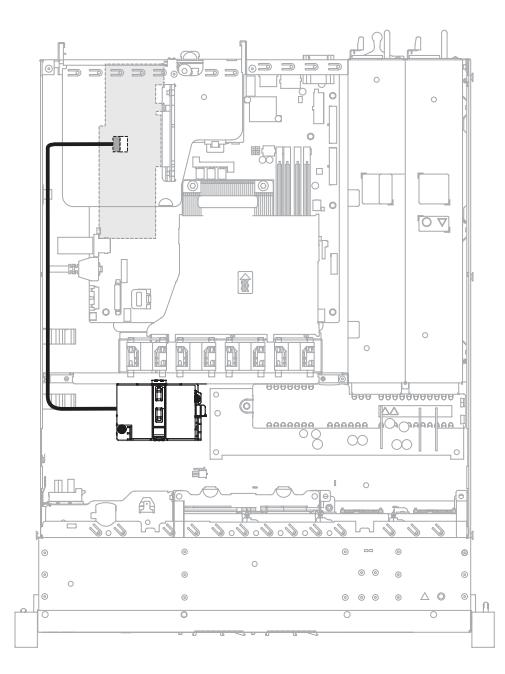

Figure 49. Connexion des câbles de la batterie d'adaptateur RAID ou du module d'alimentation flash

Attention : Vérifiez que le câble n'est pas coincé, ne recouvre pas les connecteurs et ne bloque pas les composants de la carte mère.

- Etape 6. Connectez l'autre extrémité du câble à la batterie ou au module d'alimentation flash. Ensuite, retirez le crochet de retenue et ouvrez le clip de retenue du support de batterie ou de module.
- Etape 7. Installez la batterie ou le module d'alimentation flash.
	- a. Tirez la patte de déverrouillage vers l'extérieur.
	- b. Placez la batterie ou le module d'alimentation flash dans le support et vérifiez que celui-ci maintient la batterie ou le module d'alimentation flash en toute sécurité.
	- c. Appuyez sur le clip de retenue jusqu'à ce qu'il s'emboîte pour que la batterie ou le module d'alimentation flash soit bien fixé(e).
	- d. Installez le crochet de retenue.

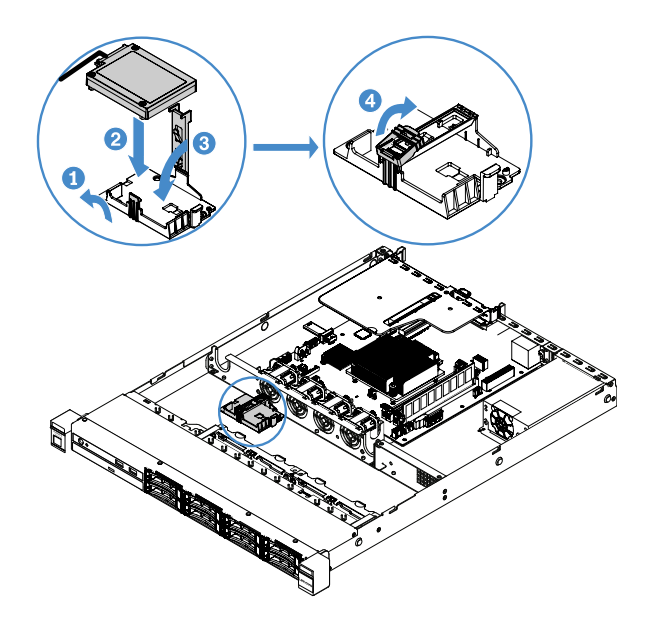

Figure 50. Installation d'une batterie d'adaptateur RAID ou d'un module d'alimentation flash

Remarque : Le positionnement de la batterie ou du module d'alimentation flash distant(e) dépend du type de batterie ou de module d'alimentation flash installé.

Etape 8. Terminez le remplacement de composants. Pour plus d'informations, voir [« Fin du remplacement](#page-203-0) [de composants » à la page 188.](#page-203-0)

#### Retrait d'une unité flash USB avec hyperviseur intégré

Pour retirer l'unité flash d'un hyperviseur USB imbriqué, procédez comme suit :

- Etape 1. Mettez le serveur hors tension. Ensuite, débranchez tous les câbles externes et retirez tous les périphériques.
- Etape 2. Retirez le carter du serveur. Pour plus d'informations, voir [« Retrait du carter du serveur » à la page](#page-119-0)  [104](#page-119-0).
- Etape 3. Retirez la grille d'aération. Pour plus d'informations, voir [« Retrait de la grille d'aération » à la page](#page-121-0)  [106](#page-121-0).
- Etape 4. Retirez l'assemblage de cartes mezzanines PCI. Pour plus d'informations, voir [« Retrait de](#page-124-0) [l'assemblage de cartes mezzanines PCI » à la page 109.](#page-124-0)
- Etape 5. Repérez le connecteur de l'unité flash USB avec hyperviseur intégré sur la carte mère. Pour plus d'informations, voir [« Connecteurs de la carte mère » à la page 21](#page-36-0).
- Etape 6. Faites glisser le système de verrouillage du connecteur en position ouverte, puis retirez l'unité flash USB.

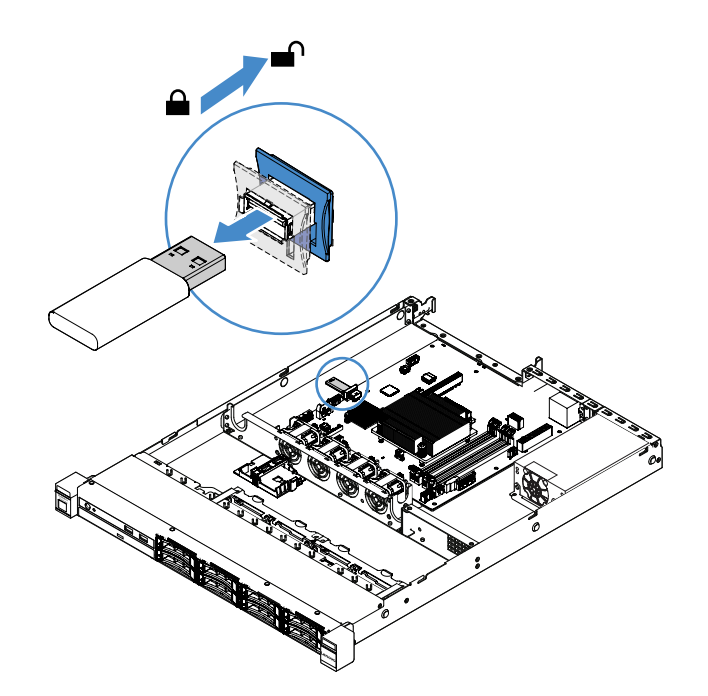

Figure 51. Retrait de l'une unité flash d'un hyperviseur USB intégré

Etape 7. Terminez le remplacement de composants. Pour plus d'informations, voir [« Fin du remplacement](#page-203-0) [de composants » à la page 188](#page-203-0).

#### Installation d'une unité flash USB avec hyperviseur intégré

Pour installer l'unité flash d'un hyperviseur USB imbriqué, procédez comme suit :

- Etape 1. Mettez le serveur hors tension. Ensuite, débranchez tous les câbles externes et retirez tous les périphériques.
- Etape 2. Retirez le carter du serveur. Pour plus d'informations, voir [« Retrait du carter du serveur » à la page](#page-119-0) [104.](#page-119-0)
- Etape 3. Retirez la grille d'aération. Pour plus d'informations, voir [« Retrait de la grille d'aération » à la page](#page-121-0) [106.](#page-121-0)
- Etape 4. Retirez l'assemblage de cartes mezzanines PCI. Pour plus d'informations, voir « Retrait de [l'assemblage de cartes mezzanines PCI » à la page 109](#page-124-0).
- Etape 5. Repérez le connecteur de l'unité flash USB avec hyperviseur intégré sur la carte mère. Pour plus d'informations, voir [« Connecteurs de la carte mère » à la page 21](#page-36-0).
- Etape 6. Alignez l'unité flash USB avec le connecteur sur la carte mère et poussez-la pour bien l'insérer dans le connecteur. Ensuite, faites glisser le système de verrouillage du connecteur en position verrouillée.

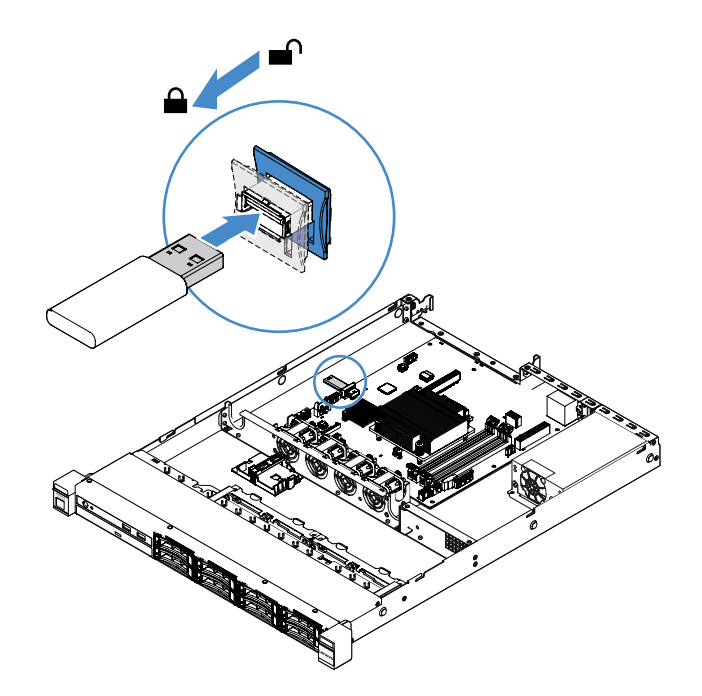

Figure 52. Installation d'une unité flash USB avec hyperviseur intégré

Etape 7. Terminez le remplacement de composants. Pour plus d'informations, voir [« Fin du remplacement](#page-203-0) [de composants » à la page 188.](#page-203-0)

#### Retrait du bloc d'E-S

Le bloc d'E-S avant contient un panneau d'information opérateur et deux câbles.

Pour retirer le bloc d'E-S avant, procédez comme suit :

- Etape 1. Mettez le serveur hors tension. Ensuite, débranchez tous les câbles externes et retirez tous les périphériques.
- Etape 2. Retirez le carter du serveur. Pour plus d'informations, voir [« Retrait du carter du serveur » à la page](#page-119-0)  [104](#page-119-0).
- Etape 3. Débranchez le câble USB et le câble du panneau d'information opérateur de la carte mère.
	- Pour libérer le connecteur de câble USB, appuyez sur la patte de déverrouillage **1** en haut du connecteur du câble USB. Ensuite, tirez et détachez et sortez le connecteur de câble USB du connecteur USB sur la carte mère.
	- Pour libérer le connecteur de câble du panneau d'information opérateur, appuyez sur les pattes **2** de part et d'autre du connecteur du câble. Ensuite, tirez et retirer le connecteur de câble du panneau d'information opérateur sur la carte mère.

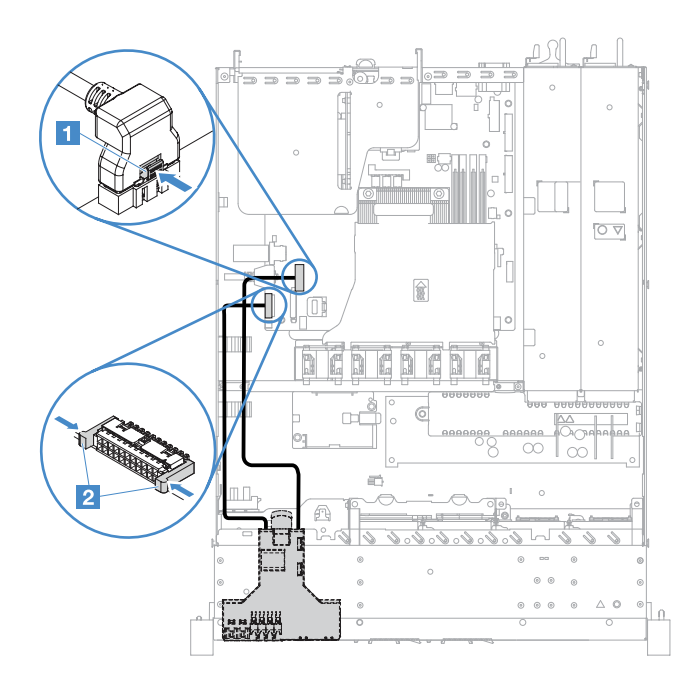

Figure 53. Déconnexion du câble USB et du câble du panneau d'information opérateur

Etape 4. Repérez la patte de déverrouillage située à l'arrière du bloc d'E-S avant. Ensuite, soulevez la patte de déverrouillage et sortez le bloc d'E-S avec précaution.

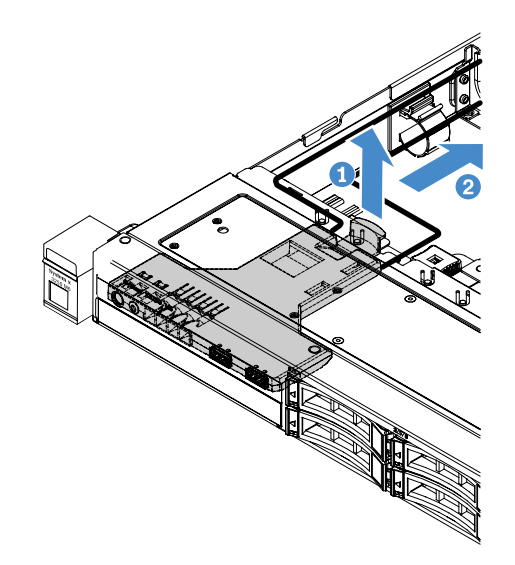

Figure 54. Retrait du bloc d'E-S avant

Etape 5. Installez un nouveau bloc d'E-S avant. Pour plus d'informations, voir [« Installation du bloc d'E-S](#page-150-0)  [avant » à la page 135](#page-150-0).

### <span id="page-150-0"></span>Installation du bloc d'E-S avant

Le bloc d'E-S avant contient un panneau d'information opérateur et deux câbles. Si vous avez retiré le bloc d'E-S avant, installez-en un nouveau avant de mettre le serveur sous tension.

Pour installer le bloc d'E-S avant, procédez comme suit :

Etape 1. Poussez délicatement le bloc d'E-S avant dans le serveur, comme illustré, jusqu'à ce qu'il s'enclenche.

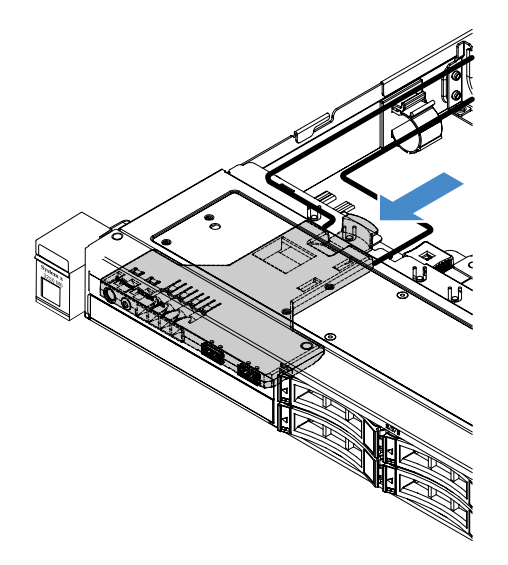

Figure 55. Installation du bloc d'E-S avant

- Etape 2. Reliez le câble USB et le câble du panneau d'information opérateur aux connecteurs de la carte mère. Veillez à ce que les câbles appropriés passent par les clips de fixation.
- Etape 3. Terminez le remplacement de composants. Pour plus d'informations, voir [« Fin du remplacement](#page-203-0) [de composants » à la page 188.](#page-203-0)

### Retrait du kit d'optimisation des températures de fonctionnement

Pour retirer le kit d'optimisation des températures de fonctionnement, procédez comme suit :

- Etape 1. Mettez le serveur hors tension. Ensuite, débranchez tous les câbles externes et retirez tous les périphériques.
- Etape 2. Retirez le carter du serveur. Pour plus d'informations, voir [« Retrait du carter du serveur » à la page](#page-119-0)  [104](#page-119-0).
- Etape 3. Retirez l'assemblage de cartes mezzanines PCI. Pour plus d'informations, voir [« Retrait de](#page-124-0) [l'assemblage de cartes mezzanines PCI » à la page 109.](#page-124-0)
- Etape 4. Débranchez le connecteur du kit d'optimisation des températures de fonctionnement de la carte mère.

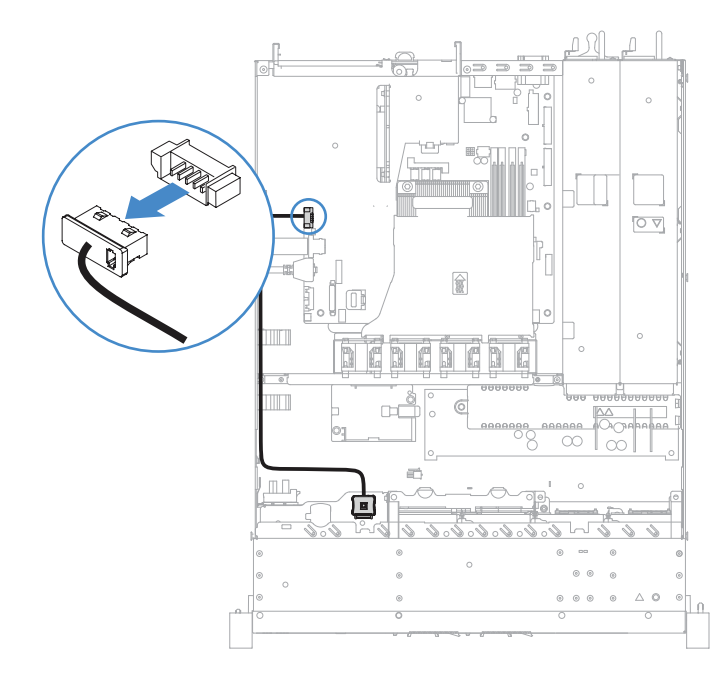

Figure 56. Déconnexion du câble du kit d'optimisation des températures de fonctionnement pour un modèle d'unité de 2,5 pouces

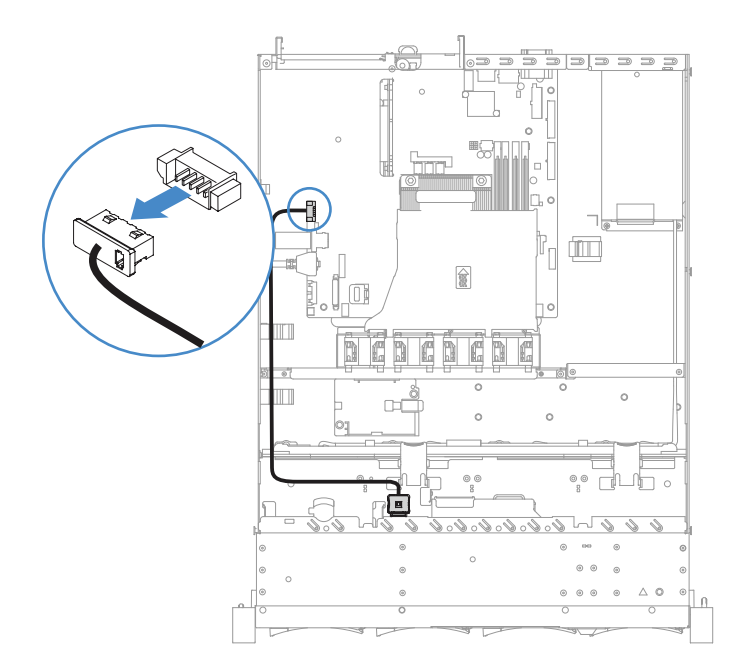

Figure 57. Déconnexion du câble du kit d'optimisation des températures de fonctionnement pour un modèle d'unité de 3,5 pouces

Etape 5. Détachez le kit d'optimisation des températures de fonctionnement **1** de l'emplacement **2** sur le boîtier d'unité de disque dur.

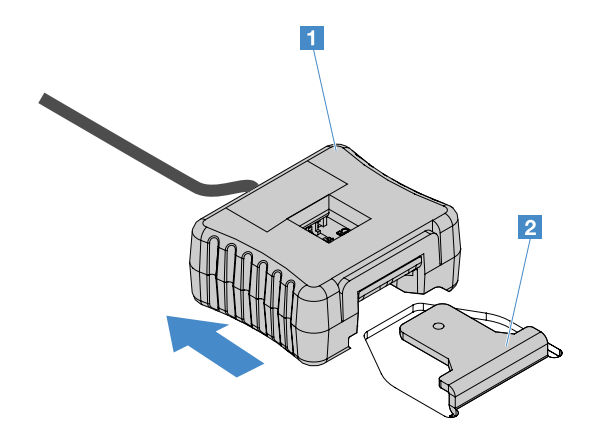

Figure 58. Retrait du kit d'optimisation des températures de fonctionnement

Etape 6. Terminez le remplacement de composants. Pour plus d'informations, voir [« Fin du remplacement](#page-203-0) [de composants » à la page 188.](#page-203-0)

### Installation du kit d'amélioration de la température de fonctionnement

Pour installer le kit d'optimisation des températures de fonctionnement, procédez comme suit :

- Etape 1. Mettez le serveur hors tension. Ensuite, débranchez tous les câbles externes et retirez tous les périphériques.
- Etape 2. Retirez le carter du serveur. Pour plus d'informations, voir [« Retrait du carter du serveur » à la page](#page-119-0)  [104](#page-119-0).
- Etape 3. Retirez l'assemblage de cartes mezzanines PCI. Pour plus d'informations, voir [« Retrait de](#page-124-0) [l'assemblage de cartes mezzanines PCI » à la page 109.](#page-124-0)
- Etape 4. Branchez le connecteur du kit d'optimisation des températures de fonctionnement sur la carte mère.
- Etape 5. Acheminez le câble le long du châssis. Veillez à ce que les câbles appropriés passent par les clips de fixation.

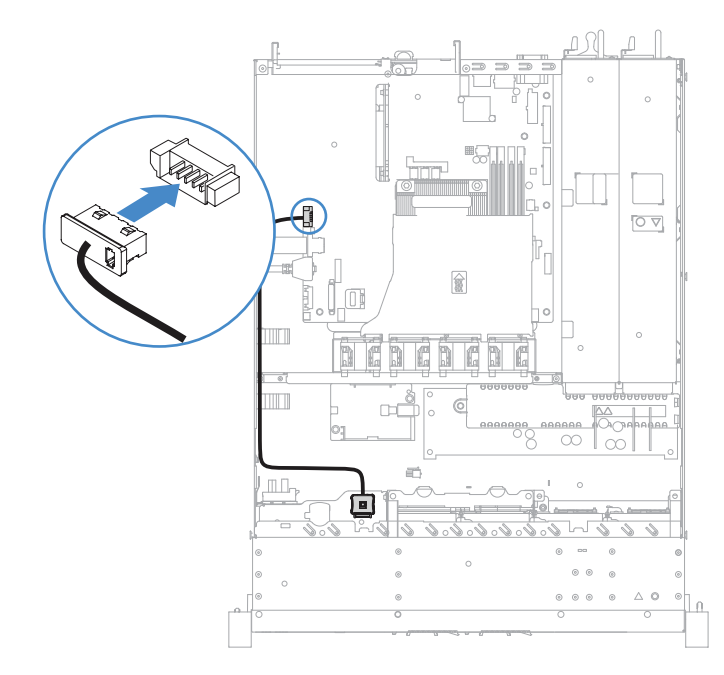

Figure 59. Connexion du câble du kit d'optimisation des températures de fonctionnement pour un modèle d'unité de 2,5 pouces

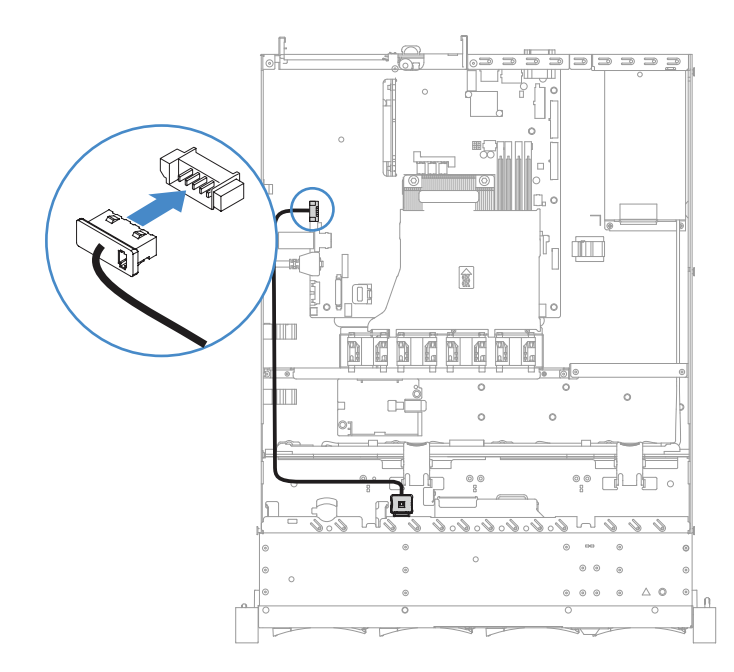

Figure 60. Connexion du câble du kit d'optimisation des températures de fonctionnement pour un modèle d'unité de 3,5 pouces

Attention : Vérifiez que le câble n'est pas coincé, ne recouvre pas les connecteurs et ne bloque pas les composants de la carte mère.

Etape 6. Faites glisser le kit d'optimisation des températures de fonctionnement **1** dans l'emplacement **2**  sur le boîtier d'unités de disque dur jusqu'à ce qu'il s'enclenche avec un clic audible.

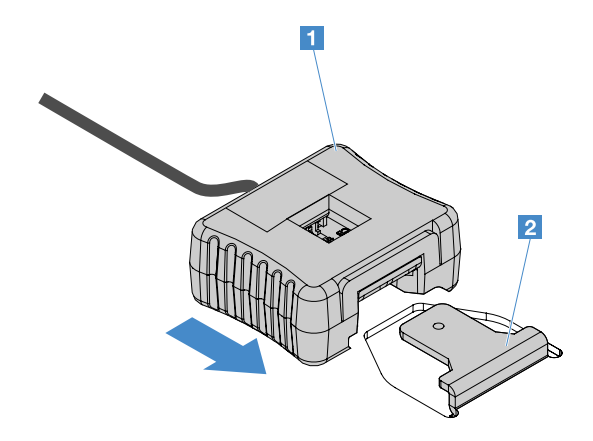

Figure 61. Installation du kit d'optimisation des températures de fonctionnement

Etape 7. Terminez le remplacement de composants. Pour plus d'informations, voir [« Fin du remplacement](#page-203-0) [de composants » à la page 188.](#page-203-0)

### Retrait d'un ventilateur système

Pour retirer un ventilateur système, procédez comme suit :

- Etape 1. Consultez le journal des événements d'IMM2.1 pour identifier le ventilateur à remplacer. Pour consulter les messages d'erreur, voir [Annexe A « messages d'erreur du Integrated Management](#page-206-0) [Module 2.1 \(IMM2.1\) » à la page 191.](#page-206-0)
- Etape 2. Mettez le serveur hors tension. Ensuite, débranchez tous les câbles externes et retirez tous les périphériques.
- Etape 3. Retirez le carter du serveur. Pour plus d'informations, voir [« Retrait du carter du serveur » à la page](#page-119-0)  [104](#page-119-0).
- Etape 4. Retirez la grille d'aération. Pour plus d'informations, voir [« Retrait de la grille d'aération » à la page](#page-121-0)  [106](#page-121-0).
- Etape 5. Débranchez le câble du ventilateur de la carte mère. Notez le cheminement du câble du ventilateur de façon à pouvoir le réinstaller de façon identique lors de l'installation du ventilateur.
- Etape 6. Tout en maintenant le haut du ventilateur entre le pouce et l'index, sortez le ventilateur en le soulevant.

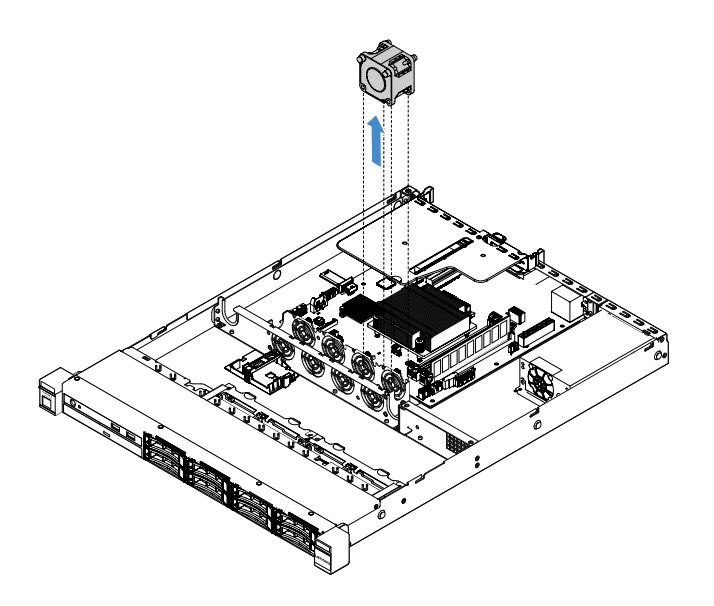

Figure 62. Retrait du ventilateur système

Etape 7. Terminez le remplacement de composants. Pour plus d'informations, voir [« Fin du remplacement](#page-203-0) [de composants » à la page 188](#page-203-0).

#### Installation d'un ventilateur système

Pour installer un ventilateur système, procédez comme suit :

- Etape 1. Mettez le serveur hors tension. Ensuite, débranchez tous les câbles externes et retirez tous les périphériques.
- Etape 2. Retirez le carter du serveur. Pour plus d'informations, voir [« Retrait du carter du serveur » à la page](#page-119-0) [104.](#page-119-0)
- Etape 3. Retirez la grille d'aération. Pour plus d'informations, voir [« Retrait de la grille d'aération » à la page](#page-121-0) [106.](#page-121-0)
- Etape 4. Positionnez le nouveau ventilateur de sorte que la flèche de ventilation figurant sur le ventilateur pointe vers l'arrière du serveur.

Remarque : Pour une ventilation correcte, l'air doit circuler de l'avant vers l'arrière du serveur.

Etape 5. Insérez le ventilateur dans le support. Ensuite, faites passer le câble du ventilateur dans l'emplacement de câble du support ventilateur. Vérifiez que chaque patte souple grise du ventilateur est totalement introduite dans son emplacement sur le support du ventilateur.

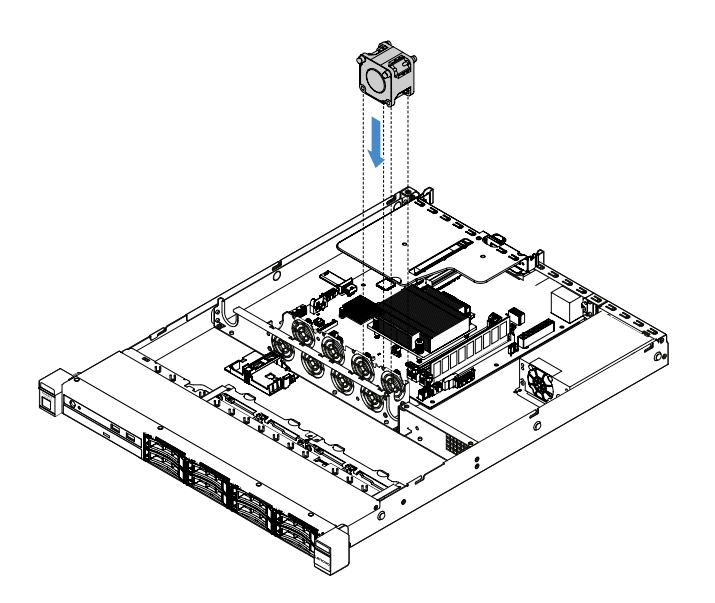

Figure 63. Installation du ventilateur système

- Etape 6. Connectez le câble du nouveau ventilateur à la carte mère. Pour repérer les connecteurs de ventilateur sur la carte mère, voir [« Connecteurs de la carte mère » à la page 21.](#page-36-0)
- Etape 7. Terminez le remplacement de composants. Pour plus d'informations, voir [« Fin du remplacement](#page-203-0) [de composants » à la page 188.](#page-203-0)

### Retrait de la batterie à pile cellulaire

Les astuces ci-après fournissent des informations que vous devez prendre en compte lors du retrait de la batterie à pile cellulaire.

• Durant la conception de ce produit, Lenovo n'a eu de cesse de penser à votre sécurité. La batterie à pile cellulaire doit être manipulée avec précaution afin d'éviter tout danger. Si vous remplacez la batterie à pile cellulaire, suivez les instructions ci-après.

Remarque : Pour des informations sur l'enlèvement de la pile, appelez le 1-800-IBM-4333 (aux États-Unis).

- Si vous remplacez la pile lithium originale par une pile à métaux lourds ou dont les composants sont faits de métaux lourds, pensez à son impact sur l'environnement. Les piles et les accumulateurs qui contiennent des métaux lourds ne doivent pas être jetées avec les ordures ménagères. Elles seront reprises gratuitement par le fabricant, le distributeur, ou un représentant Lenovo afin d'être recyclées ou jetées de façon correcte.
- Pour commander des piles de rechange, contactez votre revendeur ou votre partenaire commercial Lenovo (n° aux États-Unis : 1-800-IBM-SERV et au Canada : 1-800-465-7999 ou 1-800-465-6666). Si vous résidez hors des États-Unis ou du Canada, contactez votre centre de support ou votre partenaire commercial.

Remarque : Après avoir remplacé la batterie à pile cellulaire, vous devez reconfigurer le serveur et régler à nouveau la date et l'heure système.

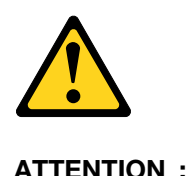

Remplacez uniquement par une pile de type 33F8354 ou d'un type équivalent recommandé par le fabricant. Si votre système est doté d'un module contenant une batterie au lithium, remplacez-le uniquement par un module identique, produit par le même fabricant. La batterie contient du lithium et peut exploser en cas de mauvaise utilisation, de mauvaise manipulation ou de mise au rebut inappropriée.

Ne pas :

- la jeter à l'eau
- l'exposer à une température supérieure à 100 °C
- la réparer ou la démonter

#### Ne mettez pas la pile à la poubelle. Pour la mise au rebut, reportez-vous à la réglementation en vigueur.

Remarque : Après avoir retiré la batterie à pile cellulaire, vous devez en installer une nouvelle. Pour plus d'informations, voir [« Installation de la batterie à pile cellulaire » à la page 143](#page-158-0).

Pour retirer la batterie à pile cellulaire, procédez comme suit :

- Etape 1. Mettez le serveur hors tension. Ensuite, débranchez tous les câbles externes et retirez tous les périphériques.
- Etape 2. Retirez le carter du serveur. Pour plus d'informations, voir [« Retrait du carter du serveur » à la page](#page-119-0) [104.](#page-119-0)
- Etape 3. Si nécessaire, retirez la grille d'aération. Pour plus d'informations, voir [« Retrait de la grille](#page-121-0) [d'aération » à la page 106.](#page-121-0)
- Etape 4. Localisez la batterie à pile cellulaire. Voir [« Connecteurs de la carte mère » à la page 21](#page-36-0)
- Etape 5. Retirez la batterie à pile cellulaire.

#### Attention :

- Si vous ne retirez pas la batterie à pile cellulaire correctement, vous risquez d'endommager le support ou la carte mère. Tout dégât occasionné peut exiger le remplacement de la carte mère.
- L'inclinaison et le retrait de la batterie à pile cellulaire doivent se faire délicatement.

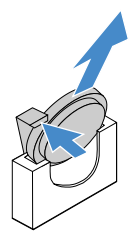

Figure 64. Retrait de la batterie à pile cellulaire

Etape 6. Mettez au rebut la batterie à pile cellulaire conformément aux règles en vigueur.

### <span id="page-158-0"></span>Installation de la batterie à pile cellulaire

Les astuces ci-après fournissent des informations que vous devez prendre en compte lors de l'installation de la batterie à pile cellulaire.

• Suivez les instructions de manipulation et d'installation spécifiques fournies avec la batterie à pile cellulaire.

• Durant la conception de ce produit, Lenovo n'a eu de cesse de penser à votre sécurité. La batterie au lithium doit être manipulée avec précaution afin d'éviter tout danger. Si vous installez la batterie à pile cellulaire, suivez les instructions ci-après.

Remarque : Pour des informations sur l'enlèvement de la pile, appelez le 1-800-IBM-4333 (aux États-Unis).

- Si vous remplacez la pile lithium originale par une pile à métaux lourds ou dont les composants sont faits de métaux lourds, pensez à son impact sur l'environnement. Les piles et les accumulateurs qui contiennent des métaux lourds ne doivent pas être jetées avec les ordures ménagères. Elles seront reprises gratuitement par le fabricant, le distributeur, ou un représentant Lenovo afin d'être recyclées ou jetées de façon correcte.
- Pour commander des piles de rechange, contactez votre revendeur ou votre partenaire commercial Lenovo (n° aux États-Unis : 1-800-IBM-SERV et au Canada : 1-800-465-7999 ou 1-800-465-6666). Si vous résidez hors des États-Unis ou du Canada, contactez votre centre de support ou votre partenaire commercial.

Remarque : Après avoir installé la batterie à pile cellulaire, vous devez reconfigurer le serveur et régler à nouveau la date et l'heure système.

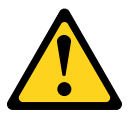

### ATTENTION :

Installez uniquement une batterie de type 33F8354 ou d'un type équivalent recommandé par le fabricant. Si votre système est doté d'un module contenant une batterie au lithium, installez uniquement un module identique, produit par le même fabricant. La batterie contient du lithium et peut exploser en cas de mauvaise utilisation, de mauvaise manipulation ou de mise au rebut inappropriée.

Ne pas :

- la jeter à l'eau
- l'exposer à une température supérieure à 100 °C
- la réparer ou la démonter

#### Ne mettez pas la pile à la poubelle. Pour la mise au rebut, reportez-vous à la réglementation en vigueur.

Pour installer la batterie à pile cellulaire, procédez comme suit :

Etape 1. Installez la nouvelle batterie à pile cellulaire. Assurez-vous que le crochet de retenue de la batterie à pile cellulaire est bien enfoncé dans le support.

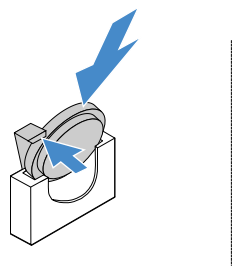

Figure 65. Installation de la batterie à pile cellulaire

- Etape 2. Terminez le remplacement de composants. Pour plus d'informations, voir [« Fin du remplacement](#page-203-0) [de composants » à la page 188](#page-203-0).
- Etape 3. Lancez l'utilitaire Setup Utility, puis réinitialisez la configuration :
	- a. Réglez la date et l'heure du système.
	- b. Définissez le mot de passe à la mise sous tension.
	- c. Reconfigurez le serveur.

Pour plus d'informations, voir [« Lancement du programme Setup Utility » à la page 32](#page-47-0).

### Retrait d'un bloc d'alimentation fixe

Si vous retirez le bloc d'alimentation fixe, observez les consignes suivantes.

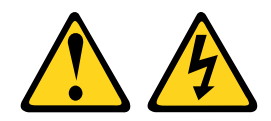

#### ATTENTION :

N'ouvrez jamais un bloc d'alimentation ou tout autre élément sur lequel l'étiquette suivante est apposée.

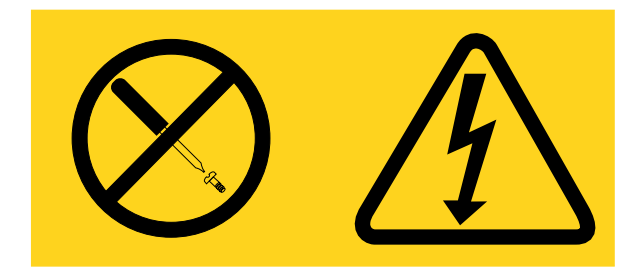

Des niveaux dangereux de tension, courant et électricité sont présents dans les composants qui portent cette étiquette. Aucune pièce de ces composants n'est réparable. Si vous pensez qu'ils peuvent être à l'origine d'un problème, contactez un technicien de maintenance.

Remarque : Après avoir retiré le bloc d'alimentation fixe, vous devez en installer un nouveau. Pour plus d'informations, voir [« Installation du bloc d'alimentation fixe » à la page 146.](#page-161-0)

Pour retirer le bloc d'alimentation fixe, procédez comme suit :

- Etape 1. Mettez le serveur hors tension. Ensuite, débranchez tous les câbles externes et retirez tous les périphériques.
- Etape 2. Retirez le carter du serveur. Pour plus d'informations, voir [« Retrait du carter du serveur » à la page](#page-119-0)  $1<sub>04</sub>$
- Etape 3. Débranchez les câbles du bloc d'alimentation des connecteurs sur la carte mère et les périphériques internes. Ensuite, dégagez les câbles de toutes les pattes de retenue.

Remarque : Notez le cheminement de tous les cordons d'alimentation pour pouvoir les réinstaller de façon identique lorsque vous installerez le bloc d'alimentation.

- Etape 4. Retirez le bloc d'alimentation fixe.
	- a. Retirez les vis qui fixent le bloc d'alimentation à l'arrière du châssis.
	- b. Poussez le bloc d'alimentation vers l'avant du serveur jusqu'à ce qu'il de désengage du châssis.

c. Sortez le bloc d'alimentation du châssis.

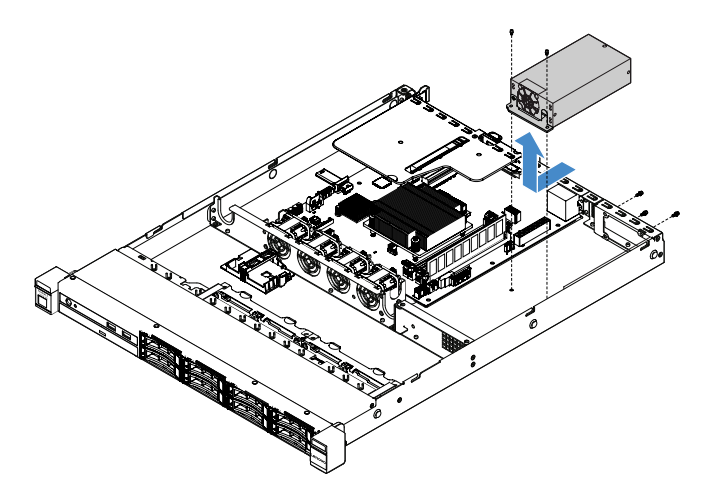

Figure 66. Retrait du bloc d'alimentation fixe

## <span id="page-161-0"></span>Installation du bloc d'alimentation fixe

Si vous installez le bloc d'alimentation fixe, observez les consignes suivantes.

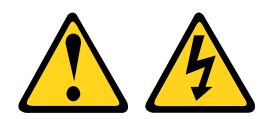

### ATTENTION :

N'ouvrez jamais un bloc d'alimentation ou tout autre élément sur lequel l'étiquette suivante est apposée.

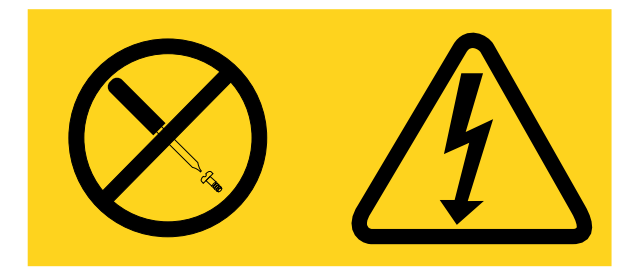

Des niveaux dangereux de tension, courant et électricité sont présents dans les composants qui portent cette étiquette. Aucune pièce de ces composants n'est réparable. Si vous pensez qu'ils peuvent être à l'origine d'un problème, contactez un technicien de maintenance.

Pour installer le bloc d'alimentation fixe, procédez comme suit :

Etape 1. Installez le bloc d'alimentation fixe.

- a. Positionnez le bloc d'alimentation sur le châssis.
- b. Poussez le bloc d'alimentation vers l'arrière du serveur jusqu'à ce qu'il s'engage dans le châssis.
- c. Installez les vis pour fixer le bloc d'alimentation au châssis.

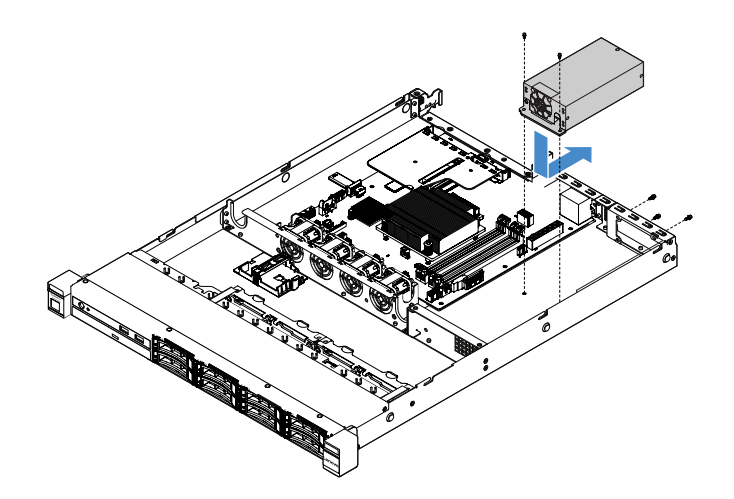

Figure 67. Installation du bloc d'alimentation fixe

- Etape 2. Reliez les cordons d'alimentation internes du bloc d'alimentation aux connecteurs du bloc d'alimentation et au connecteur de l'UC sur la carte mère. Pour repérer les connecteurs d'alimentation sur la carte mère, voir [« Connecteurs de la carte mère » à la page 21.](#page-36-0)
- Etape 3. Acheminez les câbles du bloc d'alimentation internes en les fixant à l'aide des pattes de retenue.
- Etape 4. Testez le bloc d'alimentation :
	- a. Reliez une extrémité du cordon d'alimentation en courant alternatif du nouveau bloc d'alimentation au connecteur du bloc d'alimentation, puis reliez l'autre extrémité à une prise de courant correctement mise à la terre. Assurez-vous que le voyant d'alimentation de secours sur la carte mère est allumé. Voir [« Voyants de la carte mère » à la page 24.](#page-39-0)
	- b. Si le voyant d'alimentation de secours n'est pas allumé, arrêtez cette procédure et procurezvous un nouveau bloc d'alimentation.
	- c. Appuyez sur le bouton de mise sous tension. Vérifiez que le voyant de mise sous tension est allumé à l'avant du serveur.

Si le serveur démarre, passez à l'étape suivante. Si le serveur ne démarre pas, déconnectez le cordon d'alimentation en courant alternatif et appelez le service de maintenance.

- Etape 5. Mettez le serveur hors tension, puis débranchez le cordon d'alimentation en courant alternatif.
- Etape 6. Terminez le remplacement de composants. Voir [« Fin du remplacement de composants » à la page](#page-203-0) [188.](#page-203-0)
- Etape 7. Appuyez sur le bouton de mise sous tension. Vérifiez que le voyant de mise sous tension est allumé à l'avant du serveur.

## Retrait d'un bloc d'alimentation remplaçable à chaud

Lorsque vous retirez le bloc d'alimentation, respectez les consignes suivantes.

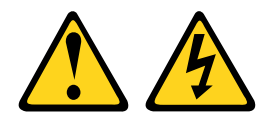

#### ATTENTION :

Le bouton de mise sous tension du serveur et l'interrupteur du bloc d'alimentation ne coupent pas le courant électrique alimentant l'unité. En outre, le système peut être équipé de plusieurs cordons d'alimentation. Pour mettre l'unité hors tension, vous devez déconnecter tous les cordons de la source d'alimentation.

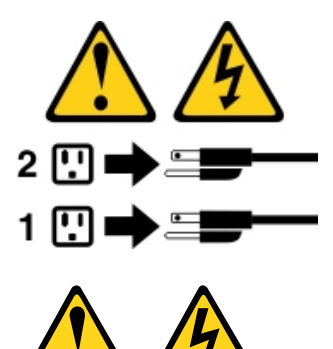

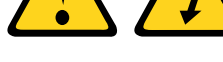

### ATTENTION :

N'ouvrez jamais un bloc d'alimentation ou tout autre élément sur lequel l'étiquette suivante est apposée.

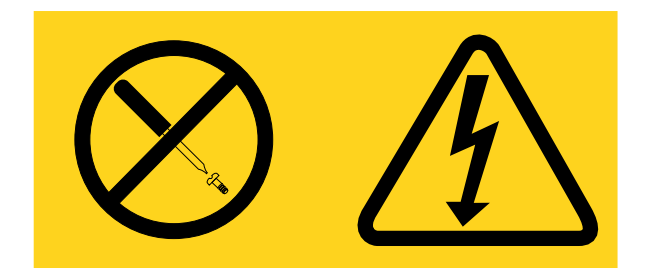

Des niveaux dangereux de tension, courant et électricité sont présents dans les composants qui portent cette étiquette. Aucune pièce de ces composants n'est réparable. Si vous pensez qu'ils peuvent être à l'origine d'un problème, contactez un technicien de maintenance.

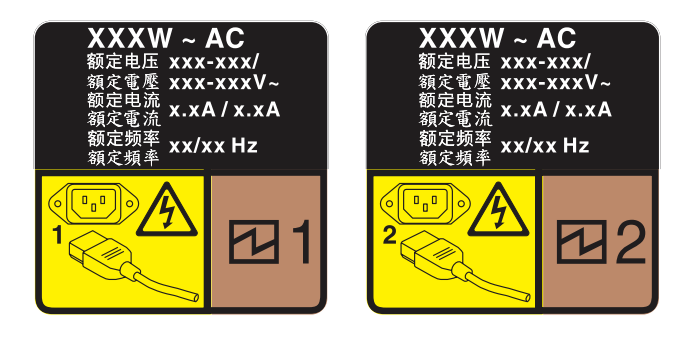

Figure 68. Etiquette du bloc d'alimentation remplaçable à chaud sur le carter

Pour retirer un bloc d'alimentation remplaçable à chaud, procédez comme suit :

Attention : Ce type de bloc d'alimentation est remplaçable à chaud uniquement lorsque deux blocs d'alimentation sont installés pour la redondance. Si un seul bloc d'alimentation est installé dans le serveur, vous devez mettre le serveur hors tension avant de retirer le bloc d'alimentation.

- Etape 1. Si le serveur est installé dans une armoire, tirez le bras de cheminement des cordons vers l'arrière pour libérer l'accès au dos du serveur et au bloc d'alimentation.
- Etape 2. Débranchez le cordon d'alimentation du bloc d'alimentation remplaçable à chaud.
- Etape 3. Appuyez sur la patte de déverrouillage vers la poignée et tirez en même temps et avec précaution sur la poignée pour faire glisser le bloc d'alimentation remplaçable à chaud hors du châssis.

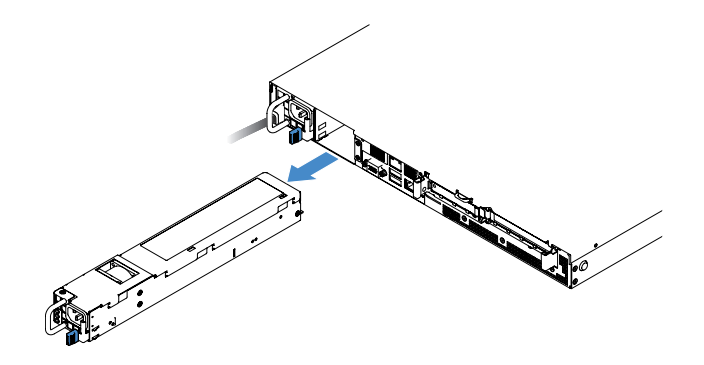

Figure 69. Retrait du bloc d'alimentation remplaçable à chaud

Etape 4. Installez l'obturateur du bloc d'alimentation ou un nouveau bloc d'alimentation pour couvrir la baie du bloc d'alimentation. Pour plus d'informations, voir [« Installation d'un bloc d'alimentation](#page-164-0)  [remplaçable à chaud » à la page 149.](#page-164-0)

## <span id="page-164-0"></span>Installation d'un bloc d'alimentation remplaçable à chaud

Les astuces suivantes présentent les types de bloc d'alimentation électrique pris en charge par le serveur ainsi que d'autres informations à prendre en compte lors de l'installation d'un bloc d'alimentation électrique :

- Pour les modèles de serveur avec un bloc d'alimentation de 460 watts, un seul bloc d'alimentation de 460 watts est installé dans le serveur pour une expédition standard. Pour la prise en charge de la redondance et du remplacement à chaud, vous devez installer un bloc d'alimentation remplaçable à chaud de 460 watts supplémentaire. Certains modèles personnalisés peuvent être fournis avec deux blocs d'alimentation installés.
- Vérifiez que les périphériques que vous installez sont pris en charge. Pour obtenir la liste des périphériques en option pris en charge par le serveur, accédez au site Web [http://www.lenovo.com/](http://www.lenovo.com/serverproven/) [serverproven/](http://www.lenovo.com/serverproven/).

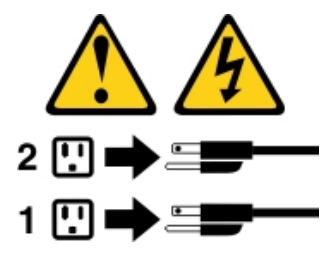

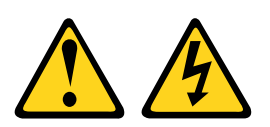

#### ATTENTION :

N'ouvrez jamais un bloc d'alimentation ou tout autre élément sur lequel l'étiquette suivante est apposée.

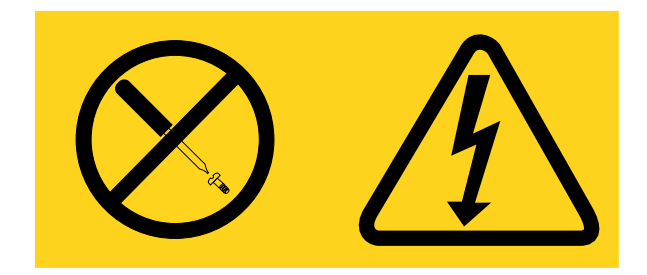

Des niveaux dangereux de tension, courant et électricité sont présents dans les composants qui portent cette étiquette. Aucune pièce de ces composants n'est réparable. Si vous pensez qu'ils peuvent être à l'origine d'un problème, contactez un technicien de maintenance.

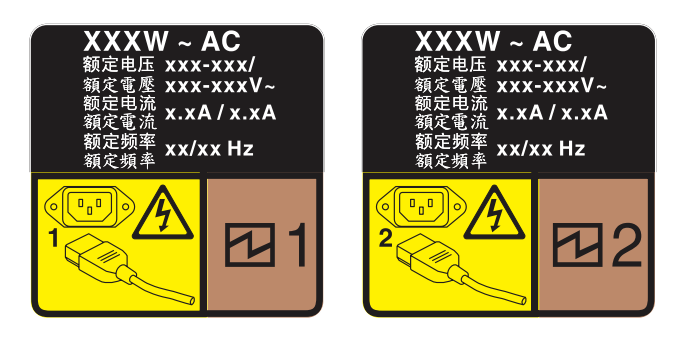

Figure 70. Etiquette du bloc d'alimentation remplaçable à chaud sur le carter

Pour installer un bloc d'alimentation remplaçable à chaud, procédez comme suit :

Etape 1. Retirez l'obturateur du bloc d'alimentation. Ensuite, faites glisser le bloc d'alimentation remplaçable à chaud dans la baie jusqu'à ce que le taquet de déverrouillage se mette en place.

Important : Pour assurer un refroidissement correct pendant le fonctionnement normal du serveur, les deux baies de bloc d'alimentation doivent être occupées. Cela signifie qu'un bloc d'alimentation doit être installé dans chaque baie, ou bien qu'un bloc d'alimentation doit être installé dans un baie et que l'autre baie doit comporter un obturateur de bloc d'alimentation.

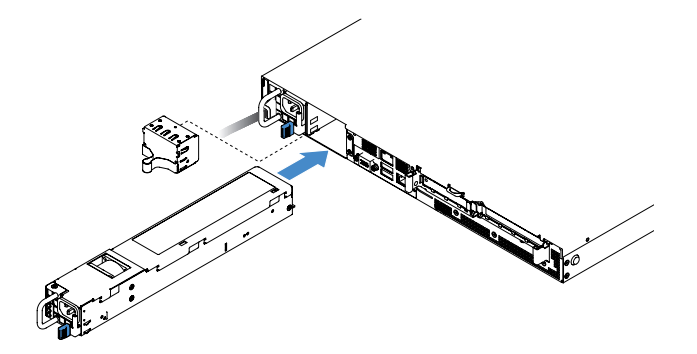

Figure 71. Installation du bloc d'alimentation remplaçable à chaud

- Etape 2. Reliez une extrémité du cordon d'alimentation au connecteur du nouveau bloc d'alimentation, puis reliez l'autre extrémité à une prise de courant correctement mise à la terre.
- Etape 3. Si le serveur est hors tension, mettez-le sous tension. Vérifiez que les voyants d'alimentation en courant alternatif situés sur le bloc d'alimentation sont allumés ; cela indique que le bloc fonctionne correctement. Si le serveur est sous tension, vérifiez que le voyant d'alimentation en courant continu situé sur le bloc d'alimentation est également allumé.

# Retrait de la carte mezzanine PCI de l'assemblage de cartes mezzanines PCI

Pour retirer la carte mezzanine PCI de l'assemblage de cartes mezzanines PCI, procédez comme suit :

- Etape 1. Mettez le serveur hors tension. Ensuite, débranchez tous les câbles externes et retirez tous les périphériques.
- Etape 2. Retirez le carter du serveur. Pour plus d'informations, voir [« Retrait du carter du serveur » à la page](#page-119-0)  [104](#page-119-0).
- Etape 3. Retirez l'assemblage de cartes mezzanines PCI. Pour plus d'informations, voir « Retrait de [l'assemblage de cartes mezzanines PCI » à la page 109](#page-124-0).
- Etape 4. Retirez les vis qui fixent la carte mezzanine PCI au support de carte mezzanine. Ensuite, retirez la carte mezzanine PCI.

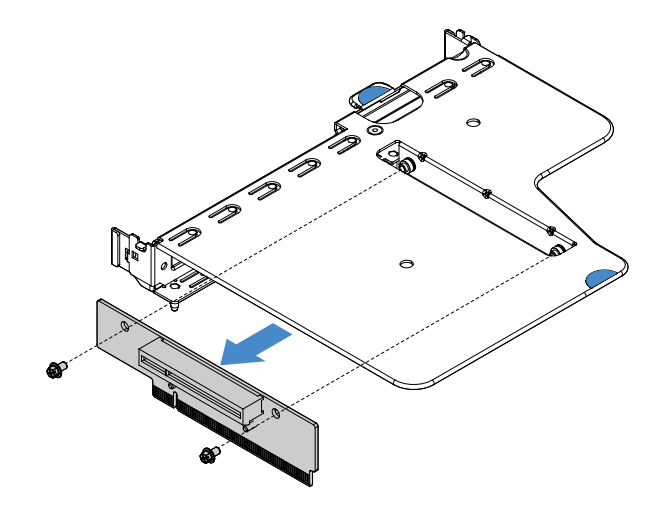

Figure 72. carte mezzanine PCI, retrait

Etape 5. Installez une nouvelle carte mezzanines PCI dans l'assemblage de cartes mezzanines PCI. Pour plus d'informations, voir [« Installation de la carte mezzanines PCI dans l'assemblage de cartes](#page-166-0)  [mezzanines PCI » à la page 151](#page-166-0).

### <span id="page-166-0"></span>Installation de la carte mezzanines PCI dans l'assemblage de cartes mezzanines PCI

Si vous avez retiré la carte mezzanine PCI de l'assemblage de cartes mezzanines PCI, installez une nouvelle carte mezzanine PCI dans l'assemblage de cartes mezzanines avant de mettre le serveur sous tension.

Pour installer la carte mezzanine PCI dans l'assemblage de cartes mezzanines PCI, procédez comme suit :

Etape 1. Alignez les orifices de la carte mezzanine PCI avec les trous du support. Ensuite, installez les vis afin de fixe la carte mezzanine PCI au support de carte mezzanine PCI.

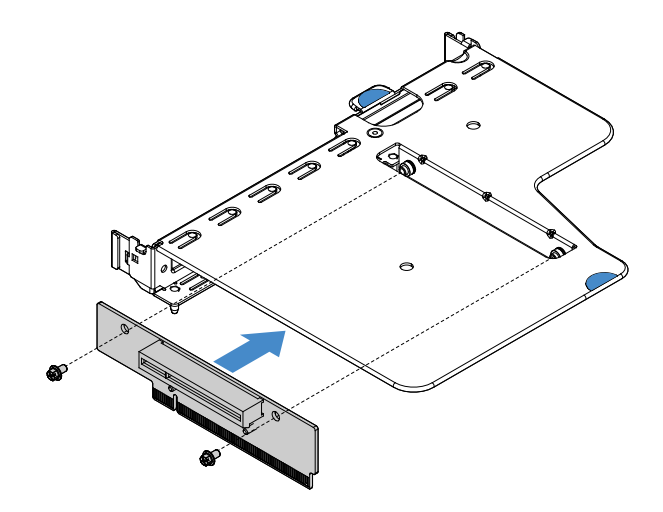

Figure 73. Installation du support de carte mezzanine PCI

- Etape 2. Si nécessaire, installez un adaptateur. Pour plus d'informations, voir [« Installation d'un](#page-141-0) [adaptateur » à la page 126](#page-141-0). Ensuite, branchez les câbles de l'adaptateur.
- Etape 3. Réinstallez l'assemblage de cartes mezzanines. Pour plus d'informations, voir [« Installation de](#page-125-0) [l'assemblage de cartes mezzanines PCI » à la page 110.](#page-125-0)
- Etape 4. Terminez le remplacement de composants. Pour plus d'informations, voir [« Fin du remplacement](#page-203-0) [de composants » à la page 188.](#page-203-0)

### Retrait du fond de panier d'unité de disque dur 2,5 pouces remplaçable à chaud

Remarque : Après avoir retiré le fond de panier d'unité de disque dur 2,5 pouces remplaçable à chaud, vous devez en installer un nouveau. Pour plus d'informations, voir [« Installation du fond de panier d'unité de](#page-167-0)  [disque dur 2,5 pouces remplaçable à chaud » à la page 152.](#page-167-0)

Pour retirer le fond de panier d'unité de disque dur 2,5 pouces remplaçable à chaud, procédez comme suit :

- Etape 1. Mettez le serveur hors tension. Ensuite, débranchez tous les câbles externes et retirez tous les périphériques.
- Etape 2. Retirez le carter du serveur. Pour plus d'informations, voir [« Retrait du carter du serveur » à la page](#page-119-0)  [104](#page-119-0).
- Etape 3. Sortez les unités de disque dur ou les obturateurs du serveur. Pour plus d'informations, voir [« Retrait d'une unité de disque dur remplaçable à chaud » à la page 116.](#page-131-0)
- Etape 4. Déconnectez tous les câbles du fond de panier d'unité de disque dur.
- Etape 5. Soulevez les taquets bleus sur le fond de panier pour libérer et retirer ce dernier du châssis.

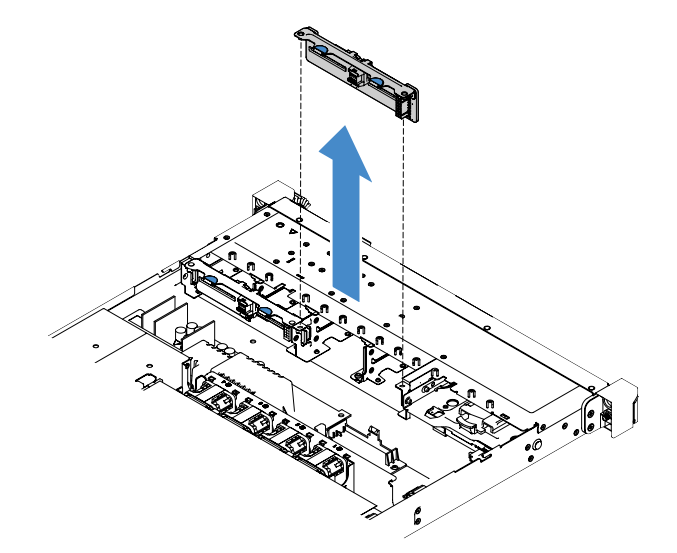

Figure 74. Retrait du fond de panier d'unité de disque dur 2,5 pouces remplaçable à chaud

### <span id="page-167-0"></span>Installation du fond de panier d'unité de disque dur 2,5 pouces remplaçable à chaud

L'illustration suivante présente le contenu du kit de mise à niveau du second fond de panier d'unité de disque dur 2,5 pouces :

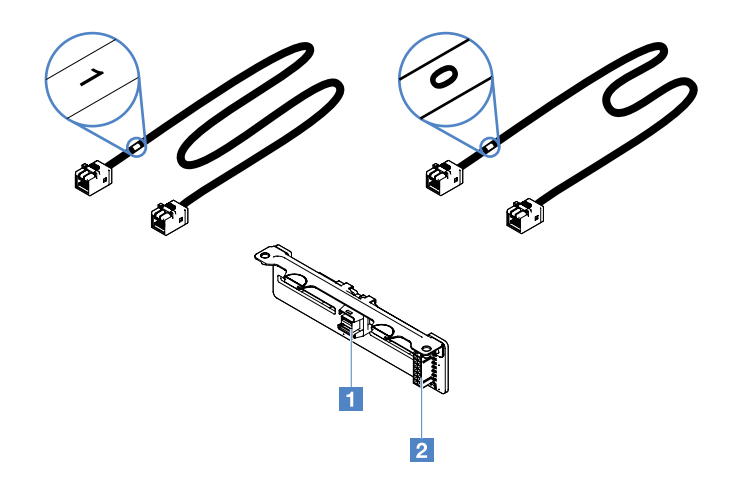

Figure 75. Kit de mise à niveau du second fond de panier d'unité de disque dur 2,5 pouces

**1** Connecteur du mini-cordon d'interface SAS

**2** Connecteur d'alimentation

Pour installer le fond de panier d'unité de disque dur 2,5 pouces remplaçables à chaud, procédez comme suit :

Etape 1. Alignez le fond de panier avec les emplacements d'alignement de ce dernier dans le châssis. Ensuite, abaissez soigneusement le fond de panier d'unité de disque dur jusqu'à ce qu'il soit correctement installé dans le châssis.

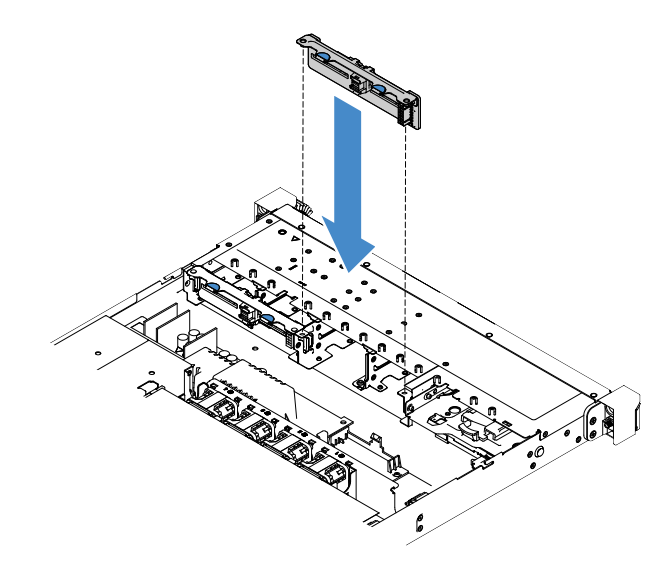

Figure 76. Installation du fond de panier d'unité de disque dur 2,5 pouces remplaçable à chaud

- Etape 2. Reconnectez tous les câbles que vous avez retirés du fond de panier d'unité de disque dur.
- Etape 3. Si vous devez installer le second fond de panier, répétez l'étape 4.
- Etape 4. Installez un adaptateur RAID. Pour plus d'informations, voir [« Installation d'un adaptateur » à la](#page-141-0) [page 126.](#page-141-0)
- Etape 5. Connectez les cordons d'alimentation et les cordons d'interface. Reportez-vous aux rubriques suivantes :
- [« Connexion des câbles de l'unité de disque dur remplaçable à chaud : contrôleur SAS/SATA](#page-199-0) [ServeRAID et bloc d'alimentation remplaçable à chaud » à la page 184](#page-199-0)
- [« Connexion des câbles de l'unité de disque dur remplaçable à chaud : contrôleur SAS/SATA](#page-195-0) [ServeRAID et bloc d'alimentation fixe » à la page 180](#page-195-0)
- Etape 6. Réinstallez les unités de disque dur et les obturateurs. Pour plus d'informations, voir [« Installation](#page-132-0) [d'une unité de disque dur remplaçable à chaud » à la page 117.](#page-132-0)
- Etape 7. Terminez le remplacement de composants. Voir [« Fin du remplacement de composants » à la page](#page-203-0)  [188](#page-203-0).

### Retrait de l'assemblage de plaque arrière d'unité de disque dur 2,5 pouces à remplacement standard

Remarque : Après avoir retiré l'assemblage de plaque arrière d'unité de disque dur 2,5 pouces à remplacement standard, vous devez en installer un nouveau. Pour plus d'informations, voir [« Installation de](#page-170-0)  [l'assemblage de plaque arrière d'unité de disque dur 2,5 pouces à remplacement standard » à la page 155.](#page-170-0)

Pour retirer l'assemblage de plaque arrière d'unité de disque dur 2,5 pouces à remplacement standard, procédez comme suit :

- Etape 1. Mettez le serveur hors tension. Ensuite, débranchez tous les câbles externes et retirez tous les périphériques.
- Etape 2. Retirez le carter du serveur. Pour plus d'informations, voir [« Retrait du carter du serveur » à la page](#page-119-0)  [104](#page-119-0).
- Etape 3. Si besoin, retirez l'assemblage de cartes mezzanines PCI. Pour plus d'informations, voir [« Retrait](#page-124-0) [de l'assemblage de cartes mezzanines PCI » à la page 109.](#page-124-0)
- Etape 4. Déconnectez les câbles de l'adaptateur RAID ou de la carte mère. Pour plus d'informations, voir [« Cheminement interne des câbles » à la page 174](#page-189-0). Ensuite, retirez les câbles correspondants des clips de fixation.
- Etape 5. Retirez les unités de disque dur ou les obturateurs installés des baies d'unité. Pour plus d'informations, voir [« Retrait d'une unité de disque dur à remplacement standard » à la page 119.](#page-134-0)
- Etape 6. Saisissez les taquets bleus sur l'assemblage de plaque arrière pour retirer ce dernier du châssis.

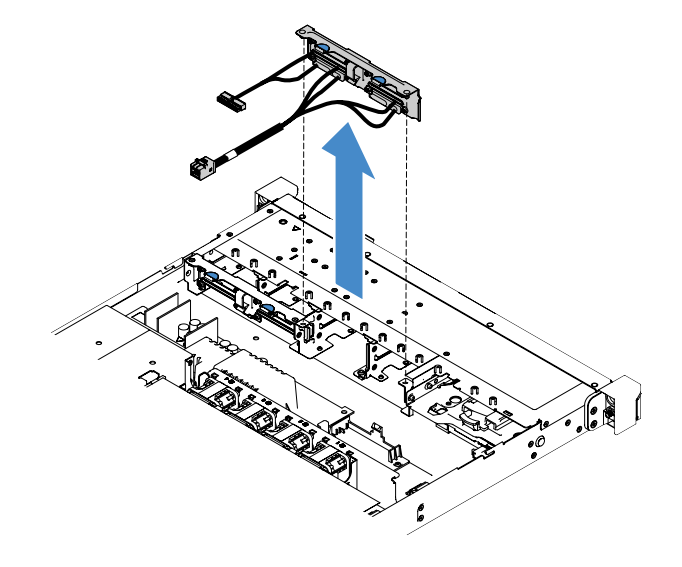

Figure 77. Retrait de l'assemblage de plaque arrière d'unité de disque dur 2,5 pouces à remplacement standard

# <span id="page-170-0"></span>Installation de l'assemblage de plaque arrière d'unité de disque dur 2,5 pouces à remplacement standard

Il existe trois types d'assemblages de plaque arrière d'unité de disque dur 2,5 pouces à remplacement standard. Dans les illustrations ci-après, les types a et b sont pour les modèles de serveur avec des adaptateurs RAID et le type c est pour les modèles de serveur avec une configuration RAID logiciel intégrée.

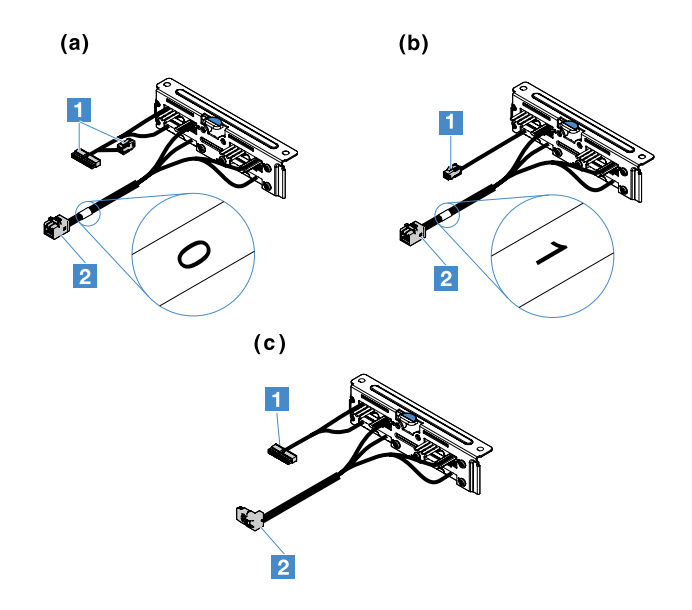

Figure 78. Assemblages de plaque arrière d'unité de disque dur 2,5 pouces à remplacement standard

**1** Connecteur d'alimentation

**2** Mini-connecteur d'interface SAS

Pour installer l'assemblage de plaque arrière d'unité de disque dur 2,5 pouces à remplacement standard, procédez comme suit :

Etape 1. Alignez l'assemblage de plaque arrière avec les emplacements d'alignement correspondants dans le châssis. Ensuite, abaissez soigneusement l'assemblage de plaque arrière dans le châssis jusqu'à ce qu'il s'enclenche.

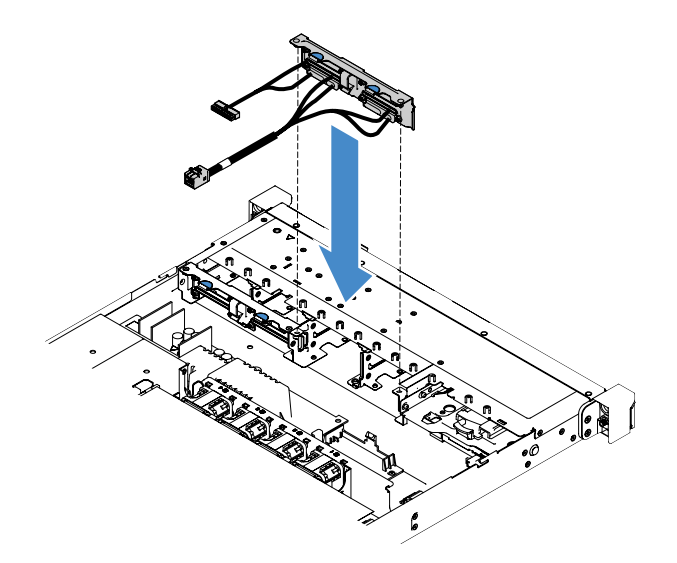

Figure 79. Installation de l'assemblage de plaque arrière d'unité de disque dur 2,5 pouces à remplacement standard

- Etape 2. Connectez les câbles à l'adaptateur RAID ou à la carte mère. Reportez-vous aux rubriques suivantes :
	- [« Connexion des câbles de l'unité de disque dur à remplacement standard : RAID intégré » à la](#page-193-0)  [page 178](#page-193-0)
	- [« Connexion des câbles de l'unité de disque dur à remplacement standard : contrôleur SAS/](#page-197-0)  [SATA ServeRAID et bloc d'alimentation fixe » à la page 182](#page-197-0)
	- [« Connexion des câbles de l'unité de disque dur à remplacement standard : contrôleur SAS/](#page-201-0)  [SATA ServeRAID et bloc d'alimentation redondant » à la page 186](#page-201-0)
- Etape 3. Réinstallez les unités de disque dur ou les obturateurs. Pour plus d'informations, voir [« Installation](#page-135-0)  [d'une unité de disque dur à remplacement simple » à la page 120](#page-135-0).
- Etape 4. Terminez le remplacement de composants. Voir [« Fin du remplacement de composants » à la page](#page-203-0)  [188](#page-203-0).

## Retrait du fond de panier d'unité de disque dur 3,5 pouces remplaçable à chaud

Remarque : Après avoir retiré le fond de panier d'unité de disque dur 3,5 pouces remplaçable à chaud, vous devez en installer un nouveau. Pour plus d'informations, voir [« Installation du fond de panier d'unité de](#page-172-0)  [disque dur 3,5 pouces remplaçable à chaud » à la page 157.](#page-172-0)

Pour retirer le fond de panier d'unité de disque dur 3,5 pouces remplaçable à chaud, procédez comme suit :

- Etape 1. Mettez le serveur hors tension. Ensuite, débranchez tous les câbles externes et retirez tous les périphériques.
- Etape 2. Retirez le carter du serveur. Pour plus d'informations, voir [« Retrait du carter du serveur » à la page](#page-119-0)  [104](#page-119-0).
- Etape 3. Si besoin, retirez l'assemblage de cartes mezzanines PCI. Pour plus d'informations, voir [« Retrait](#page-124-0) [de l'assemblage de cartes mezzanines PCI » à la page 109.](#page-124-0)
- Etape 4. Retirez les unités de disque dur ou les obturateurs installés des baies d'unité. Pour plus d'informations, voir [« Retrait d'une unité de disque dur remplaçable à chaud » à la page 116.](#page-131-0)
- Etape 5. Faites pivoter les taquets de verrouillage sur le châssis comme illustré ci-après. Ensuite, sortez doucement le fond de panier et soulevez-le afin de l'extraire du châssis.

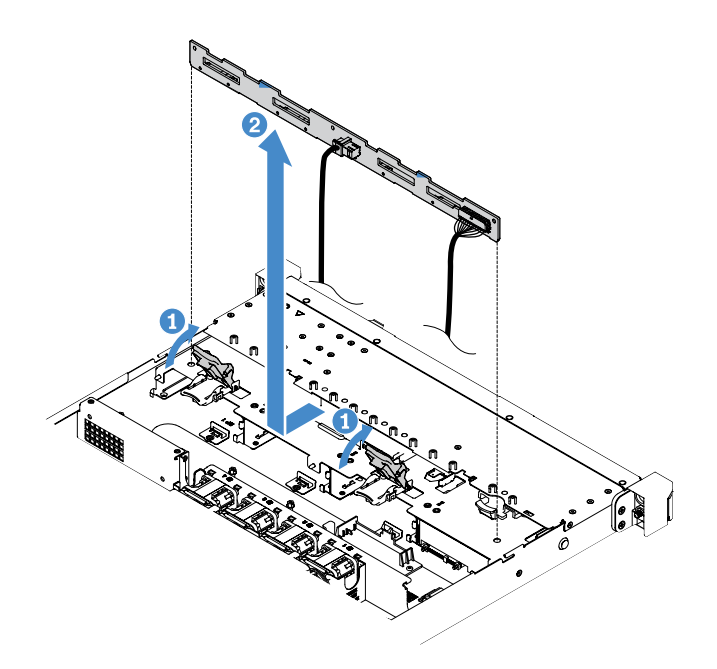

Figure 80. Retrait du fond de panier d'unité de disque dur 3,5 pouces remplaçable à chaud

Etape 6. Déconnectez tous les câbles du fond de panier d'unité de disque dur.

## <span id="page-172-0"></span>Installation du fond de panier d'unité de disque dur 3,5 pouces remplaçable à chaud

Pour installer le fond de panier d'unité de disque dur 3,5 pouces remplaçables à chaud, procédez comme suit :

- Etape 1. Branchez les câbles au fond de panier d'unité de disque dur.
- Etape 2. Abaissez soigneusement le fond de panier dans les emplacements d'alignement du châssis. Ensuite, fermez les taquets de verrouillage afin de fixer le fond de panier au châssis.

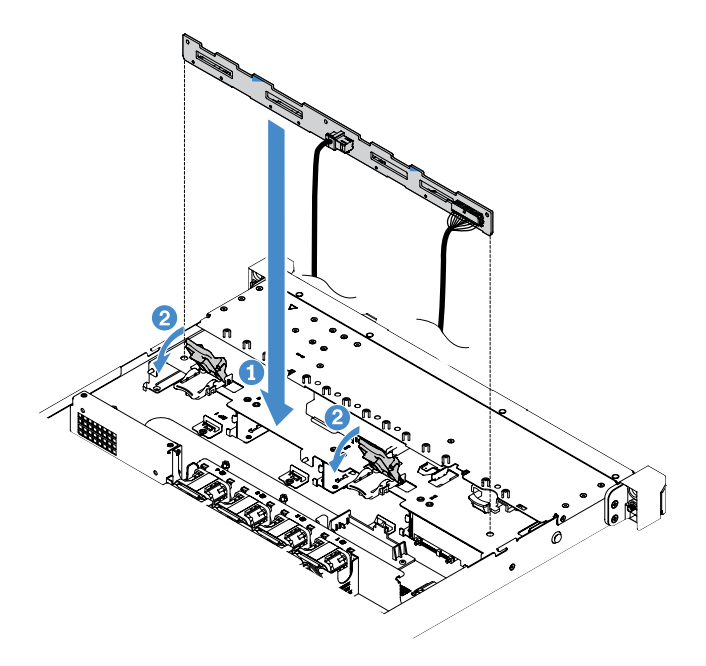

Figure 81. Installation du fond de panier d'unité de disque dur 3,5 pouces remplaçable à chaud

- Etape 3. Connectez tous les câbles à la carte mère ou à l'adaptateur RAID. Pour plus d'informations, voir [« Connexion des câbles de l'unité de disque dur remplaçable à chaud : contrôleur SAS/SATA](#page-195-0) [ServeRAID et bloc d'alimentation fixe » à la page 180](#page-195-0).
- Etape 4. Installez les unités de disque dur et les obturateurs. Pour plus d'informations, voir [« Installation](#page-132-0) [d'une unité de disque dur remplaçable à chaud » à la page 117.](#page-132-0)
- Etape 5. Terminez le remplacement de composants. Voir [« Fin du remplacement de composants » à la page](#page-203-0)  [188](#page-203-0).

### Retrait de l'assemblage de plaque arrière d'unité de disque dur 3,5 pouces à remplacement standard

Remarque : Après avoir retiré l'assemblage de plaque arrière d'unité de disque dur 3,5 pouces à remplacement standard, vous devez en installer un nouveau. Pour plus d'informations, voir [« Installation de](#page-174-0)  [l'assemblage de plaque arrière d'unité de disque dur 3,5 pouces à remplacement standard » à la page 159.](#page-174-0)

Pour retirer l'assemblage de plaque arrière d'unité de disque dur 3,5 pouces à remplacement standard, procédez comme suit :

- Etape 1. Mettez le serveur hors tension. Ensuite, débranchez tous les câbles externes et retirez tous les périphériques.
- Etape 2. Retirez le carter du serveur. Pour plus d'informations, voir [« Retrait du carter du serveur » à la page](#page-119-0)  [104](#page-119-0).
- Etape 3. Si besoin, retirez l'assemblage de cartes mezzanines PCI. Pour plus d'informations, voir [« Retrait](#page-124-0) [de l'assemblage de cartes mezzanines PCI » à la page 109.](#page-124-0)
- Etape 4. Déconnectez les câbles de l'adaptateur RAID ou de la carte mère. Pour plus d'informations, voir [« Cheminement interne des câbles » à la page 174](#page-189-0). Ensuite, retirez les câbles correspondants des clips de fixation.
- Etape 5. Retirez les unités de disque dur ou les obturateurs installés des baies d'unité. Pour plus d'informations, voir [« Retrait d'une unité de disque dur à remplacement standard » à la page 119.](#page-134-0)
- Etape 6. Faites pivoter les taquets de verrouillage du châssis vers le haut. Ensuite, sortez doucement l'assemblage de plaque arrière et soulevez-le afin de l'extraire du châssis.

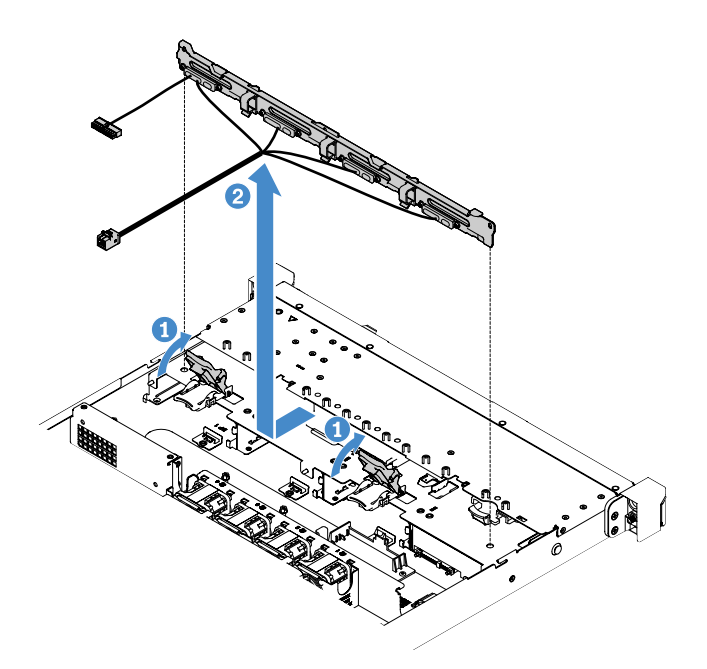

Figure 82. Retrait de l'assemblage de plaque arrière d'unité de disque dur 3,5 pouces à remplacement standard

## <span id="page-174-0"></span>Installation de l'assemblage de plaque arrière d'unité de disque dur 3,5 pouces à remplacement standard

Il existe deux types d'assemblages de plaque arrière d'unité de disque dur 3,5 pouces à remplacement standard : Dans l'illustration suivante, le type b est pour les modèles de serveur avec la configuration RAID logicielle intégrée.

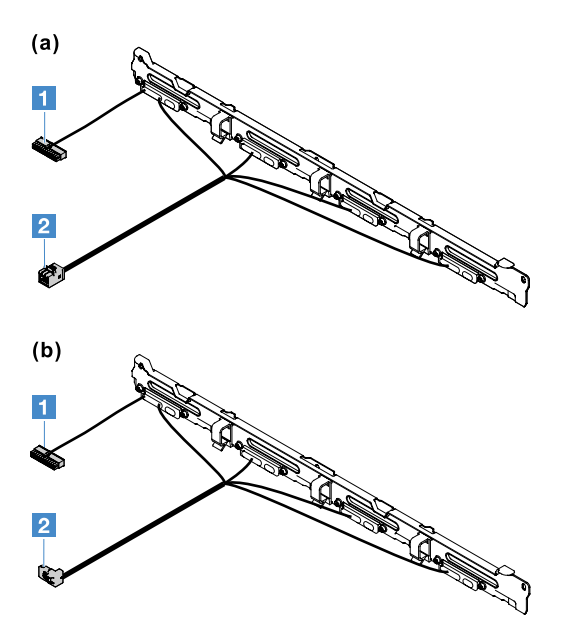

Figure 83. Assemblages de plaque arrière d'unité de disque dur 3,5 pouces à remplacement standard

**1** Connecteur d'alimentation

**2** Mini-connecteur d'interface SAS

Pour installer l'assemblage de plaque arrière d'unité de disque dur 3,5 pouces à remplacement standard, procédez comme suit :

Etape 1. Abaissez soigneusement l'assemblage de plaque arrière dans les emplacements d'alignement du châssis. Ensuite, fermez les taquets de verrouillage afin de fixer l'assemblage de plaque arrière au châssis.

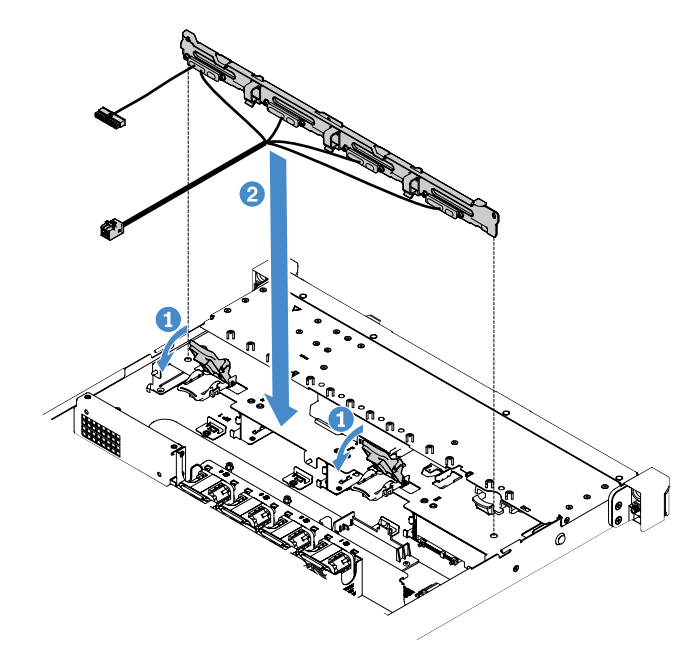

Figure 84. Installation de l'assemblage de plaque arrière d'unité de disque dur 3,5 pouces à remplacement standard

- Etape 2. Connectez les câbles à l'adaptateur RAID ou à la carte mère. Reportez-vous aux rubriques suivantes :
	- [« Connexion des câbles de l'unité de disque dur à remplacement standard : RAID intégré » à la](#page-193-0)  [page 178](#page-193-0)
	- [« Connexion des câbles de l'unité de disque dur à remplacement standard : contrôleur SAS/](#page-201-0)  [SATA ServeRAID et bloc d'alimentation redondant » à la page 186](#page-201-0)
	- [« Connexion des câbles de l'unité de disque dur à remplacement standard : contrôleur SAS/](#page-197-0)  [SATA ServeRAID et bloc d'alimentation fixe » à la page 182](#page-197-0)
- Etape 3. Installez les unités de disque dur et les obturateurs. Pour plus d'informations, voir [« Installation](#page-135-0) [d'une unité de disque dur à remplacement simple » à la page 120](#page-135-0).
- Etape 4. Terminez le remplacement de composants. Voir [« Fin du remplacement de composants » à la page](#page-203-0)  [188](#page-203-0).

# Retrait et installation des unités remplaçables par l'utilisateur de niveau 2

Cette section fournit des informations sur le retrait et l'installation d'unités remplaçables par l'utilisateur (CRU) de niveau 2.

Vous pouvez installer une CRU de niveau 2 vous-même ou demander à Lenovo de l'installer, sans frais supplémentaire, selon le type de service prévu par la garantie de votre serveur. Il se peut que les figures contenues dans le présent document ne correspondent pas exactement à votre configuration matérielle.

# Retrait du microprocesseur et du dissipateur thermique (Technicien qualifié uniquement)

La section suivante présente les types de microprocesseur pris en charge par le serveur ainsi que d'autres informations à prendre en compte lors de l'installation ou du retrait d'un microprocesseur et du dissipateur thermique :

- Le serveur prend en charge un microprocesseur Intel LGA (land grid array) 1151 à deux ou quatre cœurs. Le type, la vitesse et le cache de niveau 3 du microprocesseur dépendent du modèle du serveur.
- Lisez la documentation accompagnant le microprocesseur pour déterminer si vous devez mettre à jour le microprogramme du serveur. Pour télécharger le dernier niveau de microprogramme de serveur, accédez à <http://www.lenovo.com/support> et à <https://datacentersupport.lenovo.com>.
- Le microprocesseur utilise un régulateur de tension intégré sur la carte mère.

#### Attention :

- Assurez-vous que rien n'entre en contact avec la pâte thermoconductrice sur le microprocesseur et le dissipateur thermique. Toute surface entrant en contact avec la pâte thermoconductrice est susceptible de contaminer cette dernière ainsi que d'endommager le socket de microprocesseur.
- Veillez à ne pas lâcher le microprocesseur pendant l'installation ou le retrait, car cela pourrait endommager les contacts.
- Ne touchez pas les contacts du microprocesseur, tenez-le uniquement par les angles lorsque vous le manipulez. Toute présence de contaminants sur les contacts du microprocesseur (sueur corporelle, par exemple) peut entraîner des problèmes de connexion entre les contacts et le socket.
- Les broches des connecteurs sont fragiles. En cas d'endommagement des broches, vous devez remplacer la carte mère.
- Le retrait du dissipateur thermique du microprocesseur défait la répartition homogène de la pâte thermoconductrice. Vous devez nettoyer la pâte thermoconductrice avec les lingettes alcoolisées et l'appliquer de nouveau. Pour plus d'informations, voir [« Pâte thermoconductrice » à la page 165](#page-180-0).
- Après le retrait d'un microprocesseur ou d'un dissipateur thermique, vous devez en installer un nouveau. Pour plus d'informations, voir [« Installation du microprocesseur et du dissipateur thermique \(Technicien](#page-178-0) [qualifié uniquement\) » à la page 163.](#page-178-0)

Pour retirer le microprocesseur et le dissipateur thermique, procédez comme suit :

- Etape 1. Mettez le serveur hors tension. Ensuite, débranchez tous les câbles externes et retirez tous les périphériques.
- Etape 2. Retirez le carter du serveur. Pour plus d'informations, voir [« Retrait du carter du serveur » à la page](#page-119-0) [104.](#page-119-0)
- Etape 3. Retirez la grille d'aération. Pour plus d'informations, voir [« Retrait de la grille d'aération » à la page](#page-121-0) [106.](#page-121-0)
- Etape 4. Retirez le dissipateur thermique.

### ATTENTION :

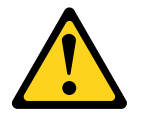

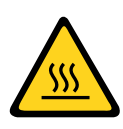

Le dissipateur thermique chauffe beaucoup en cours normal de fonctionnement. Laissez-le refroidir avant de le toucher.

- a. À l'aide d'un tournevis, desserrez les vis imperdables **1** en faisant effectuer un tour complet à chaque vis.
- b. Desserrez les vis une à une jusqu'à rompre l'isolant protégeant le microprocesseur.
- c. Tordez légèrement le dissipateur thermique pour le libérer du microprocesseur et retirez-le de la carte mère.

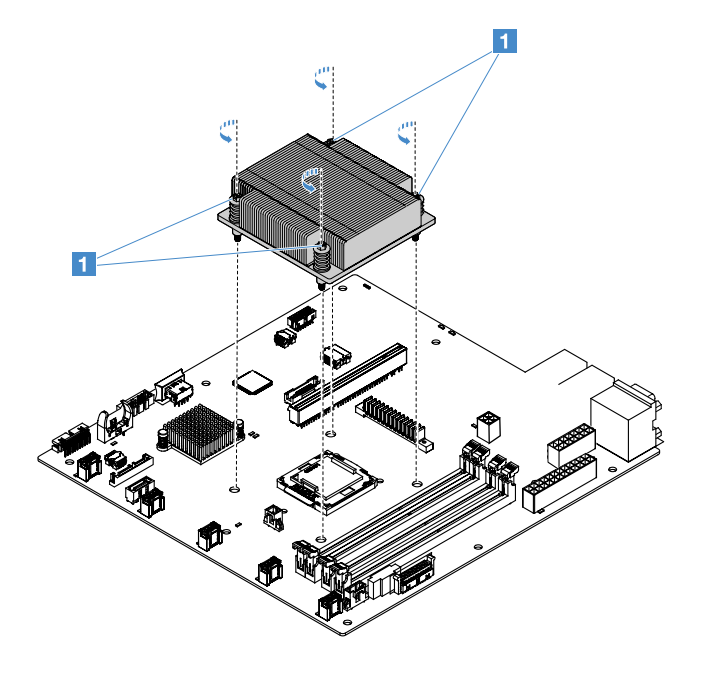

Figure 85. Retrait du dissipateur thermique

- Etape 5. Couchez le dissipateur thermique sur le côté sur une surface plane propre après son retrait.
- Etape 6. Retirez le microprocesseur.
	- a. Ouvrez le taquet de verrouillage du microprocesseur en appuyant doucement sur la poignée et en soulevant ensuite la poignée vers l'extérieur.
	- b. Ouvrez le cadre support du microprocesseur. Laissez le cadre support en position ouverte.
	- c. Tenez le microprocesseur par ses bords et soulevez-le soigneusement vers le haut afin de l'extraire du socket.

Attention : Manipulez le microprocesseur avec précaution. Veillez à ne pas incliner le microprocesseur durant la procédure de retrait, car vous risqueriez d'endommager les contacts. En outre, toute présence de contaminants sur les contacts du microprocesseur (sueur corporelle, par exemple) peut entraîner des problèmes de connexion entre les contacts et le connecteur.

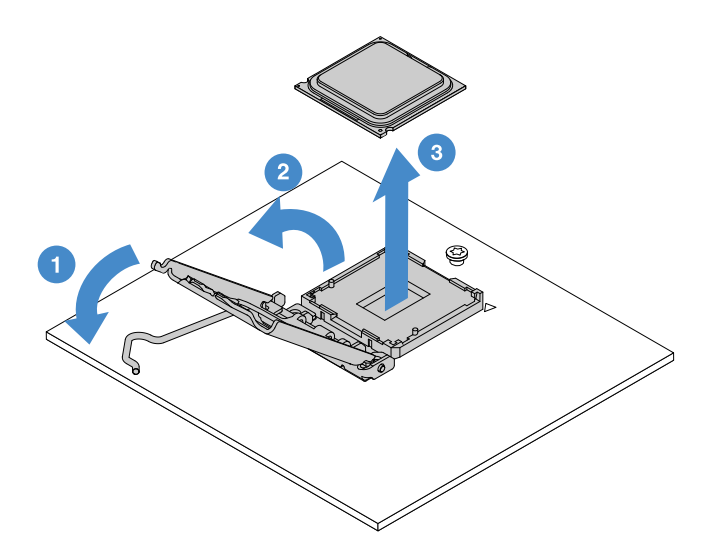

Figure 86. Retrait de microprocesseur

Etape 7. Placez le microprocesseur sur une surface antistatique.

Attention : Les broches des connecteurs sont fragiles. En cas d'endommagement des broches, vous devez remplacer la carte mère.

## <span id="page-178-0"></span>Installation du microprocesseur et du dissipateur thermique (Technicien qualifié uniquement)

La section suivante présente les types de microprocesseur pris en charge par le serveur ainsi que d'autres informations à prendre en compte lors de l'installation d'un microprocesseur et du dissipateur thermique :

- Le serveur prend en charge un microprocesseur Intel LGA (land grid array) 1151 à deux ou quatre cœurs. Le type, la vitesse et le cache de niveau 3 du microprocesseur dépendent du modèle du serveur.
- Lisez la documentation accompagnant le microprocesseur pour déterminer si vous devez mettre à jour le microprogramme du serveur. Pour télécharger le dernier niveau de microprogramme de serveur, accédez à <http://www.lenovo.com/support> et à <https://datacentersupport.lenovo.com>.
- Le microprocesseur utilise un régulateur de tension intégré sur la carte mère.
- Les vitesses du microprocesseur sont automatiquement adaptées au serveur, vous évitant ainsi de régler les commutateurs ou les cavaliers de sélection de fréquence de microprocesseur.
- Si le film de protection en pâte thermoconductrice (par exemple, bouchon en plastique) est retiré du dissipateur thermique, ne touchez pas la pâte thermoconductrice recouvrant le bas du dissipateur thermique et ne posez pas le dissipateur thermique. Pour plus d'informations sur l'application et l'utilisation de la pâte thermoconductrice, voir [« Pâte thermoconductrice » à la page 165.](#page-180-0)

Remarque : Si vous détachez le dissipateur thermique du microprocesseur, la pâte thermoconductrice ne sera plus répartie uniformément et vous devrez réappliquer la pâte thermoconductrice.

### Attention :

- Assurez-vous que rien n'entre en contact avec la pâte thermoconductrice sur le microprocesseur et le dissipateur thermique. Toute surface entrant en contact avec la pâte thermoconductrice est susceptible de contaminer cette dernière ainsi que d'endommager le socket de microprocesseur.
- Veillez à ne pas lâcher le microprocesseur pendant l'installation ou le retrait, car cela pourrait endommager les contacts.
- Les contacts du microprocesseur sont fragiles. Ne touchez pas les contacts du microprocesseur, tenez-le uniquement par les angles lorsque vous le manipulez. Toute présence de contaminants sur les contacts

du microprocesseur (sueur corporelle, par exemple) peut entraîner des problèmes de connexion entre les contacts et le socket.

- Les broches des connecteurs sont fragiles. En cas d'endommagement des broches, vous devez remplacer la carte mère.
- Lorsque vous manipulez des unités sensibles à l'électricité statique, prenez les précautions nécessaires pour éviter qu'elles soient endommagées. Pour plus d'informations, voir [« Manipulation des dispositifs](#page-119-1)  [sensibles à l'électricité statique » à la page 104.](#page-119-1)
- Le microprocesseur ne s'emboîte que dans un sens sur le socket.
- Le retrait du dissipateur thermique du microprocesseur défait la répartition homogène de la pâte thermoconductrice. Vous devez nettoyer la pâte thermoconductrice avec les lingettes alcoolisées et l'appliquer de nouveau. Pour plus d'informations, voir [« Pâte thermoconductrice » à la page 165.](#page-180-0)

Pour installer le microprocesseur et le dissipateur thermique, procédez comme suit :

Etape 1. Installez le microprocesseur.

- a. Alignez le microprocesseur avec le port (en vous aidant des repères d'alignement **1** et des encoches), puis placez délicatement le microprocesseur sur le port.
- b. Fermez le cadre support du microprocesseur.
- c. Fermez le taquet de blocage du microprocesseur en remettant la poignée en position.

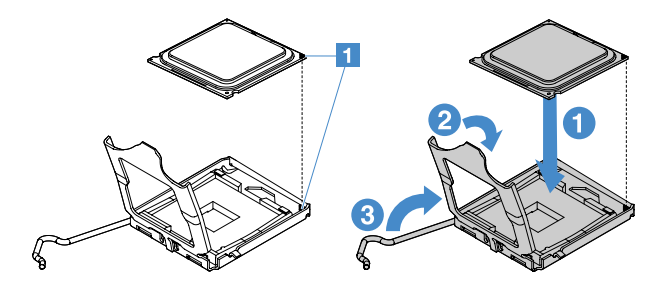

Figure 87. Installation d'un microprocesseur

Etape 2. Installez le dissipateur thermique sur le microprocesseur.

Attention : Ne touchez pas la pâte thermoconductrice recouvrant le bas du dissipateur thermique. Vous risqueriez de la contaminer. Si la pâte thermoconductrice du microprocesseur ou du dissipateur thermique est contaminée, il vous faut la nettoyer avec les lingettes alcoolisées et appliquer de nouveau de la pâte thermoconductrice sur le dissipateur thermique.

- a. Alignez le dissipateur thermique de sorte que les flèches sur l'étiquette pointent vers les barrettes DIMM et placez le dissipateur thermique au-dessus du microprocesseur (côté recouvert de pâte thermoconductrice vers le bas).
- b. Alignez les vis du dissipateur thermique sur les trous de vis de la carte mère.
- c. Fixez les vis **1** en les serrant tour à tour au moyen d'un tournevis. Si possible, effectuez deux rotations complètes à chaque fois. Répétez l'opération jusqu'à ce que les vis soient vissées.

Attention : Lorsque les deux vis les plus proches de l'arrière du serveur sont serrées, les têtes de vis ne sont pas au même niveau que la surface du dissipateur thermique. Ne les serrez pas trop fort.
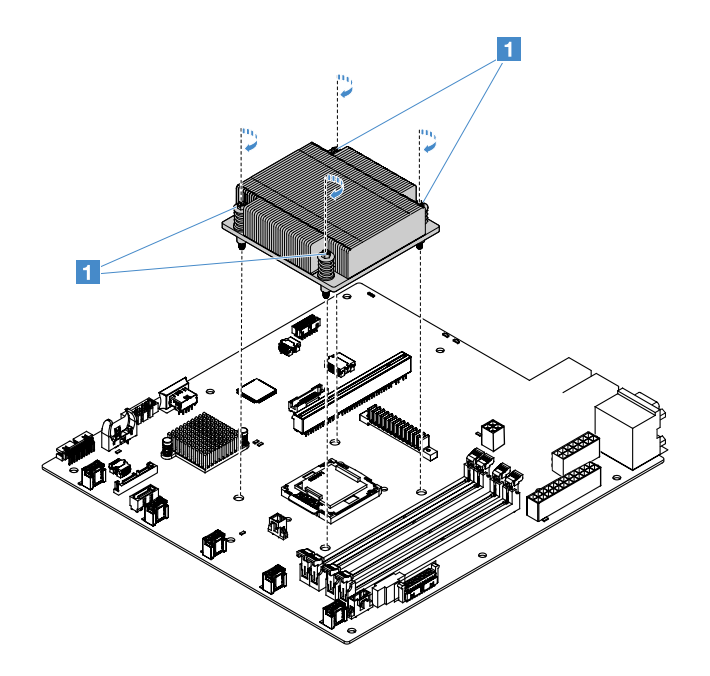

Figure 88. Installation du dissipateur thermique

Etape 3. Terminez le remplacement de composants. Voir [« Fin du remplacement de composants » à la page](#page-203-0) [188.](#page-203-0)

### Pâte thermoconductrice

La pâte thermoconductrice doit être remplacée chaque fois que vous retirez le dissipateur thermique audessus du microprocesseur. Les informations ci-après vous indiquent comment réinstaller la pâte thermoconductrice endommagée ou contaminée sur le microprocesseur et le dissipateur thermique.

Lisez la section [« Manipulation des dispositifs sensibles à l'électricité statique » à la page 104](#page-119-0).

Pour remplacer la pâte thermoconductrice endommagée ou contaminée sur le microprocesseur et le dissipateur thermique, procédez comme suit :

- Etape 1. Placez le dissipateur thermique sur une surface de travail propre.
- Etape 2. Déballez le tampon de nettoyage, puis dépliez-le complètement.
- Etape 3. Utilisez le tampon de nettoyage pour essuyer la pâte thermoconductrice sous le dissipateur thermique.

Remarque : Veillez à retirer toute la pâte thermoconductrice.

- Etape 4. Utilisez une zone propre du tampon de nettoyage pour essuyer la pâte thermoconductrice du microprocesseur. Ensuite, jetez ce tampon lorsque toute la pâte thermoconductrice est retirée.
- Etape 5. Utilisez la seringue à pâte thermoconductrice pour placer uniformément et régulièrement neuf gouttes  $\blacksquare$  de 0,02 mL de pâte thermoconductrice au dessus du microprocesseur ou au bas du dissipateur thermique. Laissez un espace de 5 mm entre les gouttes et le bord du microprocesseur : Cela garantit une répartition uniforme de la pâte.

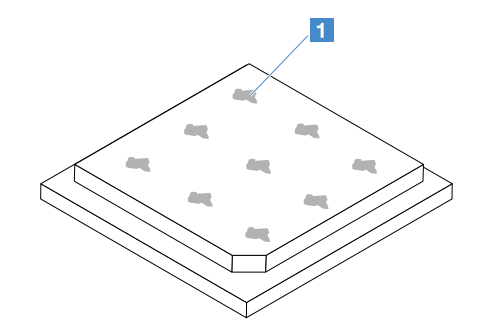

Figure 89. Pâte thermoconductrice sur le microprocesseur

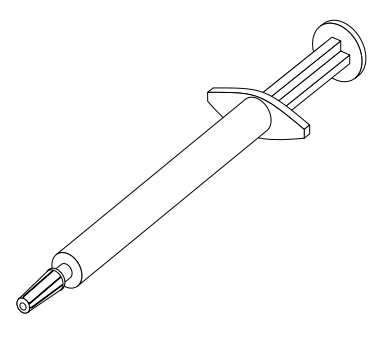

Figure 90. Seringue de la pâte thermoconductrice

Remarque : La seringue est graduée tous les 0,01 mL. Si la pâte est appliquée correctement, environ la moitié (0,22 ml) de pâte doit rester dans la seringue.

Etape 6. Installez le dissipateur thermique sur le microprocesseur. Pour plus d'informations, voir [« Installation du microprocesseur et du dissipateur thermique \(Technicien qualifié uniquement\) » à](#page-178-0) [la page 163](#page-178-0).

# <span id="page-181-0"></span>Retrait du carter du tableau de distribution

Pour retirer le carter du tableau de distribution, procédez comme suit :

- Etape 1. Mettez le serveur hors tension. Ensuite, débranchez tous les câbles externes et retirez tous les périphériques.
- Etape 2. Retirez le carter du serveur. Pour plus d'informations, voir [« Retrait du carter du serveur » à la page](#page-119-1)  [104](#page-119-1).
- Etape 3. Retirez les éventuels cordons d'interface SAS/SATA connectés et tous les autres câbles passant par le carter du tableau de distribution. Pour plus d'informations, voir [« Cheminement interne des](#page-189-0)  [câbles » à la page 174.](#page-189-0)
- Etape 4. Retirez la vis du carter du tableau de distribution. Ensuite, soulevez le carter du tableau de distribution afin de le retirer du serveur.

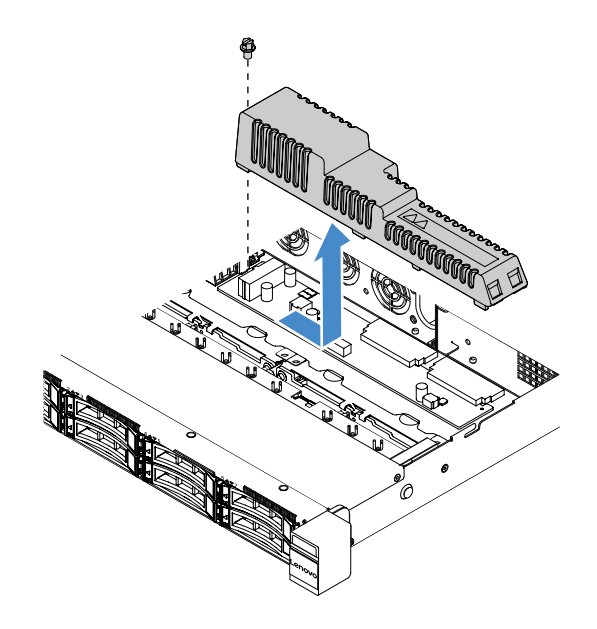

Figure 91. Retrait du carter du tableau de distribution

Etape 5. Réinstallez le carter du tableau de distribution ou installez-en un nouveau. Pour plus d'informations, voir [« Installation du carter du tableau de distribution » à la page 167.](#page-182-0)

# <span id="page-182-0"></span>Installation du carter du tableau de distribution

Si vous avez déplacé le carter du tableau de distribution, réinstallez-le ou installez-en un nouveau si l'ancien est cassé.

Pour installer le carter du tableau de distribution, procédez comme suit :

- Etape 1. Installez le carter du tableau de distribution.
	- a. Alignez le trou de vis du carter du tableau de distribution avec le goujon de montage du châssis.
	- b. Abaissez le carter du tableau de distribution sur le tableau de distribution.
	- c. Installez la vis afin de fixer le carter du tableau de distribution.

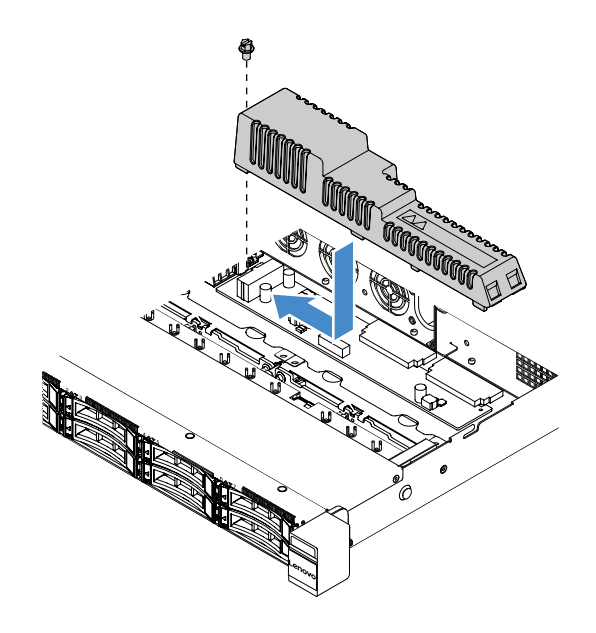

Figure 92. Installation du carter du tableau de distribution

Etape 2. Terminez le remplacement de composants. Voir [« Fin du remplacement de composants » à la page](#page-203-0)  [188](#page-203-0).

# Retrait du tableau de distribution

Pour retirer le tableau de distribution, procédez comme suit :

- Etape 1. Mettez le serveur hors tension. Ensuite, débranchez tous les câbles externes et retirez tous les périphériques.
- Etape 2. Retirez le carter du serveur. Pour plus d'informations, voir [« Retrait du carter du serveur » à la page](#page-119-1)  [104](#page-119-1).
- Etape 3. Retirez le carter du tableau de distribution. Pour plus d'informations, voir [« Retrait du carter du](#page-181-0)  [tableau de distribution » à la page 166.](#page-181-0) Ensuite, détendez les câbles de l'attache-câble.
- Etape 4. Déconnectez les câbles du tableau de distribution de la carte mère. Ensuite, déconnectez tous les autres câbles de la carte mère qui bloquent le retrait du tableau de distribution.
- Etape 5. Retirez les vis. Ensuite, soulevez le tableau de distribution afin de le retirer du serveur.

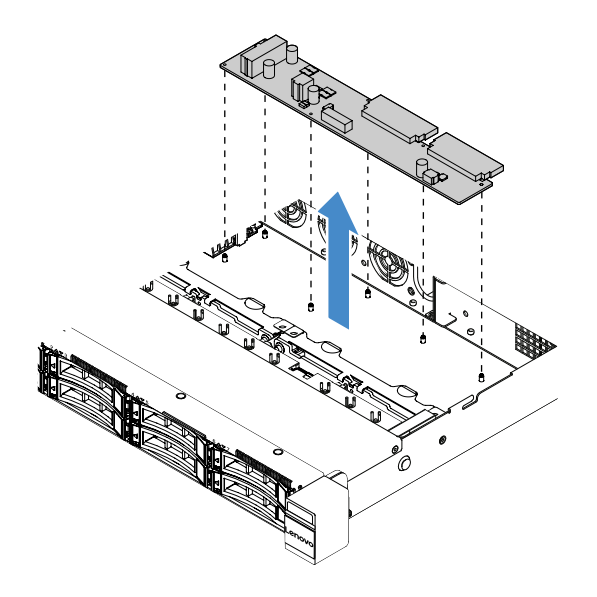

Figure 93. tableau de distribution, retrait

Etape 6. Installez un nouveau tableau de distribution. Pour plus d'informations, voir [« Installation du tableau](#page-184-0)  [de distribution » à la page 169.](#page-184-0)

# <span id="page-184-0"></span>Installation du tableau de distribution

Si vous avez déplacé le tableau de distribution, installez-en un nouveau avant de mettre le serveur sous tension.

Pour installer le tableau de distribution, procédez comme suit :

Etape 1. Alignez les trous de vis du tableau de distribution avec les montants du châssis et abaissez le tableau de distribution sur le châssis. Ensuite, installez les vis afin de fixer le tableau de distribution.

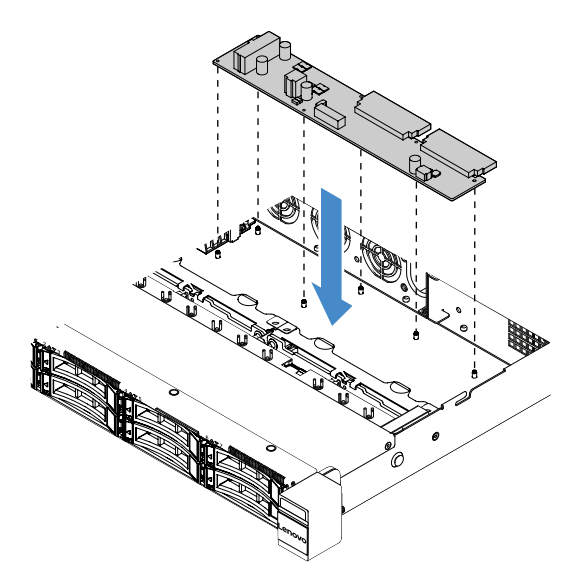

Figure 94. Installation du tableau de distribution

Etape 2. Connectez les câbles au tableau de distribution.

- Etape 3. Installez le carter du tableau de distribution. Pour plus d'informations, voir [« Installation du carter](#page-182-0)  [du tableau de distribution » à la page 167.](#page-182-0)
- Etape 4. Connectez les câbles au connecteur du bloc d'alimentation, au connecteur du microprocesseur et au connecteur du tableau de distribution sur la carte mère. Pour plus d'informations, voir [« Connecteurs de la carte mère » à la page 21](#page-36-0).

Attention : Lorsque vous reliez le câble à la carte mère, ne saisissez pas les fils. Saisissez le connecteur afin de relier le câble verticalement à la carte mère.

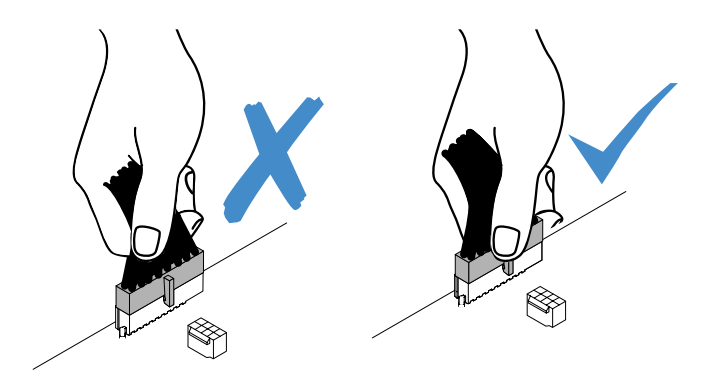

Figure 95. Connexion du connecteur de câble d'alimentation à la carte mère

Etape 5. Terminez le remplacement de composants. Voir [« Fin du remplacement de composants » à la page](#page-203-0)  [188](#page-203-0).

# Retrait de la carte mère

Avant de commencer, tenez compte des informations suivantes :

- Après que vous avez remplacé la carte mère, vous devez soit mettre à jour le serveur avec la dernière version du microprogramme, soit restaurer le microprogramme existant à l'aide d'une image de CD fournie par le client. Assurez-vous de disposer de la dernière version du microprogramme, ou d'une copie du microprogramme existant.
- Lorsque vous remplacez le carte mère, veillez à retirer la mise à niveau avancée du Integrated Management Module 2.1 (IMM2.1) et à l'installer sur la nouvelle carte mère.
- Avant de réinstaller la carte mère, assurez-vous d'avoir une copie de sauvegarde de toutes les clés FoD (Features on Demand) qui ont été activées. N'oubliez pas de réactiver FoD après avoir réinstallé la carte mère. Pour activer FoD et installer des clés d'activation automatiquement, reportez-vous au instructions du document Utilisation du site Web Lenovo Features on Demand. Pour télécharger le document, accédez à <https://fod.lenovo.com/lkms>, connectez-vous, puis cliquez sur Help (Aide).

Remarque : Après avoir retiré la carte mère, vous devez en installer une nouvelle. Pour plus d'informations, voir [« Installation de la carte mère » à la page 172](#page-187-0).

Pour retirer la carte mère, procédez comme suit :

- Etape 1. Mettez le serveur hors tension. Ensuite, débranchez tous les câbles externes et retirez tous les périphériques.
- Etape 2. Retirez le carter du serveur. Pour plus d'informations, voir [« Retrait du carter du serveur » à la page](#page-119-1)  [104](#page-119-1).
- Etape 3. Retirez la grille d'aération. Pour plus d'informations, voir [« Retrait de la grille d'aération » à la page](#page-121-0)  [106](#page-121-0).
- Etape 4. Retirez l'assemblage de cartes mezzanines PCI. Pour plus d'informations, voir [« Retrait de](#page-124-0) [l'assemblage de cartes mezzanines PCI » à la page 109.](#page-124-0)

Etape 5. Notez les emplacements de la carte mère auxquels les câbles sont connectés, puis débranchezles.

Attention : Libérez tous les taquets, clips de fixation, pattes de déverrouillage ou verrous sur les connecteur de câble au préalable. Pour plus d'informations, voir [« Cheminement interne des](#page-189-0) [câbles » à la page 174](#page-189-0). Si vous ne le faites pas, le retrait des câbles endommagera les connecteurs de câble de la carte mère. S'ils sont endommagés, vous devrez peut-être avoir à remplacer la carte mère.

- Etape 6. Retirez les composants de la liste suivante qui sont installés sur la carte mère, et rangez-les dans un endroit sûr et antistatique :
	- Adaptateurs (voir [« Retrait d'un adaptateur » à la page 125](#page-140-0))
	- Barrettes DIMM (voir [« Retrait d'une barrette DIMM » à la page 112](#page-127-0))
	- Microprocesseur et dissipateur thermique (voir [« Retrait du microprocesseur et du dissipateur](#page-176-0) [thermique \(Technicien qualifié uniquement\) » à la page 161\)](#page-176-0)

#### Remarques :

- Assurez-vous que rien n'entre en contact avec la pâte thermoconductrice. Toute surface entrant en contact avec la pâte thermoconductrice est susceptible de contaminer cette dernière ainsi que d'endommager le socket de microprocesseur.
- Assurez-vous que chaque dissipateur thermique reste associé à son microprocesseur correspondant pour une réinstallation ultérieure. Si le microprocesseur n'est pas associé à son dissipateur thermique d'origine, il se peut que ce dernier doive être remplacé.
- Support de batterie RAID (voir [« Retrait du support de module d'alimentation Flash » à la page](#page-125-0) [110](#page-125-0))
- Etape 7. Retirez la carte mère.
	- a. Retirez et mettez de côté les neuf vis qui maintiennent la carte mère sur le châssis.
	- b. Maintenez les deux bords **1** de la carte mère avec précaution. Évitez de toucher les connecteurs sur la carte mère.
	- c. Soulevez et inclinez la carte mère vers le haut, puis poussez-la légèrement vers l'avant du serveur.
	- d. Soulevez-la et retirez-la du serveur avec précaution.

Remarque : Lorsque vous retirez la carte mère du serveur, évitez de toucher les clips de fixation des câbles qui se trouvent sur le côté du châssis, ainsi que les connecteurs de la carte mère. Veillez à ne pas endommager les composants avoisinants à l'intérieur du châssis.

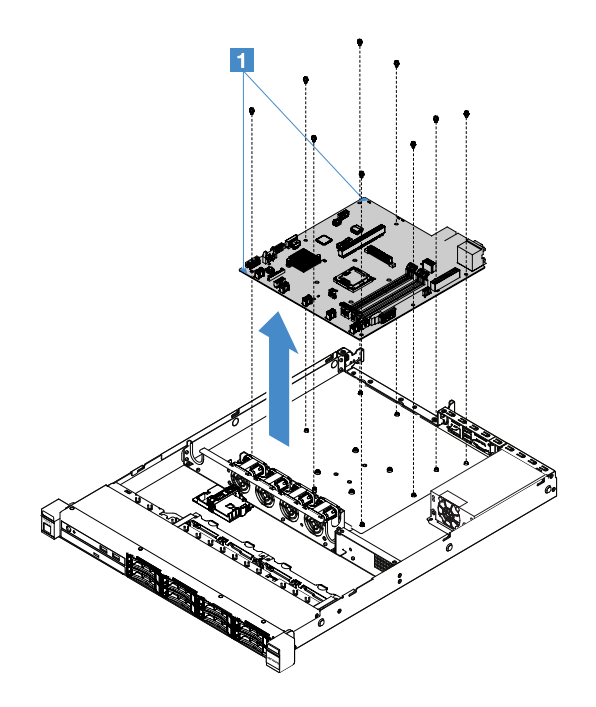

Figure 96. Retrait de la carte mère

Si vous devez renvoyer le composant serveur ou le périphérique facultatif, suivez toutes les instructions d'emballage et utilisez tous les éléments d'emballage que vous avez reçus pour l'expédier.

Avant de retourner la carte mère défaillante, veillez à retirer le cache du socket de microprocesseur de la nouvelle carte mère et placez-le sur la carte mère défaillante.

# <span id="page-187-0"></span>Installation de la carte mère

Avant de commencer, tenez compte des informations suivantes :

- Après avoir assemblé les composants dans un serveur, assurez-vous de placer soigneusement tous les câbles de manière à ne pas les exposer à une pression excessive.
- Lorsque vous installez la carte mère, veillez à retirer la Integrated Management Module 2.1 (IMM2.1)mise à niveau avancée de la carte mère défaillante et placez-la sur la nouvelle carte mère. Pour plus d'informations sur la mise à niveau avancée, voir [« Utilisation des fonctions de présence à distance et de](#page-55-0) [capture d'écran bleu » à la page 40.](#page-55-0)
- Certaines solutions de cluster nécessitent des niveaux de code spécifiques ou des mises à jour de code coordonnées. Si le périphérique fait partie d'une solution en cluster, vérifiez que le niveau le plus récent du code est pris en charge pour cette solution avant de mettre le code à jour.

Pour installer la carte mère, procédez comme suit :

Etape 1. Placez l'emballage antistatique contenant la carte mère contre une partie métallique non peinte du serveur avant de déballer la carte mère.

Remarque : Lorsque vous tenez la carte mère dans le serveur ou l'installez, évitez de toucher les clips de fixation des câbles situés sur le côté du châssis et les connecteurs de la carte mère. Veillez à ne pas endommager les composants avoisinants à l'intérieur du châssis.

Etape 2. Tenez les deux coins **1** de la carte mère avec soin, alignez les trous de vis de la carte mère sur les boulons filetés de fixation du châssis, puis installez les neuf vis que vous avez retirées.

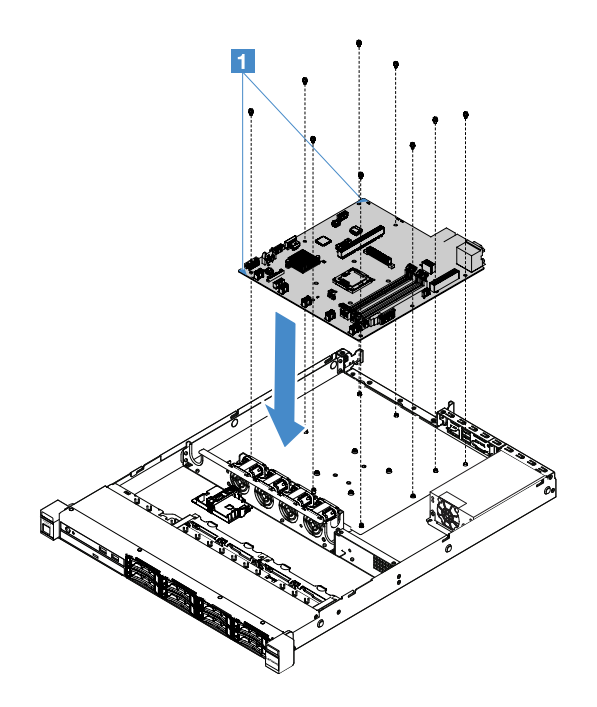

Figure 97. Installer la carte mère

Etape 3. Installez tout composant de la liste suivante que vous auriez retiré de la carte mère défaillante :

Remarque : Assurez-vous qu'aucun câble de serveur n'est pris sous la carte mère.

- 1. Microprocesseur et dissipateur thermique (voir [« Installation du microprocesseur et du](#page-178-0) [dissipateur thermique \(Technicien qualifié uniquement\) » à la page 163](#page-178-0))
- 2. Barrettes DIMM (voir [« Installation d'une barrette DIMM » à la page 115\)](#page-130-0)
- 3. Adaptateurs (voir [« Installation d'un adaptateur » à la page 126](#page-141-0))
- 4. Support de batterie RAID (voir [« Installation du support de module d'alimentation Flash » à la](#page-126-0) [page 111\)](#page-126-0)
- Etape 4. Terminez le remplacement de composants. Voir [« Fin du remplacement de composants » à la page](#page-203-0) [188.](#page-203-0)
- Etape 5. Retirez le cache du socket de microprocesseur de la nouvelle carte mère et installez-le sur la carte mère défaillante.
- Etape 6. Lancez l'utilitaire Setup Utility, puis réinitialisez la configuration.
	- a. Réglez la date et l'heure du système.
	- b. Définissez le mot de passe à la mise sous tension.
	- c. Reconfigurez le serveur.

Pour plus d'informations, voir [« Utilisation de l'utilitaire Setup Utility » à la page 31](#page-46-0).

- Etape 7. Mettez à niveau le serveur avec la dernière version du microprogramme RAID, ou bien restaurez le microprogramme existant à partir d'une image de CD. Pour plus d'informations, voir [« Mise à jour](#page-42-0)  [du microprogramme » à la page 27](#page-42-0).
- Etape 8. Mettez à jour l'UUID. Pour plus d'informations, voir [« Mise à jour de l'identificateur unique universel](#page-59-0)  [\(UUID\) » à la page 44.](#page-59-0)
- Etape 9. Mettez à jour le DMI/SMBIOS. Pour plus d'informations, voir [« Mise à jour des données DMI/](#page-60-0) [SMBIOS » à la page 45](#page-60-0).

Etape 10. Réactivez FoD. Pour activer FoD et installer des clés d'activation automatiquement, consultez les instructions dans le manuel Features on Demand - Guide d'utilisation. Pour télécharger le document, accédez à <https://fod.lenovo.com/lkms>, connectez-vous, puis cliquez sur Help (Aide).

# <span id="page-189-0"></span>Cheminement interne des câbles

Cette section fournit des informations sur l'acheminement des câbles lors de l'installation de certains composants dans le serveur.

Pour connecter les câbles, procédez comme suit :

- Mettez le serveur hors tension avant de connecter ou de déconnecter des câbles internes.
- Pour obtenir des instructions de câblage supplémentaires, consultez la documentation fournie avec les périphériques externes. Il peut s'avérer plus facile d'installer les câbles avant de connecter les périphériques au serveur.
- Les identificateurs de certains câbles sont gravés sur les câbles fournis avec le serveur et les périphériques en option. Utilisez ces identificateurs pour relier les câbles aux connecteurs appropriés.

# Connexion du câble de l'unité de disque optique

Cette rubrique fournit des informations sur le cheminement interne des câbles de l'unité de disque optique.

## Remarques :

- Assurez-vous que le câble n'est pas coincé, ne recouvre pas les connecteurs et ne bloque pas les composants de la carte mère.
- Veillez à ce que les câbles appropriés passent dans les clips de fixation.

Pour connecter l'unité de disque optique à la carte mère, procédez comme suit :

- 1. Insérez une extrémité du câble de l'unité de disque optique dans l'emplacement figurant dans le support du connecteur. Ensuite, faites glisser le connecteur sur la gauche comme indiqué, jusqu'à ce qu'il s'enclenche dans le support.
- 2. Connectez l'autre extrémité du câble de l'unité du disque optique à la carte mère.

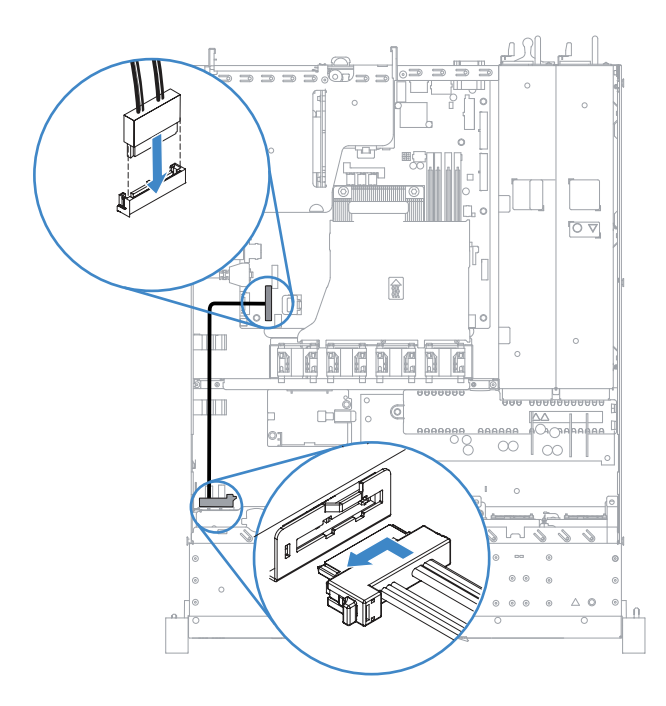

Figure 98. Connexion du câble de l'unité de disque optique

# Connexion du câble du kit d'optimisation des températures de fonctionnement

Cette rubrique fournit des informations sur le cheminement interne des câbles du kit d'optimisation des températures de fonctionnement.

## Remarques :

- Assurez-vous que le câble n'est pas coincé, ne recouvre pas les connecteurs et ne bloque pas les composants de la carte mère.
- Veillez à ce que les câbles appropriés passent dans les clips de fixation.

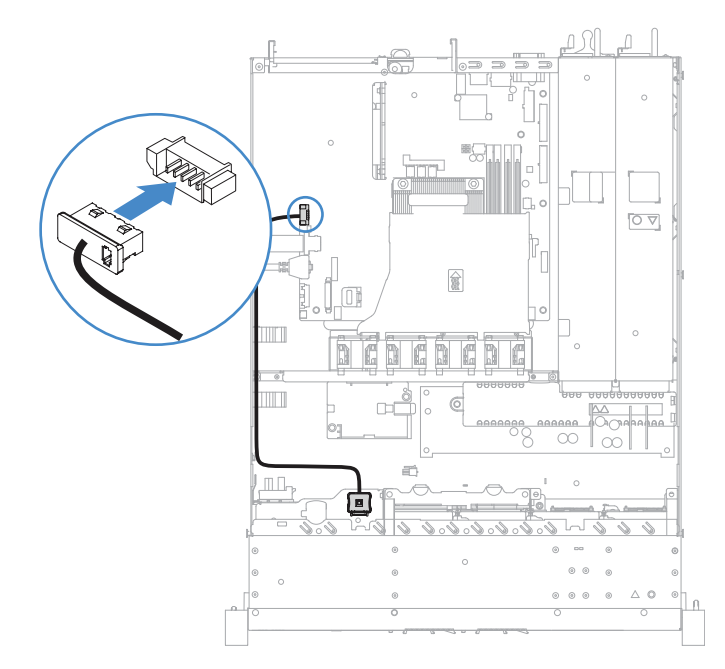

Figure 99. Connexion des câbles du kit d'optimisation des températures de fonctionnement pour les unités de disque dur 2,5 pouces

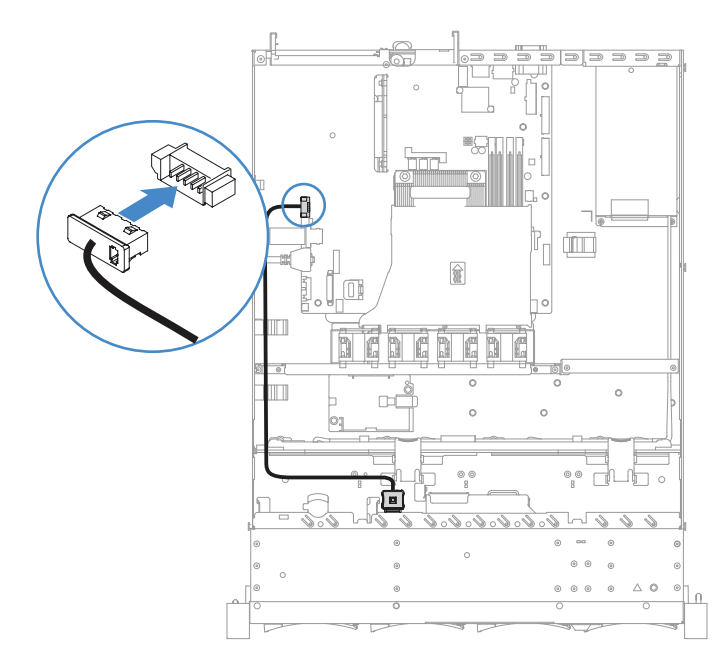

Figure 100. Connexion des câbles du kit d'optimisation des températures de fonctionnement pour les unités de disque dur 3,5 pouces

# Connexion des câbles du bloc d'alimentation fixe

Cette rubrique fournit des informations sur le cheminement des câbles du bloc d'alimentation fixe.

### Remarques :

- Assurez-vous que le câble n'est pas coincé, ne recouvre pas les connecteurs et ne bloque pas les composants de la carte mère.
- Veillez à ce que les câbles appropriés passent dans les clips de fixation.
- **1** : Connectez-vous au connecteur d'alimentation sur la carte mère.
- **2** : Connectez-vous au connecteur d'alimentation du microprocesseur sur la carte mère.

Pour plus d'informations, voir [« Connecteurs de la carte mère » à la page 21](#page-36-0).

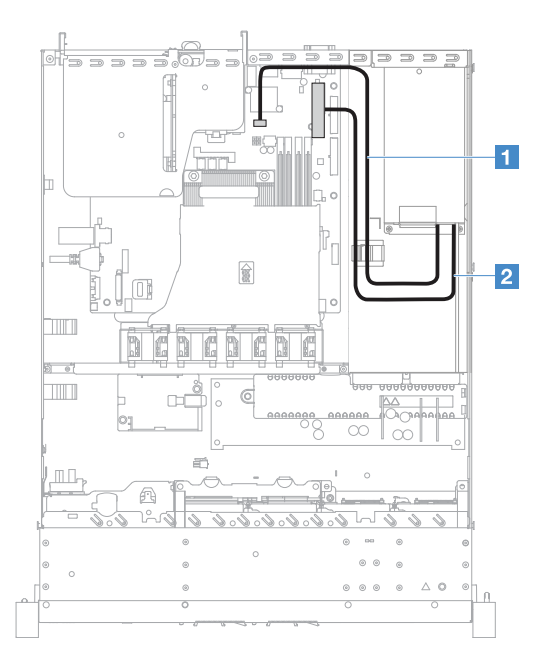

Figure 101. Connexion des câbles du bloc d'alimentation fixe

# Connexion des câbles du module USB avant et du panneau d'information opérateur

Cette rubrique fournit des informations sur le cheminement interne des câbles du module USB avant et du panneau d'information opérateur.

- Assurez-vous que le câble n'est pas coincé, ne recouvre pas les connecteurs et ne bloque pas les composants de la carte mère.
- Veillez à ce que les câbles appropriés passent dans les clips de fixation.
- **1** : Appuyez sur le taquet de déverrouillage et connectez-vous au connecteur USB avant sur la carte mère.
- **2** : Exercez une pression uniforme sur les taquets de déverrouillage et connectez-vous au connecteur du panneau d'information opérateur sur la carte mère.

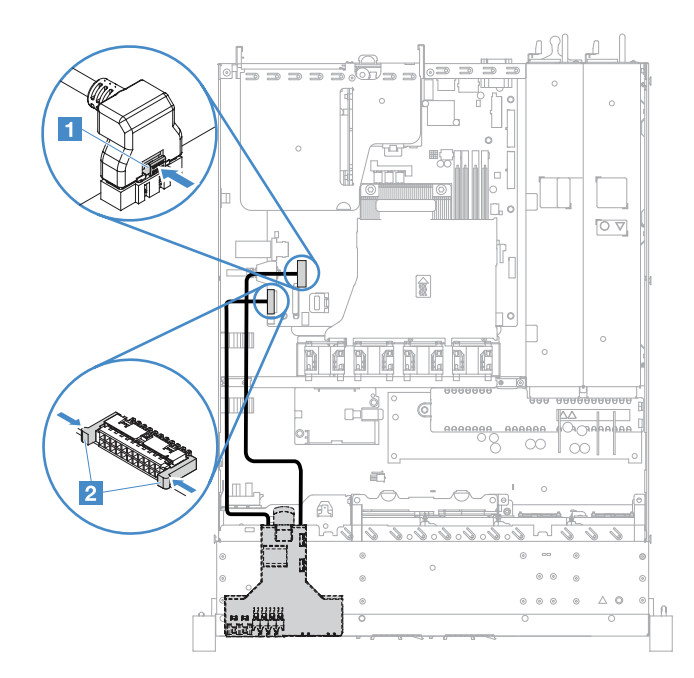

Figure 102. Connexion des câbles du panneau d'information opérateur

# Connexion des câbles de l'unité de disque dur à remplacement standard : RAID intégré

Cette rubrique fournit des informations sur la connexion du câble interne de l'unité de disque dur à remplacement standard avec RAID intégré.

- **1** : Connectez-vous au connecteur d'alimentation du fond de panier sur la carte mère et au connecteur d'alimentation sur l'assemblage de plaque arrière d'unité de disque dur.
- **2** : Connectez-vous au connecteur Mini-SAS sur la carte mère et connectez les quatre connecteurs du câble Mini-SAS à l'assemblage de plaque arrière d'unité de disque dur.

- Le câble Mini-SAS est installé sur l'assemblage de plaque arrière de l'unité de disque dur par défaut.
- Assurez-vous que le câble n'est pas coincé, ne recouvre pas les connecteurs et ne bloque pas les composants de la carte mère.
- Assurez-vous que le cordon d'alimentation et le câble Mini-SAS passent dans les clips de fixation.

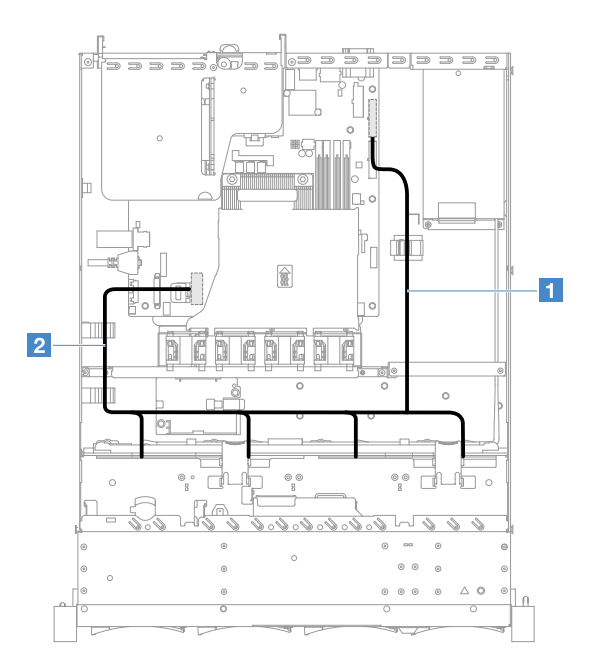

Figure 103. Connexion des câbles de l'unité de disque dur à remplacement standard : RAID intégré, 3,5 pouces et bloc d'alimentation fixe

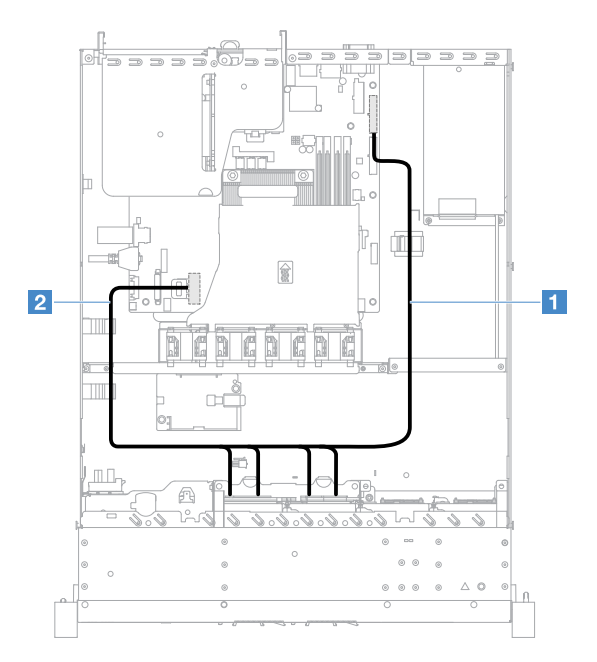

Figure 104. Connexion des câbles de l'unité de disque dur à remplacement standard : RAID intégré, 2,5 pouces et bloc d'alimentation fixe

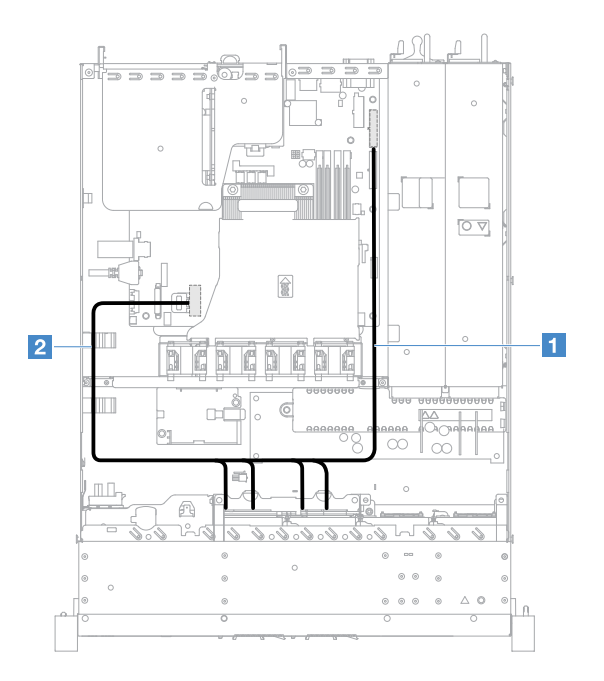

Figure 105. Connexion des câbles de l'unité de disque dur à remplacement standard : RAID intégré, 2,5 pouces et bloc d'alimentation remplaçable à chaud

# Connexion des câbles de l'unité de disque dur remplaçable à chaud : contrôleur SAS/ SATA ServeRAID et bloc d'alimentation fixe

- **1** : Raccordez au connecteur d'alimentation du fond de panier sur la carte mère et au connecteur d'alimentation du fond de panier de l'unité de disque dur.
- **2** : Connectez-vous au connecteur 0 du contrôleur SAS/SATA ServeRAID et au connecteur Mini-SAS du fond de panier de l'unité de disque dur.

- Assurez-vous que le câble n'est pas coincé, ne recouvre pas les connecteurs et ne bloque pas les composants de la carte mère.
- Veillez à ce que les câbles appropriés passent dans les clips de fixation.

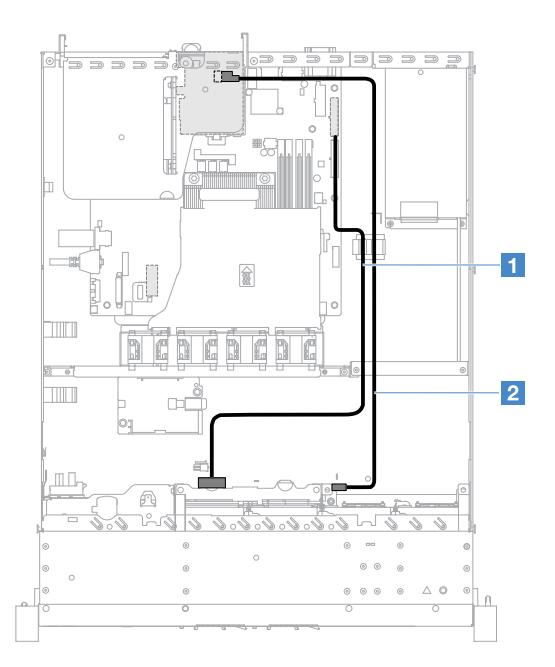

Figure 106. Connexion des câbles de l'unité de disque dur remplaçable à chaud : contrôleur SAS/SATA ServeRAID 2,5 pouces installé à droite

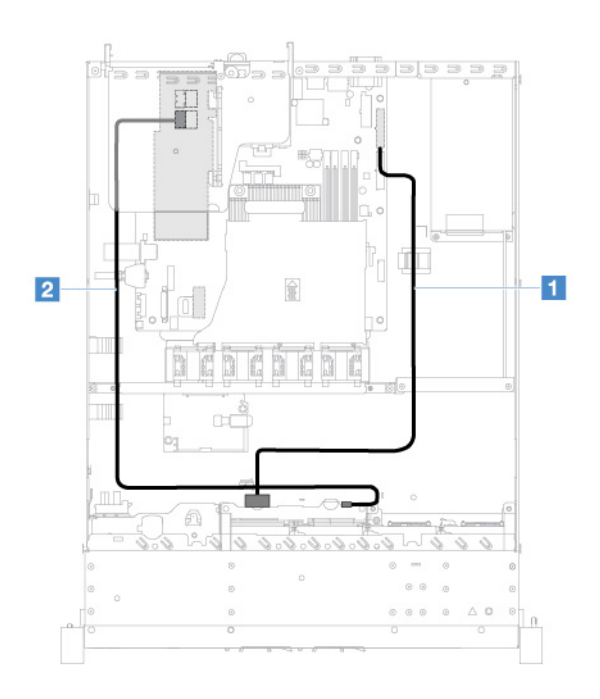

Figure 107. Connexion des câbles de l'unité de disque dur remplaçable à chaud : contrôleur SAS/SATA ServeRAID 2,5 pouces installé à gauche

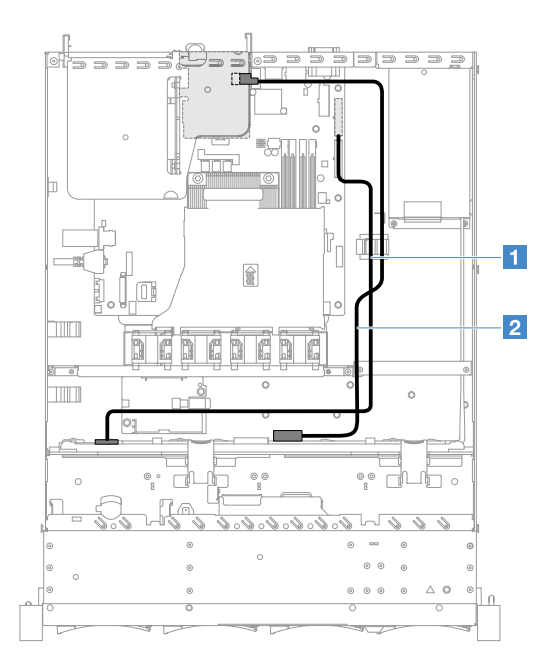

Figure 108. Connexion des câbles de l'unité de disque dur remplaçable à chaud : contrôleur SAS/SATA ServeRAID 3,5 pouces installé à droite

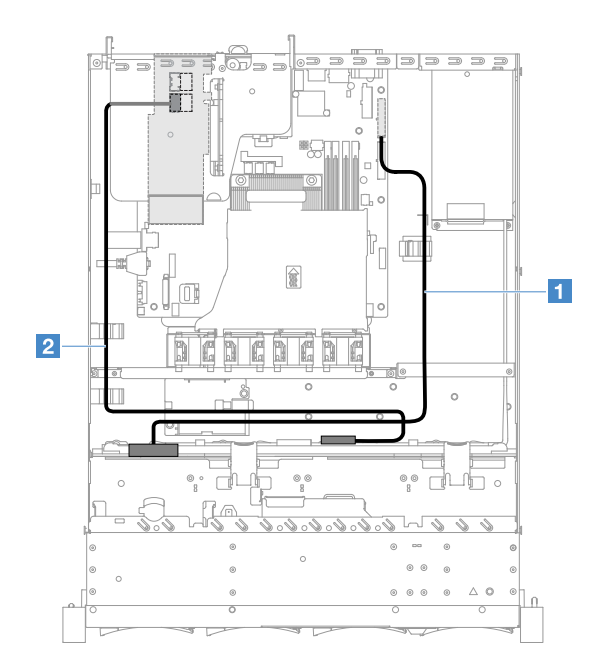

Figure 109. Connexion des câbles de l'unité de disque dur remplaçable à chaud : contrôleur SAS/SATA ServeRAID 3,5 pouces installé à gauche

# Connexion des câbles de l'unité de disque dur à remplacement standard : contrôleur SAS/SATA ServeRAID et bloc d'alimentation fixe

- **1** : Connectez-vous au connecteur d'alimentation du fond de panier sur la carte mère et au connecteur d'alimentation sur l'assemblage de plaque arrière d'unité de disque dur.
- **2** : Connectez-vous au connecteur 0 du contrôleur SAS/SATA ServeRAID et aux quatre connecteurs sur l'assemblage de plaque arrière d'unité de disque dur.

- Le câble Mini-SAS est installé sur l'assemblage de plaque arrière de l'unité de disque dur par défaut.
- Assurez-vous que le câble n'est pas coincé, ne recouvre pas les connecteurs et ne bloque pas les composants de la carte mère.
- Assurez-vous que le cordon d'alimentation et le câble Mini-SAS passent dans les clips de fixation.

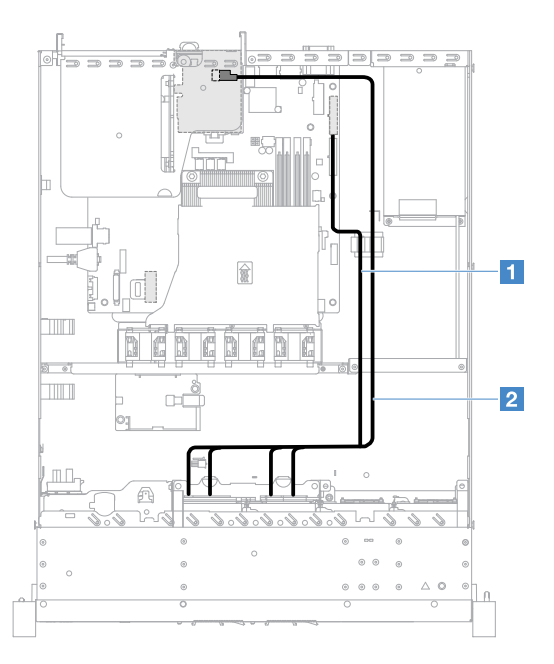

Figure 110. Connexion des câbles de l'unité de disque dur à remplacement standard : contrôleur SAS/SATA ServeRAID 2,5 pouces installé à droite

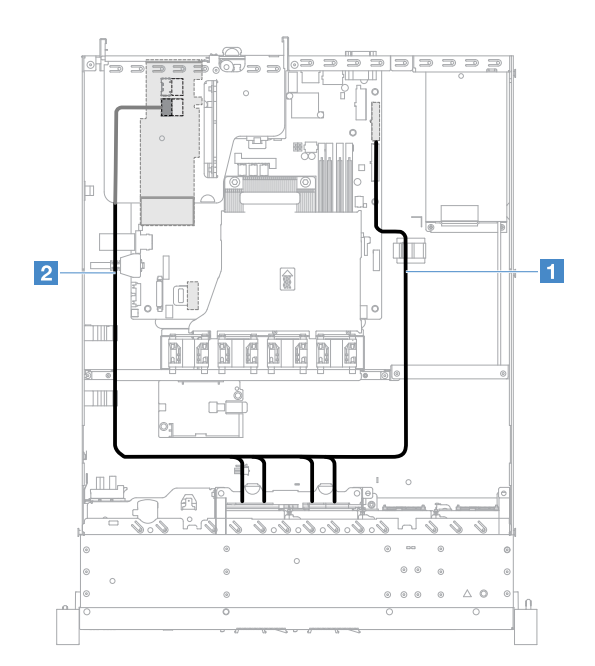

Figure 111. Connexion des câbles de l'unité de disque dur à remplacement standard : contrôleur SAS/SATA ServeRAID 2,5 pouces installé à gauche

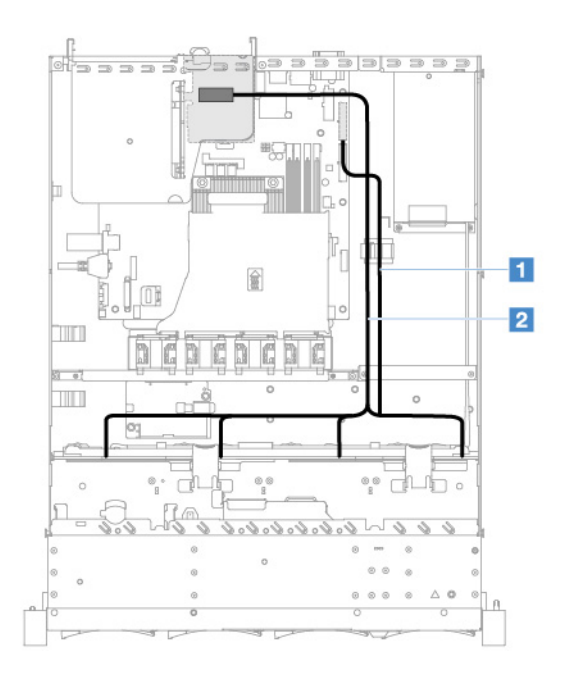

Figure 112. Connexion des câbles de l'unité de disque dur à remplacement standard : contrôleur SAS/SATA ServeRAID 3,5 pouces installé à droite

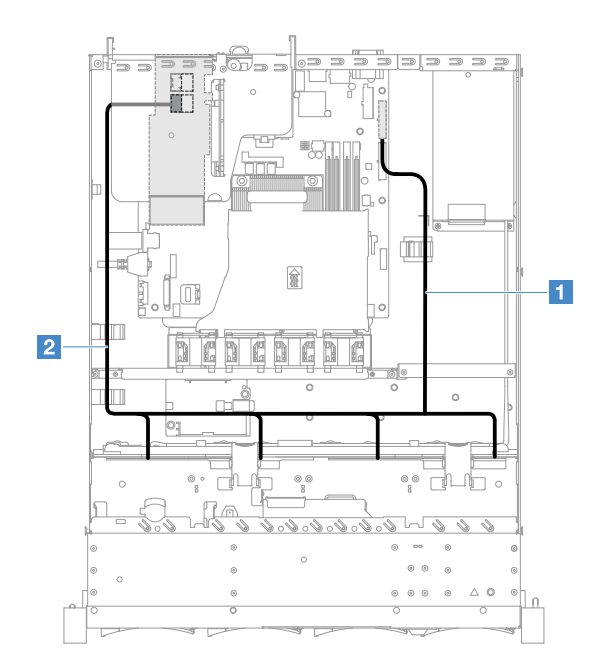

Figure 113. Connexion des câbles de l'unité de disque dur à remplacement standard : contrôleur SAS/SATA ServeRAID 3,5 pouces installé à gauche

# Connexion des câbles de l'unité de disque dur remplaçable à chaud : contrôleur SAS/ SATA ServeRAID et bloc d'alimentation remplaçable à chaud

- **1** : Raccordez au connecteur d'alimentation du fond de panier sur la carte mère et au connecteur d'alimentation du fond de panier de l'unité de disque dur.
- **2** : Connectez-vous au connecteur 0 du contrôleur SAS/SATA ServeRAID et au connecteur Mini-SAS du fond de panier de l'unité de disque dur.

## Remarques :

- Assurez-vous que le câble n'est pas coincé, ne recouvre pas les connecteurs et ne bloque pas les composants de la carte mère.
- Veillez à ce que les câbles appropriés passent dans les clips de fixation.

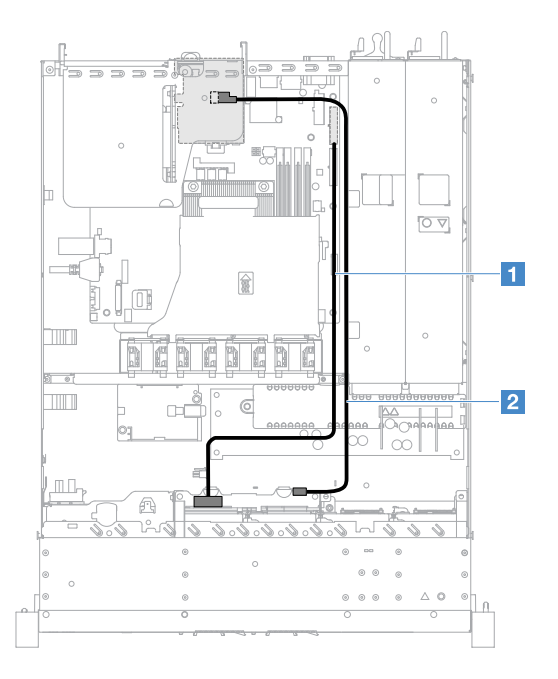

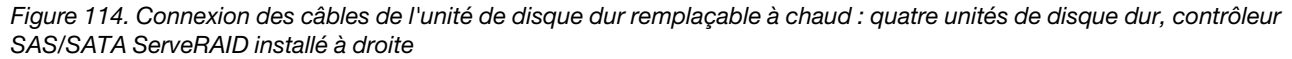

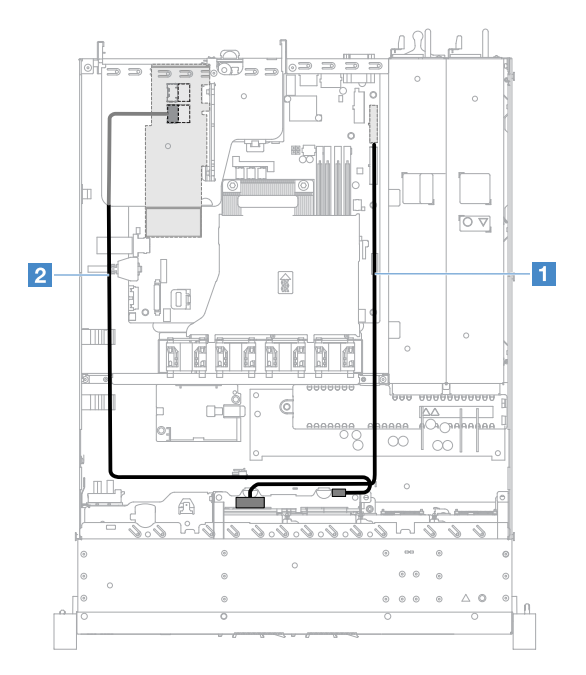

Figure 115. Connexion des câbles de l'unité de disque dur remplaçable à chaud : quatre unités de disque dur, contrôleur SAS/SATA ServeRAID installé à gauche

Pour connecter les câbles des modèles de serveur comportant huit unités de disque dur remplaçables à chaud, procédez comme suit :

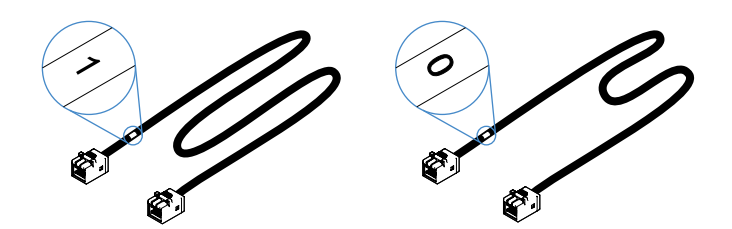

Figure 116. Câbles pour les fonds de panier d'unité de disque dur 2,5 pouces

- 1. Connectez le câble identifié par 0 au connecteur 0 du contrôleur SAS/SATA ServeRAID et au fond de panier 1 de l'unité de disque dur remplaçable à chaud.
- 2. Connectez le câble identifié par 1 au connecteur 1 du contrôleur SAS/SATA ServeRAID et au fond de panier 2 de l'unité de disque dur remplaçable à chaud.
- 3. Raccordez un connecteur à une extrémité du cordon d'alimentation **1** au connecteur d'alimentation du fond de panier sur la carte mère. Raccordez ensuite les deux connecteurs à l'autre extrémité du cordon d'alimentation aux connecteurs d'alimentation du fond de panier d'unité de disque dur 1 et 2.

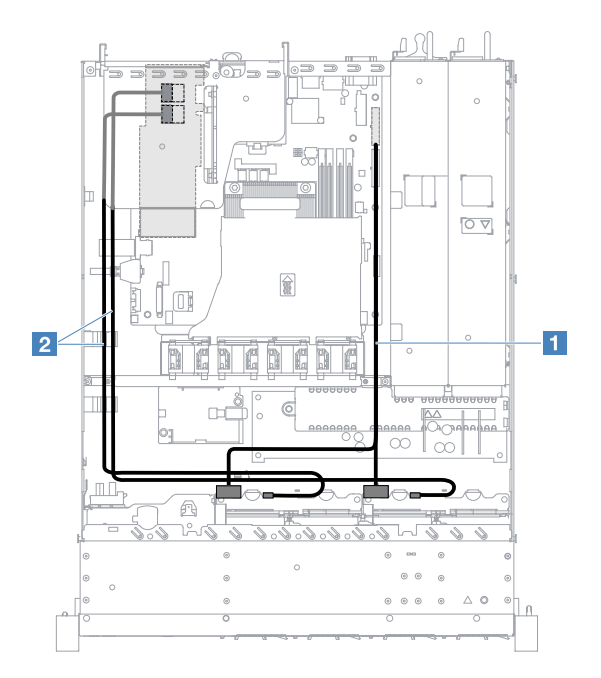

Figure 117. Connexion des câbles de l'unité de disque dur remplaçable à chaud : huit unités de disque dur, contrôleur SAS/SATA ServeRAID installé à gauche

# Connexion des câbles de l'unité de disque dur à remplacement standard : contrôleur SAS/SATA ServeRAID et bloc d'alimentation redondant

- **1** : Connectez-vous au connecteur d'alimentation du fond de panier sur la carte mère et au connecteur d'alimentation sur l'assemblage de plaque arrière d'unité de disque dur.
- **2** : Connectez-vous au connecteur 0 du contrôleur SAS/SATA ServeRAID et aux quatre connecteurs sur l'assemblage de plaque arrière d'unité de disque dur.

- Le câble Mini-SAS est installé sur l'assemblage de plaque arrière de l'unité de disque dur par défaut.
- Assurez-vous que le câble n'est pas coincé, ne recouvre pas les connecteurs et ne bloque pas les composants de la carte mère.

• Assurez-vous que le cordon d'alimentation et le câble Mini-SAS passent dans les clips de fixation.

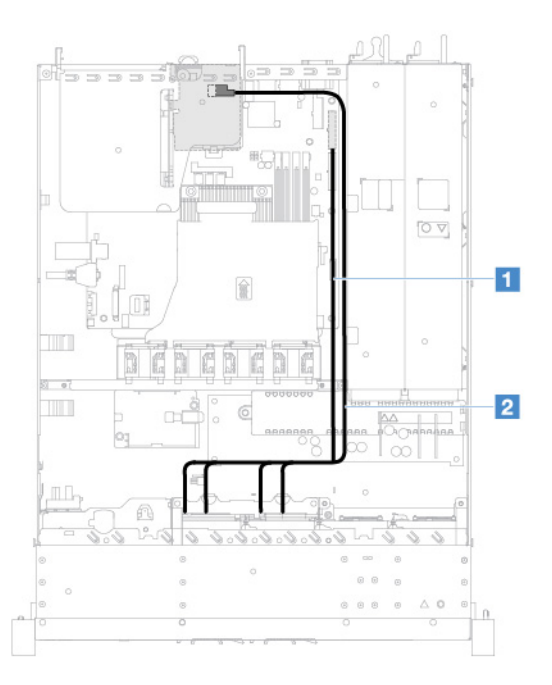

Figure 118. Connexion des câbles de l'unité de disque dur à remplacement standard : quatre unités de disque dur, contrôleur SAS/SATA ServeRAID installé à droite

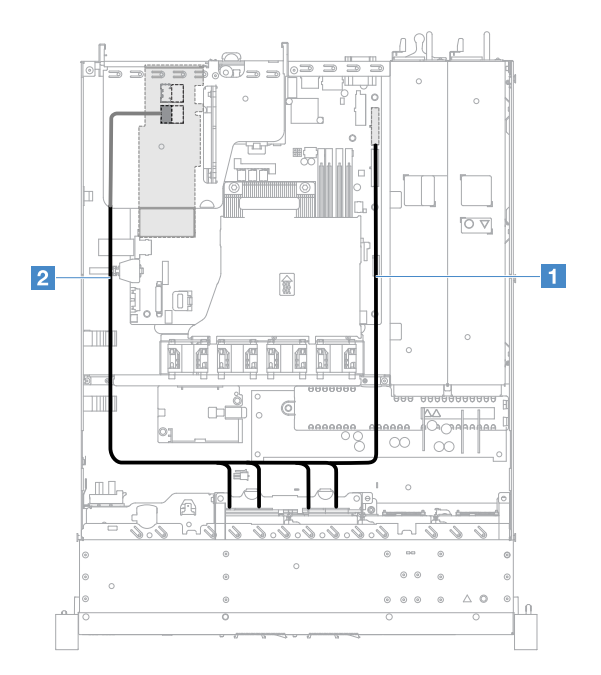

Figure 119. Connexion des câbles de l'unité de disque dur à remplacement standard : quatre unités de disque dur, contrôleur SAS/SATA ServeRAID installé à gauche

Pour connecter les câbles des modèles de serveur comportant huit unités de disque dur à remplacement standard, procédez comme suit :

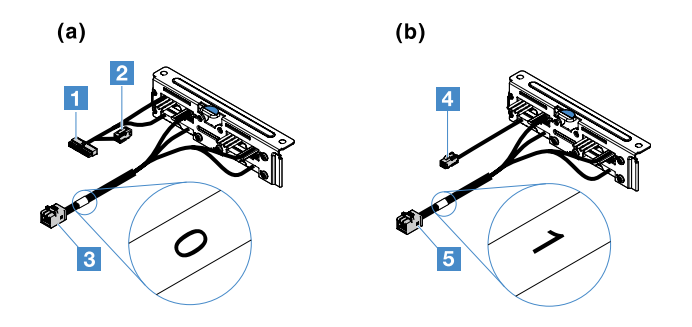

Figure 120. Assemblages de plaque arrière d'unité de disque dur 2,5 pouces à remplacement standard

- **1** : Raccordez au connecteur d'alimentation du fond de panier sur la carte mère.
- **3** : Connectez-vous au connecteur 0 du contrôleur SAS/SATA ServeRAID.
- **4** : Connectez-vous au connecteur d'alimentation **2** .
- **5** : Connectez-vous au connecteur 1 du contrôleur SAS/SATA ServeRAID.

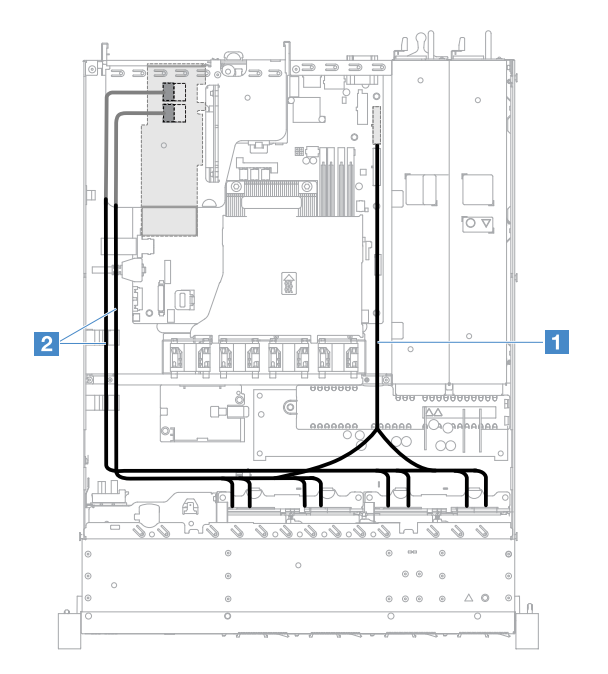

Figure 121. Connexion des câbles de l'unité de disque dur à remplacement standard : huit unités de disque dur, contrôleur SAS/SATA ServeRAID installé à gauche

# <span id="page-203-0"></span>Fin du remplacement de composants

Pour terminer le remplacement de composants, procédez comme suit :

Remarque : Vérifiez que tous les composants ont été remontés correctement et que vous n'avez pas oublié d'outils ou de vis à l'intérieur du serveur.

- 1. Acheminez et fixez correctement les câbles du serveur. Consultez les informations relatives à la connexion et au cheminement des câbles pour chaque composant. Pour plus d'informations, voir [« Cheminement interne des câbles » à la page 174.](#page-189-0)
- 2. Si vous avez retiré le carter du serveur, réinstallez le. Pour plus d'informations, voir [« Installation du](#page-120-0) [carter du serveur » à la page 105](#page-120-0).
- 3. Installez le serveur dans l'armoire. Voir le document Instructions pour l'installation en armoire fourni avec le serveur.
- 4. Rebranchez les cordons d'alimentation.
- 5. Mettez à jour la configuration du serveur.
	- a. Enregistrez les nouveaux paramètres de configuration lorsque vous démarrez le serveur pour la première fois après avoir ajouté ou retiré un périphérique. Le programme Setup Utility démarre automatiquement.
	- b. Installez les pilotes de périphérique de certains périphériques en option. Consultez la documentation fournie avec chaque périphérique.
	- c. Reconfigurez les grappes de disques si vous avez installé ou retiré une unité de disque dur et un adaptateur RAID. Consultez la documentation fournie avec l'adaptateur RAID.
	- d. Configurez le contrôleur Ethernet (voir [« Informations sur le contrôleur Ethernet » à la page 42\)](#page-57-0).
- 6. Démarrez le serveur. Confirmez qu'il démarre correctement et qu'il reconnaît les périphériques récemment installés et vérifiez qu'aucun voyant d'erreur n'est allumé.
- 7. Partenaires commerciaux uniquement : Suivez la procédure supplémentaire décrite dans [« Instructions](#page-204-0)  [pour les partenaires commerciaux » à la page 189](#page-204-0).

# <span id="page-204-0"></span>Instructions pour les partenaires commerciaux

Cette rubrique fournit des instructions destinées aux partenaires commerciaux pour leur permettre de vérifier les périphériques récemment installés grâce à l'exécution d'un test de charge DSA (Dynamic System Analysis).

Outre les instructions du présent chapitre concernant l'installation de périphériques matériels en option, la mise à jour des microprogrammes et des pilotes de périphérique, ainsi que la fin de l'installation, les partenaires commerciaux doivent également effectuer l'opération suivante :

- 1. Après vous être assuré que le serveur démarre correctement, qu'il détecte les périphériques récemment installés et qu'aucun voyant d'erreur ne s'allume, exécutez le test de résistance Dynamic System Analysis (DSA). Pour savoir comment utiliser DSA, voir [« Dynamic System Analysis » à la page 64](#page-79-0).
- 2. Arrêtez et redémarrez le serveur à plusieurs reprises afin de vous assurer que le serveur est correctement configuré et fonctionne bien depuis l'installation des périphériques.
- 3. Enregistrez le journal DSA dans un fichier et envoyez-le à Lenovo. Pour plus d'informations, voir [« Envoi](#page-204-1)  [de données DSA à Lenovo » à la page 189](#page-204-1).
- 4. Pour expédier le serveur, remballez-le dans son emballage intact d'origine et suivez les procédures Lenovo pour l'expédition.

Des informations de support destinées aux partenaires commerciaux sont disponibles sur le site http:// [www.ibm.com/partnerworld](http://www-304.ibm.com/partnerworld/wps/servlet/ContentHandler/pw_home_pub_index).

# <span id="page-204-1"></span>Envoi de données DSA à Lenovo

Avant d'envoyer des données DSA à Lenovo, lisez les conditions d'utilisation à l'adresse . [http://www.ibm.com/de/support/ ecurep/terms.html](http://www.ibm.com/de/support/ecurep/terms.html)

Toutes les méthodes indiquées ci-dessous permettent d'envoyer les données DSA à Lenovo :

• Téléchargement standard :

[http://www.ibm.com/de/support/ ecurep/send\\_http.html](http://www.ibm.com/de/support/ecurep/send_http.html)

• Téléchargement standard avec le numéro de série du système :

[http://www.ecurep.ibm.com/app/ upload\\_hw](http://www.ecurep.ibm.com/app/upload_hw)

• Téléchargement sécurisé :

[http://www.ibm.com/de/support/ ecurep/send\\_http.html#secure](http://www.ibm.com/de/support/ecurep/send_http.html#secure)

• Téléchargement sécurisé avec le numéro de série du système :

[https://www.ecurep.ibm.com/ app/upload\\_hw](https://www.ecurep.ibm.com/app/upload_hw)

# Retour d'un périphérique ou d'un composant

Si vous devez renvoyer un périphérique ou un composant, suivez les instructions et utilisez les emballages que vous avez reçus pour l'expédition.

# <span id="page-206-0"></span>Annexe A. messages d'erreur du Integrated Management Module 2.1 (IMM2.1)

Cette section présente de manière détaillée les messages d'erreur du Integrated Management Module 2.1 (IMM2.1).

Lorsqu'un événement matériel est détecté par le IMM2.1 sur le serveur, le IMM2.1 journalise cet événement dans le journal des événements système sur le serveur.

Pour chaque code d'événement, les zones suivantes s'affichent :

#### Identificateur d'événement

Identificateur hexadécimal qui identifie de manière unique un événement ou une classe d'événements. Dans la présente documentation, les indicateurs d'événements comportent le préfixe 0x et sont suivis de huit caractères.

## Description des événements

Chaîne du message consigné qui apparaît pour un événement. Lorsque la chaîne d'événement apparaît dans le journal des événements système, des informations telles qu'un composant spécifique s'affichent. Dans cette documentation, d'autres informations apparaissent en tant que variables, par exemple, [arg1] ou [arg2].

#### **Explication**

Fournit des informations supplémentaires afin d'expliquer la raison pour laquelle l'événement s'est produit.

#### Gravité

Indication du niveau d'importance de la condition. Dans le journal des événements système, la gravité est abrégée et seul son premier caractère est affiché. Les niveaux de gravité ci-après peuvent s'afficher.

#### Info :

L'événement a été enregistré à des fins d'audit. Il s'agit généralement d'une action utilisateur ou d'un changement d'état qui correspond à un comportement normal.

#### Avertissement :

L'événement n'est pas aussi grave qu'une erreur, mais si possible, il est conseillé de corriger la condition avant qu'elle ne devienne une erreur. Il peut également s'agir d'une condition qui nécessite une surveillance ou une maintenance supplémentaire.

#### Erreur :

L'événement indique généralement une panne ou une condition critique qui affecte le service ou une fonction attendue.

#### Catégorie d'alerte

Les événements similaires sont regroupés par catégories. La catégorie d'alerte utilise le format suivant :

#### severity - device

gravité correspond à l'un des niveaux de gravité suivants :

- Critique : un composant clé du serveur ne fonctionne plus.
- Avertissement : l'événement peut progresser vers un niveau critique.
- Système : l'événement est le résultat d'une erreur système ou d'une modification de configuration.

Unité correspond à l'unité du serveur à l'origine de la génération de l'événement.

### Réparable

Indique si une action utilisateur est requise pour remédier au problème.

### Informations CIM

Fournit le préfixe de l'ID message et le numéro de séquence qui est utilisé par le registre de messages CIM.

## SNMP Trap ID

SNMP Trap ID détecté dans la base d'informations de gestion des alertes SNMP.

### Appel automatique du service

Si cette zone est définie sur Oui et si vous avez activé Electronic Service Agent (ESA), le support IBM est informé automatiquement en cas de génération d'événement.

En attendant l'appel du support IBM, vous pouvez effectuer les actions recommandées pour l'événement.

### Réponse de l'utilisateur

Indique les actions à exécuter pour résoudre l'événement.

Suivez la procédure indiquée dans cette section dans l'ordre affiché jusqu'à ce que le problème soit résolu. Si, une fois que vous avez effectué toutes les actions décrites dans cette zone, le problème persiste, contactez le support IBM.

Remarque : Cette liste contient des codes et des messages d'erreur qui peuvent ne pas s'appliquer à ce type et à ce modèle de machine.

La liste qui suit énumère les messages d'erreur du IMM2.1 et les actions conseillées pour résoudre les problèmes de serveur détectés. Pour plus d'informations sur IMM2.1, voir le Guide d'utilisation d'Integrated Management Module II à la page [http://publib.boulder.ibm.com/infocenter/systemx/documentation/topic/](http://publib.boulder.ibm.com/infocenter/systemx/documentation/topic/com.lenovo.sysx.imm2.doc/product_page.html) [com.lenovo.sysx.imm2.doc/ product\\_page.html](http://publib.boulder.ibm.com/infocenter/systemx/documentation/topic/com.lenovo.sysx.imm2.doc/product_page.html).

# Evénements IMM avertissant automatiquement le service de support

Vous pouvez configurer le module Integrated Management Module II (IMM2) pour avertir automatiquement le service de support (aussi connu sous appel vers Lenovo) si vous rencontrez certains types d'erreur. Si vous avez configuré cette fonction, consultez la table pour la liste d'événements qui avertit automatiquement le service de support.

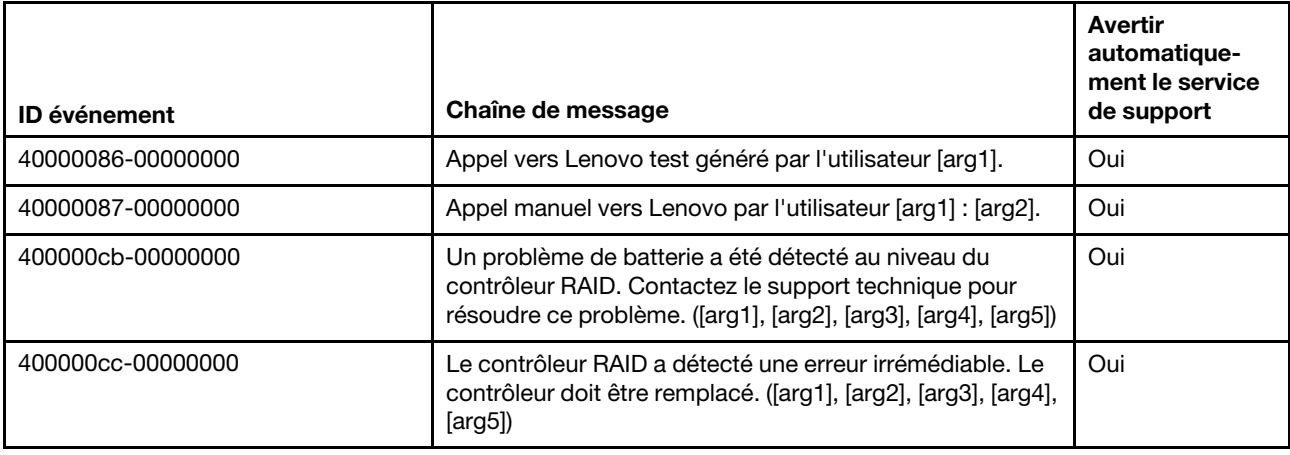

Tableau 29. Evénements avertissant automatiquement le service de support

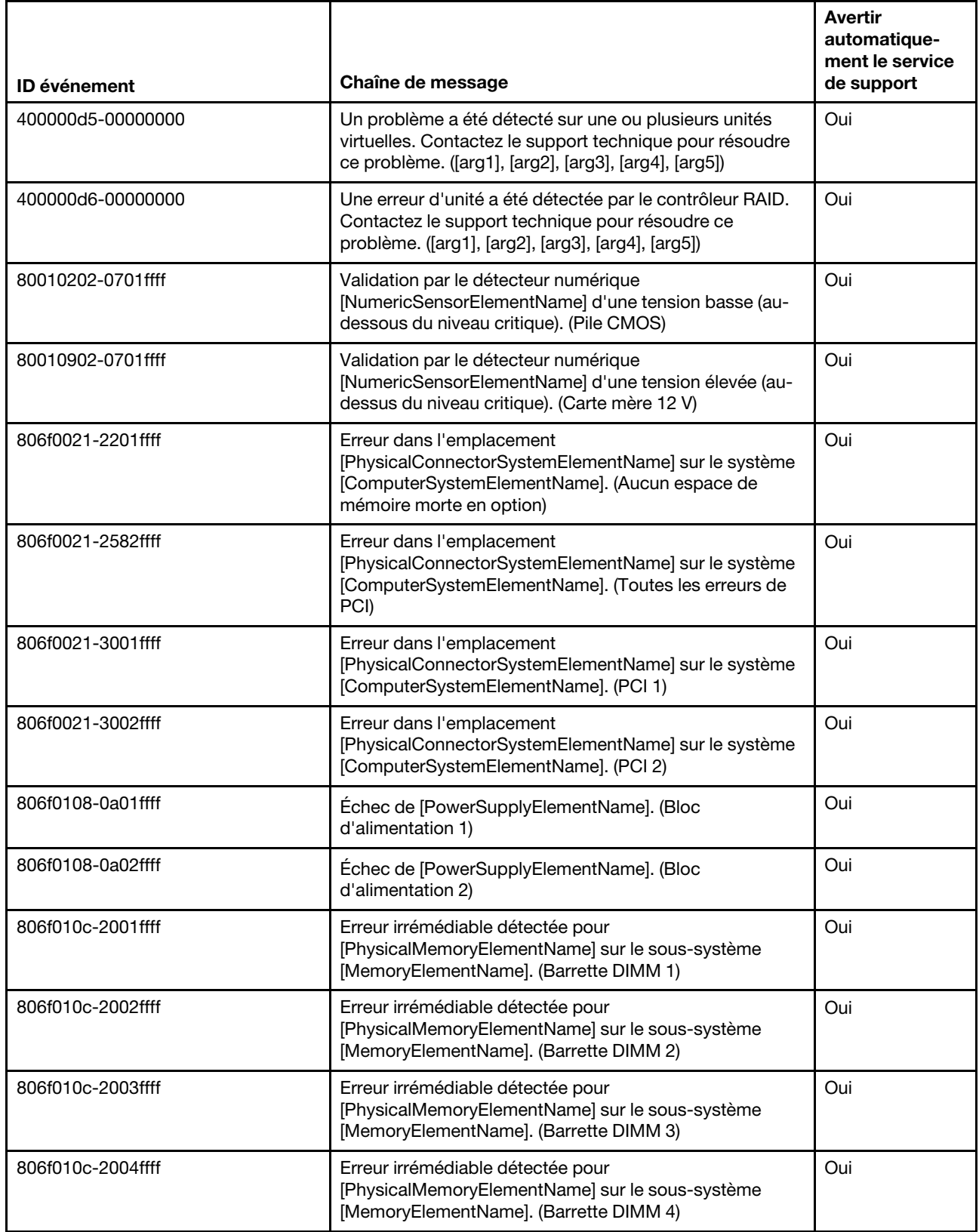

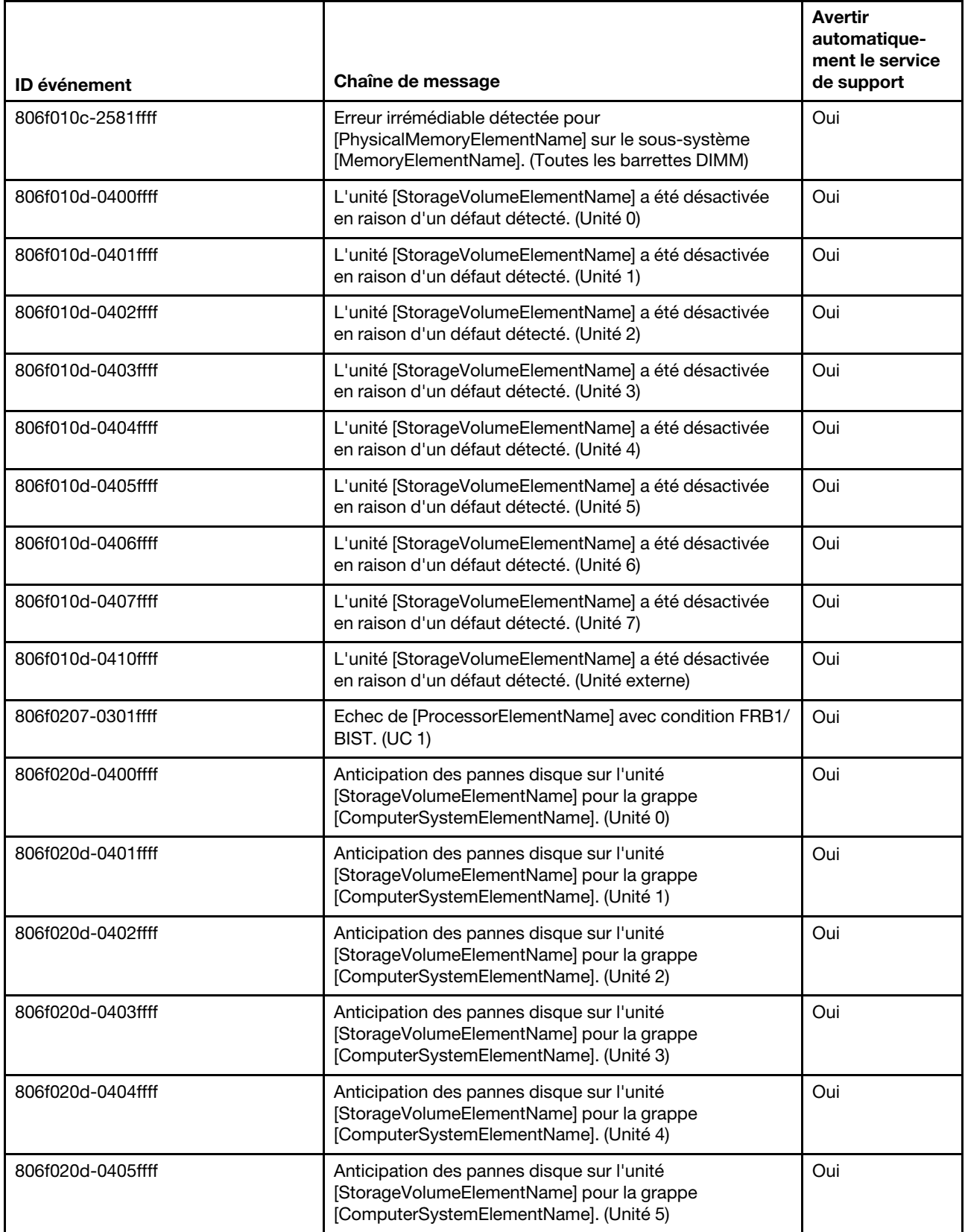

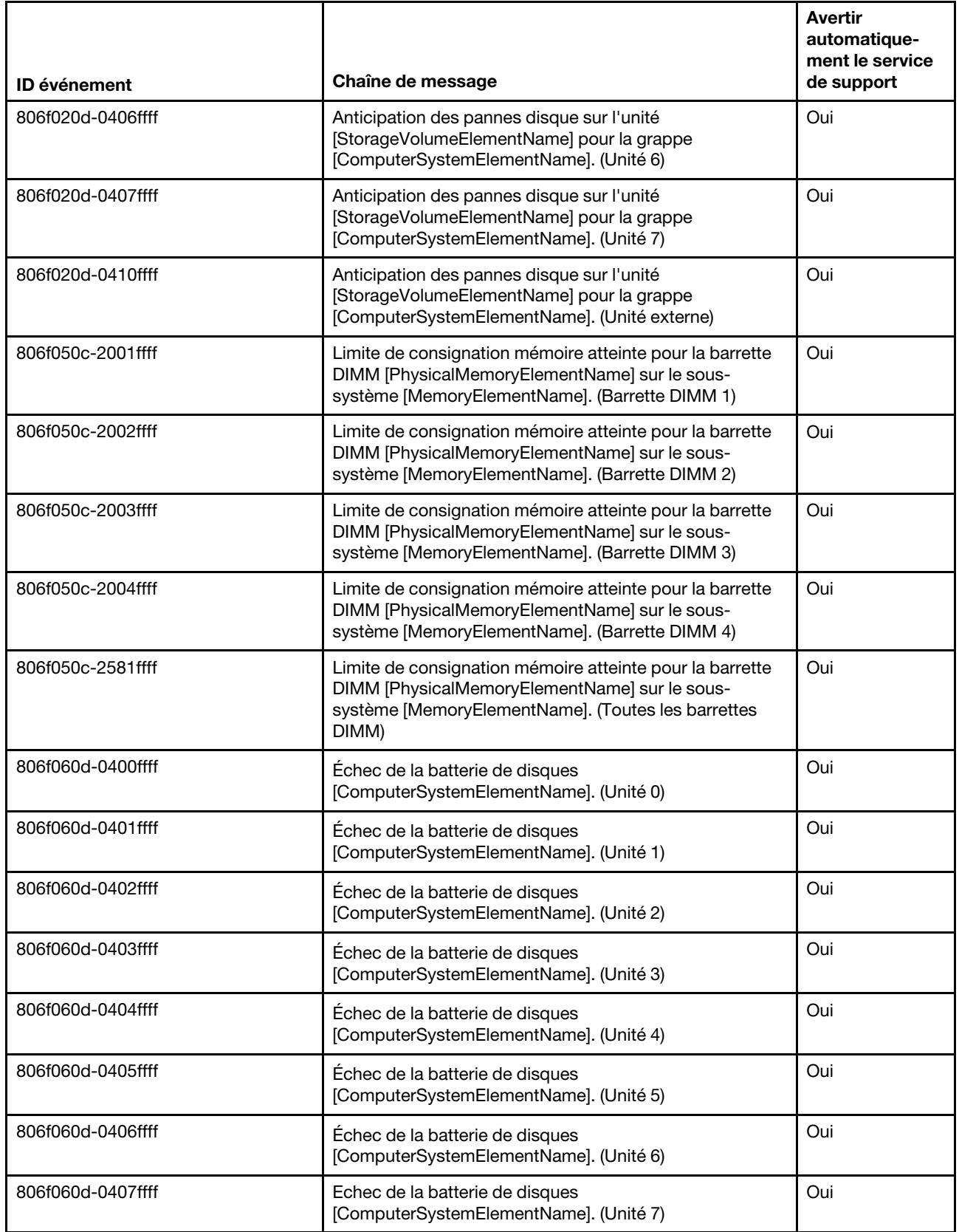

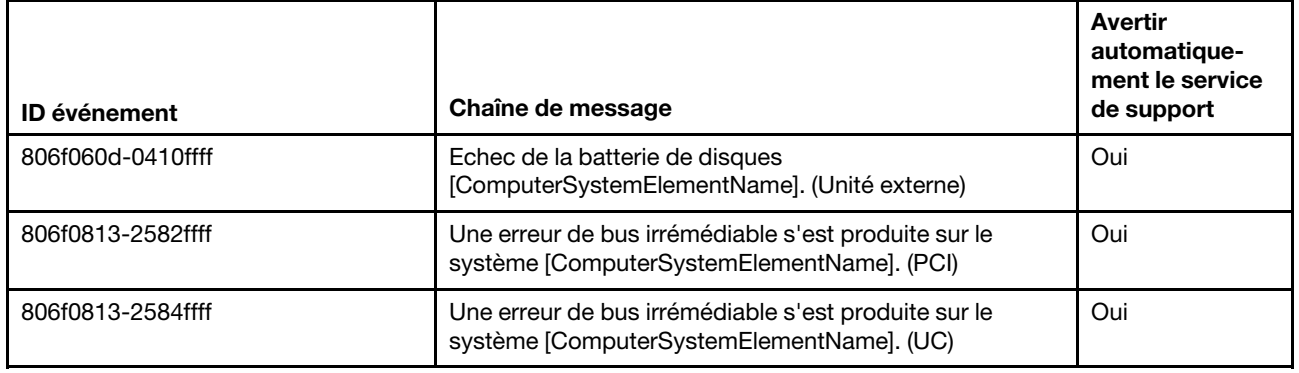

# Liste des événements du module IMM

Cette section répertorie tous les messages qui peuvent être envoyés par le module IMM.

## • 40000001-00000000 : Initialisation réseau du contrôleur de gestion [arg1] terminée.

Ce message s'affiche lorsque l'initialisation du réseau de contrôleur de gestion est terminée.

Peut aussi s'afficher sous la forme 4000000100000000 ou 0x4000000100000000

Gravité Info Réparable

Non

Avertir automatiquement le service de support Non

# Catégorie d'alerte

Système - Evénement de réseau IMM

# SNMP Trap ID

37

Informations CIM Prefix: IMM ID: 0001

## Réponse de l'utilisateur

Message d'information uniquement ; aucune action n'est requise.

## • 40000002-00000000 : L'autorité de certification [arg1] a détecté une erreur de certificat [arg2].

Ce message s'affiche lorsqu'une erreur se produit au niveau d'un serveur SSL, d'un client SSL ou d'un certificat de l'autorité de certification sécurisée SSL.

Peut aussi s'afficher sous la forme 4000000200000000 ou 0x4000000200000000

Gravité Erreur

Réparable Non

Avertir automatiquement le service de support Non

## Catégorie d'alerte

Système - Certification SSL

SNMP Trap ID 22

Informations CIM Prefix: IMM ID: 0002

## Réponse de l'utilisateur

Vérifiez que le certificat que vous importez est valide et correctement généré.

## • 40000003-00000000 : Le débit Ethernet [arg1] a été remplacé par [arg2] par l'utilisateur [arg3].

Ce message s'affiche lorsqu'un utilisateur modifie le débit du port Ethernet.

Peut aussi s'afficher sous la forme 4000000300000000 ou 0x4000000300000000

Gravité Info

Réparable Non

Avertir automatiquement le service de support Non

Catégorie d'alerte aucune

SNMP Trap ID

Informations CIM Prefix: IMM ID: 0003

#### Réponse de l'utilisateur

Message d'information uniquement ; aucune action n'est requise.

## • 40000004-00000000 : Le paramètre duplex Ethernet [arg1] a été remplacé par [arg2] par l'utilisateur [arg3].

Ce message s'affiche lorsqu'un utilisateur modifie le paramètre duplex du port Ethernet.

Peut aussi s'afficher sous la forme 4000000400000000 ou 0x4000000400000000

Gravité

Info

Réparable Non

Avertir automatiquement le service de support Non

Catégorie d'alerte aucune

SNMP Trap ID

Informations CIM Prefix: IMM ID: 0004

Réponse de l'utilisateur

Message d'information uniquement ; aucune action n'est requise.

• 40000005-00000000 : Le paramètre d'unité de transmission maximale Ethernet [arg1] a été remplacé par [arg2] par l'utilisateur [arg3].

Ce message s'affiche lorsqu'un utilisateur modifie le paramètre d'unité de transmission maximale du port Ethernet.

Peut aussi s'afficher sous la forme 4000000500000000 ou 0x4000000500000000

## Gravité

Info

#### Réparable Non

#### Avertir automatiquement le service de support Non

Catégorie d'alerte aucune

SNMP Trap ID

Informations CIM Prefix: IMM ID: 0005

## Réponse de l'utilisateur

Message d'information uniquement ; aucune action n'est requise.

## • 40000006-00000000 : L'adresse MAC administrée localement Ethernet [arg1] a été remplacée par [arg2] par l'utilisateur [arg3].

Ce message s'affiche lorsqu'un utilisateur modifie le paramètre d'adresse MAC du port Ethernet.

Peut aussi s'afficher sous la forme 4000000600000000 ou 0x4000000600000000

Gravité Info

Réparable

Non

# Avertir automatiquement le service de support

Non

Catégorie d'alerte aucune

SNMP Trap ID

Informations CIM Prefix: IMM ID: 0006

# Réponse de l'utilisateur

Message d'information uniquement ; aucune action n'est requise.

# • 40000007-00000000 : Interface Ethernet [arg1] par l'utilisateur [arg2].

Ce message s'affiche lorsqu'un utilisateur active ou désactive l'interface Ethernet.

Peut aussi s'afficher sous la forme 4000000700000000 ou 0x4000000700000000

Gravité Info

Réparable Non

Avertir automatiquement le service de support Non

Catégorie d'alerte aucune

SNMP Trap ID

Informations CIM Prefix: IMM ID: 0007

Réponse de l'utilisateur

Message d'information uniquement ; aucune action n'est requise.

## • 40000008-00000000 : Valeur [arg1] affectée au nom d'hôte par l'utilisateur [arg2].

Ce message s'affiche lorsqu'un utilisateur modifie le nom d'hôte d'un contrôleur de gestion.

Peut aussi s'afficher sous la forme 4000000800000000 ou 0x4000000800000000

Gravité Info

Réparable Non

Avertir automatiquement le service de support Non

Catégorie d'alerte Système - Evénement de réseau IMM

SNMP Trap ID 37

Informations CIM Prefix: IMM ID: 0008

#### Réponse de l'utilisateur

Message d'information uniquement ; aucune action n'est requise.

## • 40000009-00000000 : L'adresse IP [arg1] de l'interface réseau a été remplacée par [arg2] par l'utilisateur [arg3].

Ce message s'affiche lorsqu'un utilisateur modifie l'adresse IP d'un contrôleur de gestion.

Peut aussi s'afficher sous la forme 4000000900000000 ou 0x4000000900000000

Gravité Info Réparable Non Avertir automatiquement le service de support

Non

Catégorie d'alerte

Système - Evénement de réseau IMM

SNMP Trap ID 37

Informations CIM Prefix: IMM ID: 0009

## Réponse de l'utilisateur

Message d'information uniquement ; aucune action n'est requise.

• 4000000a-00000000 : Le masque de sous-réseau IP [arg1] de l'interface réseau a été remplacé par [arg2] par l'utilisateur [arg3].

Ce message s'affiche lorsqu'un utilisateur modifie le masque de sous-réseau IP d'un contrôleur de gestion.

Peut aussi s'afficher sous la forme 4000000a00000000 ou 0x4000000a00000000

Gravité Info

Réparable Non

Avertir automatiquement le service de support

Non

Catégorie d'alerte aucune

SNMP Trap ID

Informations CIM Prefix: IMM ID: 0010

Réponse de l'utilisateur

Message d'information uniquement ; aucune action n'est requise.

• 4000000b-00000000 : L'adresse IP de passerelle par défaut [arg1] a été remplacée par [arg2] par l'utilisateur [arg3].

Ce message s'affiche lorsqu'un utilisateur modifie l'adresse IP de passerelle par défaut d'un contrôleur de gestion.

Peut aussi s'afficher sous la forme 4000000b00000000 ou 0x4000000b00000000

Gravité Info Réparable Non Avertir automatiquement le service de support Non

Catégorie d'alerte aucune

SNMP Trap ID

Informations CIM
Prefix: IMM ID: 0011

#### Réponse de l'utilisateur

Message d'information uniquement ; aucune action n'est requise.

• 4000000c-00000000 : Réponse du programme de surveillance de système d'exploitation [arg1] par [arg2].

Ce message s'affiche lorsqu'un utilisateur a activé ou désactivé un programme de surveillance de système d'exploitation.

Peut aussi s'afficher sous la forme 4000000c00000000 ou 0x4000000c00000000

Gravité Avertissement

Réparable

Non

Avertir automatiquement le service de support Non

Catégorie d'alerte aucune

SNMP Trap ID

Informations CIM Prefix: IMM ID: 0012

#### Réponse de l'utilisateur

Message d'information uniquement ; aucune action n'est requise.

#### • 4000000d-00000000 : Échec DHCP[[arg1]], aucune adresse IP affectée.

Ce message s'affiche lorsqu'un serveur DHCP ne parvient pas à affecter une adresse IP à un contrôleur de gestion.

Peut aussi s'afficher sous la forme 4000000d00000000 ou 0x4000000d00000000

Gravité Avertissement

Réparable Non

Avertir automatiquement le service de support Non

Catégorie d'alerte aucune

SNMP Trap ID

#### Informations CIM

Prefix: IMM ID: 0013

#### Réponse de l'utilisateur

Pour résoudre le problème, procédez comme suit :

- 1. Vérifiez que le câble réseau IMM est connecté.
- 2. Vérifiez qu'un serveur DHCP présent sur le réseau peut affecter une adresse IP au module IMM.

## • 4000000e-00000000 : Connexion à distance effectuée. ID connexion [arg1] à partir de [arg2] à l'adresse IP [arg3].

Ce message s'affiche lorsqu'un utilisateur se connecte avec succès à un contrôleur de gestion.

Peut aussi s'afficher sous la forme 4000000e00000000 ou 0x4000000e00000000

#### Gravité

Info

Réparable Non

Avertir automatiquement le service de support Non

Catégorie d'alerte Système - Connexion à distance

SNMP Trap ID 30

Informations CIM Prefix: IMM ID: 0014

#### Réponse de l'utilisateur

Message d'information uniquement ; aucune action n'est requise.

#### • 4000000f-00000000 : Tentative de [arg1] sur le serveur [arg2] par l'utilisateur [arg3].

Ce message s'affiche lorsqu'un utilisateur utilise le contrôleur de gestion pour exécuter une fonction de puissance au niveau du système.

Peut aussi s'afficher sous la forme 4000000f00000000 ou 0x4000000f00000000

Gravité Info

Réparable

Non

Avertir automatiquement le service de support

Non

Catégorie d'alerte aucune

SNMP Trap ID

Informations CIM Prefix: IMM ID: 0015

## Réponse de l'utilisateur

Message d'information uniquement ; aucune action n'est requise.

• 40000010-00000000 : Sécurité : L'ID utilisateur [arg1] a effectué [arg2] tentatives de connexion infructueuses à partir du client WEB à l'adresse IP [arg3].

Ce message s'affiche lorsqu'un utilisateur ne parvient pas à se connecter au contrôleur de gestion à partir d'un navigateur Web.

Peut aussi s'afficher sous la forme 4000001000000000 ou 0x4000001000000000

Gravité Avertissement

Réparable

Non

Avertir automatiquement le service de support Non

#### Catégorie d'alerte

Système - Connexion à distance

SNMP Trap ID 30

Informations CIM Prefix: IMM ID: 0016

## Réponse de l'utilisateur

Pour résoudre le problème, procédez comme suit :

- 1. Vérifiez que l'ID de connexion et le mot de passe utilisés sont corrects.
- 2. Demandez à l'administrateur système de réinitialiser l'ID de connexion ou le mot de passe.

## • 40000011-00000000 : Sécurité : L'ID utilisateur [arg1] a effectué [arg2] tentatives de connexion infructueuses à partir de l'interface CLI au niveau [arg3].

Ce message s'affiche lorsqu'un utilisateur ne parvient pas à se connecter au contrôleur de gestion depuis l'interface de ligne de commande existante.

Peut aussi s'afficher sous la forme 4000001100000000 ou 0x4000001100000000

Gravité Avertissement

Réparable

Non

Avertir automatiquement le service de support Non

#### Catégorie d'alerte

Système - Connexion à distance

## SNMP Trap ID

30

#### Informations CIM Prefix: IMM ID: 0017

#### Réponse de l'utilisateur

Pour résoudre le problème, procédez comme suit :

- 1. Vérifiez que l'ID de connexion et le mot de passe utilisés sont corrects.
- 2. Demandez à l'administrateur système de réinitialiser l'ID de connexion ou le mot de passe.

## • 40000012-00000000 : Échec de la tentative d'accès distant. ID utilisateur ou mot de passe non valide. Userid [arg1] à partir du navigateur WEB à l'adresse IP [arg2].

Ce message s'affiche lorsqu'un utilisateur distant ne parvient pas à établir de session de contrôle à distance à partir d'une session de navigateur Web.

Peut aussi s'afficher sous la forme 4000001200000000 ou 0x4000001200000000

Gravité Info

Réparable Non

Avertir automatiquement le service de support Non

## Catégorie d'alerte

Système - Connexion à distance

SNMP Trap ID 30

Informations CIM Prefix: IMM ID: 0018

#### Réponse de l'utilisateur

Vérifiez que l'ID de connexion et le mot de passe utilisés sont corrects.

• 40000013-00000000 : Échec de la tentative d'accès distant. ID utilisateur ou mot de passe non valide. Userid [arg1] à partir d'un client TELNET à l'adresse IP [arg2].

Ce message s'affiche lorsqu'un utilisateur ne parvient pas à se connecter au contrôleur de gestion à partir d'une session Telnet.

Peut aussi s'afficher sous la forme 4000001300000000 ou 0x4000001300000000

Gravité

Info

## Réparable

Non

## Avertir automatiquement le service de support Non

Catégorie d'alerte Système - Connexion à distance

SNMP Trap ID 30

Informations CIM Prefix: IMM ID: 0019

#### Réponse de l'utilisateur

Vérifiez que l'ID de connexion et le mot de passe utilisés sont corrects.

#### • 40000014-00000000 : L'élément [arg1] sur le système [arg2] a été effacé par l'utilisateur [arg3].

Ce message s'affiche lorsqu'un utilisateur supprime le journal des événements du contrôleur de gestion sur un système.

Peut aussi s'afficher sous la forme 4000001400000000 ou 0x4000001400000000

Gravité Info Réparable

Non

# Avertir automatiquement le service de support

Non

Catégorie d'alerte aucune

SNMP Trap ID

Informations CIM Prefix: IMM ID: 0020

#### Réponse de l'utilisateur

Message d'information uniquement ; aucune action n'est requise.

• 40000015-00000000 : La réinitialisation du contrôleur de gestion [arg1] a été lancée par l'utilisateur [arg2].

Ce message s'affiche lorsqu'un utilisateur a initié la réinitialisation du contrôleur de gestion.

Peut aussi s'afficher sous la forme 4000001500000000 ou 0x4000001500000000

Gravité Info

Réparable Non

Avertir automatiquement le service de support Non

Catégorie d'alerte aucune

SNMP Trap ID

Informations CIM Prefix: IMM ID: 0021

#### Réponse de l'utilisateur

Message d'information uniquement ; aucune action n'est requise.

• 40000016-00000000 : ENET[[arg1]] DHCP-HSTN=[arg2], DN=[arg3], IP@=[arg4], SN=[arg5], GW@= [arg6], DNS1@=[arg7].

Ce message s'affiche lorsqu'une adresse IP et une configuration du contrôleur de gestion ont été affectées par le serveur DHCP.

Peut aussi s'afficher sous la forme 4000001600000000 ou 0x4000001600000000

Gravité Info

Réparable

Non

Avertir automatiquement le service de support

Non

Catégorie d'alerte aucune

SNMP Trap ID

## Informations CIM Prefix: IMM ID: 0022

#### Réponse de l'utilisateur

Message d'information uniquement ; aucune action n'est requise.

• 40000017-00000000 : ENET[[arg1]] IP-Cfg :HstName=[arg2], IP@=[arg3], NetMsk=[arg4], GW@= [arg5].

Ce message s'affiche lorsqu'une adresse IP et une configuration du contrôleur de gestion ont été affectées statiquement au moyen de données utilisateur.

Peut aussi s'afficher sous la forme 4000001700000000 ou 0x4000001700000000

Gravité Info Réparable Non Avertir automatiquement le service de support Non Catégorie d'alerte aucune SNMP Trap ID

Informations CIM Prefix: IMM ID: 0023

#### Réponse de l'utilisateur

Message d'information uniquement ; aucune action n'est requise.

#### • 40000018-00000000 : Réseau local : L'interface Ethernet [[arg1]] n'est plus active.

Ce message s'affiche lorsqu'une interface Ethernet du contrôleur de gestion n'est plus active.

Peut aussi s'afficher sous la forme 4000001800000000 ou 0x4000001800000000

Gravité Info

Réparable

Non

Avertir automatiquement le service de support Non

Catégorie d'alerte aucune

SNMP Trap ID

Informations CIM Prefix: IMM ID: 0024

#### Réponse de l'utilisateur

Message d'information uniquement ; aucune action n'est requise.

• 40000019-00000000 : Réseau local : L'interface Ethernet [[arg1]] est active.

Ce message s'affiche lorsqu'une interface Ethernet du contrôleur de gestion est active.

Peut aussi s'afficher sous la forme 4000001900000000 ou 0x4000001900000000

Gravité

Info

Réparable Non

Avertir automatiquement le service de support Non

Catégorie d'alerte aucune

SNMP Trap ID

Informations CIM Prefix: IMM ID: 0025

#### Réponse de l'utilisateur

Message d'information uniquement ; aucune action n'est requise.

#### • 4000001a-00000000 : Paramètre DHCP remplacé par [arg1] par l'utilisateur [arg2].

Ce message s'affiche lorsqu'un utilisateur remplace le paramètre DHCP.

Peut aussi s'afficher sous la forme 4000001a00000000 ou 0x4000001a00000000

Gravité Info

Réparable Non

Avertir automatiquement le service de support Non

Catégorie d'alerte aucune

SNMP Trap ID

Informations CIM Prefix: IMM ID: 0026

#### Réponse de l'utilisateur

Message d'information uniquement ; aucune action n'est requise.

• 4000001b-00000000 : Contrôleur de gestion [arg1] : la configuration a été restaurée à partir d'un fichier par l'utilisateur [arg2].

Ce message s'affiche lorsqu'un utilisateur restaure une configuration de contrôleur de gestion à partir d'un fichier.

Peut aussi s'afficher sous la forme 4000001b00000000 ou 0x4000001b00000000

Gravité Info

Réparable

Non

#### Avertir automatiquement le service de support Non

Catégorie d'alerte aucune

SNMP Trap ID

#### Informations CIM

Prefix: IMM ID: 0027

#### Réponse de l'utilisateur

Message d'information uniquement ; aucune action n'est requise.

## • 4000001c-00000000 : Capture d'écran du programme de surveillance [arg1].

Ce message s'affiche lorsqu'une erreur de système d'exploitation s'est produite et que l'écran a été capturé.

Peut aussi s'afficher sous la forme 4000001c00000000 ou 0x4000001c00000000

Gravité

Info

Réparable Non

Avertir automatiquement le service de support Non

Catégorie d'alerte Système - Autre

SNMP Trap ID 22

Informations CIM Prefix: IMM ID: 0028

#### Réponse de l'utilisateur

Si aucune erreur de système d'exploitation ne s'est produite, procédez comme suit pour résoudre le problème :

- 1. Augmentez le délai d'expiration du programme de surveillance.
- 2. Vérifiez que l'interface Ethernet sur USB du module IMM est activée.
- 3. Réinstallez le pilote de périphérique RNDIS ou cdc\_ether pour le système d'exploitation.
- 4. Désactivez le programme de surveillance.

Si une erreur de système d'exploitation s'est produite, vérifiez l'intégrité du système d'exploitation installé.

• 4000001d-00000000 : La capture d'écran du programme de surveillance [arg1] a échoué.

Ce message s'affiche lorsqu'une erreur de système d'exploitation s'est produite et que la capture d'écran a échoué.

Peut aussi s'afficher sous la forme 4000001d00000000 ou 0x4000001d00000000

Gravité

Erreur

#### Réparable

Non

# Avertir automatiquement le service de support

Non

Catégorie d'alerte Système - Autre

SNMP Trap ID 22

# Informations CIM

Prefix: IMM ID: 0029

## Réponse de l'utilisateur

Pour résoudre le problème, procédez comme suit :

- 1. Augmentez le délai d'expiration du programme de surveillance.
- 2. Vérifiez que l'interface Ethernet sur USB du module IMM est activée.
- 3. Réinstallez le pilote de périphérique RNDIS ou cdc\_ether pour le système d'exploitation.
- 4. Désactivez le programme de surveillance. Vérifiez l'intégrité du système d'exploitation installé.
- 5. Mettez à jour le microprogramme IMM. Important : Certaines solutions de cluster nécessitent des niveaux de code spécifiques ou des mises à jour de code coordonnées. Si le périphérique fait partie d'une solution en cluster, vérifiez que le niveau le plus récent du code est pris en charge pour cette solution avant de mettre le code à jour.
- 4000001e-00000000 : Exécution de l'application principale de sauvegarde du contrôleur de gestion [arg1].

Ce message s'affiche lorsque le contrôleur de gestion exécute l'application principale de sauvegarde.

Peut aussi s'afficher sous la forme 4000001e00000000 ou 0x4000001e00000000

#### Gravité

Avertissement

Réparable

Non

## Avertir automatiquement le service de support

Non

Catégorie d'alerte Système - Autre

SNMP Trap ID 22

Informations CIM Prefix: IMM ID: 0030

#### Réponse de l'utilisateur

Mettez à jour le microprogramme IMM. Important : Certaines solutions de cluster nécessitent des niveaux de code spécifiques ou des mises à jour de code coordonnées. Si le périphérique fait partie d'une solution en cluster, vérifiez que le niveau le plus récent du code est pris en charge pour cette solution avant de mettre le code à jour.

• 4000001f-00000000 : Vérifiez que le contrôleur de gestion [arg1] est copié avec le microprogramme approprié. Le contrôleur de gestion ne peut pas faire correspondre son microprogramme avec le serveur.

Ce message s'affiche lorsqu'une version de microprogramme du contrôleur de gestion ne correspond pas au serveur.

Peut aussi s'afficher sous la forme 4000001f00000000 ou 0x4000001f00000000

#### Gravité

Erreur

# Réparable

Non

#### Avertir automatiquement le service de support Non

Catégorie d'alerte Système - Autre

## SNMP Trap ID

22

Informations CIM

Prefix: IMM ID: 0031

## Réponse de l'utilisateur

Mettez à jour le microprogramme du module IMM vers une version prise en charge par le serveur. Important : Certaines solutions de cluster nécessitent des niveaux de code spécifiques ou des mises à jour de code coordonnées. Si le périphérique fait partie d'une solution en cluster, vérifiez que le niveau le plus récent du code est pris en charge pour cette solution avant de mettre le code à jour.

## • 40000020-00000000 : La réinitialisation du contrôleur de gestion [arg1] a été déclenchée par la restauration des valeurs par défaut.

Ce message s'affiche lorsque le contrôleur de gestion a été réinitialisé suite à la restauration par l'utilisateur de la configuration aux valeurs par défaut.

Peut aussi s'afficher sous la forme 4000002000000000 ou 0x4000002000000000

Gravité

Info

## Réparable

Non

## Avertir automatiquement le service de support

Non

Catégorie d'alerte aucune

SNMP Trap ID

## Informations CIM Prefix: IMM ID: 0032

#### Réponse de l'utilisateur

Message d'information uniquement ; aucune action n'est requise.

## • 40000021-00000000 : L'horloge du contrôleur de gestion [arg1] a été configurée à partir du serveur NTP [arg2].

Ce message s'affiche lorsqu'une horloge de contrôleur de gestion a été configurée à partir du serveur Network Time Protocol.

Peut aussi s'afficher sous la forme 4000002100000000 ou 0x4000002100000000

Gravité

Info

Réparable

Non

Avertir automatiquement le service de support Non

Catégorie d'alerte aucune

SNMP Trap ID

Informations CIM Prefix: IMM ID: 0033

#### Réponse de l'utilisateur

Message d'information uniquement ; aucune action n'est requise.

• 40000022-00000000 : Les données SSL dans les données de configuration du contrôleur de gestion [arg1] ne sont pas valides. Suppression de la région des données de configuration et désactivation de SSL.

Ce message s'affiche lorsque le contrôleur de gestion a détecté des données SSL non valides dans les données de configuration, et libère la zone des données de configuration et désactive le protocole SSL.

Peut aussi s'afficher sous la forme 4000002200000000 ou 0x4000002200000000

Gravité Erreur Réparable

Non

Avertir automatiquement le service de support Non

Catégorie d'alerte Système - Autre

SNMP Trap ID 22

#### Informations CIM

Prefix: IMM ID: 0034

#### Réponse de l'utilisateur

Pour résoudre le problème, procédez comme suit :

- 1. Vérifiez que le certificat que vous importez est valide.
- 2. Essayez d'importer à nouveau le certificat.

#### • 40000023-00000000 : La copie de [arg1] depuis [arg2] a abouti pour l'utilisateur [arg3].

Ce message s'affiche lorsqu'un utilisateur a copié avec succès le composant de microprogramme (application principale du composant de microprogramme, ROM de démarrage du composant de microprogramme, BIOS, diagnostics, fond de panier de l'alimentation système, fond de panier du boîtier d'extension à distance, processeur intégré de gestion des systèmes ou processeur de boîtier d'extension à distance) à partir de l'interface et de l'adresse IP (%d).

Peut aussi s'afficher sous la forme 4000002300000000 ou 0x4000002300000000

Gravité

Info

Réparable

Non

Avertir automatiquement le service de support Non

Catégorie d'alerte aucune

SNMP Trap ID

Informations CIM

Prefix: IMM ID: 0035

#### Réponse de l'utilisateur

Message d'information uniquement ; aucune action n'est requise.

## • 40000024-00000000 : La copie de [arg1] depuis [arg2] a échoué pour l'utilisateur [arg3].

Ce message s'affiche lorsqu'un utilisateur n'est pas parvenu à copier le composant de microprogramme à partir de l'interface et de l'adresse IP en raison d'un échec.

Peut aussi s'afficher sous la forme 4000002400000000 ou 0x4000002400000000

Gravité Info Réparable Non Avertir automatiquement le service de support Non

Catégorie d'alerte

Système - Autre

SNMP Trap ID 22

Informations CIM Prefix: IMM ID: 0036

## Réponse de l'utilisateur

Message d'information uniquement ; aucune action n'est requise.

#### • 40000025-00000000 : Le journal [arg1] sur le système [arg2] est plein à 75 %.

Ce message s'affiche lorsque le journal des événements du contrôleur de gestion sur un système est plein à 75 %.

Peut aussi s'afficher sous la forme 4000002500000000 ou 0x4000002500000000

Gravité Info Réparable

Non

#### Avertir automatiquement le service de support

Non

#### Catégorie d'alerte

Système - Journal des événements plein à 75 %

# SNMP Trap ID

35

#### Informations CIM Prefix: IMM ID: 0037

#### Réponse de l'utilisateur

Message d'information uniquement ; aucune action n'est requise.

#### • 40000026-00000000 : Le journal [arg1] sur le système [arg2] est plein à 100 %.

Ce message s'affiche lorsque le journal des événements du contrôleur de gestion sur un système est plein à 100 %.

Peut aussi s'afficher sous la forme 4000002600000000 ou 0x4000002600000000

Gravité

Info

#### Réparable

Non

Avertir automatiquement le service de support Non

# Catégorie d'alerte

Système - Saturation du journal des événements

SNMP Trap ID 35

Informations CIM Prefix: IMM ID: 0038

#### Réponse de l'utilisateur

Pour éviter de perdre les entrées de journal les plus anciennes, sauvegardez le journal dans un fichier texte et effacez son contenu.

#### • 40000027-00000000 : Le temporisateur du programme de surveillance de la plateforme est arrivé à expiration pour [arg1].

Ce message s'affiche lorsqu'une implémentation a détecté l'arrivée à expiration du temporisateur du programme de surveillance de la plateforme.

Peut aussi s'afficher sous la forme 4000002700000000 ou 0x4000002700000000

#### Gravité

Erreur

# Réparable

Non

#### Avertir automatiquement le service de support Non

#### Catégorie d'alerte

Système - Dépassement du délai d'attente du système d'exploitation

## SNMP Trap ID

21

Informations CIM Prefix: IMM ID: 0039

#### Réponse de l'utilisateur

Pour résoudre le problème, procédez comme suit :

- 1. Augmentez le délai d'expiration du programme de surveillance.
- 2. Vérifiez que l'interface Ethernet sur USB du module IMM est activée.
- 3. Réinstallez le pilote de périphérique RNDIS ou cdc\_ether pour le système d'exploitation.
- 4. Désactivez le programme de surveillance.
- 5. Vérifiez l'intégrité du système d'exploitation installé.

## • 40000028-00000000 : Alerte de test du contrôleur de gestion générée par [arg1].

Ce message s'affiche lorsqu'un utilisateur a généré une alerte de test.

Peut aussi s'afficher sous la forme 4000002800000000 ou 0x4000002800000000

Gravité

Info

# Réparable

Non

Avertir automatiquement le service de support Non

Catégorie d'alerte Système - Autre

SNMP Trap ID 22

Informations CIM Prefix: IMM ID: 0040

#### Réponse de l'utilisateur

Message d'information uniquement ; aucune action n'est requise.

## • 40000029-00000000 : Sécurité : L'ID utilisateur [arg1] a effectué [arg2] tentatives de connexion infructueuses à partir du client SSH à l'adresse IP [arg3].

Ce message s'affiche lorsqu'un utilisateur ne parvient pas à se connecter au contrôleur de gestion à partir de SSH.

Peut aussi s'afficher sous la forme 4000002900000000 ou 0x4000002900000000

Gravité Info

Réparable Non

Avertir automatiquement le service de support Non

Catégorie d'alerte Système - Connexion à distance

# SNMP Trap ID

30

Informations CIM Prefix: IMM ID: 0041

#### Réponse de l'utilisateur

Pour résoudre le problème, procédez comme suit :

- 1. Vérifiez que l'ID de connexion et le mot de passe utilisés sont corrects.
- 2. Demandez à l'administrateur système de réinitialiser l'ID de connexion ou le mot de passe.
- 4000002a-00000000 : Non-concordance de microprogramme interne [arg1] avec le système [arg2]. Essayez de copier le microprogramme [arg3].

Ce message s'affiche lorsqu'un type spécifique de non-concordance de microprogramme a été détecté.

Peut aussi s'afficher sous la forme 4000002a00000000 ou 0x4000002a00000000

Gravité Erreur

Réparable Non

Avertir automatiquement le service de support Non

Catégorie d'alerte Système - Autre

SNMP Trap ID 22

Informations CIM Prefix: IMM ID: 0042

#### Réponse de l'utilisateur

Copiez à nouveau le microprogramme du module IMM vers la version la plus récente.

## • 4000002b-00000000 : Valeur [arg1] affectée au nom de domaine.

Nom de domaine défini par l'utilisateur

Peut aussi s'afficher sous la forme 4000002b00000000 ou 0x4000002b00000000

Gravité Info

Réparable Non

Avertir automatiquement le service de support Non

Catégorie d'alerte aucune

SNMP Trap ID

Informations CIM Prefix: IMM ID: 0043

#### Réponse de l'utilisateur

Message d'information uniquement ; aucune action n'est requise.

#### • 4000002c-00000000 : Source de domaine remplacée par [arg1] par l'utilisateur [arg2].

Source de domaine modifiée par l'utilisateur

Peut aussi s'afficher sous la forme 4000002c00000000 ou 0x4000002c00000000

#### Gravité

Info

#### Réparable

Non

# Avertir automatiquement le service de support

Non

Catégorie d'alerte aucune

SNMP Trap ID

#### Informations CIM Prefix: IMM ID: 0044

#### Réponse de l'utilisateur

Message d'information uniquement ; aucune action n'est requise.

#### • 4000002d-00000000 : Paramètre DDNS remplacé par [arg1] par l'utilisateur [arg2].

Paramètre DDNS modifié par l'utilisateur

Peut aussi s'afficher sous la forme 4000002d00000000 ou 0x4000002d00000000

# Gravité

Info

# Réparable

Non

## Avertir automatiquement le service de support

Non

## Catégorie d'alerte aucune

#### SNMP Trap ID

Informations CIM Prefix: IMM ID: 0045

#### Réponse de l'utilisateur

Message d'information uniquement ; aucune action n'est requise.

#### • 4000002e-00000000 : L'enregistrement DDNS a abouti. Le nom de domaine est [arg1].

Enregistrement et valeurs DDNS

Peut aussi s'afficher sous la forme 4000002e00000000 ou 0x4000002e00000000

#### Gravité

Info

Réparable

Non

Avertir automatiquement le service de support

Non

Catégorie d'alerte aucune

SNMP Trap ID

Informations CIM Prefix: IMM ID: 0046

#### Réponse de l'utilisateur

Message d'information uniquement ; aucune action n'est requise.

#### • 4000002f-00000000 : IPv6 activé par l'utilisateur [arg1].

Le protocole IPv6 est activé par l'utilisateur.

Peut aussi s'afficher sous la forme 4000002f00000000 ou 0x4000002f00000000

Gravité Info

Réparable

Non

#### Avertir automatiquement le service de support Non

Catégorie d'alerte aucune

SNMP Trap ID

Informations CIM Prefix: IMM ID: 0047

#### Réponse de l'utilisateur

Message d'information uniquement ; aucune action n'est requise.

#### • 40000030-00000000 : DHCP IPv6 désactivé par l'utilisateur [arg1].

Le protocole IPv6 est désactivé par l'utilisateur.

Peut aussi s'afficher sous la forme 4000003000000000 ou 0x4000003000000000

Gravité Info

Réparable Non

Avertir automatiquement le service de support Non

Catégorie d'alerte aucune

## SNMP Trap ID

Informations CIM Prefix: IMM ID: 0048

#### Réponse de l'utilisateur

Message d'information uniquement ; aucune action n'est requise.

#### • 40000031-00000000 : Configuration IP statique IPv6 activée par l'utilisateur [arg1].

La méthode d'affectation d'adresse statique IPv6 est activée par l'utilisateur.

Peut aussi s'afficher sous la forme 4000003100000000 ou 0x4000003100000000

Gravité Info

Réparable Non

Avertir automatiquement le service de support Non

Catégorie d'alerte aucune

SNMP Trap ID

Informations CIM Prefix: IMM ID: 0049

#### Réponse de l'utilisateur

Message d'information uniquement ; aucune action n'est requise.

#### • 40000032-00000000 : DHCP IPv6 activé par l'utilisateur [arg1].

La méthode d'affectation DHCP IPv6 est activée par l'utilisateur.

Peut aussi s'afficher sous la forme 4000003200000000 ou 0x4000003200000000

Gravité Info

Réparable

Non

Avertir automatiquement le service de support

Non

Catégorie d'alerte aucune

SNMP Trap ID

Informations CIM Prefix: IMM ID: 0050

#### Réponse de l'utilisateur

Message d'information uniquement ; aucune action n'est requise.

• 40000033-00000000 : Configuration automatique sans état IPv6 activée par l'utilisateur [arg1].

La méthode d'affectation automatique sans état IPv6 est activée par l'utilisateur.

Peut aussi s'afficher sous la forme 4000003300000000 ou 0x4000003300000000

Gravité

Info

Réparable Non

Avertir automatiquement le service de support Non

Catégorie d'alerte aucune

SNMP Trap ID

Informations CIM Prefix: IMM ID: 0051

#### Réponse de l'utilisateur

Message d'information uniquement ; aucune action n'est requise.

#### • 40000034-00000000 : Configuration IP statique IPv6 désactivée par l'utilisateur [arg1].

La méthode d'affectation statique IPv6 est désactivée par l'utilisateur

Peut aussi s'afficher sous la forme 4000003400000000 ou 0x4000003400000000

Gravité Info

Réparable Non

Avertir automatiquement le service de support Non

Catégorie d'alerte aucune

SNMP Trap ID

Informations CIM Prefix: IMM ID: 0052

#### Réponse de l'utilisateur

Message d'information uniquement ; aucune action n'est requise.

#### • 40000035-00000000 : DHCP IPv6 désactivé par l'utilisateur [arg1].

La méthode d'affectation DHCP IPv6 est désactivée par l'utilisateur.

Peut aussi s'afficher sous la forme 4000003500000000 ou 0x4000003500000000

Gravité Info

Réparable Non

# Avertir automatiquement le service de support

Non

Catégorie d'alerte aucune

## SNMP Trap ID

Informations CIM

Prefix: IMM ID: 0053

## Réponse de l'utilisateur

Message d'information uniquement ; aucune action n'est requise.

## • 40000036-00000000 : Configuration automatique sans état IPv6 désactivée par l'utilisateur [arg1].

La méthode d'affectation automatique sans état IPv6 est désactivée par l'utilisateur.

Peut aussi s'afficher sous la forme 4000003600000000 ou 0x4000003600000000

Gravité Info

Réparable Non

Avertir automatiquement le service de support Non

Catégorie d'alerte aucune

SNMP Trap ID

Informations CIM Prefix: IMM ID: 0054

Réponse de l'utilisateur Message d'information uniquement ; aucune action n'est requise.

## • 40000037-00000000 : ENET[[arg1]] IPv6-LinkLocal :HstName=[arg2], IP@=[arg3] ,Pref=[arg4].

L'adresse locale Link IPv6 est active.

Peut aussi s'afficher sous la forme 4000003700000000 ou 0x4000003700000000

Gravité

Info

Réparable

Non

Avertir automatiquement le service de support Non

Catégorie d'alerte aucune

SNMP Trap ID

Informations CIM Prefix: IMM ID: 0055

#### Réponse de l'utilisateur

Message d'information uniquement ; aucune action n'est requise.

• 40000038-00000000 : ENET[[arg1]] IPv6-Static :HstName=[arg2], IP@=[arg3], Pref=[arg4], GW@= [arg5].

L'adresse statique IPv6 est active.

Peut aussi s'afficher sous la forme 4000003800000000 ou 0x4000003800000000

#### Gravité

Info

#### Réparable

Non

## Avertir automatiquement le service de support

Non

Catégorie d'alerte aucune

SNMP Trap ID

## Informations CIM

Prefix: IMM ID: 0056

#### Réponse de l'utilisateur

Message d'information uniquement ; aucune action n'est requise.

#### • 40000039-00000000 : ENET[[arg1]] DHCPv6-HSTN=[arg2], DN=[arg3], IP@=[arg4], Pref=[arg5].

L'adresse IPv6 affectée par DHCP est active.

Peut aussi s'afficher sous la forme 4000003900000000 ou 0x4000003900000000

Gravité Info

#### Réparable

Non

## Avertir automatiquement le service de support

Non Catégorie d'alerte

aucune

#### SNMP Trap ID

Informations CIM Prefix: IMM ID: 0057

#### Réponse de l'utilisateur

Message d'information uniquement ; aucune action n'est requise.

#### • 4000003a-00000000 : L'adresse statique IPv6 d'interface réseau [arg1] a été remplacée par [arg2] par l'utilisateur [arg3].

Un utilisateur modifie l'adresse statique IPv6 d'un contrôleur de gestion

Peut aussi s'afficher sous la forme 4000003a00000000 ou 0x4000003a00000000

#### Gravité Info

Réparable

Non

## Avertir automatiquement le service de support Non

#### Catégorie d'alerte aucune

SNMP Trap ID

Informations CIM Prefix: IMM ID: 0058

## Réponse de l'utilisateur

Message d'information uniquement ; aucune action n'est requise.

## • 4000003b-00000000 : Échec DHCPv6 ; aucune adresse IP affectée.

Le serveur DHCP6 ne parvient pas à affecter d'adresse IP au contrôleur de gestion.

Peut aussi s'afficher sous la forme 4000003b00000000 ou 0x4000003b00000000

Gravité Avertissement

Réparable

Non

Avertir automatiquement le service de support Non

Catégorie d'alerte aucune

## SNMP Trap ID

Informations CIM Prefix: IMM ID: 0059

## Réponse de l'utilisateur

Pour résoudre le problème, procédez comme suit :

- 1. Vérifiez que le câble réseau IMM est connecté.
- 2. Vérifiez qu'un serveur DHCPv6 présent sur le réseau peut affecter une adresse IP au module IMM.
- 4000003c-00000000 : Le temporisateur du programme de surveillance de la plateforme est arrivé à expiration pour [arg1].

Une implémentation a détecté l'arrivée à expiration du temporisateur du programme de surveillance du chargeur de système d'exploitation.

Peut aussi s'afficher sous la forme 4000003c00000000 ou 0x4000003c00000000

Gravité Erreur

## Réparable

Non

## Avertir automatiquement le service de support

Non

#### Catégorie d'alerte

Système - Dépassement du délai d'attente du chargeur

## SNMP Trap ID

26

Informations CIM Prefix: IMM ID: 0060

## Réponse de l'utilisateur

- 1. Augmentez le délai d'expiration du programme de surveillance.
- 2. Vérifiez que l'interface Ethernet sur USB du module IMM est activée.
- 3. Réinstallez le pilote de périphérique RNDIS ou cdc\_ether pour le système d'exploitation.
- 4. Désactivez le programme de surveillance.
- 5. Vérifiez l'intégrité du système d'exploitation installé.
- 4000003d-00000000 : Le numéro de port Telnet [arg1] a été remplacé par [arg2] par l'utilisateur [arg3].

Un utilisateur a modifié le numéro de port Telnet.

Peut aussi s'afficher sous la forme 4000003d00000000 ou 0x4000003d00000000

Gravité

Info

## Réparable

Non

Avertir automatiquement le service de support Non

#### Catégorie d'alerte aucune

#### SNMP Trap ID

Informations CIM Prefix: IMM ID: 0061

#### Réponse de l'utilisateur

Message d'information uniquement ; aucune action n'est requise.

## • 4000003e-00000000 : Le numéro de port SSH [arg1] a été remplacé par [arg2] par l'utilisateur [arg3].

Un utilisateur a modifié le numéro de port SSH.

Peut aussi s'afficher sous la forme 4000003e00000000 ou 0x4000003e00000000

Gravité Info

Réparable Non

## Avertir automatiquement le service de support

Non

Catégorie d'alerte aucune

SNMP Trap ID

# Informations CIM

Prefix: IMM ID: 0062

## Réponse de l'utilisateur

Message d'information uniquement ; aucune action n'est requise.

## • 4000003f-00000000 : Le numéro de port HTTP Web [arg1] a été remplacé par [arg2] par l'utilisateur [arg3].

Un utilisateur a modifié le numéro de port HTTP Web.

Peut aussi s'afficher sous la forme 4000003f00000000 ou 0x4000003f00000000

Gravité

Info

# Réparable

Non

#### Avertir automatiquement le service de support Non

Catégorie d'alerte aucune

SNMP Trap ID

Informations CIM Prefix: IMM ID: 0063

# Réponse de l'utilisateur

Message d'information uniquement ; aucune action n'est requise.

• 40000040-00000000 : Le numéro de port HTTPS Web [arg1] a été remplacé par [arg2] par l'utilisateur [arg3].

Un utilisateur a modifié le numéro de port HTTPS Web.

Peut aussi s'afficher sous la forme 4000004000000000 ou 0x4000004000000000

Gravité Info

# Réparable

Non

# Avertir automatiquement le service de support

Non

# Catégorie d'alerte

aucune

SNMP Trap ID

Informations CIM Prefix: IMM ID: 0064

#### Réponse de l'utilisateur

Message d'information uniquement ; aucune action n'est requise.

• 40000041-00000000 : Le numéro de port HTTP CIM/XML [arg1] a été remplacé par [arg2] par l'utilisateur [arg3].

Un utilisateur a modifié le numéro de port HTTP CIM.

Peut aussi s'afficher sous la forme 4000004100000000 ou 0x4000004100000000

Gravité Info

Réparable

Non

Avertir automatiquement le service de support Non

Catégorie d'alerte aucune

SNMP Trap ID

Informations CIM Prefix: IMM ID: 0065

#### Réponse de l'utilisateur

Message d'information uniquement ; aucune action n'est requise.

• 40000042-00000000 : Le numéro de port HTTPS CIM/XML [arg1] a été remplacé par [arg2] par l'utilisateur [arg3].

Un utilisateur a modifié le numéro de port HTTPS CIM.

Peut aussi s'afficher sous la forme 4000004200000000 ou 0x4000004200000000

Gravité Info

Réparable

Non

Avertir automatiquement le service de support Non

Catégorie d'alerte aucune

SNMP Trap ID

Informations CIM Prefix: IMM ID: 0066

#### Réponse de l'utilisateur

Message d'information uniquement ; aucune action n'est requise.

• 40000043-00000000 : Le numéro de port d'agent SNMP [arg1] a été remplacé par [arg2] par l'utilisateur [arg3].

Un utilisateur a modifié le numéro de port d'agent SNMP.

Peut aussi s'afficher sous la forme 4000004300000000 ou 0x4000004300000000

# Gravité

Info

## Réparable

Non

#### Avertir automatiquement le service de support Non

Catégorie d'alerte aucune

## SNMP Trap ID

Informations CIM Prefix: IMM ID: 0067

## Réponse de l'utilisateur

Message d'information uniquement ; aucune action n'est requise.

## • 40000044-00000000 : Le numéro de port des alertes SNMP [arg1] a été remplacé par [arg2] par l'utilisateur [arg3].

Un utilisateur a modifié le numéro de port des alertes SNMP.

Peut aussi s'afficher sous la forme 4000004400000000 ou 0x4000004400000000

## Gravité Info

Réparable Non

Avertir automatiquement le service de support

Non

# Catégorie d'alerte

aucune

## SNMP Trap ID

Informations CIM Prefix: IMM ID: 0068

## Réponse de l'utilisateur

Message d'information uniquement ; aucune action n'est requise.

## • 40000045-00000000 : Le numéro de port Syslog [arg1] a été remplacé par [arg2] par l'utilisateur [arg3].

Un utilisateur a modifié le numéro de port du récepteur Syslog.

Peut aussi s'afficher sous la forme 4000004500000000 ou 0x4000004500000000

Gravité Info

## Réparable

Non

#### Avertir automatiquement le service de support Non

Catégorie d'alerte aucune

#### SNMP Trap ID

## Informations CIM

Prefix: IMM ID: 0069

## Réponse de l'utilisateur

Message d'information uniquement ; aucune action n'est requise.

• 40000046-00000000 : Le numéro de port de présence à distance [arg1] a été remplacé par [arg2] par l'utilisateur [arg3].

Un utilisateur a modifié le numéro de port de présence à distance.

Peut aussi s'afficher sous la forme 4000004600000000 ou 0x4000004600000000

Gravité

Info

# Réparable

Non

## Avertir automatiquement le service de support

Non

Catégorie d'alerte aucune

## SNMP Trap ID

Informations CIM Prefix: IMM ID: 0070

#### Réponse de l'utilisateur

Message d'information uniquement ; aucune action n'est requise.

## • 40000047-00000000 : L'état de voyant [arg1] a été remplacé par [arg2] par [arg3].

Un utilisateur a modifié l'état d'un voyant.

Peut aussi s'afficher sous la forme 4000004700000000 ou 0x4000004700000000

Gravité Info

#### Réparable

Non

## Avertir automatiquement le service de support

Non

Catégorie d'alerte aucune

SNMP Trap ID

Informations CIM Prefix: IMM ID: 0071

#### Réponse de l'utilisateur

Message d'information uniquement ; aucune action n'est requise.

• 40000048-00000000 : Données d'inventaire modifiées pour le périphérique [arg1], nouveau hachage des données de périphérique=[arg2], nouveau hachage des données maître=[arg3].

Quelque chose a provoqué la modification de l'inventaire physique

Peut aussi s'afficher sous la forme 4000004800000000 ou 0x4000004800000000

Gravité Info Réparable

Non

Avertir automatiquement le service de support Non

Catégorie d'alerte aucune

SNMP Trap ID

Informations CIM Prefix: IMM ID: 0072

#### Réponse de l'utilisateur

Message d'information uniquement ; aucune action n'est requise.

#### • 40000049-00000000 : SNMP [arg1] activé par l'utilisateur [arg2].

Un utilisateur a activé SNMPv1, SNMPv3 ou des alertes.

Peut aussi s'afficher sous la forme 4000004900000000 ou 0x4000004900000000

Gravité Info Réparable Non Avertir automatiquement le service de support Non Catégorie d'alerte aucune SNMP Trap ID

Informations CIM Prefix: IMM ID: 0073

#### Réponse de l'utilisateur

Message d'information uniquement ; aucune action n'est requise.

#### • 4000004a-00000000 : SNMP [arg1] désactivé par l'utilisateur [arg2].

Un utilisateur a désactivé SNMPv1, SNMPv3 ou les alertes.

Peut aussi s'afficher sous la forme 4000004a00000000 ou 0x4000004a00000000

Gravité

Info

Réparable

Non

Avertir automatiquement le service de support Non

Catégorie d'alerte aucune

SNMP Trap ID

Informations CIM Prefix: IMM ID: 0074

#### Réponse de l'utilisateur

Message d'information uniquement ; aucune action n'est requise.

• 4000004b-00000000 : SNMPv1 [arg1] défini par l'utilisateur [arg2] : Name=[arg3], AccessType= [arg4], Address=[arg5].

Un utilisateur a modifié le nom de communauté SNMP.

Peut aussi s'afficher sous la forme 4000004b00000000 ou 0x4000004b00000000

Gravité

Info

Réparable Non

Avertir automatiquement le service de support

Non

Catégorie d'alerte aucune

SNMP Trap ID

Informations CIM Prefix: IMM ID: 0075

#### Réponse de l'utilisateur

Message d'information uniquement ; aucune action n'est requise.

• 4000004c-00000000 : Configuration de serveur LDAP définie par l'utilisateur [arg1] : SelectionMethod=[arg2], DomainName=[arg3], Server1=[arg4], Server2=[arg5], Server3=[arg6], Server4=[arg7].

Un utilisateur a modifié la configuration de serveur LDAP.

Peut aussi s'afficher sous la forme 4000004c00000000 ou 0x4000004c00000000

Gravité Info

Réparable Non

# Avertir automatiquement le service de support

Non

Catégorie d'alerte aucune

## SNMP Trap ID

Informations CIM Prefix: IMM ID: 0076

## Réponse de l'utilisateur

Message d'information uniquement ; aucune action n'est requise.

## • 4000004d-00000000 : LDAP défini par l'utilisateur [arg1] : RootDN=[arg2], UIDSearchAttribute= [arg3], BindingMethod=[arg4], EnhancedRBS=[arg5], TargetName=[arg6], GroupFilter=[arg7], GroupAttribute=[arg8], LoginAttribute=[arg9].

Un utilisateur a configuré un paramètre LDAP divers.

Peut aussi s'afficher sous la forme 4000004d00000000 ou 0x4000004d00000000

Gravité Info

#### Réparable Non

Avertir automatiquement le service de support Non

Catégorie d'alerte aucune

## SNMP Trap ID

Informations CIM Prefix: IMM ID: 0077

## Réponse de l'utilisateur

Message d'information uniquement ; aucune action n'est requise.

## • 4000004e-00000000 : Réacheminement série défini par l'utilisateur [arg1] : Mode=[arg2], BaudRate=[arg3], StopBits=[arg4], Parity=[arg5], SessionTerminateSequence=[arg6].

Un utilisateur a configuré le mode de port série.

Peut aussi s'afficher sous la forme 4000004e00000000 ou 0x4000004e00000000

Gravité Info Réparable Non Avertir automatiquement le service de support Non Catégorie d'alerte

aucune

SNMP Trap ID

Informations CIM Prefix: IMM ID: 0078

#### Réponse de l'utilisateur

Message d'information uniquement ; aucune action n'est requise.

• 4000004f-00000000 : Date et heure définies par l'utilisateur [arg1] : Date=[arg2], Time-[arg3], DST Auto-adjust=[arg4], Timezone=[arg5].

Un utilisateur a configuré les paramètres de date et d'heure.

Peut aussi s'afficher sous la forme 4000004f00000000 ou 0x4000004f00000000

Gravité Info

Réparable Non

Avertir automatiquement le service de support Non

Catégorie d'alerte aucune

SNMP Trap ID

Informations CIM Prefix: IMM ID: 0079

#### Réponse de l'utilisateur

Message d'information uniquement ; aucune action n'est requise.

• 40000050-00000000 : Paramètres généraux de serveur définis par l'utilisateur [arg1] : Name=[arg2], Contact=[arg3], Location=[arg4], Room=[arg5], RackID=[arg6], Rack U-position=[arg7].

Un utilisateur a configuré les paramètres d'emplacement.

Peut aussi s'afficher sous la forme 4000005000000000 ou 0x4000005000000000

Gravité

Info

Réparable Non

Avertir automatiquement le service de support Non

Catégorie d'alerte

aucune

SNMP Trap ID

Informations CIM Prefix: IMM ID: 0080

#### Réponse de l'utilisateur

Message d'information uniquement ; aucune action n'est requise.

## • 40000051-00000000 : Valeur [arg1] affectée au délai de mise hors tension du serveur par l'utilisateur [arg2].

Un utilisateur a configuré le délai de mise hors tension du serveur.

Peut aussi s'afficher sous la forme 4000005100000000 ou 0x4000005100000000

## Gravité

Info

#### Réparable Non

Avertir automatiquement le service de support Non

Catégorie d'alerte aucune

SNMP Trap ID

Informations CIM Prefix: IMM ID: 0081

# Réponse de l'utilisateur

Message d'information uniquement ; aucune action n'est requise.

## • 40000052-00000000 : Serveur [arg1] programmé pour [arg2] à [arg3] par l'utilisateur [arg4].

Un utilisateur a configuré une action d'alimentation de serveur à un heure spécifique.

Peut aussi s'afficher sous la forme 4000005200000000 ou 0x4000005200000000

#### Gravité Info

Réparable Non

Avertir automatiquement le service de support Non

#### Catégorie d'alerte aucune

## SNMP Trap ID

Informations CIM Prefix: IMM ID: 0082

#### Réponse de l'utilisateur

Message d'information uniquement ; aucune action n'est requise.

## • 40000053-00000000 : Serveur [arg1] programmé pour chaque [arg2] à [arg3] par l'utilisateur [arg4].

Un utilisateur a configuré une action d'alimentation de serveur récurrente.

Peut aussi s'afficher sous la forme 4000005300000000 ou 0x4000005300000000

Gravité Info

#### Réparable

Non

#### Avertir automatiquement le service de support Non

Catégorie d'alerte aucune

#### SNMP Trap ID

Informations CIM

Prefix: IMM ID: 0083

Réponse de l'utilisateur

Message d'information uniquement ; aucune action n'est requise.

## • 40000054-00000000 : Serveur [arg1] [arg2] désélectionné par utilisateur [arg3].

Un utilisateur a désélectionné une action d'alimentation de serveur.

Peut aussi s'afficher sous la forme 4000005400000000 ou 0x4000005400000000

Gravité Info

Réparable Non

Avertir automatiquement le service de support Non

Catégorie d'alerte aucune

SNMP Trap ID

Informations CIM Prefix: IMM ID: 0084

Réponse de l'utilisateur

Message d'information uniquement ; aucune action n'est requise.

• 40000055-00000000 : Date et heure de synchronisation configurées par l'utilisateur [arg1] : Mode= [arg2], NTPServerHost1=[arg3]:[arg4], NTPServerHost2=[arg5]:[arg6], NTPServerHost3=[arg7]: [arg8], NTPServerHost4=[arg9]:[arg10], NTPUpdateFrequency=[arg11].

Un utilisateur a configuré les paramètres de date et d'heure de synchronisation.

Peut aussi s'afficher sous la forme 4000005500000000 ou 0x4000005500000000

Gravité Info Réparable Non

Avertir automatiquement le service de support Non

Catégorie d'alerte aucune

## SNMP Trap ID

Informations CIM Prefix: IMM ID: 0085

#### Réponse de l'utilisateur

Message d'information uniquement ; aucune action n'est requise.

#### • 40000056-00000000 : Serveur SMTP défini par l'utilisateur [arg1] avec la valeur [arg2] : [arg3].

Un utilisateur a configuré le serveur SMTP.

Peut aussi s'afficher sous la forme 4000005600000000 ou 0x4000005600000000

Gravité Info

Réparable Non

Avertir automatiquement le service de support Non

Catégorie d'alerte aucune

#### SNMP Trap ID

Informations CIM Prefix: IMM ID: 0086

#### Réponse de l'utilisateur

Message d'information uniquement ; aucune action n'est requise.

#### • 40000057-00000000 : Telnet [arg1] par l'utilisateur [arg2].

Un utilisateur active ou désactive les services Telnet.

Peut aussi s'afficher sous la forme 4000005700000000 ou 0x4000005700000000

Gravité Info

Réparable

Non

Avertir automatiquement le service de support

Non

Catégorie d'alerte aucune

#### SNMP Trap ID

Informations CIM Prefix: IMM ID: 0087

#### Réponse de l'utilisateur

Message d'information uniquement ; aucune action n'est requise.

#### • 40000058-00000000 : Serveurs DNS définis par l'utilisateur [arg1] : UseAdditionalServers=[arg2], PreferredDNStype=[arg3], IPv4Server1=[arg4], IPv4Server2=[arg5], IPv4Server3=[arg6], IPv6Server1=[arg7], IPv6Server2=[arg8], IPv6Server3=[arg9].

Un utilisateur configure les serveurs DNS

Peut aussi s'afficher sous la forme 4000005800000000 ou 0x4000005800000000

## Gravité

Info

# Réparable

Non

#### Avertir automatiquement le service de support Non

Catégorie d'alerte aucune

SNMP Trap ID

# Informations CIM

Prefix: IMM ID: 0088

## Réponse de l'utilisateur

Message d'information uniquement ; aucune action n'est requise.

## • 40000059-00000000 : Réseau local sur USB [arg1] configuré par l'utilisateur [arg2].

Un utilisateur a configuré un réseau local sur USB.

Peut aussi s'afficher sous la forme 4000005900000000 ou 0x4000005900000000

Gravité Info

Réparable Non

## Avertir automatiquement le service de support

Non

Catégorie d'alerte aucune

SNMP Trap ID

Informations CIM Prefix: IMM ID: 0089

## Réponse de l'utilisateur

Message d'information uniquement ; aucune action n'est requise.

• 4000005a-00000000 : Acheminement de port de réseau local sur USB défini par l'utilisateur [arg1] : ExternalPort=[arg2], USB-LAN port=[arg3].

Un utilisateur a configuré un acheminement de port de réseau local sur USB.

Peut aussi s'afficher sous la forme 4000005a00000000 ou 0x4000005a00000000

Gravité

Info

Réparable Non

Avertir automatiquement le service de support Non

Catégorie d'alerte aucune

SNMP Trap ID

Informations CIM Prefix: IMM ID: 0090

#### Réponse de l'utilisateur

Message d'information uniquement ; aucune action n'est requise.

## • 4000005b-00000000 : Services Web sécurisés (HTTPS) [arg1] par l'utilisateur [arg2].

Un utilisateur active ou désactive les services Web sécurisés.

Peut aussi s'afficher sous la forme 4000005b00000000 ou 0x4000005b00000000

Gravité Info

Réparable Non

Avertir automatiquement le service de support

Non

Catégorie d'alerte aucune

SNMP Trap ID

Informations CIM Prefix: IMM ID: 0091

Réponse de l'utilisateur

Message d'information uniquement ; aucune action n'est requise.

#### • 4000005c-00000000 : Port sécurisé CIM/XML(HTTPS) [arg1] par l'utilisateur [arg2].

Un utilisateur active ou désactive les services CIM/XML sécurisés.

Peut aussi s'afficher sous la forme 4000005c00000000 ou 0x4000005c00000000

Gravité Info Réparable Non

Avertir automatiquement le service de support Non

Catégorie d'alerte aucune
#### SNMP Trap ID

Informations CIM Prefix: IMM ID: 0092

#### Réponse de l'utilisateur

Message d'information uniquement ; aucune action n'est requise.

#### • 4000005d-00000000 : LDAP sécurisé [arg1] par l'utilisateur [arg2].

Un utilisateur active ou désactive les services LDAP sécurisés.

Peut aussi s'afficher sous la forme 4000005d00000000 ou 0x4000005d00000000

Gravité Info

Réparable Non

Avertir automatiquement le service de support Non

Catégorie d'alerte aucune

SNMP Trap ID

Informations CIM Prefix: IMM ID: 0093

#### Réponse de l'utilisateur

Message d'information uniquement ; aucune action n'est requise.

#### • 4000005e-00000000 : SSH [arg1] par l'utilisateur [arg2].

Un utilisateur active ou désactive les services SSH.

Peut aussi s'afficher sous la forme 4000005e00000000 ou 0x4000005e00000000

Gravité Info

Réparable

Non

Avertir automatiquement le service de support Non

Catégorie d'alerte aucune

SNMP Trap ID

Informations CIM Prefix: IMM ID: 0094

#### Réponse de l'utilisateur

Message d'information uniquement ; aucune action n'est requise.

### • 4000005f-00000000 : Dépassements de délai d'attente de serveur définis par l'utilisateur [arg1] : EnableOSWatchdog=[arg2], OSWatchdogTimout=[arg3], EnableLoaderWatchdog=[arg4], LoaderTimeout=[arg5].

Un utilisateur configure des dépassements de délai d'attente de serveur

Peut aussi s'afficher sous la forme 4000005f00000000 ou 0x4000005f00000000

### Gravité

Info

# Réparable

Non

#### Avertir automatiquement le service de support Non

Catégorie d'alerte aucune

SNMP Trap ID

#### Informations CIM Prefix: IMM ID: 0095

#### Réponse de l'utilisateur

Message d'information uniquement ; aucune action n'est requise.

### • 40000060-00000000 : Clé de licence pour [arg1] ajoutée par l'utilisateur [arg2].

Un utilisateur installe la clé de licence.

Peut aussi s'afficher sous la forme 4000006000000000 ou 0x4000006000000000

# Gravité

Info

### Réparable

Non

#### Avertir automatiquement le service de support Non

### Catégorie d'alerte aucune

### SNMP Trap ID

### Informations CIM Prefix: IMM ID: 0096

### Réponse de l'utilisateur

Message d'information uniquement ; aucune action n'est requise.

## • 40000061-00000000 : Clé de licence pour [arg1] supprimée par l'utilisateur [arg2].

Un utilisateur supprime une clé de licence.

Peut aussi s'afficher sous la forme 4000006100000000 ou 0x4000006100000000

### Gravité

Info

### Réparable

Non

#### Avertir automatiquement le service de support Non

Catégorie d'alerte aucune

### SNMP Trap ID

Informations CIM Prefix: IMM ID: 0097

Réponse de l'utilisateur

Message d'information uniquement ; aucune action n'est requise.

### • 40000062-00000000 : Paramètres généraux de connexion globale définis par l'utilisateur [arg1] : AuthenticationMethod=[arg2], LockoutPeriod=[arg3], SessionTimeout=[arg4].

Un utilisateur a modifié les paramètres généraux de connexion globale.

Peut aussi s'afficher sous la forme 4000006200000000 ou 0x4000006200000000

Gravité Info

Réparable

Non

#### Avertir automatiquement le service de support Non

Catégorie d'alerte aucune

SNMP Trap ID

Informations CIM Prefix: IMM ID: 0098

Réponse de l'utilisateur

Message d'information uniquement ; aucune action n'est requise.

• 40000063-00000000 : Sécurité de compte de connexion globale définie par utilisateur [arg1] : PasswordRequired=[arg2], PasswordExpirationPeriod=[arg3], MinimumPasswordReuseCycle= [arg4], MinimumPasswordLength=[arg5], MinimumPasswordChangeInterval=[arg6], MaxmumLoginFailures=[arg7], LockoutAfterMaxFailures=[arg8], MinimumDifferentCharacters= [arg9], DefaultIDExpired=[arg10], ChangePasswordFirstAccess=[arg11].

Un utilisateur remplace les paramètres de sécurité de compte utilisateur globale par des informations existantes

Peut aussi s'afficher sous la forme 4000006300000000 ou 0x4000006300000000

Gravité Info

Réparable

Non

### Avertir automatiquement le service de support

Non

#### Catégorie d'alerte aucune

#### SNMP Trap ID

Informations CIM Prefix: IMM ID: 0099

#### Réponse de l'utilisateur

Message d'information uniquement ; aucune action n'est requise.

### • 40000064-00000000 : Utilisateur [arg1] créé.

Un compte utilisateur a été créé.

Peut aussi s'afficher sous la forme 4000006400000000 ou 0x4000006400000000

### Gravité

Info

#### Réparable Non

Avertir automatiquement le service de support Non

Catégorie d'alerte aucune

### SNMP Trap ID

#### Informations CIM Prefix: IMM ID: 0100

#### Réponse de l'utilisateur

Message d'information uniquement ; aucune action n'est requise.

### • 40000065-00000000 : Utilisateur [arg1] supprimé.

Un compte utilisateur a été supprimé.

Peut aussi s'afficher sous la forme 4000006500000000 ou 0x4000006500000000

# Gravité Info

#### Réparable Non

Avertir automatiquement le service de support Non

### Catégorie d'alerte aucune

SNMP Trap ID

Informations CIM Prefix: IMM ID: 0101

#### Réponse de l'utilisateur

Message d'information uniquement ; aucune action n'est requise.

#### • 40000066-00000000 : Mot de passe de l'utilisateur [arg1] modifié.

Un compte utilisateur a été modifié.

Peut aussi s'afficher sous la forme 4000006600000000 ou 0x4000006600000000

### Gravité

Info

#### Réparable

Non

#### Avertir automatiquement le service de support Non

Catégorie d'alerte aucune

SNMP Trap ID

### Informations CIM Prefix: IMM ID: 0102

#### Réponse de l'utilisateur

Message d'information uniquement ; aucune action n'est requise.

#### • 40000067-00000000 : Rôle de l'utilisateur [arg1] défini avec la valeur [arg2].

Rôle de compte utilisateur affecté

Peut aussi s'afficher sous la forme 4000006700000000 ou 0x4000006700000000

#### Gravité

Info

#### Réparable

Non

#### Avertir automatiquement le service de support Non

Catégorie d'alerte aucune

#### SNMP Trap ID

Informations CIM Prefix: IMM ID: 0103

#### Réponse de l'utilisateur

Message d'information uniquement ; aucune action n'est requise.

#### • 40000068-00000000 : Privilèges personnalisés de l'utilisateur [arg1] définis : [arg2].

Privilèges de compte utilisateur affectés

Peut aussi s'afficher sous la forme 4000006800000000 ou 0x4000006800000000

#### Gravité

Info

Réparable Non

Avertir automatiquement le service de support

Non

Catégorie d'alerte aucune

SNMP Trap ID

Informations CIM Prefix: IMM ID: 0104

#### Réponse de l'utilisateur

Message d'information uniquement ; aucune action n'est requise.

• 40000069-00000000 : Utilisateur [arg1] pour SNMPv3 a défini : AuthenticationProtocol=[arg2], PrivacyProtocol=[arg3], AccessType=[arg4], HostforTraps=[arg5].

Paramètres SNMPv3 de compte utilisateur modifiés

Peut aussi s'afficher sous la forme 4000006900000000 ou 0x4000006900000000

Gravité Info

Réparable

Non

Avertir automatiquement le service de support Non

Catégorie d'alerte aucune

SNMP Trap ID

Informations CIM Prefix: IMM ID: 0105

#### Réponse de l'utilisateur

Message d'information uniquement ; aucune action n'est requise.

#### • 4000006a-00000000 : Clé client SSH ajoutée pour l'utilisateur [arg1].

Un utilisateur a défini localement une clé client SSH.

Peut aussi s'afficher sous la forme 4000006a00000000 ou 0x4000006a00000000

Gravité Info

Réparable Non

Avertir automatiquement le service de support Non

Catégorie d'alerte aucune

#### SNMP Trap ID

Informations CIM Prefix: IMM ID: 0106

#### Réponse de l'utilisateur

Message d'information uniquement ; aucune action n'est requise.

#### • 4000006b-00000000 : Clé client SSH importée pour l'utilisateur [arg1] à partir de [arg2].

Un utilisateur a importé une clé client SSH.

Peut aussi s'afficher sous la forme 4000006b00000000 ou 0x4000006b00000000

Gravité Info

Réparable Non

Avertir automatiquement le service de support Non

Catégorie d'alerte aucune

SNMP Trap ID

Informations CIM Prefix: IMM ID: 0107

#### Réponse de l'utilisateur

Message d'information uniquement ; aucune action n'est requise.

### • 4000006c-00000000 : Clé client SSH supprimée de l'utilisateur [arg1].

Un utilisateur a supprimé une clé client SSH.

Peut aussi s'afficher sous la forme 4000006c00000000 ou 0x4000006c00000000

Gravité Info

Réparable

Non

Avertir automatiquement le service de support Non

Catégorie d'alerte aucune

SNMP Trap ID

Informations CIM Prefix: IMM ID: 0108

#### Réponse de l'utilisateur

Message d'information uniquement ; aucune action n'est requise.

### • 4000006d-00000000 : Contrôleur de gestion [arg1] : la configuration a été enregistrée dans un fichier par l'utilisateur [arg2].

Un utilisateur sauvegarde une configuration du contrôleur de gestion dans un fichier.

Peut aussi s'afficher sous la forme 4000006d00000000 ou 0x4000006d00000000

Gravité

Info

Réparable Non

Avertir automatiquement le service de support Non

Catégorie d'alerte aucune

SNMP Trap ID

Informations CIM Prefix: IMM ID: 0109

### Réponse de l'utilisateur

Message d'information uniquement ; aucune action n'est requise.

• 4000006e-00000000 : Notification d'événement global de configuration des alertes définie par l'utilisateur [arg1] : RetryLimit=[arg2], RetryInterval=[arg3], EntryInterval=[arg4].

Un utilisateur modifie les paramètres de notification d'événement global.

Peut aussi s'afficher sous la forme 4000006e00000000 ou 0x4000006e00000000

Gravité Info Réparable

Non

Avertir automatiquement le service de support Non

Catégorie d'alerte aucune

SNMP Trap ID

Informations CIM Prefix: IMM ID: 0110

Réponse de l'utilisateur

Message d'information uniquement ; aucune action n'est requise.

• 4000006f-00000000 : Numéro de destinataire d'alerte [arg1] mis à jour : Name=[arg2], DeliveryMethod=[arg3], Address=[arg4], IncludeLog=[arg5], Enabled=[arg6], EnabledAlerts=[arg7], AllowedFilters=[arg8].

Un utilisateur ajoute ou met à jour un destinataire d'alerte.

Peut aussi s'afficher sous la forme 4000006f00000000 ou 0x4000006f00000000

Gravité Info

Réparable Non

Avertir automatiquement le service de support Non

Catégorie d'alerte aucune

SNMP Trap ID

Informations CIM Prefix: IMM ID: 0111

Réponse de l'utilisateur Message d'information uniquement ; aucune action n'est requise.

• 40000070-00000000 : Alertes SNMP activées par l'utilisateur [arg1] : EnabledAlerts=[arg2], AllowedFilters=[arg3].

Un utilisateur a activé la configuration des alertes SNMP.

Peut aussi s'afficher sous la forme 4000007000000000 ou 0x4000007000000000

Gravité Info

Réparable Non

Avertir automatiquement le service de support Non

Catégorie d'alerte aucune

SNMP Trap ID

Informations CIM Prefix: IMM ID: 0112

#### Réponse de l'utilisateur

Message d'information uniquement ; aucune action n'est requise.

### • 40000071-00000000 : Valeur max d'alimentation de [arg1] watts remplacée par [arg2] watts par l'utilisateur [arg3].

L'utilisateur a modifié les valeurs max d'alimentation

Peut aussi s'afficher sous la forme 4000007100000000 ou 0x4000007100000000

Gravité

Info

Réparable Non

Avertir automatiquement le service de support Non

### Catégorie d'alerte aucune

#### SNMP Trap ID

### Informations CIM Prefix: IMM ID: 0113

### Réponse de l'utilisateur

Message d'information uniquement ; aucune action n'est requise.

### • 40000072-00000000 : Valeur max d'alimentation minimale de [arg1] watts remplacée par [arg2] watts.

La valeur max d'alimentation minimale a été modifiée

Peut aussi s'afficher sous la forme 4000007200000000 ou 0x4000007200000000

Gravité Info

Réparable Non

Avertir automatiquement le service de support

Non

Catégorie d'alerte aucune

SNMP Trap ID

Informations CIM Prefix: IMM ID: 0114

#### Réponse de l'utilisateur

Message d'information uniquement ; aucune action n'est requise.

### • 40000073-00000000 : Valeur max d'alimentation maximale de [arg1] watts remplacée par [arg2] watts.

La valeur max d'alimentation maximale a été modifiée

Peut aussi s'afficher sous la forme 4000007300000000 ou 0x4000007300000000

Gravité Info

Réparable Non

Avertir automatiquement le service de support Non

Catégorie d'alerte aucune

SNMP Trap ID

Informations CIM Prefix: IMM ID: 0115

#### Réponse de l'utilisateur

Message d'information uniquement ; aucune action n'est requise.

• 40000074-00000000 : Valeur max d'alimentation minimale logicielle de [arg1] watts remplacée par [arg2] watts.

La valeur max d'alimentation minimale logicielle a été modifiée

Peut aussi s'afficher sous la forme 4000007400000000 ou 0x4000007400000000

#### Gravité

Info

#### Réparable

Non

#### Avertir automatiquement le service de support

Non

Catégorie d'alerte aucune

SNMP Trap ID

# Informations CIM

Prefix: IMM ID: 0116

### Réponse de l'utilisateur

Message d'information uniquement ; aucune action n'est requise.

#### • 40000075-00000000 : La valeur de puissance mesurée dépasse la valeur max d'alimentation.

La valeur max d'alimentation a été dépassée.

Peut aussi s'afficher sous la forme 4000007500000000 ou 0x4000007500000000

### Gravité

Avertissement

### Réparable

Non

#### Avertir automatiquement le service de support Non

Catégorie d'alerte Avertissement - Energie

#### SNMP Trap ID 164

Informations CIM Prefix: IMM ID: 0117

#### Réponse de l'utilisateur

Message d'information uniquement ; aucune action n'est requise.

#### • 40000076-00000000 : La nouvelle valeur max d'alimentation minimale dépasse la valeur max d'alimentation.

La valeur max d'alimentation minimale dépasse la valeur max d'alimentation

Peut aussi s'afficher sous la forme 4000007600000000 ou 0x4000007600000000

Gravité Avertissement

Réparable Non

Avertir automatiquement le service de support Non

Catégorie d'alerte Avertissement - Energie

SNMP Trap ID 164

Informations CIM Prefix: IMM ID: 0118

### Réponse de l'utilisateur

Message d'information uniquement ; aucune action n'est requise.

### • 40000077-00000000 : Le plafonnement énergétique a été activé par l'utilisateur [arg1].

Le plafonnement énergétique a été activé par l'utilisateur.

Peut aussi s'afficher sous la forme 4000007700000000 ou 0x4000007700000000

Gravité Info

Réparable Non

Avertir automatiquement le service de support Non

Catégorie d'alerte aucune

SNMP Trap ID

Informations CIM Prefix: IMM ID: 0119

#### Réponse de l'utilisateur

Message d'information uniquement ; aucune action n'est requise.

### • 40000078-00000000 : Le plafonnement énergétique a été désactivé par l'utilisateur [arg1].

Le plafonnement énergétique a été désactivé par l'utilisateur.

Peut aussi s'afficher sous la forme 4000007800000000 ou 0x4000007800000000

Gravité Info

Réparable Non

Avertir automatiquement le service de support Non

Catégorie d'alerte aucune

#### SNMP Trap ID

Informations CIM Prefix: IMM ID: 0120

#### Réponse de l'utilisateur

Message d'information uniquement ; aucune action n'est requise.

#### • 40000079-00000000 : Le mode d'économie d'énergie statique a été activé par l'utilisateur [arg1].

Le mode d'économie d'énergie statique a été activé par un utilisateur

Peut aussi s'afficher sous la forme 4000007900000000 ou 0x4000007900000000

Gravité Info

Réparable Non

Avertir automatiquement le service de support Non

Catégorie d'alerte aucune

SNMP Trap ID

Informations CIM Prefix: IMM ID: 0121

#### Réponse de l'utilisateur

Message d'information uniquement ; aucune action n'est requise.

• 4000007a-00000000 : Le mode d'économie d'énergie statique a été désactivé par l'utilisateur [arg1].

Le mode d'économie d'énergie statique a été désactivé par un utilisateur

Peut aussi s'afficher sous la forme 4000007a00000000 ou 0x4000007a00000000

Gravité Info

Réparable

Non

Avertir automatiquement le service de support

Non

Catégorie d'alerte aucune

SNMP Trap ID

Informations CIM Prefix: IMM ID: 0122

#### Réponse de l'utilisateur

Message d'information uniquement ; aucune action n'est requise.

### • 4000007b-00000000 : Le mode d'économie d'énergie dynamique a été activé par l'utilisateur [arg1].

Le mode d'économie d'énergie dynamique a été activé par un utilisateur

Peut aussi s'afficher sous la forme 4000007b00000000 ou 0x4000007b00000000

# Gravité

Info

Réparable Non

Avertir automatiquement le service de support Non

Catégorie d'alerte aucune

SNMP Trap ID

Informations CIM Prefix: IMM ID: 0123

### Réponse de l'utilisateur

Message d'information uniquement ; aucune action n'est requise.

• 4000007c-00000000 : Le mode d'économie d'énergie dynamique a été désactivé par l'utilisateur [arg1].

Le mode d'économie d'énergie dynamique a été désactivé par un utilisateur

Peut aussi s'afficher sous la forme 4000007c00000000 ou 0x4000007c00000000

# Gravité

Info

### Réparable

Non

Avertir automatiquement le service de support Non

# Catégorie d'alerte

aucune

#### SNMP Trap ID

Informations CIM Prefix: IMM ID: 0124

#### Réponse de l'utilisateur

Message d'information uniquement ; aucune action n'est requise.

#### • 4000007d-00000000 : Régulation de capacité énergétique et régulation externe effectuées.

Régulation de valeur max d'alimentation et régulation externe effectuées.

Peut aussi s'afficher sous la forme 4000007d00000000 ou 0x4000007d00000000

Gravité Info

#### Réparable

Non

#### Avertir automatiquement le service de support Non

Catégorie d'alerte

# aucune

### SNMP Trap ID

# Informations CIM

Prefix: IMM ID: 0125

### Réponse de l'utilisateur

Message d'information uniquement ; aucune action n'est requise.

### • 4000007e-00000000 : Régulation externe effectuée.

Régulation externe effectuée

Peut aussi s'afficher sous la forme 4000007e00000000 ou 0x4000007e00000000

# Gravité

Info

# Réparable

Non

### Avertir automatiquement le service de support

Non

#### Catégorie d'alerte aucune

### SNMP Trap ID

Informations CIM Prefix: IMM ID: 0126

### Réponse de l'utilisateur

Message d'information uniquement ; aucune action n'est requise.

### • 4000007f-00000000 : Régulation de capacité énergétique effectuée.

Régulation de valeur max d'alimentation effectuée

Peut aussi s'afficher sous la forme 4000007f00000000 ou 0x4000007f00000000

Gravité Info

### Réparable

Non

### Avertir automatiquement le service de support

Non

Catégorie d'alerte aucune

SNMP Trap ID

### Informations CIM Prefix: IMM ID: 0127

#### Réponse de l'utilisateur

Message d'information uniquement ; aucune action n'est requise.

• 40000080-00000000 : Session de contrôle à distance démarrée par l'utilisateur [arg1] en mode [arg2].

Session de contrôle à distance démarrée

Peut aussi s'afficher sous la forme 4000008000000000 ou 0x4000008000000000

Gravité Info

Réparable

Non

Avertir automatiquement le service de support Non

Catégorie d'alerte aucune

SNMP Trap ID

Informations CIM Prefix: IMM ID: 0128

#### Réponse de l'utilisateur

Message d'information uniquement ; aucune action n'est requise.

#### • 40000081-00000000 : Amorçage PXE demandé par l'utilisateur [arg1].

#### Amorçage PXE demandé

Peut aussi s'afficher sous la forme 4000008100000000 ou 0x4000008100000000

Gravité Info Réparable Non

Avertir automatiquement le service de support Non

Catégorie d'alerte aucune

SNMP Trap ID

Informations CIM Prefix: IMM ID: 0129

#### Réponse de l'utilisateur

Message d'information uniquement ; aucune action n'est requise.

• 40000082-00000000 : La valeur énergétique mesurée est passée au-dessous de la valeur max d'alimentation.

La valeur max d'alimentation dépassée est à présent rétablie

Peut aussi s'afficher sous la forme 4000008200000000 ou 0x4000008200000000

Gravité

Info

Réparable Non

Avertir automatiquement le service de support Non

Catégorie d'alerte Avertissement - Energie

SNMP Trap ID 164

Informations CIM Prefix: IMM ID: 0130

#### Réponse de l'utilisateur

Message d'information uniquement ; aucune action n'est requise.

• 40000083-00000000 : La nouvelle valeur max d'alimentation minimale est passée au-dessous de la valeur max d'alimentation.

La valeur max d'alimentation dépassée par la valeur max d'alimentation minimale est à présent rétablie

Peut aussi s'afficher sous la forme 4000008300000000 ou 0x4000008300000000

Gravité Info

Réparable Non

Avertir automatiquement le service de support Non

Catégorie d'alerte Avertissement - Energie

SNMP Trap ID 164

Informations CIM Prefix: IMM ID: 0131

Réponse de l'utilisateur Message d'information uniquement ; aucune action n'est requise.

• 40000084-00000000 : Non-concordance de microprogramme de module IMM entre les nœuds [arg1] et [arg2]. Essayez de copier instantanément le microprogramme du module IMM au même niveau sur tous les noeuds.

Une non-concordance de microprogramme de module IMM a été détectée entre les nœuds

Peut aussi s'afficher sous la forme 4000008400000000 ou 0x4000008400000000

Gravité

Erreur

Réparable

Non

Avertir automatiquement le service de support

Non

Catégorie d'alerte Système - Autre

SNMP Trap ID 22

Informations CIM Prefix: IMM ID: 0132

### Réponse de l'utilisateur

Tentative de réinitialisation (flash) du microprogramme du module IMM au même niveau sur tous les nœuds.

• 40000085-00000000 : Non-concordance de microprogramme de module FPGA entre les nœuds [arg1] et [arg2]. Essayez de copier instantanément le microprogramme du module FPGA au même niveau sur tous les noeuds.

Une non-concordance de microprogramme de module FPGA a été détectée entre les nœuds

Peut aussi s'afficher sous la forme 4000008500000000 ou 0x4000008500000000

Gravité

Erreur

Réparable

Non

Avertir automatiquement le service de support Non

Catégorie d'alerte Système - Autre

SNMP Trap ID 22

Informations CIM Prefix: IMM ID: 0133

### Réponse de l'utilisateur

Essayez de copier instantanément le microprogramme FPGA au même niveau sur tous les nœuds.

### • 40000086-00000000 : Test d'appel vers Lenovo généré par l'utilisateur [arg1].

Test Appel vers Lenovo généré par l'utilisateur.

Peut aussi s'afficher sous la forme 4000008600000000 ou 0x4000008600000000

Gravité Info

Réparable Non

Avertir automatiquement le service de support Oui

Catégorie d'alerte

#### aucune

#### SNMP Trap ID

### Informations CIM

Prefix: IMM ID: 0134

#### Réponse de l'utilisateur

Message d'information uniquement ; aucune action n'est requise.

### • 40000087-00000000 : Appel manuel vers Lenovo par l'utilisateur [arg1] : [arg2].

Appel manuel vers Lenovo par l'utilisateur.

Peut aussi s'afficher sous la forme 4000008700000000 ou 0x4000008700000000

Gravité

Info

Réparable Non

Avertir automatiquement le service de support Oui

Catégorie d'alerte aucune

SNMP Trap ID

Informations CIM Prefix: IMM ID: 0135

#### Réponse de l'utilisateur

Lenovo Support est chargé de résoudre le problème.

• 40000088-00000000 : Contrôleur de gestion [arg1] : restauration de la configuration à partir d'un fichier par l'utilisateur [arg2] terminée.

Ce message s'affiche lorsqu'un utilisateur restaure avec succès une configuration de contrôleur de gestion à partir d'un fichier.

Peut aussi s'afficher sous la forme 4000008800000000 ou 0x4000008800000000

# Gravité

Info

Réparable Non

Avertir automatiquement le service de support Non

Catégorie d'alerte aucune

SNMP Trap ID

Informations CIM Prefix: IMM ID: 0136

Réponse de l'utilisateur

Message d'information uniquement ; aucune action n'est requise.

### • 40000089-00000000 : Contrôleur de gestion [arg1] : échec de la restauration de la configuration à partir d'un fichier par l'utilisateur [arg2].

Ce message s'affiche lorsqu'un utilisateur restaure une configuration de contrôleur de gestion à partir d'un fichier et que la restauration échoue.

Peut aussi s'afficher sous la forme 4000008900000000 ou 0x4000008900000000

#### Gravité

Erreur

#### Réparable

Non

#### Avertir automatiquement le service de support Non

Catégorie d'alerte Système - Autre

### SNMP Trap ID

22

#### Informations CIM

Prefix: IMM ID: 0137

### Réponse de l'utilisateur

- 1. Mettez le serveur hors tension et débranchez-le de la source d'alimentation. Vous devez déconnecter le serveur de l'alimentation CA pour réinitialiser le module IMM.
- 2. Au bout de 45 secondes, rebranchez le serveur à la source d'alimentation, puis mettez-le sous tension.
- 3. Recommencez l'opération.
- 4000008a-00000000 : Contrôleur de gestion [arg1] : échec du démarrage de la restauration de la configuration à partir d'un fichier par l'utilisateur [arg2].

Ce message s'affiche lorsqu'un utilisateur restaure une configuration de contrôleur de gestion à partir d'un fichier et que le démarrage de la restauration échoue.

Peut aussi s'afficher sous la forme 4000008a00000000 ou 0x4000008a00000000

Gravité Erreur Réparable Non Avertir automatiquement le service de support Non Catégorie d'alerte Système - Autre SNMP Trap ID 22 Informations CIM Prefix: IMM ID: 0138 Réponse de l'utilisateur

- 1. Mettez le serveur hors tension et débranchez-le de la source d'alimentation. Vous devez déconnecter le serveur de l'alimentation CA pour réinitialiser le module IMM.
- 2. Au bout de 45 secondes, rebranchez le serveur à la source d'alimentation, puis mettez-le sous tension.
- 3. Recommencez l'opération.

#### • 4000008b-00000000 : Le stockage [arg1] a été modifié.

Ce message s'affiche lorsqu'une adresse IP de gestion du stockage a été modifiée

Peut aussi s'afficher sous la forme 4000008b00000000 ou 0x4000008b00000000

### Gravité

Info

#### Réparable

Non

Avertir automatiquement le service de support Non

### Catégorie d'alerte Système - Evénement de réseau IMM

SNMP Trap ID 37

Informations CIM Prefix: IMM ID: 0139

#### Réponse de l'utilisateur

Message d'information uniquement ; aucune action n'est requise.

• 4000008c-00000000 : Sécurité : L'ID utilisateur [arg1] a effectué [arg2] tentatives de connexion infructueuses à partir du client CIM à l'adresse IP [arg3].

Ce message s'affiche lorsqu'un utilisateur ne parvient pas à se connecter au contrôleur de gestion à partir de CIM.

Peut aussi s'afficher sous la forme 4000008c00000000 ou 0x4000008c00000000

Gravité

Info

### Réparable

Non

Avertir automatiquement le service de support Non

Catégorie d'alerte Système - Connexion à distance

SNMP Trap ID 30

Informations CIM Prefix: IMM ID: 0140

### Réponse de l'utilisateur

Message d'information uniquement ; aucune action n'est requise.

#### • 4000008d-00000000 : Échec de la tentative d'accès distant. ID utilisateur ou mot de passe non valide. Userid est [arg1] à partir d'un client CIM à l'adresse IP [arg2].

Ce message s'affiche lorsqu'un utilisateur distant ne parvient pas à établir de session de contrôle à distance à partir du modèle CIM.

Peut aussi s'afficher sous la forme 4000008d00000000 ou 0x4000008d00000000

#### Gravité

Info

#### Réparable

Non

Avertir automatiquement le service de support Non

Catégorie d'alerte

Système - Connexion à distance

SNMP Trap ID 30

Informations CIM Prefix: IMM ID: 0141

#### Réponse de l'utilisateur

Message d'information uniquement ; aucune action n'est requise.

• 4000008e-00000000 : Les données techniques essentielles du périphérique [arg1] ne sont pas valides.

Les données techniques essentielles d'un périphérique ne sont pas valides.

Peut aussi s'afficher sous la forme 4000008e00000000 ou 0x4000008e00000000

#### Gravité

Avertissement

Réparable Non

#### Avertir automatiquement le service de support Non

Catégorie d'alerte Système - Autre

SNMP Trap ID 22

Informations CIM Prefix: IMM ID: 0142

#### Réponse de l'utilisateur

Lenovo Support est chargé de résoudre le problème.

#### • 4000008f-00000000 : Le processus de connexion d'un système nu a démarré.

Le processus de connexion d'un système nu a démarré.

Peut aussi s'afficher sous la forme 4000008f00000000 ou 0x4000008f00000000

Gravité

Info

Réparable

Non

Avertir automatiquement le service de support Non

Catégorie d'alerte Système - Autre

SNMP Trap ID 22

Informations CIM Prefix: IMM ID: 0143

#### Réponse de l'utilisateur

Message d'information uniquement ; aucune action n'est requise.

#### • 40000090-00000000 : L'application de mise à jour d'un système nu signale un état [arg1].

État de l'application de mise à jour d'un système nu

Peut aussi s'afficher sous la forme 4000009000000000 ou 0x4000009000000000

Gravité Info

Réparable Non

Avertir automatiquement le service de support Non

Catégorie d'alerte Système - Autre

SNMP Trap ID 22

Informations CIM Prefix: IMM ID: 0144

#### Réponse de l'utilisateur

Message d'information uniquement ; aucune action n'est requise.

#### • 40000091-00000000 : L'utilisateur [arg1] a mis fin à une session de console active.

Un utilisateur a mis fin à une session de console active.

Peut aussi s'afficher sous la forme 4000009100000000 ou 0x4000009100000000

Gravité Info

Réparable Non

Avertir automatiquement le service de support Non

Catégorie d'alerte aucune

### SNMP Trap ID

Informations CIM Prefix: IMM ID: 0145

#### Réponse de l'utilisateur

Message d'information uniquement ; aucune action n'est requise.

• 40000092-00000000 : Serveurs TKLM définis par l'utilisateur [arg1] : TKLMServer1=[arg2] Port= [arg3], TKLMServer2=[arg4] Port=[arg5], TKLMServer3=[arg6] Port=[arg7], TKLMServer4=[arg8] Port=[arg9].

Un utilisateur a configuré les serveurs TKLM

Peut aussi s'afficher sous la forme 4000009200000000 ou 0x4000009200000000

Gravité Info Réparable Non Avertir automatiquement le service de support Non Catégorie d'alerte aucune SNMP Trap ID

Informations CIM Prefix: IMM ID: 0146

#### Réponse de l'utilisateur

Message d'information uniquement ; aucune action n'est requise.

• 40000093-00000000 : Groupe de périphériques des serveurs TKLM défini par l'utilisateur [arg1] : TKLMServerDeviceGroup=[arg2].

Un utilisateur a configuré le groupe de périphériques TKLM

Peut aussi s'afficher sous la forme 4000009300000000 ou 0x4000009300000000

Gravité Info Réparable Non

Avertir automatiquement le service de support Non

Catégorie d'alerte aucune

SNMP Trap ID

Informations CIM Prefix: IMM ID: 0147

Réponse de l'utilisateur

Message d'information uniquement ; aucune action n'est requise.

• 40000094-00000000 : L'utilisateur [arg1] a généré une nouvelle paire de clés de chiffrement et installé un certificat autosigné pour le client TKLM.

Un utilisateur a généré une nouvelle paire de clés de chiffrement et installé un certificat autosigné pour le client TKLM

Peut aussi s'afficher sous la forme 4000009400000000 ou 0x4000009400000000

### Gravité

Info

### Réparable

Non

### Avertir automatiquement le service de support

Non

Catégorie d'alerte aucune

SNMP Trap ID

### Informations CIM

Prefix: IMM ID: 0148

### Réponse de l'utilisateur

Message d'information uniquement ; aucune action n'est requise.

#### • 40000095-00000000 : L'utilisateur [arg1] a généré une nouvelle paire de clés de chiffrement et une demande de signature de certificat pour le client TKLM.

L'utilisateur a généré une nouvelle clé de chiffrement et une demande de signature de certificat pour le client TKLM

Peut aussi s'afficher sous la forme 4000009500000000 ou 0x4000009500000000

Gravité Info

Réparable Non

Avertir automatiquement le service de support Non

Catégorie d'alerte aucune

SNMP Trap ID

Informations CIM Prefix: IMM ID: 0149

#### Réponse de l'utilisateur

Message d'information uniquement ; aucune action n'est requise.

### • 40000096-00000000 : L'utilisateur [arg1] a importé un certificat signé pour le client TKLM depuis [arg2].

L'utilisateur a importé un certificat signé pour le client TKLM

Peut aussi s'afficher sous la forme 4000009600000000 ou 0x4000009600000000

#### Gravité

Info

# Réparable

Non

Avertir automatiquement le service de support Non

Catégorie d'alerte aucune

#### SNMP Trap ID

#### Informations CIM Prefix: IMM ID: 0150

#### Réponse de l'utilisateur

Message d'information uniquement ; aucune action n'est requise.

#### • 40000097-00000000 : L'utilisateur [arg1] a importé un certificat de serveur pour le serveur TKLM.

L'utilisateur a importé un certificat de serveur pour le serveur TKLM.

Peut aussi s'afficher sous la forme 4000009700000000 ou 0x4000009700000000

### Gravité

Info

# Réparable

Non

### Avertir automatiquement le service de support Non

Catégorie d'alerte aucune

### SNMP Trap ID

Informations CIM Prefix: IMM ID: 0151

#### Réponse de l'utilisateur

Message d'information uniquement ; aucune action n'est requise.

#### • 40000098-00000000 : Les définitions UEFI ont été modifiées.

Une modification des définitions UEFI a été détectée.

Peut aussi s'afficher sous la forme 4000009800000000 ou 0x4000009800000000

Gravité

Info

Réparable

Non

#### Avertir automatiquement le service de support Non

#### Catégorie d'alerte aucune

SNMP Trap ID

### Informations CIM Prefix: IMM ID: 0152

### Réponse de l'utilisateur

Message d'information uniquement ; aucune action n'est requise.

• 40000099-00000000 : Sécurité : L'ID utilisateur [arg1] a effectué [arg2] tentatives de connexion infructueuses à partir du client IPMI à l'adresse IP [arg3].

Ce message s'affiche lorsqu'un utilisateur ne parvient pas à se connecter au contrôleur de gestion à partir de IPMI.

Peut aussi s'afficher sous la forme 4000009900000000 ou 0x4000009900000000

Gravité

Info

Réparable

Non

Avertir automatiquement le service de support Non

Catégorie d'alerte Système - Connexion à distance

SNMP Trap ID 30

Informations CIM Prefix: IMM ID: 0153

#### Réponse de l'utilisateur

Message d'information uniquement ; aucune action n'est requise.

• 4000009a-00000000 : Sécurité : L'ID utilisateur [arg1] a effectué [arg2] tentatives de connexion infructueuses à partir du client SNMP à l'adresse IP [arg3].

Ce message concerne le cas d'utilisation où un utilisateur n'a pas pu accéder à un contrôleur de gestion depuis SNMP.

Peut aussi s'afficher sous la forme 4000009a00000000 ou 0x4000009a00000000

Gravité

Info

Réparable

Non

Avertir automatiquement le service de support Non

Catégorie d'alerte Système - Connexion à distance

SNMP Trap ID

30

### Informations CIM Prefix: IMM ID: 0154

#### Réponse de l'utilisateur

Message d'information uniquement ; aucune action n'est requise.

• 4000009b-00000000 : Sécurité : L'ID utilisateur [arg1] a subi [arg2] échecs de connexion depuis un client série IPMI.

Ce message concerne le cas d'utilisation où un utilisateur ne peut pas se connecter à un contrôleur de gestion depuis un client série IPMI.

Peut aussi s'afficher sous la forme 4000009b00000000 ou 0x4000009b00000000

Gravité Info Réparable Non Avertir automatiquement le service de support Non Catégorie d'alerte Système - Connexion à distance SNMP Trap ID 30 Informations CIM Prefix: IMM ID: 0155 Réponse de l'utilisateur

Message d'information uniquement ; aucune action n'est requise.

• 4000009c-00000000 : Connexion à distance effectuée. ID de connexion : [arg1] depuis l'interface série [arg2].

Ce message s'affiche lorsqu'un utilisateur se connecte avec succès à un contrôleur de gestion.

Peut aussi s'afficher sous la forme 4000009c00000000 ou 0x4000009c00000000

Gravité

Info

### Réparable

Non

Avertir automatiquement le service de support Non

#### Catégorie d'alerte

Système - Connexion à distance

SNMP Trap ID

30

Informations CIM Prefix: IMM ID: 0156

#### Réponse de l'utilisateur

Message d'information uniquement ; aucune action n'est requise.

### • 4000009d-00000000 : L'ID de connexion [arg1] à partir de [arg2] à l'adresse IP [arg3] s'est déconnecté.

Ce message s'affiche lorsqu'un utilisateur s'est déconnecté d'un contrôleur de gestion.

Peut aussi s'afficher sous la forme 4000009d00000000 ou 0x4000009d00000000

Gravité

Info

Réparable Non

Avertir automatiquement le service de support Non

Catégorie d'alerte Système - Connexion à distance

SNMP Trap ID 30

Informations CIM Prefix: IMM ID: 0157

### Réponse de l'utilisateur

Message d'information uniquement ; aucune action n'est requise.

• 4000009e-00000000 : L'ID de connexion [arg1] à partir de [arg2] à l'adresse IP [arg3] a été déconnecté.

Ce message s'affiche lorsqu'un utilisateur a été déconnecté d'un contrôleur de gestion.

Peut aussi s'afficher sous la forme 4000009e00000000 ou 0x4000009e00000000

Gravité Info

Réparable Non

Avertir automatiquement le service de support Non

Catégorie d'alerte Système - Connexion à distance

SNMP Trap ID 30

Informations CIM Prefix: IMM ID: 0158

Réponse de l'utilisateur

Message d'information uniquement ; aucune action n'est requise.

• 4000009f-00000000 : L'utilisateur [arg1] a lancé un test de connexion au serveur TKLM pour tester la connectivité au serveur [arg2].

L'utilisateur a lancé un test de connexion au serveur TKLM.

Peut aussi s'afficher sous la forme 4000009f00000000 ou 0x4000009f00000000

Gravité

Info

Réparable Non

Avertir automatiquement le service de support Non

Catégorie d'alerte aucune

SNMP Trap ID

Informations CIM Prefix: IMM ID: 0159

#### Réponse de l'utilisateur

Message d'information uniquement ; aucune action n'est requise.

#### • 400000a0-00000000 : L'utilisateur [arg1] a lancé un test de connexion au serveur SMTP.

L'utilisateur a lancé un test de connexion au serveur SMTP.

Peut aussi s'afficher sous la forme 400000a000000000 ou 0x400000a000000000

Gravité Info

Réparable Non

Avertir automatiquement le service de support

Non

Catégorie d'alerte aucune

SNMP Trap ID

Informations CIM Prefix: IMM ID: 0160

#### Réponse de l'utilisateur

Message d'information uniquement ; aucune action n'est requise.

#### • 400000a1-00000000 : UEFI a signalé : [arg1].

Événement d'audit UEFI consigné.

Peut aussi s'afficher sous la forme 400000a100000000 ou 0x400000a100000000

Gravité Info

Réparable Non

Avertir automatiquement le service de support Non

Catégorie d'alerte aucune

#### SNMP Trap ID

Informations CIM Prefix: IMM ID: 0161

#### Réponse de l'utilisateur

Message d'information uniquement ; aucune action n'est requise.

#### • 400000a2-00000000 : L'utilisateur [arg1] a [arg2] le fichier [arg3] depuis [arg4].

L'utilisateur a monté/démonté un fichier depuis une URL ou un serveur.

Peut aussi s'afficher sous la forme 400000a200000000 ou 0x400000a200000000

Gravité Info

Réparable Non

Avertir automatiquement le service de support Non

Catégorie d'alerte Système - Autre

SNMP Trap ID 22

Informations CIM Prefix: IMM ID: 0162

#### Réponse de l'utilisateur

Message d'information uniquement ; aucune action n'est requise.

• 400000a3-00000000 : L'utilisateur [arg1] a attribué au chemin inversé du serveur SMTP la valeur [arg2].

Adresse de chemin inversé du serveur SMTP définie par l'utilisateur

Peut aussi s'afficher sous la forme 400000a300000000 ou 0x400000a300000000

Gravité Info

Réparable

Non

Avertir automatiquement le service de support

Non

Catégorie d'alerte Système - Autre

SNMP Trap ID 22

Informations CIM Prefix: IMM ID: 0163

#### Réponse de l'utilisateur

Message d'information uniquement ; aucune action n'est requise.

#### • 400000a4-00000000 : L'utilisateur [arg1] supprimé un certificat.

L'utilisateur a retiré un certificat

Peut aussi s'afficher sous la forme 400000a400000000 ou 0x400000a400000000

#### Gravité Info

Réparable

Non

Avertir automatiquement le service de support Non

Catégorie d'alerte Système - Autre

SNMP Trap ID 22

Informations CIM Prefix: IMM ID: 0164

#### Réponse de l'utilisateur Message d'information uniquement ; aucune action n'est requise.

#### • 400000a5-00000000 : Un certificat a été révoqué.

Un certificat a été révoqué.

Peut aussi s'afficher sous la forme 400000a500000000 ou 0x400000a500000000

#### Gravité

Info

#### Réparable Non

Avertir automatiquement le service de support Non

Catégorie d'alerte Système - Autre

# SNMP Trap ID

22

# Informations CIM

Prefix: IMM ID: 0165

#### Réponse de l'utilisateur

Message d'information uniquement ; aucune action n'est requise.

#### • 400000a6-00000000 : Le serveur a été redémarré pour une raison inconnue.

Le serveur a été redémarré pour une raison inconnue

Peut aussi s'afficher sous la forme 400000a600000000 ou 0x400000a600000000

Gravité Info

#### Réparable Non

#### Avertir automatiquement le service de support

Non

Catégorie d'alerte Système - Autre

#### SNMP Trap ID 22

Informations CIM Prefix: IMM ID: 0166

#### Réponse de l'utilisateur

Message d'information uniquement ; aucune action n'est requise.

#### • 400000a7-00000000 : Le serveur est redémarré au moyen d'une commande de contrôle du châssis.

Le serveur est redémarré au moyen d'une commande de contrôle du châssis

Peut aussi s'afficher sous la forme 400000a700000000 ou 0x400000a700000000

Gravité Info

Réparable Non

Avertir automatiquement le service de support Non

Catégorie d'alerte Système - Autre

SNMP Trap ID 22

Informations CIM Prefix: IMM ID: 0167

Réponse de l'utilisateur Message d'information uniquement ; aucune action n'est requise.

#### • 400000a8-00000000 : Le serveur a été réinitialisé via le bouton d'alimentation.

Le serveur a été réinitialisé via un bouton de fonction

Peut aussi s'afficher sous la forme 400000a800000000 ou 0x400000a800000000

Gravité Info

Réparable Non

Avertir automatiquement le service de support Non

Catégorie d'alerte Système - Autre

SNMP Trap ID 22

Informations CIM Prefix: IMM ID: 0168

#### Réponse de l'utilisateur

Message d'information uniquement ; aucune action n'est requise.

#### • 400000a9-00000000 : Le serveur a été mis sous tension via le bouton d'alimentation.

Le serveur a été mis sous tension via le bouton d'alimentation

Peut aussi s'afficher sous la forme 400000a900000000 ou 0x400000a900000000

#### Gravité

Info

#### Réparable

Non

### Avertir automatiquement le service de support

Non

#### Catégorie d'alerte Système - Autre

SNMP Trap ID 22

### Informations CIM Prefix: IMM ID: 0169

#### Réponse de l'utilisateur

Message d'information uniquement ; aucune action n'est requise.

#### • 400000aa-00000000 : Le serveur a été redémarré à l'expiration du programme de surveillance.

Le serveur a été redémarré à l'expiration du programme de surveillance.

Peut aussi s'afficher sous la forme 400000aa00000000 ou 0x400000aa00000000

#### Gravité

Info

### Réparable

Non

### Avertir automatiquement le service de support

Non

Catégorie d'alerte Système - Autre

#### SNMP Trap ID 22

Informations CIM Prefix: IMM ID: 0170

#### Réponse de l'utilisateur

Message d'information uniquement ; aucune action n'est requise.

#### • 400000ab-00000000 : Le serveur a été redémarré pour une raison OEM.

Le serveur a été redémarré pour une raison OEM

Peut aussi s'afficher sous la forme 400000ab00000000 ou 0x400000ab00000000

#### Gravité

Info

Réparable Non

Avertir automatiquement le service de support Non

Catégorie d'alerte Système - Autre

SNMP Trap ID 22

Informations CIM Prefix: IMM ID: 0171

#### Réponse de l'utilisateur

Message d'information uniquement ; aucune action n'est requise.

• 400000ac-00000000 : Le serveur a été automatiquement mis sous tension, car la stratégie de restauration de l'alimentation indique que celle-ci doit toujours être restaurée.

Le serveur a été automatiquement mis sous tension car la stratégie de restauration de l'alimentation indique que celle-ci doit toujours être restaurée.

Peut aussi s'afficher sous la forme 400000ac00000000 ou 0x400000ac00000000

Gravité Info Réparable

Non

Avertir automatiquement le service de support Non

Catégorie d'alerte Système - Autre

SNMP Trap ID 22

Informations CIM Prefix: IMM ID: 0172

#### Réponse de l'utilisateur

Message d'information uniquement ; aucune action n'est requise.

#### • 400000ad-00000000 : Le serveur a été automatiquement mis sous tension, car la stratégie de restauration de l'alimentation indique que l'état d'alimentation précédent doit être restauré.

Le serveur a été automatiquement mis sous tension car la stratégie de restauration de l'alimentation indique que l'état d'alimentation précédent doit être restauré.

Peut aussi s'afficher sous la forme 400000ad00000000 ou 0x400000ad00000000

Gravité Info Réparable

Non

#### Avertir automatiquement le service de support

Non

#### Catégorie d'alerte Système - Autre

SNMP Trap ID 22

Informations CIM Prefix: IMM ID: 0173

#### Réponse de l'utilisateur

Message d'information uniquement ; aucune action n'est requise.

#### • 400000ae-00000000 : Le serveur a été réinitialisé via Platform Event Filter.

Le serveur a été réinitialisé via Platform Event Filter

Peut aussi s'afficher sous la forme 400000ae00000000 ou 0x400000ae00000000

Gravité Info

Réparable Non

Avertir automatiquement le service de support Non

Catégorie d'alerte Système - Autre

SNMP Trap ID 22

Informations CIM Prefix: IMM ID: 0174

#### Réponse de l'utilisateur

Message d'information uniquement ; aucune action n'est requise.

#### • 400000af-00000000 : Le serveur a subi un cycle extinction/allumage via Platform Event Filter.

Le serveur a subi un cycle extinction/allumage via Platform Event Filter

Peut aussi s'afficher sous la forme 400000af00000000 ou 0x400000af00000000

Gravité Info Réparable Non Avertir automatiquement le service de support Non

Catégorie d'alerte Système - Autre

SNMP Trap ID 22

Informations CIM Prefix: IMM ID: 0175
Message d'information uniquement ; aucune action n'est requise.

#### • 400000b0-00000000 : Le serveur a fait l'objet d'une réinitialisation logicielle.

Le serveur a fait l'objet d'une réinitialisation logicielle

Peut aussi s'afficher sous la forme 400000b000000000 ou 0x400000b000000000

### Gravité

Info

## Réparable

Non

## Avertir automatiquement le service de support

Non

#### Catégorie d'alerte Système - Autre

SNMP Trap ID 22

Informations CIM Prefix: IMM ID: 0176

#### Réponse de l'utilisateur

Message d'information uniquement ; aucune action n'est requise.

• 400000b1-00000000 : Le serveur a été mis sous tension via l'horloge en temps réel (mise sous tension planifiée).

Le serveur a été mis sous tension via l'horloge en temps réel (mise sous tension planifiée)

Peut aussi s'afficher sous la forme 400000b100000000 ou 0x400000b100000000

Gravité Info

## Réparable

Non

#### Avertir automatiquement le service de support Non

Catégorie d'alerte Système - Autre

#### SNMP Trap ID 22

Informations CIM Prefix: IMM ID: 0177

#### Réponse de l'utilisateur

Message d'information uniquement ; aucune action n'est requise.

#### • 400000b2-00000000 : Le serveur a été mis hors tension pour une raison inconnue.

Le serveur a été mis hors tension pour une raison inconnue

Peut aussi s'afficher sous la forme 400000b200000000 ou 0x400000b200000000

Gravité Info

Réparable

Non

Avertir automatiquement le service de support Non

Catégorie d'alerte Système - Autre

SNMP Trap ID 22

Informations CIM Prefix: IMM ID: 0178

Réponse de l'utilisateur

Message d'information uniquement ; aucune action n'est requise.

• 400000b3-00000000 : Le serveur a été mis hors tension au moyen d'une commande de contrôle du châssis.

Le serveur a été mis hors tension au moyen d'une commande de contrôle du châssis

Peut aussi s'afficher sous la forme 400000b300000000 ou 0x400000b300000000

Gravité Info

Réparable Non

Avertir automatiquement le service de support Non

Catégorie d'alerte Système - Autre

SNMP Trap ID 22

Informations CIM Prefix: IMM ID: 0179

#### Réponse de l'utilisateur

Message d'information uniquement ; aucune action n'est requise.

#### • 400000b4-00000000 : Le serveur a été mis hors tension via le bouton d'alimentation.

Le serveur a été mis hors tension via un bouton de fonction.

Peut aussi s'afficher sous la forme 400000b400000000 ou 0x400000b400000000

Gravité Info Réparable Non Avertir automatiquement le service de support Non

## Catégorie d'alerte

Système - Autre

SNMP Trap ID 22

Informations CIM Prefix: IMM ID: 0180

#### Réponse de l'utilisateur

Message d'information uniquement ; aucune action n'est requise.

#### • 400000b5-00000000 : Le serveur a été mis hors tension à l'expiration du programme de surveillance.

Le serveur a été mis hors tension à l'expiration du programme de surveillance.

Peut aussi s'afficher sous la forme 400000b500000000 ou 0x400000b500000000

Gravité

Info

Réparable Non

Avertir automatiquement le service de support Non

Catégorie d'alerte Système - Autre

SNMP Trap ID 22

Informations CIM Prefix: IMM ID: 0181

#### Réponse de l'utilisateur

Message d'information uniquement ; aucune action n'est requise.

#### • 400000b6-00000000 : Le serveur est resté hors tension, car la stratégie de restauration de l'alimentation indique que celle-ci doit toujours être restaurée.

Le serveur est resté hors tension car la stratégie de restauration de l'alimentation indique que celle-ci doit toujours être restaurée.

Peut aussi s'afficher sous la forme 400000b600000000 ou 0x400000b600000000

Gravité Info Réparable Non Avertir automatiquement le service de support Non Catégorie d'alerte Système - Autre

SNMP Trap ID 22

Informations CIM Prefix: IMM ID: 0182

Message d'information uniquement ; aucune action n'est requise.

• 400000b7-00000000 : Le serveur est resté hors tension, car la stratégie de restauration de l'alimentation indique que l'état d'alimentation précédent doit être restauré.

Le serveur est resté hors tension car la stratégie de restauration de l'alimentation indique que l'état d'alimentation précédent doit être restauré.

Peut aussi s'afficher sous la forme 400000b700000000 ou 0x400000b700000000

Gravité Info

Réparable Non

Avertir automatiquement le service de support Non

Catégorie d'alerte Système - Autre

SNMP Trap ID 22

Informations CIM Prefix: IMM ID: 0183

#### Réponse de l'utilisateur

Message d'information uniquement ; aucune action n'est requise.

#### • 400000b8-00000000 : Le serveur a été mis hors tension via Platform Event Filter.

Le serveur a été mis hors tension via Platform Event Filter.

Peut aussi s'afficher sous la forme 400000b800000000 ou 0x400000b800000000

Gravité Info Réparable Non Avertir automatiquement le service de support

Non

Catégorie d'alerte Système - Autre

SNMP Trap ID 22

Informations CIM Prefix: IMM ID: 0184

## Réponse de l'utilisateur

Message d'information uniquement ; aucune action n'est requise.

• 400000b9-00000000 : Le serveur a été mis hors tension via l'horloge en temps réel (mise hors tension planifiée).

Le serveur a été mis hors tension via l'horloge en temps réel (mise hors tension planifiée).

Peut aussi s'afficher sous la forme 400000b900000000 ou 0x400000b900000000

Gravité

Info

Réparable

Non

Avertir automatiquement le service de support Non

Catégorie d'alerte Système - Autre

SNMP Trap ID 22

Informations CIM Prefix: IMM ID: 0185

#### Réponse de l'utilisateur

Message d'information uniquement ; aucune action n'est requise.

• 400000ba-00000000 : La réinitialisation du contrôleur de gestion [arg1] a été lancée en raison d'une réinitialisation à la mise sous tension.

La réinitialisation du contrôleur de gestion a été lancée en raison d'une réinitialisation à la mise sous tension

Peut aussi s'afficher sous la forme 400000ba00000000 ou 0x400000ba00000000

Gravité

Info

Réparable Non

Avertir automatiquement le service de support Non

Catégorie d'alerte Système - Autre

SNMP Trap ID 22

Informations CIM Prefix: IMM ID: 0186

#### Réponse de l'utilisateur

Message d'information uniquement ; aucune action n'est requise.

## • 400000bb-00000000 : La réinitialisation du contrôleur de gestion [arg1] a été lancée par une commande PRESET.

La réinitialisation du contrôleur de gestion a été lancée par une commande PRESET

Peut aussi s'afficher sous la forme 400000bb00000000 ou 0x400000bb00000000

Gravité Info

Réparable Non

## Avertir automatiquement le service de support

Non

Catégorie d'alerte Système - Autre

SNMP Trap ID 22

Informations CIM Prefix: IMM ID: 0187

#### Réponse de l'utilisateur

Message d'information uniquement ; aucune action n'est requise.

#### • 400000bc-00000000 : La réinitialisation du contrôleur de gestion [arg1] a été lancée par CMM.

La réinitialisation du contrôleur de gestion a été lancée par CMM.

Peut aussi s'afficher sous la forme 400000bc00000000 ou 0x400000bc00000000

Gravité Info

Réparable Non

Avertir automatiquement le service de support Non

Catégorie d'alerte Système - Autre

SNMP Trap ID 22

Informations CIM Prefix: IMM ID: 0188

Réponse de l'utilisateur Message d'information uniquement ; aucune action n'est requise.

• 400000bd-00000000 : La réinitialisation du contrôleur de gestion [arg1] a été lancée par le microprogramme IMM.

La réinitialisation du contrôleur de gestion a été lancée par le microprogramme IMM.

Peut aussi s'afficher sous la forme 400000bd00000000 ou 0x400000bd00000000

Gravité Info Réparable Non Avertir automatiquement le service de support Non Catégorie d'alerte Système - Autre

SNMP Trap ID 22

Informations CIM

Prefix: IMM ID: 0189

#### Réponse de l'utilisateur

Message d'information uniquement ; aucune action n'est requise.

### • 400000be-00000000 : Le certificat [arg1] est arrivé à expiration et a été retiré.

Le certificat arrivé à expiration a été retiré.

Peut aussi s'afficher sous la forme 400000be00000000 ou 0x400000be00000000

Gravité

Info

Réparable Non

Avertir automatiquement le service de support Non

Catégorie d'alerte Système - Autre

SNMP Trap ID 22

Informations CIM Prefix: IMM ID: 0190

#### Réponse de l'utilisateur

Message d'information uniquement ; aucune action n'est requise.

#### • 400000bf-00000000 : Le système d'exploitation est passé à l'état [arg1].

Changement de l'état du système d'exploitation.

Peut aussi s'afficher sous la forme 400000bf00000000 ou 0x400000bf00000000

Gravité Info

#### Réparable

Non

Avertir automatiquement le service de support Non

Catégorie d'alerte Système - Autre

SNMP Trap ID 22

Informations CIM Prefix: IMM ID: 0191

#### Réponse de l'utilisateur

Message d'information uniquement ; aucune action n'est requise.

#### • 400000c1-00000000 : Le système s'exécute en mode configuration.

Le système s'exécute en mode configuration.

Peut aussi s'afficher sous la forme 400000c100000000 ou 0x400000c100000000

Gravité Info

Réparable

Non

Avertir automatiquement le service de support Non

Catégorie d'alerte Système - Autre

SNMP Trap ID 22

Informations CIM Prefix: IMM ID: 0193

Réponse de l'utilisateur

Message d'information uniquement ; aucune action n'est requise.

• 400000c2-00000000 : La session de contrôle à distance démarrée par l'utilisateur [arg1] en mode [arg2] a été fermée.

Session de contrôle à distance fermée

Peut aussi s'afficher sous la forme 400000c200000000 ou 0x400000c200000000

Gravité Info

Réparable Non

Avertir automatiquement le service de support Non

Catégorie d'alerte Système - Autre

SNMP Trap ID 22

Informations CIM Prefix: IMM ID: 0194

#### Réponse de l'utilisateur

Message d'information uniquement ; aucune action n'est requise.

#### • 400000c3-00000000 : Échec de l'appel vers Lenovo [arg1] : [arg2].

Échec de l'appel vers Lenovo.

Peut aussi s'afficher sous la forme 400000c300000000 ou 0x400000c300000000

Gravité Info Réparable Non Avertir automatiquement le service de support Non

#### Catégorie d'alerte

Système - Autre

SNMP Trap ID 22

Informations CIM Prefix: IMM ID: 0195

#### Réponse de l'utilisateur

Message d'information uniquement ; aucune action n'est requise.

#### • 400000c4-00000000 : Le module IMM n'a pas pu journaliser l'événement précédent [arg1].

Le module IMM n'a pas pu journaliser un événement précédent.

Peut aussi s'afficher sous la forme 400000c400000000 ou 0x400000c400000000

Gravité

Info

Réparable Non

Avertir automatiquement le service de support Non

Catégorie d'alerte Système - Autre

SNMP Trap ID 22

Informations CIM Prefix: IMM ID: 0196

#### Réponse de l'utilisateur

Message d'information uniquement ; aucune action n'est requise.

#### • 400000c5-00000000 : Le mode d'amorçage de déploiement UEFI est activé pour NextBoot.

Le mode d'amorçage de déploiement UEFI est activé pour NextBoot.

Peut aussi s'afficher sous la forme 400000c500000000 ou 0x400000c500000000

Gravité Info

Réparable Non

Avertir automatiquement le service de support Non

Catégorie d'alerte Système - Autre

SNMP Trap ID 22

Informations CIM Prefix: IMM ID: 0197

#### Réponse de l'utilisateur

Message d'information uniquement ; aucune action n'est requise.

#### • 400000c6-00000000 : Le mode d'amorçage de déploiement UEFI est activé pour NextAc.

Le mode d'amorçage de déploiement UEFI est activé pour NextAC.

Peut aussi s'afficher sous la forme 400000c600000000 ou 0x400000c600000000

## Gravité Info Réparable

Non

Avertir automatiquement le service de support Non

Catégorie d'alerte Système - Autre

SNMP Trap ID 22

Informations CIM Prefix: IMM ID: 0198

## Réponse de l'utilisateur

Message d'information uniquement ; aucune action n'est requise.

#### • 400000c7-00000000 : Le mode d'amorçage de déploiement UEFI a été désactivé.

Le mode d'amorçage de déploiement UEFI a été désactivé.

Peut aussi s'afficher sous la forme 400000c700000000 ou 0x400000c700000000

## Gravité

Info

Réparable Non

Avertir automatiquement le service de support Non

Catégorie d'alerte Système - Autre

## SNMP Trap ID

22

Informations CIM Prefix: IMM ID: 0199

#### Réponse de l'utilisateur

Message d'information uniquement ; aucune action n'est requise.

## • 400000c9-00000000 : L'utilisateur [arg1] a fait passer le système en mode Encapsulation Lite [arg2].

Changement d'état du mode Encapsulation Lite

Peut aussi s'afficher sous la forme 400000c900000000 ou 0x400000c900000000

Gravité

Info

Réparable

Non

Avertir automatiquement le service de support Non

Catégorie d'alerte Système - Autre

SNMP Trap ID 22

Informations CIM Prefix: IMM ID: 0201

Réponse de l'utilisateur Message d'information uniquement ; aucune action n'est requise.

## • 400000ca-00000000 : Une erreur de batterie a été détectée par le contrôleur RAID. La batterie doit être remplacée. ([arg1], [arg2], [arg3], [arg4], [arg5])

Une erreur de batterie a été détectée par le contrôleur RAID

Peut aussi s'afficher sous la forme 400000ca00000000 ou 0x400000ca00000000

Gravité Info

Réparable

Non

Avertir automatiquement le service de support Non

Catégorie d'alerte Système - Autre

SNMP Trap ID 22

Informations CIM Prefix: IMM ID: 0202

Réponse de l'utilisateur

Vérifiez la documentation de stockage par ID événement LSI.

• 400000cb-00000000 : Un problème de batterie a été détecté au niveau du contrôleur RAID. Contactez le support technique pour résoudre ce problème. ([arg1], [arg2], [arg3], [arg4], [arg5])

Un problème de batterie a été détecté au niveau du contrôleur RAID

Peut aussi s'afficher sous la forme 400000cb00000000 ou 0x400000cb00000000

Gravité Info Réparable Non

Avertir automatiquement le service de support Oui

Catégorie d'alerte Système - Autre

## SNMP Trap ID

22

Informations CIM Prefix: IMM ID: 0203

### Réponse de l'utilisateur

Vérifiez la documentation de stockage par ID événement LSI.

• 400000cc-00000000 : Le contrôleur RAID a détecté une erreur irrémédiable. Le contrôleur doit être remplacé. ([arg1], [arg2], [arg3], [arg4], [arg5])

Le contrôleur RAID a détecté une erreur irrémédiable

Peut aussi s'afficher sous la forme 400000cc00000000 ou 0x400000cc00000000

Gravité Info

Réparable Non

Avertir automatiquement le service de support Oui

Catégorie d'alerte Système - Autre

SNMP Trap ID 22

Informations CIM Prefix: IMM ID: 0204

## Réponse de l'utilisateur

Vérifiez la documentation de stockage par ID événement LSI.

• 400000cd-00000000 : Le contrôleur RAID a détecté un ou plusieurs problèmes. Contactez le support technique pour obtenir de l'aide. ([arg1], [arg2], [arg3], [arg4], [arg5])

Le contrôleur RAID a détecté un ou plusieurs problèmes.

Peut aussi s'afficher sous la forme 400000cd00000000 ou 0x400000cd00000000

Gravité Info

Réparable Non

Avertir automatiquement le service de support Non

Catégorie d'alerte Système - Autre

SNMP Trap ID 22

Informations CIM

Prefix: IMM ID: 0205

## Réponse de l'utilisateur

Vérifiez la documentation de stockage par ID événement LSI.

• 400000ce-00000000 : Le contrôleur RAID a détecté une ou plusieurs modifications de configuration possibles dans le sous-système. Vérifiez l'état du voyant de l'unité. Si nécessaire, contactez le support technique pour obtenir de l'aide. ([arg1], [arg2], [arg3], [arg4], [arg5])

Le contrôleur RAID a détecté une ou plusieurs modifications de configuration possibles dans le soussystème

Peut aussi s'afficher sous la forme 400000ce00000000 ou 0x400000ce00000000

Gravité Info Réparable Non Avertir automatiquement le service de support Non Catégorie d'alerte

Système - Autre

SNMP Trap ID 22

Informations CIM Prefix: IMM ID: 0206

Réponse de l'utilisateur Vérifiez la documentation de stockage par ID événement LSI.

• 400000cf-00000000 : Un problème de boîtier a été détecté au niveau d'une ou de plusieurs unités. Vérifiez les unités de boîtier afin de remédier au problème. ([arg1], [arg2], [arg3], [arg4], [arg5])

Un problème de boîtier a été détecté au niveau d'une ou de plusieurs unités.

Peut aussi s'afficher sous la forme 400000cf00000000 ou 0x400000cf00000000

Gravité Info

Réparable

Non

Avertir automatiquement le service de support Non

Catégorie d'alerte Système - Autre

SNMP Trap ID 22

Informations CIM Prefix: IMM ID: 0207

#### Réponse de l'utilisateur

Lenovo Support est chargé de résoudre le problème.

• 400000d0-00000000 : Problème de connectivité détecté au niveau du boîtier. Vérifiez les configurations des câbles afin de remédier au problème. ([arg1], [arg2], [arg3], [arg4], [arg5])

Problème de connectivité détecté au niveau du boîtier

Peut aussi s'afficher sous la forme 400000d000000000 ou 0x400000d000000000

Gravité Info

Réparable

Non

Avertir automatiquement le service de support Non

Catégorie d'alerte Système - Autre

SNMP Trap ID 22

Informations CIM Prefix: IMM ID: 0208

Réponse de l'utilisateur Lenovo Support est chargé de résoudre le problème.

• 400000d1-00000000 : Problème de ventilateur détecté au niveau du boîtier. Vérifiez que le ventilateur de l'unité de boîtier fonctionne correctement. ([arg1], [arg2], [arg3], [arg4], [arg5])

Problème de ventilateur détecté au niveau du boîtier

Peut aussi s'afficher sous la forme 400000d100000000 ou 0x400000d100000000

Gravité Info

Réparable Non

Avertir automatiquement le service de support Non

Catégorie d'alerte Système - Autre

SNMP Trap ID 22

Informations CIM Prefix: IMM ID: 0209

#### Réponse de l'utilisateur

Lenovo Support est chargé de résoudre le problème.

• 400000d2-00000000 : Un problème a été détecté au niveau du bloc d'alimentation du boîtier. Vérifiez que le bloc d'alimentation de l'unité de boîtier fonctionne correctement. ([arg1], [arg2], [arg3], [arg4], [arg5])

Un problème a été détecté au niveau du bloc d'alimentation du boîtier.

Peut aussi s'afficher sous la forme 400000d200000000 ou 0x400000d200000000

Gravité Info Réparable Non

Avertir automatiquement le service de support

Non

Catégorie d'alerte Système - Autre

SNMP Trap ID 22

Informations CIM Prefix: IMM ID: 0210

#### Réponse de l'utilisateur

Lenovo Support est chargé de résoudre le problème.

• 400000d3-00000000 : Un ou plusieurs unités virtuelles sont dans un état anormal, ce qui peut provoquer l'indisponibilité d'une unité virtuelle. Consultez les journaux des événements ; si des événements concernent le même disque, remplacez l'unité. Si nécessaire, contactez le support technique pour obtenir de l'aide. ([arg1], [arg2], [arg3], [arg4], [arg5])

Une ou plusieurs unités virtuelles sont à l'état anormal, ce qui peut provoquer l'indisponibilité d'une unité virtuelle.

Peut aussi s'afficher sous la forme 400000d300000000 ou 0x400000d300000000

Gravité Info

Réparable Non

Avertir automatiquement le service de support Non

Catégorie d'alerte Système - Autre

SNMP Trap ID 22

Informations CIM Prefix: IMM ID: 0211

Réponse de l'utilisateur

Vérifiez la documentation de stockage par ID événement LSI.

• 400000d4-00000000 : Le contrôleur RAID a détecté un ou plusieurs problèmes de configuration possibles dans le sous-système. Consultez les journaux des événements ; si des événements concernent le même disque, remplacez l'unité. Si nécessaire, contactez le support technique pour obtenir de l'aide. ([arg1], [arg2], [arg3], [arg4], [arg5])

Le contrôleur RAID a détecté un ou plusieurs problèmes de configuration possibles dans le sous-système

Peut aussi s'afficher sous la forme 400000d400000000 ou 0x400000d400000000

Gravité Info Réparable Non Avertir automatiquement le service de support Non Catégorie d'alerte

Système - Autre

SNMP Trap ID 22

Informations CIM Prefix: IMM ID: 0212

#### Réponse de l'utilisateur

Vérifiez la documentation de stockage par ID événement LSI.

• 400000d5-00000000 : Un problème a été détecté sur une ou plusieurs unités virtuelles. Contactez le support technique pour résoudre ce problème. ([arg1], [arg2], [arg3], [arg4], [arg5])

Un problème a été détecté sur une ou plusieurs unités virtuelles.

Peut aussi s'afficher sous la forme 400000d500000000 ou 0x400000d500000000

Gravité Info

Réparable

Non

Avertir automatiquement le service de support Oui

Catégorie d'alerte Système - Autre

SNMP Trap ID 22

Informations CIM Prefix: IMM ID: 0213

#### Réponse de l'utilisateur

Vérifiez la documentation de stockage par ID événement LSI.

• 400000d6-00000000 : Une erreur d'unité a été détectée par le contrôleur RAID. Contactez le support technique pour résoudre ce problème. ([arg1], [arg2], [arg3], [arg4], [arg5])

Une erreur d'unité a été détectée par le contrôleur RAID

Peut aussi s'afficher sous la forme 400000d600000000 ou 0x400000d600000000

Gravité Info Réparable Non Avertir automatiquement le service de support

Oui

Catégorie d'alerte Système - Autre

SNMP Trap ID 22

Informations CIM Prefix: IMM ID: 0214

Réponse de l'utilisateur

Vérifiez la documentation de stockage par ID événement LSI.

• 400000d7-00000000 : Une erreur d'unité a été détectée par le contrôleur RAID. Consultez les journaux des événements ; si des événements concernent le même disque, remplacez l'unité. Si nécessaire, contactez le support technique pour obtenir de l'aide. ([arg1], [arg2], [arg3], [arg4], [arg5])

Une erreur d'unité a été détectée par le contrôleur RAID

Peut aussi s'afficher sous la forme 400000d700000000 ou 0x400000d700000000

Gravité Info

Réparable

Non

Avertir automatiquement le service de support Non

Catégorie d'alerte Système - Autre

SNMP Trap ID 22

Informations CIM Prefix: IMM ID: 0215

Réponse de l'utilisateur

Vérifiez la documentation de stockage par ID événement LSI.

• 80010002-0701ffff : Validation par le détecteur numérique [NumericSensorElementName] d'une tension basse (au-dessous du niveau non critique). (Pile CMOS)

Ce message s'affiche lorsqu'une implémentation a détecté une validation par le détecteur d'une tension basse au-dessous du niveau non critique.

Peut aussi s'afficher sous la forme 800100020701ffff ou 0x800100020701ffff

Gravité Avertissement

Réparable Oui

Avertir automatiquement le service de support Non

Catégorie d'alerte Avertissement - Tension

SNMP Trap ID 13

Informations CIM Prefix: PLAT ID: 0476

Réponse de l'utilisateur Remplacez la pile système.

• 80010202-0701ffff : Validation par le détecteur numérique [NumericSensorElementName] d'une tension basse (au-dessous du niveau critique). (Pile CMOS)

Ce message s'affiche lorsqu'une implémentation a détecté une validation par le détecteur d'une tension basse au-dessous du niveau critique.

Peut aussi s'afficher sous la forme 800102020701ffff ou 0x800102020701ffff

#### Gravité

Erreur

## Réparable

Oui

Avertir automatiquement le service de support Oui

Catégorie d'alerte Critique - Tension

## SNMP Trap ID

1

Informations CIM

Prefix: PLAT ID: 0480

## Réponse de l'utilisateur

Si le détecteur spécifié est une pile CMOS, remplacez la pile du système. (Techniciens qualifiés uniquement) Si le détecteur spécifié est Planar 3.3V ou Planar 5V, remplacez la carte mère. Si le détecteur spécifié est Planar 12V, exécutez les étapes suivantes jusqu'à ce que le problème soit résolu :

- 1. Vérifiez le voyant du bloc d'alimentation n.
- 2. Retirez le bloc d'alimentation défectueux.
- 3. Suivez les actions figurant dans « Problèmes d'alimentation et Résolution des problèmes d'alimentation ».
- 4. (Techniciens qualifiés uniquement) Remplacez la carte mère. (n = numéro du bloc d'alimentation)

Carte Mère 12 V : Carte Mère 3,3 V : Carte Mère 5 V :

## • 80010204-1d01ffff : Validation par le détecteur numérique [NumericSensorElementName] d'une tension basse (au-dessous du niveau critique). (Tachymètre ventilateur 1)

Ce message s'affiche lorsqu'une implémentation a détecté une validation par le détecteur d'une tension basse au-dessous du niveau critique.

Peut aussi s'afficher sous la forme 800102041d01ffff ou 0x800102041d01ffff

#### Gravité Erreur

## Réparable

Oui

Avertir automatiquement le service de support Non

Catégorie d'alerte Critique - Défaillance du ventilateur

SNMP Trap ID 11

- 1. Remplacez le ventilateur défectueux n, indiqué par un voyant allumé à proximité du connecteur du ventilateur sur la carte mère.
- 2. Remplacez le ventilateur défaillant. (n = numéro du ventilateur)
- 80010204-1d02ffff : Validation par le détecteur numérique [NumericSensorElementName] d'une tension basse (au-dessous du niveau critique). (Tachymètre ventilateur 2)

Ce message s'affiche lorsqu'une implémentation a détecté une validation par le détecteur d'une tension basse au-dessous du niveau critique.

Peut aussi s'afficher sous la forme 800102041d02ffff ou 0x800102041d02ffff

Gravité Erreur

Réparable Oui

Avertir automatiquement le service de support Non

Catégorie d'alerte Critique - Défaillance du ventilateur

SNMP Trap ID 11

Informations CIM Prefix: PLAT ID: 0480

## Réponse de l'utilisateur

- 1. Remplacez le ventilateur défectueux n, indiqué par un voyant allumé à proximité du connecteur du ventilateur sur la carte mère.
- 2. Remplacez le ventilateur défaillant. (n = numéro du ventilateur)
- 80010204-1d03ffff : Validation par le détecteur numérique [NumericSensorElementName] d'une tension basse (au-dessous du niveau critique). (Tachymètre ventilateur 3)

Ce message s'affiche lorsqu'une implémentation a détecté une validation par le détecteur d'une tension basse au-dessous du niveau critique.

Peut aussi s'afficher sous la forme 800102041d03ffff ou 0x800102041d03ffff

Gravité Erreur Réparable Oui Avertir automatiquement le service de support Non Catégorie d'alerte Critique - Défaillance du ventilateur SNMP Trap ID 11

- 1. Remplacez le ventilateur défectueux n, indiqué par un voyant allumé à proximité du connecteur du ventilateur sur la carte mère.
- 2. Remplacez le ventilateur défaillant. (n = numéro du ventilateur)
- 80010204-1d04ffff : Validation par le détecteur numérique [NumericSensorElementName] d'une tension basse (au-dessous du niveau critique). (Tachymètre ventilateur 4)

Ce message s'affiche lorsqu'une implémentation a détecté une validation par le détecteur d'une tension basse au-dessous du niveau critique.

Peut aussi s'afficher sous la forme 800102041d04ffff ou 0x800102041d04ffff

Gravité Erreur

Réparable Oui

Avertir automatiquement le service de support Non

## Catégorie d'alerte

Critique - Défaillance du ventilateur

## SNMP Trap ID

11

Informations CIM **Prefix: PLAT ID: 0480** 

#### Réponse de l'utilisateur

- 1. Remplacez le ventilateur défectueux n, indiqué par un voyant allumé à proximité du connecteur du ventilateur sur la carte mère.
- 2. Remplacez le ventilateur défaillant. (n = numéro du ventilateur)

#### • 80010701-0701ffff : Validation par le détecteur numérique [NumericSensorElementName] d'une tension élevée (au-dessus du niveau non critique). (Température ambiante 1)

Ce message s'affiche lorsqu'une implémentation a détecté une validation par le détecteur d'une tension élevée au-dessus du niveau non critique.

Peut également apparaître sous la forme 800107010701ffff ou 0x800107010701ffff

Gravité Avertissement Réparable Oui Avertir automatiquement le service de support Non Catégorie d'alerte

Avertissement - Température

SNMP Trap ID 12

- 1. Réduisez la température ambiante.
- 2. Vérifiez que la grille d'aération est correctement installée.
- 3. Contrôlez la ventilation au niveau du serveur. Assurez-vous que rien n'empêche l'air d'entrer et de sortir du serveur.
- 80010701-0704ffff : Validation par le détecteur numérique [NumericSensorElementName] d'une tension élevée (au-dessus du niveau non critique). (Temp. PCIE)

Ce message s'affiche lorsqu'une implémentation a détecté une validation par le détecteur d'une tension élevée au-dessus du niveau non critique.

Peut aussi s'afficher sous la forme 800107010704ffff ou 0x800107010704ffff

Gravité Avertissement

Réparable Oui

Avertir automatiquement le service de support Non

Catégorie d'alerte Avertissement - Température

SNMP Trap ID 12

Informations CIM Prefix: PLAT ID: 0490

#### Réponse de l'utilisateur

- 1. Réduisez la température ambiante.
- 2. Vérifiez que la grille d'aération est correctement installée.
- 3. Contrôlez la ventilation au niveau du serveur. Assurez-vous que rien n'empêche l'air d'entrer et de sortir du serveur.
- 80010701-0705ffff : Validation par le détecteur numérique [NumericSensorElementName] d'une tension élevée (au-dessus du niveau non critique). (Temp VRM UC)

Ce message s'affiche lorsqu'une implémentation a détecté une validation par le détecteur d'une tension élevée au-dessus du niveau non critique.

Peut aussi s'afficher sous la forme 800107010705ffff ou 0x800107010705ffff

Gravité

Avertissement

## Réparable

Oui

Avertir automatiquement le service de support Non

Catégorie d'alerte Avertissement - Température

SNMP Trap ID 12

## Informations CIM Prefix: PLAT ID: 0490

#### Réponse de l'utilisateur

- 1. Réduisez la température ambiante.
- 2. Vérifiez que la grille d'aération est correctement installée.
- 3. Contrôlez la ventilation au niveau du serveur. Assurez-vous que rien n'empêche l'air d'entrer et de sortir du serveur.
- 80010701-2701ffff : Validation par le détecteur numérique [NumericSensorElementName] d'une tension élevée (au-dessus du niveau non critique). (Température ambiante 2)

Ce message s'affiche lorsqu'une implémentation a détecté une validation par le détecteur d'une tension élevée au-dessus du niveau non critique.

Peut aussi s'afficher sous la forme 800107012701ffff ou 0x800107012701ffff

Gravité Avertissement

Réparable

Oui

Avertir automatiquement le service de support Non

Catégorie d'alerte Avertissement - Température

SNMP Trap ID 12

Informations CIM Prefix: PLAT ID: 0490

## Réponse de l'utilisateur

- 1. Réduisez la température ambiante.
- 2. Vérifiez que la grille d'aération est correctement installée.
- 3. Contrôlez la ventilation au niveau du serveur. Assurez-vous que rien n'empêche l'air d'entrer et de sortir du serveur.
- 80010701-2d01ffff : Validation par le détecteur numérique [NumericSensorElementName] d'une tension élevée (au-dessus du niveau non critique). (Température PCH)

Ce message s'affiche lorsqu'une implémentation a détecté une validation par le détecteur d'une tension élevée au-dessus du niveau non critique.

Peut aussi s'afficher sous la forme 800107012d01ffff ou 0x800107012d01ffff

Gravité Avertissement Réparable Oui

Avertir automatiquement le service de support Non

Catégorie d'alerte Avertissement - Température

## SNMP Trap ID

12

Informations CIM Prefix: PLAT ID: 0490

#### Réponse de l'utilisateur

- 1. Réduisez la température ambiante.
- 2. Vérifiez que la grille d'aération est correctement installée.
- 3. Contrôlez la ventilation au niveau du serveur. Assurez-vous que rien n'empêche l'air d'entrer et de sortir du serveur.
- 80010901-0701ffff : Validation par le détecteur numérique [NumericSensorElementName] d'une tension élevée (au-dessus du niveau critique). (Température ambiante 1)

Ce message s'affiche lorsqu'une implémentation a détecté une validation par le détecteur d'une tension élevée au-dessus du niveau critique.

Peut également apparaître sous la forme 800109010701ffff ou 0x800109010701ffff

Gravité Erreur

## Réparable

Oui

Avertir automatiquement le service de support Non

Catégorie d'alerte Critique - Température

SNMP Trap ID  $\Omega$ 

Informations CIM Prefix: PLAT ID: 0494

#### Réponse de l'utilisateur

- 1. Réduisez la température ambiante.
- 2. Vérifiez que la grille d'aération est correctement installée.
- 3. Contrôlez la ventilation au niveau du serveur. Assurez-vous que rien n'empêche l'air d'entrer et de sortir du serveur.
- 80010901-0704ffff : Validation par le détecteur numérique [NumericSensorElementName] d'une tension élevée (au-dessus du niveau critique). (Temp. PCIE)

Ce message s'affiche lorsqu'une implémentation a détecté une validation par le détecteur d'une tension élevée au-dessus du niveau critique.

Peut aussi s'afficher sous la forme 800109010704ffff ou 0x800109010704ffff

Gravité

Erreur

Réparable

Oui

Avertir automatiquement le service de support

Non

## Catégorie d'alerte

Critique - Température

## SNMP Trap ID

 $\Omega$ 

Informations CIM Prefix: PLAT ID: 0494

## Réponse de l'utilisateur

- 1. Réduisez la température ambiante.
- 2. Vérifiez que la grille d'aération est correctement installée.
- 3. Contrôlez la ventilation au niveau du serveur. Assurez-vous que rien n'empêche l'air d'entrer et de sortir du serveur.

## • 80010901-0705ffff : Validation par le détecteur numérique [NumericSensorElementName] d'une tension élevée (au-dessus du niveau critique). (Temp VRM UC)

Ce message s'affiche lorsqu'une implémentation a détecté une validation par le détecteur d'une tension élevée au-dessus du niveau critique.

Peut aussi s'afficher sous la forme 800109010705ffff ou 0x800109010705ffff

Gravité

Erreur

## Réparable

Oui

#### Avertir automatiquement le service de support Non

Catégorie d'alerte Critique - Température

SNMP Trap ID  $\Omega$ 

Informations CIM Prefix: PLAT ID: 0494

#### Réponse de l'utilisateur

- 1. Réduisez la température ambiante.
- 2. Vérifiez que la grille d'aération est correctement installée.
- 3. Contrôlez la ventilation au niveau du serveur. Assurez-vous que rien n'empêche l'air d'entrer et de sortir du serveur.

## • 80010901-2701ffff : Validation par le détecteur numérique [NumericSensorElementName] d'une tension élevée (au-dessus du niveau critique). (Température ambiante 2)

Ce message s'affiche lorsqu'une implémentation a détecté une validation par le détecteur d'une tension élevée au-dessus du niveau critique.

Peut aussi s'afficher sous la forme 800109012701ffff ou 0x800109012701ffff

Gravité Erreur

Réparable Oui

#### Avertir automatiquement le service de support

Non

Catégorie d'alerte Critique - Température

#### SNMP Trap ID  $\Omega$

### Informations CIM

Prefix: PLAT ID: 0494

#### Réponse de l'utilisateur

- 1. Réduisez la température ambiante.
- 2. Vérifiez que la grille d'aération est correctement installée.
- 3. Contrôlez la ventilation au niveau du serveur. Assurez-vous que rien n'empêche l'air d'entrer et de sortir du serveur.
- 80010901-2d01ffff : Validation par le détecteur numérique [NumericSensorElementName] d'une tension élevée (au-dessus du niveau critique). (Température PCH)

Ce message s'affiche lorsqu'une implémentation a détecté une validation par le détecteur d'une tension élevée au-dessus du niveau critique.

Peut aussi s'afficher sous la forme 800109012d01ffff ou 0x800109012d01ffff

## Gravité

Erreur

## Réparable

Oui

Avertir automatiquement le service de support Non

Catégorie d'alerte Critique - Température

SNMP Trap ID  $\Omega$ 

Informations CIM Prefix: PLAT ID: 0494

#### Réponse de l'utilisateur

- 1. Réduisez la température ambiante.
- 2. Vérifiez que la grille d'aération est correctement installée.
- 3. Contrôlez la ventilation au niveau du serveur. Assurez-vous que rien n'empêche l'air d'entrer et de sortir du serveur.
- 80010902-0701ffff : Validation par le détecteur numérique [NumericSensorElementName] d'une tension élevée (au-dessus du niveau critique). (Carte mère 12 V)

Ce message s'affiche lorsqu'une implémentation a détecté une validation par le détecteur d'une tension élevée au-dessus du niveau critique.

Peut aussi s'afficher sous la forme 800109020701ffff ou 0x800109020701ffff

Gravité

Erreur

#### Réparable

Oui

Avertir automatiquement le service de support

Oui

Catégorie d'alerte Critique - Tension

SNMP Trap ID

1

## Informations CIM

Prefix: PLAT ID: 0494

## Réponse de l'utilisateur

(Techniciens qualifiés uniquement) Si le détecteur spécifié est Planar 3.3V ou Planar 5V, remplacez la carte mère. Si le détecteur spécifié est Planar 12V, exécutez les étapes suivantes jusqu'à ce que le problème soit résolu :

- 1. Vérifiez le voyant du bloc d'alimentation n.
- 2. Retirez le bloc d'alimentation défectueux.
- 3. (Techniciens qualifiés uniquement) Remplacez la carte mère. (n = numéro du bloc d'alimentation)

SysBrd 3.3V : SysBrd 5V :

• 80010b01-0701ffff : Validation par le détecteur numérique [NumericSensorElementName] d'une tension élevée (au-dessus du niveau non récupérable). (Température ambiante 1)

Ce message s'affiche lorsqu'une implémentation a détecté une validation par le détecteur d'une tension élevée au-dessus du niveau non récupérable.

Peut également apparaître sous la forme 80010b010701ffff ou 0x80010b010701ffff

Gravité

Erreur

Réparable

Oui

Avertir automatiquement le service de support Non

Catégorie d'alerte Critique - Température

## SNMP Trap ID

 $\Omega$ 

Informations CIM

Prefix: PLAT ID: 0498

#### Réponse de l'utilisateur

- 1. Vérifiez que les ventilateurs fonctionnent, que la ventilation n'est pas obstruée (avant et arrière du serveur), que les grilles d'aération sont en place et correctement installées et que le carter du serveur est installé et complètement fermé.
- 2. Vérifiez la température ambiante. Les spécifications doivent être respectées lors du fonctionnement (pour plus d'informations, voir Caractéristiques et spécifications du serveur).
- 3. Vérifiez que le dissipateur thermique du microprocesseur n est correctement installé.
- 4. (Techniciens qualifiés uniquement) Remplacez la carte mère.

#### • 80010b01-0704ffff : Validation par le détecteur numérique [NumericSensorElementName] d'une tension élevée (au-dessus du niveau non récupérable). (Temp. PCIE)

Ce message s'affiche lorsqu'une implémentation a détecté une validation par le détecteur d'une tension élevée au-dessus du niveau non récupérable.

Peut aussi s'afficher sous la forme 80010b010704ffff ou 0x80010b010704ffff

#### Gravité

Erreur

## Réparable

Oui

Avertir automatiquement le service de support Non

Catégorie d'alerte

Critique - Température

SNMP Trap ID  $\Omega$ 

#### Informations CIM Prefix: PLAT ID: 0498

#### Réponse de l'utilisateur

- 1. Vérifiez que les ventilateurs fonctionnent, que la ventilation n'est pas obstruée (avant et arrière du serveur), que les grilles d'aération sont en place et correctement installées et que le carter du serveur est installé et complètement fermé.
- 2. Vérifiez la température ambiante. Les spécifications doivent être respectées lors du fonctionnement (pour plus d'informations, voir Caractéristiques et spécifications du serveur).
- 3. Vérifiez que le dissipateur thermique du microprocesseur n est correctement installé.
- 4. (Techniciens qualifiés uniquement) Remplacez la carte mère.
- 80010b01-0705ffff : Validation par le détecteur numérique [NumericSensorElementName] d'une tension élevée (au-dessus du niveau non récupérable). (Temp VRM UC)

Ce message s'affiche lorsqu'une implémentation a détecté une validation par le détecteur d'une tension élevée au-dessus du niveau non récupérable.

Peut aussi s'afficher sous la forme 80010b010705ffff ou 0x80010b010705ffff

## Gravité

Erreur

Réparable Oui

Avertir automatiquement le service de support Non

Catégorie d'alerte Critique - Température

SNMP Trap ID  $\Omega$ 

- 1. Vérifiez que les ventilateurs fonctionnent, que la ventilation n'est pas obstruée (avant et arrière du serveur), que les grilles d'aération sont en place et correctement installées et que le carter du serveur est installé et complètement fermé.
- 2. Vérifiez la température ambiante. Les spécifications doivent être respectées lors du fonctionnement (pour plus d'informations, voir Caractéristiques et spécifications du serveur).
- 3. Vérifiez que le dissipateur thermique du microprocesseur n est correctement installé.
- 4. (Techniciens qualifiés uniquement) Remplacez la carte mère.

#### • 80010b01-2701ffff : Validation par le détecteur numérique [NumericSensorElementName] d'une tension élevée (au-dessus du niveau non récupérable). (Température ambiante 2)

Ce message s'affiche lorsqu'une implémentation a détecté une validation par le détecteur d'une tension élevée au-dessus du niveau non récupérable.

Peut aussi s'afficher sous la forme 80010b012701ffff ou 0x80010b012701ffff

#### Gravité

Erreur

#### Réparable

Oui

Avertir automatiquement le service de support Non

Catégorie d'alerte Critique - Température

### SNMP Trap ID

 $\Omega$ 

Informations CIM Prefix: PLAT ID: 0498

#### Réponse de l'utilisateur

- 1. Vérifiez que les ventilateurs fonctionnent, que la ventilation n'est pas obstruée (avant et arrière du serveur), que les grilles d'aération sont en place et correctement installées et que le carter du serveur est installé et complètement fermé.
- 2. Vérifiez la température ambiante. Les spécifications doivent être respectées lors du fonctionnement (pour plus d'informations, voir Caractéristiques et spécifications du serveur).
- 3. Vérifiez que le dissipateur thermique du microprocesseur n est correctement installé.
- 4. (Techniciens qualifiés uniquement) Remplacez la carte mère.

#### • 80010b01-2d01ffff : Validation par le détecteur numérique [NumericSensorElementName] d'une tension élevée (au-dessus du niveau non récupérable). (Température PCH)

Ce message s'affiche lorsqu'une implémentation a détecté une validation par le détecteur d'une tension élevée au-dessus du niveau non récupérable.

Peut aussi s'afficher sous la forme 80010b012d01ffff ou 0x80010b012d01ffff

Gravité Erreur Réparable

Oui

#### Avertir automatiquement le service de support

Non

Catégorie d'alerte Critique - Température

#### SNMP Trap ID  $\Omega$

## Informations CIM

Prefix: PLAT ID: 0498

## Réponse de l'utilisateur

- 1. Vérifiez que les ventilateurs fonctionnent, que la ventilation n'est pas obstruée (avant et arrière du serveur), que les grilles d'aération sont en place et correctement installées et que le carter du serveur est installé et complètement fermé.
- 2. Vérifiez la température ambiante. Les spécifications doivent être respectées lors du fonctionnement (pour plus d'informations, voir Caractéristiques et spécifications du serveur).
- 3. Vérifiez que le dissipateur thermique du microprocesseur n est correctement installé.
- 4. (Techniciens qualifiés uniquement) Remplacez la carte mère.

## • 80030006-2101ffff : Invalidation du détecteur [SensorElementName]. (Échec vérif. signal)

Ce message s'affiche lorsqu'une implémentation a détecté une invalidation d'un détecteur.

Peut aussi s'afficher sous la forme 800300062101ffff ou 0x800300062101ffff

#### Gravité

Info

#### Réparable Non

Avertir automatiquement le service de support Non

Catégorie d'alerte Système - Autre

### SNMP Trap ID

Informations CIM Prefix: PLAT ID: 0509

#### Réponse de l'utilisateur

Aucune action requise ; message d'information uniquement.

## • 80030012-2301ffff : Invalidation du détecteur [SensorElementName]. (Mod. OS RealTime)

Ce message s'affiche lorsqu'une implémentation a détecté une invalidation d'un détecteur.

Peut aussi s'afficher sous la forme 800300122301ffff ou 0x800300122301ffff

Gravité Info

Réparable Non

Avertir automatiquement le service de support Non

## Catégorie d'alerte Système - Autre

### SNMP Trap ID

Informations CIM Prefix: PLAT ID: 0509

## Réponse de l'utilisateur

Aucune action requise ; message d'information uniquement.

## • 80030021-0782ffff : Invalidation du détecteur [SensorElementName]. (Périphérique PCIe déconnecté)

Ce message s'affiche lorsqu'une implémentation a détecté une invalidation d'un détecteur.

Peut aussi s'afficher sous la forme 800300210782ffff ou 0x800300210782ffff

Gravité Info

Réparable Non

Avertir automatiquement le service de support Non

Catégorie d'alerte Système - Autre

SNMP Trap ID

Informations CIM Prefix: PLAT ID: 0509

Réponse de l'utilisateur

Aucune action requise ; message d'information uniquement.

## • 8003010c-2581ffff : Validation du détecteur [SensorElementName]. (Barrettes DIMM non autorisées)

Ce message s'affiche lorsqu'une implémentation a détecté une validation d'un détecteur.

Peut aussi s'afficher sous la forme 8003010c2581ffff ou 0x8003010c2581ffff

Gravité Info

Réparable Non

Avertir automatiquement le service de support Non

Catégorie d'alerte Système - Autre

SNMP Trap ID

- 1. Remplacez le bloc d'alimentation par une puissance nominale supérieure.
- 2. Réduisez la consommation électrique totale en retirant les options inutilisées ou récemment ajoutées comme les unités ou les adaptateurs.
- 8003010f-2101ffff : Validation du détecteur [SensorElementName]. (Microprogramme du module IMM endommagé)

Ce message s'affiche lorsqu'une implémentation a détecté une validation d'un détecteur.

Peut aussi s'afficher sous la forme 8003010f2101ffff ou 0x8003010f2101ffff

Gravité Info

#### Réparable

Non

Avertir automatiquement le service de support Non

Catégorie d'alerte Système - Autre

SNMP Trap ID

Informations CIM Prefix: PLAT ID: 0508

#### Réponse de l'utilisateur

- 1. Remplacez le bloc d'alimentation par une puissance nominale supérieure.
- 2. Réduisez la consommation électrique totale en retirant les options inutilisées ou récemment ajoutées comme les unités ou les adaptateurs.
- 80030112-0601ffff : Validation du détecteur [SensorElementName]. (Mode SMM)

Ce message s'affiche lorsqu'une implémentation a détecté une validation d'un détecteur.

Peut aussi s'afficher sous la forme 800301120601ffff ou 0x800301120601ffff

Gravité Info Réparable

Non

Avertir automatiquement le service de support Non

Catégorie d'alerte Système - Autre

#### SNMP Trap ID

Informations CIM Prefix: PLAT ID: 0508

#### Réponse de l'utilisateur

1. Remplacez le bloc d'alimentation par une puissance nominale supérieure.

2. Réduisez la consommation électrique totale en retirant les options inutilisées ou récemment ajoutées comme les unités ou les adaptateurs.

Ecran SMM :

• 80030121-0782ffff : Validation du détecteur [SensorElementName]. (Périphérique PCIe déconnecté)

Ce message s'affiche lorsqu'une implémentation a détecté une validation d'un détecteur.

Peut aussi s'afficher sous la forme 800301210782ffff ou 0x800301210782ffff

Gravité

Info

Réparable Non

Avertir automatiquement le service de support Non

Catégorie d'alerte Système - Autre

SNMP Trap ID

#### Informations CIM Prefix: PLAT ID: 0508

## Réponse de l'utilisateur

- 1. Remplacez le bloc d'alimentation par une puissance nominale supérieure.
- 2. Réduisez la consommation électrique totale en retirant les options inutilisées ou récemment ajoutées comme les unités ou les adaptateurs.
- 8007000d-2582ffff : Le détecteur [SensorElementName] est passé à l'état normal. (État vol RAID)

Ce message s'affiche lorsqu'une implémentation a détecté qu'un détecteur est passé à l'état normal.

Peut aussi s'afficher sous la forme 8007000d2582ffff ou 0x8007000d2582ffff

Gravité Info Réparable Non Avertir automatiquement le service de support Non Catégorie d'alerte Avertissement - Autre

SNMP Trap ID

60

Informations CIM Prefix: PLAT ID: 0518

## Réponse de l'utilisateur

Aucune action requise ; message d'information uniquement.

• 8007010d-2582ffff : Le détecteur [SensorElementName] est passé de l'état normal à l'état non critique. (État vol RAID)

Ce message s'affiche lorsqu'une implémentation a détecté qu'un détecteur est passé de l'état normal à l'état non critique.

Peut aussi s'afficher sous la forme 8007010d2582ffff ou 0x8007010d2582ffff

#### Gravité

Avertissement

#### Réparable Oui

Avertir automatiquement le service de support Non

Catégorie d'alerte Avertissement - Autre

## SNMP Trap ID

60

Informations CIM Prefix: PLAT ID: 0520

#### Réponse de l'utilisateur Aucun

### • 8007010f-2201ffff : Le détecteur [SensorElementName] est passé de l'état normal à l'état non critique. (État du GPT)

Ce message s'affiche lorsqu'une implémentation a détecté qu'un détecteur est passé de l'état normal à l'état non critique.

Peut aussi s'afficher sous la forme 8007010f2201ffff ou 0x8007010f2201ffff

#### Gravité

Avertissement

Réparable Oui

Avertir automatiquement le service de support Non

Catégorie d'alerte Avertissement - Autre

## SNMP Trap ID

60

Informations CIM Prefix: PLAT ID: 0520

#### Réponse de l'utilisateur

Exécutez l'étape suivante pour résoudre les erreurs de ressources d'E-S PCI :

- 1. Accédez à F1 Configuration-> Paramètres du système-> Périphérique et ports d'E-S-> Ressource 64 bits PCI et choisissez Activer.
- 8007010f-2582ffff : Le détecteur [SensorElementName] est passé de l'état normal à l'état non critique. (Ressources d'E-S)

Ce message s'affiche lorsqu'une implémentation a détecté qu'un détecteur est passé de l'état normal à l'état non critique.

Peut aussi s'afficher sous la forme 8007010f2582ffff ou 0x8007010f2582ffff

#### Gravité

Avertissement

#### Réparable

Oui

Avertir automatiquement le service de support Non

## Catégorie d'alerte

Avertissement - Autre

SNMP Trap ID 60

Informations CIM **Prefix: PLAT ID: 0520** 

#### Réponse de l'utilisateur

Exécutez l'étape suivante pour résoudre les erreurs de ressources d'E-S PCI :

1. Accédez à F1 Configuration-> Paramètres du système-> Périphérique et ports d'E-S-> Ressource 64 bits PCI et choisissez Activer.

## • 80070114-2201ffff : Le détecteur [SensorElementName] est passé de l'état normal à l'état non critique. (Ensemble de présence physique du TPM)

Ce message s'affiche lorsqu'une implémentation a détecté qu'un détecteur est passé de l'état normal à l'état non critique.

Peut aussi s'afficher sous la forme 800701142201ffff ou 0x800701142201ffff

### Gravité

Avertissement

## Réparable

Oui

#### Avertir automatiquement le service de support Non

Catégorie d'alerte Avertissement - Autre

## SNMP Trap ID

60

# Informations CIM

Prefix: PLAT ID: 0520

#### Réponse de l'utilisateur

- 1. Effectuez les tâches administratives qui exigent que le commutateur de présence physique du module TPM soit en position ON.
- 2. Restaurez le commutateur de présence physique en position OFF.
- 3. Réinitialisez le système.
- 4. (Techniciens qualifiés uniquement) Si l'erreur persiste, remplacez la carte.

## • 80070128-2e01ffff : Le détecteur [SensorElementName] est passé de l'état normal à l'état non critique. (Récupération mémoire)

Ce message s'affiche lorsqu'une implémentation a détecté qu'un détecteur est passé de l'état normal à l'état non critique.

Peut aussi s'afficher sous la forme 800701282e01ffff ou 0x800701282e01ffff

#### Gravité

Avertissement

#### Réparable Oui

Avertir automatiquement le service de support Non

Catégorie d'alerte Avertissement - Autre

#### SNMP Trap ID

Informations CIM

Prefix: PLAT ID: 0520

#### Réponse de l'utilisateur

- 1. Redémarrez le module IMM. Si l'erreur persiste, passez à l'étape 2.
- 2. Mettez à jour le code IMM/uEFI au niveau le plus récent, puis passez à l'étape 3.
- 3. Remplacez le nœud.

## • 80070201-0301ffff : Le détecteur [SensorElementName] est passé d'un état de moindre gravité à une condition critique. (Température excessive UC 1)

Ce message s'affiche lorsqu'une implémentation a détecté qu'un détecteur est passé d'un état de moindre gravité à un état critique.

Peut aussi s'afficher sous la forme 800702010301ffff ou 0x800702010301ffff

## Gravité

Erreur

#### Réparable

Oui

Avertir automatiquement le service de support Non

Catégorie d'alerte Critique - Température

SNMP Trap ID  $\Omega$ 

Informations CIM Prefix: PLAT ID: 0522

#### Réponse de l'utilisateur

- 1. Vérifiez que les ventilateurs fonctionnent, que la ventilation n'est pas obstruée (avant et arrière du serveur), que les grilles d'aération sont en place et correctement installées et que le carter du serveur est installé et complètement fermé.
- 2. Vérifiez la température ambiante. Les spécifications doivent être respectées lors du fonctionnement (pour plus d'informations, voir Caractéristiques et spécifications).
- 3. Vérifiez que le dissipateur thermique du microprocesseur n est correctement installé.
- 4. (Techniciens qualifiés uniquement) Remplacez le microprocesseur n. (n = numéro du microprocesseur)
- 80070202-0701ffff : Le détecteur [SensorElementName] est passé d'un état de moindre gravité à une condition critique. (Erreur vol. carte mère)

Ce message s'affiche lorsqu'une implémentation a détecté qu'un détecteur est passé d'un état de moindre gravité à un état critique.

Peut aussi s'afficher sous la forme 800702020701ffff ou 0x800702020701ffff

Gravité Erreur

## Réparable

Oui

Avertir automatiquement le service de support Non

Catégorie d'alerte Critique - Tension

SNMP Trap ID 1

Informations CIM

Prefix: PLAT ID: 0522

## Réponse de l'utilisateur

- 1. Consultez le journal des événements système.
- 2. Vérifiez si un voyant d'erreur est allumé sur la carte mère.
- 3. Remplacez les unités défaillantes.
- 4. Vérifiez s'il existe une mise à jour du microprogramme de serveur. Important : Certaines solutions de cluster nécessitent des niveaux de code spécifiques ou des mises à jour de code coordonnées. Si le périphérique fait partie d'une solution en cluster, vérifiez que le niveau le plus récent du code est pris en charge pour cette solution avant de mettre le code à jour.
- 5. (Techniciens qualifiés uniquement) Remplacez la carte mère.

## • 80070204-0a01ffff : Le détecteur [SensorElementName] est passé d'un état de moindre gravité à une condition critique. (Erreur ventilateur bloc d'alimentation 1)

Ce message s'affiche lorsqu'une implémentation a détecté qu'un détecteur est passé d'un état de moindre gravité à un état critique.

Peut aussi s'afficher sous la forme 800702040a01ffff ou 0x800702040a01ffff

Gravité Erreur Réparable Oui

Avertir automatiquement le service de support Non

Catégorie d'alerte Critique - Défaillance du ventilateur
## SNMP Trap ID

11

Informations CIM Prefix: PLAT ID: 0522

#### Réponse de l'utilisateur

- 1. Vérifiez que le ventilateur de l'alimentation électrique n'est pas obstrué, par exemple, par un ensemble de câbles.
- 2. Remplacez le bloc d'alimentation n. (n = numéro du bloc d'alimentation)
- 80070204-0a02ffff : Le détecteur [SensorElementName] est passé d'un état de moindre gravité à une condition critique. (Erreur ventilateur bloc d'alimentation 2)

Ce message s'affiche lorsqu'une implémentation a détecté qu'un détecteur est passé d'un état de moindre gravité à un état critique.

Peut aussi s'afficher sous la forme 800702040a02ffff ou 0x800702040a02ffff

Gravité

Erreur

Réparable

Oui

Avertir automatiquement le service de support Non

Catégorie d'alerte Critique - Défaillance du ventilateur

SNMP Trap ID 11

Informations CIM Prefix: PLAT ID: 0522

#### Réponse de l'utilisateur

- 1. Vérifiez que le ventilateur de l'alimentation électrique n'est pas obstrué, par exemple, par un ensemble de câbles.
- 2. Remplacez le bloc d'alimentation n. (n = numéro du bloc d'alimentation)
- 80070208-0a01ffff : Le détecteur [SensorElementName] est passé d'un état de moindre gravité à une condition critique. (Erreur therm. bloc d'alimentation 1)

Ce message s'affiche lorsqu'une implémentation a détecté qu'un détecteur est passé d'un état de moindre gravité à un état critique.

Peut aussi s'afficher sous la forme 800702080a01ffff ou 0x800702080a01ffff

Gravité Erreur Réparable Oui

Avertir automatiquement le service de support Non

Catégorie d'alerte Critique - Alimentation

## SNMP Trap ID

4

## Informations CIM

Prefix: PLAT ID: 0522

## Réponse de l'utilisateur

- 1. Vérifiez que le ventilateur de l'alimentation électrique n'est pas obstrué, par exemple, par un ensemble de câbles.
- 2. Utilisez l'utilitaire Lenovo Power Configurator pour vérifier que la consommation actuelle de l'alimentation système ne dépasse pas le seuil limite. Pour plus d'informations et pour télécharger l'utilitaire, rendez-vous à l'adresse suivante : https://www.ibm.com/support/entry/ myportal/docdisplay?lndocid=LNVO-PWRCONF.
- 3. Remplacez le bloc d'alimentation n. (n = numéro du bloc d'alimentation)

## • 80070208-0a02ffff : Le détecteur [SensorElementName] est passé d'un état de moindre gravité à une condition critique. (Erreur therm. bloc d'alimentation 2)

Ce message s'affiche lorsqu'une implémentation a détecté qu'un détecteur est passé d'un état de moindre gravité à un état critique.

Peut aussi s'afficher sous la forme 800702080a02ffff ou 0x800702080a02ffff

## Gravité

Erreur

## Réparable

Oui

Avertir automatiquement le service de support Non

## Catégorie d'alerte Critique - Alimentation

SNMP Trap ID 4

Informations CIM Prefix: PLAT ID: 0522

## Réponse de l'utilisateur

- 1. Vérifiez que le ventilateur de l'alimentation électrique n'est pas obstrué, par exemple, par un ensemble de câbles.
- 2. Utilisez l'utilitaire Lenovo Power Configurator pour vérifier que la consommation actuelle de l'alimentation système ne dépasse pas le seuil limite. Pour plus d'informations et pour télécharger l'utilitaire, rendez-vous à l'adresse suivante : https://www.ibm.com/support/entry/ myportal/docdisplay?lndocid=LNVO-PWRCONF.
- 3. Remplacez le bloc d'alimentation n. (n = numéro du bloc d'alimentation)
- 8007020d-2582ffff : Le détecteur [SensorElementName] est passé d'un état de moindre gravité à un état critique. (État vol RAID)

Ce message s'affiche lorsqu'une implémentation a détecté qu'un détecteur est passé d'un état de moindre gravité à un état critique.

Peut aussi s'afficher sous la forme 8007020d2582ffff ou 0x8007020d2582ffff

## Gravité

Erreur

Réparable

Oui

Avertir automatiquement le service de support Non

Catégorie d'alerte Critique - Autre

SNMP Trap ID 50

Informations CIM Prefix: PLAT ID: 0522

Réponse de l'utilisateur Aucun

• 8007020f-2201ffff : Le détecteur [SensorElementName] est passé d'un état de moindre gravité à une condition critique. (Module TXT ACM)

Ce message s'affiche lorsqu'une implémentation a détecté qu'un détecteur est passé d'un état de moindre gravité à un état critique.

Peut aussi s'afficher sous la forme 8007020f2201ffff ou 0x8007020f2201ffff

Gravité Erreur

Réparable Oui

Avertir automatiquement le service de support Non

Catégorie d'alerte Critique - Autre

SNMP Trap ID 50

Informations CIM Prefix: PLAT ID: 0522

#### Réponse de l'utilisateur

- 1. Si l'activation du module TXT n'est pas obligatoire, désactivez-le à partir de l'utilitaire Setup Utility.
- 2. Si l'activation du module TXT est obligatoire, vérifiez que le module TPM est activé à partir de l'utilitaire Setup Utility.
- 3. Si le problème persiste, contactez votre représentant de service.
- 8007020f-2582ffff : Le détecteur [SensorElementName] est passé d'un état de moindre gravité à une condition critique. (Ressources d'E-S)

Ce message s'affiche lorsqu'une implémentation a détecté qu'un détecteur est passé d'un état de moindre gravité à un état critique.

Peut aussi s'afficher sous la forme 8007020f2582ffff ou 0x8007020f2582ffff

Gravité

Erreur

Réparable

Oui

Avertir automatiquement le service de support

Non

Catégorie d'alerte Critique - Autre

SNMP Trap ID 50

Informations CIM

Prefix: PLAT ID: 0522

## Réponse de l'utilisateur

- 1. Si l'activation du module TXT n'est pas obligatoire, désactivez-le à partir de l'utilitaire Setup Utility.
- 2. Si l'activation du module TXT est obligatoire, vérifiez que le module TPM est activé à partir de l'utilitaire Setup Utility.
- 3. Si le problème persiste, contactez votre représentant de service.

## • 80070214-2201ffff : Le détecteur [SensorElementName] est passé d'un état de moindre gravité à une condition critique. (Verrouillage du module TPM)

Ce message s'affiche lorsqu'une implémentation a détecté qu'un détecteur est passé d'un état de moindre gravité à un état critique.

Peut aussi s'afficher sous la forme 800702142201ffff ou 0x800702142201ffff

## Gravité

Erreur

## Réparable

Non

Avertir automatiquement le service de support Non

## Catégorie d'alerte

Critique - Autre

SNMP Trap ID 50

Informations CIM Prefix: PLAT ID: 0522

## Réponse de l'utilisateur

- 1. Mettez à jour le microprogramme de serveur (voir la section relative à la restauration du microprogramme de serveur).
- 2. (Techniciens qualifiés uniquement) Si le problème persiste, remplacez la carte mère (voir Retrait de la carte mère et Installation de la carte mère).
- 80070219-0701ffff : Le détecteur [SensorElementName] est passé d'un état de moindre gravité à une condition critique. (Erreur carte mère)

Ce message s'affiche lorsqu'une implémentation a détecté qu'un détecteur est passé d'un état de moindre gravité à un état critique.

Peut aussi s'afficher sous la forme 800702190701ffff ou 0x800702190701ffff

#### Gravité

Erreur

#### Réparable

Oui

#### Avertir automatiquement le service de support Non

Catégorie d'alerte Critique - Autre

SNMP Trap ID 50

Informations CIM **Prefix: PLAT ID: 0522** 

#### Réponse de l'utilisateur

- 1. Vérifiez si un voyant d'erreur est allumé sur la carte mère.
- 2. Consultez le journal des événements système.
- 3. Vérifiez la version du microprogramme du système et effectuez une mise à jour à la dernière version. Important : Certaines solutions de cluster nécessitent des niveaux de code spécifiques ou des mises à jour de code coordonnées. Si le périphérique fait partie d'une solution en cluster, vérifiez que le niveau le plus récent du code est pris en charge pour cette solution avant de mettre le code à jour.
- 4. Débranchez, puis branchez à nouveau le cordon d'alimentation en courant alternatif, et réexécutez les étapes 1 et 2.
- 5. Si des problèmes se reproduisent encore, (Techniciens qualifiés uniquement) remplacez la carte mère.

#### • 80070228-2e01ffff : Le détecteur [SensorElementName] est passé d'un état de moindre gravité à un état critique. (Erreur mémoire)

Ce message s'affiche lorsqu'une implémentation a détecté qu'un détecteur est passé d'un état de moindre gravité à un état critique.

Peut également s'afficher sous la forme 800702282e01ffff ou 0x800702282e01ffff

Gravité Erreur Réparable Oui Avertir automatiquement le service de support Non Catégorie d'alerte Critique - Autre SNMP Trap ID 50 Informations CIM Prefix: PLAT ID: 0522

Réponse de l'utilisateur

Si le détecteur spécifié est Erreur E-S IPMB, Erreur mémoire ou Erreur mémoire flash, procédez comme suit jusqu'à ce que le problème soit résolu :

- 1. Redémarrez le module IMM. Si l'erreur persiste, passez à l'étape 2.
- 2. Mettez à jour le microprogramme (UEFI et IMM) au niveau le plus récent. Si l'erreur persiste, passez à l'étape 3.
- 3. Remplacez le nœud.

Erreur mémoire flash :

## • 80070301-0301ffff : Le détecteur [SensorElementName] est passé d'un état de moindre gravité à un état non récupérable. (Température excessive UC 1)

Ce message s'affiche lorsqu'une implémentation a détecté qu'un détecteur est passé à l'état non récupérable à partir d'un état moins grave.

Peut aussi s'afficher sous la forme 800703010301ffff ou 0x800703010301ffff

Gravité Erreur Réparable Oui Avertir automatiquement le service de support Non Catégorie d'alerte Critique - Température

SNMP Trap ID  $\Omega$ 

Informations CIM

Prefix: PLAT ID: 0524

#### Réponse de l'utilisateur

- 1. Vérifiez que les ventilateurs fonctionnent, que la ventilation n'est pas obstruée (avant et arrière du serveur), que les grilles d'aération sont en place et correctement installées et que le carter du serveur est installé et complètement fermé.
- 2. Vérifiez la température ambiante. Les spécifications doivent être respectées lors du fonctionnement (pour plus d'informations, voir Caractéristiques et spécifications du serveur).
- 3. Vérifiez que le dissipateur thermique du microprocesseur n est correctement installé.
- 4. (Techniciens qualifiés uniquement) Remplacez le microprocesseur n. (n = numéro du microprocesseur).

### • 8007030d-2582ffff : Le détecteur [SensorElementName] est passé d'un état de moindre gravité à un état non récupérable. (État vol RAID)

Ce message s'affiche lorsqu'une implémentation a détecté qu'un détecteur est passé à l'état non récupérable à partir d'un état moins grave.

Peut aussi s'afficher sous la forme 8007030d2582ffff ou 0x8007030d2582ffff

Gravité Erreur Réparable

Oui

## Avertir automatiquement le service de support

Non

Catégorie d'alerte Critique - Autre

#### SNMP Trap ID 50

Informations CIM Prefix: PLAT ID: 0524

#### Réponse de l'utilisateur Aucun

## • 80070608-0a01ffff : Le détecteur [SensorElementName] est passé à l'état non récupérable. (Erreur bloc d'alimentation 1 12 V OC)

Ce message s'affiche lorsqu'une implémentation a détecté qu'un détecteur est passé à l'état non récupérable.

Peut aussi s'afficher sous la forme 800706080a01ffff ou 0x800706080a01ffff

Gravité

Erreur

Réparable

Oui

Avertir automatiquement le service de support Non

Catégorie d'alerte Critique - Alimentation

## SNMP Trap ID

4

## Informations CIM

Prefix: PLAT ID: 0530

## Réponse de l'utilisateur

Si le détecteur spécifié est Bloc d'alimentation n 12V Erreur OC, exécutez les étapes suivantes jusqu'à ce que le problème soit résolu :

- 1. Utilisez l'utilitaire Lenovo Power Configurator pour déterminer la consommation réelle de l'alimentation système. Pour plus d'informations et pour télécharger l'utilitaire, rendez-vous à l'adresse suivante : https://www.ibm.com/support/entry/myportal/docdisplay?lndocid=LNVO-PWRCONF.
- 2. Suivez les actions figurant dans « Problèmes d'alimentation et Résolution des problèmes d'alimentation ».

Si le détecteur spécifié est Bloc d'alimentation n 12V Erreur OV, exécutez les étapes suivantes jusqu'à ce que le problème soit résolu :

- 1. Vérifiez le voyant du bloc d'alimentation n.
- 2. Retirez le bloc d'alimentation défectueux.
- 3. (Techniciens qualifiés uniquement) Remplacez la carte mère. (n = numéro du bloc d'alimentation)

Si le détecteur spécifié est Bloc d'alimentation n 12V Erreur UV, procédez comme suit jusqu'à ce que le problème soit résolu :

1. Vérifiez le voyant du bloc d'alimentation n.

- 2. Retirez le bloc d'alimentation défectueux.
- 3. Suivez les actions figurant dans « Problèmes d'alimentation et Résolution des problèmes d'alimentation ».
- 4. (Techniciens qualifiés uniquement) Remplacez la carte mère. (n = numéro du bloc d'alimentation)

Si le détecteur spécifié est Bloc d'alimentation n 12V auxiliaire, exécutez les étapes suivantes jusqu'à ce que le problème soit résolu :

- 1. Vérifiez le voyant du bloc d'alimentation n.
- 2. Remplacez le bloc d'alimentation n. (n = numéro du bloc d'alimentation)

Erreur PS1 OV 12 V : Erreur PS1 UV 12 V : Erreur PS1 aux 12 V :

### • 80070608-0a02ffff : Le détecteur [SensorElementName] est passé à l'état non récupérable. (Erreur bloc d'alimentation 2 12 V OC)

Ce message s'affiche lorsqu'une implémentation a détecté qu'un détecteur est passé à l'état non récupérable.

Peut aussi s'afficher sous la forme 800706080a02ffff ou 0x800706080a02ffff

Gravité

Erreur

Réparable

Oui

Avertir automatiquement le service de support

Non

Catégorie d'alerte

Critique - Alimentation

SNMP Trap ID 4

Informations CIM Prefix: PLAT ID: 0530

#### Réponse de l'utilisateur

Si le détecteur spécifié est Bloc d'alimentation n 12V Erreur OC, exécutez les étapes suivantes jusqu'à ce que le problème soit résolu :

- 1. Utilisez l'utilitaire Lenovo Power Configurator pour déterminer la consommation réelle de l'alimentation système. Pour plus d'informations et pour télécharger l'utilitaire, rendez-vous à l'adresse suivante : https://www.ibm.com/support/entry/myportal/docdisplay?lndocid=LNVO-PWRCONF.
- 2. Suivez les actions figurant dans « Problèmes d'alimentation et Résolution des problèmes d'alimentation ».

Si le détecteur spécifié est Bloc d'alimentation n 12V Erreur OV, exécutez les étapes suivantes jusqu'à ce que le problème soit résolu :

- 1. Vérifiez le voyant du bloc d'alimentation n.
- 2. Retirez le bloc d'alimentation défectueux.
- 3. (Techniciens qualifiés uniquement) Remplacez la carte mère. (n = numéro du bloc d'alimentation)

Si le détecteur spécifié est Bloc d'alimentation n 12V Erreur UV, procédez comme suit jusqu'à ce que le problème soit résolu :

- 1. Vérifiez le voyant du bloc d'alimentation n.
- 2. Retirez le bloc d'alimentation défectueux.
- 3. Suivez les actions figurant dans « Problèmes d'alimentation et Résolution des problèmes d'alimentation ».
- 4. (Techniciens qualifiés uniquement) Remplacez la carte mère. (n = numéro du bloc d'alimentation)

Si le détecteur spécifié est Bloc d'alimentation n 12V auxiliaire, exécutez les étapes suivantes jusqu'à ce que le problème soit résolu :

- 1. Vérifiez le voyant du bloc d'alimentation n.
- 2. Remplacez le bloc d'alimentation n. (n = numéro du bloc d'alimentation)

Erreur PS2 OV 12 V : Erreur PS2 UV 12 V : Erreur PS2 aux 12 V :

## • 80070614-2201ffff : Le détecteur [SensorElementName] est passé à l'état non récupérable. (Ensemble de présence physique du TPM)

Ce message s'affiche lorsqu'une implémentation a détecté qu'un détecteur est passé à l'état non récupérable.

Peut aussi s'afficher sous la forme 800706142201ffff ou 0x800706142201ffff

Gravité

Erreur

Réparable

Oui

Avertir automatiquement le service de support Non

Catégorie d'alerte Critique - Autre

SNMP Trap ID 50

Informations CIM Prefix: PLAT ID: 0530

## Réponse de l'utilisateur

- 1. Mettez à jour le microprogramme de serveur (voir la section relative à la restauration du microprogramme de serveur).
- 2. (Techniciens qualifiés uniquement) Si le problème persiste, remplacez la carte mère (voir Retrait de la carte mère et Installation de la carte mère).

## • 80080025-3701ffff : Le périphérique [LogicalDeviceElementName] a été retiré de l'unité [PhysicalPackageElementName]. (Capteur thermique)

Ce message s'affiche lorsqu'une implémentation a détecté le retrait d'un périphérique.

Peut aussi s'afficher sous la forme 800800253701ffff ou 0x800800253701ffff

Gravité Info Réparable Non

Avertir automatiquement le service de support Non

Catégorie d'alerte Système - Autre

## SNMP Trap ID

Informations CIM Prefix: PLAT ID: 0537

#### Réponse de l'utilisateur

Aucune action requise ; message d'information uniquement.

#### • 80080125-3701ffff : Le périphérique [LogicalDeviceElementName] a été ajouté. (Capteur thermique)

Ce message s'affiche lorsqu'une implémentation a détecté l'insertion d'un périphérique.

Peut aussi s'afficher sous la forme 800801253701ffff ou 0x800801253701ffff

Gravité Info

Réparable Non

Avertir automatiquement le service de support Non

Catégorie d'alerte Système - Autre

SNMP Trap ID

Informations CIM Prefix: PLAT ID: 0536

#### Réponse de l'utilisateur

Aucune action requise ; message d'information uniquement.

• 80080128-2101ffff : Le périphérique [LogicalDeviceElementName] a été ajouté. (Saut de faible sécurité)

Ce message s'affiche lorsqu'une implémentation a détecté l'insertion d'un périphérique.

Peut aussi s'afficher sous la forme 800801282101ffff ou 0x800801282101ffff

Gravité

Info

Réparable Non

Avertir automatiquement le service de support Non

Catégorie d'alerte Système - Autre

## SNMP Trap ID

Informations CIM Prefix: PLAT ID: 0536

#### Réponse de l'utilisateur

Aucune action requise ; message d'information uniquement.

## • 800b0008-1301ffff : La redondance [RedundancySetElementName] a été restaurée. (Unité d'alimentation)

Ce message s'affiche lorsqu'une implémentation a détecté la restauration de la redondance.

Peut aussi s'afficher sous la forme 800b00081301ffff ou 0x800b00081301ffff

Gravité

Info

Réparable Non

Avertir automatiquement le service de support Non

Catégorie d'alerte Avertissement - Bloc d'alimentation redondant

SNMP Trap ID 10

Informations CIM Prefix: PLAT ID: 0561

## Réponse de l'utilisateur

Aucune action requise ; message d'information uniquement.

• 800b0108-1301ffff : Une perte de redondance pour [RedundancySetElementName] a été confirmée. (Unité d'alimentation)

Ce message s'affiche lorsqu'une perte de redondance est confirmée.

Peut aussi s'afficher sous la forme 800b01081301ffff ou 0x800b01081301ffff

Gravité

Erreur

Réparable Oui

Avertir automatiquement le service de support Non

Catégorie d'alerte Critique - Bloc d'alimentation redondant

SNMP Trap ID 9

Informations CIM Prefix: PLAT ID: 0802

#### Réponse de l'utilisateur

- 1. Contrôlez les voyants des deux blocs d'alimentation.
- 2. Suivez la procédure relative aux voyants de l'alimentation.

#### • 806f0007-0301ffff : Échec de [ProcessorElementName] avec condition IERR. (UC 1)

Ce message s'applique lorsqu'une implémentation a détecté une erreur de processeur - condition IERR.

Peut aussi s'afficher sous la forme 806f00070301ffff ou 0x806f00070301ffff

Gravité

Erreur

## Réparable

Oui

Avertir automatiquement le service de support Non

## Catégorie d'alerte

Critique - Unité centrale

SNMP Trap ID 40

Informations CIM Prefix: PLAT ID: 0042

#### Réponse de l'utilisateur

- 1. Vérifiez que les derniers niveaux de microprogramme et de pilotes de périphérique sont installés pour tous les adaptateurs et tous les périphériques standard (ex. : Ethernet, SCSI et SAS). Important : Certaines solutions de cluster nécessitent des niveaux de code spécifiques ou des mises à jour de code coordonnées. Si le périphérique fait partie d'une solution en cluster, vérifiez que le niveau le plus récent du code est pris en charge pour cette solution avant de mettre le code à jour.
- 2. Mettez à jour les microprogrammes (UEFI et IMM) au niveau le plus récent (Mise à jour du microprogramme).
- 3. Exécutez le programme DSA.
- 4. Réinstallez l'adaptateur.
- 5. Remplacez l'adaptateur.
- 6. (Techniciens qualifiés uniquement) Remplacez le microprocesseur n.
- 7. (Techniciens qualifiés uniquement) Remplacez la carte mère. (n = numéro du microprocesseur)

## • 806f0008-0a01ffff : [PowerSupplyElementName] a été ajouté au conteneur [PhysicalPackageElementName]. (Bloc d'alimentation 1)

Ce message s'affiche lorsqu'une implémentation a détecté qu'un bloc d'alimentation a été ajouté.

Peut aussi s'afficher sous la forme 806f00080a01ffff ou 0x806f00080a01ffff

Gravité Info Réparable Non Avertir automatiquement le service de support Non Catégorie d'alerte Système - Autre SNMP Trap ID

Informations CIM Prefix: PLAT ID: 0084

Réponse de l'utilisateur

Aucune action requise ; message d'information uniquement.

#### • 806f0008-0a02ffff : [PowerSupplyElementName] a été ajouté au conteneur [PhysicalPackageElementName]. (Bloc d'alimentation 2)

Ce message s'affiche lorsqu'une implémentation a détecté qu'un bloc d'alimentation a été ajouté.

Peut aussi s'afficher sous la forme 806f00080a02ffff ou 0x806f00080a02ffff

Gravité

Info

Réparable

Non

## Avertir automatiquement le service de support

Non

Catégorie d'alerte Système - Autre

SNMP Trap ID

Informations CIM Prefix: PLAT ID: 0084

#### Réponse de l'utilisateur

Aucune action requise ; message d'information uniquement.

#### • 806f0009-1301ffff : [PowerSupplyElementName] a été désactivé. (Alimentation hôte)

Ce message concerne le cas d'utilisation où une implémentation a détecté une unité d'alimentation qui a été désactivée.

Peut aussi s'afficher sous la forme 806f00091301ffff ou 0x806f00091301ffff

Gravité Info

Réparable

Non

Avertir automatiquement le service de support Non

Catégorie d'alerte Système - Mise hors tension

SNMP Trap ID 23

Informations CIM Prefix: PLAT ID: 0106

#### Réponse de l'utilisateur

Aucune action requise ; message d'information uniquement.

#### • 806f000d-0400ffff : L'unité [StorageVolumeElementName] a été ajoutée. (Unité 0)

Ce message s'affiche lorsqu'une implémentation a détecté qu'une unité a été ajoutée.

Peut aussi s'afficher sous la forme 806f000d0400ffff ou 0x806f000d0400ffff

Gravité Info

Réparable

Non

Avertir automatiquement le service de support Non

Catégorie d'alerte Système - Autre

SNMP Trap ID 22

Informations CIM Prefix: PLAT ID: 0162

## Réponse de l'utilisateur

Aucune action requise ; message d'information uniquement.

## • 806f000d-0401ffff : L'unité [StorageVolumeElementName] a été ajoutée. (Unité 1)

Ce message s'affiche lorsqu'une implémentation a détecté qu'une unité a été ajoutée.

Peut aussi s'afficher sous la forme 806f000d0401ffff ou 0x806f000d0401ffff

Gravité Info

Réparable Non

Avertir automatiquement le service de support Non

Catégorie d'alerte Système - Autre

SNMP Trap ID 22

Informations CIM Prefix: PLAT ID: 0162

#### Réponse de l'utilisateur

Aucune action requise ; message d'information uniquement.

#### • 806f000d-0402ffff : L'unité [StorageVolumeElementName] a été ajoutée. (Unité 2)

Ce message s'affiche lorsqu'une implémentation a détecté qu'une unité a été ajoutée.

Peut aussi s'afficher sous la forme 806f000d0402ffff ou 0x806f000d0402ffff

Gravité Info

Réparable Non

Avertir automatiquement le service de support Non

Catégorie d'alerte Système - Autre SNMP Trap ID 22

Informations CIM Prefix: PLAT ID: 0162

#### Réponse de l'utilisateur

Aucune action requise ; message d'information uniquement.

#### • 806f000d-0403ffff : L'unité [StorageVolumeElementName] a été ajoutée. (Unité 3)

Ce message s'affiche lorsqu'une implémentation a détecté qu'une unité a été ajoutée.

Peut aussi s'afficher sous la forme 806f000d0403ffff ou 0x806f000d0403ffff

Gravité Info

Réparable Non

Avertir automatiquement le service de support Non

Catégorie d'alerte Système - Autre

SNMP Trap ID 22

Informations CIM Prefix: PLAT ID: 0162

#### Réponse de l'utilisateur

Aucune action requise ; message d'information uniquement.

#### • 806f000d-0404ffff : L'unité [StorageVolumeElementName] a été ajoutée. (Unité 4)

Ce message s'affiche lorsqu'une implémentation a détecté qu'une unité a été ajoutée.

Peut aussi s'afficher sous la forme 806f000d0404ffff ou 0x806f000d0404ffff

Gravité Info Réparable

Non

Avertir automatiquement le service de support Non

Catégorie d'alerte Système - Autre

SNMP Trap ID 22

Informations CIM Prefix: PLAT ID: 0162

Réponse de l'utilisateur

Aucune action requise ; message d'information uniquement.

• 806f000d-0405ffff : L'unité [StorageVolumeElementName] a été ajoutée. (Unité 5)

Ce message s'affiche lorsqu'une implémentation a détecté qu'une unité a été ajoutée.

Peut aussi s'afficher sous la forme 806f000d0405ffff ou 0x806f000d0405ffff

Gravité

Info

Réparable

Non

Avertir automatiquement le service de support Non

Catégorie d'alerte Système - Autre

SNMP Trap ID 22

Informations CIM Prefix: PLAT ID: 0162

#### Réponse de l'utilisateur

Aucune action requise ; message d'information uniquement.

#### • 806f000d-0406ffff : L'unité [StorageVolumeElementName] a été ajoutée. (Unité 6)

Ce message s'affiche lorsqu'une implémentation a détecté qu'une unité a été ajoutée.

Peut aussi s'afficher sous la forme 806f000d0406ffff ou 0x806f000d0406ffff

Gravité Info

Réparable Non

Avertir automatiquement le service de support Non

Catégorie d'alerte Système - Autre

SNMP Trap ID 22

Informations CIM Prefix: PLAT ID: 0162

#### Réponse de l'utilisateur

Aucune action requise ; message d'information uniquement.

#### • 806f000d-0407ffff : L'unité [StorageVolumeElementName] a été ajoutée. (Unité 7)

Ce message s'affiche lorsqu'une implémentation a détecté qu'une unité a été ajoutée.

Peut aussi s'afficher sous la forme 806f000d0407ffff ou 0x806f000d0407ffff

Gravité Info Réparable

Non

## Avertir automatiquement le service de support

Non

Catégorie d'alerte Système - Autre

#### SNMP Trap ID 22

Informations CIM Prefix: PLAT ID: 0162

#### Réponse de l'utilisateur

Aucune action requise ; message d'information uniquement.

#### • 806f000d-0410ffff : L'unité [StorageVolumeElementName] a été ajoutée. (Unité externe)

Ce message s'affiche lorsqu'une implémentation a détecté qu'une unité a été ajoutée.

Peut également s'afficher sous la forme 806f000d0410ffff ou 0x806f000d0410ffff

Gravité Info

Réparable Non

Avertir automatiquement le service de support Non

Catégorie d'alerte Système - Autre

SNMP Trap ID 22

Informations CIM Prefix: PLAT ID: 0162

Réponse de l'utilisateur Aucune action requise ; message d'information uniquement.

## • 806f000f-220101ff : Aucune mémoire détectée par [ComputerSystemElementName] dans le système. (État d'ABR)

Ce message s'affiche lorsqu'une implémentation a détecté que la mémoire a été retirée du système.

Peut aussi s'afficher sous la forme 806f000f220101ff ou 0x806f000f220101ff

#### Gravité

Erreur

Réparable Oui

#### Avertir automatiquement le service de support

Non

Catégorie d'alerte Critique - Mémoire

SNMP Trap ID 41

Informations CIM

#### Prefix: PLAT ID : 0794

#### Réponse de l'utilisateur

- 1. Assurez-vous que le serveur respecte la configuration minimale requise pour démarrer (voir la section relative aux voyants de l'alimentation).
- 2. Restaurez le microprogramme de serveur depuis la page de sauvegarde : a. Redémarrez le serveur. b. A l'invite, appuyez sur F3 pour récupérer le microprogramme.
- 3. Mettez à jour le microprogramme de serveur sur la page principale. Important : Certaines solutions de cluster nécessitent des niveaux de code spécifiques ou des mises à jour de code coordonnées. Si le périphérique fait partie d'une solution en cluster, vérifiez que le niveau le plus récent du code est pris en charge pour cette solution avant de mettre le code à jour.
- 4. Retirez les composants un par un en redémarrant le serveur à chaque fois pour vérifier si le problème est résolu.
- 5. (Techniciens qualifiés uniquement) Si le problème persiste, remplacez la carte mère.

Erreur de microprogramme : Statut d'amorçage système :

• 806f000f-220102ff : Mémoire insuffisante dans le sous-système [MemoryElementName] pour l'opération. (État d'ABR)

Ce message concerne le cas d'utilisation où une implémentation a détecté que la mémoire utilisable était insuffisante pour l'opération.

Peut aussi s'afficher sous la forme 806f000f220102ff ou 0x806f000f220102ff

Gravité Erreur

Réparable

Oui

Avertir automatiquement le service de support Non

Catégorie d'alerte Critique - Mémoire

SNMP Trap ID

41

Informations CIM

Prefix: PLAT ID: 0132

#### Réponse de l'utilisateur

- 1. Assurez-vous que le serveur respecte la configuration minimale requise pour démarrer (voir la section relative aux voyants de l'alimentation).
- 2. Mettez à jour le microprogramme de serveur sur la page principale. Important : Certaines solutions de cluster nécessitent des niveaux de code spécifiques ou des mises à jour de code coordonnées. Si le périphérique fait partie d'une solution en cluster, vérifiez que le niveau le plus récent du code est pris en charge pour cette solution avant de mettre le code à jour.
- 3. (Technicien qualifié uniquement) Remplacez la carte mère.

Erreur de microprogramme : Statut d'amorçage système :

## • 806f000f-220103ff : Le système [ComputerSystemElementName] a détecté une erreur de microprogramme - défaillance périphérique d'amorçage irrécupérable. (État d'ABR)

Ce message concerne le cas d'utilisation où une implémentation a détecté qu'une erreur du microprogramme du système s'est produite (arrêt anormal du périphérique d'amorçage irrécupérable). Peut aussi s'afficher sous la forme 806f000f220103ff ou 0x806f000f220103ff

#### Gravité

Erreur

## Réparable

Oui

## Avertir automatiquement le service de support

Non

## Catégorie d'alerte

Critique - Unité de disque dur

SNMP Trap ID

5

Informations CIM

**Prefix: PLAT ID: 0770** 

#### Réponse de l'utilisateur

Il s'agit d'un événement détecté par l'interface UEFI. L'erreur UEFI (autotest à la mise sous tension) relative à cet événement figure dans le texte du message IMM consigné. Pour connaître la réponse d'utilisateur appropriée, consultez le code d'erreur UEFI (autotest à la mise sous tension) dans la section « code d'erreur UEFI (autotest à la mise sous tension) » du centre de documentation. Erreur de microprogramme : Statut d'amorçage système :

#### • 806f000f-220104ff : Le système [ComputerSystemElementName] a détecté une panne au niveau de la carte mère. (État d'ABR)

Ce message s'affiche lorsqu'une implémentation a détecté une panne fatale de la carte mère du système.

Peut aussi s'afficher sous la forme 806f000f220104ff ou 0x806f000f220104ff

Gravité

Erreur

Réparable

Oui

#### Avertir automatiquement le service de support **Non**

Catégorie d'alerte Critique - Autre

SNMP Trap ID 50

Informations CIM Prefix: PLAT ID: 0795

#### Réponse de l'utilisateur

Il s'agit d'un événement détecté par l'interface UEFI. L'erreur UEFI (autotest à la mise sous tension) relative à cet événement figure dans le texte du message IMM consigné. Pour connaître la réponse d'utilisateur appropriée, consultez le code d'erreur UEFI (autotest à la mise sous tension) dans la section « code d'erreur UEFI (autotest à la mise sous tension) » du centre de documentation. Erreur de microprogramme : Statut d'amorçage système :

• 806f000f-220107ff : Le système [ComputerSystemElementName] a détecté une erreur de microprogramme - défaillance clavier irrécupérable. (État d'ABR)

Ce message concerne le cas d'utilisation où une implémentation a détecté qu'une erreur du microprogramme du système s'est produite (arrêt anormal du clavier irrécupérable).

Peut aussi s'afficher sous la forme 806f000f220107ff ou 0x806f000f220107ff

#### Gravité

Erreur

#### Réparable Oui

Avertir automatiquement le service de support Non

Catégorie d'alerte Critique - Autre

#### SNMP Trap ID

50

Informations CIM

Prefix: PLAT ID: 0764

#### Réponse de l'utilisateur

Il s'agit d'un événement détecté par l'interface UEFI. L'erreur UEFI (autotest à la mise sous tension) relative à cet événement figure dans le texte du message IMM consigné. Pour connaître la réponse d'utilisateur appropriée, consultez le code d'erreur UEFI (autotest à la mise sous tension) dans la section « code d'erreur UEFI (autotest à la mise sous tension) » du centre de documentation. Erreur de microprogramme : Statut d'amorçage système :

#### • 806f000f-22010aff : Erreur de microprogramme détectée sur le système [ComputerSystemElementName] - Aucune périphérique vidéo détecté. (État d'ABR)

Ce message concerne le cas d'utilisation où une implémentation a détecté qu'une erreur du microprogramme du système s'est produite (aucun périphérique vidéo détecté).

Peut aussi s'afficher sous la forme 806f000f22010aff ou 0x806f000f22010aff

Gravité Erreur Réparable Oui

Avertir automatiquement le service de support Non

Catégorie d'alerte Critique - Autre

SNMP Trap ID 50

Informations CIM Prefix: PLAT ID: 0766

#### Réponse de l'utilisateur

Il s'agit d'un événement détecté par l'interface UEFI. L'erreur UEFI (autotest à la mise sous tension) relative à cet événement figure dans le texte du message IMM consigné. Pour connaître la réponse d'utilisateur appropriée, consultez le code d'erreur UEFI (autotest à la mise sous tension) dans la section « code d'erreur UEFI (autotest à la mise sous tension) » du centre de documentation. Erreur de microprogramme : Statut d'amorçage système :

#### • 806f000f-22010bff : Altération (ROM) BIOS de microprogramme détectée sur le système [ComputerSystemElementName] lors de l'autotest à la mise sous tension. (État d'ABR)

Une altération (ROM) BIOS de microprogramme a été détectée sur le système lors de l'autotest à la mise sous tension.

Peut aussi s'afficher sous la forme 806f000f22010bff ou 0x806f000f22010bff

#### Gravité

Erreur

# Réparable

Oui

Avertir automatiquement le service de support Non

Catégorie d'alerte

Critique - Autre

# SNMP Trap ID

50

#### Informations CIM Prefix: PLAT ID: 0850

#### Réponse de l'utilisateur

- 1. Assurez-vous que le serveur respecte la configuration minimale requise pour démarrer (voir la section relative aux voyants de l'alimentation).
- 2. Restaurez le microprogramme de serveur depuis la page de sauvegarde : a. Redémarrez le serveur. b. À l'invite, appuyez sur la touche F3 pour restaurer le microprogramme.
- 3. Mettez à jour le microprogramme de serveur au niveau le plus récent (voir Mise à jour du microprogramme). Important : Certaines solutions de cluster nécessitent des niveaux de code spécifiques ou des mises à jour de code coordonnées. Si le périphérique fait partie d'une solution en cluster, vérifiez que le niveau le plus récent du code est pris en charge pour cette solution avant de mettre le code à jour.
- 4. Retirez les composants un par un en redémarrant le serveur à chaque fois pour vérifier si le problème est résolu.
- 5. (Techniciens de maintenance qualifiés uniquement) Si le problème persiste, remplacez la carte mère.

Erreur de microprogramme : Statut d'amorçage système :

#### • 806f000f-22010cff : Non-concordance de tension d'unité centrale détectée sur [ProcessorElementName]. (État d'ABR)

Ce message concerne le cas d'utilisation où une implémentation a détecté une non concordance du voltage de l'unité centrale avec un voltage de socket.

Peut aussi s'afficher sous la forme 806f000f22010cff ou 0x806f000f22010cff

Gravité Erreur Réparable Oui

Avertir automatiquement le service de support **Non** 

## Catégorie d'alerte

Critique - Unité centrale

SNMP Trap ID

40

Informations CIM Prefix: PLAT ID: 0050

## Réponse de l'utilisateur

Il s'agit d'un événement détecté par l'interface UEFI. Le code diagnostic UEFI relatif à cet événement figure dans le texte du message IMM consigné. Pour connaître la réponse d'utilisateur appropriée, voir le code diagnostic UEFI dans la section « UEFI diagnostic code » du centre de documentation. Erreur de microprogramme : Statut d'amorçage système :

## • 806f000f-2201ffff : Erreur d'autotest à la mise sous tension détectée sur le système [ComputerSystemElementName]. (État d'ABR)

Ce message s'affiche lorsqu'une implémentation a détecté une erreur lors de l'autotest à la mise sous tension.

Peut aussi s'afficher sous la forme 806f000f2201ffff ou 0x806f000f2201ffff

Gravité

Erreur

Réparable

Oui

Avertir automatiquement le service de support Non

Catégorie d'alerte Critique - Autre

SNMP Trap ID 50

Informations CIM Prefix: PLAT ID: 0184

#### Réponse de l'utilisateur

Il s'agit d'un événement détecté par l'interface UEFI. Le code d'erreur UEFI (autotest à la mise sous tension) relatif à cet événement figure dans le texte du message IMM consigné. Pour connaître la réponse d'utilisateur appropriée, consultez le code d'erreur UEFI (autotest à la mise sous tension) dans la section « code d'erreur UEFI (autotest à la mise sous tension) » du centre de documentation. Erreur de microprogramme : Statut d'amorçage système :

## • 806f0013-1701ffff : Une interruption de diagnostic s'est produite sur le système [ComputerSystemElementName]. (État de NMI)

Ce message s'affiche lorsqu'une implémentation a détecté une interruption non masquable du panneau frontal / interruption de diagnostic.

Peut aussi s'afficher sous la forme 806f00131701ffff ou 0x806f00131701ffff

Gravité Erreur Réparable

Oui

## Avertir automatiquement le service de support

Non

Catégorie d'alerte

Critique - Autre

SNMP Trap ID 50

Informations CIM Prefix: PLAT ID: 0222

#### Réponse de l'utilisateur

Si le bouton NMI n'a pas été utilisé, procédez comme suit :

- 1. Vérifiez que le bouton NMI n'est pas enfoncé.
- 2. Remplacez le câble du panneau d'information opérateur.
- 3. Remplacez le panneau d'information opérateur.

#### • 806f001e-2201ffff : Aucun support amorçable disponible pour le système [ComputerSystemElementName]. (Aucun périphérique d'amorçage)

Ce message s'affiche lorsqu'une implémentation a détecté un système dénué de support amorçable.

Peut aussi s'afficher sous la forme 806f001e2201ffff ou 0x806f001e2201ffff

Gravité Info

## Réparable

Non

Avertir automatiquement le service de support Non

Catégorie d'alerte Système - Autre

SNMP Trap ID

Informations CIM Prefix: PLAT ID: 0286

#### Réponse de l'utilisateur

Aucune action requise ; message d'information uniquement.

#### • 806f0021-2201ffff : Erreur dans l'emplacement [PhysicalConnectorSystemElementName] sur le système [ComputerSystemElementName]. (Aucun espace de mémoire morte en option)

Ce message s'affiche lorsqu'une implémentation a détecté une erreur dans un emplacement.

Peut aussi s'afficher sous la forme 806f00212201ffff ou 0x806f00212201ffff

Gravité Erreur

Réparable Oui

Avertir automatiquement le service de support Oui

Catégorie d'alerte

Critique - Autre

SNMP Trap ID 50

Informations CIM Prefix: PLAT ID: 0330

#### Réponse de l'utilisateur

- 1. Contrôlez le voyant PCI.
- 2. Réinstallez les adaptateurs et la carte mezzanine concernés.
- 3. Mettez à jour les microprogrammes de serveur (UEFI et IMM) et le microprogramme d'adaptateur. Important : Certaines solutions de cluster nécessitent des niveaux de code spécifiques ou des mises à jour de code coordonnées. Si le périphérique fait partie d'une solution en cluster, vérifiez que le niveau le plus récent du code est pris en charge pour cette solution avant de mettre le code à jour.
- 4. Remplacez les adaptateurs concernés.
- 5. Remplacez la carte mezzanine.
- 6. (Techniciens de maintenance qualifiés uniquement) Remplacez la carte mère.
- 806f0021-2582ffff : Erreur dans l'emplacement [PhysicalConnectorSystemElementName] sur le système [ComputerSystemElementName]. (Toutes les erreurs de PCI)

Ce message s'affiche lorsqu'une implémentation a détecté une erreur dans un emplacement.

Peut aussi s'afficher sous la forme 806f00212582ffff ou 0x806f00212582ffff

Gravité Erreur

Réparable

Oui

Avertir automatiquement le service de support Oui

Catégorie d'alerte Critique - Autre

SNMP Trap ID 50

Informations CIM Prefix: PLAT ID: 0330

#### Réponse de l'utilisateur

- 1. Contrôlez le voyant PCI.
- 2. Réinstallez les adaptateurs et la carte mezzanine concernés.
- 3. Mettez à jour les microprogrammes de serveur (UEFI et IMM) et le microprogramme d'adaptateur. Important : Certaines solutions de cluster nécessitent des niveaux de code spécifiques ou des mises à jour de code coordonnées. Si le périphérique fait partie d'une solution en cluster, vérifiez que le niveau le plus récent du code est pris en charge pour cette solution avant de mettre le code à jour.
- 4. Remplacez les adaptateurs concernés.
- 5. Remplacez la carte mezzanine.
- 6. (Techniciens de maintenance qualifiés uniquement) Remplacez la carte mère.

Une des erreurs de PCI :

#### • 806f0021-3001ffff : Erreur dans l'emplacement [PhysicalConnectorSystemElementName] sur le système [ComputerSystemElementName]. (PCI 1)

Ce message s'affiche lorsqu'une implémentation a détecté une erreur dans un emplacement.

Peut aussi s'afficher sous la forme 806f00213001ffff ou 0x806f00213001ffff

Gravité

Erreur

Réparable

Oui

#### Avertir automatiquement le service de support

Oui

Catégorie d'alerte Critique - Autre

SNMP Trap ID 50

Informations CIM Prefix: PLAT ID: 0330

#### Réponse de l'utilisateur

- 1. Contrôlez le voyant PCI.
- 2. Réinstallez les adaptateurs et la carte mezzanine concernés.
- 3. Mettez à jour les microprogrammes de serveur (UEFI et IMM) et le microprogramme d'adaptateur. Important : Certaines solutions de cluster nécessitent des niveaux de code spécifiques ou des mises à jour de code coordonnées. Si le périphérique fait partie d'une solution en cluster, vérifiez que le niveau le plus récent du code est pris en charge pour cette solution avant de mettre le code à jour.
- 4. Remplacez les adaptateurs concernés.
- 5. Remplacez la carte mezzanine.
- 6. (Techniciens de maintenance qualifiés uniquement) Remplacez la carte mère.
- 806f0021-3002ffff : Erreur dans l'emplacement [PhysicalConnectorSystemElementName] sur le système [ComputerSystemElementName]. (PCI 2)

Ce message s'affiche lorsqu'une implémentation a détecté une erreur dans un emplacement.

Peut aussi s'afficher sous la forme 806f00213002ffff ou 0x806f00213002ffff

Gravité Erreur Réparable

Oui

Oui

Avertir automatiquement le service de support

Catégorie d'alerte Critique - Autre

SNMP Trap ID 50

## Informations CIM Prefix: PLAT ID: 0330

#### Réponse de l'utilisateur

- 1. Contrôlez le voyant PCI.
- 2. Réinstallez les adaptateurs et la carte mezzanine concernés.
- 3. Mettez à jour les microprogrammes de serveur (UEFI et IMM) et le microprogramme d'adaptateur. Important : Certaines solutions de cluster nécessitent des niveaux de code spécifiques ou des mises à jour de code coordonnées. Si le périphérique fait partie d'une solution en cluster, vérifiez que le niveau le plus récent du code est pris en charge pour cette solution avant de mettre le code à jour.
- 4. Remplacez les adaptateurs concernés.
- 5. Remplacez la carte mezzanine.
- 6. (Techniciens de maintenance qualifiés uniquement) Remplacez la carte mère.

## • 806f0023-2101ffff : Le temporisateur de programme de surveillance est arrivé à expiration pour [WatchdogElementName]. (Programme de surveillance IPMI)

Ce message concerne le cas d'utilisation où une implémentation a détecté que l'horloge de surveillance est arrivée à expiration.

Peut aussi s'afficher sous la forme 806f00232101ffff ou 0x806f00232101ffff

## Gravité

Info

## Réparable

Non

## Avertir automatiquement le service de support Non

Catégorie d'alerte Système - Autre

## SNMP Trap ID

#### Informations CIM Prefix: PLAT ID : 0368

#### Réponse de l'utilisateur

Aucune action requise ; message d'information uniquement.

## • 806f0107-0301ffff : Une condition de température excessive a été détectée sur [ProcessorElementName]. (UC 1)

Ce message s'affiche lorsqu'une implémentation a détecté qu'une condition de température excessive a été détectée pour le processeur.

Peut aussi s'afficher sous la forme 806f01070301ffff ou 0x806f01070301ffff

Gravité Erreur

Réparable Oui

Avertir automatiquement le service de support Non

## Catégorie d'alerte

Critique - Température

SNMP Trap ID  $\Omega$ 

Informations CIM Prefix: PLAT ID: 0036

## Réponse de l'utilisateur

- 1. Assurez-vous que les ventilateurs fonctionnent, Assurez-vous que la ventilation n'est pas obstruée (à l'avant et à l'arrière du serveur), que les grilles d'aération sont en place et correctement installées et que le carter du serveur est installé et complètement fermé.
- 2. Vérifiez que le dissipateur thermique du microprocesseur n est correctement installé.
- 3. (Techniciens qualifiés uniquement) Remplacez le microprocesseur n. (n = numéro du microprocesseur)

## • 806f0108-0a01ffff : Échec de [PowerSupplyElementName]. (Bloc d'alimentation 1)

Ce message s'affiche lorsqu'une implémentation a détecté une panne au niveau d'un bloc d'alimentation.

Peut aussi s'afficher sous la forme 806f01080a01ffff ou 0x806f01080a01ffff

Gravité

Erreur

## Réparable

Oui

#### Avertir automatiquement le service de support Oui

Catégorie d'alerte Critique - Alimentation

SNMP Trap ID 4

Informations CIM Prefix: PLAT ID: 0086

#### Réponse de l'utilisateur

- 1. Réinstallez le bloc d'alimentation n.
- 2. Si le voyant de mise sous tension est éteint et que le voyant d'erreur du bloc d'alimentation est allumé, remplacez le bloc d'alimentation n.
- 3. Si le voyant de mise sous tension et le voyant d'erreur du bloc d'alimentation sont éteints, voir la section relative aux problèmes d'alimentation pour obtenir plus d'informations. (n = numéro du bloc d'alimentation)

• 806f0108-0a02ffff : Échec de [PowerSupplyElementName]. (Bloc d'alimentation 2)

Ce message s'affiche lorsqu'une implémentation a détecté une panne au niveau d'un bloc d'alimentation.

Peut aussi s'afficher sous la forme 806f01080a02ffff ou 0x806f01080a02ffff

Gravité Erreur Réparable

Oui

#### Avertir automatiquement le service de support

Oui

Catégorie d'alerte Critique - Alimentation

## SNMP Trap ID

4

## Informations CIM

Prefix: PLAT ID: 0086

#### Réponse de l'utilisateur

- 1. Réinstallez le bloc d'alimentation n.
- 2. Si le voyant de mise sous tension est éteint et que le voyant d'erreur du bloc d'alimentation est allumé, remplacez le bloc d'alimentation n.
- 3. Si le voyant de mise sous tension et le voyant d'erreur du bloc d'alimentation sont éteints, voir la section relative aux problèmes d'alimentation pour obtenir plus d'informations. (n = numéro du bloc d'alimentation)
- 806f0109-1301ffff : Un cycle extinction/allumage s'est produit sur [PowerSupplyElementName]. (Alimentation hôte)

Ce message s'affiche lorsqu'une implémentation a détecté une unité d'alimentation qui a un cycle extinction/allumage.

Peut aussi s'afficher sous la forme 806f01091301ffff ou 0x806f01091301ffff

Gravité

Info

## Réparable

Non

Avertir automatiquement le service de support Non

Catégorie d'alerte Système - Autre

## SNMP Trap ID

Informations CIM Prefix: PLAT ID: 0108

#### Réponse de l'utilisateur

Aucune action requise ; message d'information uniquement.

## • 806f010c-2001ffff : Erreur irrémédiable détectée pour [PhysicalMemoryElementName] sur le soussystème [MemoryElementName]. (Barrette DIMM 1)

Ce message s'affiche lorsqu'une implémentation a détecté une erreur irrémédiable relative à la mémoire.

Peut aussi s'afficher sous la forme 806f010c2001ffff ou 0x806f010c2001ffff

Gravité Erreur

Réparable Oui

#### Avertir automatiquement le service de support

Oui

Catégorie d'alerte Critique - Mémoire

## SNMP Trap ID

41

## Informations CIM

Prefix: PLAT ID: 0138

#### Réponse de l'utilisateur

Remarque : Chaque fois que vous installez ou désinstallez une barrette DIMM, vous devez déconnecter le serveur de la source d'alimentation. Attendez ensuite dix secondes avant de redémarrer le serveur.

- 1. Consultez l'ASTUCE H212293 pour connaître le niveau de code minimum.
- 2. Consultez le site Web de support Lenovo pour obtenir une astuce RETAIN applicable ou une mise à jour de microprogramme qui s'applique à cette erreur de mémoire.
- 3. Placez les barrettes DIMM concernées (indiquées par les voyants d'erreur sur la carte mère ou les journaux des événements) sur un autre canal de mémoire ou un autre microprocesseur.
- 4. Si le problème affecte toujours la même barrette DIMM, remplacez la barrette DIMM défectueuse.
- 5. (Techniciens qualifiés uniquement) Si le problème se produit sur le même connecteur de barrette DIMM, vérifiez ce connecteur. S'il contient un matériel étranger ou s'il est endommagé, remplacez la carte mère.
- 6. (Techniciens qualifiés uniquement) Retirez le microprocesseur concerné et vérifiez si les broches du socket du microprocesseur sont endommagées. Si l'une des broches est endommagée, remplacez la carte mère.
- 7. (Technicien de maintenance qualifié uniquement) Remplacez le microprocesseur concerné.
- 8. Réactivez manuellement toutes les barrettes DIMM concernées si la version du microprogramme de serveur est antérieure à UEFI version 1.10. Si la version du microprogramme de serveur est UEFI v1.10 ou ultérieure, déconnectez et reconnectez le serveur à la source d'alimentation, puis redémarrez-le.
- 9. (Technicien de maintenance qualifié uniquement) Remplacez le microprocesseur concerné.

## • 806f010c-2002ffff : Erreur irrémédiable détectée pour [PhysicalMemoryElementName] sur le soussystème [MemoryElementName]. (Barrette DIMM 2)

Ce message s'affiche lorsqu'une implémentation a détecté une erreur irrémédiable relative à la mémoire.

Peut aussi s'afficher sous la forme 806f010c2002ffff ou 0x806f010c2002ffff

#### Gravité

Erreur

## Réparable

Oui

#### Avertir automatiquement le service de support

Oui

Catégorie d'alerte

Critique - Mémoire

SNMP Trap ID

41

#### Informations CIM Prefix: PLAT ID: 0138

#### Réponse de l'utilisateur

Remarque : Chaque fois que vous installez ou désinstallez une barrette DIMM, vous devez déconnecter le serveur de la source d'alimentation. Attendez ensuite dix secondes avant de redémarrer le serveur.

- 1. Consultez l'ASTUCE H212293 pour connaître le niveau de code minimum.
- 2. Consultez le site Web de support Lenovo pour obtenir une astuce RETAIN applicable ou une mise à jour de microprogramme qui s'applique à cette erreur de mémoire.
- 3. Placez les barrettes DIMM concernées (indiquées par les voyants d'erreur sur la carte mère ou les journaux des événements) sur un autre canal de mémoire ou un autre microprocesseur.
- 4. Si le problème affecte toujours la même barrette DIMM, remplacez la barrette DIMM défectueuse.
- 5. (Techniciens qualifiés uniquement) Si le problème se produit sur le même connecteur de barrette DIMM, vérifiez ce connecteur. S'il contient un matériel étranger ou s'il est endommagé, remplacez la carte mère.
- 6. (Techniciens qualifiés uniquement) Retirez le microprocesseur concerné et vérifiez si les broches du socket du microprocesseur sont endommagées. Si l'une des broches est endommagée, remplacez la carte mère.
- 7. (Technicien de maintenance qualifié uniquement) Remplacez le microprocesseur concerné.
- 8. Réactivez manuellement toutes les barrettes DIMM concernées si la version du microprogramme de serveur est antérieure à UEFI version 1.10. Si la version du microprogramme de serveur est UEFI v1.10 ou ultérieure, déconnectez et reconnectez le serveur à la source d'alimentation, puis redémarrez-le.
- 9. (Technicien de maintenance qualifié uniquement) Remplacez le microprocesseur concerné.

#### • 806f010c-2003ffff : Erreur irrémédiable détectée pour [PhysicalMemoryElementName] sur le soussystème [MemoryElementName]. (Barrette DIMM 3)

Ce message s'affiche lorsqu'une implémentation a détecté une erreur irrémédiable relative à la mémoire.

Peut aussi s'afficher sous la forme 806f010c2003ffff ou 0x806f010c2003ffff

Gravité Erreur Réparable Oui Avertir automatiquement le service de support Oui Catégorie d'alerte Critique - Mémoire SNMP Trap ID

41

Informations CIM Prefix: PLAT ID: 0138

#### Réponse de l'utilisateur

Remarque : Chaque fois que vous installez ou désinstallez une barrette DIMM, vous devez déconnecter le serveur de la source d'alimentation. Attendez ensuite dix secondes avant de redémarrer le serveur.

- 1. Consultez l'ASTUCE H212293 pour connaître le niveau de code minimum.
- 2. Consultez le site Web de support Lenovo pour obtenir une astuce RETAIN applicable ou une mise à jour de microprogramme qui s'applique à cette erreur de mémoire.
- 3. Placez les barrettes DIMM concernées (indiquées par les voyants d'erreur sur la carte mère ou les journaux des événements) sur un autre canal de mémoire ou un autre microprocesseur.
- 4. Si le problème affecte toujours la même barrette DIMM, remplacez la barrette DIMM défectueuse.
- 5. (Techniciens qualifiés uniquement) Si le problème se produit sur le même connecteur de barrette DIMM, vérifiez ce connecteur. S'il contient un matériel étranger ou s'il est endommagé, remplacez la carte mère.
- 6. (Techniciens qualifiés uniquement) Retirez le microprocesseur concerné et vérifiez si les broches du socket du microprocesseur sont endommagées. Si l'une des broches est endommagée, remplacez la carte mère.
- 7. (Technicien de maintenance qualifié uniquement) Remplacez le microprocesseur concerné.
- 8. Réactivez manuellement toutes les barrettes DIMM concernées si la version du microprogramme de serveur est antérieure à UEFI version 1.10. Si la version du microprogramme de serveur est UEFI v1.10 ou ultérieure, déconnectez et reconnectez le serveur à la source d'alimentation, puis redémarrez-le.
- 9. (Technicien de maintenance qualifié uniquement) Remplacez le microprocesseur concerné.

#### • 806f010c-2004ffff : Erreur irrémédiable détectée pour [PhysicalMemoryElementName] sur le soussystème [MemoryElementName]. (Barrette DIMM 4)

Ce message s'affiche lorsqu'une implémentation a détecté une erreur irrémédiable relative à la mémoire.

Peut aussi s'afficher sous la forme 806f010c2004ffff ou 0x806f010c2004ffff

#### Gravité

Erreur

## Réparable

Oui

Avertir automatiquement le service de support Oui

Catégorie d'alerte Critique - Mémoire

## SNMP Trap ID

41

## Informations CIM

Prefix: PLAT ID: 0138

#### Réponse de l'utilisateur

Remarque : Chaque fois que vous installez ou désinstallez une barrette DIMM, vous devez déconnecter le serveur de la source d'alimentation. Attendez ensuite dix secondes avant de redémarrer le serveur.

- 1. Consultez l'ASTUCE H212293 pour connaître le niveau de code minimum.
- 2. Consultez le site Web de support Lenovo pour obtenir une astuce RETAIN applicable ou une mise à jour de microprogramme qui s'applique à cette erreur de mémoire.
- 3. Placez les barrettes DIMM concernées (indiquées par les voyants d'erreur sur la carte mère ou les journaux des événements) sur un autre canal de mémoire ou un autre microprocesseur.
- 4. Si le problème affecte toujours la même barrette DIMM, remplacez la barrette DIMM défectueuse.
- 5. (Techniciens qualifiés uniquement) Si le problème se produit sur le même connecteur de barrette DIMM, vérifiez ce connecteur. S'il contient un matériel étranger ou s'il est endommagé, remplacez la carte mère.
- 6. (Techniciens qualifiés uniquement) Retirez le microprocesseur concerné et vérifiez si les broches du socket du microprocesseur sont endommagées. Si l'une des broches est endommagée, remplacez la carte mère.
- 7. (Technicien de maintenance qualifié uniquement) Remplacez le microprocesseur concerné.
- 8. Réactivez manuellement toutes les barrettes DIMM concernées si la version du microprogramme de serveur est antérieure à UEFI version 1.10. Si la version du microprogramme de serveur est UEFI v1.10 ou ultérieure, déconnectez et reconnectez le serveur à la source d'alimentation, puis redémarrez-le.
- 9. (Technicien de maintenance qualifié uniquement) Remplacez le microprocesseur concerné.

## • 806f010c-2581ffff : Erreur irrémédiable détectée pour [PhysicalMemoryElementName] sur le soussystème [MemoryElementName]. (Toutes les barrettes DIMM)

Ce message s'affiche lorsqu'une implémentation a détecté une erreur irrémédiable relative à la mémoire.

Peut aussi s'afficher sous la forme 806f010c2581ffff ou 0x806f010c2581ffff

#### Gravité

Erreur

## Réparable

Oui

Avertir automatiquement le service de support Oui

Catégorie d'alerte Critique - Mémoire

SNMP Trap ID

41

Informations CIM

Prefix: PLAT ID: 0138

#### Réponse de l'utilisateur

Remarque : Chaque fois que vous installez ou désinstallez une barrette DIMM, vous devez déconnecter le serveur de la source d'alimentation. Attendez ensuite dix secondes avant de redémarrer le serveur.

- 1. Consultez l'ASTUCE H212293 pour connaître le niveau de code minimum.
- 2. Consultez le site Web de support Lenovo pour obtenir une astuce RETAIN applicable ou une mise à jour de microprogramme qui s'applique à cette erreur de mémoire.
- 3. Placez les barrettes DIMM concernées (indiquées par les voyants d'erreur sur la carte mère ou les journaux des événements) sur un autre canal de mémoire ou un autre microprocesseur.
- 4. Si le problème affecte toujours la même barrette DIMM, remplacez la barrette DIMM défectueuse.
- 5. (Techniciens qualifiés uniquement) Si le problème se produit sur le même connecteur de barrette DIMM, vérifiez ce connecteur. S'il contient un matériel étranger ou s'il est endommagé, remplacez la carte mère.
- 6. (Techniciens qualifiés uniquement) Retirez le microprocesseur concerné et vérifiez si les broches du socket du microprocesseur sont endommagées. Si l'une des broches est endommagée, remplacez la carte mère.
- 7. (Technicien de maintenance qualifié uniquement) Remplacez le microprocesseur concerné.
- 8. Réactivez manuellement toutes les barrettes DIMM concernées si la version du microprogramme de serveur est antérieure à UEFI version 1.10. Si la version du microprogramme de serveur est UEFI v1.10 ou ultérieure, déconnectez et reconnectez le serveur à la source d'alimentation, puis redémarrez-le.
- 9. (Technicien de maintenance qualifié uniquement) Remplacez le microprocesseur concerné.
- Une des barrettes DIMM :

#### • 806f010d-0400ffff : L'unité [StorageVolumeElementName] a été désactivée en raison d'un défaut détecté. (Unité 0)

Ce message s'affiche lorsqu'une implémentation a détecté qu'une unité a été désactivée en raison d'une erreur.

Peut aussi s'afficher sous la forme 806f010d0400ffff ou 0x806f010d0400ffff

#### Gravité

Erreur

#### Réparable

Oui

#### Avertir automatiquement le service de support

Oui

## Catégorie d'alerte

Critique - Unité de disque dur

#### SNMP Trap ID 5

Informations CIM Prefix: PLAT ID: 0164

#### Réponse de l'utilisateur

- 1. Exécutez le test de diagnostic de l'unité de disque dur sur l'unité n.
- 2. Réinstallez les composants suivants : a. Unité de disque dur (attendez une ou plusieurs minutes avant de réinstaller l'unité). b. Câble reliant la carte mère au fond de panier
- 3. Remplacez les composants suivants un par un, dans l'ordre affiché, en redémarrant le serveur à chaque fois : a. Unité de disque dur. b. Câble reliant la carte mère au fond de panier. c. Fond de panier de l'unité de disque dur. (n = numéro de l'unité de disque dur)

#### • 806f010d-0401ffff : L'unité [StorageVolumeElementName] a été désactivée en raison d'un défaut détecté. (Unité 1)

Ce message s'affiche lorsqu'une implémentation a détecté qu'une unité a été désactivée en raison d'une erreur

Peut aussi s'afficher sous la forme 806f010d0401ffff ou 0x806f010d0401ffff

#### Gravité

Erreur

#### Réparable Oui

#### Avertir automatiquement le service de support

Oui

Catégorie d'alerte Critique - Unité de disque dur

## SNMP Trap ID

5

## Informations CIM

Prefix: PLAT ID: 0164

## Réponse de l'utilisateur

- 1. Exécutez le test de diagnostic de l'unité de disque dur sur l'unité n.
- 2. Réinstallez les composants suivants : a. Unité de disque dur (attendez une ou plusieurs minutes avant de réinstaller l'unité). b. Câble reliant la carte mère au fond de panier
- 3. Remplacez les composants suivants un par un, dans l'ordre affiché, en redémarrant le serveur à chaque fois : a. Unité de disque dur. b. Câble reliant la carte mère au fond de panier. c. Fond de panier de l'unité de disque dur. (n = numéro de l'unité de disque dur)
- 806f010d-0402ffff : L'unité [StorageVolumeElementName] a été désactivée en raison d'un défaut détecté. (Unité 2)

Ce message s'affiche lorsqu'une implémentation a détecté qu'une unité a été désactivée en raison d'une erreur.

Peut aussi s'afficher sous la forme 806f010d0402ffff ou 0x806f010d0402ffff

## Gravité

Erreur

## Réparable

Oui

Avertir automatiquement le service de support Oui

## Catégorie d'alerte

Critique - Unité de disque dur

## SNMP Trap ID

5

Informations CIM

Prefix: PLAT ID: 0164

#### Réponse de l'utilisateur

- 1. Exécutez le test de diagnostic de l'unité de disque dur sur l'unité n.
- 2. Réinstallez les composants suivants : a. Unité de disque dur (attendez une ou plusieurs minutes avant de réinstaller l'unité). b. Câble reliant la carte mère au fond de panier
- 3. Remplacez les composants suivants un par un, dans l'ordre affiché, en redémarrant le serveur à chaque fois : a. Unité de disque dur. b. Câble reliant la carte mère au fond de panier. c. Fond de panier de l'unité de disque dur. (n = numéro de l'unité de disque dur)
- 806f010d-0403ffff : L'unité [StorageVolumeElementName] a été désactivée en raison d'un défaut détecté. (Unité 3)

Ce message s'affiche lorsqu'une implémentation a détecté qu'une unité a été désactivée en raison d'une erreur.

Peut aussi s'afficher sous la forme 806f010d0403ffff ou 0x806f010d0403ffff

#### Gravité

Erreur

#### Réparable

Oui

## Avertir automatiquement le service de support

Oui

#### Catégorie d'alerte

Critique - Unité de disque dur

SNMP Trap ID

5

Informations CIM Prefix: PLAT ID: 0164

#### Réponse de l'utilisateur

- 1. Exécutez le test de diagnostic de l'unité de disque dur sur l'unité n.
- 2. Réinstallez les composants suivants : a. Unité de disque dur (attendez une ou plusieurs minutes avant de réinstaller l'unité). b. Câble reliant la carte mère au fond de panier
- 3. Remplacez les composants suivants un par un, dans l'ordre affiché, en redémarrant le serveur à chaque fois : a. Unité de disque dur. b. Câble reliant la carte mère au fond de panier. c. Fond de panier de l'unité de disque dur. (n = numéro de l'unité de disque dur)
- 806f010d-0404ffff : L'unité [StorageVolumeElementName] a été désactivée en raison d'un défaut détecté. (Unité 4)

Ce message s'affiche lorsqu'une implémentation a détecté qu'une unité a été désactivée en raison d'une erreur.

Peut aussi s'afficher sous la forme 806f010d0404ffff ou 0x806f010d0404ffff

Gravité Erreur

Réparable

Oui

Avertir automatiquement le service de support

Oui

Catégorie d'alerte Critique - Unité de disque dur SNMP Trap ID

5

Informations CIM Prefix: PLAT ID: 0164

#### Réponse de l'utilisateur

- 1. Exécutez le test de diagnostic de l'unité de disque dur sur l'unité n.
- 2. Réinstallez les composants suivants : a. Unité de disque dur (attendez une ou plusieurs minutes avant de réinstaller l'unité). b. Câble reliant la carte mère au fond de panier
- 3. Remplacez les composants suivants un par un, dans l'ordre affiché, en redémarrant le serveur à chaque fois : a. Unité de disque dur. b. Câble reliant la carte mère au fond de panier. c. Fond de panier de l'unité de disque dur. (n = numéro de l'unité de disque dur)
- 806f010d-0405ffff : L'unité [StorageVolumeElementName] a été désactivée en raison d'un défaut détecté. (Unité 5)

Ce message s'affiche lorsqu'une implémentation a détecté qu'une unité a été désactivée en raison d'une erreur.

Peut également s'afficher sous la forme 806f010d0405ffff ou 0x806f010d0405ffff

## Gravité

Erreur

#### Réparable

Oui

Avertir automatiquement le service de support Oui

## Catégorie d'alerte

Critique - Unité de disque dur

#### SNMP Trap ID 5

Informations CIM Prefix: PLAT ID: 0164

## Réponse de l'utilisateur

- 1. Exécutez le test de diagnostic de l'unité de disque dur sur l'unité n.
- 2. Réinstallez les composants suivants : a. Unité de disque dur (attendez une ou plusieurs minutes avant de réinstaller l'unité). b. Câble reliant la carte mère au fond de panier
- 3. Remplacez les composants suivants un par un, dans l'ordre affiché, en redémarrant le serveur à chaque fois : a. Unité de disque dur. b. Câble reliant la carte mère au fond de panier. c. Fond de panier de l'unité de disque dur. (n = numéro de l'unité de disque dur)

## • 806f010d-0406ffff : L'unité [StorageVolumeElementName] a été désactivée en raison d'un défaut détecté. (Unité 6)

Ce message s'affiche lorsqu'une implémentation a détecté qu'une unité a été désactivée en raison d'une erreur.

Peut aussi s'afficher sous la forme 806f010d0406ffff ou 0x806f010d0406ffff

#### Gravité

Erreur

# Réparable

Oui

# Avertir automatiquement le service de support

Oui

## Catégorie d'alerte

Critique - Unité de disque dur

## SNMP Trap ID

5

Informations CIM
#### Prefix: PLAT ID: 0164

#### Réponse de l'utilisateur

- 1. Exécutez le test de diagnostic de l'unité de disque dur sur l'unité n.
- 2. Réinstallez les composants suivants : a. Unité de disque dur (attendez une ou plusieurs minutes avant de réinstaller l'unité). b. Câble reliant la carte mère au fond de panier
- 3. Remplacez les composants suivants un par un, dans l'ordre affiché, en redémarrant le serveur à chaque fois : a. Unité de disque dur. b. Câble reliant la carte mère au fond de panier. c. Fond de panier de l'unité de disque dur. (n = numéro de l'unité de disque dur)

#### • 806f010d-0407ffff : L'unité [StorageVolumeElementName] a été désactivée en raison d'un défaut détecté. (Unité 7)

Ce message s'affiche lorsqu'une implémentation a détecté qu'une unité a été désactivée en raison d'une erreur.

Peut aussi s'afficher sous la forme 806f010d0407ffff ou 0x806f010d0407ffff

### Gravité

Erreur

#### Réparable

Oui

Avertir automatiquement le service de support Oui

Catégorie d'alerte Critique - Unité de disque dur

SNMP Trap ID 5

Informations CIM Prefix: PLAT ID: 0164

#### Réponse de l'utilisateur

- 1. Exécutez le test de diagnostic de l'unité de disque dur sur l'unité n.
- 2. Réinstallez les composants suivants : a. Unité de disque dur (attendez une ou plusieurs minutes avant de réinstaller l'unité). b. Câble reliant la carte mère au fond de panier
- 3. Remplacez les composants suivants un par un, dans l'ordre affiché, en redémarrant le serveur à chaque fois : a. Unité de disque dur. b. Câble reliant la carte mère au fond de panier. c. Fond de panier de l'unité de disque dur. (n = numéro de l'unité de disque dur).
- 806f010d-0410ffff : L'unité [StorageVolumeElementName] a été désactivée en raison d'un défaut détecté. (Unité externe)

Ce message s'affiche lorsqu'une implémentation a détecté qu'une unité a été désactivée en raison d'une erreur.

Peut également s'afficher sous la forme 806f010d0410ffff ou 0x806f010d0410ffff

Gravité Erreur Réparable

Oui

- Avertir automatiquement le service de support
	- Oui

### Catégorie d'alerte

Critique - Unité de disque dur

SNMP Trap ID 5

Informations CIM Prefix: PLAT ID: 0164

### Réponse de l'utilisateur

- 1. Exécutez le test de diagnostic de l'unité de disque dur sur l'unité n.
- 2. Réinstallez les composants suivants : a. Unité de disque dur (attendez une ou plusieurs minutes avant de réinstaller l'unité). b. Câble reliant la carte mère au fond de panier
- 3. Remplacez les composants suivants un par un, dans l'ordre affiché, en redémarrant le serveur à chaque fois : a. Unité de disque dur. b. Câble reliant la carte mère au fond de panier. c. Fond de panier de l'unité de disque dur. (n = numéro de l'unité de disque dur)

### • 806f010f-2201ffff : Un blocage de microprogramme a été détecté sur le système [ComputerSystemElementName]. (Erreur de microprogramme)

Ce message s'affiche lorsqu'une implémentation a détecté un blocage de microprogramme sur le système.

Peut aussi s'afficher sous la forme 806f010f2201ffff ou 0x806f010f2201ffff

Gravité Erreur

Réparable

Oui

Avertir automatiquement le service de support Non

Catégorie d'alerte Système - Échec d'amorçage

SNMP Trap ID 25

Informations CIM Prefix: PLAT ID: 0186

#### Réponse de l'utilisateur

- 1. Assurez-vous que le serveur respecte la configuration minimale requise pour démarrer (voir la section relative aux voyants de l'alimentation).
- 2. Mettez à jour le microprogramme de serveur sur la page principale. Important : Certaines solutions de cluster nécessitent des niveaux de code spécifiques ou des mises à jour de code coordonnées. Si le périphérique fait partie d'une solution en cluster, vérifiez que le niveau le plus récent du code est pris en charge pour cette solution avant de mettre le code à jour.
- 3. (Technicien qualifié uniquement) Remplacez la carte mère.
- 806f0123-2101ffff : Réamorçage du système [ComputerSystemElementName] initié par [WatchdogElementName]. (Programme de surveillance IPMI)

Ce message concerne le cas d'utilisation où une implémentation a détecté qu'un réamorçage par un programme de surveillance s'est produit.

Peut aussi s'afficher sous la forme 806f01232101ffff ou 0x806f01232101ffff

Gravité Info

Réparable Non

Avertir automatiquement le service de support Non

Catégorie d'alerte Système - Autre

SNMP Trap ID

Informations CIM Prefix: PLAT ID: 0370

### Réponse de l'utilisateur

Aucune action requise ; message d'information uniquement.

### • 806f0125-1001ffff : [ManagedElementName] détecté comme absent. (Connecteur de bus PCI 1)

Ce message s'affiche lorsqu'une implémentation a détecté l'absence d'un élément géré.

Peut aussi s'afficher sous la forme 806f01251001ffff ou 0x806f01251001ffff

Gravité Info

Réparable Non

Avertir automatiquement le service de support Non

Catégorie d'alerte Système - Autre

SNMP Trap ID

#### Informations CIM Prefix: PLAT ID: 0392

#### Réponse de l'utilisateur

Si aucun adaptateur GPU/plateau de stockage n'est installé sur le système, l'événement du journal est une condition normale. Si un adaptateur GPU/plateau de stockage est installé sur le système, vérifiez les deux portions suivantes :

- 1. Le câble du répartiteur de courant est correctement connecté et relie la carte mezzanine au répartiteur de courant.
- 2. Remplacez le câble du répartiteur de courant.
- 806f0207-0301ffff : Échec de [ProcessorElementName] avec condition FRB1/BIST. (UC 1)

Ce message s'affiche lorsqu'une implémentation a détecté qu'un processeur a échoué (condition FRB1/ BIST).

Peut aussi s'afficher sous la forme 806f02070301ffff ou 0x806f02070301ffff

Gravité

Erreur

#### Réparable

Oui

Avertir automatiquement le service de support

Oui

Catégorie d'alerte

Critique - Unité centrale

SNMP Trap ID 40

Informations CIM

Prefix: PLAT ID: 0044

## Réponse de l'utilisateur

- 1. Vérifiez que les derniers niveaux de microprogramme et de pilotes de périphériques sont installés pour tous les adaptateurs et périphériques standard (ex. : Ethernet, SCSI et SAS). Important : Certaines solutions de cluster nécessitent des niveaux de code spécifiques ou des mises à jour de code coordonnées. Si le périphérique fait partie d'une solution en cluster, vérifiez que le niveau le plus récent du code est pris en charge pour cette solution avant de mettre le code à jour.
- 2. Mettez à jour les microprogrammes (UEFI et IMM) au niveau le plus récent (Mise à jour du microprogramme).
- 3. Exécutez le programme DSA.
- 4. Réinstallez l'adaptateur.
- 5. Remplacez l'adaptateur.
- 6. (Techniciens qualifiés uniquement) Remplacez le microprocesseur n.
- 7. (Technicien qualifié uniquement) Remplacez la carte mère. (n = numéro du microprocesseur)
- 806f020d-0400ffff : Anticipation des pannes disque sur l'unité [StorageVolumeElementName] pour la grappe [ComputerSystemElementName]. (Unité 0)

Ce message s'affiche lorsqu'une implémentation a anticipé une panne de batterie de disques.

Peut aussi s'afficher sous la forme 806f020d0400ffff ou 0x806f020d0400ffff

Gravité Avertissement Réparable Oui Avertir automatiquement le service de support

Oui

Catégorie d'alerte Système - Échec prévu

SNMP Trap ID 27

Informations CIM Prefix: PLAT ID: 0168

## Réponse de l'utilisateur

1. Exécutez le test de diagnostic de l'unité de disque dur sur l'unité n.

- 2. Réinstallez les composants suivants : a. Unité de disque dur (attendez une ou plusieurs minutes avant de réinstaller l'unité). b. Câble reliant la carte mère au fond de panier
- 3. Remplacez les composants suivants un par un, dans l'ordre affiché, en redémarrant le serveur à chaque fois : a. Unité de disque dur. b. Câble reliant la carte mère au fond de panier. c. Fond de panier de l'unité de disque dur. (n = numéro de l'unité de disque dur).
- 806f020d-0401ffff : Anticipation des pannes disque sur l'unité [StorageVolumeElementName] pour la grappe [ComputerSystemElementName]. (Unité 1)

Ce message s'affiche lorsqu'une implémentation a anticipé une panne de batterie de disques.

Peut aussi s'afficher sous la forme 806f020d0401ffff ou 0x806f020d0401ffff

Gravité

Avertissement

Réparable

Oui

Avertir automatiquement le service de support Oui

Catégorie d'alerte Système - Échec prévu

SNMP Trap ID 27

Informations CIM Prefix: PLAT ID: 0168

#### Réponse de l'utilisateur

- 1. Exécutez le test de diagnostic de l'unité de disque dur sur l'unité n.
- 2. Réinstallez les composants suivants : a. Unité de disque dur (attendez une ou plusieurs minutes avant de réinstaller l'unité). b. Câble reliant la carte mère au fond de panier
- 3. Remplacez les composants suivants un par un, dans l'ordre affiché, en redémarrant le serveur à chaque fois : a. Unité de disque dur. b. Câble reliant la carte mère au fond de panier. c. Fond de panier de l'unité de disque dur. (n = numéro de l'unité de disque dur).
- 806f020d-0402ffff : Anticipation des pannes disque sur l'unité [StorageVolumeElementName] pour la grappe [ComputerSystemElementName]. (Unité 2)

Ce message s'affiche lorsqu'une implémentation a anticipé une panne de batterie de disques.

Peut aussi s'afficher sous la forme 806f020d0402ffff ou 0x806f020d0402ffff

Gravité

Avertissement

Réparable Oui

Avertir automatiquement le service de support

Oui

Catégorie d'alerte Système - Échec prévu

SNMP Trap ID 27

### Informations CIM Prefix: PLAT ID: 0168

#### Réponse de l'utilisateur

- 1. Exécutez le test de diagnostic de l'unité de disque dur sur l'unité n.
- 2. Réinstallez les composants suivants : a. Unité de disque dur (attendez une ou plusieurs minutes avant de réinstaller l'unité). b. Câble reliant la carte mère au fond de panier
- 3. Remplacez les composants suivants un par un, dans l'ordre affiché, en redémarrant le serveur à chaque fois : a. Unité de disque dur. b. Câble reliant la carte mère au fond de panier. c. Fond de panier de l'unité de disque dur. (n = numéro de l'unité de disque dur).

### • 806f020d-0403ffff : Anticipation des pannes disque sur l'unité [StorageVolumeElementName] pour la grappe [ComputerSystemElementName]. (Unité 3)

Ce message s'affiche lorsqu'une implémentation a anticipé une panne de batterie de disques.

Peut aussi s'afficher sous la forme 806f020d0403ffff ou 0x806f020d0403ffff

Gravité

Avertissement

Réparable

Oui

Avertir automatiquement le service de support Oui

Catégorie d'alerte Système - Échec prévu

SNMP Trap ID 27

Informations CIM Prefix: PLAT ID: 0168

## Réponse de l'utilisateur

- 1. Exécutez le test de diagnostic de l'unité de disque dur sur l'unité n.
- 2. Réinstallez les composants suivants : a. Unité de disque dur (attendez une ou plusieurs minutes avant de réinstaller l'unité). b. Câble reliant la carte mère au fond de panier
- 3. Remplacez les composants suivants un par un, dans l'ordre affiché, en redémarrant le serveur à chaque fois : a. Unité de disque dur. b. Câble reliant la carte mère au fond de panier. c. Fond de panier de l'unité de disque dur. (n = numéro de l'unité de disque dur).
- 806f020d-0404ffff : Anticipation des pannes disque sur l'unité [StorageVolumeElementName] pour la grappe [ComputerSystemElementName]. (Unité 4)

Ce message s'affiche lorsqu'une implémentation a anticipé une panne de batterie de disques.

Peut aussi s'afficher sous la forme 806f020d0404ffff ou 0x806f020d0404ffff

Gravité

Avertissement

Réparable

Oui

Avertir automatiquement le service de support

Oui

#### Catégorie d'alerte

Système - Échec prévu

SNMP Trap ID 27

Informations CIM Prefix: PLAT ID: 0168

#### Réponse de l'utilisateur

- 1. Exécutez le test de diagnostic de l'unité de disque dur sur l'unité n.
- 2. Réinstallez les composants suivants : a. Unité de disque dur (attendez une ou plusieurs minutes avant de réinstaller l'unité). b. Câble reliant la carte mère au fond de panier
- 3. Remplacez les composants suivants un par un, dans l'ordre affiché, en redémarrant le serveur à chaque fois : a. Unité de disque dur. b. Câble reliant la carte mère au fond de panier. c. Fond de panier de l'unité de disque dur. (n = numéro de l'unité de disque dur).

### • 806f020d-0405ffff : Anticipation des pannes disque sur l'unité [StorageVolumeElementName] pour la grappe [ComputerSystemElementName]. (Unité 5)

Ce message s'affiche lorsqu'une implémentation a anticipé une panne de batterie de disques.

Peut aussi s'afficher sous la forme 806f020d0405ffff ou 0x806f020d0405ffff

#### Gravité

Avertissement

#### Réparable

Oui

Avertir automatiquement le service de support Oui

Catégorie d'alerte Système - Échec prévu

SNMP Trap ID 27

Informations CIM Prefix: PLAT ID: 0168

#### Réponse de l'utilisateur

- 1. Exécutez le test de diagnostic de l'unité de disque dur sur l'unité n.
- 2. Réinstallez les composants suivants : a. Unité de disque dur (attendez une ou plusieurs minutes avant de réinstaller l'unité). b. Câble reliant la carte mère au fond de panier
- 3. Remplacez les composants suivants un par un, dans l'ordre affiché, en redémarrant le serveur à chaque fois : a. Unité de disque dur. b. Câble reliant la carte mère au fond de panier. c. Fond de panier de l'unité de disque dur. (n = numéro de l'unité de disque dur).
- 806f020d-0406ffff : Anticipation des pannes disque sur l'unité [StorageVolumeElementName] pour la grappe [ComputerSystemElementName]. (Unité 6)

Ce message s'affiche lorsqu'une implémentation a anticipé une panne de batterie de disques.

Peut aussi s'afficher sous la forme 806f020d0406ffff ou 0x806f020d0406ffff

Gravité

Avertissement

#### Réparable

Oui

Avertir automatiquement le service de support

Oui

Catégorie d'alerte Système - Échec prévu

# SNMP Trap ID

27

#### Informations CIM Prefix: PLAT ID: 0168

## Réponse de l'utilisateur

- 1. Exécutez le test de diagnostic de l'unité de disque dur sur l'unité n.
- 2. Réinstallez les composants suivants : a. Unité de disque dur (attendez une ou plusieurs minutes avant de réinstaller l'unité). b. Câble reliant la carte mère au fond de panier
- 3. Remplacez les composants suivants un par un, dans l'ordre affiché, en redémarrant le serveur à chaque fois : a. Unité de disque dur. b. Câble reliant la carte mère au fond de panier. c. Fond de panier de l'unité de disque dur. (n = numéro de l'unité de disque dur).
- 806f020d-0407ffff : Anticipation des pannes disque sur l'unité [StorageVolumeElementName] pour la grappe [ComputerSystemElementName]. (Unité 7)

Ce message s'affiche lorsqu'une implémentation a anticipé une panne de batterie de disques.

Peut aussi s'afficher sous la forme 806f020d0407ffff ou 0x806f020d0407ffff

## Gravité

Avertissement

## Réparable

Oui

Avertir automatiquement le service de support Oui

# Catégorie d'alerte

Système - Échec prévu

#### SNMP Trap ID 27

Informations CIM Prefix: PLAT ID: 0168

## Réponse de l'utilisateur

- 1. Exécutez le test de diagnostic de l'unité de disque dur sur l'unité n.
- 2. Réinstallez les composants suivants : a. Unité de disque dur (attendez une ou plusieurs minutes avant de réinstaller l'unité). b. Câble reliant la carte mère au fond de panier
- 3. Remplacez les composants suivants un par un, dans l'ordre affiché, en redémarrant le serveur à chaque fois : a. Unité de disque dur. b. Câble reliant la carte mère au fond de panier. c. Fond de panier de l'unité de disque dur. (n = numéro de l'unité de disque dur).
- 806f020d-0410ffff : Anticipation des pannes disque sur l'unité [StorageVolumeElementName] pour la grappe [ComputerSystemElementName]. (Unité externe)

Ce message s'affiche lorsqu'une implémentation a anticipé une panne de batterie de disques.

Peut également s'afficher sous la forme 806f020d0410ffff ou 0x806f020d0410ffff

#### Gravité

Avertissement

#### Réparable

Oui

Avertir automatiquement le service de support Oui

Catégorie d'alerte Système - Échec prévu

SNMP Trap ID

27

Informations CIM Prefix: PLAT ID: 0168

#### Réponse de l'utilisateur

- 1. Exécutez le test de diagnostic de l'unité de disque dur sur l'unité n.
- 2. Réinstallez les composants suivants : a. Unité de disque dur (attendez une ou plusieurs minutes avant de réinstaller l'unité). b. Câble reliant la carte mère au fond de panier
- 3. Remplacez les composants suivants un par un, dans l'ordre affiché, en redémarrant le serveur à chaque fois : a. Unité de disque dur. b. Câble reliant la carte mère au fond de panier. c. Fond de panier de l'unité de disque dur. (n = numéro de l'unité de disque dur).

#### • 806f0223-2101ffff : Mise hors tension du système [ComputerSystemElementName] lancée par [WatchdogElementName]. (Programme de surveillance IPMI)

Ce message s'affiche lorsqu'une implémentation a détecté qu'une mise hors tension par le programme de surveillance s'est produite.

Peut aussi s'afficher sous la forme 806f02232101ffff ou 0x806f02232101ffff

Gravité Info

Réparable

**Non** 

Avertir automatiquement le service de support **Non** 

Catégorie d'alerte Système - Autre

SNMP Trap ID

Informations CIM Prefix: PLAT ID: 0372

#### Réponse de l'utilisateur

Aucune action requise ; message d'information uniquement.

#### • 806f0308-0a01ffff : [PowerSupplyElementName] a perdu une entrée. (Bloc d'alimentation 1)

Ce message s'affiche lorsqu'une implémentation a détecté une perte de tension en entrée au niveau d'un bloc d'alimentation.

Peut aussi s'afficher sous la forme 806f03080a01ffff ou 0x806f03080a01ffff

#### Gravité

Info

#### Réparable

Non

#### Avertir automatiquement le service de support Non

Catégorie d'alerte Système - Autre

### SNMP Trap ID

## Informations CIM

Prefix: PLAT ID: 0100

### Réponse de l'utilisateur

- 1. Rebranchez les cordons d'alimentation.
- 2. Vérifiez le voyant du bloc d'alimentation n.
- 3. Pour plus d'informations, voir la section relative aux voyants de l'alimentation. (n = numéro du bloc d'alimentation)

### • 806f0308-0a02ffff : [PowerSupplyElementName] a perdu une entrée. (Bloc d'alimentation 2)

Ce message s'affiche lorsqu'une implémentation a détecté une perte de tension en entrée au niveau d'un bloc d'alimentation.

Peut aussi s'afficher sous la forme 806f03080a02ffff ou 0x806f03080a02ffff

## Gravité

Info

#### Réparable

Non

#### Avertir automatiquement le service de support Non

Catégorie d'alerte Système - Autre

## SNMP Trap ID

## Informations CIM

Prefix: PLAT ID: 0100

- 1. Rebranchez les cordons d'alimentation.
- 2. Vérifiez le voyant du bloc d'alimentation n.
- 3. Pour plus d'informations, voir la section relative aux voyants de l'alimentation. (n = numéro du bloc d'alimentation)
- 806f030c-2001ffff : Échec de la purge de la mémoire pour [PhysicalMemoryElementName] sur le sous-système [MemoryElementName]. (Barrette DIMM 1)

Ce message s'affiche lorsqu'une implémentation a détecté un échec de purge au niveau de la mémoire.

Peut aussi s'afficher sous la forme 806f030c2001ffff ou 0x806f030c2001ffff

#### Gravité

Erreur

#### Réparable

Oui

Avertir automatiquement le service de support

Non

Catégorie d'alerte Critique - Mémoire

#### SNMP Trap ID

41

#### Informations CIM Prefix: PLAT ID: 0136

## Réponse de l'utilisateur

Remarque : Chaque fois que vous installez ou désinstallez une barrette DIMM, vous devez déconnecter le serveur de la source d'alimentation. Attendez ensuite dix secondes avant de redémarrer le serveur.

- 1. Consultez l'ASTUCE H212293 pour connaître le niveau de code minimum.
- 2. Consultez le site Web de support Lenovo pour obtenir une astuce RETAIN applicable ou une mise à jour de microprogramme qui s'applique à cette erreur de mémoire.
- 3. Assurez-vous que les barrettes DIMM sont correctement installées et qu'aucun matériel étranger ne se trouve dans le connecteur DIMM. Ensuite, réessayez avec la même barrette DIMM.
- 4. Si le problème concerne une barrette DIMM, remplacez la barrette DIMM défectueuse indiquée par les voyants d'erreur.
- 5. Si le problème survient au niveau du même connecteur DIMM, placez les barrettes DIMM concernées (indiquées par les voyants d'erreur sur la carte mère ou les journaux des événements) sur un autre canal de mémoire ou un autre microprocesseur.
- 6. (Techniciens qualifiés uniquement) Si le problème se produit sur le même connecteur de barrette DIMM, vérifiez ce connecteur. S'il contient un matériel étranger ou s'il est endommagé, remplacez la carte mère.
- 7. (Techniciens de maintenance qualifiés uniquement) Retirez le microprocesseur concerné et vérifiez l'état des broches du socket de microprocesseur. Si l'une des broches est endommagée, remplacez la carte mère.
- 8. (Techniciens de maintenance qualifiés uniquement) Si le problème concerne les broches du socket de microprocesseur, remplacez la carte mère.

#### • 806f030c-2002ffff : Échec de la purge de la mémoire pour [PhysicalMemoryElementName] sur le sous-système [MemoryElementName]. (Barrette DIMM 2)

Ce message s'affiche lorsqu'une implémentation a détecté un échec de purge au niveau de la mémoire.

Peut aussi s'afficher sous la forme 806f030c2002ffff ou 0x806f030c2002ffff

Gravité Erreur

Réparable Oui

#### Avertir automatiquement le service de support

Non

Catégorie d'alerte Critique - Mémoire

### SNMP Trap ID

41

#### Informations CIM

Prefix: PLAT ID: 0136

#### Réponse de l'utilisateur

Remarque : Chaque fois que vous installez ou désinstallez une barrette DIMM, vous devez déconnecter le serveur de la source d'alimentation. Attendez ensuite dix secondes avant de redémarrer le serveur.

- 1. Consultez l'ASTUCE H212293 pour connaître le niveau de code minimum.
- 2. Consultez le site Web de support Lenovo pour obtenir une astuce RETAIN applicable ou une mise à jour de microprogramme qui s'applique à cette erreur de mémoire.
- 3. Assurez-vous que les barrettes DIMM sont correctement installées et qu'aucun matériel étranger ne se trouve dans le connecteur DIMM. Ensuite, réessayez avec la même barrette DIMM.
- 4. Si le problème concerne une barrette DIMM, remplacez la barrette DIMM défectueuse indiquée par les voyants d'erreur.
- 5. Si le problème survient au niveau du même connecteur DIMM, placez les barrettes DIMM concernées (indiquées par les voyants d'erreur sur la carte mère ou les journaux des événements) sur un autre canal de mémoire ou un autre microprocesseur.
- 6. (Techniciens qualifiés uniquement) Si le problème se produit sur le même connecteur de barrette DIMM, vérifiez ce connecteur. S'il contient un matériel étranger ou s'il est endommagé, remplacez la carte mère.
- 7. (Techniciens de maintenance qualifiés uniquement) Retirez le microprocesseur concerné et vérifiez l'état des broches du socket de microprocesseur. Si l'une des broches est endommagée, remplacez la carte mère.
- 8. (Techniciens de maintenance qualifiés uniquement) Si le problème concerne les broches du socket de microprocesseur, remplacez la carte mère.

### • 806f030c-2003ffff : Échec de la purge de la mémoire pour [PhysicalMemoryElementName] sur le sous-système [MemoryElementName]. (Barrette DIMM 3)

Ce message s'affiche lorsqu'une implémentation a détecté un échec de purge au niveau de la mémoire.

Peut aussi s'afficher sous la forme 806f030c2003ffff ou 0x806f030c2003ffff

## Gravité Erreur Réparable Oui Non

Avertir automatiquement le service de support

Catégorie d'alerte Critique - Mémoire

SNMP Trap ID 41

Informations CIM

#### Prefix: PLAT ID: 0136

#### Réponse de l'utilisateur

Remarque : Chaque fois que vous installez ou désinstallez une barrette DIMM, vous devez déconnecter le serveur de la source d'alimentation. Attendez ensuite dix secondes avant de redémarrer le serveur.

- 1. Consultez l'ASTUCE H212293 pour connaître le niveau de code minimum.
- 2. Consultez le site Web de support Lenovo pour obtenir une astuce RETAIN applicable ou une mise à jour de microprogramme qui s'applique à cette erreur de mémoire.
- 3. Assurez-vous que les barrettes DIMM sont correctement installées et qu'aucun matériel étranger ne se trouve dans le connecteur DIMM. Ensuite, réessayez avec la même barrette DIMM.
- 4. Si le problème concerne une barrette DIMM, remplacez la barrette DIMM défectueuse indiquée par les voyants d'erreur.
- 5. Si le problème survient au niveau du même connecteur DIMM, placez les barrettes DIMM concernées (indiquées par les voyants d'erreur sur la carte mère ou les journaux des événements) sur un autre canal de mémoire ou un autre microprocesseur.
- 6. (Techniciens qualifiés uniquement) Si le problème se produit sur le même connecteur de barrette DIMM, vérifiez ce connecteur. S'il contient un matériel étranger ou s'il est endommagé, remplacez la carte mère.
- 7. (Techniciens de maintenance qualifiés uniquement) Retirez le microprocesseur concerné et vérifiez l'état des broches du socket de microprocesseur. Si l'une des broches est endommagée, remplacez la carte mère.
- 8. (Techniciens de maintenance qualifiés uniquement) Si le problème concerne les broches du socket de microprocesseur, remplacez la carte mère.

#### • 806f030c-2004ffff : Échec de la purge de la mémoire pour [PhysicalMemoryElementName] sur le sous-système [MemoryElementName]. (Barrette DIMM 4)

Ce message s'affiche lorsqu'une implémentation a détecté un échec de purge au niveau de la mémoire.

Peut aussi s'afficher sous la forme 806f030c2004ffff ou 0x806f030c2004ffff

Gravité Erreur Réparable

Oui

Avertir automatiquement le service de support Non

Catégorie d'alerte

Critique - Mémoire

SNMP Trap ID 41

Informations CIM Prefix: PLAT ID: 0136

#### Réponse de l'utilisateur

Remarque : Chaque fois que vous installez ou désinstallez une barrette DIMM, vous devez déconnecter le serveur de la source d'alimentation. Attendez ensuite dix secondes avant de redémarrer le serveur.

1. Consultez l'ASTUCE H212293 pour connaître le niveau de code minimum.

- 2. Consultez le site Web de support Lenovo pour obtenir une astuce RETAIN applicable ou une mise à jour de microprogramme qui s'applique à cette erreur de mémoire.
- 3. Assurez-vous que les barrettes DIMM sont correctement installées et qu'aucun matériel étranger ne se trouve dans le connecteur DIMM. Ensuite, réessayez avec la même barrette DIMM.
- 4. Si le problème concerne une barrette DIMM, remplacez la barrette DIMM défectueuse indiquée par les voyants d'erreur.
- 5. Si le problème survient au niveau du même connecteur DIMM, placez les barrettes DIMM concernées (indiquées par les voyants d'erreur sur la carte mère ou les journaux des événements) sur un autre canal de mémoire ou un autre microprocesseur.
- 6. (Techniciens qualifiés uniquement) Si le problème se produit sur le même connecteur de barrette DIMM, vérifiez ce connecteur. S'il contient un matériel étranger ou s'il est endommagé, remplacez la carte mère.
- 7. (Techniciens de maintenance qualifiés uniquement) Retirez le microprocesseur concerné et vérifiez l'état des broches du socket de microprocesseur. Si l'une des broches est endommagée, remplacez la carte mère.
- 8. (Techniciens de maintenance qualifiés uniquement) Si le problème concerne les broches du socket de microprocesseur, remplacez la carte mère.
- 806f030c-2581ffff : Échec de la purge de la mémoire pour [PhysicalMemoryElementName] sur le sous-système [MemoryElementName]. (Toutes les barrettes DIMM)

Ce message s'affiche lorsqu'une implémentation a détecté un échec de purge au niveau de la mémoire.

Peut aussi s'afficher sous la forme 806f030c2581ffff ou 0x806f030c2581ffff

#### Gravité

Erreur

#### Réparable

Oui

Avertir automatiquement le service de support Non

Catégorie d'alerte

Critique - Mémoire

#### SNMP Trap ID

41

Informations CIM Prefix: PLAT ID: 0136

#### Réponse de l'utilisateur

Remarque : Chaque fois que vous installez ou désinstallez une barrette DIMM, vous devez déconnecter le serveur de la source d'alimentation. Attendez ensuite dix secondes avant de redémarrer le serveur.

- 1. Consultez l'ASTUCE H212293 pour connaître le niveau de code minimum.
- 2. Consultez le site Web de support Lenovo pour obtenir une astuce RETAIN applicable ou une mise à jour de microprogramme qui s'applique à cette erreur de mémoire.
- 3. Assurez-vous que les barrettes DIMM sont correctement installées et qu'aucun matériel étranger ne se trouve dans le connecteur DIMM. Ensuite, réessayez avec la même barrette DIMM.
- 4. Si le problème concerne une barrette DIMM, remplacez la barrette DIMM défectueuse indiquée par les voyants d'erreur.
- 5. Si le problème survient au niveau du même connecteur DIMM, placez les barrettes DIMM concernées (indiquées par les voyants d'erreur sur la carte mère ou les journaux des événements) sur un autre canal de mémoire ou un autre microprocesseur.
- 6. (Techniciens qualifiés uniquement) Si le problème se produit sur le même connecteur de barrette DIMM, vérifiez ce connecteur. S'il contient un matériel étranger ou s'il est endommagé, remplacez la carte mère.
- 7. (Techniciens de maintenance qualifiés uniquement) Retirez le microprocesseur concerné et vérifiez l'état des broches du socket de microprocesseur. Si l'une des broches est endommagée, remplacez la carte mère.
- 8. (Techniciens de maintenance qualifiés uniquement) Si le problème concerne les broches du socket de microprocesseur, remplacez la carte mère.

Une des barrettes DIMM :

#### • 806f030d-0400ffff : Unité de secours activée pour [ComputerSystemElementName]. (Unité 0)

Ce message s'affiche lorsqu'une implémentation a détecté qu'une unité de secours a été activée.

Peut aussi s'afficher sous la forme 806f030d0400ffff ou 0x806f030d0400ffff

Gravité Info

Réparable

Non

## Avertir automatiquement le service de support

Non

Catégorie d'alerte Système - Autre

#### SNMP Trap ID

Informations CIM Prefix: PLAT ID: 0170

Réponse de l'utilisateur

Aucune action requise ; message d'information uniquement.

#### • 806f030d-0401ffff : Unité de secours activée pour [ComputerSystemElementName]. (Unité 1)

Ce message s'affiche lorsqu'une implémentation a détecté qu'une unité de secours a été activée.

Peut aussi s'afficher sous la forme 806f030d0401ffff ou 0x806f030d0401ffff

Gravité Info

Réparable Non

#### Avertir automatiquement le service de support

Non

Catégorie d'alerte Système - Autre

SNMP Trap ID

### Informations CIM Prefix: PLAT ID: 0170

#### Réponse de l'utilisateur

Aucune action requise ; message d'information uniquement.

#### • 806f030d-0402ffff : Unité de secours activée pour [ComputerSystemElementName]. (Unité 2)

Ce message s'affiche lorsqu'une implémentation a détecté qu'une unité de secours a été activée.

Peut aussi s'afficher sous la forme 806f030d0402ffff ou 0x806f030d0402ffff

Gravité Info

Réparable

Non

## Avertir automatiquement le service de support

Non

Catégorie d'alerte Système - Autre

SNMP Trap ID

Informations CIM Prefix: PLAT ID: 0170

#### Réponse de l'utilisateur

Aucune action requise ; message d'information uniquement.

#### • 806f030d-0403ffff : Unité de secours activée pour [ComputerSystemElementName]. (Unité 3)

Ce message s'affiche lorsqu'une implémentation a détecté qu'une unité de secours a été activée.

Peut aussi s'afficher sous la forme 806f030d0403ffff ou 0x806f030d0403ffff

Gravité Info Réparable Non

Avertir automatiquement le service de support Non

Catégorie d'alerte Système - Autre

SNMP Trap ID

Informations CIM Prefix: PLAT ID: 0170

Réponse de l'utilisateur

Aucune action requise ; message d'information uniquement.

#### • 806f030d-0404ffff : Unité de secours activée pour [ComputerSystemElementName]. (Unité 4)

Ce message s'affiche lorsqu'une implémentation a détecté qu'une unité de secours a été activée.

Peut aussi s'afficher sous la forme 806f030d0404ffff ou 0x806f030d0404ffff

Gravité Info

Réparable Non

Avertir automatiquement le service de support Non

Catégorie d'alerte Système - Autre

SNMP Trap ID

Informations CIM Prefix: PLAT ID: 0170

Réponse de l'utilisateur

Aucune action requise ; message d'information uniquement.

### • 806f030d-0405ffff : Unité de secours activée pour [ComputerSystemElementName]. (Unité 5)

Ce message s'affiche lorsqu'une implémentation a détecté qu'une unité de secours a été activée.

Peut aussi s'afficher sous la forme 806f030d0405ffff ou 0x806f030d0405ffff

Gravité Info

Réparable Non

Avertir automatiquement le service de support Non

Catégorie d'alerte Système - Autre

SNMP Trap ID

Informations CIM Prefix: PLAT ID: 0170

#### Réponse de l'utilisateur

Aucune action requise ; message d'information uniquement.

#### • 806f030d-0406ffff : Unité de secours activée pour [ComputerSystemElementName]. (Unité 6)

Ce message s'affiche lorsqu'une implémentation a détecté qu'une unité de secours a été activée.

Peut aussi s'afficher sous la forme 806f030d0406ffff ou 0x806f030d0406ffff

Gravité Info

Réparable Non

Avertir automatiquement le service de support Non

Catégorie d'alerte Système - Autre

### SNMP Trap ID

Informations CIM Prefix: PLAT ID: 0170

#### Réponse de l'utilisateur

Aucune action requise ; message d'information uniquement.

#### • 806f030d-0407ffff : Unité de secours activée pour [ComputerSystemElementName]. (Unité 7)

Ce message s'affiche lorsqu'une implémentation a détecté qu'une unité de secours a été activée.

Peut aussi s'afficher sous la forme 806f030d0407ffff ou 0x806f030d0407ffff

Gravité Info

Réparable Non

Avertir automatiquement le service de support Non

Catégorie d'alerte Système - Autre

SNMP Trap ID

Informations CIM Prefix: PLAT ID: 0170

#### Réponse de l'utilisateur

Aucune action requise ; message d'information uniquement.

• 806f030d-0410ffff : Unité de secours activée pour [ComputerSystemElementName]. (Unité externe)

Ce message s'affiche lorsqu'une implémentation a détecté qu'une unité de secours a été activée.

Peut également s'afficher sous la forme 806f030d0410ffff ou 0x806f030d0410ffff

Gravité Info Réparable Non

Avertir automatiquement le service de support Non

Catégorie d'alerte Système - Autre

SNMP Trap ID

Informations CIM Prefix: PLAT ID: 0170

#### Réponse de l'utilisateur

Aucune action requise ; message d'information uniquement.

#### • 806f0313-1701ffff : Une interruption non masquable du logiciel s'est produite sur le système [ComputerSystemElementName]. (État de NMI)

Ce message s'affiche lorsqu'une implémentation a détecté une interruption non masquable de logiciel.

Peut aussi s'afficher sous la forme 806f03131701ffff ou 0x806f03131701ffff

Gravité

Erreur

Réparable Oui

Avertir automatiquement le service de support Non

Catégorie d'alerte Critique - Autre

SNMP Trap ID

50

Informations CIM Prefix: PLAT ID: 0228

#### Réponse de l'utilisateur

- 1. Contrôlez le pilote de périphérique.
- 2. Réinstallez le pilote de périphérique.
- 3. Mettez tous les pilotes de périphérique à jour au dernier niveau.
- 4. Mettez à jour les microprogrammes (UEFI et IMM).
- 806f0323-2101ffff : Cycle extinction/allumage du système [ComputerSystemElementName] lancé par le programme de surveillance [WatchdogElementName]. (Programme de surveillance IPMI)

Ce message s'affiche lorsqu'une implémentation a détecté un cycle extinction/allumage initié par un programme de surveillance.

Peut aussi s'afficher sous la forme 806f03232101ffff ou 0x806f03232101ffff

Gravité Info

Réparable

Non

Avertir automatiquement le service de support Non

Catégorie d'alerte Système - Autre

SNMP Trap ID

Informations CIM Prefix: PLAT ID: 0374

#### Réponse de l'utilisateur

Aucune action requise ; message d'information uniquement.

• 806f040c-2001ffff : [PhysicalMemoryElementName] désactivé sur le sous-système [MemoryElementName]. (Barrette DIMM 1)

Ce message s'affiche lorsqu'une implémentation a détecté que la mémoire a été désactivée.

Peut aussi s'afficher sous la forme 806f040c2001ffff ou 0x806f040c2001ffff

Gravité

Info

#### Réparable

Non

Avertir automatiquement le service de support

Non

Catégorie d'alerte Système - Autre

#### SNMP Trap ID

Informations CIM

Prefix: PLAT ID: 0131

#### Réponse de l'utilisateur

- 1. Assurez-vous que la barrette DIMM est correctement installée.
- 2. Si la barrette DIMM a été désactivée suite à une défaillance de la mémoire (erreur de mémoire irrémédiable ou limite de consignation mémoire atteinte), suivez les actions préconisées pour cet événement d'erreur et redémarrez le serveur.
- 3. Consultez le site Web de support Lenovo pour obtenir une astuce RETAIN applicable ou une mise à jour de microprogramme qui s'applique à cet événement de mémoire. Si aucune erreur de mémoire n'est enregistrée dans les journaux et qu'aucun voyant d'erreur de connecteur de barrette DIMM n'est allumé, vous pouvez réactiver la barrette DIMM à l'aide de l'utilitaire de configuration Setup.

### • 806f040c-2002ffff : [PhysicalMemoryElementName] désactivé sur le sous-système [MemoryElementName]. (Barrette DIMM 2)

Ce message s'affiche lorsqu'une implémentation a détecté que la mémoire a été désactivée.

Peut aussi s'afficher sous la forme 806f040c2002ffff ou 0x806f040c2002ffff

Gravité

Info

Réparable

Non

#### Avertir automatiquement le service de support Non

Catégorie d'alerte Système - Autre

### SNMP Trap ID

Informations CIM Prefix: PLAT ID: 0131

#### Réponse de l'utilisateur

1. Assurez-vous que la barrette DIMM est correctement installée.

- 2. Si la barrette DIMM a été désactivée suite à une défaillance de la mémoire (erreur de mémoire irrémédiable ou limite de consignation mémoire atteinte), suivez les actions préconisées pour cet événement d'erreur et redémarrez le serveur.
- 3. Consultez le site Web de support Lenovo pour obtenir une astuce RETAIN applicable ou une mise à jour de microprogramme qui s'applique à cet événement de mémoire. Si aucune erreur de mémoire n'est enregistrée dans les journaux et qu'aucun voyant d'erreur de connecteur de barrette DIMM n'est allumé, vous pouvez réactiver la barrette DIMM à l'aide de l'utilitaire de configuration Setup.
- 806f040c-2003ffff : [PhysicalMemoryElementName] désactivé sur le sous-système [MemoryElementName]. (Barrette DIMM 3)

Ce message s'affiche lorsqu'une implémentation a détecté que la mémoire a été désactivée.

Peut aussi s'afficher sous la forme 806f040c2003ffff ou 0x806f040c2003ffff

Gravité Info

Réparable Non

Avertir automatiquement le service de support Non

Catégorie d'alerte Système - Autre

SNMP Trap ID

## Informations CIM

Prefix: PLAT ID: 0131

#### Réponse de l'utilisateur

- 1. Assurez-vous que la barrette DIMM est correctement installée.
- 2. Si la barrette DIMM a été désactivée suite à une défaillance de la mémoire (erreur de mémoire irrémédiable ou limite de consignation mémoire atteinte), suivez les actions préconisées pour cet événement d'erreur et redémarrez le serveur.
- 3. Consultez le site Web de support Lenovo pour obtenir une astuce RETAIN applicable ou une mise à jour de microprogramme qui s'applique à cet événement de mémoire. Si aucune erreur de mémoire n'est enregistrée dans les journaux et qu'aucun voyant d'erreur de connecteur de barrette DIMM n'est allumé, vous pouvez réactiver la barrette DIMM à l'aide de l'utilitaire de configuration Setup.
- 806f040c-2004ffff : [PhysicalMemoryElementName] désactivé sur le sous-système [MemoryElementName]. (Barrette DIMM 4)

Ce message s'affiche lorsqu'une implémentation a détecté que la mémoire a été désactivée.

Peut aussi s'afficher sous la forme 806f040c2004ffff ou 0x806f040c2004ffff

Gravité Info Réparable Non

Avertir automatiquement le service de support Non

## Catégorie d'alerte Système - Autre

#### SNMP Trap ID

#### Informations CIM Prefix: PLAT ID: 0131

#### Réponse de l'utilisateur

- 1. Assurez-vous que la barrette DIMM est correctement installée.
- 2. Si la barrette DIMM a été désactivée suite à une défaillance de la mémoire (erreur de mémoire irrémédiable ou limite de consignation mémoire atteinte), suivez les actions préconisées pour cet événement d'erreur et redémarrez le serveur.
- 3. Consultez le site Web de support Lenovo pour obtenir une astuce RETAIN applicable ou une mise à jour de microprogramme qui s'applique à cet événement de mémoire. Si aucune erreur de mémoire n'est enregistrée dans les journaux et qu'aucun voyant d'erreur de connecteur de barrette DIMM n'est allumé, vous pouvez réactiver la barrette DIMM à l'aide de l'utilitaire de configuration Setup.

#### • 806f040c-2581ffff : [PhysicalMemoryElementName] désactivé sur le sous-système [MemoryElementName]. (Toutes les barrettes DIMM)

Ce message s'affiche lorsqu'une implémentation a détecté que la mémoire a été désactivée.

Peut aussi s'afficher sous la forme 806f040c2581ffff ou 0x806f040c2581ffff

### Gravité

Info

## Réparable

Non

Avertir automatiquement le service de support Non

Catégorie d'alerte Système - Autre

## SNMP Trap ID

Informations CIM Prefix: PLAT ID: 0131

#### Réponse de l'utilisateur

- 1. Assurez-vous que la barrette DIMM est correctement installée.
- 2. Si la barrette DIMM a été désactivée suite à une défaillance de la mémoire (erreur de mémoire irrémédiable ou limite de consignation mémoire atteinte), suivez les actions préconisées pour cet événement d'erreur et redémarrez le serveur.
- 3. Consultez le site Web de support Lenovo pour obtenir une astuce RETAIN applicable ou une mise à jour de microprogramme qui s'applique à cet événement de mémoire. Si aucune erreur de mémoire n'est enregistrée dans les journaux et qu'aucun voyant d'erreur de connecteur de barrette DIMM n'est allumé, vous pouvez réactiver la barrette DIMM à l'aide de l'utilitaire de configuration Setup.

Une des barrettes DIMM :

#### • 806f0413-2582ffff : Une erreur PERR liée à PCI s'est produite sur le système [ComputerSystemElementName]. (PCI)

Ce message s'affiche lorsqu'une implémentation a détecté une erreur PERR liée à PCI.

Peut aussi s'afficher sous la forme 806f04132582ffff ou 0x806f04132582ffff

#### Gravité

Erreur

Réparable Oui

Avertir automatiquement le service de support Non

Catégorie d'alerte Critique - Autre

SNMP Trap ID

50

#### Informations CIM Prefix: PLAT ID: 0232

#### Réponse de l'utilisateur

- 1. Contrôlez le voyant PCI.
- 2. Réinstallez les adaptateurs et les cartes mezzanine concernés.
- 3. Mettez à jour les microprogrammes de serveur (UEFI et IMM) et le microprogramme d'adaptateur. Important : Certaines solutions de cluster nécessitent des niveaux de code spécifiques ou des mises à jour de code coordonnées. Si le périphérique fait partie d'une solution en cluster, vérifiez que le niveau le plus récent du code est pris en charge pour cette solution avant de mettre le code à jour.
- 4. Retirez les deux adaptateurs.
- 5. Remplacez les adaptateurs PCIe.
- 6. Remplacez la carte mezzanine.

#### • 806f0507-0301ffff : Non-concordance de configuration pour [ProcessorElementName]. (UC 1)

Ce message s'affiche lorsqu'une implémentation a détecté une non-concordance de configuration de processeur.

Peut aussi s'afficher sous la forme 806f05070301ffff ou 0x806f05070301ffff

Gravité Erreur Réparable Oui

Avertir automatiquement le service de support Non

Catégorie d'alerte Critique - Unité centrale

SNMP Trap ID 40

Informations CIM

#### Prefix: PLAT ID: 0062

#### Réponse de l'utilisateur

- 1. Vérifiez le voyant de l'UC. Pour plus d'informations sur ce voyant, voir Light Path Diagnostics.
- 2. Vérifiez s'il existe une mise à jour du microprogramme de serveur. Important : Certaines solutions de cluster nécessitent des niveaux de code spécifiques ou des mises à jour de code coordonnées. Si le périphérique fait partie d'une solution en cluster, vérifiez que le niveau le plus récent du code est pris en charge pour cette solution avant de mettre le code à jour.
- 3. Assurez-vous que les microprocesseurs installés sont compatibles entre eux.
- 4. (Techniciens qualifiés uniquement) Réinstallez le microprocesseur n.
- 5. (Techniciens qualifiés uniquement) Remplacez le microprocesseur n. (n = numéro du microprocesseur)

#### • 806f050c-2001ffff : Limite de consignation mémoire atteinte pour [PhysicalMemoryElementName] sur le sous-système [MemoryElementName]. (Barrette DIMM 1)

Ce message s'affiche lorsqu'une implémentation a détecté que la limite de journalisation en mémoire a été atteinte.

Peut aussi s'afficher sous la forme 806f050c2001ffff ou 0x806f050c2001ffff

### Gravité

Avertissement

### Réparable

Oui

#### Avertir automatiquement le service de support Oui

Catégorie d'alerte Avertissement - Mémoire

## SNMP Trap ID

43

#### Informations CIM Prefix: PLAT ID: 0144

#### Réponse de l'utilisateur

Remarque : Chaque fois que vous installez ou désinstallez une barrette DIMM, vous devez déconnecter le serveur de la source d'alimentation. Attendez ensuite dix secondes avant de redémarrer le serveur.

- 1. Consultez l'ASTUCE H212293 pour connaître le niveau de code minimum.
- 2. Consultez le site Web de support Lenovo pour obtenir une astuce RETAIN applicable ou une mise à jour de microprogramme qui s'applique à cette erreur de mémoire.
- 3. Placez les barrettes DIMM concernées (indiquées par les voyants d'erreur sur la carte mère ou les journaux des événements) sur un autre canal de mémoire ou un autre microprocesseur.
- 4. Si l'erreur persiste sur la même barrette DIMM, remplacez la barrette DIMM concernée.
- 5. (Techniciens qualifiés uniquement) Si le problème se produit sur le même connecteur de barrette DIMM, vérifiez ce connecteur. S'il contient un matériel étranger ou s'il est endommagé, remplacez la carte mère.
- 6. (Techniciens qualifiés uniquement) Retirez le microprocesseur concerné et vérifiez si les broches du socket du microprocesseur sont endommagées. Si l'une des broches est endommagée, remplacez la carte mère.
- 7. (Technicien de maintenance qualifié uniquement) Remplacez le microprocesseur concerné.
- 806f050c-2002ffff : Limite de consignation mémoire atteinte pour [PhysicalMemoryElementName] sur le sous-système [MemoryElementName]. (Barrette DIMM 2)

Ce message s'affiche lorsqu'une implémentation a détecté que la limite de journalisation en mémoire a été atteinte.

Peut aussi s'afficher sous la forme 806f050c2002ffff ou 0x806f050c2002ffff

#### Gravité

Avertissement

#### Réparable

Oui

Avertir automatiquement le service de support Oui

Catégorie d'alerte Avertissement - Mémoire

SNMP Trap ID

43

#### Informations CIM

Prefix: PLAT ID: 0144

#### Réponse de l'utilisateur

Remarque : Chaque fois que vous installez ou désinstallez une barrette DIMM, vous devez déconnecter le serveur de la source d'alimentation. Attendez ensuite dix secondes avant de redémarrer le serveur.

- 1. Consultez l'ASTUCE H212293 pour connaître le niveau de code minimum.
- 2. Consultez le site Web de support Lenovo pour obtenir une astuce RETAIN applicable ou une mise à jour de microprogramme qui s'applique à cette erreur de mémoire.
- 3. Placez les barrettes DIMM concernées (indiquées par les voyants d'erreur sur la carte mère ou les journaux des événements) sur un autre canal de mémoire ou un autre microprocesseur.
- 4. Si l'erreur persiste sur la même barrette DIMM, remplacez la barrette DIMM concernée.
- 5. (Techniciens qualifiés uniquement) Si le problème se produit sur le même connecteur de barrette DIMM, vérifiez ce connecteur. S'il contient un matériel étranger ou s'il est endommagé, remplacez la carte mère.
- 6. (Techniciens qualifiés uniquement) Retirez le microprocesseur concerné et vérifiez si les broches du socket du microprocesseur sont endommagées. Si l'une des broches est endommagée, remplacez la carte mère.
- 7. (Technicien de maintenance qualifié uniquement) Remplacez le microprocesseur concerné.

#### • 806f050c-2003ffff : Limite de consignation mémoire atteinte pour [PhysicalMemoryElementName] sur le sous-système [MemoryElementName]. (Barrette DIMM 3)

Ce message s'affiche lorsqu'une implémentation a détecté que la limite de journalisation en mémoire a été atteinte.

Peut aussi s'afficher sous la forme 806f050c2003ffff ou 0x806f050c2003ffff

#### Gravité

Avertissement

Réparable

Oui

## Avertir automatiquement le service de support

Oui

Catégorie d'alerte

Avertissement - Mémoire

### SNMP Trap ID

43

Informations CIM

Prefix: PLAT ID: 0144

### Réponse de l'utilisateur

Remarque : Chaque fois que vous installez ou désinstallez une barrette DIMM, vous devez déconnecter le serveur de la source d'alimentation. Attendez ensuite dix secondes avant de redémarrer le serveur.

- 1. Consultez l'ASTUCE H212293 pour connaître le niveau de code minimum.
- 2. Consultez le site Web de support Lenovo pour obtenir une astuce RETAIN applicable ou une mise à jour de microprogramme qui s'applique à cette erreur de mémoire.
- 3. Placez les barrettes DIMM concernées (indiquées par les voyants d'erreur sur la carte mère ou les journaux des événements) sur un autre canal de mémoire ou un autre microprocesseur.
- 4. Si l'erreur persiste sur la même barrette DIMM, remplacez la barrette DIMM concernée.
- 5. (Techniciens qualifiés uniquement) Si le problème se produit sur le même connecteur de barrette DIMM, vérifiez ce connecteur. S'il contient un matériel étranger ou s'il est endommagé, remplacez la carte mère.
- 6. (Techniciens qualifiés uniquement) Retirez le microprocesseur concerné et vérifiez si les broches du socket du microprocesseur sont endommagées. Si l'une des broches est endommagée, remplacez la carte mère.
- 7. (Technicien de maintenance qualifié uniquement) Remplacez le microprocesseur concerné.
- 806f050c-2004ffff : Limite de consignation mémoire atteinte pour [PhysicalMemoryElementName] sur le sous-système [MemoryElementName]. (Barrette DIMM 4)

Ce message s'affiche lorsqu'une implémentation a détecté que la limite de journalisation en mémoire a été atteinte.

Peut aussi s'afficher sous la forme 806f050c2004ffff ou 0x806f050c2004ffff

Gravité Avertissement Réparable Oui Avertir automatiquement le service de support Oui Catégorie d'alerte Avertissement - Mémoire SNMP Trap ID 43

Informations CIM Prefix: PLAT ID: 0144

Remarque : Chaque fois que vous installez ou désinstallez une barrette DIMM, vous devez déconnecter le serveur de la source d'alimentation. Attendez ensuite dix secondes avant de redémarrer le serveur.

- 1. Consultez l'ASTUCE H212293 pour connaître le niveau de code minimum.
- 2. Consultez le site Web de support Lenovo pour obtenir une astuce RETAIN applicable ou une mise à jour de microprogramme qui s'applique à cette erreur de mémoire.
- 3. Placez les barrettes DIMM concernées (indiquées par les voyants d'erreur sur la carte mère ou les journaux des événements) sur un autre canal de mémoire ou un autre microprocesseur.
- 4. Si l'erreur persiste sur la même barrette DIMM, remplacez la barrette DIMM concernée.
- 5. (Techniciens qualifiés uniquement) Si le problème se produit sur le même connecteur de barrette DIMM, vérifiez ce connecteur. S'il contient un matériel étranger ou s'il est endommagé, remplacez la carte mère.
- 6. (Techniciens qualifiés uniquement) Retirez le microprocesseur concerné et vérifiez si les broches du socket du microprocesseur sont endommagées. Si l'une des broches est endommagée, remplacez la carte mère.
- 7. (Technicien de maintenance qualifié uniquement) Remplacez le microprocesseur concerné.

#### • 806f050c-2581ffff : Limite de consignation mémoire atteinte pour [PhysicalMemoryElementName] sur le sous-système [MemoryElementName]. (Toutes les barrettes DIMM)

Ce message s'affiche lorsqu'une implémentation a détecté que la limite de journalisation en mémoire a été atteinte.

Peut aussi s'afficher sous la forme 806f050c2581ffff ou 0x806f050c2581ffff

#### Gravité

Avertissement

#### Réparable

Oui

#### Avertir automatiquement le service de support Oui

Catégorie d'alerte

Avertissement - Mémoire

## SNMP Trap ID

43

Informations CIM Prefix: PLAT ID: 0144

#### Réponse de l'utilisateur

Remarque : Chaque fois que vous installez ou désinstallez une barrette DIMM, vous devez déconnecter le serveur de la source d'alimentation. Attendez ensuite dix secondes avant de redémarrer le serveur.

- 1. Consultez l'ASTUCE H212293 pour connaître le niveau de code minimum.
- 2. Consultez le site Web de support Lenovo pour obtenir une astuce RETAIN applicable ou une mise à jour de microprogramme qui s'applique à cette erreur de mémoire.
- 3. Placez les barrettes DIMM concernées (indiquées par les voyants d'erreur sur la carte mère ou les journaux des événements) sur un autre canal de mémoire ou un autre microprocesseur.
- 4. Si l'erreur persiste sur la même barrette DIMM, remplacez la barrette DIMM concernée.
- 5. (Techniciens qualifiés uniquement) Si le problème se produit sur le même connecteur de barrette DIMM, vérifiez ce connecteur. S'il contient un matériel étranger ou s'il est endommagé, remplacez la carte mère.
- 6. (Techniciens qualifiés uniquement) Retirez le microprocesseur concerné et vérifiez si les broches du socket du microprocesseur sont endommagées. Si l'une des broches est endommagée, remplacez la carte mère.
- 7. (Technicien de maintenance qualifié uniquement) Remplacez le microprocesseur concerné.

Une des barrettes DIMM :

## • 806f050d-0400ffff : La grappe [ComputerSystemElementName] est dans une condition critique. (Unité 0)

Ce message s'affiche lorsqu'une implémentation a détecté qu'une batterie de disques est dans un état critique.

Peut aussi s'afficher sous la forme 806f050d0400ffff ou 0x806f050d0400ffff

#### Gravité

Erreur

#### Réparable

Oui

Avertir automatiquement le service de support Non

Catégorie d'alerte Critique - Unité de disque dur

## SNMP Trap ID

5

#### Informations CIM

Prefix: PLAT ID: 0174

#### Réponse de l'utilisateur

- 1. Vérifiez que les niveaux du microprogramme de l'adaptateur RAID et du microprogramme de l'unité de disque dur sont à jour.
- 2. Assurez-vous que le câble SAS est correctement connecté.
- 3. Remplacez le câble SAS.
- 4. Vérifiez les branchements des câbles du fond de panier.
- 5. Remplacez l'adaptateur RAID.
- 6. Remplacez l'unité de disque dur dont le voyant d'état est allumé.

### • 806f050d-0401ffff : La grappe [ComputerSystemElementName] est dans une condition critique. (Unité 1)

Ce message s'affiche lorsqu'une implémentation a détecté qu'une batterie de disques est dans un état critique.

Peut aussi s'afficher sous la forme 806f050d0401ffff ou 0x806f050d0401ffff

Gravité Erreur Réparable

Oui

#### Avertir automatiquement le service de support

Non

#### Catégorie d'alerte

Critique - Unité de disque dur

### SNMP Trap ID

5

## Informations CIM

Prefix: PLAT ID: 0174

#### Réponse de l'utilisateur

- 1. Vérifiez que les niveaux du microprogramme de l'adaptateur RAID et du microprogramme de l'unité de disque dur sont à jour.
- 2. Assurez-vous que le câble SAS est correctement connecté.
- 3. Remplacez le câble SAS.
- 4. Vérifiez les branchements des câbles du fond de panier.
- 5. Remplacez l'adaptateur RAID.
- 6. Remplacez l'unité de disque dur dont le voyant d'état est allumé.

### • 806f050d-0402ffff : La grappe [ComputerSystemElementName] est dans une condition critique. (Unité 2)

Ce message s'affiche lorsqu'une implémentation a détecté qu'une batterie de disques est dans un état critique.

Peut aussi s'afficher sous la forme 806f050d0402ffff ou 0x806f050d0402ffff

#### Gravité

Erreur

# Réparable

Oui

Avertir automatiquement le service de support Non

## Catégorie d'alerte

Critique - Unité de disque dur

## SNMP Trap ID

5

## Informations CIM

Prefix: PLAT ID: 0174

- 1. Vérifiez que les niveaux du microprogramme de l'adaptateur RAID et du microprogramme de l'unité de disque dur sont à jour.
- 2. Assurez-vous que le câble SAS est correctement connecté.
- 3. Remplacez le câble SAS.
- 4. Vérifiez les branchements des câbles du fond de panier.
- 5. Remplacez l'adaptateur RAID.
- 6. Remplacez l'unité de disque dur dont le voyant d'état est allumé.

#### • 806f050d-0403ffff : La grappe [ComputerSystemElementName] est dans une condition critique. (Unité 3)

Ce message s'affiche lorsqu'une implémentation a détecté qu'une batterie de disques est dans un état critique.

Peut aussi s'afficher sous la forme 806f050d0403ffff ou 0x806f050d0403ffff

#### Gravité

Erreur

## Réparable

Oui

Avertir automatiquement le service de support Non

#### Catégorie d'alerte

Critique - Unité de disque dur

SNMP Trap ID

5

#### Informations CIM

Prefix: PLAT ID: 0174

#### Réponse de l'utilisateur

- 1. Vérifiez que les niveaux du microprogramme de l'adaptateur RAID et du microprogramme de l'unité de disque dur sont à jour.
- 2. Assurez-vous que le câble SAS est correctement connecté.
- 3. Remplacez le câble SAS.
- 4. Vérifiez les branchements des câbles du fond de panier.
- 5. Remplacez l'adaptateur RAID.
- 6. Remplacez l'unité de disque dur dont le voyant d'état est allumé.

#### • 806f050d-0404ffff : La grappe [ComputerSystemElementName] est dans une condition critique. (Unité 4)

Ce message s'affiche lorsqu'une implémentation a détecté qu'une batterie de disques est dans un état critique.

Peut aussi s'afficher sous la forme 806f050d0404ffff ou 0x806f050d0404ffff

#### Gravité

Erreur

#### Réparable

Oui

Avertir automatiquement le service de support Non

## Catégorie d'alerte

Critique - Unité de disque dur

## SNMP Trap ID

5

Informations CIM Prefix: PLAT ID: 0174

#### Réponse de l'utilisateur

- 1. Vérifiez que les niveaux du microprogramme de l'adaptateur RAID et du microprogramme de l'unité de disque dur sont à jour.
- 2. Assurez-vous que le câble SAS est correctement connecté.
- 3. Remplacez le câble SAS.
- 4. Vérifiez les branchements des câbles du fond de panier.
- 5. Remplacez l'adaptateur RAID.
- 6. Remplacez l'unité de disque dur dont le voyant d'état est allumé.

### • 806f050d-0405ffff : La grappe [ComputerSystemElementName] est dans une condition critique. (Unité 5)

Ce message s'affiche lorsqu'une implémentation a détecté qu'une batterie de disques est dans un état critique.

Peut aussi s'afficher sous la forme 806f050d0405ffff ou 0x806f050d0405ffff

#### Gravité

Erreur

#### Réparable

Oui

Avertir automatiquement le service de support Non

Catégorie d'alerte Critique - Unité de disque dur

SNMP Trap ID 5

Informations CIM Prefix: PLAT ID: 0174

#### Réponse de l'utilisateur

- 1. Vérifiez que les niveaux du microprogramme de l'adaptateur RAID et du microprogramme de l'unité de disque dur sont à jour.
- 2. Assurez-vous que le câble SAS est correctement connecté.
- 3. Remplacez le câble SAS.
- 4. Vérifiez les branchements des câbles du fond de panier.
- 5. Remplacez l'adaptateur RAID.
- 6. Remplacez l'unité de disque dur dont le voyant d'état est allumé.

### • 806f050d-0406ffff : La grappe [ComputerSystemElementName] est dans une condition critique. (Unité 6)

Ce message s'affiche lorsqu'une implémentation a détecté qu'une batterie de disques est dans un état critique.

Peut aussi s'afficher sous la forme 806f050d0406ffff ou 0x806f050d0406ffff

Gravité Erreur

Réparable

Oui

#### Avertir automatiquement le service de support Non

Catégorie d'alerte

Critique - Unité de disque dur

## SNMP Trap ID

5

## Informations CIM

Prefix: PLAT ID: 0174

### Réponse de l'utilisateur

- 1. Vérifiez que les niveaux du microprogramme de l'adaptateur RAID et du microprogramme de l'unité de disque dur sont à jour.
- 2. Assurez-vous que le câble SAS est correctement connecté.
- 3. Remplacez le câble SAS.
- 4. Vérifiez les branchements des câbles du fond de panier.
- 5. Remplacez l'adaptateur RAID.
- 6. Remplacez l'unité de disque dur dont le voyant d'état est allumé.

## • 806f050d-0407ffff : La grappe [ComputerSystemElementName] est dans une condition critique. (Unité 7)

Ce message s'affiche lorsqu'une implémentation a détecté qu'une batterie de disques est dans un état critique.

Peut aussi s'afficher sous la forme 806f050d0407ffff ou 0x806f050d0407ffff

#### Gravité

Erreur

#### Réparable

Oui

#### Avertir automatiquement le service de support Non

Catégorie d'alerte Critique - Unité de disque dur

## SNMP Trap ID

5

# Informations CIM

Prefix: PLAT ID: 0174

- 1. Vérifiez que les niveaux du microprogramme de l'adaptateur RAID et du microprogramme de l'unité de disque dur sont à jour.
- 2. Assurez-vous que le câble SAS est correctement connecté.
- 3. Remplacez le câble SAS.
- 4. Vérifiez les branchements des câbles du fond de panier.
- 5. Remplacez l'adaptateur RAID.
- 6. Remplacez l'unité de disque dur dont le voyant d'état est allumé.

#### • 806f050d-0410ffff : La grappe [ComputerSystemElementName] est dans une condition critique. (Unité externe)

Ce message s'affiche lorsqu'une implémentation a détecté qu'une batterie de disques est dans un état critique.

Peut également s'afficher sous la forme 806f050d0410ffff ou 0x806f050d0410ffff

#### Gravité

Erreur

## Réparable

Oui

Avertir automatiquement le service de support Non

Catégorie d'alerte Critique - Unité de disque dur

SNMP Trap ID 5

Informations CIM Prefix: PLAT ID: 0174

#### Réponse de l'utilisateur

- 1. Vérifiez que les niveaux du microprogramme de l'adaptateur RAID et du microprogramme de l'unité de disque dur sont à jour.
- 2. Assurez-vous que le câble SAS est correctement connecté.
- 3. Remplacez le câble SAS.
- 4. Vérifiez les branchements des câbles du fond de panier.
- 5. Remplacez l'adaptateur RAID.
- 6. Remplacez l'unité de disque dur dont le voyant d'état est allumé.

#### • 806f0513-2582ffff : Une erreur SERR liée à PCI s'est produite sur le système [ComputerSystemElementName]. (PCI)

Ce message s'affiche lorsqu'une implémentation a détecté une erreur SERR liée à PCI.

Peut aussi s'afficher sous la forme 806f05132582ffff ou 0x806f05132582ffff

## Gravité Erreur Réparable

Oui

Avertir automatiquement le service de support Non

Catégorie d'alerte Critique - Autre

SNMP Trap ID 50

Informations CIM Prefix: PLAT ID: 0234

- 1. Contrôlez le voyant PCI.
- 2. Réinstallez les adaptateurs et la carte mezzanine concernés.
- 3. Mettez à jour les microprogrammes de serveur (UEFI et IMM) et le microprogramme d'adaptateur. Important : Certaines solutions de cluster nécessitent des niveaux de code spécifiques ou des mises à jour de code coordonnées. Si le périphérique fait partie d'une solution en cluster, vérifiez que le niveau le plus récent du code est pris en charge pour cette solution avant de mettre le code à jour.
- 4. Assurez-vous que l'adaptateur est pris en charge. Pour obtenir une liste des périphériques en option pris en charge, voir http://www.lenovo.com/serverproven/.
- 5. Retirez les deux adaptateurs.
- 6. Remplacez les adaptateurs PCIe.
- 7. Remplacez la carte mezzanine.

#### • 806f052b-2101ffff : Microprogramme ou logiciel non valide ou non pris en charge détecté sur le système [ComputerSystemElementName]. (Basculement microprogramme IMM2)

Ce message s'affiche lorsqu'une implémentation a détecté une version de microprogramme/logiciel non valide/non prise en charge.

Peut aussi s'afficher sous la forme 806f052b2101ffff ou 0x806f052b2101ffff

## Gravité

Erreur

#### Réparable

Oui

Avertir automatiquement le service de support Non

Catégorie d'alerte Critique - Autre

SNMP Trap ID 50

Informations CIM Prefix: PLAT ID: 0446

- 1. Assurez-vous que le serveur respecte la configuration minimale requise pour démarrer (voir la section relative aux voyants de l'alimentation).
- 2. Récupérez le microprogramme du serveur depuis la page de sauvegarde en redémarrant le serveur.
- 3. Mettez à jour le microprogramme de serveur au niveau le plus récent (voir Mise à jour du microprogramme). Important : Certaines solutions de cluster nécessitent des niveaux de code spécifiques ou des mises à jour de code coordonnées. Si le périphérique fait partie d'une solution en cluster, vérifiez que le niveau le plus récent du code est pris en charge pour cette solution avant de mettre le code à jour.
- 4. Retirez les composants un par un en redémarrant le serveur à chaque fois pour vérifier si le problème est résolu.
- 5. (Techniciens de maintenance qualifiés uniquement) Si le problème persiste, remplacez la carte mère.

#### • 806f0607-0301ffff : Une erreur complexe SM BIOS irrémédiable s'est produite sur [ProcessorElementName]. (UC 1)

Ce message s'affiche lorsqu'une erreur complexe SM BIOS irrémédiable s'est produite sur une unité centrale.

Peut aussi s'afficher sous la forme 806f06070301ffff ou 0x806f06070301ffff

#### Gravité

Erreur

## Réparable

Oui

#### Avertir automatiquement le service de support Non

Catégorie d'alerte

Critique - Unité centrale

SNMP Trap ID 40

Informations CIM Prefix: PLAT ID: 0816

#### Réponse de l'utilisateur

- 1. Assurez-vous que les microprocesseurs installés sont compatibles les uns avec les autres (voir la section relative à l'installation d'un microprocesseur et d'un dissipateur thermique pour plus d'informations sur les exigences liées au microprocesseur).
- 2. Mettez à jour le microprogramme de serveur au niveau le plus récent (voir Mise à jour du microprogramme).
- 3. (Techniciens qualifiés uniquement) Remplacez le microprocesseur incompatible.
- 806f060d-0400ffff : Défaillance de la grappe [ComputerSystemElementName]. (Unité 0)

Ce message s'affiche lorsqu'une implémentation a détecté qu'une batterie de disques a échoué.

Peut aussi s'afficher sous la forme 806f060d0400ffff ou 0x806f060d0400ffff

Gravité

Erreur

### Réparable

Oui

Avertir automatiquement le service de support

Oui

Catégorie d'alerte

Critique - Unité de disque dur

#### SNMP Trap ID 5

Informations CIM Prefix: PLAT ID: 0176

#### Réponse de l'utilisateur

1. Vérifiez que les niveaux du microprogramme de l'adaptateur RAID et du microprogramme de l'unité de disque dur sont à jour.

- 2. Assurez-vous que le câble SAS est correctement connecté.
- 3. Remplacez le câble SAS.
- 4. Remplacez l'adaptateur RAID.
- 5. Remplacez l'unité de disque dur dont le voyant d'état est allumé.

## • 806f060d-0401ffff : Défaillance de la grappe [ComputerSystemElementName]. (Unité 1)

Ce message s'affiche lorsqu'une implémentation a détecté qu'une batterie de disques a échoué.

Peut aussi s'afficher sous la forme 806f060d0401ffff ou 0x806f060d0401ffff

Gravité Erreur

Réparable

Oui

Avertir automatiquement le service de support Oui

# Catégorie d'alerte

Critique - Unité de disque dur

SNMP Trap ID 5

Informations CIM Prefix: PLAT ID: 0176

#### Réponse de l'utilisateur

- 1. Vérifiez que les niveaux du microprogramme de l'adaptateur RAID et du microprogramme de l'unité de disque dur sont à jour.
- 2. Assurez-vous que le câble SAS est correctement connecté.
- 3. Remplacez le câble SAS.
- 4. Remplacez l'adaptateur RAID.
- 5. Remplacez l'unité de disque dur dont le voyant d'état est allumé.

## • 806f060d-0402ffff : Défaillance de la grappe [ComputerSystemElementName]. (Unité 2)

Ce message s'affiche lorsqu'une implémentation a détecté qu'une batterie de disques a échoué.

Peut aussi s'afficher sous la forme 806f060d0402ffff ou 0x806f060d0402ffff

## Gravité

Erreur

#### Réparable

Oui

#### Avertir automatiquement le service de support Oui

Catégorie d'alerte Critique - Unité de disque dur

## SNMP Trap ID

5

Informations CIM Prefix: PLAT ID: 0176
#### Réponse de l'utilisateur

- 1. Vérifiez que les niveaux du microprogramme de l'adaptateur RAID et du microprogramme de l'unité de disque dur sont à jour.
- 2. Assurez-vous que le câble SAS est correctement connecté.
- 3. Remplacez le câble SAS.
- 4. Remplacez l'adaptateur RAID.
- 5. Remplacez l'unité de disque dur dont le voyant d'état est allumé.
- 806f060d-0403ffff : Défaillance de la grappe [ComputerSystemElementName]. (Unité 3)

Ce message s'affiche lorsqu'une implémentation a détecté qu'une batterie de disques a échoué.

Peut aussi s'afficher sous la forme 806f060d0403ffff ou 0x806f060d0403ffff

Gravité

Erreur

Réparable

Oui

Avertir automatiquement le service de support

Oui

Catégorie d'alerte Critique - Unité de disque dur

SNMP Trap ID 5

Informations CIM Prefix: PLAT ID: 0176

#### Réponse de l'utilisateur

- 1. Vérifiez que les niveaux du microprogramme de l'adaptateur RAID et du microprogramme de l'unité de disque dur sont à jour.
- 2. Assurez-vous que le câble SAS est correctement connecté.
- 3. Remplacez le câble SAS.
- 4. Remplacez l'adaptateur RAID.
- 5. Remplacez l'unité de disque dur dont le voyant d'état est allumé.

## • 806f060d-0404ffff : Défaillance de la grappe [ComputerSystemElementName]. (Unité 4)

Ce message s'affiche lorsqu'une implémentation a détecté qu'une batterie de disques a échoué.

Peut aussi s'afficher sous la forme 806f060d0404ffff ou 0x806f060d0404ffff

Gravité Erreur Réparable

Oui

Avertir automatiquement le service de support Oui

Catégorie d'alerte Critique - Unité de disque dur

SNMP Trap ID

5

## Informations CIM Prefix: PLAT ID: 0176

## Réponse de l'utilisateur

- 1. Vérifiez que les niveaux du microprogramme de l'adaptateur RAID et du microprogramme de l'unité de disque dur sont à jour.
- 2. Assurez-vous que le câble SAS est correctement connecté.
- 3. Remplacez le câble SAS.
- 4. Remplacez l'adaptateur RAID.
- 5. Remplacez l'unité de disque dur dont le voyant d'état est allumé.

## • 806f060d-0405ffff : Défaillance de la grappe [ComputerSystemElementName]. (Unité 5)

Ce message s'affiche lorsqu'une implémentation a détecté qu'une batterie de disques a échoué.

Peut aussi s'afficher sous la forme 806f060d0405ffff ou 0x806f060d0405ffff

## Gravité

Erreur

## Réparable

Oui

Avertir automatiquement le service de support Oui

Catégorie d'alerte Critique - Unité de disque dur

## SNMP Trap ID

5

# Informations CIM

Prefix: PLAT ID: 0176

## Réponse de l'utilisateur

- 1. Vérifiez que les niveaux du microprogramme de l'adaptateur RAID et du microprogramme de l'unité de disque dur sont à jour.
- 2. Assurez-vous que le câble SAS est correctement connecté.
- 3. Remplacez le câble SAS.
- 4. Remplacez l'adaptateur RAID.
- 5. Remplacez l'unité de disque dur dont le voyant d'état est allumé.

## • 806f060d-0406ffff : Défaillance de la grappe [ComputerSystemElementName]. (Unité 6)

Ce message s'affiche lorsqu'une implémentation a détecté qu'une batterie de disques a échoué.

Peut aussi s'afficher sous la forme 806f060d0406ffff ou 0x806f060d0406ffff

Gravité Erreur Réparable Oui

Avertir automatiquement le service de support Oui

## Catégorie d'alerte

Critique - Unité de disque dur

SNMP Trap ID 5

Informations CIM Prefix: PLAT ID: 0176

### Réponse de l'utilisateur

- 1. Vérifiez que les niveaux du microprogramme de l'adaptateur RAID et du microprogramme de l'unité de disque dur sont à jour.
- 2. Assurez-vous que le câble SAS est correctement connecté.
- 3. Remplacez le câble SAS.
- 4. Remplacez l'adaptateur RAID.
- 5. Remplacez l'unité de disque dur dont le voyant d'état est allumé.

## • 806f060d-0407ffff : Défaillance de la grappe [ComputerSystemElementName]. (Unité 7)

Ce message s'affiche lorsqu'une implémentation a détecté qu'une batterie de disques a échoué.

Peut aussi s'afficher sous la forme 806f060d0407ffff ou 0x806f060d0407ffff

Gravité Erreur

Réparable

Oui

Avertir automatiquement le service de support Oui

Catégorie d'alerte Critique - Unité de disque dur

SNMP Trap ID 5

Informations CIM Prefix: PLAT ID: 0176

#### Réponse de l'utilisateur

- 1. Vérifiez que les niveaux du microprogramme de l'adaptateur RAID et du microprogramme de l'unité de disque dur sont à jour.
- 2. Assurez-vous que le câble SAS est correctement connecté.
- 3. Remplacez le câble SAS.
- 4. Remplacez l'adaptateur RAID.
- 5. Remplacez l'unité de disque dur dont le voyant d'état est allumé.

#### • 806f060d-0410ffff : Défaillance de la grappe [ComputerSystemElementName]. (Unité externe)

Ce message s'affiche lorsqu'une implémentation a détecté qu'une batterie de disques a échoué.

Peut également s'afficher sous la forme 806f060d0410ffff ou 0x806f060d0410ffff

Gravité Erreur

Réparable

Oui

#### Avertir automatiquement le service de support Oui

Catégorie d'alerte Critique - Unité de disque dur

## SNMP Trap ID

5

Informations CIM

Prefix: PLAT ID: 0176

## Réponse de l'utilisateur

- 1. Vérifiez que les niveaux du microprogramme de l'adaptateur RAID et du microprogramme de l'unité de disque dur sont à jour.
- 2. Assurez-vous que le câble SAS est correctement connecté.
- 3. Remplacez le câble SAS.
- 4. Remplacez l'adaptateur RAID.
- 5. Remplacez l'unité de disque dur dont le voyant d'état est allumé.

## • 806f070c-2001ffff : Erreur de configuration pour [PhysicalMemoryElementName] sur le soussystème [MemoryElementName]. (Barrette DIMM 1)

Ce message s'affiche lorsqu'une implémentation a détecté qu'une erreur de configuration de barrette mémoire DIMM a été corrigée.

Peut aussi s'afficher sous la forme 806f070c2001ffff ou 0x806f070c2001ffff

## Gravité

Erreur

Réparable

Oui

Avertir automatiquement le service de support Non

Catégorie d'alerte Critique - Mémoire

## SNMP Trap ID

41

Informations CIM Prefix: PLAT ID: 0126

## Réponse de l'utilisateur

Assurez-vous que les barrettes DIMM sont installées dans l'ordre approprié, qu'elles sont de même taille et de même type et qu'elles sont dotées d'une vitesse et d'une technologie identiques.

## • 806f070c-2002ffff : Erreur de configuration pour [PhysicalMemoryElementName] sur le soussystème [MemoryElementName]. (Barrette DIMM 2)

Ce message s'affiche lorsqu'une implémentation a détecté qu'une erreur de configuration de barrette mémoire DIMM a été corrigée.

Peut aussi s'afficher sous la forme 806f070c2002ffff ou 0x806f070c2002ffff

Gravité

Erreur

Réparable

Oui

Avertir automatiquement le service de support Non

Catégorie d'alerte Critique - Mémoire

SNMP Trap ID

41

Informations CIM Prefix: PLAT ID: 0126

#### Réponse de l'utilisateur

Assurez-vous que les barrettes DIMM sont installées dans l'ordre approprié, qu'elles sont de même taille et de même type et qu'elles sont dotées d'une vitesse et d'une technologie identiques.

• 806f070c-2003ffff : Erreur de configuration pour [PhysicalMemoryElementName] sur le soussystème [MemoryElementName]. (Barrette DIMM 3)

Ce message s'affiche lorsqu'une implémentation a détecté qu'une erreur de configuration de barrette mémoire DIMM a été corrigée.

Peut aussi s'afficher sous la forme 806f070c2003ffff ou 0x806f070c2003ffff

Gravité Erreur

Réparable Oui

Avertir automatiquement le service de support Non

Catégorie d'alerte Critique - Mémoire

SNMP Trap ID  $\overline{4}$ 

Informations CIM Prefix: PLAT ID: 0126

#### Réponse de l'utilisateur

Assurez-vous que les barrettes DIMM sont installées dans l'ordre approprié, qu'elles sont de même taille et de même type et qu'elles sont dotées d'une vitesse et d'une technologie identiques.

• 806f070c-2004ffff : Erreur de configuration pour [PhysicalMemoryElementName] sur le soussystème [MemoryElementName]. (Barrette DIMM 4)

Ce message s'affiche lorsqu'une implémentation a détecté qu'une erreur de configuration de barrette mémoire DIMM a été corrigée.

Peut aussi s'afficher sous la forme 806f070c2004ffff ou 0x806f070c2004ffff

Gravité Erreur

Réparable Oui

# Avertir automatiquement le service de support

Non

Catégorie d'alerte Critique - Mémoire

## SNMP Trap ID

41

# Informations CIM

Prefix: PLAT ID: 0126

## Réponse de l'utilisateur

Assurez-vous que les barrettes DIMM sont installées dans l'ordre approprié, qu'elles sont de même taille et de même type et qu'elles sont dotées d'une vitesse et d'une technologie identiques.

## • 806f070c-2581ffff : Erreur de configuration pour [PhysicalMemoryElementName] sur le soussystème [MemoryElementName]. (Toutes les barrettes DIMM)

Ce message s'affiche lorsqu'une implémentation a détecté qu'une erreur de configuration de barrette mémoire DIMM a été corrigée.

Peut aussi s'afficher sous la forme 806f070c2581ffff ou 0x806f070c2581ffff

Gravité Erreur

Réparable Oui

Avertir automatiquement le service de support Non

Catégorie d'alerte Critique - Mémoire

SNMP Trap ID 41

Informations CIM Prefix: PLAT ID: 0126

## Réponse de l'utilisateur

Assurez-vous que les barrettes DIMM sont installées dans l'ordre approprié, qu'elles sont de même taille et de même type et qu'elles sont dotées d'une vitesse et d'une technologie identiques. Une des barrettes DIMM :

#### • 806f070d-0400ffff : Régénération en cours de la grappe dans le système [ComputerSystemElementName]. (Unité 0)

Ce message s'affiche lorsqu'une implémentation a détecté qu'une batterie de disques est en cours de régénération.

Peut aussi s'afficher sous la forme 806f070d0400ffff or 0x806f070d0400ffff

Gravité Info

Réparable

Non

Avertir automatiquement le service de support Non

## Catégorie d'alerte Système - Autre

#### SNMP Trap ID

#### Informations CIM Prefix: PLAT ID: 0178

### Réponse de l'utilisateur

Aucune action requise ; message d'information uniquement.

#### • 806f070d-0401ffff : Régénération en cours de la grappe dans le système [ComputerSystemElementName]. (Unité 1)

Ce message s'affiche lorsqu'une implémentation a détecté qu'une batterie de disques est en cours de régénération.

Peut aussi s'afficher sous la forme 806f070d0401ffff ou 0x806f070d0401ffff

Gravité

Info

Réparable Non

Avertir automatiquement le service de support Non

Catégorie d'alerte Système - Autre

SNMP Trap ID

Informations CIM Prefix: PLAT ID: 0178

#### Réponse de l'utilisateur

Aucune action requise ; message d'information uniquement.

• 806f070d-0402ffff : Régénération en cours de la grappe dans le système [ComputerSystemElementName]. (Unité 2)

Ce message s'affiche lorsqu'une implémentation a détecté qu'une batterie de disques est en cours de régénération.

Peut aussi s'afficher sous la forme 806f070d0402ffff ou 0x806f070d0402ffff

Gravité Info

Réparable Non

Avertir automatiquement le service de support Non

Catégorie d'alerte Système - Autre

SNMP Trap ID

Informations CIM Prefix: PLAT ID: 0178

#### Réponse de l'utilisateur

Aucune action requise ; message d'information uniquement.

#### • 806f070d-0403ffff : Régénération en cours de la grappe dans le système [ComputerSystemElementName]. (Unité 3)

Ce message s'affiche lorsqu'une implémentation a détecté qu'une batterie de disques est en cours de régénération.

Peut aussi s'afficher sous la forme 806f070d0403ffff ou 0x806f070d0403ffff

Gravité Info

Réparable Non

Avertir automatiquement le service de support Non

Catégorie d'alerte Système - Autre

SNMP Trap ID

Informations CIM Prefix: PLAT ID: 0178

#### Réponse de l'utilisateur

Aucune action requise ; message d'information uniquement.

#### • 806f070d-0404ffff : Régénération en cours de la grappe dans le système [ComputerSystemElementName]. (Unité 4)

Ce message s'affiche lorsqu'une implémentation a détecté qu'une batterie de disques est en cours de régénération.

Peut aussi s'afficher sous la forme 806f070d0404ffff ou 0x806f070d0404ffff

Gravité Info

Réparable Non

Avertir automatiquement le service de support Non

Catégorie d'alerte Système - Autre

## SNMP Trap ID

Informations CIM Prefix: PLAT ID: 0178

#### Réponse de l'utilisateur

Aucune action requise ; message d'information uniquement.

#### • 806f070d-0405ffff : Régénération en cours de la grappe dans le système [ComputerSystemElementName]. (Unité 5)

Ce message s'affiche lorsqu'une implémentation a détecté qu'une batterie de disques est en cours de régénération.

Peut aussi s'afficher sous la forme 806f070d0405ffff ou 0x806f070d0405ffff

## Gravité

Info

# Réparable

Non

Avertir automatiquement le service de support Non

Catégorie d'alerte

Système - Autre

SNMP Trap ID

## Informations CIM

Prefix: PLAT ID: 0178

#### Réponse de l'utilisateur

Aucune action requise ; message d'information uniquement.

#### • 806f070d-0406ffff : Régénération en cours de la grappe dans le système [ComputerSystemElementName]. (Unité 6)

Ce message s'affiche lorsqu'une implémentation a détecté qu'une batterie de disques est en cours de régénération.

Peut aussi s'afficher sous la forme 806f070d0406ffff ou 0x806f070d0406ffff

Gravité Info

## Réparable

Non

#### Avertir automatiquement le service de support Non

Catégorie d'alerte Système - Autre

SNMP Trap ID

Informations CIM Prefix: PLAT ID: 0178

#### Réponse de l'utilisateur

Aucune action requise ; message d'information uniquement.

#### • 806f070d-0407ffff : Régénération en cours de la grappe dans le système [ComputerSystemElementName]. (Unité 7)

Ce message s'affiche lorsqu'une implémentation a détecté qu'une batterie de disques est en cours de régénération.

Peut aussi s'afficher sous la forme 806f070d0407ffff ou 0x806f070d0407ffff

Gravité

Info

Réparable

Non

Avertir automatiquement le service de support Non

Catégorie d'alerte Système - Autre

SNMP Trap ID

Informations CIM Prefix: PLAT ID: 0178

#### Réponse de l'utilisateur

Aucune action requise ; message d'information uniquement.

#### • 806f070d-0410ffff : Régénération en cours de la grappe dans le système [ComputerSystemElementName]. (Unité externe)

Ce message s'affiche lorsqu'une implémentation a détecté qu'une batterie de disques est en cours de régénération.

Peut également s'afficher sous la forme 806f070d0410ffff ou 0x806f070d0410ffff

Gravité

Info

Réparable Non

Avertir automatiquement le service de support Non

Catégorie d'alerte Système - Autre

#### SNMP Trap ID

Informations CIM Prefix: PLAT ID: 0178

#### Réponse de l'utilisateur

Aucune action requise ; message d'information uniquement.

#### • 806f072b-2101ffff : Un changement réussi au niveau d'un logiciel ou d'un microprogramme a été détecté sur le système [ComputerSystemElementName]. (Promotion IMM)

Ce message s'affiche lorsqu'une implémentation a détecté un changement réussi au niveau d'un logiciel ou d'un microprogramme.

Peut aussi s'afficher sous la forme 806f072b2101ffff ou 0x806f072b2101ffff

Gravité

Info

## Réparable

Non

# Avertir automatiquement le service de support

Non

Catégorie d'alerte Système - Autre

#### SNMP Trap ID

## Informations CIM

Prefix: PLAT ID: 0450

#### Réponse de l'utilisateur

Aucune action requise ; message d'information uniquement. Reprise du module IMM :

#### • 806f072b-2201ffff : Un changement réussi au niveau d'un logiciel ou d'un microprogramme a été détecté sur le système [ComputerSystemElementName]. (Mise à jour automatique de sauvegarde)

Ce message s'affiche lorsqu'une implémentation a détecté un changement réussi au niveau d'un logiciel ou d'un microprogramme.

Peut aussi s'afficher sous la forme 806f072b2201ffff ou 0x806f072b2201ffff

Gravité Info

## Réparable

Non

#### Avertir automatiquement le service de support Non

Catégorie d'alerte Système - Autre

#### SNMP Trap ID

Informations CIM Prefix: PLAT ID: 0450

#### Réponse de l'utilisateur

Aucune action requise ; message d'information uniquement. Reprise du module ROM :

#### • 806f0807-0301ffff : [ProcessorElementName] a été désactivé. (UC 1)

Ce message s'affiche lorsqu'une implémentation a détecté qu'un processeur a été désactivé.

Peut aussi s'afficher sous la forme 806f08070301ffff ou 0x806f08070301ffff

Gravité Info Réparable

Non

Avertir automatiquement le service de support Non

Catégorie d'alerte Système - Autre

SNMP Trap ID

#### Informations CIM Prefix: PLAT ID: 0061

#### Réponse de l'utilisateur

Aucune action requise ; message d'information uniquement.

#### • 806f0813-2582ffff : Une erreur de bus irrémédiable s'est produite sur le système [ComputerSystemElementName]. (PCI)

Ce message s'affiche lorsqu'une implémentation a détecté une erreur de bus irrémédiable.

Peut aussi s'afficher sous la forme 806f08132582ffff ou 0x806f08132582ffff

Gravité Erreur

Réparable

Oui

Avertir automatiquement le service de support Oui

Catégorie d'alerte Critique - Autre

SNMP Trap ID

50

Informations CIM Prefix: PLAT ID: 0240

#### Réponse de l'utilisateur

- 1. Consultez le journal des événements système.
- 2. (Techniciens qualifiés uniquement) Retirez le microprocesseur défectueux de la carte mère (voir la section relative au retrait d'un microprocesseur et d'un dissipateur thermique).
- 3. Vérifiez s'il existe une mise à jour du microprogramme de serveur. Important : Certaines solutions de cluster nécessitent des niveaux de code spécifiques ou des mises à jour de code coordonnées. Si le périphérique fait partie d'une solution en cluster, vérifiez que le niveau le plus récent du code est pris en charge pour cette solution avant de mettre le code à jour.
- 4. Assurez-vous que les deux microprocesseurs correspondent.
- 5. (Technicien qualifié uniquement) Remplacez la carte mère.

## • 806f0813-2584ffff : Une erreur de bus irrémédiable s'est produite sur le système [ComputerSystemElementName]. (UC)

Ce message s'affiche lorsqu'une implémentation a détecté une erreur de bus irrémédiable.

Peut aussi s'afficher sous la forme 806f08132584ffff ou 0x806f08132584ffff

Gravité Erreur Réparable Oui Avertir automatiquement le service de support Oui Catégorie d'alerte

Critique - Autre

SNMP Trap ID 50

Informations CIM Prefix: PLAT ID: 0240

#### Réponse de l'utilisateur

- 1. Consultez le journal des événements système.
- 2. (Techniciens qualifiés uniquement) Retirez le microprocesseur défectueux de la carte mère (voir la section relative au retrait d'un microprocesseur et d'un dissipateur thermique).
- 3. Vérifiez s'il existe une mise à jour du microprogramme de serveur. Important : Certaines solutions de cluster nécessitent des niveaux de code spécifiques ou des mises à jour de code coordonnées. Si le périphérique fait partie d'une solution en cluster, vérifiez que le niveau le plus récent du code est pris en charge pour cette solution avant de mettre le code à jour.
- 4. Assurez-vous que les deux microprocesseurs correspondent.
- 5. (Techniciens qualifiés uniquement) Remplacez la carte mère.

#### • 806f0823-2101ffff : Une interruption du temporisateur de programme de surveillance s'est produite pour [WatchdogElementName]. (Programme de surveillance IPMI)

Ce message s'affiche lorsqu'une implémentation a détecté qu'une interruption de l'horloge de surveillance s'est produite.

Peut aussi s'afficher sous la forme 806f08232101ffff ou 0x806f08232101ffff

Gravité Info

Réparable Non

Avertir automatiquement le service de support Non

Catégorie d'alerte Système - Autre

#### SNMP Trap ID

Informations CIM Prefix: PLAT ID: 0376

#### Réponse de l'utilisateur

Aucune action requise ; message d'information uniquement.

#### • 806f090c-2001ffff : [PhysicalMemoryElementName] sur le sous-système [MemoryElementName] a fait l'objet d'une régulation. (Barrette DIMM 1)

Ce message s'affiche lorsqu'une implémentation a détecté que la mémoire a fait l'objet d'une régulation.

Peut aussi s'afficher sous la forme 806f090c2001ffff ou 0x806f090c2001ffff

Gravité Avertissement

Réparable Oui

# Avertir automatiquement le service de support

Non

Catégorie d'alerte Système - Autre

SNMP Trap ID 22

Informations CIM Prefix: PLAT ID: 0142

## Réponse de l'utilisateur

- 1. Replacez la barrette DIMM, puis redémarrez le serveur.
- 2. Remplacez la barrette DIMM n. (n = numéro de la barrette DIMM)

## • 806f090c-2002ffff : [PhysicalMemoryElementName] sur le sous-système [MemoryElementName] a fait l'objet d'une régulation. (Barrette DIMM 2)

Ce message s'affiche lorsqu'une implémentation a détecté que la mémoire a fait l'objet d'une régulation.

Peut aussi s'afficher sous la forme 806f090c2002ffff ou 0x806f090c2002ffff

Gravité

Avertissement

Réparable

Oui

Avertir automatiquement le service de support

Non

Catégorie d'alerte Système - Autre

SNMP Trap ID 22

Informations CIM Prefix: PLAT ID: 0142

#### Réponse de l'utilisateur

- 1. Replacez la barrette DIMM, puis redémarrez le serveur.
- 2. Remplacez la barrette DIMM n. (n = numéro de la barrette DIMM)

## • 806f090c-2003ffff : [PhysicalMemoryElementName] sur le sous-système [MemoryElementName] a fait l'objet d'une régulation. (Barrette DIMM 3)

Ce message s'affiche lorsqu'une implémentation a détecté que la mémoire a fait l'objet d'une régulation.

Peut aussi s'afficher sous la forme 806f090c2003ffff ou 0x806f090c2003ffff

Gravité Avertissement

Réparable

Oui

Avertir automatiquement le service de support Non

Catégorie d'alerte

Système - Autre

SNMP Trap ID 22

Informations CIM Prefix: PLAT ID: 0142

#### Réponse de l'utilisateur

- 1. Replacez la barrette DIMM, puis redémarrez le serveur.
- 2. Remplacez la barrette DIMM n. (n = numéro de la barrette DIMM)

### • 806f090c-2004ffff : [PhysicalMemoryElementName] sur le sous-système [MemoryElementName] a fait l'objet d'une régulation. (Barrette DIMM 4)

Ce message s'affiche lorsqu'une implémentation a détecté que la mémoire a fait l'objet d'une régulation.

Peut aussi s'afficher sous la forme 806f090c2004ffff ou 0x806f090c2004ffff

Gravité Avertissement

Réparable Oui

Avertir automatiquement le service de support Non

Catégorie d'alerte Système - Autre

SNMP Trap ID 22

Informations CIM Prefix: PLAT ID: 0142

#### Réponse de l'utilisateur

- 1. Replacez la barrette DIMM, puis redémarrez le serveur.
- 2. Remplacez la barrette DIMM n. (n = numéro de la barrette DIMM)

#### • 806f0a07-0301ffff : [ProcessorElementName] fonctionne dans un état dégradé. (UC 1)

Ce message s'affiche lorsqu'une implémentation a détecté qu'un processeur fonctionne dans un état dégradé.

Peut aussi s'afficher sous la forme 806f0a070301ffff ou 0x806f0a070301ffff

#### Gravité

Avertissement

#### Réparable

Oui

Avertir automatiquement le service de support

Non

#### Catégorie d'alerte

Avertissement - Unité centrale

SNMP Trap ID

42

## Informations CIM Prefix: PLAT ID: 0038

#### Réponse de l'utilisateur

- 1. Vérifiez que les ventilateurs fonctionnent, que la ventilation n'est pas obstruée (avant et arrière du serveur), que les grilles d'aération sont en place et correctement installées et que le carter du serveur est installé et complètement fermé.
- 2. Vérifiez la température ambiante. Les spécifications doivent être respectées lors du fonctionnement.
- 3. Vérifiez que le dissipateur thermique du microprocesseur n est correctement installé.
- 4. (Techniciens qualifiés uniquement) Remplacez le microprocesseur n. (n = numéro du microprocesseur)

#### • 806f0a0c-2001ffff : Une condition de température excessive a été détectée sur [PhysicalMemoryElementName] sur le sous-système [MemoryElementName]. (Barrette DIMM 1)

Ce message s'affiche lorsqu'une implémentation a détecté une condition de température excessive au niveau de la mémoire.

Peut aussi s'afficher sous la forme 806f0a0c2001ffff ou 0x806f0a0c2001ffff

## Gravité

Erreur

#### Réparable

Oui

Avertir automatiquement le service de support Non

Catégorie d'alerte Critique - Température

# SNMP Trap ID

 $\Omega$ 

## Informations CIM Prefix: PLAT ID: 0146

## Réponse de l'utilisateur

- 1. Vérifiez que les ventilateurs fonctionnent, que la ventilation n'est pas obstruée, que les grilles d'aération sont en place et installées correctement, puis que le carter du serveur est installé et complètement fermé.
- 2. Vérifiez que la température ambiante correspond aux spécifications.
- 3. Si un ventilateur est défectueux, effectuez la procédure correspondante.
- 4. Remplacez la barrette DIMM n. (n = numéro de la barrette DIMM)
- 806f0a0c-2002ffff : Une condition de température excessive a été détectée sur [PhysicalMemoryElementName] sur le sous-système [MemoryElementName]. (Barrette DIMM 2)

Ce message s'affiche lorsqu'une implémentation a détecté une condition de température excessive au niveau de la mémoire.

Peut aussi s'afficher sous la forme 806f0a0c2002ffff ou 0x806f0a0c2002ffff

Gravité

Erreur

#### Réparable

Oui

#### Avertir automatiquement le service de support Non

Catégorie d'alerte Critique - Température

SNMP Trap ID  $\Omega$ 

Informations CIM

Prefix: PLAT ID: 0146

## Réponse de l'utilisateur

- 1. Vérifiez que les ventilateurs fonctionnent, que la ventilation n'est pas obstruée, que les grilles d'aération sont en place et installées correctement, puis que le carter du serveur est installé et complètement fermé.
- 2. Vérifiez que la température ambiante correspond aux spécifications.
- 3. Si un ventilateur est défectueux, effectuez la procédure correspondante.
- 4. Remplacez la barrette DIMM n. (n = numéro de la barrette DIMM)

## • 806f0a0c-2003ffff : Une condition de température excessive a été détectée sur [PhysicalMemoryElementName] sur le sous-système [MemoryElementName]. (Barrette DIMM 3)

Ce message s'affiche lorsqu'une implémentation a détecté une condition de température excessive au niveau de la mémoire.

Peut également s'afficher sous la forme 806f0a0c2003ffff ou 0x806f0a0c2003ffff

#### Gravité

Erreur

## Réparable

Oui

Avertir automatiquement le service de support Non

Catégorie d'alerte Critique - Température

SNMP Trap ID  $\Omega$ 

Informations CIM Prefix: PLAT ID: 0146

#### Réponse de l'utilisateur

- 1. Vérifiez que les ventilateurs fonctionnent, que la ventilation n'est pas obstruée, que les grilles d'aération sont en place et installées correctement, puis que le carter du serveur est installé et complètement fermé.
- 2. Vérifiez que la température ambiante correspond aux spécifications.
- 3. Si un ventilateur est défectueux, effectuez la procédure correspondante.
- 4. Remplacez la barrette DIMM n. (n = numéro de la barrette DIMM)
- 806f0a0c-2004ffff : Une condition de température excessive a été détectée sur [PhysicalMemoryElementName] sur le sous-système [MemoryElementName]. (Barrette DIMM 4)

Ce message s'affiche lorsqu'une implémentation a détecté une condition de température excessive au niveau de la mémoire.

Peut également s'afficher sous la forme 806f0a0c2004ffff ou 0x806f0a0c2004ffff

#### Gravité

Erreur

# Réparable

Oui

Avertir automatiquement le service de support Non

Catégorie d'alerte Critique - Température

#### SNMP Trap ID

0

Informations CIM

Prefix: PLAT ID: 0146

#### Réponse de l'utilisateur

- 1. Vérifiez que les ventilateurs fonctionnent, que la ventilation n'est pas obstruée, que les grilles d'aération sont en place et installées correctement, puis que le carter du serveur est installé et complètement fermé.
- 2. Vérifiez que la température ambiante correspond aux spécifications.
- 3. Si un ventilateur est défectueux, effectuez la procédure correspondante.
- 4. Remplacez la barrette DIMM n. (n = numéro de la barrette DIMM)

## • 81010002-0701ffff : Invalidation par le détecteur numérique [NumericSensorElementName] d'une tension basse (au-dessous du niveau non critique). (Pile CMOS)

Ce message s'affiche lorsqu'une implémentation a détecté une invalidation par le détecteur d'une tension basse au-dessous du niveau non critique.

Peut également s'afficher sous la forme 810100020701ffff ou 0x810100020701ffff

Gravité Info Réparable Non Avertir automatiquement le service de support Non Catégorie d'alerte Avertissement - Tension SNMP Trap ID 13 Informations CIM Prefix: PLAT ID: 0477

#### Réponse de l'utilisateur

Aucune action requise ; message d'information uniquement.

#### • 81010202-0701ffff : Invalidation par le détecteur numérique [NumericSensorElementName] d'une tension basse (au-dessous du niveau critique). (Pile CMOS)

Ce message s'affiche lorsqu'une implémentation a détecté une invalidation par le détecteur d'une tension basse au-dessous du niveau critique.

Peut également s'afficher sous la forme 810102020701ffff ou 0x810102020701ffff

Gravité

Info

# Réparable

Non

Avertir automatiquement le service de support Non

Catégorie d'alerte

Critique - Tension

SNMP Trap ID 1

Informations CIM Prefix: PLAT ID: 0481

#### Réponse de l'utilisateur

Aucune action requise ; message d'information uniquement. Carte Mère 12 V : Carte Mère 3,3 V : Carte Mère 5 V :

#### • 81010204-1d01ffff : Invalidation par le détecteur numérique [NumericSensorElementName] d'une tension basse (au-dessous du niveau critique). (Tachymètre ventilateur 1)

Ce message s'affiche lorsqu'une implémentation a détecté une invalidation par le détecteur d'une tension basse au-dessous du niveau critique.

Peut également s'afficher sous la forme 810102041d01ffff ou 0x810102041d01ffff

Gravité Info

Réparable

Non

Avertir automatiquement le service de support Non

Catégorie d'alerte Critique - Défaillance du ventilateur

SNMP Trap ID 11

Informations CIM Prefix: PLAT ID : 0481

Réponse de l'utilisateur

Aucune action requise ; message d'information uniquement.

• 81010204-1d02ffff : Invalidation par le détecteur numérique [NumericSensorElementName] d'une tension basse (au-dessous du niveau critique). (Tachymètre ventilateur 2)

Ce message s'affiche lorsqu'une implémentation a détecté une invalidation par le détecteur d'une tension basse au-dessous du niveau critique.

Peut également s'afficher sous la forme 810102041d02ffff ou 0x810102041d02ffff

#### Gravité

Info

# Réparable

Non

Avertir automatiquement le service de support Non

Catégorie d'alerte Critique - Défaillance du ventilateur

### SNMP Trap ID

11

Informations CIM Prefix: PLAT ID : 0481

#### Réponse de l'utilisateur

Aucune action requise ; message d'information uniquement.

### • 81010204-1d03ffff : Invalidation par le détecteur numérique [NumericSensorElementName] d'une tension basse (au-dessous du niveau critique). (Tachymètre ventilateur 3)

Ce message s'affiche lorsqu'une implémentation a détecté une invalidation par le détecteur d'une tension basse au-dessous du niveau critique.

Peut également s'afficher sous la forme 810102041d03ffff ou 0x810102041d03ffff

#### Gravité

Info

## Réparable

Non

Avertir automatiquement le service de support Non

Catégorie d'alerte Critique - Défaillance du ventilateur

#### SNMP Trap ID

11

Informations CIM Prefix: PLAT ID : 0481

#### Réponse de l'utilisateur

Aucune action requise ; message d'information uniquement.

#### • 81010204-1d04ffff : Invalidation par le détecteur numérique [NumericSensorElementName] d'une tension basse (au-dessous du niveau critique). (Tachymètre ventilateur 4)

Ce message s'affiche lorsqu'une implémentation a détecté une invalidation par le détecteur d'une tension basse au-dessous du niveau critique.

Peut également s'afficher sous la forme 810102041d04ffff ou 0x810102041d04ffff

#### Gravité

Info

Réparable

Non

Avertir automatiquement le service de support Non

Catégorie d'alerte Critique - Défaillance du ventilateur

SNMP Trap ID

11

Informations CIM Prefix: PLAT ID: 0481

## Réponse de l'utilisateur

Aucune action requise ; message d'information uniquement.

• 81010701-0701ffff : Invalidation par le détecteur numérique [NumericSensorElementName] d'une tension élevée (au-dessus du niveau non critique). (Température ambiante 1)

Ce message s'affiche lorsqu'une implémentation a détecté une invalidation par le détecteur d'une tension élevée au-dessus du niveau non critique.

Peut également apparaître sous la forme 810107010701ffff ou 0x810107010701ffff

Gravité Info

Réparable Non

Avertir automatiquement le service de support Non

Catégorie d'alerte Avertissement - Température

SNMP Trap ID 12

Informations CIM Prefix: PLAT ID: 0491

#### Réponse de l'utilisateur

Aucune action requise ; message d'information uniquement.

## • 81010701-0704ffff : Invalidation par le détecteur numérique [NumericSensorElementName] d'une tension élevée (au-dessus du niveau non critique). (Temp. PCIE)

Ce message s'affiche lorsqu'une implémentation a détecté une invalidation par le détecteur d'une tension élevée au-dessus du niveau non critique.

Peut aussi s'afficher sous la forme 810107010704ffff ou 0x810107010704ffff

Gravité Info

Réparable Non

#### Avertir automatiquement le service de support

Non

Catégorie d'alerte

Avertissement - Température

SNMP Trap ID 12

Informations CIM Prefix: PLAT ID: 0491

#### Réponse de l'utilisateur

Aucune action requise ; message d'information uniquement.

• 81010701-0705ffff : Invalidation par le détecteur numérique [NumericSensorElementName] d'une tension élevée (au-dessus du niveau non critique). (Temp VRM UC)

Ce message s'affiche lorsqu'une implémentation a détecté une invalidation par le détecteur d'une tension élevée au-dessus du niveau non critique.

Peut aussi s'afficher sous la forme 810107010705ffff ou 0x810107010705ffff

Gravité

Info

## Réparable

Non

Avertir automatiquement le service de support Non

Catégorie d'alerte Avertissement - Température

SNMP Trap ID 12

Informations CIM Prefix: PLAT ID : 0491

Réponse de l'utilisateur

Aucune action requise ; message d'information uniquement.

• 81010701-2701ffff : Invalidation par le détecteur numérique [NumericSensorElementName] d'une tension élevée (au-dessus du niveau non critique). (Température ambiante 2)

Ce message s'affiche lorsqu'une implémentation a détecté une invalidation par le détecteur d'une tension élevée au-dessus du niveau non critique.

Peut aussi s'afficher sous la forme 810107012701ffff ou 0x810107012701ffff

Gravité Info Réparable Non Avertir automatiquement le service de support Non Catégorie d'alerte

Avertissement - Température

## SNMP Trap ID

12

## Informations CIM Prefix: PLAT ID: 0491

## Réponse de l'utilisateur

Aucune action requise ; message d'information uniquement.

• 81010701-2d01ffff : Invalidation par le détecteur numérique [NumericSensorElementName] d'une tension élevée (au-dessus du niveau non critique). (Température PCH)

Ce message s'affiche lorsqu'une implémentation a détecté une invalidation par le détecteur d'une tension élevée au-dessus du niveau non critique.

Peut également s'afficher sous la forme 810107012d01ffff ou 0x810107012d01ffff

Gravité Info Réparable Non Avertir automatiquement le service de support Non

Catégorie d'alerte Avertissement - Température

SNMP Trap ID 12

Informations CIM Prefix: PLAT ID: 0491

## Réponse de l'utilisateur

Aucune action requise ; message d'information uniquement.

• 81010901-0701ffff : Invalidation par le détecteur numérique [NumericSensorElementName] d'une tension élevée (au-dessus du niveau critique). (Température ambiante 1)

Ce message s'affiche lorsqu'une implémentation a détecté une invalidation par le détecteur d'une tension élevée au-dessus du niveau critique.

Peut également apparaître sous la forme 810109010701ffff ou 0x810109010701ffff

Gravité Info Réparable Non Avertir automatiquement le service de support Non Catégorie d'alerte Critique - Température SNMP Trap ID  $\Omega$ 

Informations CIM Prefix: PLAT ID: 0495

Réponse de l'utilisateur

Aucune action requise ; message d'information uniquement.

### • 81010901-0704ffff : Invalidation par le détecteur numérique [NumericSensorElementName] d'une tension élevée (au-dessus du niveau critique). (Temp. PCIE)

Ce message s'affiche lorsqu'une implémentation a détecté une invalidation par le détecteur d'une tension élevée au-dessus du niveau critique.

Peut aussi s'afficher sous la forme 810109010704ffff ou 0x810109010704ffff

#### Gravité

Info

#### Réparable

Non

#### Avertir automatiquement le service de support Non

Catégorie d'alerte Critique - Température

#### SNMP Trap ID

 $\Omega$ 

#### Informations CIM Prefix: PLAT ID: 0495

#### Réponse de l'utilisateur

Aucune action requise ; message d'information uniquement.

#### • 81010901-0705ffff : Invalidation par le détecteur numérique [NumericSensorElementName] d'une tension élevée (au-dessus du niveau critique). (Temp VRM UC)

Ce message s'affiche lorsqu'une implémentation a détecté une invalidation par le détecteur d'une tension élevée au-dessus du niveau critique.

Peut aussi s'afficher sous la forme 810109010705ffff ou 0x810109010705ffff

Gravité Info

Réparable Non

Avertir automatiquement le service de support Non

Catégorie d'alerte Critique - Température

SNMP Trap ID

 $\Omega$ 

Informations CIM Prefix: PLAT ID : 0495

#### Réponse de l'utilisateur

Aucune action requise ; message d'information uniquement.

## • 81010901-2701ffff : Invalidation par le détecteur numérique [NumericSensorElementName] d'une tension élevée (au-dessus du niveau critique). (Température ambiante 2)

Ce message s'affiche lorsqu'une implémentation a détecté une invalidation par le détecteur d'une tension élevée au-dessus du niveau critique.

Peut aussi s'afficher sous la forme 810109012701ffff ou 0x810109012701ffff

#### Gravité

Info

#### Réparable Non

Avertir automatiquement le service de support Non

Catégorie d'alerte Critique - Température

## SNMP Trap ID

 $\Omega$ 

Informations CIM Prefix: PLAT ID: 0495

#### Réponse de l'utilisateur

Aucune action requise ; message d'information uniquement.

## • 81010901-2d01ffff : Invalidation par le détecteur numérique [NumericSensorElementName] d'une tension élevée (au-dessus du niveau critique). (Température PCH)

Ce message s'affiche lorsqu'une implémentation a détecté une invalidation par le détecteur d'une tension élevée au-dessus du niveau critique.

Peut également s'afficher sous la forme 810109012d01ffff ou 0x810109012d01ffff

## Gravité

Info

# Réparable

Non

Avertir automatiquement le service de support Non

Catégorie d'alerte Critique - Température

## SNMP Trap ID

 $\Omega$ 

Informations CIM Prefix: PLAT ID: 0495

#### Réponse de l'utilisateur

Aucune action requise ; message d'information uniquement.

## • 81010902-0701ffff : Invalidation par le détecteur numérique [NumericSensorElementName] d'une tension élevée (au-dessus du niveau critique). (Carte mère 12 V)

Ce message s'affiche lorsqu'une implémentation a détecté une invalidation par le détecteur d'une tension élevée au-dessus du niveau critique.

Peut également s'afficher sous la forme 810109020701ffff ou 0x810109020701ffff

Gravité

Info

# Réparable

Non

Avertir automatiquement le service de support Non

Catégorie d'alerte Critique - Tension

SNMP Trap ID

1

Informations CIM Prefix: PLAT ID: 0495

## Réponse de l'utilisateur

Aucune action requise ; message d'information uniquement. SysBrd 3.3V : SysBrd 5V :

• 81010b01-0701ffff : Invalidation par le détecteur numérique [NumericSensorElementName] d'une tension élevée (au-dessus du niveau non récupérable). (Température ambiante 1)

Ce message s'affiche lorsqu'une implémentation a détecté une invalidation par le détecteur d'une tension élevée au-dessus du niveau non récupérable.

Peut également apparaître sous la forme 81010b010701ffff ou 0x81010b010701ffff

Gravité Info Réparable

Non

Avertir automatiquement le service de support Non

Catégorie d'alerte Critique - Température

SNMP Trap ID

0

Informations CIM Prefix: PLAT ID: 0499

#### Réponse de l'utilisateur

Aucune action requise ; message d'information uniquement.

## • 81010b01-0704ffff : Invalidation par le détecteur numérique [NumericSensorElementName] d'une tension élevée (au-dessus du niveau non récupérable). (Temp. PCIE)

Ce message s'affiche lorsqu'une implémentation a détecté une invalidation par le détecteur d'une tension élevée au-dessus du niveau non récupérable.

Peut aussi s'afficher sous la forme 81010b010704ffff ou 0x81010b010704ffff

Gravité Info Réparable Non

## Avertir automatiquement le service de support

Non

Catégorie d'alerte

Critique - Température

SNMP Trap ID  $\Omega$ 

Informations CIM Prefix: PLAT ID: 0499

#### Réponse de l'utilisateur

Aucune action requise ; message d'information uniquement.

• 81010b01-0705ffff : Invalidation par le détecteur numérique [NumericSensorElementName] d'une tension élevée (au-dessus du niveau non récupérable). (Temp VRM UC)

Ce message s'affiche lorsqu'une implémentation a détecté une invalidation par le détecteur d'une tension élevée au-dessus du niveau non récupérable.

Peut aussi s'afficher sous la forme 81010b010705ffff ou 0x81010b010705ffff

Gravité Info

Réparable

Non

Avertir automatiquement le service de support Non

Catégorie d'alerte Critique - Température

SNMP Trap ID  $\Omega$ 

Informations CIM Prefix: PLAT ID : 0499

Réponse de l'utilisateur

Aucune action requise ; message d'information uniquement.

• 81010b01-2701ffff : Invalidation par le détecteur numérique [NumericSensorElementName] d'une tension élevée (au-dessus du niveau non récupérable). (Température ambiante 2)

Ce message s'affiche lorsqu'une implémentation a détecté une invalidation par le détecteur d'une tension élevée au-dessus du niveau non récupérable.

Peut aussi s'afficher sous la forme 81010b012701ffff ou 0x81010b012701ffff

Gravité Info

Réparable

Non

Avertir automatiquement le service de support Non

Catégorie d'alerte Critique - Température

SNMP Trap ID

 $\Omega$ 

### Informations CIM Prefix: PLAT ID: 0499

#### Réponse de l'utilisateur

Aucune action requise ; message d'information uniquement.

• 81010b01-2d01ffff : Invalidation par le détecteur numérique [NumericSensorElementName] d'une tension élevée (au-dessus du niveau non récupérable). (Température PCH)

Ce message s'affiche lorsqu'une implémentation a détecté une invalidation par le détecteur d'une tension élevée au-dessus du niveau non récupérable.

Peut également s'afficher sous la forme 81010b012d01ffff ou 0x81010b012d01ffff

Gravité Info Réparable Non Avertir automatiquement le service de support Non Catégorie d'alerte Critique - Température SNMP Trap ID  $\Omega$ Informations CIM Prefix: PLAT ID: 0499 Réponse de l'utilisateur Aucune action requise ; message d'information uniquement. • 81030006-2101ffff : Le détecteur [SensorElementName] a validé. (Échec vérif. signal) Ce message s'affiche lorsqu'une implémentation a détecté une validation d'un détecteur. Peut également s'afficher sous la forme 810300062101ffff ou 0x810300062101ffff Gravité Info Réparable

Non

Avertir automatiquement le service de support Non

Catégorie d'alerte Système - Autre

## SNMP Trap ID

Informations CIM Prefix: PLAT ID: 0508

#### Réponse de l'utilisateur

Aucune action requise ; message d'information uniquement.

#### • 81030012-2301ffff : Le détecteur [SensorElementName] a validé. (Mod. OS RealTime)

Ce message s'affiche lorsqu'une implémentation a détecté une validation d'un détecteur.

Peut également s'afficher sous la forme 810300122301ffff ou 0x810300122301ffff

Gravité Info

Réparable Non

Avertir automatiquement le service de support Non

Catégorie d'alerte Système - Autre

SNMP Trap ID

Informations CIM Prefix: PLAT ID: 0508

Réponse de l'utilisateur

Aucune action requise ; message d'information uniquement.

## • 81030021-0782ffff : Validation du détecteur [SensorElementName]. (Périphérique PCIe déconnecté)

Ce message s'affiche lorsqu'une implémentation a détecté une validation d'un détecteur.

Peut également s'afficher sous la forme 810300210782ffff ou 0x810300210782ffff

Gravité Info

Réparable

Non

Avertir automatiquement le service de support Non

Catégorie d'alerte Système - Autre

SNMP Trap ID

Informations CIM Prefix: PLAT ID: 0508

#### Réponse de l'utilisateur

Aucune action requise ; message d'information uniquement.

• 8103010c-2581ffff : Invalidation du détecteur [SensorElementName]. (Barrettes DIMM non autorisées)

Ce message s'affiche lorsqu'une implémentation a détecté une invalidation d'un détecteur.

Peut également s'afficher sous la forme 8103010c2581ffff ou 0x8103010c2581ffff

Gravité Info

# Réparable

Non

#### Avertir automatiquement le service de support Non

Catégorie d'alerte Système - Autre

## SNMP Trap ID

Informations CIM Prefix: PLAT ID: 0509

## Réponse de l'utilisateur

Aucune action requise ; message d'information uniquement.

## • 81030112-0601ffff : Invalidation du détecteur [SensorElementName]. (Mode SMM)

Ce message s'affiche lorsqu'une implémentation a détecté une invalidation d'un détecteur.

Peut également s'afficher sous la forme 810301120601ffff ou 0x810301120601ffff

Gravité Info

Réparable Non

Avertir automatiquement le service de support Non

Catégorie d'alerte Système - Autre

## SNMP Trap ID

Informations CIM Prefix: PLAT ID: 0509

## Réponse de l'utilisateur

Aucune action requise ; message d'information uniquement. Ecran SMM :

## • 81030121-0782ffff : Invalidation du détecteur [SensorElementName]. (Périphérique PCIe déconnecté)

Ce message s'affiche lorsqu'une implémentation a détecté une invalidation d'un détecteur.

Peut également s'afficher sous la forme 810301210782ffff ou 0x810301210782ffff

Gravité Info Réparable Non Avertir automatiquement le service de support Non Catégorie d'alerte

Système - Autre

## SNMP Trap ID

Informations CIM Prefix: PLAT ID: 0509

#### Réponse de l'utilisateur

Aucune action requise ; message d'information uniquement.

• 8107010d-2582ffff : Invalidation du passage de l'état normal à l'état non critique par le détecteur [SensorElementName]. (État vol RAID)

Ce message s'affiche lorsqu'une implémentation a détecté qu'un détecteur a invalidé un passage à l'état non critique.

Peut également s'afficher sous la forme 8107010d2582ffff ou 0x8107010d2582ffff

Gravité Info Réparable

Non

Avertir automatiquement le service de support Non

Catégorie d'alerte Avertissement - Autre

SNMP Trap ID 60

Informations CIM Prefix: PLAT ID: 0521

## Réponse de l'utilisateur

Aucune action requise ; message d'information uniquement.

#### • 8107010f-2201ffff : Invalidation du passage de l'état normal à l'état non critique par le détecteur [SensorElementName]. (État du GPT)

Ce message s'affiche lorsqu'une implémentation a détecté qu'un détecteur a invalidé un passage à l'état non critique.

Peut également s'afficher sous la forme 8107010f2201ffff ou 0x8107010f2201ffff

Gravité Info Réparable Non

Avertir automatiquement le service de support Non

Catégorie d'alerte Avertissement - Autre

SNMP Trap ID 60

Informations CIM Prefix: PLAT ID: 0521

Réponse de l'utilisateur

Aucune action requise ; message d'information uniquement.

• 8107010f-2582ffff : Invalidation du passage de l'état normal à l'état non critique par le détecteur [SensorElementName]. (Ressources d'E-S)

Ce message s'affiche lorsqu'une implémentation a détecté qu'un détecteur a invalidé un passage à l'état non critique.

Peut également s'afficher sous la forme 8107010f2582ffff ou 0x8107010f2582ffff

#### Gravité

Info

## Réparable

Non

#### Avertir automatiquement le service de support Non

Catégorie d'alerte Avertissement - Autre

SNMP Trap ID 60

Informations CIM Prefix: PLAT ID: 0521

#### Réponse de l'utilisateur

Aucune action requise ; message d'information uniquement.

#### • 81070128-2e01ffff : Invalidation du passage de l'état normal à l'état non critique par le détecteur [SensorElementName]. (Récupération mémoire)

Ce message s'affiche lorsqu'une implémentation a détecté qu'un détecteur a invalidé un passage à l'état non critique.

Peut également s'afficher sous la forme 810701282e01ffff ou 0x810701282e01ffff

Gravité Info

Réparable Non

Avertir automatiquement le service de support Non

Catégorie d'alerte Avertissement - Autre

SNMP Trap ID 60

Informations CIM Prefix: PLAT ID: 0521

#### Réponse de l'utilisateur

Aucune action requise ; message d'information uniquement.

• 81070201-0301ffff : Le détecteur [SensorElementName] est passé de l'état critique à un état moins grave. (Température excessive UC 1)

Ce message s'affiche lorsqu'une implémentation a détecté qu'un détecteur est passé de l'état critique à un état moins grave.

Peut également s'afficher sous la forme 810702010301ffff ou 0x810702010301ffff

#### Gravité

Info

#### Réparable Non

Avertir automatiquement le service de support Non

Catégorie d'alerte Critique - Température

## SNMP Trap ID

 $\Omega$ 

Informations CIM Prefix: PLAT ID: 0523

# Réponse de l'utilisateur

Aucune action requise ; message d'information uniquement.

### • 81070202-0701ffff : Le détecteur [SensorElementName] est passé de l'état critique à un état moins grave. (Erreur vol. carte mère)

Ce message s'affiche lorsqu'une implémentation a détecté qu'un détecteur est passé de l'état critique à un état moins grave.

Peut également s'afficher sous la forme 810702020701ffff ou 0x810702020701ffff

#### Gravité

Info

# Réparable

Non

Avertir automatiquement le service de support Non

Catégorie d'alerte Critique - Tension

#### SNMP Trap ID

1

Informations CIM Prefix: PLAT ID: 0523

#### Réponse de l'utilisateur

Aucune action requise ; message d'information uniquement.

• 81070204-0a01ffff : Le détecteur [SensorElementName] est passé de l'état critique à un état moins grave. (Erreur ventilateur bloc d'alimentation 1)

Ce message s'affiche lorsqu'une implémentation a détecté qu'un détecteur est passé de l'état critique à un état moins grave.

Peut également s'afficher sous la forme 810702040a01ffff ou 0x810702040a01ffff

Gravité

Info

## Réparable

Non

Avertir automatiquement le service de support Non

Catégorie d'alerte Critique - Défaillance du ventilateur

## SNMP Trap ID

11

Informations CIM Prefix: PLAT ID: 0523

## Réponse de l'utilisateur

Aucune action requise ; message d'information uniquement.

• 81070204-0a02ffff : Le détecteur [SensorElementName] est passé de l'état critique à un état moins grave. (Erreur ventilateur bloc d'alimentation 2)

Ce message s'affiche lorsqu'une implémentation a détecté qu'un détecteur est passé de l'état critique à un état moins grave.

Peut également s'afficher sous la forme 810702040a02ffff ou 0x810702040a02ffff

Gravité Info

Réparable Non

Avertir automatiquement le service de support Non

Catégorie d'alerte Critique - Défaillance du ventilateur

SNMP Trap ID 11

Informations CIM Prefix: PLAT ID: 0523

#### Réponse de l'utilisateur

Aucune action requise ; message d'information uniquement.

## • 81070208-0a01ffff : Le détecteur [SensorElementName] est passé de l'état critique à un état moins grave. (Erreur therm. bloc d'alimentation 1)

Ce message s'affiche lorsqu'une implémentation a détecté qu'un détecteur est passé de l'état critique à un état moins grave.

Peut également s'afficher sous la forme 810702080a01ffff ou 0x810702080a01ffff

Gravité Info Réparable Non

## Avertir automatiquement le service de support

Non

Catégorie d'alerte

Critique - Alimentation

SNMP Trap ID 4

Informations CIM Prefix: PLAT ID: 0523

#### Réponse de l'utilisateur

Aucune action requise ; message d'information uniquement.

• 81070208-0a02ffff : Le détecteur [SensorElementName] est passé de l'état critique à un état moins grave. (Erreur therm. bloc d'alimentation 2)

Ce message s'affiche lorsqu'une implémentation a détecté qu'un détecteur est passé de l'état critique à un état moins grave.

Peut également s'afficher sous la forme 810702080a02ffff ou 0x810702080a02ffff

Gravité

Info

## Réparable

Non

Avertir automatiquement le service de support Non

Catégorie d'alerte Critique - Alimentation

SNMP Trap ID 4

Informations CIM Prefix: PLAT ID: 0523

## Réponse de l'utilisateur

Aucune action requise ; message d'information uniquement.

• 8107020d-2582ffff : Le détecteur [SensorElementName] est passé de l'état critique à un état moins grave. (État vol RAID)

Ce message s'affiche lorsqu'une implémentation a détecté qu'un détecteur est passé de l'état critique à un état moins grave.

Peut également s'afficher sous la forme 8107020d2582ffff ou 0x8107020d2582ffff

Gravité Info

Réparable

Non

Avertir automatiquement le service de support Non

Catégorie d'alerte Critique - Autre

SNMP Trap ID

50

Informations CIM Prefix: PLAT ID: 0523

### Réponse de l'utilisateur

Aucune action requise ; message d'information uniquement.

• 8107020f-2201ffff : Le détecteur [SensorElementName] est passé de l'état critique à un état moins grave. (Module TXT ACM)

Ce message s'affiche lorsqu'une implémentation a détecté qu'un détecteur est passé de l'état critique à un état moins grave.

Peut également s'afficher sous la forme 8107020f2201ffff ou 0x8107020f2201ffff

Gravité Info Réparable Non

Avertir automatiquement le service de support Non

Catégorie d'alerte Critique - Autre

SNMP Trap ID 50

Informations CIM Prefix: PLAT ID: 0523

## Réponse de l'utilisateur

Aucune action requise ; message d'information uniquement.

• 8107020f-2582ffff : Le détecteur [SensorElementName] est passé de l'état critique à un état moins grave. (Ressources d'E-S)

Ce message s'affiche lorsqu'une implémentation a détecté qu'un détecteur est passé de l'état critique à un état moins grave.

Peut également s'afficher sous la forme 8107020f2582ffff ou 0x8107020f2582ffff

Info Réparable Non Avertir automatiquement le service de support Non Catégorie d'alerte Critique - Autre

Gravité

SNMP Trap ID 50

Informations CIM Prefix: PLAT ID: 0523

Réponse de l'utilisateur
Aucune action requise ; message d'information uniquement.

### • 81070214-2201ffff : Le détecteur [SensorElementName] est passé de l'état critique à un état moins grave. (Verrouillage du module TPM)

Ce message s'affiche lorsqu'une implémentation a détecté qu'un détecteur est passé de l'état critique à un état moins grave.

Peut également s'afficher sous la forme 810702142201ffff ou 0x810702142201ffff

#### Gravité

Info

# Réparable

Non

# Avertir automatiquement le service de support

Non

Catégorie d'alerte Critique - Autre

SNMP Trap ID

50

Informations CIM Prefix: PLAT ID: 0523

#### Réponse de l'utilisateur

Aucune action requise ; message d'information uniquement.

# • 81070219-0701ffff : Le détecteur [SensorElementName] est passé de l'état critique à un état moins grave. (Erreur carte mère)

Ce message s'affiche lorsqu'une implémentation a détecté qu'un détecteur est passé de l'état critique à un état moins grave.

Peut également s'afficher sous la forme 810702190701ffff ou 0x810702190701ffff

Gravité Info

Réparable Non

Avertir automatiquement le service de support Non

Catégorie d'alerte Critique - Autre

SNMP Trap ID 50

Informations CIM Prefix: PLAT ID: 0523

#### Réponse de l'utilisateur

Aucune action requise ; message d'information uniquement.

• 81070228-2e01ffff : Le détecteur [SensorElementName] est passé de l'état critique à un état moins grave. (Erreur mémoire)

Ce message s'affiche lorsqu'une implémentation a détecté qu'un détecteur est passé de l'état critique à un état moins grave.

Peut également s'afficher sous la forme 810702282e01ffff ou 0x810702282e01ffff

#### Gravité

Info

Réparable Non

Avertir automatiquement le service de support Non

Catégorie d'alerte Critique - Autre

SNMP Trap ID

50

Informations CIM Prefix: PLAT ID: 0523

#### Réponse de l'utilisateur

Aucune action requise ; message d'information uniquement. Erreur mémoire flash :

# • 81070301-0301ffff : Le détecteur [SensorElementName] a invalidé la transition d'un état moins grave à un état non récupérable. (Température excessive UC 1)

Ce message s'affiche lorsqu'une implémentation a détecté une invalidation du passage à l'état non récupérable à partir d'un état moins grave par le détecteur.

Peut également s'afficher sous la forme 810703010301ffff ou 0x810703010301ffff

# Gravité

Info

Réparable

Non

#### Avertir automatiquement le service de support Non

Catégorie d'alerte

Critique - Température

# SNMP Trap ID

 $\Omega$ 

Informations CIM Prefix: PLAT ID: 0525

# Réponse de l'utilisateur

Aucune action requise ; message d'information uniquement.

# • 8107030d-2582ffff : Le détecteur [SensorElementName] a invalidé la transition d'un état moins grave à un état non récupérable. (État vol RAID)

Ce message s'affiche lorsqu'une implémentation a détecté une invalidation du passage à l'état non récupérable à partir d'un état moins grave par le détecteur.

Peut également s'afficher sous la forme 8107030d2582ffff ou 0x8107030d2582ffff

# Gravité

Info

Réparable Non

Avertir automatiquement le service de support Non

Catégorie d'alerte Critique - Autre

SNMP Trap ID 50

Informations CIM Prefix: PLAT ID: 0525

#### Réponse de l'utilisateur

Aucune action requise ; message d'information uniquement.

• 81070608-0a01ffff : Invalidation du passage à l'état non récupérable par le détecteur [SensorElementName]. (Erreur bloc d'alimentation 1 12 V OC)

Ce message s'affiche lorsqu'une implémentation a détecté une invalidation du passage à l'état non récupérable par le détecteur.

Peut également s'afficher sous la forme 810706080a01ffff ou 0x810706080a01ffff

Gravité Info

Réparable Non

Avertir automatiquement le service de support Non

Catégorie d'alerte Critique - Alimentation

SNMP Trap ID

4

Informations CIM Prefix: PLAT ID: 0531

# Réponse de l'utilisateur

Aucune action requise ; message d'information uniquement. Erreur PS1 OV 12 V : Erreur PS1 UV 12 V : Erreur PS1 aux 12 V :

# • 81070608-0a02ffff : Invalidation du passage à l'état non récupérable par le détecteur [SensorElementName]. (Erreur bloc d'alimentation 2 12 V OC)

Ce message s'affiche lorsqu'une implémentation a détecté une invalidation du passage à l'état non récupérable par le détecteur.

Peut également s'afficher sous la forme 810706080a02ffff ou 0x810706080a02ffff

Gravité Info Réparable

Non

# Avertir automatiquement le service de support

Non

Catégorie d'alerte Critique - Alimentation

# SNMP Trap ID

4

#### Informations CIM Prefix: PLAT ID: 0531

Réponse de l'utilisateur

Aucune action requise ; message d'information uniquement. Erreur PS2 OV 12 V : Erreur PS2 UV 12 V : Erreur PS2 aux 12 V :

# • 81080025-3701ffff : Le périphérique [LogicalDeviceElementName] a été ajouté. (Capteur thermique)

Ce message s'affiche lorsqu'une implémentation a détecté l'insertion d'un périphérique.

Peut aussi s'afficher sous la forme 810800253701ffff ou 0x810800253701ffff

Gravité

Info

# Réparable

Non

Avertir automatiquement le service de support Non

Catégorie d'alerte Système - Autre

# SNMP Trap ID

Informations CIM Prefix: PLAT ID: 0536

# Réponse de l'utilisateur

Aucune action requise ; message d'information uniquement.

• 81080125-3701ffff : Le périphérique [LogicalDeviceElementName] a été retiré de l'unité [PhysicalPackageElementName]. (Capteur thermique)

Ce message s'affiche lorsqu'une implémentation a détecté le retrait d'un périphérique.

Peut aussi s'afficher sous la forme 810801253701ffff ou 0x810801253701ffff

Gravité Info

# Réparable

Non

# Avertir automatiquement le service de support

Non

Catégorie d'alerte Système - Autre

SNMP Trap ID

Informations CIM Prefix: PLAT ID: 0537

#### Réponse de l'utilisateur

Aucune action requise ; message d'information uniquement.

### • 816f0007-0301ffff : [ProcessorElementName] a récupéré depuis IERR. (UC 1)

Ce message s'affiche lorsqu'une implémentation a détecté la récupération d'un processeur après une condition IERR.

Peut également s'afficher sous la forme 816f00070301ffff ou 0x816f00070301ffff

Gravité Info

Réparable

Non

Avertir automatiquement le service de support Non

Catégorie d'alerte Critique - Unité centrale

SNMP Trap ID 40

Informations CIM Prefix: PLAT ID: 0043

#### Réponse de l'utilisateur

Aucune action requise ; message d'information uniquement.

# • 816f0008-0a01ffff : [PowerSupplyElementName] a été retiré du conteneur [PhysicalPackageElementName]. (Bloc d'alimentation 1)

Ce message s'affiche lorsqu'une implémentation a détecté qu'un bloc d'alimentation a été retiré.

Peut également s'afficher sous la forme 816f00080a01ffff ou 0x816f00080a01ffff

Gravité Info

Réparable

Non

Avertir automatiquement le service de support Non

Catégorie d'alerte Système - Autre

SNMP Trap ID

Informations CIM Prefix: PLAT ID: 0085

# Réponse de l'utilisateur

Aucune action requise ; message d'information uniquement.

• 816f0008-0a02ffff : [PowerSupplyElementName] a été retiré du conteneur [PhysicalPackageElementName]. (Bloc d'alimentation 2)

Ce message s'affiche lorsqu'une implémentation a détecté qu'un bloc d'alimentation a été retiré.

Peut également s'afficher sous la forme 816f00080a02ffff ou 0x816f00080a02ffff

Gravité Info

Réparable

Non

Avertir automatiquement le service de support Non

Catégorie d'alerte Système - Autre

SNMP Trap ID

Informations CIM Prefix: PLAT ID: 0085

# Réponse de l'utilisateur

Aucune action requise ; message d'information uniquement.

# • 816f0009-1301ffff : [PowerSupplyElementName] a été activé. (Alimentation hôte)

Ce message s'affiche lorsqu'une implémentation a détecté qu'une unité d'alimentation a été activée.

Peut également s'afficher sous la forme 816f00091301ffff ou 0x816f00091301ffff

Gravité Info

Réparable Non

Avertir automatiquement le service de support Non

Catégorie d'alerte Système - Mise sous tension

SNMP Trap ID

24

Informations CIM Prefix: PLAT ID: 0107

# Réponse de l'utilisateur

Aucune action requise ; message d'information uniquement.

# • 816f000d-0400ffff : L'unité [StorageVolumeElementName] a été retirée de l'unité [PhysicalPackageElementName]. (Unité 0)

Ce message s'affiche lorsqu'une implémentation a détecté qu'une unité a été retirée.

Peut également s'afficher sous la forme 816f000d0400ffff ou 0x816f000d0400ffff

Gravité Info Réparable Non

# Avertir automatiquement le service de support

Non

Catégorie d'alerte Système - Autre

# SNMP Trap ID

22

# Informations CIM

Prefix: PLAT ID: 0163

# Réponse de l'utilisateur

- 1. Réinstallez l'unité de disque dur n. (n = numéro de l'unité de disque dur). Attendez au moins une minute avant de réinstaller l'unité.
- 2. Remplacez l'unité de disque dur.
- 3. Vérifiez que les microprogrammes de l'unité de disque dur et du contrôleur RAID sont au dernier niveau.
- 4. Vérifiez le câble SAS.
- 816f000d-0401ffff : L'unité [StorageVolumeElementName] a été retirée de l'unité [PhysicalPackageElementName]. (Unité 1)

Ce message s'affiche lorsqu'une implémentation a détecté qu'une unité a été retirée.

Peut également s'afficher sous la forme 816f000d0401ffff ou 0x816f000d0401ffff

Gravité

Info

#### Réparable Non

Avertir automatiquement le service de support Non

Catégorie d'alerte Système - Autre

# SNMP Trap ID

22

Informations CIM Prefix: PLAT ID: 0163

# Réponse de l'utilisateur

- 1. Réinstallez l'unité de disque dur n. (n = numéro de l'unité de disque dur). Attendez au moins une minute avant de réinstaller l'unité.
- 2. Remplacez l'unité de disque dur.
- 3. Vérifiez que les microprogrammes de l'unité de disque dur et du contrôleur RAID sont au dernier niveau.
- 4. Vérifiez le câble SAS.
- 816f000d-0402ffff : L'unité [StorageVolumeElementName] a été retirée de l'unité [PhysicalPackageElementName]. (Unité 2)

Ce message s'affiche lorsqu'une implémentation a détecté qu'une unité a été retirée.

Peut également s'afficher sous la forme 816f000d0402ffff ou 0x816f000d0402ffff

Gravité Info

Réparable

Non

Avertir automatiquement le service de support Non

Catégorie d'alerte Système - Autre

SNMP Trap ID 22

Informations CIM Prefix: PLAT ID: 0163

# Réponse de l'utilisateur

- 1. Réinstallez l'unité de disque dur n. (n = numéro de l'unité de disque dur). Attendez au moins une minute avant de réinstaller l'unité.
- 2. Remplacez l'unité de disque dur.
- 3. Vérifiez que les microprogrammes de l'unité de disque dur et du contrôleur RAID sont au dernier niveau.
- 4. Vérifiez le câble SAS.

# • 816f000d-0403ffff : L'unité [StorageVolumeElementName] a été retirée de l'unité [PhysicalPackageElementName]. (Unité 3)

Ce message s'affiche lorsqu'une implémentation a détecté qu'une unité a été retirée.

Peut également s'afficher sous la forme 816f000d0403ffff ou 0x816f000d0403ffff

# Gravité

Info

# Réparable

Non

Avertir automatiquement le service de support Non

Catégorie d'alerte Système - Autre

SNMP Trap ID 22

Informations CIM Prefix: PLAT ID: 0163

# Réponse de l'utilisateur

- 1. Réinstallez l'unité de disque dur n. (n = numéro de l'unité de disque dur). Attendez au moins une minute avant de réinstaller l'unité.
- 2. Remplacez l'unité de disque dur.
- 3. Vérifiez que les microprogrammes de l'unité de disque dur et du contrôleur RAID sont au dernier niveau.
- 4. Vérifiez le câble SAS.

# • 816f000d-0404ffff : L'unité [StorageVolumeElementName] a été retirée de l'unité [PhysicalPackageElementName]. (Unité 4)

Ce message s'affiche lorsqu'une implémentation a détecté qu'une unité a été retirée.

Peut également s'afficher sous la forme 816f000d0404ffff ou 0x816f000d0404ffff

#### Gravité

Info

Réparable Non

Avertir automatiquement le service de support Non

Catégorie d'alerte Système - Autre

# SNMP Trap ID

22

Informations CIM Prefix: PLAT ID: 0163

# Réponse de l'utilisateur

- 1. Réinstallez l'unité de disque dur n. (n = numéro de l'unité de disque dur). Attendez au moins une minute avant de réinstaller l'unité.
- 2. Remplacez l'unité de disque dur.
- 3. Vérifiez que les microprogrammes de l'unité de disque dur et du contrôleur RAID sont au dernier niveau.
- 4. Vérifiez le câble SAS.
- 816f000d-0405ffff : L'unité [StorageVolumeElementName] a été retirée de l'unité [PhysicalPackageElementName]. (Unité 5)

Ce message s'affiche lorsqu'une implémentation a détecté qu'une unité a été retirée.

Peut également s'afficher sous la forme 816f000d0405ffff ou 0x816f000d0405ffff

# Gravité

Info

# Réparable

Non

# Avertir automatiquement le service de support

Non

Catégorie d'alerte Système - Autre

SNMP Trap ID

22

Informations CIM Prefix: PLAT ID: 0163

# Réponse de l'utilisateur

1. Réinstallez l'unité de disque dur n. (n = numéro de l'unité de disque dur). Attendez au moins une minute avant de réinstaller l'unité.

- 2. Remplacez l'unité de disque dur.
- 3. Vérifiez que les microprogrammes de l'unité de disque dur et du contrôleur RAID sont au dernier niveau.
- 4. Vérifiez le câble SAS.

# • 816f000d-0406ffff : L'unité [StorageVolumeElementName] a été retirée de l'unité [PhysicalPackageElementName]. (Unité 6)

Ce message s'affiche lorsqu'une implémentation a détecté qu'une unité a été retirée.

Peut également s'afficher sous la forme 816f000d0406ffff ou 0x816f000d0406ffff

Gravité

Info

#### Réparable

Non

Avertir automatiquement le service de support Non

Catégorie d'alerte Système - Autre

SNMP Trap ID 22

Informations CIM Prefix: PLAT ID: 0163

#### Réponse de l'utilisateur

- 1. Réinstallez l'unité de disque dur n. (n = numéro de l'unité de disque dur). Attendez au moins une minute avant de réinstaller l'unité.
- 2. Remplacez l'unité de disque dur.
- 3. Vérifiez que les microprogrammes de l'unité de disque dur et du contrôleur RAID sont au dernier niveau.
- 4. Vérifiez le câble SAS.
- 816f000d-0407ffff : L'unité [StorageVolumeElementName] a été retirée de l'unité [PhysicalPackageElementName]. (Unité 7)

Ce message s'affiche lorsqu'une implémentation a détecté qu'une unité a été retirée.

Peut également s'afficher sous la forme 816f000d0407ffff ou 0x816f000d0407ffff

Gravité Info Réparable

Non

Avertir automatiquement le service de support Non

Catégorie d'alerte Système - Autre

SNMP Trap ID 22

Informations CIM

# Prefix: PLAT ID: 0163

# Réponse de l'utilisateur

- 1. Réinstallez l'unité de disque dur n. (n = numéro de l'unité de disque dur). Attendez au moins une minute avant de réinstaller l'unité.
- 2. Remplacez l'unité de disque dur.
- 3. Vérifiez que les microprogrammes de l'unité de disque dur et du contrôleur RAID sont au dernier niveau.
- 4. Vérifiez le câble SAS.

# • 816f000d-0410ffff : L'unité [StorageVolumeElementName] a été retirée de l'unité [PhysicalPackageElementName]. (Unité externe)

Ce message s'affiche lorsqu'une implémentation a détecté qu'une unité a été retirée.

Peut également s'afficher sous la forme 816f000d0410ffff ou 0x816f000d0410ffff

Gravité Info

Réparable Non

Avertir automatiquement le service de support Non

Catégorie d'alerte Système - Autre

SNMP Trap ID 22

Informations CIM Prefix: PLAT ID: 0163

# Réponse de l'utilisateur

- 1. Réinstallez l'unité de disque dur n. (n = numéro de l'unité de disque dur). Attendez au moins une minute avant de réinstaller l'unité.
- 2. Remplacez l'unité de disque dur.
- 3. Vérifiez que les microprogrammes de l'unité de disque dur et du contrôleur RAID sont au dernier niveau.
- 4. Vérifiez le câble SAS.
- 816f000f-2201ffff : Invalidation par le système [ComputerSystemElementName] d'une erreur d'autotest à la mise sous tension. (État d'ABR)

Ce message s'affiche lorsqu'une implémentation a détecté une invalidation d'une erreur d'autotest à la mise sous tension.

Peut également s'afficher sous la forme 816f000f2201ffff ou 0x816f000f2201ffff

Gravité Info Réparable Non

# Avertir automatiquement le service de support

Non

# Catégorie d'alerte

Critique - Autre

SNMP Trap ID 50

Informations CIM Prefix: PLAT ID: 0185

# Réponse de l'utilisateur

Aucune action requise ; message d'information uniquement. Erreur de microprogramme : Statut d'amorçage système :

# • 816f0013-1701ffff : Système [ComputerSystemElementName] rétabli après une interruption de diagnostic. (État de NMI)

Ce message s'affiche lorsqu'une implémentation a détecté une récupération après interruption non masquable du panneau frontal/interruption de diagnostic.

Peut également s'afficher sous la forme 816f00131701ffff ou 0x816f00131701ffff

Gravité

Info

Réparable Non

Avertir automatiquement le service de support Non

Catégorie d'alerte Critique - Autre

SNMP Trap ID 50 Informations CIM

Prefix: PLAT ID: 0223

# Réponse de l'utilisateur

Aucune action requise ; message d'information uniquement.

# • 816f0021-2201ffff : Condition d'erreur supprimée sur l'emplacement [PhysicalConnectorElementName] du système [ComputerSystemElementName]. (Aucun espace de mémoire morte en option)

Ce message s'affiche lorsqu'une implémentation a détecté qu'une condition d'erreur sur un emplacement a été supprimée.

Peut également s'afficher sous la forme 816f00212201ffff ou 0x816f00212201ffff

Gravité Info Réparable

Non

Avertir automatiquement le service de support Non

Catégorie d'alerte Critique - Autre

SNMP Trap ID

50

# Informations CIM Prefix: PLAT ID: 0331

# Réponse de l'utilisateur

Aucune action requise ; message d'information uniquement.

# • 816f0021-2582ffff : Condition d'erreur supprimée sur l'emplacement [PhysicalConnectorElementName] du système [ComputerSystemElementName]. (Toutes les erreurs de PCI)

Ce message s'affiche lorsqu'une implémentation a détecté qu'une condition d'erreur sur un emplacement a été supprimée.

Peut également s'afficher sous la forme 816f00212582ffff ou 0x816f00212582ffff

Gravité Info

Réparable

Non

Avertir automatiquement le service de support Non

Catégorie d'alerte Critique - Autre

SNMP Trap ID 50

Informations CIM Prefix: PLAT ID: 0331

# Réponse de l'utilisateur

Aucune action requise ; message d'information uniquement. Une des erreurs de PCI :

# • 816f0021-3001ffff : Condition d'erreur supprimée sur l'emplacement [PhysicalConnectorElementName] du système [ComputerSystemElementName]. (PCI 1)

Ce message s'affiche lorsqu'une implémentation a détecté qu'une condition d'erreur sur un emplacement a été supprimée.

Peut également s'afficher sous la forme 816f00213001ffff ou 0x816f00213001ffff

Gravité Info Réparable Non Avertir automatiquement le service de support Non Catégorie d'alerte

Critique - Autre

SNMP Trap ID 50

Informations CIM Prefix: PLAT ID : 0331

# Réponse de l'utilisateur

Aucune action requise ; message d'information uniquement.

• 816f0021-3002ffff : Condition d'erreur supprimée sur l'emplacement [PhysicalConnectorElementName] du système [ComputerSystemElementName]. (PCI 2)

Ce message s'affiche lorsqu'une implémentation a détecté qu'une condition d'erreur sur un emplacement a été supprimée.

Peut également s'afficher sous la forme 816f00213002ffff ou 0x816f00213002ffff

Gravité Info

Réparable

Non

Avertir automatiquement le service de support Non

Catégorie d'alerte Critique - Autre

SNMP Trap ID 50

Informations CIM Prefix: PLAT ID : 0331

#### Réponse de l'utilisateur

Aucune action requise ; message d'information uniquement.

# • 816f0107-0301ffff : Une condition de température excessive a été supprimée sur [ProcessorElementName]. (UC 1)

Ce message s'affiche lorsqu'une implémentation a détecté qu'une condition de température excessive a été supprimée au niveau du processeur.

Peut également s'afficher sous la forme 816f01070301ffff ou 0x816f01070301ffff

Gravité Info Réparable Non

Avertir automatiquement le service de support Non

Catégorie d'alerte Critique - Température

SNMP Trap ID  $\Omega$ 

Informations CIM Prefix: PLAT ID: 0037

#### Réponse de l'utilisateur

Aucune action requise ; message d'information uniquement.

• 816f0108-0a01ffff : [PowerSupplyElementName] est revenu à l'état OK. (Bloc d'alimentation 1)

Ce message s'affiche lorsqu'une implémentation a détecté qu'un bloc d'alimentation est revenu à l'état opérationnel normal.

Peut également s'afficher sous la forme 816f01080a01ffff ou 0x816f01080a01ffff

#### Gravité

Info

#### Réparable Non

Avertir automatiquement le service de support Non

Catégorie d'alerte Critique - Alimentation

SNMP Trap ID

4

Informations CIM

Prefix: PLAT ID: 0087

# Réponse de l'utilisateur

Aucune action requise ; message d'information uniquement.

# • 816f0108-0a02ffff : [PowerSupplyElementName] est revenu à l'état OK. (Bloc d'alimentation 2)

Ce message s'affiche lorsqu'une implémentation a détecté qu'un bloc d'alimentation est revenu à l'état opérationnel normal.

Peut également s'afficher sous la forme 816f01080a02ffff ou 0x816f01080a02ffff

Gravité

Info

Réparable Non

Avertir automatiquement le service de support Non

Catégorie d'alerte Critique - Alimentation

SNMP Trap ID 4

Informations CIM Prefix: PLAT ID: 0087

# Réponse de l'utilisateur

Aucune action requise ; message d'information uniquement.

• 816f010c-2001ffff : Correction de l'erreur irrémédiable détectée pour [PhysicalMemoryElementName] sur le sous-système [MemoryElementName]. (Barrette DIMM 1)

Ce message s'affiche lorsqu'une implémentation a détecté une récupération après l'erreur irrémédiable relative à la mémoire.

Peut également s'afficher sous la forme 816f010c2001ffff ou 0x816f010c2001ffff

Gravité Info Réparable

Non

Avertir automatiquement le service de support Non

Catégorie d'alerte Critique - Mémoire

SNMP Trap ID 41

Informations CIM Prefix: PLAT ID: 0139

Réponse de l'utilisateur

Aucune action requise ; message d'information uniquement.

# • 816f010c-2002ffff : Correction de l'erreur irrémédiable détectée pour [PhysicalMemoryElementName] sur le sous-système [MemoryElementName]. (Barrette DIMM 2)

Ce message s'affiche lorsqu'une implémentation a détecté une récupération après l'erreur irrémédiable relative à la mémoire.

Peut également s'afficher sous la forme 816f010c2002ffff ou 0x816f010c2002ffff

Gravité Info

Réparable Non

Avertir automatiquement le service de support Non

Catégorie d'alerte Critique - Mémoire

SNMP Trap ID 41

Informations CIM Prefix: PLAT ID: 0139

# Réponse de l'utilisateur

Aucune action requise ; message d'information uniquement.

# • 816f010c-2003ffff : Correction de l'erreur irrémédiable détectée pour [PhysicalMemoryElementName] sur le sous-système [MemoryElementName]. (Barrette DIMM 3)

Ce message s'affiche lorsqu'une implémentation a détecté une récupération après l'erreur irrémédiable relative à la mémoire.

Peut également s'afficher sous la forme 816f010c2003ffff ou 0x816f010c2003ffff

Gravité Info

Réparable Non

Avertir automatiquement le service de support Non

# Catégorie d'alerte

Critique - Mémoire

SNMP Trap ID 41

Informations CIM Prefix: PLAT ID: 0139

# Réponse de l'utilisateur

Aucune action requise ; message d'information uniquement.

• 816f010c-2004ffff : Correction de l'erreur irrémédiable détectée pour [PhysicalMemoryElementName] sur le sous-système [MemoryElementName]. (Barrette DIMM 4)

Ce message s'affiche lorsqu'une implémentation a détecté une récupération après l'erreur irrémédiable relative à la mémoire.

Peut également s'afficher sous la forme 816f010c2004ffff ou 0x816f010c2004ffff

Gravité

Info

Réparable Non

Avertir automatiquement le service de support Non

Catégorie d'alerte Critique - Mémoire

SNMP Trap ID 41

Informations CIM Prefix: PLAT ID: 0139

Réponse de l'utilisateur

Aucune action requise ; message d'information uniquement.

• 816f010c-2581ffff : Correction de l'erreur irrémédiable détectée pour [PhysicalMemoryElementName] sur le sous-système [MemoryElementName]. (Toutes les barrettes DIMM)

Ce message s'affiche lorsqu'une implémentation a détecté une récupération après l'erreur irrémédiable relative à la mémoire.

Peut également apparaître sous la forme 816f010c2581ffff ou 0x816f010c2581ffff

Gravité Info

Réparable

Non

Avertir automatiquement le service de support Non

Catégorie d'alerte Critique - Mémoire

SNMP Trap ID 41

# Informations CIM Prefix: PLAT ID: 0139

# Réponse de l'utilisateur

Aucune action requise ; message d'information uniquement. Une des barrettes DIMM :

# • 816f010d-0400ffff : L'unité [StorageVolumeElementName] a été activée. (Unité 0)

Ce message s'affiche lorsqu'une implémentation a détecté qu'une unité a été activée.

Peut également s'afficher sous la forme 816f010d0400ffff ou 0x816f010d0400ffff

Gravité Info

Réparable

Non

Avertir automatiquement le service de support Non

Catégorie d'alerte Critique - Unité de disque dur

SNMP Trap ID 5

Informations CIM Prefix: PLAT ID: 0167

#### Réponse de l'utilisateur

Aucune action requise ; message d'information uniquement.

# • 816f010d-0401ffff : L'unité [StorageVolumeElementName] a été activée. (Unité 1)

Ce message s'affiche lorsqu'une implémentation a détecté qu'une unité a été activée.

Peut également s'afficher sous la forme 816f010d0401ffff ou 0x816f010d0401ffff

Gravité Info Réparable Non Avertir automatiquement le service de support Non Catégorie d'alerte Critique - Unité de disque dur SNMP Trap ID 5 Informations CIM Prefix: PLAT ID: 0167 Réponse de l'utilisateur Aucune action requise ; message d'information uniquement.

# • 816f010d-0402ffff : L'unité [StorageVolumeElementName] a été activée. (Unité 2)

Ce message s'affiche lorsqu'une implémentation a détecté qu'une unité a été activée.

Peut également s'afficher sous la forme 816f010d0402ffff ou 0x816f010d0402ffff

Gravité Info

Réparable Non

Avertir automatiquement le service de support Non

# Catégorie d'alerte

Critique - Unité de disque dur

SNMP Trap ID 5

Informations CIM Prefix: PLAT ID: 0167

# Réponse de l'utilisateur

Aucune action requise ; message d'information uniquement.

# • 816f010d-0403ffff : L'unité [StorageVolumeElementName] a été activée. (Unité 3)

Ce message s'affiche lorsqu'une implémentation a détecté qu'une unité a été activée.

Peut également s'afficher sous la forme 816f010d0403ffff ou 0x816f010d0403ffff

Gravité Info

Réparable Non

Avertir automatiquement le service de support Non

Catégorie d'alerte Critique - Unité de disque dur

SNMP Trap ID 5

Informations CIM Prefix: PLAT ID: 0167

# Réponse de l'utilisateur

Aucune action requise ; message d'information uniquement.

# • 816f010d-0404ffff : L'unité [StorageVolumeElementName] a été activée. (Unité 4)

Ce message s'affiche lorsqu'une implémentation a détecté qu'une unité a été activée.

Peut également s'afficher sous la forme 816f010d0404ffff ou 0x816f010d0404ffff

Gravité Info

Réparable Non

Avertir automatiquement le service de support Non

Catégorie d'alerte Critique - Unité de disque dur

# SNMP Trap ID

```
5
```
Informations CIM Prefix: PLAT ID: 0167

# Réponse de l'utilisateur

Aucune action requise ; message d'information uniquement.

# • 816f010d-0405ffff : L'unité [StorageVolumeElementName] a été activée. (Unité 5)

Ce message s'affiche lorsqu'une implémentation a détecté qu'une unité a été activée.

Peut également s'afficher sous la forme 816f010d0405ffff ou 0x816f010d0405ffff

Gravité Info

Réparable Non

Avertir automatiquement le service de support Non

# Catégorie d'alerte

Critique - Unité de disque dur

SNMP Trap ID

5

Informations CIM Prefix: PLAT ID: 0167

# Réponse de l'utilisateur

Aucune action requise ; message d'information uniquement.

# • 816f010d-0406ffff : L'unité [StorageVolumeElementName] a été activée. (Unité 6)

Ce message s'affiche lorsqu'une implémentation a détecté qu'une unité a été activée.

Peut également s'afficher sous la forme 816f010d0406ffff ou 0x816f010d0406ffff

Gravité Info Réparable Non Avertir automatiquement le service de support Non Catégorie d'alerte Critique - Unité de disque dur SNMP Trap ID 5 Informations CIM Prefix: PLAT ID: 0167

# Réponse de l'utilisateur

Aucune action requise ; message d'information uniquement.

• 816f010d-0407ffff : L'unité [StorageVolumeElementName] a été activée. (Unité 7)

Ce message s'affiche lorsqu'une implémentation a détecté qu'une unité a été activée.

Peut également s'afficher sous la forme 816f010d0407ffff ou 0x816f010d0407ffff

Gravité

Info

Réparable Non

Avertir automatiquement le service de support Non

Catégorie d'alerte Critique - Unité de disque dur

SNMP Trap ID 5

Informations CIM Prefix: PLAT ID: 0167

#### Réponse de l'utilisateur

Aucune action requise ; message d'information uniquement.

### • 816f010d-0410ffff : L'unité [StorageVolumeElementName] a été activée. (Unité externe)

Ce message s'affiche lorsqu'une implémentation a détecté qu'une unité a été activée.

Peut également s'afficher sous la forme 816f010d0410ffff ou 0x816f010d0410ffff

Gravité Info

Réparable Non

Avertir automatiquement le service de support Non

Catégorie d'alerte Critique - Unité de disque dur

SNMP Trap ID 5

Informations CIM Prefix: PLAT ID: 0167

#### Réponse de l'utilisateur

Aucune action requise ; message d'information uniquement.

# • 816f010f-2201ffff : Reprise du système [ComputerSystemElementName] après un blocage de microprogramme. (Erreur de microprogramme)

Ce message s'affiche lorsqu'une implémentation a détecté une reprise après un blocage de microprogramme sur le système.

Peut également s'afficher sous la forme 816f010f2201ffff ou 0x816f010f2201ffff

Gravité Info

Réparable

Non

### Avertir automatiquement le service de support Non

Catégorie d'alerte Critique - Autre

SNMP Trap ID 50

Informations CIM Prefix: PLAT ID: 0187

# Réponse de l'utilisateur

Aucune action requise ; message d'information uniquement.

# • 816f0125-1001ffff : [ManagedElementName] détecté comme présent. (Connecteur de bus PCI 1)

Ce message s'affiche lorsqu'une implémentation a détecté la présence d'un élément géré.

Peut également s'afficher sous la forme 816f01251001ffff ou 0x816f01251001ffff

Gravité Info

Réparable Non

#### Avertir automatiquement le service de support Non

Catégorie d'alerte Système - Autre

# SNMP Trap ID

Informations CIM Prefix: PLAT ID: 0390

# Réponse de l'utilisateur

Aucune action requise ; message d'information uniquement.

# • 816f0207-0301ffff : [ProcessorElementName] a récupéré d'une condition FRB1/BIST. (UC 1)

Ce message s'affiche lorsqu'une implémentation a détecté une récupération d'un processeur après un échec (condition FRB1/BIST).

Peut également s'afficher sous la forme 816f02070301ffff ou 0x816f02070301ffff

Gravité Info

# Réparable

Non

#### Avertir automatiquement le service de support Non

Catégorie d'alerte Critique - Unité centrale

SNMP Trap ID 40

Informations CIM Prefix: PLAT ID : 0045

#### Réponse de l'utilisateur

Aucune action requise ; message d'information uniquement.

• 816f020d-0400ffff : Anticipation des pannes disque sur l'unité [StorageVolumeElementName] pour la grappe [ComputerSystemElementName] terminée. (Unité 0)

Ce message s'affiche lorsqu'une implémentation a détecté un arrêt des anticipations de pannes de batterie de disques.

Peut également s'afficher sous la forme 816f020d0400ffff ou 0x816f020d0400ffff

Gravité Info Réparable

Non Avertir automatiquement le service de support Non

Catégorie d'alerte Système - Échec prévu

SNMP Trap ID 27

Informations CIM Prefix: PLAT ID: 0169

#### Réponse de l'utilisateur

Aucune action requise ; message d'information uniquement.

• 816f020d-0401ffff : Anticipation des pannes disque sur l'unité [StorageVolumeElementName] pour la grappe [ComputerSystemElementName] terminée. (Unité 1)

Ce message s'affiche lorsqu'une implémentation a détecté un arrêt des anticipations de pannes de batterie de disques.

Peut également s'afficher sous la forme 816f020d0401ffff ou 0x816f020d0401ffff

Gravité Info

Réparable Non

Avertir automatiquement le service de support Non

Catégorie d'alerte Système - Échec prévu

SNMP Trap ID 27

Informations CIM Prefix: PLAT ID: 0169

#### Réponse de l'utilisateur

Aucune action requise ; message d'information uniquement.

### • 816f020d-0402ffff : Anticipation des pannes disque sur l'unité [StorageVolumeElementName] pour la grappe [ComputerSystemElementName] terminée. (Unité 2)

Ce message s'affiche lorsqu'une implémentation a détecté un arrêt des anticipations de pannes de batterie de disques.

Peut également s'afficher sous la forme 816f020d0402ffff ou 0x816f020d0402ffff

### Gravité

Info

# Réparable

Non

Avertir automatiquement le service de support Non

Catégorie d'alerte

Système - Échec prévu

SNMP Trap ID 27

Informations CIM Prefix: PLAT ID: 0169

#### Réponse de l'utilisateur

Aucune action requise ; message d'information uniquement.

# • 816f020d-0403ffff : Anticipation des pannes disque sur l'unité [StorageVolumeElementName] pour la grappe [ComputerSystemElementName] terminée. (Unité 3)

Ce message s'affiche lorsqu'une implémentation a détecté un arrêt des anticipations de pannes de batterie de disques.

Peut également s'afficher sous la forme 816f020d0403ffff ou 0x816f020d0403ffff

Gravité Info

# Réparable

Non

Avertir automatiquement le service de support Non

Catégorie d'alerte Système - Échec prévu

SNMP Trap ID 27

Informations CIM Prefix: PLAT ID: 0169

#### Réponse de l'utilisateur

Aucune action requise ; message d'information uniquement.

# • 816f020d-0404ffff : Anticipation des pannes disque sur l'unité [StorageVolumeElementName] pour la grappe [ComputerSystemElementName] terminée. (Unité 4)

Ce message s'affiche lorsqu'une implémentation a détecté un arrêt des anticipations de pannes de batterie de disques.

Peut également s'afficher sous la forme 816f020d0404ffff ou 0x816f020d0404ffff

Gravité

Info

Réparable

Non

Avertir automatiquement le service de support Non

Catégorie d'alerte Système - Échec prévu

SNMP Trap ID 27 Informations CIM

**Prefix: PLAT ID: 0169** 

# Réponse de l'utilisateur

Aucune action requise ; message d'information uniquement.

• 816f020d-0405ffff : Anticipation des pannes disque sur l'unité [StorageVolumeElementName] pour la grappe [ComputerSystemElementName] terminée. (Unité 5)

Ce message s'affiche lorsqu'une implémentation a détecté un arrêt des anticipations de pannes de batterie de disques.

Peut également s'afficher sous la forme 816f020d0405ffff ou 0x816f020d0405ffff

Gravité

Info

Réparable Non

Avertir automatiquement le service de support Non

Catégorie d'alerte Système - Échec prévu

SNMP Trap ID 27

Informations CIM Prefix: PLAT ID: 0169

# Réponse de l'utilisateur

Aucune action requise ; message d'information uniquement.

# • 816f020d-0406ffff : Anticipation des pannes disque sur l'unité [StorageVolumeElementName] pour la grappe [ComputerSystemElementName] terminée. (Unité 6)

Ce message s'affiche lorsqu'une implémentation a détecté un arrêt des anticipations de pannes de batterie de disques.

Peut également s'afficher sous la forme 816f020d0406ffff ou 0x816f020d0406ffff

Gravité

Info

Réparable

Non

#### Avertir automatiquement le service de support Non

Catégorie d'alerte Système - Échec prévu

# SNMP Trap ID

27

Informations CIM Prefix: PLAT ID: 0169

# Réponse de l'utilisateur

Aucune action requise ; message d'information uniquement.

# • 816f020d-0407ffff : Anticipation des pannes disque sur l'unité [StorageVolumeElementName] pour la grappe [ComputerSystemElementName] terminée. (Unité 7)

Ce message s'affiche lorsqu'une implémentation a détecté un arrêt des anticipations de pannes de batterie de disques.

Peut également s'afficher sous la forme 816f020d0407ffff ou 0x816f020d0407ffff

Gravité Info

# Réparable

Non

#### Avertir automatiquement le service de support Non

Catégorie d'alerte Système - Échec prévu

# SNMP Trap ID

27

Informations CIM Prefix: PLAT ID: 0169

# Réponse de l'utilisateur

Aucune action requise ; message d'information uniquement.

# • 816f020d-0410ffff : Anticipation des pannes disque sur l'unité [StorageVolumeElementName] pour la grappe [ComputerSystemElementName] terminée. (Unité externe)

Ce message s'affiche lorsqu'une implémentation a détecté un arrêt des anticipations de pannes de batterie de disques.

Peut également s'afficher sous la forme 816f020d0410ffff ou 0x816f020d0410ffff

Gravité Info

Réparable Non

Avertir automatiquement le service de support Non

Catégorie d'alerte

Système - Échec prévu

SNMP Trap ID 27

Informations CIM Prefix: PLAT ID: 0169

# Réponse de l'utilisateur

Aucune action requise ; message d'information uniquement.

• 816f0308-0a01ffff : Retour à la normale de la tension en entrée de [PowerSupplyElementName]. (Bloc d'alimentation 1)

Ce message s'affiche lorsqu'une implémentation a détecté le retour à la normale de la tension en entrée d'un bloc d'alimentation.

Peut également s'afficher sous la forme 816f03080a01ffff ou 0x816f03080a01ffff

Gravité Info

Réparable Non

Avertir automatiquement le service de support Non

Catégorie d'alerte

Système - Autre

SNMP Trap ID

Informations CIM Prefix: PLAT ID: 0099

Réponse de l'utilisateur

Aucune action requise ; message d'information uniquement.

• 816f0308-0a02ffff : Retour à la normale de la tension en entrée de [PowerSupplyElementName]. (Bloc d'alimentation 2)

Ce message s'affiche lorsqu'une implémentation a détecté le retour à la normale de la tension en entrée d'un bloc d'alimentation.

Peut également s'afficher sous la forme 816f03080a02ffff ou 0x816f03080a02ffff

Gravité Info

Réparable

Non

Avertir automatiquement le service de support

Non

Catégorie d'alerte

Système - Autre

SNMP Trap ID

Informations CIM

Prefix: PLAT ID: 0099

#### Réponse de l'utilisateur

Aucune action requise ; message d'information uniquement.

• 816f030c-2001ffff : Reprise après l'échec de la purge de la mémoire pour [PhysicalMemoryElementName] sur le sous-système [MemoryElementName]. (Barrette DIMM 1)

Ce message s'affiche lorsqu'une implémentation a détecté une récupération après un échec de purge au niveau de la mémoire.

Peut également s'afficher sous la forme 816f030c2001ffff ou 0x816f030c2001ffff

Gravité Info Réparable

Non

Avertir automatiquement le service de support Non

Catégorie d'alerte Critique - Mémoire

SNMP Trap ID 41

Informations CIM Prefix: PLAT ID: 0137

# Réponse de l'utilisateur

Aucune action requise ; message d'information uniquement.

• 816f030c-2002ffff : Reprise après l'échec de la purge de la mémoire pour [PhysicalMemoryElementName] sur le sous-système [MemoryElementName]. (Barrette DIMM 2)

Ce message s'affiche lorsqu'une implémentation a détecté une récupération après un échec de purge au niveau de la mémoire.

Peut également s'afficher sous la forme 816f030c2002ffff ou 0x816f030c2002ffff

Gravité Info Réparable Non Avertir automatiquement le service de support Non Catégorie d'alerte Critique - Mémoire SNMP Trap ID 41 Informations CIM Prefix: PLAT ID: 0137

# Réponse de l'utilisateur

Aucune action requise ; message d'information uniquement.

### • 816f030c-2003ffff : Reprise après l'échec de la purge de la mémoire pour [PhysicalMemoryElementName] sur le sous-système [MemoryElementName]. (Barrette DIMM 3)

Ce message s'affiche lorsqu'une implémentation a détecté une récupération après un échec de purge au niveau de la mémoire.

Peut également s'afficher sous la forme 816f030c2003ffff ou 0x816f030c2003ffff

Gravité

Info

# Réparable

Non

Avertir automatiquement le service de support Non

Catégorie d'alerte

Critique - Mémoire

SNMP Trap ID 41

Informations CIM Prefix: PLAT ID: 0137

#### Réponse de l'utilisateur

Aucune action requise ; message d'information uniquement.

• 816f030c-2004ffff : Reprise après l'échec de la purge de la mémoire pour [PhysicalMemoryElementName] sur le sous-système [MemoryElementName]. (Barrette DIMM 4)

Ce message s'affiche lorsqu'une implémentation a détecté une récupération après un échec de purge au niveau de la mémoire.

Peut également s'afficher sous la forme 816f030c2004ffff ou 0x816f030c2004ffff

Gravité Info

Réparable

Non

Avertir automatiquement le service de support Non

Catégorie d'alerte Critique - Mémoire

SNMP Trap ID

41

Informations CIM Prefix: PLAT ID: 0137

#### Réponse de l'utilisateur

Aucune action requise ; message d'information uniquement.

# • 816f030c-2581ffff : Reprise après l'échec de la purge de la mémoire pour [PhysicalMemoryElementName] sur le sous-système [MemoryElementName]. (Toutes les barrettes DIMM)

Ce message s'affiche lorsqu'une implémentation a détecté une récupération après un échec de purge au niveau de la mémoire.

Peut également s'afficher sous la forme 816f030c2581ffff ou 0x816f030c2581ffff

Gravité

Info

Réparable

Non

Avertir automatiquement le service de support Non

Catégorie d'alerte Critique - Mémoire

SNMP Trap ID 41

Informations CIM Prefix: PLAT ID: 0137

#### Réponse de l'utilisateur

Aucune action requise ; message d'information uniquement. Une des barrettes DIMM :

# • 816f030d-0400ffff : Unité de secours désactivée pour [ComputerSystemElementName]. (Unité 0)

Ce message s'affiche lorsqu'une implémentation a détecté qu'une unité de secours a été désactivée.

Peut également s'afficher sous la forme 816f030d0400ffff ou 0x816f030d0400ffff

Gravité Info

Réparable Non

Avertir automatiquement le service de support Non

Catégorie d'alerte Système - Autre

SNMP Trap ID

Informations CIM Prefix: PLAT ID: 0171

# Réponse de l'utilisateur

Aucune action requise ; message d'information uniquement.

# • 816f030d-0401ffff : Unité de secours désactivée pour [ComputerSystemElementName]. (Unité 1)

Ce message s'affiche lorsqu'une implémentation a détecté qu'une unité de secours a été désactivée.

Peut également s'afficher sous la forme 816f030d0401ffff ou 0x816f030d0401ffff

Gravité Info Réparable

Non

Avertir automatiquement le service de support Non

# Catégorie d'alerte Système - Autre

# SNMP Trap ID

Informations CIM Prefix: PLAT ID: 0171

### Réponse de l'utilisateur

Aucune action requise ; message d'information uniquement.

# • 816f030d-0402ffff : Unité de secours désactivée pour [ComputerSystemElementName]. (Unité 2)

Ce message s'affiche lorsqu'une implémentation a détecté qu'une unité de secours a été désactivée.

Peut également s'afficher sous la forme 816f030d0402ffff ou 0x816f030d0402ffff

Gravité Info

Réparable Non

Avertir automatiquement le service de support Non

Catégorie d'alerte Système - Autre

SNMP Trap ID

Informations CIM Prefix: PLAT ID: 0171

#### Réponse de l'utilisateur

Aucune action requise ; message d'information uniquement.

# • 816f030d-0403ffff : Unité de secours désactivée pour [ComputerSystemElementName]. (Unité 3)

Ce message s'affiche lorsqu'une implémentation a détecté qu'une unité de secours a été désactivée.

Peut également s'afficher sous la forme 816f030d0403ffff ou 0x816f030d0403ffff

Gravité Info

Réparable

Non

Avertir automatiquement le service de support Non

Catégorie d'alerte Système - Autre

SNMP Trap ID

Informations CIM Prefix: PLAT ID: 0171

Réponse de l'utilisateur

Aucune action requise ; message d'information uniquement.

# • 816f030d-0404ffff : Unité de secours désactivée pour [ComputerSystemElementName]. (Unité 4)

Ce message s'affiche lorsqu'une implémentation a détecté qu'une unité de secours a été désactivée.

Peut également s'afficher sous la forme 816f030d0404ffff ou 0x816f030d0404ffff

Gravité Info Réparable Non Avertir automatiquement le service de support Non Catégorie d'alerte Système - Autre

SNMP Trap ID

Informations CIM Prefix: PLAT ID: 0171

Réponse de l'utilisateur

Aucune action requise ; message d'information uniquement.

# • 816f030d-0405ffff : Unité de secours désactivée pour [ComputerSystemElementName]. (Unité 5)

Ce message s'affiche lorsqu'une implémentation a détecté qu'une unité de secours a été désactivée.

Peut également s'afficher sous la forme 816f030d0405ffff ou 0x816f030d0405ffff

Gravité Info

Réparable Non

Avertir automatiquement le service de support Non

Catégorie d'alerte Système - Autre

SNMP Trap ID

Informations CIM Prefix: PLAT ID: 0171

#### Réponse de l'utilisateur

Aucune action requise ; message d'information uniquement.

# • 816f030d-0406ffff : Unité de secours désactivée pour [ComputerSystemElementName]. (Unité 6)

Ce message s'affiche lorsqu'une implémentation a détecté qu'une unité de secours a été désactivée.

Peut également s'afficher sous la forme 816f030d0406ffff ou 0x816f030d0406ffff

Gravité Info Réparable

Non

# Avertir automatiquement le service de support

Non

Catégorie d'alerte Système - Autre

# SNMP Trap ID

Informations CIM Prefix: PLAT ID: 0171

# Réponse de l'utilisateur

Aucune action requise ; message d'information uniquement.

# • 816f030d-0407ffff : Unité de secours désactivée pour [ComputerSystemElementName]. (Unité 7)

Ce message s'affiche lorsqu'une implémentation a détecté qu'une unité de secours a été désactivée.

Peut également s'afficher sous la forme 816f030d0407ffff ou 0x816f030d0407ffff

Gravité Info

Réparable Non

Avertir automatiquement le service de support Non

Catégorie d'alerte Système - Autre

SNMP Trap ID

Informations CIM Prefix: PLAT ID: 0171

Réponse de l'utilisateur

Aucune action requise ; message d'information uniquement.

• 816f030d-0410ffff : Unité de secours désactivée pour [ComputerSystemElementName]. (Unité externe)

Ce message s'affiche lorsqu'une implémentation a détecté qu'une unité de secours a été désactivée.

Peut également s'afficher sous la forme 816f030d0410ffff ou 0x816f030d0410ffff

Gravité Info

Réparable Non

# Avertir automatiquement le service de support

Non

Catégorie d'alerte Système - Autre

SNMP Trap ID

Informations CIM

Prefix: PLAT ID: 0171

### Réponse de l'utilisateur

Aucune action requise ; message d'information uniquement.

# • 816f0313-1701ffff : Reprise du système [ComputerSystemElementName] après une interruption non masquable (NMI). (État de NMI)

Ce message s'affiche lorsqu'une implémentation a détecté une récupération après une interruption non masquable de logiciel.

Peut également s'afficher sous la forme 816f03131701ffff ou 0x816f03131701ffff

Gravité Info Réparable

Non

Avertir automatiquement le service de support Non

Catégorie d'alerte Critique - Autre

SNMP Trap ID 50

Informations CIM Prefix: PLAT ID: 0230

# Réponse de l'utilisateur

Aucune action requise ; message d'information uniquement.

# • 816f040c-2001ffff : [PhysicalMemoryElementName] activé sur le sous-système [MemoryElementName]. (Barrette DIMM 1)

Ce message s'affiche lorsqu'une implémentation a détecté qu'une mémoire a été activée.

Peut également s'afficher sous la forme 816f040c2001ffff ou 0x816f040c2001ffff

Gravité Info

Réparable

Non

Avertir automatiquement le service de support Non

Catégorie d'alerte Système - Autre

SNMP Trap ID

Informations CIM Prefix: PLAT ID: 0130

# Réponse de l'utilisateur

Aucune action requise ; message d'information uniquement.

# • 816f040c-2002ffff : [PhysicalMemoryElementName] activé sur le sous-système [MemoryElementName]. (Barrette DIMM 2)

Ce message s'affiche lorsqu'une implémentation a détecté qu'une mémoire a été activée.

Peut également s'afficher sous la forme 816f040c2002ffff ou 0x816f040c2002ffff

Gravité

Info

Réparable Non

Avertir automatiquement le service de support Non

Catégorie d'alerte Système - Autre

SNMP Trap ID

Informations CIM Prefix: PLAT ID: 0130

#### Réponse de l'utilisateur

Aucune action requise ; message d'information uniquement.

# • 816f040c-2003ffff : [PhysicalMemoryElementName] activé sur le sous-système [MemoryElementName]. (Barrette DIMM 3)

Ce message s'affiche lorsqu'une implémentation a détecté qu'une mémoire a été activée.

Peut également s'afficher sous la forme 816f040c2003ffff ou 0x816f040c2003ffff

Gravité Info

Réparable Non

Avertir automatiquement le service de support Non

Catégorie d'alerte Système - Autre

SNMP Trap ID

Informations CIM Prefix: PLAT ID: 0130

Réponse de l'utilisateur Aucune action requise ; message d'information uniquement.

### • 816f040c-2004ffff : [PhysicalMemoryElementName] activé sur le sous-système [MemoryElementName]. (Barrette DIMM 4)

Ce message s'affiche lorsqu'une implémentation a détecté qu'une mémoire a été activée.

Peut également s'afficher sous la forme 816f040c2004ffff ou 0x816f040c2004ffff

Gravité Info

Réparable

Non

Avertir automatiquement le service de support Non

Catégorie d'alerte Système - Autre

#### SNMP Trap ID

Informations CIM Prefix: PLAT ID: 0130

#### Réponse de l'utilisateur

Aucune action requise ; message d'information uniquement.

# • 816f040c-2581ffff : [PhysicalMemoryElementName] activé sur le sous-système [MemoryElementName]. (Toutes les barrettes DIMM)

Ce message s'affiche lorsqu'une implémentation a détecté qu'une mémoire a été activée.

Peut également apparaître sous la forme 816f040c2581ffff ou 0x816f040c2581ffff

Gravité Info

Réparable Non

Avertir automatiquement le service de support Non

Catégorie d'alerte Système - Autre

# SNMP Trap ID

Informations CIM Prefix: PLAT ID: 0130

#### Réponse de l'utilisateur

Aucune action requise ; message d'information uniquement. Une des barrettes DIMM :

# • 816f0413-2582ffff : Une récupération après une erreur PERR liée à PCI s'est produite sur le système [ComputerSystemElementName]. (PCI)

Ce message s'affiche lorsqu'une implémentation a détecté une récupération après une erreur PERR liée à PCI.

Peut également s'afficher sous la forme 816f04132582ffff ou 0x816f04132582ffff

Gravité Info Réparable Non

Avertir automatiquement le service de support Non

Catégorie d'alerte Critique - Autre
## SNMP Trap ID 50

Informations CIM Prefix: PLAT ID: 0233

#### Réponse de l'utilisateur

Aucune action requise ; message d'information uniquement.

• 816f0507-0301ffff : Récupération de [ProcessorElementName] après une non-concordance de configuration. (UC 1)

Ce message s'affiche lors d'une récupération d'une implémentation après une non-concordance de configuration de processeur.

Peut également s'afficher sous la forme 816f05070301ffff ou 0x816f05070301ffff

Gravité Info

Réparable

Non

Avertir automatiquement le service de support Non

Catégorie d'alerte Critique - Unité centrale

SNMP Trap ID 40

Informations CIM Prefix: PLAT ID: 0063

## Réponse de l'utilisateur

Aucune action requise ; message d'information uniquement.

### • 816f050c-2001ffff : Limite de consignation mémoire supprimée pour [PhysicalMemoryElementName] sur le sous-système [MemoryElementName]. (Barrette DIMM 1)

Ce message s'affiche lorsqu'une implémentation a détecté que la limite de journalisation en mémoire a été supprimée.

Peut également s'afficher sous la forme 816f050c2001ffff ou 0x816f050c2001ffff

Gravité Info

Réparable Non

Avertir automatiquement le service de support Non

Catégorie d'alerte Avertissement - Mémoire

SNMP Trap ID 43

Informations CIM Prefix: PLAT ID: 0145

### Réponse de l'utilisateur

Aucune action requise ; message d'information uniquement.

• 816f050c-2002ffff : Limite de consignation mémoire supprimée pour [PhysicalMemoryElementName] sur le sous-système [MemoryElementName]. (Barrette DIMM 2)

Ce message s'affiche lorsqu'une implémentation a détecté que la limite de journalisation en mémoire a été supprimée.

Peut également s'afficher sous la forme 816f050c2002ffff ou 0x816f050c2002ffff

Gravité Info

Réparable

Non

Avertir automatiquement le service de support Non

Catégorie d'alerte Avertissement - Mémoire

SNMP Trap ID 43

Informations CIM Prefix: PLAT ID: 0145

#### Réponse de l'utilisateur

Aucune action requise ; message d'information uniquement.

#### • 816f050c-2003ffff : Limite de consignation mémoire supprimée pour [PhysicalMemoryElementName] sur le sous-système [MemoryElementName]. (Barrette DIMM 3)

Ce message s'affiche lorsqu'une implémentation a détecté que la limite de journalisation en mémoire a été supprimée.

Peut également s'afficher sous la forme 816f050c2003ffff ou 0x816f050c2003ffff

Gravité Info Réparable

Non

Avertir automatiquement le service de support Non

Catégorie d'alerte Avertissement - Mémoire

SNMP Trap ID 43

Informations CIM Prefix: PLAT ID: 0145

#### Réponse de l'utilisateur

Aucune action requise ; message d'information uniquement.

• 816f050c-2004ffff : Limite de consignation mémoire supprimée pour [PhysicalMemoryElementName] sur le sous-système [MemoryElementName]. (Barrette DIMM 4) Ce message s'affiche lorsqu'une implémentation a détecté que la limite de journalisation en mémoire a été supprimée.

Peut également s'afficher sous la forme 816f050c2004ffff ou 0x816f050c2004ffff

#### Gravité

Info

# Réparable

Non

Avertir automatiquement le service de support Non

Catégorie d'alerte Avertissement - Mémoire

SNMP Trap ID

43

Informations CIM

Prefix: PLAT ID: 0145

## Réponse de l'utilisateur

Aucune action requise ; message d'information uniquement.

### • 816f050c-2581ffff : Limite de consignation mémoire supprimée pour [PhysicalMemoryElementName] sur le sous-système [MemoryElementName]. (Toutes les barrettes DIMM)

Ce message s'affiche lorsqu'une implémentation a détecté que la limite de journalisation en mémoire a été supprimée.

Peut également s'afficher sous la forme 816f050c2581ffff ou 0x816f050c2581ffff

Gravité

Info

#### Réparable Non

Avertir automatiquement le service de support Non

Catégorie d'alerte Avertissement - Mémoire

SNMP Trap ID 43

Informations CIM Prefix: PLAT ID: 0145

## Réponse de l'utilisateur

Aucune action requise ; message d'information uniquement. Une des barrettes DIMM :

#### • 816f050d-0400ffff : Invalidation d'une condition critique pour la grappe [ComputerSystemElementName]. (Unité 0)

Ce message s'affiche lorsqu'une implémentation a détecté l'invalidation d'une batterie de disques dans un état critique.

Peut également s'afficher sous la forme 816f050d0400ffff ou 0x816f050d0400ffff

Gravité Info

Réparable

Non

Avertir automatiquement le service de support Non

## Catégorie d'alerte

Critique - Unité de disque dur

SNMP Trap ID 5

Informations CIM Prefix: PLAT ID: 0175

### Réponse de l'utilisateur

Aucune action requise ; message d'information uniquement.

#### • 816f050d-0401ffff : Invalidation d'une condition critique pour la grappe [ComputerSystemElementName]. (Unité 1)

Ce message s'affiche lorsqu'une implémentation a détecté l'invalidation d'une batterie de disques dans un état critique.

Peut également s'afficher sous la forme 816f050d0401ffff ou 0x816f050d0401ffff

Gravité

Info

## Réparable

Non

## Avertir automatiquement le service de support Non

Catégorie d'alerte Critique - Unité de disque dur

## SNMP Trap ID 5

Informations CIM Prefix: PLAT ID: 0175

## Réponse de l'utilisateur

Aucune action requise ; message d'information uniquement.

### • 816f050d-0402ffff : Invalidation d'une condition critique pour la grappe [ComputerSystemElementName]. (Unité 2)

Ce message s'affiche lorsqu'une implémentation a détecté l'invalidation d'une batterie de disques dans un état critique.

Peut également s'afficher sous la forme 816f050d0402ffff ou 0x816f050d0402ffff

Gravité Info Réparable

Non

## Avertir automatiquement le service de support

Non

Catégorie d'alerte Critique - Unité de disque dur

#### SNMP Trap ID 5

Informations CIM Prefix: PLAT ID: 0175

## Réponse de l'utilisateur

Aucune action requise ; message d'information uniquement.

## • 816f050d-0403ffff : Invalidation d'une condition critique pour la grappe [ComputerSystemElementName]. (Unité 3)

Ce message s'affiche lorsqu'une implémentation a détecté l'invalidation d'une batterie de disques dans un état critique.

Peut également s'afficher sous la forme 816f050d0403ffff ou 0x816f050d0403ffff

Gravité Info

Réparable Non

Avertir automatiquement le service de support Non

Catégorie d'alerte Critique - Unité de disque dur

## SNMP Trap ID

5

Informations CIM Prefix: PLAT ID: 0175

## Réponse de l'utilisateur

Aucune action requise ; message d'information uniquement.

## • 816f050d-0404ffff : Invalidation d'une condition critique pour la grappe [ComputerSystemElementName]. (Unité 4)

Ce message s'affiche lorsqu'une implémentation a détecté l'invalidation d'une batterie de disques dans un état critique.

Peut également s'afficher sous la forme 816f050d0404ffff ou 0x816f050d0404ffff

Gravité Info

Réparable Non

Avertir automatiquement le service de support Non

Catégorie d'alerte Critique - Unité de disque dur

## SNMP Trap ID

5

Informations CIM Prefix: PLAT ID: 0175

## Réponse de l'utilisateur

Aucune action requise ; message d'information uniquement.

## • 816f050d-0405ffff : Invalidation d'une condition critique pour la grappe [ComputerSystemElementName]. (Unité 5)

Ce message s'affiche lorsqu'une implémentation a détecté l'invalidation d'une batterie de disques dans un état critique.

Peut également s'afficher sous la forme 816f050d0405ffff ou 0x816f050d0405ffff

Gravité Info

Réparable

Non

Avertir automatiquement le service de support Non

Catégorie d'alerte Critique - Unité de disque dur

SNMP Trap ID 5

Informations CIM Prefix: PLAT ID: 0175

### Réponse de l'utilisateur

Aucune action requise ; message d'information uniquement.

### • 816f050d-0406ffff : Invalidation d'une condition critique pour la grappe [ComputerSystemElementName]. (Unité 6)

Ce message s'affiche lorsqu'une implémentation a détecté l'invalidation d'une batterie de disques dans un état critique.

Peut également s'afficher sous la forme 816f050d0406ffff ou 0x816f050d0406ffff

Gravité Info

Réparable Non

Avertir automatiquement le service de support Non

Catégorie d'alerte Critique - Unité de disque dur

SNMP Trap ID 5 Informations CIM

Prefix: PLAT ID: 0175

#### Réponse de l'utilisateur

Aucune action requise ; message d'information uniquement.

• 816f050d-0407ffff : Invalidation d'une condition critique pour la grappe [ComputerSystemElementName]. (Unité 7)

Ce message s'affiche lorsqu'une implémentation a détecté l'invalidation d'une batterie de disques dans un état critique.

Peut également s'afficher sous la forme 816f050d0407ffff ou 0x816f050d0407ffff

Gravité Info

Réparable Non

Avertir automatiquement le service de support Non

Catégorie d'alerte Critique - Unité de disque dur

SNMP Trap ID 5

Informations CIM Prefix: PLAT ID: 0175

Réponse de l'utilisateur

Aucune action requise ; message d'information uniquement.

#### • 816f050d-0410ffff : Invalidation d'une condition critique pour la grappe [ComputerSystemElementName]. (Unité externe)

Ce message s'affiche lorsqu'une implémentation a détecté l'invalidation d'une batterie de disques dans un état critique.

Peut également s'afficher sous la forme 816f050d0410ffff ou 0x816f050d0410ffff

Gravité Info

Réparable Non

Avertir automatiquement le service de support Non

Catégorie d'alerte Critique - Unité de disque dur

SNMP Trap ID 5

Informations CIM Prefix: PLAT ID: 0175

#### Réponse de l'utilisateur

Aucune action requise ; message d'information uniquement.

• 816f0513-2582ffff : Invalidation d'erreur SERR liée à PCI sur le système [ComputerSystemElementName]. (PCI)

Ce message s'affiche lorsqu'une implémentation a détecté une invalidation d'erreur SERR liée à PCI.

Peut aussi s'afficher sous la forme 816f05132582ffff ou 0x816f05132582ffff

Gravité

Info

Réparable

Non

Avertir automatiquement le service de support Non

Catégorie d'alerte Critique - Autre

SNMP Trap ID 50

Informations CIM Prefix: PLAT ID: 0235

#### Réponse de l'utilisateur

Aucune action requise ; message d'information uniquement.

### • 816f0607-0301ffff : Invalidation d'erreur complexe SM BIOS irrémédiable sur [ProcessorElementName]. (UC 1)

Ce message s'affiche lorsqu'une erreur complexe SM BIOS irrémédiable sur l'unité centrale est invalidée.

Peut également s'afficher sous la forme 816f06070301ffff ou 0x816f06070301ffff

## Gravité Info Réparable Non

Avertir automatiquement le service de support Non

# Catégorie d'alerte Critique - Unité centrale

SNMP Trap ID 40

Informations CIM Prefix: PLAT ID : 0817

## Réponse de l'utilisateur

Aucune action requise ; message d'information uniquement.

### • 816f060d-0400ffff : La grappe dans le système [ComputerSystemElementName] a été restaurée. (Unité 0)

Ce message s'affiche lorsqu'une implémentation a détecté qu'une batterie de disques en échec a été restaurée.

Peut également s'afficher sous la forme 816f060d0400ffff ou 0x816f060d0400ffff

### Gravité

Info

## Réparable

Non

#### Avertir automatiquement le service de support Non

Catégorie d'alerte Critique - Unité de disque dur

# SNMP Trap ID

5

Informations CIM Prefix: PLAT ID: 0177

## Réponse de l'utilisateur

Aucune action requise ; message d'information uniquement.

• 816f060d-0401ffff : La grappe dans le système [ComputerSystemElementName] a été restaurée. (Unité 1)

Ce message s'affiche lorsqu'une implémentation a détecté qu'une batterie de disques en échec a été restaurée.

Peut également s'afficher sous la forme 816f060d0401ffff ou 0x816f060d0401ffff

Gravité Info

Réparable Non

Avertir automatiquement le service de support Non

Catégorie d'alerte Critique - Unité de disque dur

SNMP Trap ID 5

Informations CIM Prefix: PLAT ID: 0177

## Réponse de l'utilisateur

Aucune action requise ; message d'information uniquement.

## • 816f060d-0402ffff : La grappe dans le système [ComputerSystemElementName] a été restaurée. (Unité 2)

Ce message s'affiche lorsqu'une implémentation a détecté qu'une batterie de disques en échec a été restaurée.

Peut également s'afficher sous la forme 816f060d0402ffff ou 0x816f060d0402ffff

Gravité Info

Réparable Non

Avertir automatiquement le service de support Non

## Catégorie d'alerte

Critique - Unité de disque dur

## SNMP Trap ID

5

# Informations CIM

Prefix: PLAT ID: 0177

## Réponse de l'utilisateur

Aucune action requise ; message d'information uniquement.

## • 816f060d-0403ffff : La grappe dans le système [ComputerSystemElementName] a été restaurée. (Unité 3)

Ce message s'affiche lorsqu'une implémentation a détecté qu'une batterie de disques en échec a été restaurée.

Peut également s'afficher sous la forme 816f060d0403ffff ou 0x816f060d0403ffff

Gravité

Info

## Réparable

Non

Avertir automatiquement le service de support Non

Catégorie d'alerte Critique - Unité de disque dur

SNMP Trap ID 5

Informations CIM Prefix: PLAT ID: 0177

## Réponse de l'utilisateur

Aucune action requise ; message d'information uniquement.

## • 816f060d-0404ffff : La grappe dans le système [ComputerSystemElementName] a été restaurée. (Unité 4)

Ce message s'affiche lorsqu'une implémentation a détecté qu'une batterie de disques en échec a été restaurée.

Peut également s'afficher sous la forme 816f060d0404ffff ou 0x816f060d0404ffff

Gravité

Info

# Réparable

Non

# Avertir automatiquement le service de support

Non

## Catégorie d'alerte

Critique - Unité de disque dur

## SNMP Trap ID

5

Informations CIM Prefix: PLAT ID: 0177

#### Réponse de l'utilisateur

Aucune action requise ; message d'information uniquement.

• 816f060d-0405ffff : La grappe dans le système [ComputerSystemElementName] a été restaurée. (Unité 5)

Ce message s'affiche lorsqu'une implémentation a détecté qu'une batterie de disques en échec a été restaurée.

Peut également s'afficher sous la forme 816f060d0405ffff ou 0x816f060d0405ffff

Gravité Info

Réparable

Non

Avertir automatiquement le service de support Non

Catégorie d'alerte Critique - Unité de disque dur

SNMP Trap ID 5

Informations CIM Prefix: PLAT ID: 0177

#### Réponse de l'utilisateur

Aucune action requise ; message d'information uniquement.

• 816f060d-0406ffff : La grappe dans le système [ComputerSystemElementName] a été restaurée. (Unité 6)

Ce message s'affiche lorsqu'une implémentation a détecté qu'une batterie de disques en échec a été restaurée.

Peut également s'afficher sous la forme 816f060d0406ffff ou 0x816f060d0406ffff

Gravité Info

Réparable Non

Avertir automatiquement le service de support Non

Catégorie d'alerte Critique - Unité de disque dur

SNMP Trap ID 5

Informations CIM Prefix: PLAT ID: 0177

Réponse de l'utilisateur

Aucune action requise ; message d'information uniquement.

## • 816f060d-0407ffff : La grappe dans le système [ComputerSystemElementName] a été restaurée. (Unité 7)

Ce message s'affiche lorsqu'une implémentation a détecté qu'une batterie de disques en échec a été restaurée.

Peut également s'afficher sous la forme 816f060d0407ffff ou 0x816f060d0407ffff

#### Gravité

Info

## Réparable

Non

Avertir automatiquement le service de support Non

#### Catégorie d'alerte

Critique - Unité de disque dur

SNMP Trap ID 5

Informations CIM Prefix: PLAT ID: 0177

#### Réponse de l'utilisateur

Aucune action requise ; message d'information uniquement.

• 816f060d-0410ffff : La grappe dans le système [ComputerSystemElementName] a été restaurée. (Unité externe)

Ce message s'affiche lorsqu'une implémentation a détecté qu'une batterie de disques en échec a été restaurée.

Peut également s'afficher sous la forme 816f060d0410ffff ou 0x816f060d0410ffff

Gravité

Info

## Réparable

Non

Avertir automatiquement le service de support Non

#### Catégorie d'alerte

Critique - Unité de disque dur

## SNMP Trap ID

5

Informations CIM Prefix: PLAT ID: 0177

## Réponse de l'utilisateur

Aucune action requise ; message d'information uniquement.

## • 816f070c-2001ffff : Erreur de configuration pour [PhysicalMemoryElementName] sur le soussystème [MemoryElementName] invalidée. (Barrette DIMM 1)

Ce message s'affiche lorsqu'une implémentation a détecté qu'une erreur de configuration de barrette mémoire DIMM a été invalidée.

Peut également s'afficher sous la forme 816f070c2001ffff ou 0x816f070c2001ffff

Gravité

Info

Réparable

Non

Avertir automatiquement le service de support Non

Catégorie d'alerte Critique - Mémoire

SNMP Trap ID 41

Informations CIM Prefix: PLAT ID: 0127

#### Réponse de l'utilisateur

Aucune action requise ; message d'information uniquement.

## • 816f070c-2002ffff : Erreur de configuration pour [PhysicalMemoryElementName] sur le soussystème [MemoryElementName] invalidée. (Barrette DIMM 2)

Ce message s'affiche lorsqu'une implémentation a détecté qu'une erreur de configuration de barrette mémoire DIMM a été invalidée.

Peut également s'afficher sous la forme 816f070c2002ffff ou 0x816f070c2002ffff

Gravité

Info

Réparable Non

Avertir automatiquement le service de support Non

Catégorie d'alerte Critique - Mémoire

SNMP Trap ID

41

Informations CIM Prefix: PLAT ID: 0127

#### Réponse de l'utilisateur

Aucune action requise ; message d'information uniquement.

### • 816f070c-2003ffff : Erreur de configuration pour [PhysicalMemoryElementName] sur le soussystème [MemoryElementName] invalidée. (Barrette DIMM 3)

Ce message s'affiche lorsqu'une implémentation a détecté qu'une erreur de configuration de barrette mémoire DIMM a été invalidée.

Peut également s'afficher sous la forme 816f070c2003ffff ou 0x816f070c2003ffff

Gravité Info

Réparable

Non

#### Avertir automatiquement le service de support Non

Catégorie d'alerte Critique - Mémoire

SNMP Trap ID

41

Informations CIM Prefix: PLAT ID: 0127

## Réponse de l'utilisateur

Aucune action requise ; message d'information uniquement.

## • 816f070c-2004ffff : Erreur de configuration pour [PhysicalMemoryElementName] sur le soussystème [MemoryElementName] invalidée. (Barrette DIMM 4)

Ce message s'affiche lorsqu'une implémentation a détecté qu'une erreur de configuration de barrette mémoire DIMM a été invalidée.

Peut également s'afficher sous la forme 816f070c2004ffff ou 0x816f070c2004ffff

Gravité Info

Réparable

Non

#### Avertir automatiquement le service de support Non

Catégorie d'alerte Critique - Mémoire

#### SNMP Trap ID 41

Informations CIM

Prefix: PLAT ID: 0127

## Réponse de l'utilisateur

Aucune action requise ; message d'information uniquement.

## • 816f070c-2581ffff : Erreur de configuration pour [PhysicalMemoryElementName] sur le soussystème [MemoryElementName] invalidée. (Toutes les barrettes DIMM)

Ce message s'affiche lorsqu'une implémentation a détecté qu'une erreur de configuration de barrette mémoire DIMM a été invalidée.

Peut également apparaître sous la forme 816f070c2581ffff ou 0x816f070c2581ffff

Gravité Info

Réparable Non

Avertir automatiquement le service de support Non

Catégorie d'alerte

Critique - Mémoire

SNMP Trap ID 41

Informations CIM Prefix: PLAT ID: 0127

### Réponse de l'utilisateur

Aucune action requise ; message d'information uniquement. Une des barrettes DIMM :

#### • 816f070d-0400ffff : Régénération terminée pour la grappe dans le système [ComputerSystemElementName]. (Unité 0)

Ce message s'affiche lorsqu'une implémentation a détecté que la régénération d'une batterie de disques est terminée.

Peut également s'afficher sous la forme 816f070d0400ffff ou 0x816f070d0400ffff

Gravité Info

Réparable Non

Avertir automatiquement le service de support

Non

Catégorie d'alerte

Système - Autre

SNMP Trap ID

Informations CIM Prefix: PLAT ID: 0179

Réponse de l'utilisateur

Aucune action requise ; message d'information uniquement.

• 816f070d-0401ffff : Régénération terminée pour la grappe dans le système [ComputerSystemElementName]. (Unité 1)

Ce message s'affiche lorsqu'une implémentation a détecté que la régénération d'une batterie de disques est terminée.

Peut également s'afficher sous la forme 816f070d0401ffff ou 0x816f070d0401ffff

Gravité Info

Réparable

Non

Avertir automatiquement le service de support

Non

Catégorie d'alerte

Système - Autre

SNMP Trap ID

Informations CIM

Prefix: PLAT ID: 0179

#### Réponse de l'utilisateur

Aucune action requise ; message d'information uniquement.

### • 816f070d-0402ffff : Régénération terminée pour la grappe dans le système [ComputerSystemElementName]. (Unité 2)

Ce message s'affiche lorsqu'une implémentation a détecté que la régénération d'une batterie de disques est terminée.

Peut également s'afficher sous la forme 816f070d0402ffff ou 0x816f070d0402ffff

Gravité Info

Réparable Non

Avertir automatiquement le service de support Non

Catégorie d'alerte Système - Autre

SNMP Trap ID

Informations CIM Prefix: PLAT ID: 0179

#### Réponse de l'utilisateur

Aucune action requise ; message d'information uniquement.

### • 816f070d-0403ffff : Régénération terminée pour la grappe dans le système [ComputerSystemElementName]. (Unité 3)

Ce message s'affiche lorsqu'une implémentation a détecté que la régénération d'une batterie de disques est terminée.

Peut également s'afficher sous la forme 816f070d0403ffff ou 0x816f070d0403ffff

Gravité Info Réparable Non Avertir automatiquement le service de support Non

Catégorie d'alerte Système - Autre

SNMP Trap ID

Informations CIM Prefix: PLAT ID: 0179

### Réponse de l'utilisateur

Aucune action requise ; message d'information uniquement.

#### • 816f070d-0404ffff : Régénération terminée pour la grappe dans le système [ComputerSystemElementName]. (Unité 4)

Ce message s'affiche lorsqu'une implémentation a détecté que la régénération d'une batterie de disques est terminée.

Peut également s'afficher sous la forme 816f070d0404ffff ou 0x816f070d0404ffff

## Gravité

Info

# Réparable

Non

#### Avertir automatiquement le service de support Non

Catégorie d'alerte

Système - Autre

### SNMP Trap ID

## Informations CIM

Prefix: PLAT ID: 0179

## Réponse de l'utilisateur

Aucune action requise ; message d'information uniquement.

## • 816f070d-0405ffff : Régénération terminée pour la grappe dans le système [ComputerSystemElementName]. (Unité 5)

Ce message s'affiche lorsqu'une implémentation a détecté que la régénération d'une batterie de disques est terminée.

Peut également s'afficher sous la forme 816f070d0405ffff ou 0x816f070d0405ffff

Gravité Info

## Réparable

Non

#### Avertir automatiquement le service de support Non

Catégorie d'alerte Système - Autre

SNMP Trap ID

Informations CIM Prefix: PLAT ID: 0179

### Réponse de l'utilisateur

Aucune action requise ; message d'information uniquement.

## • 816f070d-0406ffff : Régénération terminée pour la grappe dans le système [ComputerSystemElementName]. (Unité 6)

Ce message s'affiche lorsqu'une implémentation a détecté que la régénération d'une batterie de disques est terminée.

Peut également s'afficher sous la forme 816f070d0406ffff ou 0x816f070d0406ffff

#### Gravité

Info

# Réparable

Non

#### Avertir automatiquement le service de support Non

Catégorie d'alerte Système - Autre

## SNMP Trap ID

#### Informations CIM Prefix: PLAT ID: 0179

### Réponse de l'utilisateur

Aucune action requise ; message d'information uniquement.

## • 816f070d-0407ffff : Régénération terminée pour la grappe dans le système [ComputerSystemElementName]. (Unité 7)

Ce message s'affiche lorsqu'une implémentation a détecté que la régénération d'une batterie de disques est terminée.

Peut également s'afficher sous la forme 816f070d0407ffff ou 0x816f070d0407ffff

## Gravité

Info

#### Réparable Non

Avertir automatiquement le service de support Non

Catégorie d'alerte Système - Autre

## SNMP Trap ID

Informations CIM Prefix: PLAT ID: 0179

### Réponse de l'utilisateur

Aucune action requise ; message d'information uniquement.

## • 816f070d-0410ffff : Régénération terminée pour la grappe dans le système [ComputerSystemElementName]. (Unité externe)

Ce message s'affiche lorsqu'une implémentation a détecté que la régénération d'une batterie de disques est terminée.

Peut également s'afficher sous la forme 816f070d0410ffff ou 0x816f070d0410ffff

Gravité

Info

## Réparable

Non

#### Avertir automatiquement le service de support Non

Catégorie d'alerte Système - Autre

#### SNMP Trap ID

## Informations CIM

Prefix: PLAT ID: 0179

#### Réponse de l'utilisateur

Aucune action requise ; message d'information uniquement.

#### • 816f0807-0301ffff : [ProcessorElementName] a été activé. (UC 1)

Ce message s'affiche lorsqu'une implémentation a détecté qu'un processeur a été activé.

Peut également s'afficher sous la forme 816f08070301ffff ou 0x816f08070301ffff

Gravité Info

Réparable

Non

## Avertir automatiquement le service de support

Non

Catégorie d'alerte Système - Autre

### SNMP Trap ID

Informations CIM Prefix: PLAT ID: 0060

#### Réponse de l'utilisateur

Aucune action requise ; message d'information uniquement.

#### • 816f0813-2582ffff : Reprise du système [ComputerSystemElementName] après une erreur de bus irrémédiable. (PCI)

Ce message s'affiche lorsqu'une implémentation a détecté une récupération d'un système après une erreur de bus irrémédiable.

Peut également s'afficher sous la forme 816f08132582ffff ou 0x816f08132582ffff

Gravité Info

Réparable Non

Avertir automatiquement le service de support Non

Catégorie d'alerte Critique - Autre

SNMP Trap ID

50

Informations CIM Prefix: PLAT ID: 0241

## Réponse de l'utilisateur

Aucune action requise ; message d'information uniquement.

• 816f0813-2584ffff : Reprise du système [ComputerSystemElementName] après une erreur de bus irrémédiable. (UC)

Ce message s'affiche lorsqu'une implémentation a détecté une récupération d'un système après une erreur de bus irrémédiable.

Peut également s'afficher sous la forme 816f08132584ffff ou 0x816f08132584ffff

Gravité Info Réparable Non Avertir automatiquement le service de support Non Catégorie d'alerte Critique - Autre SNMP Trap ID 50 Informations CIM Prefix: PLAT ID: 0241

## Réponse de l'utilisateur

Aucune action requise ; message d'information uniquement.

• 816f090c-2001ffff : [PhysicalMemoryElementName] sur le sous-système [MemoryElementName] ne fait plus l'objet d'une régulation. (Barrette DIMM 1)

Ce message s'affiche lorsqu'une implémentation a détecté que la mémoire ne fait plus l'objet d'une régulation.

Peut également s'afficher sous la forme 816f090c2001ffff ou 0x816f090c2001ffff

Gravité Info Réparable Non

Avertir automatiquement le service de support Non

Catégorie d'alerte Système - Autre

SNMP Trap ID

Informations CIM Prefix: PLAT ID: 0143

Réponse de l'utilisateur

Aucune action requise ; message d'information uniquement.

• 816f090c-2002ffff : [PhysicalMemoryElementName] sur le sous-système [MemoryElementName] ne fait plus l'objet d'une régulation. (Barrette DIMM 2)

Ce message s'affiche lorsqu'une implémentation a détecté que la mémoire ne fait plus l'objet d'une régulation.

Peut également s'afficher sous la forme 816f090c2002ffff ou 0x816f090c2002ffff

#### Gravité

Info

## Réparable

Non

## Avertir automatiquement le service de support

Non

Catégorie d'alerte Système - Autre

#### SNMP Trap ID

# Informations CIM

Prefix: PLAT ID: 0143

### Réponse de l'utilisateur

Aucune action requise ; message d'information uniquement.

## • 816f090c-2003ffff : [PhysicalMemoryElementName] sur le sous-système [MemoryElementName] ne fait plus l'objet d'une régulation. (Barrette DIMM 3)

Ce message s'affiche lorsqu'une implémentation a détecté que la mémoire ne fait plus l'objet d'une régulation.

Peut également s'afficher sous la forme 816f090c2003ffff ou 0x816f090c2003ffff

Gravité Info

Réparable Non

Avertir automatiquement le service de support Non

Catégorie d'alerte Système - Autre

SNMP Trap ID

Informations CIM Prefix: PLAT ID: 0143

### Réponse de l'utilisateur

Aucune action requise ; message d'information uniquement.

• 816f090c-2004ffff : [PhysicalMemoryElementName] sur le sous-système [MemoryElementName] ne fait plus l'objet d'une régulation. (Barrette DIMM 4)

Ce message s'affiche lorsqu'une implémentation a détecté que la mémoire ne fait plus l'objet d'une régulation.

Peut également s'afficher sous la forme 816f090c2004ffff ou 0x816f090c2004ffff

#### Gravité

Info

Réparable Non

Avertir automatiquement le service de support Non

Catégorie d'alerte Système - Autre

### SNMP Trap ID

Informations CIM Prefix: PLAT ID: 0143

#### Réponse de l'utilisateur

Aucune action requise ; message d'information uniquement.

## • 816f0a07-0301ffff : Le processeur [ProcessorElementName] ne fonctionne plus dans un état dégradé. (UC 1)

Ce message s'affiche lorsqu'une implémentation a détecté qu'un processeur ne fonctionne plus dans un état dégradé.

Peut également s'afficher sous la forme 816f0a070301ffff ou 0x816f0a070301ffff

### Gravité

Info

# Réparable

Non

#### Avertir automatiquement le service de support Non

Catégorie d'alerte Avertissement - Unité centrale

### SNMP Trap ID

42

Informations CIM Prefix: PLAT ID: 0039

### Réponse de l'utilisateur

Aucune action requise ; message d'information uniquement.

• 816f0a0c-2001ffff : Une condition de température excessive a été supprimée sur [PhysicalMemoryElementName] sur la [MemoryElementName] de sous-système. (Barrette DIMM 1)

Ce message s'affiche lorsqu'une implémentation a détecté une condition de température excessive supprimée au niveau de la mémoire.

Peut également s'afficher sous la forme 816f0a0c2001ffff ou 0x816f0a0c2001ffff

### Gravité

Info

# Réparable

Non

Avertir automatiquement le service de support Non

Catégorie d'alerte Critique - Température

SNMP Trap ID  $\Omega$ 

Informations CIM Prefix: PLAT ID: 0147

### Réponse de l'utilisateur

Aucune action requise ; message d'information uniquement.

• 816f0a0c-2002ffff : Une condition de température excessive a été supprimée sur [PhysicalMemoryElementName] sur la [MemoryElementName] de sous-système. (Barrette DIMM 2)

Ce message s'affiche lorsqu'une implémentation a détecté une condition de température excessive supprimée au niveau de la mémoire.

Peut également s'afficher sous la forme 816f0a0c2002ffff ou 0x816f0a0c2002ffff

Gravité Info

Réparable Non

Avertir automatiquement le service de support Non

Catégorie d'alerte Critique - Température

SNMP Trap ID 0

Informations CIM Prefix: PLAT ID: 0147

#### Réponse de l'utilisateur

Aucune action requise ; message d'information uniquement.

## • 816f0a0c-2003ffff : Une condition de température excessive a été supprimée sur [PhysicalMemoryElementName] sur la [MemoryElementName] de sous-système. (Barrette DIMM 3)

Ce message s'affiche lorsqu'une implémentation a détecté une condition de température excessive supprimée au niveau de la mémoire.

Peut également s'afficher sous la forme 816f0a0c2003ffff ou 0x816f0a0c2003ffff

Gravité Info Réparable

Non

### Avertir automatiquement le service de support

Non

# Catégorie d'alerte

Critique - Température

#### SNMP Trap ID 0

Informations CIM Prefix: PLAT ID: 0147

### Réponse de l'utilisateur

Aucune action requise ; message d'information uniquement.

## • 816f0a0c-2004ffff : Une condition de température excessive a été supprimée sur [PhysicalMemoryElementName] sur la [MemoryElementName] de sous-système. (Barrette DIMM 4)

Ce message s'affiche lorsqu'une implémentation a détecté une condition de température excessive supprimée au niveau de la mémoire.

Peut également apparaître sous la forme 816f0a0c2004ffff ou 0x816f0a0c2004ffff

Gravité

Info

## Réparable

Non

Avertir automatiquement le service de support Non

Catégorie d'alerte Critique - Température

SNMP Trap ID 0

Informations CIM Prefix: PLAT ID : 0147

Réponse de l'utilisateur

Aucune action requise ; message d'information uniquement.

# <span id="page-492-0"></span>Annexe B. Codes d'erreur UEFI (POST)

Cette section présente les codes d'erreur UEFI (POST).

Les codes d'erreur UEFI (POST) peuvent être générés pendant le démarrage du serveur ou pendant son exécution. Les codes UEFI (POST) sont journalisés dans le journal des événements IMM2.1 du serveur.

Pour chaque code d'événement, les zones suivantes s'affichent :

#### Identificateur d'événement

Identificateur qui identifie de manière unique un événement.

#### Description des événements

Chaîne du message consigné qui apparaît pour un événement.

#### **Explication**

Informations supplémentaires expliquant pourquoi l'événement est survenu.

#### Gravité

Indication du niveau d'importance de la condition. La gravité est abrégée dans le journal des événements, seul le premier caractère est affiché. Les niveaux de gravité ci-après peuvent s'afficher.

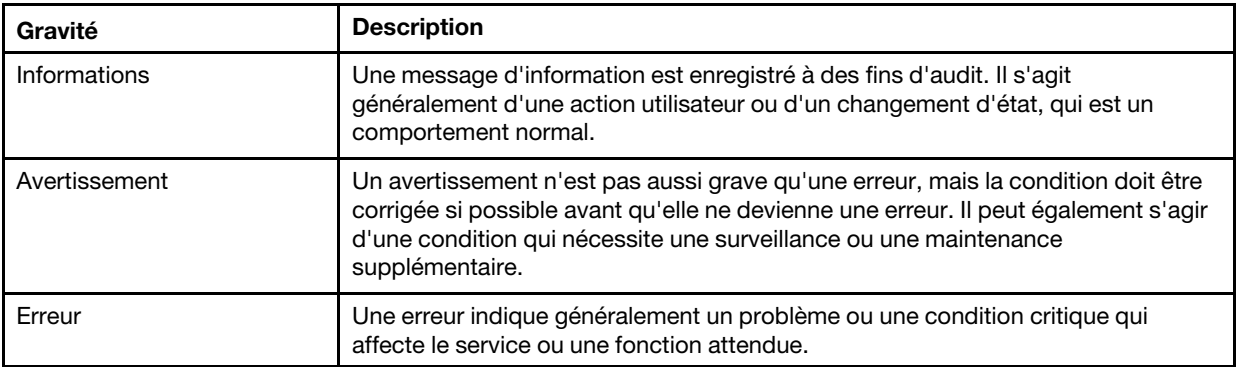

Tableau 30. Niveaux de gravité d'événement

#### Réponse de l'utilisateur

Indique les actions à prendre pour résoudre l'événement.

Suivez la procédure indiquée dans cette section dans l'ordre affiché jusqu'à ce que le problème soit résolu. Si, une fois que vous avez effectué toutes les actions décrites dans cette zone, le problème persiste, contactez le support IBM.

La liste qui suit énumère les codes d'erreur UEFI (POST) et les actions conseillées pour résoudre les problèmes détectés.

# Liste des événements du module UEFI

Cette section répertorie tous les messages qui peuvent être envoyés par le module UEFI.

### • I.2018002 [I.2018002]

Explication : Impossible de configurer l'unité détectée sur le bus % unité % fonction % en raison de contraintes sur les ressources. L'ID de fournisseur pour l'unité est % et l'ID d'unité est %. RESSOURCES INSUFFISANTES (ROM option PCI)

### Gravité

Info

## Réponse de l'utilisateur

Procédez comme suit :

- 1. Si cette unité PCIe et/ou les câbles connectés ont été récemment installés, déplacés, mis à niveau ou s'ils ont récemment fait l'objet d'une action de service, réinstallez l'adaptateur et les câbles connectés.
- 2. Vérifiez le site de support IBM pour obtenir un bulletin de maintenance ou une mise à jour du microprogramme de l'UEFI ou de l'adaptateur qui s'applique à cette erreur. REMARQUE : Il peut s'avérer nécessaire de désactiver la mémoire morte en option inutilisée à l'aide du programme UEFI F1 Setup, de Lenovo XClarity Essentials OneCLI ou des utilitaires de fabricant d'adaptateur de sorte que le microprogramme d'adaptateur puisse être mis à jour.
- 3. Placez l'adaptateur dans un autre emplacement. Si un emplacement n'est pas disponible ou si l'erreur persiste, remplacez l'adaptateur.
- 4. Si l'adaptateur a été déplacé et l'erreur ne s'est pas reproduite, vérifiez qu'il ne s'agit pas d'une limitation du système. Remplacez ensuite la carte mère. En outre, s'il ne s'agit pas d'une première installation et l'erreur persiste après le remplacement de l'adaptateur, remplacez la carte mère.

### • I.2018003 [I.2018003]

Explication : Un total de contrôle de mémoire morte incorrect a été détecté pour l'unité qui se trouve sur le bus % unité % fonction %. L'ID de fournisseur pour l'unité est % et l'ID d'unité est %. ERREUR DE TOTAL DE CONTRÔLE DE MÉMOIRE MORTE

### Gravité

Erreur

### Réponse de l'utilisateur

Procédez comme suit :

- 1. Si cette unité PCIe et/ou les câbles connectés ont été récemment installés, déplacés, mis à niveau ou s'ils ont récemment fait l'objet d'une action de service, réinstallez l'adaptateur et les câbles connectés.
- 2. Déplacez l'adaptateur vers un autre emplacement système éventuellement disponible.
- 3. Vérifiez le site de support IBM pour obtenir un bulletin de maintenance ou une mise à jour du microprogramme de l'UEFI ou de l'adaptateur qui s'applique à cette erreur. REMARQUE : il peut s'avérer nécessaire de configurer l'emplacement avec la valeur Gen1 ou d'utiliser un logiciel d'utilitaire spécial de sorte que le microprogramme d'adaptateur puisse être mis à niveau. Les paramètres Gen1/Gen2 peuvent être configurés en sélectionnant F1 Configuration -> Paramètres système -> Appareils et ports d'E-S -> Sélection de vitesse Gen1/Gen2/Gen3 PCIe, ou à l'aide de l'utilitaire Lenovo XClarity Essentials OneCLI.
- 4. Remplacez l'adaptateur.

## • I.3818001 [I.3818001]

Explication : La signature de capsule d'image de microprogramme pour le banc flash amorcé n'est pas valide. La signature de mise à jour de la capsule CRTM du banc en cours n'est pas valide.

Gravité

Info

## Réponse de l'utilisateur

Procédez comme suit :

- 1. Réinitialisez le système. Il va démarrer sur l'image UEFI de sauvegarde. Mettez à jour l'image UEFI principale.
- 2. Si l'erreur disparaît, aucune action de reprise n'est requise.
- 3. Si l'erreur persiste, ou si l'amorçage échoue, remplacez la carte mère.

## • I.3818002 [I.3818002]

Explication : La signature de capsule d'image de microprogramme pour le banc flash non amorcé n'est pas valide. La signature de mise à jour de la capsule CRTM du banc opposé n'est pas valide.

## Gravité

Info

### Réponse de l'utilisateur

Procédez comme suit :

- 1. Mettez à jour l'image UEFI de sauvegarde.
- 2. Si l'erreur disparaît, aucune action de reprise n'est requise.
- 3. Si l'erreur persiste, ou si l'amorçage échoue, remplacez la carte mère.

## • I.3818003 [I.3818003]

Explication : Le pilote flash CRTM n'a pas pu verrouiller la région flash sécurisée. CTRM n'a pas pu verrouiller la région flash sécurisée

## Gravité

Info

## Réponse de l'utilisateur

Procédez comme suit :

- 1. Si l'amorçage du système a échoué, déconnectez, puis reconnectez le cordon d'alimentation du système.
- 2. Si l'invite F1 Setup s'affiche lors de l'amorçage du système, mettez à jour l'image UEFI et réinitialisez le banc principal (si besoin est). Si le système s'initialise sans erreur, la reprise est complète et aucune action supplémentaire n'est requise.
- 3. Si l'amorçage du système échoue, ou si la tentative de mise à jour du microprogramme échoue, remplacez la carte mère.

## • I.580A4 [I.580A4]

Explication : Modification du peuplement de la mémoire détectée. Modification du peuplement des barrettes DIMM détectée.

Gravité

Info

### Réponse de l'utilisateur

Procédez comme suit :

- 1. Si vous avez ajouté ou retiré des barrettes DIMM dans le système, et qu'aucune erreur supplémentaire n'a été détectée, alors veuillez ignorer ce message.
- 2. Consultez le journal des événements système à la recherche d'erreurs non corrigées portant sur des barrettes DIMM et remplacez les barrettes DIMM défectueuses.

## • S.2018001 [S.2018001]

Explication : Une erreur PCIe non corrigée s'est produite sur le bus % Unité % Fonction %. L'ID de fournisseur pour l'unité est % et l'ID d'unité est %. Erreur non corrigée PCIe détectée

## Gravité

Erreur

## Réponse de l'utilisateur

Procédez comme suit :

- 1. Si ce nœud de traitement et/ou les câbles connectés ont été récemment installés, déplacés, mis à niveau ou s'ils ont récemment fait l'objet d'une opération de maintenance, a. Réinstallez l'adaptateur et les câbles connectés. b. Rechargez le pilote de périphérique c. Si le périphérique n'est pas reconnu, il peut être nécessaire de reconfigurer l'emplacement en Gen1 ou Gen2. Les paramètres Gen1/Gen2 peuvent être configurés en sélectionnant F1 Configuration -> Paramètres système -> Appareils et ports d'E-S -> Sélection de vitesse Gen1/Gen2/Gen3 PCIe, ou à l'aide de l'utilitaire Lenovo XClarity Essentials OneCLI.
- 2. Consultez le site de support IBM pour obtenir un pilote de périphérique, une mise à jour de microprogramme ou d'autres informations s'appliquant à cette erreur. Chargez le nouveau pilote de périphérique et installez les mises à jour de microprogramme éventuellement requises.
- 3. Si le problème persiste, retirez l'adaptateur. Si le système redémarre correctement sans l'adaptateur, remplacez ce dernier.
- 4. Remplacez le processeur.

## • S.3020007 [S.3020007]

Explication : Une erreur de microprogramme a été détectée dans l'image UEFI. Une erreur de microprogramme UEFI interne a été détectée, arrêt du système

## Gravité

Erreur

## Réponse de l'utilisateur

Procédez comme suit :

- 1. Recherchez sur le site de support IBM un bulletin de maintenance ou une mise à jour de microprogramme qui s'applique à cette erreur.
- 2. Mettez à jour l'image UEFI.
- 3. Remplacez la carte mère.
- S.3028002 [S.3028002]

Explication : Dépassement de délai d'autorisation d'initialisation détecté. Délai de négociation d'autorisation d'initialisation

## Gravité

Erreur

## Réponse de l'utilisateur

Procédez comme suit :

- 1. Recherchez dans les fichiers journaux CMM/IMM les erreurs de communication et résolvez-les.
- 2. Réinstallez le système.
- 3. Si le problème persiste, prenez contact avec le support.

## • S.3030007 [S.3030007]

Explication : Une erreur de microprogramme a été détectée dans l'image UEFI. Une erreur de microprogramme UEFI interne a été détectée, arrêt du système

## Gravité

Erreur

### Réponse de l'utilisateur

Procédez comme suit :

- 1. Recherchez sur le site de support IBM un bulletin de maintenance ou une mise à jour de microprogramme qui s'applique à cette erreur.
- 2. Mettez à jour l'image UEFI.
- 3. Remplacez la carte mère.

## • S.3040007 [S.3040007]

Explication : Une erreur de microprogramme a été détectée dans l'image UEFI. Une erreur de microprogramme UEFI interne a été détectée, arrêt du système

## Gravité

Erreur

## Réponse de l'utilisateur

Procédez comme suit :

- 1. Recherchez sur le site de support IBM un bulletin de maintenance ou une mise à jour de microprogramme qui s'applique à cette erreur.
- 2. Mettez à jour l'image UEFI.
- 3. Remplacez la carte mère.

## • S.3050007 [S.3050007]

Explication : Une erreur de microprogramme a été détectée dans l'image UEFI. Une erreur de microprogramme UEFI interne a été détectée, arrêt du système

## Gravité

Erreur

## Réponse de l'utilisateur

Procédez comme suit :

- 1. Recherchez sur le site de support IBM un bulletin de maintenance ou une mise à jour de microprogramme qui s'applique à cette erreur.
- 2. Mettez à jour l'image UEFI.
- 3. Remplacez la carte mère.
- S.3060007 [S.3060007]

Explication : Une erreur de microprogramme a été détectée dans l'image UEFI. Une erreur de microprogramme UEFI interne a été détectée, arrêt du système

### Gravité

Erreur

## Réponse de l'utilisateur

Procédez comme suit :

- 1. Recherchez sur le site de support IBM un bulletin de maintenance ou une mise à jour de microprogramme qui s'applique à cette erreur.
- 2. Mettez à jour l'image UEFI.
- 3. Remplacez la carte mère.
- S.3070007 [S.3070007]

Explication : Une erreur de microprogramme a été détectée dans l'image UEFI. Une erreur de microprogramme UEFI interne a été détectée, arrêt du système

### Gravité

Erreur

### Réponse de l'utilisateur

Procédez comme suit :

- 1. Recherchez sur le site de support IBM un bulletin de maintenance ou une mise à jour de microprogramme qui s'applique à cette erreur.
- 2. Mettez à jour l'image UEFI.
- 3. Remplacez la carte mère.

## • S.3108007 [S.3108007]

Explication : ] Les paramètres système par défaut ont été restaurés. La restauration du système a rétabli les valeurs par défaut

Gravité

Erreur

#### Réponse de l'utilisateur

Procédez comme suit :

1. Recherchez sur le site de support IBM un bulletin de maintenance ou une mise à jour de microprogramme qui s'applique à cette erreur.

## • S.3818004 [S.3818004]

Explication : Le pilote flash CRTM n'a pas réussi à copier la zone de transfert. Une erreur s'est produite. Échec de la mise à jour CRTM

### Gravité

Erreur

### Réponse de l'utilisateur

Procédez comme suit :

- 1. Poursuivez l'initialisation du système. Si la réinitialisation du système échoue, effectuez cette action manuellement.
- 2. Si l'erreur n'est pas signalée lors de l'initialisation suivante, aucune action de reprise supplémentaire n'est requise.
- 3. Si l'erreur persiste, poursuivez l'initialisation du système et mettez à jour l'image UEFI.
- 4. Remplacez la carte mère.

• S.3818007 [S.3818007]

Explication : Les capsules d'image du microprogramme pour les bancs flash n'ont pas pu être vérifiées. La capsule d'image CRTM n'a pas pu être vérifiée

### Gravité

Erreur

### Réponse de l'utilisateur

Procédez comme suit :

- 1. Si l'initialisation du système échoue, mettez le système en courant continu.
- 2. Si l'invite F1 Setup s'affiche lors de l'amorçage du système, mettez à jour l'image UEFI et réinitialisez le banc principal (si besoin est). Si le système s'initialise sans erreur, la reprise est complète et aucune action supplémentaire n'est requise.
- 3. Si l'amorçage du système échoue, ou si la tentative de mise à jour du microprogramme échoue, remplacez la carte mère.

### • S.51003 [S.51003]

Explication : Une erreur de mémoire irrémédiable a été détectée sur l'emplacement de DIMM % au rang %. [S.51003] Une erreur de mémoire irrémédiable a été détectée sur le processeur % canal %. La

barrette DIMM défectueuse dans le canal n'a pas pu être déterminée. [S.51003] Une erreur de mémoire irrémédiable a été détectée. Une erreur de mémoire irrémédiable s'est produite

### Gravité

Erreur

## Réponse de l'utilisateur

Procédez comme suit :

- 1. Si le nœud de traitement a été récemment installé, déplacé, mis à niveau ou a fait l'objet de maintenance, vérifiez que la barrette DIMM est correctement installée. Assurez-vous qu'il n'existe aucun matériel externe dans un emplacement DIMM sur ce canal de mémoire. Si une de ces conditions a été détectée, corrigez et faites une nouvelle tentative avec la même barrette DIMM. (Remarque : Le journal des événements peut contenir un événement 00580A4 récent indiquant une modification détectée dans l'insertion DIMM pouvant être liée à ce problème.)
- 2. Si aucun problème n'a été détecté sur les connecteurs DIMM ou si le problème persiste, remplacez la barrette DIMM identifiée par light path ou par l'entrée du journal des événements.
- 3. Si le problème se reproduit sur le même connecteur de barrette DIMM, remplacez les autres barrettes DIMM sur le même canal de mémoire.
- 4. Consultez le site de support IBM pour obtenir un bulletin de maintenance ou une mise à jour de microprogramme qui s'applique à cette erreur de mémoire.
- 5. Si le problème se produit à nouveau sur le même connecteur DIMM, vérifiez si le connecteur n'est pas endommagé. Si des dommages sont détectés, remplacez la carte mère.
- 6. Remplacez le processeur concerné.
- 7. Remplacez la carte mère.

## • S.51006 [S.51006]

Explication : Une différence de mémoire a été détectée. Vérifiez que la configuration de mémoire est valide. Une ou plusieurs barrettes DIMM non concordantes ont été détectées

### Gravité

Erreur

## Réponse de l'utilisateur

Procédez comme suit :

- 1. Une erreur de mémoire irrémédiable peut s'être produite ou le test de mémoire a peut-être échoué. Commencez par consulter le journal et résoudre cet événement. Les barrettes DIMM désactivées par d'autres erreurs ou actions ont pu provoquer cet événement.
- 2. Vérifiez que les barrettes DIMM sont installées dans la séquence de peuplement correcte.
- 3. Désactivez la mise en réserve mémoire et la mise en miroir mémoire. Si cette action résout le problème de non concordance, consultez le site Web IBM Support pour obtenir des informations relatives à ce problème.
- 4. Mettez à jour le microprogramme UEFI.
- 5. Remplacez la barrette DIMM.
- 6. Remplacez le processeur.

## • S.51009 [S.51009]

Explication : Aucune mémoire système n'a été détectée. Aucune mémoire n'a été détectée

### Gravité

Erreur

## Réponse de l'utilisateur

Procédez comme suit :

- 1. Si d'autres erreurs de mémoire que celle-ci sont consignées, commencez par exécuter les actions indiquées pour ces codes.
- 2. Si aucun autre code de diagnostic mémoire n'apparaît dans les journaux, vérifiez que tous les connecteurs DIMM sont activés à l'aide de l'utilitaire Setup Utility ou de l'utilitaire Lenovo XClarity Essentials OneCLI.
- 3. Si le problème persiste, arrêtez le nœud et retirez-le du châssis pour vérifier qu'une ou plusieurs barrettes DIMM sont installées et vous assurer que la séquence de peuplement utilisée pour leur installation est correcte.
- 4. Si des barrettes DIMM sont présentes et correctement installées, vérifiez si des voyants de connecteurs DIMM sont allumés, et si tel est le cas, réinstallez ces barrettes DIMM.
- 5. Réinstallez le nœud dans le châssis, mettez-le sous tension, puis vérifiez si des codes diagnostic liés à la mémoire ont été consignés dans les journaux.
- 6. Si le problème persiste, remplacez le processeur.
- 7. Si l'incident persiste, remplacez la carte mère.

## • S.58008 [S.58008]

Explication : Un test de mémoire POST a échoué pour une barrette DIMM. Echec du test de mémoire DIMM

## Gravité

Erreur

## Réponse de l'utilisateur

Procédez comme suit :

- 1. Vous devez utiliser le courant alternatif pour le système afin de réactiver la barrette DIMM concernée ou d'effectuer une réactivation manuelle à l'aide de l'utilitaire de configuration.
- 2. Si le nœud de traitement a été récemment installé, déplacé, mis à niveau ou a fait l'objet de maintenance, vérifiez que les barrettes DIMM sont bien installées et qu'aucun matériel externe n'a été détecté dans le connecteur DIMM. Si une de ces conditions a été détectée, corrigez et faites une nouvelle tentative avec la même barrette DIMM. (Remarque : Le journal des événements peut contenir un événement 00580A4 récent indiquant une modification détectée dans l'insertion DIMM pouvant être liée à ce problème.)
- 3. Si le problème persiste, remplacez la barrette DIMM identifiée par light path et/ou par l'entrée du journal des événements.
- 4. Si le problème se reproduit sur la même barrette DIMM, remplacez les autres barrettes DIMM sur le même canal de mémoire, un seul à la fois, par un autre canal de mémoire ou un autre processeur. Si le problème survient suite au déplacement d'une barrette DIMM dans un autre canal de mémoire, remplacez cette barrette DIMM.
- 5. Consultez le site de support IBM pour obtenir un bulletin de maintenance ou une mise à jour de microprogramme qui s'applique à cette erreur de mémoire.
- 6. Si le problème persiste dans le connecteur DIMM d'origine, vérifiez à nouveau qu'aucun matériel externe n'est présent dans le connecteur DIMM, et, le cas échéant, retirez-les. Si le connecteur est endommagé, remplacez la carte mère.
- 7. Retirez le processeur concerné et examinez les broches du connecteur de processeur au où certaines broches seraient endommagées ou mal alignées. Le cas échéant ou s'il s'agit d'un processeur mis à niveau, remplacez la carte mère. S'il existe plusieurs processeurs, permutez les processeurs afin de déplacer le processeur concerné vers un autre emplacement de processeur puis faites une nouvelle tentative. Si le problème est lié au processeur concerné (ou s'il n'existe qu'un seul processeur), remplacez celui-ci.
- 8. Remplacez la carte mère.
- S.68005 [S.68005]

Explication : Une erreur a été détectée par la logique de cœur IIO sur le bus %. Le registre d'état global d'erreur fatale globale contient %. Le registre d'état global d'erreur non fatale globale contient %. Consultez les journaux d'erreurs pour vérifier s'il existe des données d'erreur d'unité supplémentaires. Erreur IOH-PCI critique

## Gravité

Erreur

## Réponse de l'utilisateur

Procédez comme suit :

- 1. Consultez le journal pour vérifier s'il existe une autre erreur liée à une unité PCIe associée et corrigez cette erreur.
- 2. Consultez le site de support IBM pour obtenir un bulletin de maintenance ou une mise à jour de microprogramme applicable au système ou à l'adaptateur pour cette erreur.
- 3. Remplacez la carte mère.

## • W.11004 [W.11004]

Explication : L'autotest intégré a échoué pour un processeur dans le système. Échec d'autotest de processeur détecté

## Gravité

Erreur

### Réponse de l'utilisateur

Procédez comme suit :

- 1. Si le processeur ou le microprogramme vient d'être mis à jour, consultez le site de support IBM pour obtenir un bulletin de maintenance ou une mise à jour de microprogramme qui s'applique à cette erreur de microprocesseur.
- 2. S'il existe plusieurs processeurs, permutez les processeurs afin de déplacer le processeur concerné vers un autre emplacement de processeur puis faites une nouvelle tentative. Si le problème reste lié au même processeur, ou s'il s'agit d'un système à processeur unique, remplacez le processeur. Examinez l'emplacement de processeur lors de chaque opération de retrait et remplacez la carte mère si des broches endommagées ou mal alignées ont été détectées.
- 3. Remplacez la carte mère.
- W.3818005 [W.3818005]

Explication : Le pilote flash CRTM n'a pas réussi à copier la zone de transfert. La mise à jour a été annulée ; Mise à jour CRTM abandonnée

### Gravité

Avertissement

### Réponse de l'utilisateur

Procédez comme suit :

- 1. Poursuivez l'initialisation du système. Si le système ne se réinitialise pas, effectuez cette action manuellement.
- 2. Si l'erreur n'est pas signalée lors de l'initialisation suivante, aucune action de reprise supplémentaire n'est requise.
- 3. Si l'erreur persiste, poursuivez l'initialisation du système et mettez à jour l'image UEFI.
- 4. Remplacez la carte mère.
- W.381800D [W.381800D]

Explication :Confirmation de la présence physique du module TPM.

## Gravité

Avertissement

## Réponse de l'utilisateur

Procédez comme suit :

- 1. Exécutez toutes les tâches administratives qui nécessitent que le commutateur de présence physique TPM soit placé en position « ACTIVÉ ».
- 2. Restaurez le commutateur de présence physique en position « OFF » et réamorcez le système.
- 3. Remplacez la carte mère.

## • W.50001 [W.50001]

Explication : Une barrette IMM a été désactivée suite à une erreur détectée lors du test POST. Barrette DIMM désactivée

## Gravité

Info

## Réponse de l'utilisateur

Procédez comme suit :

- 1. Si la barrette DIMM a été désactivée suite à une erreur de mémoire, suivez la procédure pour cet événement.
- 2. Si aucune défaillance de la mémoire n'est enregistrée dans les journaux et si aucun voyant d'erreur de connecteur DIMM n'est allumé, activez à nouveau la barrette DIMM via l'utilitaire Setup Utility ou l'utilitaire Lenovo XClarity Essentials OneCLI.
- 3. Si le problème persiste, mettez hors tension, puis sous tension le nœud de traitement à partir de la console de gestion.
- 4. Restaurez les paramètres par défaut du module IMM.
- 5. Restaurez les paramètres par défaut pour l'interface UEFI.
- 6. Mettez à jour le microprogramme IMM et UEFI.
- 7. Remplacez la carte mère.

## • W.58001 [W.58001]

Explication : La limite du seuil PFA (limite de consignation d'erreur pouvant être corrigée) a été dépassée sur la barrette DIMM numéro % à l'adresse %. MC5 Status contient % et MC5 Misc contient %. Dépassement du seuil PFA pour la barrette DIMM

## Gravité

Erreur

## Réponse de l'utilisateur

Procédez comme suit :

- 1. Si le nœud de traitement a été récemment installé, déplacé, mis à niveau ou a fait l'objet de maintenance, vérifiez que la barrette DIMM est correctement installée. Assurez-vous qu'il n'existe aucun matériel externe dans un emplacement DIMM sur ce canal de mémoire. Si une de ces conditions a été détectée, corrigez et faites une nouvelle tentative avec la même barrette DIMM. (Remarque : Le journal des événements peut contenir un événement 00580A4 récent indiquant une modification détectée dans l'insertion DIMM pouvant être liée à ce problème.)
- 2. Consultez le site de support IBM pour obtenir une mise à jour de microprogramme qui s'applique à cette erreur de mémoire. Les notes sur l'édition répertorient les problèmes connus gérés par la mise à jour.
- 3. Si les étapes précédentes ne résolvent pas le problème, lors de la prochaine opportunité de maintenance, remplacez la barrette DIMM concernée (comme cela est indiqué par light path ou l'entrée du journal d'erreurs).
- 4. Si un événement de panne prévisible sur disque se produit à nouveau sur le même connecteur DIMM, permutez individuellement les autres barrettes DIMM du même canal de mémoire vers un autre processeur ou canal de mémoire. Si une anticipation des pannes disque fait suite au déplacement d'une barrette DIMM sur un autre canal de mémoire, remplacez la barrette DIMM déplacée.
- 5. Consultez le site de support IBM pour obtenir des bulletins de maintenance qui s'appliquent à cette erreur de mémoire. (lien vers des bulletins de maintenance de support IBM)
- 6. Si le problème persiste sur le même connecteur DIMM, vérifiez s'il existe des matériels externes et retirez-les, si nécessaire. Si le connecteur est endommagé, remplacez la carte mère.
- 7. Retirez le processeur concerné et examinez les broches du connecteur de processeur au où certaines broches seraient endommagées ou mal alignées. Si des dommages sont détectés ou si le processeur est un composant de mise à niveau, remplacez la carte mère.
- 8. Remplacez le processeur concerné.
- 9. Remplacez la carte mère.
- W.68002 [W.68002]

Explication : Une erreur de pile CMOS a été détectée Erreur de pile CMOS

### Gravité

Erreur

## Réponse de l'utilisateur

Procédez comme suit :

- 1. Si le système a été récemment installé, déplacé ou a fait l'objet d'une maintenance, assurez-vous que la batterie est correctement installée.
- 2. Recherchez sur le site de support IBM un bulletin de maintenance ou une mise à jour de microprogramme qui s'applique à cette erreur.
- 3. Remplacez la pile CMOS.
- 4. Remplacez la carte mère.
# <span id="page-504-0"></span>Annexe C. Résultats du test de diagnostic DSA

Suite à l'exécution des tests de diagnostic DSA, utilisez ces informations pour résoudre tout problème détecté.

# Résultats du test réseau Broadcom DSA

Les messages ci-après peuvent s'afficher lorsque vous exécutez le test du réseau Broadcom.

# Résultats du test réseau Broadcom DSA

Les messages ci-après peuvent s'afficher lorsque vous exécutez le test réseau Broadcom DSA.

#### • 405-000-000 : Test BRCM:TestControlRegisters réussi

Le test a réussi.

Récupérable Non

Gravité

Evénement

Réparable Non

Avertir automatiquement le service de support Non

#### Liens connexes

- [Site Web du support Lenovo](http://support.lenovo.com/)
- [Dernier niveau de DSA](https://support.lenovo.com/us/en/documents/LNVO-DSA)
- [Dernier niveau de BMC/IMM](http://www-947.ibm.com/support/entry/portal/docdisplay?lndocid=MIGR-4JTS2T)
- 405-001-000 : Test BRCM:TestMIIRegisters réussi

Le test a réussi.

#### Récupérable

Non

Gravité

Evénement

# Réparable

Non

Avertir automatiquement le service de support Non

#### Liens connexes

- [Site Web du support Lenovo](http://support.lenovo.com/)
- [Dernier niveau de DSA](https://support.lenovo.com/us/en/documents/LNVO-DSA)
- [Dernier niveau de BMC/IMM](http://www-947.ibm.com/support/entry/portal/docdisplay?lndocid=MIGR-4JTS2T)
- 405-002-000 : Test BRCM:TestEEPROM réussi

Le test a réussi.

#### Récupérable

Non

Gravité

Evénement

# Réparable

Non

# Avertir automatiquement le service de support

Non

# Liens connexes

- [Site Web du support Lenovo](http://support.lenovo.com/)
- [Dernier niveau de DSA](https://support.lenovo.com/us/en/documents/LNVO-DSA)
- [Dernier niveau de BMC/IMM](http://www-947.ibm.com/support/entry/portal/docdisplay?lndocid=MIGR-4JTS2T)

### • 405-003-000 : Test BRCM:TestInternalMemory réussi

Le test a réussi.

#### Récupérable

Non

Gravité

Evénement

Réparable

Non

#### Avertir automatiquement le service de support Non

#### Liens connexes

- [Site Web du support Lenovo](http://support.lenovo.com/)
- [Dernier niveau de DSA](https://support.lenovo.com/us/en/documents/LNVO-DSA)
- [Dernier niveau de BMC/IMM](http://www-947.ibm.com/support/entry/portal/docdisplay?lndocid=MIGR-4JTS2T)
- 405-004-000 : Test BRCM:TestInterrupt réussi

Le test a réussi.

#### Récupérable

Non

Gravité

Evénement

#### Réparable

Non

# Avertir automatiquement le service de support

Non

# Liens connexes

- [Site Web du support Lenovo](http://support.lenovo.com/)
- [Dernier niveau de DSA](https://support.lenovo.com/us/en/documents/LNVO-DSA)
- [Dernier niveau de BMC/IMM](http://www-947.ibm.com/support/entry/portal/docdisplay?lndocid=MIGR-4JTS2T)

#### • 405-005-000 : Test BRCM:TestLoopbackMAC réussi

Le test a réussi.

Récupérable

Non

Gravité

#### Evénement

#### Réparable

Non

#### Avertir automatiquement le service de support

Non

#### Liens connexes

- [Site Web du support Lenovo](http://support.lenovo.com/)
- [Dernier niveau de DSA](https://support.lenovo.com/us/en/documents/LNVO-DSA)
- [Dernier niveau de BMC/IMM](http://www-947.ibm.com/support/entry/portal/docdisplay?lndocid=MIGR-4JTS2T)
- 405-006-000 : Test BRCM:TestLoopbackPhysical réussi

Le test a réussi.

#### Récupérable

Non

# Gravité

Evénement

#### Réparable

Non

Avertir automatiquement le service de support Non

#### Liens connexes

- [Site Web du support Lenovo](http://support.lenovo.com/)
- [Dernier niveau de DSA](https://support.lenovo.com/us/en/documents/LNVO-DSA)
- [Dernier niveau de BMC/IMM](http://www-947.ibm.com/support/entry/portal/docdisplay?lndocid=MIGR-4JTS2T)

# • 405-007-000 : Test BRCM:TestLEDs réussi

Le test a réussi.

#### Récupérable

Non

Gravité

Evénement

#### Réparable

Non

#### Avertir automatiquement le service de support

Non

#### Liens connexes

- [Site Web du support Lenovo](http://support.lenovo.com/)
- [Dernier niveau de DSA](https://support.lenovo.com/us/en/documents/LNVO-DSA)
- [Dernier niveau de BMC/IMM](http://www-947.ibm.com/support/entry/portal/docdisplay?lndocid=MIGR-4JTS2T)

### • 405-800-000 : Abandon du test BRCM:TestControlRegisters

Le test des registres de contrôle a été annulé.

Récupérable

Non

Gravité Avertissement

Réparable

Non

#### Avertir automatiquement le service de support Non

#### Liens connexes

- [Site Web du support Lenovo](http://support.lenovo.com/)
- [Dernier niveau de DSA](https://support.lenovo.com/us/en/documents/LNVO-DSA)
- [Dernier niveau de BMC/IMM](http://www-947.ibm.com/support/entry/portal/docdisplay?lndocid=MIGR-4JTS2T)

#### • 405-801-000 : Abandon du test BRCM:TestMIIRegisters

Le test de registre MII a été annulé.

#### Récupérable

Non

#### Gravité

Avertissement

# Réparable

Non

#### Avertir automatiquement le service de support Non

# Liens connexes

- [Site Web du support Lenovo](http://support.lenovo.com/)
- [Dernier niveau de DSA](https://support.lenovo.com/us/en/documents/LNVO-DSA)
- [Dernier niveau de BMC/IMM](http://www-947.ibm.com/support/entry/portal/docdisplay?lndocid=MIGR-4JTS2T)

#### • 405-802-000 : Abandon du test BRCM:TestEEPROM

Le test de la mémoire EEPROM a été annulé.

#### Récupérable

Non

# Gravité

Avertissement

#### Réparable

Non

#### Avertir automatiquement le service de support

Non

#### Liens connexes

- [Site Web du support Lenovo](http://support.lenovo.com/)
- [Dernier niveau de DSA](https://support.lenovo.com/us/en/documents/LNVO-DSA)
- [Dernier niveau de BMC/IMM](http://www-947.ibm.com/support/entry/portal/docdisplay?lndocid=MIGR-4JTS2T)

#### • 405-803-000 : Abandon du test BRCM:TestInternalMemory

Le test de la mémoire interne a été annulé.

#### Récupérable

Non

Gravité

Avertissement

Réparable Non

#### Avertir automatiquement le service de support

#### Non

#### Liens connexes

- [Site Web du support Lenovo](http://support.lenovo.com/)
- [Dernier niveau de DSA](https://support.lenovo.com/us/en/documents/LNVO-DSA)
- [Dernier niveau de BMC/IMM](http://www-947.ibm.com/support/entry/portal/docdisplay?lndocid=MIGR-4JTS2T)

#### • 405-804-000 : Abandon du test BRCM:TestInterrupt

Le test d'interruption a été annulé.

#### Récupérable

Non

# Gravité

Avertissement

#### Réparable

Non

# Avertir automatiquement le service de support

Non

#### Liens connexes

- [Site Web du support Lenovo](http://support.lenovo.com/)
- [Dernier niveau de DSA](https://support.lenovo.com/us/en/documents/LNVO-DSA)
- [Dernier niveau de BMC/IMM](http://www-947.ibm.com/support/entry/portal/docdisplay?lndocid=MIGR-4JTS2T)

### • 405-805-000 : Abandon du test BRCM:TestLoopbackMAC

Le test en boucle de la couche MAC a été annulé.

#### Récupérable

Non

#### Gravité Avertissement

#### Réparable

Non

#### Avertir automatiquement le service de support Non

#### Liens connexes

- [Site Web du support Lenovo](http://support.lenovo.com/)
- [Dernier niveau de DSA](https://support.lenovo.com/us/en/documents/LNVO-DSA)
- [Dernier niveau de BMC/IMM](http://www-947.ibm.com/support/entry/portal/docdisplay?lndocid=MIGR-4JTS2T)

#### • 405-806-000 : Abandon du test BRCM:TestLoopbackPhysical

Le test en boucle de la couche physique a été annulé.

#### Récupérable

Non

Gravité

Avertissement

#### Réparable

Non

# Avertir automatiquement le service de support

Non

- [Site Web du support Lenovo](http://support.lenovo.com/)
- [Dernier niveau de DSA](https://support.lenovo.com/us/en/documents/LNVO-DSA)
- [Dernier niveau de BMC/IMM](http://www-947.ibm.com/support/entry/portal/docdisplay?lndocid=MIGR-4JTS2T)

### • 405-807-000 : Abandon du test BRCM:TestLEDs

La vérification des voyants d'état a été annulée.

#### Récupérable

Non

Gravité

Avertissement

# Réparable

Non

Avertir automatiquement le service de support **Non** 

#### Liens connexes

- [Site Web du support Lenovo](http://support.lenovo.com/)
- [Dernier niveau de DSA](https://support.lenovo.com/us/en/documents/LNVO-DSA)
- [Dernier niveau de BMC/IMM](http://www-947.ibm.com/support/entry/portal/docdisplay?lndocid=MIGR-4JTS2T)

#### • 405-900-000 : Échec du test BRCM:TestControlRegisters

Une défaillance a été détectée lors du test des registres MAC internes.

#### Récupérable

Non

#### Gravité

Erreur

# Réparable

Oui

#### Avertir automatiquement le service de support Non

#### Réponse de l'utilisateur

Procédez comme suit :

- 1. Vérifiez le niveau du microprogramme du composant et mettez-le à niveau si nécessaire. Le niveau du microprogramme installé figure dans le journal des événements de diagnostic DSA, dans la section Microprogramme/Données techniques essentielles correspondant à ce composant.
- 2. Réexécutez le test.
- 3. Si le problème persiste, reportez-vous à la rubrique « Dépannage par symptôme » du « Guide d'installation et de maintenance » du système pour connaître la procédure à suivre.

#### Liens connexes

- [Site Web du support Lenovo](http://support.lenovo.com/)
- [Dernier niveau de DSA](https://support.lenovo.com/us/en/documents/LNVO-DSA)
- [Dernier niveau de BMC/IMM](http://www-947.ibm.com/support/entry/portal/docdisplay?lndocid=MIGR-4JTS2T)

#### • 405-901-000 : Échec du test BRCM:TestMIIRegisters

Une défaillance a été détectée lors du test des registres PHY internes.

#### Récupérable

Non

# Gravité

Erreur

# Réparable

Oui

#### Avertir automatiquement le service de support Non

# Réponse de l'utilisateur

Procédez comme suit :

- 1. Vérifiez le niveau du microprogramme du composant et mettez-le à niveau si nécessaire. Le niveau du microprogramme installé figure dans le journal des événements de diagnostic DSA, dans la section Microprogramme/Données techniques essentielles correspondant à ce composant.
- 2. Réexécutez le test.
- 3. Si le problème persiste, reportez-vous à la rubrique « Dépannage par symptôme » du « Guide d'installation et de maintenance » du système pour connaître la procédure à suivre.

# Liens connexes

- [Site Web du support Lenovo](http://support.lenovo.com/)
- [Dernier niveau de DSA](https://support.lenovo.com/us/en/documents/LNVO-DSA)
- [Dernier niveau de BMC/IMM](http://www-947.ibm.com/support/entry/portal/docdisplay?lndocid=MIGR-4JTS2T)

# • 405-902-000 : Échec du test BRCM:TestEEPROM

Une défaillance a été détectée lors du test de la mémoire vive rémanente.

# Récupérable

Non

Gravité Erreur

# Réparable

Oui

# Avertir automatiquement le service de support

Non

# Réponse de l'utilisateur

Procédez comme suit :

- 1. Vérifiez le niveau du microprogramme du composant et mettez-le à niveau si nécessaire. Le niveau du microprogramme installé figure dans le journal des événements de diagnostic DSA, dans la section Microprogramme/Données techniques essentielles correspondant à ce composant.
- 2. Réexécutez le test.
- 3. Si le problème persiste, reportez-vous à la rubrique « Dépannage par symptôme » du « Guide d'installation et de maintenance » du système pour connaître la procédure à suivre.

#### Liens connexes

- [Site Web du support Lenovo](http://support.lenovo.com/)
- [Dernier niveau de DSA](https://support.lenovo.com/us/en/documents/LNVO-DSA)
- [Dernier niveau de BMC/IMM](http://www-947.ibm.com/support/entry/portal/docdisplay?lndocid=MIGR-4JTS2T)

#### • 405-903-000 : Échec du test BRCM:TestInternalMemory

Une défaillance a été détectée lors du test de la mémoire interne.

# Récupérable

Non

Gravité

Erreur

# Réparable

Oui

# Avertir automatiquement le service de support

Non

# Réponse de l'utilisateur

Procédez comme suit :

- 1. Vérifiez le niveau du microprogramme du composant et mettez-le à niveau si nécessaire. Le niveau du microprogramme installé figure dans le journal des événements de diagnostic DSA, dans la section Microprogramme/Données techniques essentielles correspondant à ce composant.
- 2. Réexécutez le test.
- 3. Si le problème persiste, reportez-vous à la rubrique « Dépannage par symptôme » du « Guide d'installation et de maintenance » du système pour connaître la procédure à suivre.

# Liens connexes

- [Site Web du support Lenovo](http://support.lenovo.com/)
- [Dernier niveau de DSA](https://support.lenovo.com/us/en/documents/LNVO-DSA)
- [Dernier niveau de BMC/IMM](http://www-947.ibm.com/support/entry/portal/docdisplay?lndocid=MIGR-4JTS2T)

# • 405-904-000 : Échec du test BRCM:TestInterrupt

Une défaillance a été détectée lors du test des interruptions.

# Récupérable

Non

# Gravité

Erreur

# Réparable

Oui

#### Avertir automatiquement le service de support Non

# Réponse de l'utilisateur

Procédez comme suit :

- 1. Vérifiez le niveau du microprogramme du composant et mettez-le à niveau si nécessaire. Le niveau du microprogramme installé figure dans le journal des événements de diagnostic DSA, dans la section Microprogramme/Données techniques essentielles correspondant à ce composant.
- 2. Réexécutez le test.
- 3. Si le problème persiste, reportez-vous à la rubrique « Dépannage par symptôme » du « Guide d'installation et de maintenance » du système pour connaître la procédure à suivre.

# Liens connexes

- [Site Web du support Lenovo](http://support.lenovo.com/)
- [Dernier niveau de DSA](https://support.lenovo.com/us/en/documents/LNVO-DSA)
- [Dernier niveau de BMC/IMM](http://www-947.ibm.com/support/entry/portal/docdisplay?lndocid=MIGR-4JTS2T)

# • 405-905-000 : Échec du test BRCM:TestLoopbackMAC

Échec du test BRCM:TestLoopbackMAC

Non

Gravité

Erreur

# Réparable

Oui

# Avertir automatiquement le service de support

Non

# Réponse de l'utilisateur

Procédez comme suit :

- 1. Vérifiez le niveau du microprogramme du composant et mettez-le à niveau si nécessaire. Le niveau du microprogramme installé figure dans le journal des événements de diagnostic DSA, dans la section Microprogramme/Données techniques essentielles correspondant à ce composant.
- 2. Réexécutez le test.
- 3. Si le problème persiste, reportez-vous à la rubrique « Dépannage par symptôme » du « Guide d'installation et de maintenance » du système pour connaître la procédure à suivre.

#### Liens connexes

- [Site Web du support Lenovo](http://support.lenovo.com/)
- [Dernier niveau de DSA](https://support.lenovo.com/us/en/documents/LNVO-DSA)
- [Dernier niveau de BMC/IMM](http://www-947.ibm.com/support/entry/portal/docdisplay?lndocid=MIGR-4JTS2T)

# • 405-906-000 : Échec du test BRCM:TestLoopbackPhysical

Une défaillance a été détectée lors du test en boucle au niveau de la couche physique.

#### Récupérable

Non

Gravité

Erreur

#### Réparable

Oui

# Avertir automatiquement le service de support

Non

# Réponse de l'utilisateur

Procédez comme suit :

- 1. Vérifiez le niveau du microprogramme du composant et mettez-le à niveau si nécessaire. Le niveau du microprogramme installé figure dans le journal des événements de diagnostic DSA, dans la section Microprogramme/Données techniques essentielles correspondant à ce composant.
- 2. Réexécutez le test.
- 3. Si le problème persiste, reportez-vous à la rubrique « Dépannage par symptôme » du « Guide d'installation et de maintenance » du système pour connaître la procédure à suivre.

#### Liens connexes

- [Site Web du support Lenovo](http://support.lenovo.com/)
- [Dernier niveau de DSA](https://support.lenovo.com/us/en/documents/LNVO-DSA)
- [Dernier niveau de BMC/IMM](http://www-947.ibm.com/support/entry/portal/docdisplay?lndocid=MIGR-4JTS2T)
- 405-907-000 : Échec du test BRCM:TestLEDs

Une défaillance a été détectée lors de la vérification du fonctionnement des voyants d'état.

Non

Gravité

Erreur

Réparable

Oui

### Avertir automatiquement le service de support

Non

# Réponse de l'utilisateur

Procédez comme suit :

- 1. Vérifiez le niveau du microprogramme du composant et mettez-le à niveau si nécessaire. Le niveau du microprogramme installé figure dans le journal des événements de diagnostic DSA, dans la section Microprogramme/Données techniques essentielles correspondant à ce composant.
- 2. Réexécutez le test.
- 3. Si le problème persiste, reportez-vous à la rubrique « Dépannage par symptôme » du « Guide d'installation et de maintenance » du système pour connaître la procédure à suivre.

#### Liens connexes

- [Site Web du support Lenovo](http://support.lenovo.com/)
- [Dernier niveau de DSA](https://support.lenovo.com/us/en/documents/LNVO-DSA)
- [Dernier niveau de BMC/IMM](http://www-947.ibm.com/support/entry/portal/docdisplay?lndocid=MIGR-4JTS2T)

# Résultats du test Brocade DSA

Les messages ci-après peuvent s'afficher lorsque vous exécutez le test Brocade.

# Résultats du test Brocade DSA

Les messages ci-après peuvent s'afficher lorsque vous exécutez le test Brocade DSA.

# • 218-000-000 : Brocade:MemoryTest réussi

Le test a réussi.

Récupérable

Non

Gravité

Evénement

Réparable

Non

Avertir automatiquement le service de support Non

#### Liens connexes

- [Site Web du support Lenovo](http://support.lenovo.com/)
- [Dernier niveau de DSA](https://support.lenovo.com/us/en/documents/LNVO-DSA)
- [Dernier niveau de BMC/IMM](http://www-947.ibm.com/support/entry/portal/docdisplay?lndocid=MIGR-4JTS2T)
- 218-001-000 : Brocade:ExternalLoopbackTest réussi

Le test a réussi.

Non

# Gravité

Evénement

# Réparable

Non

### Avertir automatiquement le service de support

Non

# Liens connexes

- [Site Web du support Lenovo](http://support.lenovo.com/)
- [Dernier niveau de DSA](https://support.lenovo.com/us/en/documents/LNVO-DSA)
- [Dernier niveau de BMC/IMM](http://www-947.ibm.com/support/entry/portal/docdisplay?lndocid=MIGR-4JTS2T)

# • 218-002-000 : Brocade:SerdesLoopbackTest réussi

Le test a réussi.

Récupérable

Non

Gravité

Evénement

Réparable Non

Avertir automatiquement le service de support Non

#### Liens connexes

- [Site Web du support Lenovo](http://support.lenovo.com/)
- [Dernier niveau de DSA](https://support.lenovo.com/us/en/documents/LNVO-DSA)
- [Dernier niveau de BMC/IMM](http://www-947.ibm.com/support/entry/portal/docdisplay?lndocid=MIGR-4JTS2T)
- 218-003-000 : Brocade:PCILoopbackTest réussi

Le test a réussi.

### Récupérable

Non

Gravité

Evénement

# Réparable

Non

#### Avertir automatiquement le service de support Non

# Liens connexes

- [Site Web du support Lenovo](http://support.lenovo.com/)
- [Dernier niveau de DSA](https://support.lenovo.com/us/en/documents/LNVO-DSA)
- [Dernier niveau de BMC/IMM](http://www-947.ibm.com/support/entry/portal/docdisplay?lndocid=MIGR-4JTS2T)
- 218-004-000 : Brocade:ExternalEthLoopbackTest réussi

Le test a réussi.

Récupérable

Non

# Gravité

Evénement

# Réparable

Non

#### Avertir automatiquement le service de support Non

#### Liens connexes

- [Site Web du support Lenovo](http://support.lenovo.com/)
- [Dernier niveau de DSA](https://support.lenovo.com/us/en/documents/LNVO-DSA)
- [Dernier niveau de BMC/IMM](http://www-947.ibm.com/support/entry/portal/docdisplay?lndocid=MIGR-4JTS2T)

#### • 218-005-000 : Brocade:SerdesEthLoopbackTest réussi

Le test a réussi.

#### Récupérable

Non

# Gravité

Evénement

# Réparable

Non

Avertir automatiquement le service de support Non

# Liens connexes

- [Site Web du support Lenovo](http://support.lenovo.com/)
- [Dernier niveau de DSA](https://support.lenovo.com/us/en/documents/LNVO-DSA)
- [Dernier niveau de BMC/IMM](http://www-947.ibm.com/support/entry/portal/docdisplay?lndocid=MIGR-4JTS2T)
- 218-006-000 : Brocade:InternalLoopbackTest réussi

Le test a réussi.

#### Récupérable

Non

#### Gravité

Evénement

#### Réparable

Non

#### Avertir automatiquement le service de support Non

# Liens connexes

- [Site Web du support Lenovo](http://support.lenovo.com/)
- [Dernier niveau de DSA](https://support.lenovo.com/us/en/documents/LNVO-DSA)
- [Dernier niveau de BMC/IMM](http://www-947.ibm.com/support/entry/portal/docdisplay?lndocid=MIGR-4JTS2T)
- 218-800-000 : Brocade:MemoryTest abandonné

Le test a été annulé.

#### Récupérable

Non

Gravité Avertissement

#### Réparable

Non

Avertir automatiquement le service de support

Non

#### Liens connexes

- [Site Web du support Lenovo](http://support.lenovo.com/)
- [Dernier niveau de DSA](https://support.lenovo.com/us/en/documents/LNVO-DSA)
- [Dernier niveau de BMC/IMM](http://www-947.ibm.com/support/entry/portal/docdisplay?lndocid=MIGR-4JTS2T)

#### • 218-801-000 : Brocade:ExternalLoopbackTest abandonné

Le test a été annulé.

#### Récupérable

Non

Gravité

Avertissement

#### Réparable

Non

# Avertir automatiquement le service de support

Non

#### Liens connexes

- [Site Web du support Lenovo](http://support.lenovo.com/)
- [Dernier niveau de DSA](https://support.lenovo.com/us/en/documents/LNVO-DSA)
- [Dernier niveau de BMC/IMM](http://www-947.ibm.com/support/entry/portal/docdisplay?lndocid=MIGR-4JTS2T)

#### • 218-802-000 : Brocade:SerdesLoopbackTest abandonné

Le test a été annulé.

#### Récupérable

Non

# Gravité

Avertissement

Réparable

Non

#### Avertir automatiquement le service de support

Non

#### Liens connexes

- [Site Web du support Lenovo](http://support.lenovo.com/)
- [Dernier niveau de DSA](https://support.lenovo.com/us/en/documents/LNVO-DSA)
- [Dernier niveau de BMC/IMM](http://www-947.ibm.com/support/entry/portal/docdisplay?lndocid=MIGR-4JTS2T)
- 218-803-000 : Brocade:PCILoopbackTest abandonné

Le test a été annulé.

#### Récupérable

Non

Gravité Avertissement

Réparable Non

#### Avertir automatiquement le service de support

Non

#### Liens connexes

- [Site Web du support Lenovo](http://support.lenovo.com/)
- [Dernier niveau de DSA](https://support.lenovo.com/us/en/documents/LNVO-DSA)
- [Dernier niveau de BMC/IMM](http://www-947.ibm.com/support/entry/portal/docdisplay?lndocid=MIGR-4JTS2T)
- 218-804-000 : Brocade:ExternalEthLoopbackTest abandonné

Le test a été annulé.

#### Récupérable

Non

#### Gravité

Avertissement

### Réparable

Non

# Avertir automatiquement le service de support

Non

#### Liens connexes

- [Site Web du support Lenovo](http://support.lenovo.com/)
- [Dernier niveau de DSA](https://support.lenovo.com/us/en/documents/LNVO-DSA)
- [Dernier niveau de BMC/IMM](http://www-947.ibm.com/support/entry/portal/docdisplay?lndocid=MIGR-4JTS2T)

#### • 218-805-000 : Brocade:SerdesEthLoopbackTest abandonné

Le test a été annulé.

#### Récupérable

Non

#### Gravité

Avertissement

#### Réparable

Non

#### Avertir automatiquement le service de support

Non

#### Liens connexes

- [Site Web du support Lenovo](http://support.lenovo.com/)
- [Dernier niveau de DSA](https://support.lenovo.com/us/en/documents/LNVO-DSA)
- [Dernier niveau de BMC/IMM](http://www-947.ibm.com/support/entry/portal/docdisplay?lndocid=MIGR-4JTS2T)
- 218-806-000 : Brocade:InternalLoopbackTest abandonné

Le test a été annulé.

#### Récupérable

Non

Gravité

Avertissement

Réparable

Non

Avertir automatiquement le service de support Non

#### Liens connexes

- [Site Web du support Lenovo](http://support.lenovo.com/)
- [Dernier niveau de DSA](https://support.lenovo.com/us/en/documents/LNVO-DSA)
- [Dernier niveau de BMC/IMM](http://www-947.ibm.com/support/entry/portal/docdisplay?lndocid=MIGR-4JTS2T)

#### • 218-900-000 : Brocade:MemoryTest en échec

Une défaillance a été détectée lors du test de la mémoire de la carte.

#### Récupérable

Non

Gravité

Erreur

# Réparable

Oui

#### Avertir automatiquement le service de support

Non

### Réponse de l'utilisateur

Procédez comme suit :

- 1. Réexécutez le test.
- 2. Vérifiez si le niveau du microprogramme est à jour.
- 3. Réexécutez le test.
- 4. Si le problème persiste, contactez votre interlocuteur du support technique IBM.

#### Liens connexes

- [Site Web du support Lenovo](http://support.lenovo.com/)
- [Dernier niveau de DSA](https://support.lenovo.com/us/en/documents/LNVO-DSA)
- [Dernier niveau de BMC/IMM](http://www-947.ibm.com/support/entry/portal/docdisplay?lndocid=MIGR-4JTS2T)

#### • 218-901-000 : Brocade:ExternalLoopbackTest en échec

Une défaillance a été détectée lors du test en boucle.

#### Récupérable

Non

#### Gravité

Erreur

#### Réparable

Oui

Avertir automatiquement le service de support Non

Réponse de l'utilisateur Procédez comme suit :

- 1. Vérifiez les branchements des câbles.
- 2. Réexécutez le test.
- 3. Vérifiez si le niveau du microprogramme est à jour.
- 4. Réexécutez le test.
- 5. Si le problème persiste, contactez votre interlocuteur du support technique IBM.

- [Site Web du support Lenovo](http://support.lenovo.com/)
- [Dernier niveau de DSA](https://support.lenovo.com/us/en/documents/LNVO-DSA)

#### – [Dernier niveau de BMC/IMM](http://www-947.ibm.com/support/entry/portal/docdisplay?lndocid=MIGR-4JTS2T)

#### • 218-902-000 : Brocade:SerdesLoopbackTest en échec

Une défaillance a été détectée lors du test en boucle.

#### Récupérable

Non

#### Gravité

Erreur

#### Réparable

Oui

Avertir automatiquement le service de support Non

#### Réponse de l'utilisateur

Procédez comme suit :

- 1. Réexécutez le test.
- 2. Vérifiez si le niveau du microprogramme est à jour.
- 3. Réexécutez le test.
- 4. Si le problème persiste, contactez votre interlocuteur du support technique IBM.

### Liens connexes

- [Site Web du support Lenovo](http://support.lenovo.com/)
- [Dernier niveau de DSA](https://support.lenovo.com/us/en/documents/LNVO-DSA)
- [Dernier niveau de BMC/IMM](http://www-947.ibm.com/support/entry/portal/docdisplay?lndocid=MIGR-4JTS2T)

#### • 218-903-000 : Brocade:PCILoopbackTest en échec

Une défaillance a été détectée lors du test en boucle.

#### Récupérable

Non

#### Gravité

Erreur

#### Réparable

Oui

#### Avertir automatiquement le service de support

Non

#### Réponse de l'utilisateur

Procédez comme suit :

- 1. Réexécutez le test.
- 2. Vérifiez si le niveau du microprogramme est à jour.
- 3. Réexécutez le test.
- 4. Si le problème persiste, contactez votre interlocuteur du support technique IBM.

#### Liens connexes

- [Site Web du support Lenovo](http://support.lenovo.com/)
- [Dernier niveau de DSA](https://support.lenovo.com/us/en/documents/LNVO-DSA)
- [Dernier niveau de BMC/IMM](http://www-947.ibm.com/support/entry/portal/docdisplay?lndocid=MIGR-4JTS2T)

#### • 218-904-000 : Brocade:ExternalEthLoopbackTest en échec

Une défaillance a été détectée lors du test en boucle.

Non

# Gravité

Erreur

# Réparable

Oui

# Avertir automatiquement le service de support

Non

# Réponse de l'utilisateur

Procédez comme suit :

- 1. Vérifiez ou remplacez le module SFP ou le câble.
- 2. Réexécutez le test.
- 3. Vérifiez si le niveau du microprogramme est à jour.
- 4. Réexécutez le test.
- 5. Si le problème persiste, contactez votre interlocuteur du support technique IBM.

#### Liens connexes

- [Site Web du support Lenovo](http://support.lenovo.com/)
- [Dernier niveau de DSA](https://support.lenovo.com/us/en/documents/LNVO-DSA)
- [Dernier niveau de BMC/IMM](http://www-947.ibm.com/support/entry/portal/docdisplay?lndocid=MIGR-4JTS2T)

# • 218-905-000 : Brocade:SerdesEthLoopbackTest en échec

Une défaillance a été détectée lors du test en boucle.

#### Récupérable

Non

Gravité

Erreur

# Réparable

Oui

# Avertir automatiquement le service de support

Non

# Réponse de l'utilisateur

Procédez comme suit :

- 1. Réexécutez le test.
- 2. Vérifiez si le niveau du microprogramme est à jour.
- 3. Réexécutez le test.
- 4. Si le problème persiste, contactez votre interlocuteur du support technique IBM.

#### Liens connexes

- [Site Web du support Lenovo](http://support.lenovo.com/)
- [Dernier niveau de DSA](https://support.lenovo.com/us/en/documents/LNVO-DSA)
- [Dernier niveau de BMC/IMM](http://www-947.ibm.com/support/entry/portal/docdisplay?lndocid=MIGR-4JTS2T)

# • 218-906-000 : Brocade:InternalLoopbackTest en échec

Une défaillance a été détectée lors du test en boucle.

#### Récupérable

Non

# Gravité

Erreur

# Réparable

Oui

# Avertir automatiquement le service de support Non

# Réponse de l'utilisateur

Procédez comme suit :

- 1. Réexécutez le test.
- 2. Vérifiez si le niveau du microprogramme est à jour.
- 3. Réexécutez le test.
- 4. Si le problème persiste, contactez votre interlocuteur du support technique IBM.

# Liens connexes

- [Site Web du support Lenovo](http://support.lenovo.com/)
- [Dernier niveau de DSA](https://support.lenovo.com/us/en/documents/LNVO-DSA)
- [Dernier niveau de BMC/IMM](http://www-947.ibm.com/support/entry/portal/docdisplay?lndocid=MIGR-4JTS2T)

# Résultats du test du panneau de point de contrôle DSA

Les messages ci-après peuvent s'afficher lorsque vous exécutez le test du panneau de point de contrôle.

# Résultats du test du panneau de point de contrôle DSA

Les messages ci-après peuvent s'afficher lorsque vous exécutez le test du panneau de point de contrôle DSA.

# • 180-000-000 : Test du panneau du point de contrôle réussi

Le test du panneau du point de contrôle a abouti.

Récupérable

Non

#### Gravité

Evénement

Réparable Non

Avertir automatiquement le service de support Non

#### Liens connexes

- [Site Web du support Lenovo](http://support.lenovo.com/)
- [Dernier niveau de DSA](https://support.lenovo.com/us/en/documents/LNVO-DSA)
- [Dernier niveau de BMC/IMM](http://www-947.ibm.com/support/entry/portal/docdisplay?lndocid=MIGR-4JTS2T)

# • 180-801-000 : Abandon du test du panneau du point de contrôle

Le test du panneau du point de contrôle a été abandonné. Le contrôleur de gestion de la carte mère ne peut pas vérifier que le câble du panneau d'information opérateur est connecté.

# Récupérable

Non

Gravité

#### Avertissement

#### Réparable

Oui

#### Avertir automatiquement le service de support

Non

# Réponse de l'utilisateur

Procédez comme suit :

- 1. Vérifiez et reconnectez les deux extrémités du câble du panneau d'information opérateur.
- 2. Vérifiez que le contrôleur de gestion de la carte mère fonctionne.
- 3. Exécutez à nouveau le test.
- 4. Si le problème persiste, reportez-vous à la rubrique « Dépannage par symptôme » du « Guide d'installation et de maintenance » du système pour connaître la procédure à suivre.

#### Liens connexes

- [Site Web du support Lenovo](http://support.lenovo.com/)
- [Dernier niveau de DSA](https://support.lenovo.com/us/en/documents/LNVO-DSA)
- [Dernier niveau de BMC/IMM](http://www-947.ibm.com/support/entry/portal/docdisplay?lndocid=MIGR-4JTS2T)

#### • 180-901-000 : Échec du test du panneau du point de contrôle

Le test du panneau du point de contrôle a échoué. L'opérateur a signalé un problème d'affichage.

#### Récupérable

Non

#### Gravité

Erreur

#### Réparable

Oui

Avertir automatiquement le service de support

Non

#### Réponse de l'utilisateur

Procédez comme suit :

- 1. Assurez-vous que les deux extrémités du câble du panneau d'informations opérateur ne sont pas endommagées et qu'elles sont correctement connectées.
- 2. Remplacez le câble du panneau d'informations opérateur, le cas échéant, en cas de dommages.
- 3. Exécutez à nouveau le test.
- 4. Remplacez le panneau d'informations opérateur.
- 5. Exécutez à nouveau le test.
- 6. Si le problème persiste, reportez-vous à la rubrique « Dépannage par symptôme » du « Guide d'installation et de maintenance » du système pour connaître la procédure à suivre.

#### Liens connexes

- [Site Web du support Lenovo](http://support.lenovo.com/)
- [Dernier niveau de DSA](https://support.lenovo.com/us/en/documents/LNVO-DSA)
- [Dernier niveau de BMC/IMM](http://www-947.ibm.com/support/entry/portal/docdisplay?lndocid=MIGR-4JTS2T)

# Résultats du test de charge de l'unité centrale DSA

Les messages ci-après peuvent s'afficher lorsque vous exécutez le test de charge de l'unité centrale.

# Résultats du test de charge de l'unité centrale DSA

Les messages ci-après peuvent s'afficher lorsque vous exécutez le test de charge de l'unité centrale DSA.

### • 089-000-000 : Test de charge de l'unité centrale réussi

Test de charge de l'unité centrale réussi.

# Récupérable

Non

# Gravité

Evénement

# Réparable

Non

# Avertir automatiquement le service de support

Non

#### Liens connexes

- [Site Web du support Lenovo](http://support.lenovo.com/)
- [Dernier niveau de DSA](https://support.lenovo.com/us/en/documents/LNVO-DSA)
- [Dernier niveau de BMC/IMM](http://www-947.ibm.com/support/entry/portal/docdisplay?lndocid=MIGR-4JTS2T)

# • 089-801-000 : Abandon du test de charge de l'unité centrale

Test de charge de l'unité centrale abandonné Erreur de programme interne.

#### Récupérable

Non

# Gravité

Avertissement

# Réparable

Oui

#### Avertir automatiquement le service de support Non

#### Réponse de l'utilisateur

Procédez comme suit :

- 1. Mettez le système hors tension, puis redémarrez-le.
- 2. Vérifiez que le code diagnostic DSA est au niveau le plus récent.
- 3. Exécutez à nouveau le test.
- 4. Vérifiez le niveau du microprogramme du système et mettez-le à niveau si nécessaire. Le niveau du microprogramme installé figure dans le journal des événements de diagnostic DSA, dans la section Microprogramme/Données techniques essentielles correspondant à ce composant. Le dernier niveau du microprogramme de ce composant est disponible sur le site Web du support IBM à la section relative à ce type de système.
- 5. Exécutez à nouveau le test.
- 6. Si le système ne répond plus, mettez-le hors tension, puis redémarrez-le et exécutez à nouveau le test.
- 7. Si le problème persiste, reportez-vous à la rubrique « Dépannage par symptôme » du « Guide d'installation et de maintenance » du système pour connaître la procédure à suivre.

#### Liens connexes

– [Site Web du support Lenovo](http://support.lenovo.com/)

#### – [Dernier niveau de DSA](https://support.lenovo.com/us/en/documents/LNVO-DSA)

– [Dernier niveau de BMC/IMM](http://www-947.ibm.com/support/entry/portal/docdisplay?lndocid=MIGR-4JTS2T)

#### • 089-802-000 : Abandon du test de charge de l'unité centrale

Test de charge de l'unité centrale abandonné Erreur d'indisponibilité d'une ressource système.

#### Récupérable

Non

#### Gravité

Avertissement

#### Réparable

Oui

# Avertir automatiquement le service de support

Non

# Réponse de l'utilisateur

Procédez comme suit :

- 1. Mettez le système hors tension, puis redémarrez-le.
- 2. Vérifiez que le code diagnostic DSA est au niveau le plus récent.
- 3. Exécutez à nouveau le test.
- 4. Vérifiez le niveau du microprogramme du système et mettez-le à niveau si nécessaire. Le niveau du microprogramme installé figure dans le journal des événements de diagnostic DSA, dans la section Microprogramme/Données techniques essentielles correspondant à ce composant.
- 5. Exécutez à nouveau le test.
- 6. Si le système ne répond plus, mettez-le hors tension, puis redémarrez-le et exécutez à nouveau le test.
- 7. Si le problème persiste, reportez-vous à la rubrique « Dépannage par symptôme » du « Guide d'installation et de maintenance » du système pour connaître la procédure à suivre.

#### Liens connexes

- [Site Web du support Lenovo](http://support.lenovo.com/)
- [Dernier niveau de DSA](https://support.lenovo.com/us/en/documents/LNVO-DSA)
- [Dernier niveau de BMC/IMM](http://www-947.ibm.com/support/entry/portal/docdisplay?lndocid=MIGR-4JTS2T)

#### • 089-803-000 : Abandon du test de charge de l'unité centrale

Test de charge de l'unité centrale abandonné Mémoire insuffisante pour l'exécution du test. Au moins 1 Go d'espace mémoire est requis.

#### Récupérable

Non

Gravité

Avertissement

#### Réparable

Oui

Avertir automatiquement le service de support

Non

- [Site Web du support Lenovo](http://support.lenovo.com/)
- [Dernier niveau de DSA](https://support.lenovo.com/us/en/documents/LNVO-DSA)
- [Dernier niveau de BMC/IMM](http://www-947.ibm.com/support/entry/portal/docdisplay?lndocid=MIGR-4JTS2T)
- 089-804-000 : Abandon du test de charge de l'unité centrale

Test de charge de l'unité centrale abandonné L'utilisateur a appuyé sur Ctrl+C.

#### Récupérable

Non

#### Gravité

Avertissement

# Réparable

Oui

# Avertir automatiquement le service de support

Non

# Liens connexes

- [Site Web du support Lenovo](http://support.lenovo.com/)
- [Dernier niveau de DSA](https://support.lenovo.com/us/en/documents/LNVO-DSA)
- [Dernier niveau de BMC/IMM](http://www-947.ibm.com/support/entry/portal/docdisplay?lndocid=MIGR-4JTS2T)

# • 089-901-000 : Échec du test de charge de l'unité centrale

Le test de charge de l'unité centrale a échoué.

# Récupérable

Non

# Gravité

Erreur

# Réparable

Oui

#### Avertir automatiquement le service de support Non

# Réponse de l'utilisateur

Procédez comme suit :

- 1. Si le système ne répond plus, mettez-le hors tension, puis redémarrez-le et exécutez à nouveau le test.
- 2. Vérifiez que le code diagnostic DSA est au niveau le plus récent.
- 3. Exécutez à nouveau le test.
- 4. Vérifiez le niveau du microprogramme du système et mettez-le à niveau si nécessaire. Le niveau du microprogramme installé figure dans le journal des événements de diagnostic DSA, dans la section Microprogramme/Données techniques essentielles correspondant à ce composant.
- 5. Exécutez à nouveau le test.
- 6. Si le système ne répond plus, mettez-le hors tension, puis redémarrez-le et exécutez à nouveau le test.
- 7. Si le problème persiste, reportez-vous à la rubrique « Dépannage par symptôme » du « Guide d'installation et de maintenance » du système pour connaître la procédure à suivre.

#### Liens connexes

- [Site Web du support Lenovo](http://support.lenovo.com/)
- [Dernier niveau de DSA](https://support.lenovo.com/us/en/documents/LNVO-DSA)
- [Dernier niveau de BMC/IMM](http://www-947.ibm.com/support/entry/portal/docdisplay?lndocid=MIGR-4JTS2T)

# Résultats du test d'adaptateur Emulex DSA

Les messages ci-après peuvent s'afficher lorsque vous exécutez le test de l'adaptateur Emulex.

# Résultats du test d'adaptateur Emulex DSA

Les messages ci-après peuvent s'afficher lorsque vous exécutez le test de l'adaptateur Emulex DSA.

# • 516-000-000 : ELXUCNA: NIC MAC LoopBackTest réussi

Le test a réussi.

# Récupérable

Non

# Gravité

Evénement

#### Réparable

Non

# Avertir automatiquement le service de support

Non

#### Liens connexes

- [Site Web du support Lenovo](http://support.lenovo.com/)
- [Dernier niveau de DSA](https://support.lenovo.com/us/en/documents/LNVO-DSA)
- [Dernier niveau de BMC/IMM](http://www-947.ibm.com/support/entry/portal/docdisplay?lndocid=MIGR-4JTS2T)

#### • 516-001-000 : ELXUCNA: NIC PHY LoopBackTest réussi

Le test a réussi.

#### Récupérable

Non

# Gravité

Evénement

# Réparable

Non

# Avertir automatiquement le service de support

Non

#### Liens connexes

- [Site Web du support Lenovo](http://support.lenovo.com/)
- [Dernier niveau de DSA](https://support.lenovo.com/us/en/documents/LNVO-DSA)
- [Dernier niveau de BMC/IMM](http://www-947.ibm.com/support/entry/portal/docdisplay?lndocid=MIGR-4JTS2T)

# • 516-002-000 : ELXUCNA: ELXUCNA: NIC LED(Beacon)Test réussi

Le test a réussi.

#### Récupérable

Non

Gravité Evénement

# Réparable

Non

#### Avertir automatiquement le service de support Non

- [Site Web du support Lenovo](http://support.lenovo.com/)
- [Dernier niveau de DSA](https://support.lenovo.com/us/en/documents/LNVO-DSA)

#### – [Dernier niveau de BMC/IMM](http://www-947.ibm.com/support/entry/portal/docdisplay?lndocid=MIGR-4JTS2T)

### • 516-800-000 : Abandon du ELXUCNA: NIC MAC LoopBackTest

Le test en boucle de la couche MAC a été annulé.

#### Récupérable

Non

#### Gravité

Avertissement

#### Réparable

Non

#### Avertir automatiquement le service de support Non

Liens connexes

- [Site Web du support Lenovo](http://support.lenovo.com/)
- [Dernier niveau de DSA](https://support.lenovo.com/us/en/documents/LNVO-DSA)
- [Dernier niveau de BMC/IMM](http://www-947.ibm.com/support/entry/portal/docdisplay?lndocid=MIGR-4JTS2T)

#### • 516-801-000 : Abandon du ELXUCNA: NIC PHY LoopBackTest

Le test en boucle de la couche physique a été annulé.

#### Récupérable

Non

Gravité

Avertissement

#### Réparable

Non

#### Avertir automatiquement le service de support

Non

#### Liens connexes

- [Site Web du support Lenovo](http://support.lenovo.com/)
- [Dernier niveau de DSA](https://support.lenovo.com/us/en/documents/LNVO-DSA)
- [Dernier niveau de BMC/IMM](http://www-947.ibm.com/support/entry/portal/docdisplay?lndocid=MIGR-4JTS2T)

#### • 516-802-000 : Abandon du ELXUCNA: ELXUCNA: NIC LED(Beacon)Test

La vérification des voyants d'état a été annulée.

#### Récupérable

Non

Gravité

Avertissement

Réparable

Non

#### Avertir automatiquement le service de support

Non

### Liens connexes

- [Site Web du support Lenovo](http://support.lenovo.com/)
- [Dernier niveau de DSA](https://support.lenovo.com/us/en/documents/LNVO-DSA)
- [Dernier niveau de BMC/IMM](http://www-947.ibm.com/support/entry/portal/docdisplay?lndocid=MIGR-4JTS2T)

#### • 516-900-000 : Échec du ELXUCNA: NIC MAC LoopBackTest

Une défaillance a été détectée lors du test en boucle au niveau de la couche MAC.

#### Récupérable

Non

# Gravité

Erreur

#### Réparable

Oui

# Avertir automatiquement le service de support

Non

# Réponse de l'utilisateur

Procédez comme suit :

- 1. Vérifiez le niveau du microprogramme du composant et mettez-le à niveau si nécessaire. Le niveau du microprogramme installé figure dans le journal des événements de diagnostic DSA, dans la section Microprogramme/Données techniques essentielles correspondant à ce composant.
- 2. Réexécutez le test.
- 3. Si le problème persiste, reportez-vous à la rubrique « Dépannage par symptôme » du « Guide d'installation et de maintenance » du système pour connaître la procédure à suivre.

#### Liens connexes

- [Site Web du support Lenovo](http://support.lenovo.com/)
- [Dernier niveau de DSA](https://support.lenovo.com/us/en/documents/LNVO-DSA)
- [Dernier niveau de BMC/IMM](http://www-947.ibm.com/support/entry/portal/docdisplay?lndocid=MIGR-4JTS2T)

#### • 516-901-000 : Échec du ELXUCNA: NIC PHY LoopBackTest

Une défaillance a été détectée lors du test en boucle au niveau de la couche physique.

#### Récupérable

Non

#### Gravité

Erreur

#### Réparable

Oui

#### Avertir automatiquement le service de support

Non

#### Réponse de l'utilisateur

Procédez comme suit :

- 1. Vérifiez le niveau du microprogramme du composant et mettez-le à niveau si nécessaire. Le niveau du microprogramme installé figure dans le journal des événements de diagnostic DSA, dans la section Microprogramme/Données techniques essentielles correspondant à ce composant.
- 2. Réexécutez le test.
- 3. Si le problème persiste, reportez-vous à la rubrique « Dépannage par symptôme » du « Guide d'installation et de maintenance » du système pour connaître la procédure à suivre.

- [Site Web du support Lenovo](http://support.lenovo.com/)
- [Dernier niveau de DSA](https://support.lenovo.com/us/en/documents/LNVO-DSA)
- [Dernier niveau de BMC/IMM](http://www-947.ibm.com/support/entry/portal/docdisplay?lndocid=MIGR-4JTS2T)

# • 516-902-000 : Échec du ELXUCNA: ELXUCNA: NIC LED(Beacon)Test

Une défaillance a été détectée lors de la vérification du fonctionnement des voyants d'état.

#### Récupérable

Non

Gravité

Erreur

Réparable

Oui

Avertir automatiquement le service de support Non

#### Réponse de l'utilisateur

Procédez comme suit :

- 1. Vérifiez le niveau du microprogramme du composant et mettez-le à niveau si nécessaire. Le niveau du microprogramme installé figure dans le journal des événements de diagnostic DSA, dans la section Microprogramme/Données techniques essentielles correspondant à ce composant.
- 2. Réexécutez le test.
- 3. Si le problème persiste, reportez-vous à la rubrique « Dépannage par symptôme » du « Guide d'installation et de maintenance » du système pour connaître la procédure à suivre.

#### Liens connexes

- [Site Web du support Lenovo](http://support.lenovo.com/)
- [Dernier niveau de DSA](https://support.lenovo.com/us/en/documents/LNVO-DSA)
- [Dernier niveau de BMC/IMM](http://www-947.ibm.com/support/entry/portal/docdisplay?lndocid=MIGR-4JTS2T)

# Résultats du test ping de port EXA DSA

Les messages ci-après peuvent s'afficher lorsque vous exécutez le test ping du port EXA.

# Résultats du test ping de port EXA DSA

Les messages ci-après peuvent s'afficher lorsque vous exécutez le test ping du port EXA DSA.

#### • 401-000-000 : Test Ping du port EXA réussi

Le test Ping du port EXA a abouti.

#### Récupérable

Non

Gravité Evénement

Réparable

Non

Avertir automatiquement le service de support Non

- [Site Web du support Lenovo](http://support.lenovo.com/)
- [Dernier niveau de DSA](https://support.lenovo.com/us/en/documents/LNVO-DSA)
- [Dernier niveau de BMC/IMM](http://www-947.ibm.com/support/entry/portal/docdisplay?lndocid=MIGR-4JTS2T)

#### • 401-801-000 : Abandon du test Ping du port EXA

Le test Ping du port EXA a été abandonné. Impossible d'obtenir l'adresse de base de l'unité.

#### Récupérable

Non

Gravité

Avertissement

#### Réparable

Oui

# Avertir automatiquement le service de support

Non

# Réponse de l'utilisateur

Procédez comme suit :

- 1. Débranchez les câbles d'alimentation, attendez 45 secondes, rebranchez les câbles et réexécutez le test.
- 2. Vérifiez que les connexions des câbles d'évolutivité sont conformes aux spécifications.
- 3. Vérifiez que DSA et le BIOS ou l'uEFI sont au niveau le plus récent.
- 4. Si le problème persiste, contactez votre interlocuteur du support technique.

# Liens connexes

- [Site Web du support Lenovo](http://support.lenovo.com/)
- [Dernier niveau de DSA](https://support.lenovo.com/us/en/documents/LNVO-DSA)
- [Dernier niveau de BMC/IMM](http://www-947.ibm.com/support/entry/portal/docdisplay?lndocid=MIGR-4JTS2T)

#### • 401-802-000 : Abandon du test Ping du port EXA

Le test Ping du port EXA a été abandonné. Les connexions du port ne sont peut-être pas valides.

#### Récupérable

Non

# Gravité

Avertissement

#### Réparable

Oui

#### Avertir automatiquement le service de support

Non

#### Réponse de l'utilisateur

Procédez comme suit :

- 1. Débranchez les câbles d'alimentation, attendez 45 secondes, rebranchez les câbles et réexécutez le test.
- 2. Vérifiez que les connexions des câbles d'évolutivité sont conformes aux spécifications.
- 3. Vérifiez que DSA et le BIOS ou l'uEFI sont au niveau le plus récent.
- 4. Si le problème persiste, contactez votre interlocuteur du support technique.

- [Site Web du support Lenovo](http://support.lenovo.com/)
- [Dernier niveau de DSA](https://support.lenovo.com/us/en/documents/LNVO-DSA)
- [Dernier niveau de BMC/IMM](http://www-947.ibm.com/support/entry/portal/docdisplay?lndocid=MIGR-4JTS2T)
- 401-901-001 : Échec du test Ping du port EXA

Le test Ping du port EXA a échoué.

#### Récupérable

Non

#### Gravité

Erreur

# Réparable

Oui

# Avertir automatiquement le service de support

Non

# Réponse de l'utilisateur

Procédez comme suit :

- 1. Débranchez les câbles d'alimentation, attendez 45 secondes, rebranchez les câbles et réexécutez le test.
- 2. Vérifiez que les connexions des câbles d'évolutivité sont conformes aux spécifications.
- 3. Vérifiez que les câbles d'évolutivité sont bien insérés.
- 4. Remplacez les câbles d'évolutivité des ports indiqués.
- 5. Si le problème persiste, contactez votre interlocuteur du support technique.

# Liens connexes

- [Site Web du support Lenovo](http://support.lenovo.com/)
- [Dernier niveau de DSA](https://support.lenovo.com/us/en/documents/LNVO-DSA)
- [Dernier niveau de BMC/IMM](http://www-947.ibm.com/support/entry/portal/docdisplay?lndocid=MIGR-4JTS2T)

# Résultats du test de disque dur DSA

Les messages ci-après peuvent s'afficher lorsque vous exécutez le test du disque dur.

# Résultats du test de disque dur DSA

Les messages ci-après peuvent s'afficher lorsque vous exécutez le test du disque dur DSA.

# • 217-000-000 : Test de l'unité de disque dur réussi

Le test de charge de l'unité de disque dur a réussi.

Récupérable

Non

Gravité Evénement

Réparable

Non

#### Avertir automatiquement le service de support Non

- [Site Web du support Lenovo](http://support.lenovo.com/)
- [Dernier niveau de DSA](https://support.lenovo.com/us/en/documents/LNVO-DSA)
- [Dernier niveau de BMC/IMM](http://www-947.ibm.com/support/entry/portal/docdisplay?lndocid=MIGR-4JTS2T)
- 217-800-000 : Abandon du test de l'unité de disque dur

Le test de l'unité de disque dur est abandonné. Le test a été annulé.

#### Récupérable

Non

Gravité Avertissement

#### Réparable

Oui

# Avertir automatiquement le service de support

Non

# Réponse de l'utilisateur

Procédez comme suit :

- 1. Vérifiez les branchements des câbles.
- 2. Réexécutez le test.
- 3. Vérifiez que l'unité de disque dur prend en charge l'autotest et la consignation de l'autotest.
- 4. Si le problème persiste, contactez votre interlocuteur du support technique.

#### Liens connexes

- [Site Web du support Lenovo](http://support.lenovo.com/)
- [Dernier niveau de DSA](https://support.lenovo.com/us/en/documents/LNVO-DSA)
- [Dernier niveau de BMC/IMM](http://www-947.ibm.com/support/entry/portal/docdisplay?lndocid=MIGR-4JTS2T)

### • 217-900-000 : Échec du test de l'unité de disque dur

Le test de l'unité de disque dur a échoué. L'autotest du disque dur a détecté une défaillance.

#### Récupérable

Non

# Gravité

Erreur

#### Réparable

Oui

# Avertir automatiquement le service de support

Non

#### Réponse de l'utilisateur

Procédez comme suit :

- 1. Vérifiez les branchements des câbles.
- 2. Réexécutez le test.
- 3. Vérifiez si le microprogramme est au niveau le plus récent.
- 4. Réexécutez le test.
- 5. Si le problème persiste, contactez votre interlocuteur du support technique.

#### Liens connexes

- [Site Web du support Lenovo](http://support.lenovo.com/)
- [Dernier niveau de DSA](https://support.lenovo.com/us/en/documents/LNVO-DSA)
- [Dernier niveau de BMC/IMM](http://www-947.ibm.com/support/entry/portal/docdisplay?lndocid=MIGR-4JTS2T)

# Résultats du test réseau Intel DSA

Les messages ci-après peuvent s'afficher lorsque vous exécutez le test du réseau Intel.

# Résultats du test réseau Intel DSA

Les messages ci-après peuvent s'afficher lorsque vous exécutez le test du réseau Intel DSA.

#### • 406-000-000 : Test IANet:Registers réussi

Le test a réussi.

Récupérable Non

Gravité

Evénement

#### Réparable

Non

Avertir automatiquement le service de support Non

#### Liens connexes

- [Site Web du support Lenovo](http://support.lenovo.com/)
- [Dernier niveau de DSA](https://support.lenovo.com/us/en/documents/LNVO-DSA)
- [Dernier niveau de BMC/IMM](http://www-947.ibm.com/support/entry/portal/docdisplay?lndocid=MIGR-4JTS2T)

#### • 406-001-000 : Test IANet:EEPROM réussi

Le test a réussi.

#### Récupérable

Non

# Gravité

Evénement

#### Réparable

Non

#### Avertir automatiquement le service de support Non

#### Liens connexes

- [Site Web du support Lenovo](http://support.lenovo.com/)
- [Dernier niveau de DSA](https://support.lenovo.com/us/en/documents/LNVO-DSA)
- [Dernier niveau de BMC/IMM](http://www-947.ibm.com/support/entry/portal/docdisplay?lndocid=MIGR-4JTS2T)
- 406-002-000 : Test IANet:FIFO réussi

Le test a réussi.

#### Récupérable

Non

Gravité Evénement

Réparable

Non

#### Avertir automatiquement le service de support Non

- [Site Web du support Lenovo](http://support.lenovo.com/)
- [Dernier niveau de DSA](https://support.lenovo.com/us/en/documents/LNVO-DSA)

#### – [Dernier niveau de BMC/IMM](http://www-947.ibm.com/support/entry/portal/docdisplay?lndocid=MIGR-4JTS2T)

# • 406-003-000 : Test IANet:Interrupts réussi

Le test a réussi.

# Récupérable

Non

#### Gravité

Evénement

# Réparable

Non

#### Avertir automatiquement le service de support Non

#### Liens connexes

- [Site Web du support Lenovo](http://support.lenovo.com/)
- [Dernier niveau de DSA](https://support.lenovo.com/us/en/documents/LNVO-DSA)
- [Dernier niveau de BMC/IMM](http://www-947.ibm.com/support/entry/portal/docdisplay?lndocid=MIGR-4JTS2T)

#### • 406-004-000 : Test IANet:Loopback réussi

Le test a réussi.

#### Récupérable

Non

#### Gravité

Evénement

# Réparable

Non

# Avertir automatiquement le service de support

Non

#### Liens connexes

- [Site Web du support Lenovo](http://support.lenovo.com/)
- [Dernier niveau de DSA](https://support.lenovo.com/us/en/documents/LNVO-DSA)
- [Dernier niveau de BMC/IMM](http://www-947.ibm.com/support/entry/portal/docdisplay?lndocid=MIGR-4JTS2T)

#### • 406-800-000 : Abandon du test IANet:Registers

Le test des registres a été annulé.

#### Récupérable

Non

Gravité

Avertissement

Réparable

Non

# Avertir automatiquement le service de support

Non

- [Site Web du support Lenovo](http://support.lenovo.com/)
- [Dernier niveau de DSA](https://support.lenovo.com/us/en/documents/LNVO-DSA)
- [Dernier niveau de BMC/IMM](http://www-947.ibm.com/support/entry/portal/docdisplay?lndocid=MIGR-4JTS2T)
- 406-801-000 : Abandon du test IANet:EEPROM

Le test de la mémoire EEPROM a été annulé.

#### Récupérable

Non

Gravité

Avertissement

# Réparable

Non

#### Avertir automatiquement le service de support Non

#### Liens connexes

- [Site Web du support Lenovo](http://support.lenovo.com/)
- [Dernier niveau de DSA](https://support.lenovo.com/us/en/documents/LNVO-DSA)
- [Dernier niveau de BMC/IMM](http://www-947.ibm.com/support/entry/portal/docdisplay?lndocid=MIGR-4JTS2T)
- 406-802-000 : Abandon du test IANet:FIFO

Le test FIFO a été annulé.

#### Récupérable

Non

# Gravité

Avertissement

#### Réparable

Non

#### Avertir automatiquement le service de support Non

#### Liens connexes

- [Site Web du support Lenovo](http://support.lenovo.com/)
- [Dernier niveau de DSA](https://support.lenovo.com/us/en/documents/LNVO-DSA)
- [Dernier niveau de BMC/IMM](http://www-947.ibm.com/support/entry/portal/docdisplay?lndocid=MIGR-4JTS2T)

#### • 406-803-000 : Abandon du test IANet:Interrupts

Le test d'interruption a été annulé.

#### Récupérable

Non

#### Gravité

Avertissement

# Réparable

Non

Avertir automatiquement le service de support Non

#### Liens connexes

- [Site Web du support Lenovo](http://support.lenovo.com/)
- [Dernier niveau de DSA](https://support.lenovo.com/us/en/documents/LNVO-DSA)
- [Dernier niveau de BMC/IMM](http://www-947.ibm.com/support/entry/portal/docdisplay?lndocid=MIGR-4JTS2T)
- 406-804-000 : Abandon du test IANet:Loopback

Le test Loopback a été annulé.

Non

#### Gravité

Avertissement

# Réparable

Non

#### Avertir automatiquement le service de support

Non

#### Liens connexes

- [Site Web du support Lenovo](http://support.lenovo.com/)
- [Dernier niveau de DSA](https://support.lenovo.com/us/en/documents/LNVO-DSA)
- [Dernier niveau de BMC/IMM](http://www-947.ibm.com/support/entry/portal/docdisplay?lndocid=MIGR-4JTS2T)

#### • 406-900-000 : Échec du test IANet:Registers

Un problème a été détecté lors du test des registres.

#### Récupérable

Non

Gravité

Erreur

# Réparable

Oui

#### Avertir automatiquement le service de support Non

#### Réponse de l'utilisateur

Procédez comme suit :

- 1. Vérifiez le niveau du microprogramme du composant et mettez-le à niveau si nécessaire. Le niveau du microprogramme installé figure dans le journal des événements de diagnostic DSA, dans la section Microprogramme/Données techniques essentielles correspondant à ce composant.
- 2. Réexécutez le test.
- 3. Si le problème persiste, reportez-vous à la rubrique « Dépannage par symptôme » du « Guide d'installation et de maintenance » du système pour connaître la procédure à suivre.

#### Liens connexes

- [Site Web du support Lenovo](http://support.lenovo.com/)
- [Dernier niveau de DSA](https://support.lenovo.com/us/en/documents/LNVO-DSA)
- [Dernier niveau de BMC/IMM](http://www-947.ibm.com/support/entry/portal/docdisplay?lndocid=MIGR-4JTS2T)
- 406-901-000 : Échec du test IANet:EEPROM

Une défaillance a été détectée lors du test de la mémoire EEPROM.

Récupérable

Non

Gravité

Erreur

Réparable

Oui

Avertir automatiquement le service de support

Non

### Réponse de l'utilisateur

Procédez comme suit :

- 1. Vérifiez le niveau du microprogramme du composant et mettez-le à niveau si nécessaire. Le niveau du microprogramme installé figure dans le journal des événements de diagnostic DSA, dans la section Microprogramme/Données techniques essentielles correspondant à ce composant.
- 2. Réexécutez le test.
- 3. Si le problème persiste, reportez-vous à la rubrique « Dépannage par symptôme » du « Guide d'installation et de maintenance » du système pour connaître la procédure à suivre.

#### Liens connexes

- [Site Web du support Lenovo](http://support.lenovo.com/)
- [Dernier niveau de DSA](https://support.lenovo.com/us/en/documents/LNVO-DSA)
- [Dernier niveau de BMC/IMM](http://www-947.ibm.com/support/entry/portal/docdisplay?lndocid=MIGR-4JTS2T)

#### • 406-902-000 : Échec du test IANet:FIFO

Une défaillance a été détectée lors du test FIFO.

#### Récupérable

Non

Gravité Erreur

#### Réparable Oui

# Avertir automatiquement le service de support

Non

#### Réponse de l'utilisateur

Procédez comme suit :

- 1. Vérifiez le niveau du microprogramme du composant et mettez-le à niveau si nécessaire. Le niveau du microprogramme installé figure dans le journal des événements de diagnostic DSA, dans la section Microprogramme/Données techniques essentielles correspondant à ce composant.
- 2. Réexécutez le test.
- 3. Si le problème persiste, reportez-vous à la rubrique « Dépannage par symptôme » du « Guide d'installation et de maintenance » du système pour connaître la procédure à suivre.

#### Liens connexes

- [Site Web du support Lenovo](http://support.lenovo.com/)
- [Dernier niveau de DSA](https://support.lenovo.com/us/en/documents/LNVO-DSA)
- [Dernier niveau de BMC/IMM](http://www-947.ibm.com/support/entry/portal/docdisplay?lndocid=MIGR-4JTS2T)
- 406-903-000 : Échec du test IANet:Interrupts

Un problème a été détecté lors du test des interruptions.

#### Récupérable

Non

Gravité Erreur

Réparable Oui

#### Avertir automatiquement le service de support

#### Non

#### Réponse de l'utilisateur

Procédez comme suit :

- 1. Vérifiez le niveau du microprogramme du composant et mettez-le à niveau si nécessaire. Le niveau du microprogramme installé figure dans le journal des événements de diagnostic DSA, dans la section Microprogramme/Données techniques essentielles correspondant à ce composant.
- 2. Réexécutez le test.
- 3. Vérifiez les affectations d'interruption dans la section PCI Hardware du journal de diagnostic DSA. Si le périphérique Ethernet partage des interruptions, modifiez leur affectation à l'aide de F1 Configuration pour que l'unité dispose de sa propre interruption.
- 4. Réexécutez le test.
- 5. Si le problème persiste, reportez-vous à la rubrique « Dépannage par symptôme » du « Guide d'installation et de maintenance » du système pour connaître la procédure à suivre.

#### Liens connexes

- [Site Web du support Lenovo](http://support.lenovo.com/)
- [Dernier niveau de DSA](https://support.lenovo.com/us/en/documents/LNVO-DSA)
- [Dernier niveau de BMC/IMM](http://www-947.ibm.com/support/entry/portal/docdisplay?lndocid=MIGR-4JTS2T)
- 406-904-000 : Échec du test IANet:Loopback

Une défaillance a été détectée lors du test en boucle.

#### Récupérable

Non

Gravité

Erreur

#### Réparable

Oui

Avertir automatiquement le service de support Non

#### Réponse de l'utilisateur

Procédez comme suit :

- 1. Vérifiez que le câble Ethernet n'est pas endommagé, et assurez-vous que le type de câble et la connexion sont corrects.
- 2. Vérifiez le niveau du microprogramme du composant et mettez-le à niveau si nécessaire. Le niveau du microprogramme installé figure dans le journal des événements de diagnostic DSA, dans la section Microprogramme/Données techniques essentielles correspondant à ce composant.
- 3. Réexécutez le test.
- 4. Si le problème persiste, reportez-vous à la rubrique « Dépannage par symptôme » du « Guide d'installation et de maintenance » du système pour connaître la procédure à suivre.

- [Site Web du support Lenovo](http://support.lenovo.com/)
- [Dernier niveau de DSA](https://support.lenovo.com/us/en/documents/LNVO-DSA)
- [Dernier niveau de BMC/IMM](http://www-947.ibm.com/support/entry/portal/docdisplay?lndocid=MIGR-4JTS2T)

# Résultats du test de disque dur LSI DSA

Les messages ci-après peuvent s'afficher lorsque vous exécutez le test du disque dur LSI.

# Résultats du test de disque dur LSI DSA

Les messages ci-après peuvent s'afficher lorsque vous exécutez le test du disque dur LSI DSA.

### • 407-000-000 : Test LSIESG:DiskDefaultDiagnostic réussi

Le test a réussi.

# Récupérable

Non

# Gravité

Evénement

#### Réparable

Non

# Avertir automatiquement le service de support

Non

#### Liens connexes

- [Site Web du support Lenovo](http://support.lenovo.com/)
- [Dernier niveau de DSA](https://support.lenovo.com/us/en/documents/LNVO-DSA)
- [Dernier niveau de BMC/IMM](http://www-947.ibm.com/support/entry/portal/docdisplay?lndocid=MIGR-4JTS2T)

# • 407-800-000 : Abandon du test LSIESG:DiskDefaultDiagnostic

Le test a été annulé.

#### Récupérable

Non

Gravité Avertissement

Réparable

Non

Avertir automatiquement le service de support

Non

#### Liens connexes

- [Site Web du support Lenovo](http://support.lenovo.com/)
- [Dernier niveau de DSA](https://support.lenovo.com/us/en/documents/LNVO-DSA)
- [Dernier niveau de BMC/IMM](http://www-947.ibm.com/support/entry/portal/docdisplay?lndocid=MIGR-4JTS2T)
- 407-900-000 : Échec du test LSIESG:DiskDefaultDiagnostic

L'autotest du disque dur a détecté une défaillance.

Récupérable

Non

Gravité Erreur

Réparable Oui
### Avertir automatiquement le service de support

Non

### Réponse de l'utilisateur

Procédez comme suit :

- 1. Vérifiez les branchements des câbles.
- 2. Réexécutez le test.
- 3. Vérifiez si le microprogramme est au niveau le plus récent.
- 4. Réexécutez le test.
- 5. Si le problème persiste, contactez votre interlocuteur du support technique IBM.

### Liens connexes

- [Site Web du support Lenovo](http://support.lenovo.com/)
- [Dernier niveau de DSA](https://support.lenovo.com/us/en/documents/LNVO-DSA)
- [Dernier niveau de BMC/IMM](http://www-947.ibm.com/support/entry/portal/docdisplay?lndocid=MIGR-4JTS2T)

# Résultats du test d'adaptateur Mellanox DSA

Les messages ci-après peuvent s'afficher lorsque vous exécutez le test de l'adaptateur Mellanox.

# Résultats du test d'adaptateur Mellanox DSA

Les messages ci-après peuvent s'afficher lorsque vous exécutez le test de l'adaptateur Mellanox DSA.

# • 408-000-000 : Test MLNX:MLNX\_DiagnosticTestEthernetPort réussi

Le test du port a abouti.

# Récupérable

Non

Gravité Evénement

Réparable Non

Avertir automatiquement le service de support Non

### Liens connexes

- [Site Web du support Lenovo](http://support.lenovo.com/)
- [Dernier niveau de DSA](https://support.lenovo.com/us/en/documents/LNVO-DSA)
- [Dernier niveau de BMC/IMM](http://www-947.ibm.com/support/entry/portal/docdisplay?lndocid=MIGR-4JTS2T)
- 408-001-000 : Test MLNX:MLNX\_DiagnosticTestIBPort réussi

Le test du port a abouti.

Récupérable

Non

Gravité Evénement

Réparable Non

Avertir automatiquement le service de support Non

- [Site Web du support Lenovo](http://support.lenovo.com/)
- [Dernier niveau de DSA](https://support.lenovo.com/us/en/documents/LNVO-DSA)
- [Dernier niveau de BMC/IMM](http://www-947.ibm.com/support/entry/portal/docdisplay?lndocid=MIGR-4JTS2T)
- 408-800-000 : Abandon du test MLNX:MLNX\_DiagnosticTestEthernetPort

Le test du port a été annulé.

### Récupérable

Non

### Gravité

Avertissement

# Réparable

Non

### Avertir automatiquement le service de support

Non

### Liens connexes

- [Site Web du support Lenovo](http://support.lenovo.com/)
- [Dernier niveau de DSA](https://support.lenovo.com/us/en/documents/LNVO-DSA)
- [Dernier niveau de BMC/IMM](http://www-947.ibm.com/support/entry/portal/docdisplay?lndocid=MIGR-4JTS2T)

# • 408-801-000 : Abandon du test MLNX:MLNX\_DiagnosticTestIBPort

Le test du port a été annulé.

### Récupérable

Non

Gravité Avertissement

# Réparable

Non

#### Avertir automatiquement le service de support Non

### Liens connexes

- [Site Web du support Lenovo](http://support.lenovo.com/)
- [Dernier niveau de DSA](https://support.lenovo.com/us/en/documents/LNVO-DSA)
- [Dernier niveau de BMC/IMM](http://www-947.ibm.com/support/entry/portal/docdisplay?lndocid=MIGR-4JTS2T)

# • 408-900-000 : Échec du test MLNX:MLNX\_DiagnosticTestEthernetPort

Le test du port a échoué.

# Récupérable

Non

# Gravité

Erreur

Réparable

Oui

### Avertir automatiquement le service de support Non

Réponse de l'utilisateur Procédez comme suit :

- 1. Vérifiez que la liaison physique du port testé est à l'état actif.
- 2. Si le test échoue bien que ces conditions soient respectées, l'adaptateur du port est peut-être défectueux.
- 3. Essayez de remplacer l'adaptateur et recommencez le test.

- [Site Web du support Lenovo](http://support.lenovo.com/)
- [Dernier niveau de DSA](https://support.lenovo.com/us/en/documents/LNVO-DSA)
- [Dernier niveau de BMC/IMM](http://www-947.ibm.com/support/entry/portal/docdisplay?lndocid=MIGR-4JTS2T)
- 408-901-000 : Échec du test MLNX:MLNX\_DiagnosticTestIBPort

Le test du port a échoué.

### Récupérable

Non

# Gravité

Erreur

### Réparable

Oui

#### Avertir automatiquement le service de support Non

# Réponse de l'utilisateur

Procédez comme suit :

- 1. Vérifiez que la liaison physique du port testé est à l'état actif, et qu'un gestionnaire de sousréseau s'exécute sur la matrice à laquelle le port est connecté.
- 2. Si le test échoue bien que ces conditions soient respectées, l'adaptateur du port est peut-être défectueux.
- 3. Essayez de remplacer l'adaptateur et recommencez le test.

### Liens connexes

- [Site Web du support Lenovo](http://support.lenovo.com/)
- [Dernier niveau de DSA](https://support.lenovo.com/us/en/documents/LNVO-DSA)
- [Dernier niveau de BMC/IMM](http://www-947.ibm.com/support/entry/portal/docdisplay?lndocid=MIGR-4JTS2T)

# Résultats du test d'isolement de la mémoire DSA

Les messages ci-après peuvent s'afficher lorsque vous exécutez le test d'isolement de la mémoire.

# Résultats du test d'isolement de la mémoire DSA

Les messages ci-après peuvent s'afficher lorsque vous exécutez le test d'isolement de la mémoire DSA.

# • 201-000-000 : Test de la mémoire autonome réussi

Le test rapide/complet de la mémoire a abouti pour toutes les unités centrales.

Récupérable Non Gravité Evénement

Réparable Non

### Avertir automatiquement le service de support

Non

### Liens connexes

- [Site Web du support Lenovo](http://support.lenovo.com/)
- [Dernier niveau de DSA](https://support.lenovo.com/us/en/documents/LNVO-DSA)
- [Dernier niveau de BMC/IMM](http://www-947.ibm.com/support/entry/portal/docdisplay?lndocid=MIGR-4JTS2T)
- 201-000-001 : Test de la mémoire autonome réussi

Le test rapide/complet de la mémoire a abouti pour l'unité centrale 1.

### Récupérable

Non

### Gravité

Evénement

# Réparable

Non

# Avertir automatiquement le service de support

Non

# Liens connexes

- [Site Web du support Lenovo](http://support.lenovo.com/)
- [Dernier niveau de DSA](https://support.lenovo.com/us/en/documents/LNVO-DSA)
- [Dernier niveau de BMC/IMM](http://www-947.ibm.com/support/entry/portal/docdisplay?lndocid=MIGR-4JTS2T)

# • 201-000-002 : Test de la mémoire autonome réussi

Le test rapide/complet de la mémoire a abouti pour l'unité centrale 2.

### Récupérable

Non

Gravité

Evénement

### Réparable

Non

#### Avertir automatiquement le service de support

Non

### Liens connexes

- [Site Web du support Lenovo](http://support.lenovo.com/)
- [Dernier niveau de DSA](https://support.lenovo.com/us/en/documents/LNVO-DSA)
- [Dernier niveau de BMC/IMM](http://www-947.ibm.com/support/entry/portal/docdisplay?lndocid=MIGR-4JTS2T)

### • 201-000-003 : Test de la mémoire autonome réussi

Le test rapide/complet de la mémoire a abouti pour l'unité centrale 3.

### Récupérable

Non

# Gravité

Evénement

Réparable

Non

### Avertir automatiquement le service de support Non

- [Site Web du support Lenovo](http://support.lenovo.com/)
- [Dernier niveau de DSA](https://support.lenovo.com/us/en/documents/LNVO-DSA)
- [Dernier niveau de BMC/IMM](http://www-947.ibm.com/support/entry/portal/docdisplay?lndocid=MIGR-4JTS2T)

### • 201-000-004 : Test de la mémoire autonome réussi

Le test rapide/complet de la mémoire a abouti pour l'unité centrale 4.

### Récupérable

Non

Gravité

Evénement

# Réparable

Non

### Avertir automatiquement le service de support

Non

### Liens connexes

- [Site Web du support Lenovo](http://support.lenovo.com/)
- [Dernier niveau de DSA](https://support.lenovo.com/us/en/documents/LNVO-DSA)
- [Dernier niveau de BMC/IMM](http://www-947.ibm.com/support/entry/portal/docdisplay?lndocid=MIGR-4JTS2T)

# • 201-811-000 : Abandon du test de la mémoire autonome

Impossible de localiser la clé SMBIOS « \_SM\_ ».

### Récupérable

Non

Gravité Avertissement

# Réparable

Non

### Avertir automatiquement le service de support Non

# Réponse de l'utilisateur

Procédez comme suit :

- 1. Exécutez les actions indiquées une à une, et recommencez le test après chaque action.
- 2. Si le problème persiste, contactez votre interlocuteur du support technique.
- 3. Mettez le système hors tension et débranchez le cordon d'alimentation. Attendez 45 secondes. Réinstallez les barrettes DIMM. Rebranchez le cordon d'alimentation.
- 4. Vérifiez que DSA et le BIOS ou l'uEFI sont au niveau le plus récent.

# Liens connexes

- [Site Web du support Lenovo](http://support.lenovo.com/)
- [Dernier niveau de DSA](https://support.lenovo.com/us/en/documents/LNVO-DSA)
- [Dernier niveau de BMC/IMM](http://www-947.ibm.com/support/entry/portal/docdisplay?lndocid=MIGR-4JTS2T)

# • 201-811-001 : Abandon du test de la mémoire autonome

Impossible de localiser la clé SMBIOS « \_SM\_ ».

# Récupérable

Non

Gravité

### Avertissement

### Réparable

Non

### Avertir automatiquement le service de support

Non

# Réponse de l'utilisateur

Procédez comme suit :

- 1. Exécutez les actions indiquées une à une, et recommencez le test après chaque action.
- 2. Si le problème persiste, contactez votre interlocuteur du support technique.
- 3. Mettez le système hors tension et débranchez le cordon d'alimentation. Attendez 45 secondes. Réinstallez les barrettes DIMM. Rebranchez le cordon d'alimentation.
- 4. Vérifiez que DSA et le BIOS ou l'uEFI sont au niveau le plus récent.

### Liens connexes

- [Site Web du support Lenovo](http://support.lenovo.com/)
- [Dernier niveau de DSA](https://support.lenovo.com/us/en/documents/LNVO-DSA)
- [Dernier niveau de BMC/IMM](http://www-947.ibm.com/support/entry/portal/docdisplay?lndocid=MIGR-4JTS2T)

# • 201-811-002 : Abandon du test de la mémoire autonome

Impossible de localiser la clé SMBIOS « \_SM\_ ».

### Récupérable

Non

### Gravité

Avertissement

# Réparable

Non

Avertir automatiquement le service de support Non

# Réponse de l'utilisateur

Procédez comme suit :

- 1. Exécutez les actions indiquées une à une, et recommencez le test après chaque action.
- 2. Si le problème persiste, contactez votre interlocuteur du support technique.
- 3. Mettez le système hors tension et débranchez le cordon d'alimentation. Attendez 45 secondes. Réinstallez les barrettes DIMM. Rebranchez le cordon d'alimentation.
- 4. Vérifiez que DSA et le BIOS ou l'uEFI sont au niveau le plus récent.

# Liens connexes

- [Site Web du support Lenovo](http://support.lenovo.com/)
- [Dernier niveau de DSA](https://support.lenovo.com/us/en/documents/LNVO-DSA)
- [Dernier niveau de BMC/IMM](http://www-947.ibm.com/support/entry/portal/docdisplay?lndocid=MIGR-4JTS2T)

### • 201-811-003 : Abandon du test de la mémoire autonome

Impossible de localiser la clé SMBIOS « \_SM\_ ».

### Récupérable

Non

# Gravité

Avertissement

# Réparable

Non

#### Avertir automatiquement le service de support Non

# Réponse de l'utilisateur

Procédez comme suit :

- 1. Exécutez les actions indiquées une à une, et recommencez le test après chaque action.
- 2. Si le problème persiste, contactez votre interlocuteur du support technique.
- 3. Mettez le système hors tension et débranchez le cordon d'alimentation. Attendez 45 secondes. Réinstallez les barrettes DIMM. Rebranchez le cordon d'alimentation.
- 4. Vérifiez que DSA et le BIOS ou l'uEFI sont au niveau le plus récent.

# Liens connexes

- [Site Web du support Lenovo](http://support.lenovo.com/)
- [Dernier niveau de DSA](https://support.lenovo.com/us/en/documents/LNVO-DSA)
- [Dernier niveau de BMC/IMM](http://www-947.ibm.com/support/entry/portal/docdisplay?lndocid=MIGR-4JTS2T)

# • 201-812-000 : Abandon du test de la mémoire autonome

Le test de la mémoire n'est pas pris en charge pour ce système.

# Récupérable

Non

# Gravité

Avertissement

# Réparable

Non

### Avertir automatiquement le service de support Non

# Réponse de l'utilisateur

Procédez comme suit :

- 1. Exécutez les actions indiquées une à une, et recommencez le test après chaque action.
- 2. Si le problème persiste, contactez votre interlocuteur du support technique.
- 3. Mettez le système hors tension et débranchez le cordon d'alimentation. Attendez 45 secondes. Réinstallez les barrettes DIMM. Rebranchez le cordon d'alimentation.
- 4. Vérifiez que DSA et le BIOS ou l'uEFI sont au niveau le plus récent.

# Liens connexes

- [Site Web du support Lenovo](http://support.lenovo.com/)
- [Dernier niveau de DSA](https://support.lenovo.com/us/en/documents/LNVO-DSA)
- [Dernier niveau de BMC/IMM](http://www-947.ibm.com/support/entry/portal/docdisplay?lndocid=MIGR-4JTS2T)

# • 201-812-001 : Abandon du test de la mémoire autonome

Le test de la mémoire n'est pas pris en charge pour ce système.

# Récupérable

Non

Gravité Avertissement

Réparable Non

### Avertir automatiquement le service de support

Non

### Réponse de l'utilisateur

Procédez comme suit :

- 1. Exécutez les actions indiquées une à une, et recommencez le test après chaque action.
- 2. Si le problème persiste, contactez votre interlocuteur du support technique.
- 3. Mettez le système hors tension et débranchez le cordon d'alimentation. Attendez 45 secondes. Réinstallez les barrettes DIMM. Rebranchez le cordon d'alimentation.
- 4. Vérifiez que DSA et le BIOS ou l'uEFI sont au niveau le plus récent.

### Liens connexes

- [Site Web du support Lenovo](http://support.lenovo.com/)
- [Dernier niveau de DSA](https://support.lenovo.com/us/en/documents/LNVO-DSA)
- [Dernier niveau de BMC/IMM](http://www-947.ibm.com/support/entry/portal/docdisplay?lndocid=MIGR-4JTS2T)

### • 201-812-002 : Abandon du test de la mémoire autonome

Le test de la mémoire n'est pas pris en charge pour ce système.

### Récupérable

Non

### Gravité

Avertissement

### Réparable

Non

### Avertir automatiquement le service de support

Non

# Réponse de l'utilisateur

Procédez comme suit :

- 1. Exécutez les actions indiquées une à une, et recommencez le test après chaque action.
- 2. Si le problème persiste, contactez votre interlocuteur du support technique.
- 3. Mettez le système hors tension et débranchez le cordon d'alimentation. Attendez 45 secondes. Réinstallez les barrettes DIMM. Rebranchez le cordon d'alimentation.
- 4. Vérifiez que DSA et le BIOS ou l'uEFI sont au niveau le plus récent.

### Liens connexes

- [Site Web du support Lenovo](http://support.lenovo.com/)
- [Dernier niveau de DSA](https://support.lenovo.com/us/en/documents/LNVO-DSA)
- [Dernier niveau de BMC/IMM](http://www-947.ibm.com/support/entry/portal/docdisplay?lndocid=MIGR-4JTS2T)

# • 201-812-003 : Abandon du test de la mémoire autonome

Le test de la mémoire n'est pas pris en charge pour ce système.

Récupérable

Non

Gravité Avertissement

Réparable

Non

# Avertir automatiquement le service de support

Non

Procédez comme suit :

- 1. Exécutez les actions indiquées une à une, et recommencez le test après chaque action.
- 2. Si le problème persiste, contactez votre interlocuteur du support technique.
- 3. Mettez le système hors tension et débranchez le cordon d'alimentation. Attendez 45 secondes. Réinstallez les barrettes DIMM. Rebranchez le cordon d'alimentation.
- 4. Vérifiez que DSA et le BIOS ou l'uEFI sont au niveau le plus récent.

### Liens connexes

- [Site Web du support Lenovo](http://support.lenovo.com/)
- [Dernier niveau de DSA](https://support.lenovo.com/us/en/documents/LNVO-DSA)
- [Dernier niveau de BMC/IMM](http://www-947.ibm.com/support/entry/portal/docdisplay?lndocid=MIGR-4JTS2T)

# • 201-813-000 : Abandon du test de la mémoire autonome

Erreur du jeu de circuits : Impossible de désactiver la génération de rapports d'erreur ECC dans l'unité centrale.

### Récupérable

Non

Gravité

Avertissement

### Réparable

Non

# Avertir automatiquement le service de support

Non

# Réponse de l'utilisateur

Procédez comme suit :

- 1. Exécutez les actions indiquées une à une, et recommencez le test après chaque action.
- 2. Si le problème persiste, contactez votre interlocuteur du support technique.
- 3. Mettez le système hors tension et débranchez le cordon d'alimentation. Attendez 45 secondes. Réinstallez les barrettes DIMM. Rebranchez le cordon d'alimentation.
- 4. Vérifiez que DSA et le BIOS ou l'uEFI sont au niveau le plus récent.

### Liens connexes

- [Site Web du support Lenovo](http://support.lenovo.com/)
- [Dernier niveau de DSA](https://support.lenovo.com/us/en/documents/LNVO-DSA)
- [Dernier niveau de BMC/IMM](http://www-947.ibm.com/support/entry/portal/docdisplay?lndocid=MIGR-4JTS2T)

# • 201-813-001 : Abandon du test de la mémoire autonome

Erreur du jeu de circuits : Impossible de désactiver la génération de rapports d'erreur ECC dans l'unité centrale.

### Récupérable

Non

### Gravité

Avertissement

### Réparable

Non

# Avertir automatiquement le service de support

Non

Procédez comme suit :

- 1. Exécutez les actions indiquées une à une, et recommencez le test après chaque action.
- 2. Si le problème persiste, contactez votre interlocuteur du support technique.
- 3. Mettez le système hors tension et débranchez le cordon d'alimentation. Attendez 45 secondes. Réinstallez les barrettes DIMM. Rebranchez le cordon d'alimentation.
- 4. Vérifiez que DSA et le BIOS ou l'uEFI sont au niveau le plus récent.

### Liens connexes

- [Site Web du support Lenovo](http://support.lenovo.com/)
- [Dernier niveau de DSA](https://support.lenovo.com/us/en/documents/LNVO-DSA)
- [Dernier niveau de BMC/IMM](http://www-947.ibm.com/support/entry/portal/docdisplay?lndocid=MIGR-4JTS2T)

### • 201-813-002 : Abandon du test de la mémoire autonome

Erreur du jeu de circuits : Impossible de désactiver la génération de rapports d'erreur ECC dans l'unité centrale.

# Récupérable

Non

Gravité

Avertissement

### Réparable

Non

Avertir automatiquement le service de support Non

### Réponse de l'utilisateur

Procédez comme suit :

- 1. Exécutez les actions indiquées une à une, et recommencez le test après chaque action.
- 2. Si le problème persiste, contactez votre interlocuteur du support technique.
- 3. Mettez le système hors tension et débranchez le cordon d'alimentation. Attendez 45 secondes. Réinstallez les barrettes DIMM. Rebranchez le cordon d'alimentation.
- 4. Vérifiez que DSA et le BIOS ou l'uEFI sont au niveau le plus récent.

### Liens connexes

- [Site Web du support Lenovo](http://support.lenovo.com/)
- [Dernier niveau de DSA](https://support.lenovo.com/us/en/documents/LNVO-DSA)
- [Dernier niveau de BMC/IMM](http://www-947.ibm.com/support/entry/portal/docdisplay?lndocid=MIGR-4JTS2T)

# • 201-813-003 : Abandon du test de la mémoire autonome

Erreur du jeu de circuits : Impossible de désactiver la génération de rapports d'erreur ECC dans l'unité centrale.

### Récupérable

Non

### Gravité

Avertissement

### Réparable

Non

Avertir automatiquement le service de support Non

Procédez comme suit :

- 1. Exécutez les actions indiquées une à une, et recommencez le test après chaque action.
- 2. Si le problème persiste, contactez votre interlocuteur du support technique.
- 3. Mettez le système hors tension et débranchez le cordon d'alimentation. Attendez 45 secondes. Réinstallez les barrettes DIMM. Rebranchez le cordon d'alimentation.
- 4. Vérifiez que DSA et le BIOS ou l'uEFI sont au niveau le plus récent.

### Liens connexes

- [Site Web du support Lenovo](http://support.lenovo.com/)
- [Dernier niveau de DSA](https://support.lenovo.com/us/en/documents/LNVO-DSA)
- [Dernier niveau de BMC/IMM](http://www-947.ibm.com/support/entry/portal/docdisplay?lndocid=MIGR-4JTS2T)

# • 201-814-000 : Abandon du test de la mémoire autonome

Erreur de jeu de circuits : Impossible de désactiver la fonction de purge de l'unité centrale.

### Récupérable

Non

Gravité

Avertissement

# Réparable

Non

Avertir automatiquement le service de support

Non

# Réponse de l'utilisateur

Procédez comme suit :

- 1. Exécutez les actions indiquées une à une, et recommencez le test après chaque action.
- 2. Si le problème persiste, contactez votre interlocuteur du support technique.
- 3. Mettez le système hors tension et débranchez le cordon d'alimentation. Attendez 45 secondes. Réinstallez les barrettes DIMM. Rebranchez le cordon d'alimentation.
- 4. Vérifiez que DSA et le BIOS ou l'uEFI sont au niveau le plus récent.

### Liens connexes

- [Site Web du support Lenovo](http://support.lenovo.com/)
- [Dernier niveau de DSA](https://support.lenovo.com/us/en/documents/LNVO-DSA)
- [Dernier niveau de BMC/IMM](http://www-947.ibm.com/support/entry/portal/docdisplay?lndocid=MIGR-4JTS2T)

# • 201-814-001 : Abandon du test de la mémoire autonome

Erreur de jeu de circuits : Impossible de désactiver la fonction de purge de l'unité centrale.

# Récupérable

Non

Gravité Avertissement

Réparable

Non

Avertir automatiquement le service de support Non

# Réponse de l'utilisateur

- 1. Exécutez les actions indiquées une à une, et recommencez le test après chaque action.
- 2. Si le problème persiste, contactez votre interlocuteur du support technique.
- 3. Mettez le système hors tension et débranchez le cordon d'alimentation. Attendez 45 secondes. Réinstallez les barrettes DIMM. Rebranchez le cordon d'alimentation.
- 4. Vérifiez que DSA et le BIOS ou l'uEFI sont au niveau le plus récent.

- [Site Web du support Lenovo](http://support.lenovo.com/)
- [Dernier niveau de DSA](https://support.lenovo.com/us/en/documents/LNVO-DSA)
- [Dernier niveau de BMC/IMM](http://www-947.ibm.com/support/entry/portal/docdisplay?lndocid=MIGR-4JTS2T)

# • 201-814-002 : Abandon du test de la mémoire autonome

Erreur de jeu de circuits : Impossible de désactiver la fonction de purge de l'unité centrale.

### Récupérable

Non

### Gravité

Avertissement

### Réparable

Non

Avertir automatiquement le service de support Non

### Réponse de l'utilisateur

Procédez comme suit :

- 1. Exécutez les actions indiquées une à une, et recommencez le test après chaque action.
- 2. Si le problème persiste, contactez votre interlocuteur du support technique.
- 3. Mettez le système hors tension et débranchez le cordon d'alimentation. Attendez 45 secondes. Réinstallez les barrettes DIMM. Rebranchez le cordon d'alimentation.
- 4. Vérifiez que DSA et le BIOS ou l'uEFI sont au niveau le plus récent.

### Liens connexes

- [Site Web du support Lenovo](http://support.lenovo.com/)
- [Dernier niveau de DSA](https://support.lenovo.com/us/en/documents/LNVO-DSA)
- [Dernier niveau de BMC/IMM](http://www-947.ibm.com/support/entry/portal/docdisplay?lndocid=MIGR-4JTS2T)

### • 201-814-003 : Abandon du test de la mémoire autonome

Erreur de jeu de circuits : Impossible de désactiver la fonction de purge de l'unité centrale.

### Récupérable

Non

# Gravité

Avertissement

### Réparable

Non

### Avertir automatiquement le service de support

Non

# Réponse de l'utilisateur

Procédez comme suit :

1. Exécutez les actions indiquées une à une, et recommencez le test après chaque action.

- 2. Si le problème persiste, contactez votre interlocuteur du support technique.
- 3. Mettez le système hors tension et débranchez le cordon d'alimentation. Attendez 45 secondes. Réinstallez les barrettes DIMM. Rebranchez le cordon d'alimentation.
- 4. Vérifiez que DSA et le BIOS ou l'uEFI sont au niveau le plus récent.

- [Site Web du support Lenovo](http://support.lenovo.com/)
- [Dernier niveau de DSA](https://support.lenovo.com/us/en/documents/LNVO-DSA)
- [Dernier niveau de BMC/IMM](http://www-947.ibm.com/support/entry/portal/docdisplay?lndocid=MIGR-4JTS2T)

### • 201-815-000 : Abandon du test de la mémoire autonome

Erreur de programme avec la sélection de l'option de menu de mémoire rapide.

### Récupérable

Non

### Gravité

Avertissement

### Réparable

Non

#### Avertir automatiquement le service de support Non

# Réponse de l'utilisateur

Procédez comme suit :

- 1. Exécutez les actions indiquées une à une, et recommencez le test après chaque action.
- 2. Si le problème persiste, contactez votre interlocuteur du support technique.
- 3. Mettez le système hors tension et débranchez le cordon d'alimentation. Attendez 45 secondes. Réinstallez les barrettes DIMM. Rebranchez le cordon d'alimentation.
- 4. Vérifiez que DSA et le BIOS ou l'uEFI sont au niveau le plus récent.

### Liens connexes

- [Site Web du support Lenovo](http://support.lenovo.com/)
- [Dernier niveau de DSA](https://support.lenovo.com/us/en/documents/LNVO-DSA)
- [Dernier niveau de BMC/IMM](http://www-947.ibm.com/support/entry/portal/docdisplay?lndocid=MIGR-4JTS2T)

# • 201-815-001 : Abandon du test de la mémoire autonome

Erreur de programme avec la sélection de l'option de menu de mémoire rapide.

# Récupérable

Non

Gravité Avertissement

# Réparable

Non

#### Avertir automatiquement le service de support Non

# Réponse de l'utilisateur

- 1. Exécutez les actions indiquées une à une, et recommencez le test après chaque action.
- 2. Si le problème persiste, contactez votre interlocuteur du support technique.
- 3. Mettez le système hors tension et débranchez le cordon d'alimentation. Attendez 45 secondes. Réinstallez les barrettes DIMM. Rebranchez le cordon d'alimentation.
- 4. Vérifiez que DSA et le BIOS ou l'uEFI sont au niveau le plus récent.

- [Site Web du support Lenovo](http://support.lenovo.com/)
- [Dernier niveau de DSA](https://support.lenovo.com/us/en/documents/LNVO-DSA)
- [Dernier niveau de BMC/IMM](http://www-947.ibm.com/support/entry/portal/docdisplay?lndocid=MIGR-4JTS2T)

# • 201-815-002 : Abandon du test de la mémoire autonome

Erreur de programme avec la sélection de l'option de menu de mémoire rapide.

### Récupérable

Non

# Gravité

Avertissement

# Réparable

Non

# Avertir automatiquement le service de support

Non

# Réponse de l'utilisateur

Procédez comme suit :

- 1. Exécutez les actions indiquées une à une, et recommencez le test après chaque action.
- 2. Si le problème persiste, contactez votre interlocuteur du support technique.
- 3. Mettez le système hors tension et débranchez le cordon d'alimentation. Attendez 45 secondes. Réinstallez les barrettes DIMM. Rebranchez le cordon d'alimentation.
- 4. Vérifiez que DSA et le BIOS ou l'uEFI sont au niveau le plus récent.

### Liens connexes

- [Site Web du support Lenovo](http://support.lenovo.com/)
- [Dernier niveau de DSA](https://support.lenovo.com/us/en/documents/LNVO-DSA)
- [Dernier niveau de BMC/IMM](http://www-947.ibm.com/support/entry/portal/docdisplay?lndocid=MIGR-4JTS2T)

# • 201-815-003 : Abandon du test de la mémoire autonome

Erreur de programme avec la sélection de l'option de menu de mémoire rapide.

# Récupérable

Non

# Gravité

Avertissement

# Réparable

Non

# Avertir automatiquement le service de support

Non

# Réponse de l'utilisateur

- 1. Exécutez les actions indiquées une à une, et recommencez le test après chaque action.
- 2. Si le problème persiste, contactez votre interlocuteur du support technique.
- 3. Mettez le système hors tension et débranchez le cordon d'alimentation. Attendez 45 secondes. Réinstallez les barrettes DIMM. Rebranchez le cordon d'alimentation.

4. Vérifiez que DSA et le BIOS ou l'uEFI sont au niveau le plus récent.

# Liens connexes

- [Site Web du support Lenovo](http://support.lenovo.com/)
- [Dernier niveau de DSA](https://support.lenovo.com/us/en/documents/LNVO-DSA)
- [Dernier niveau de BMC/IMM](http://www-947.ibm.com/support/entry/portal/docdisplay?lndocid=MIGR-4JTS2T)

# • 201-816-000 : Abandon du test de la mémoire autonome

Erreur de programme avec la sélection de l'option de menu de mémoire complète.

### Récupérable

Non

# Gravité

Avertissement

# Réparable

Non

# Avertir automatiquement le service de support

Non

# Réponse de l'utilisateur

Procédez comme suit :

- 1. Exécutez les actions indiquées une à une, et recommencez le test après chaque action.
- 2. Si le problème persiste, contactez votre interlocuteur du support technique.
- 3. Mettez le système hors tension et débranchez le cordon d'alimentation. Attendez 45 secondes. Réinstallez les barrettes DIMM. Rebranchez le cordon d'alimentation.
- 4. Vérifiez que DSA et le BIOS ou l'uEFI sont au niveau le plus récent.

# Liens connexes

- [Site Web du support Lenovo](http://support.lenovo.com/)
- [Dernier niveau de DSA](https://support.lenovo.com/us/en/documents/LNVO-DSA)
- [Dernier niveau de BMC/IMM](http://www-947.ibm.com/support/entry/portal/docdisplay?lndocid=MIGR-4JTS2T)

# • 201-816-001 : Abandon du test de la mémoire autonome

Erreur de programme avec la sélection de l'option de menu de mémoire complète.

# Récupérable

Non

# Gravité

Avertissement

# Réparable

Non

# Avertir automatiquement le service de support

Non

# Réponse de l'utilisateur

- 1. Exécutez les actions indiquées une à une, et recommencez le test après chaque action.
- 2. Si le problème persiste, contactez votre interlocuteur du support technique.
- 3. Mettez le système hors tension et débranchez le cordon d'alimentation. Attendez 45 secondes. Réinstallez les barrettes DIMM. Rebranchez le cordon d'alimentation.
- 4. Vérifiez que DSA et le BIOS ou l'uEFI sont au niveau le plus récent.

- [Site Web du support Lenovo](http://support.lenovo.com/)
- [Dernier niveau de DSA](https://support.lenovo.com/us/en/documents/LNVO-DSA)
- [Dernier niveau de BMC/IMM](http://www-947.ibm.com/support/entry/portal/docdisplay?lndocid=MIGR-4JTS2T)

### • 201-816-002 : Abandon du test de la mémoire autonome

Erreur de programme avec la sélection de l'option de menu de mémoire complète.

### Récupérable

Non

### Gravité

Avertissement

# Réparable

Non

### Avertir automatiquement le service de support

Non

# Réponse de l'utilisateur

Procédez comme suit :

- 1. Exécutez les actions indiquées une à une, et recommencez le test après chaque action.
- 2. Si le problème persiste, contactez votre interlocuteur du support technique.
- 3. Mettez le système hors tension et débranchez le cordon d'alimentation. Attendez 45 secondes. Réinstallez les barrettes DIMM. Rebranchez le cordon d'alimentation.
- 4. Vérifiez que DSA et le BIOS ou l'uEFI sont au niveau le plus récent.

### Liens connexes

- [Site Web du support Lenovo](http://support.lenovo.com/)
- [Dernier niveau de DSA](https://support.lenovo.com/us/en/documents/LNVO-DSA)
- [Dernier niveau de BMC/IMM](http://www-947.ibm.com/support/entry/portal/docdisplay?lndocid=MIGR-4JTS2T)

### • 201-816-003 : Abandon du test de la mémoire autonome

Erreur de programme avec la sélection de l'option de menu de mémoire complète.

### Récupérable

Non

# Gravité

Avertissement

### Réparable

Non

# Avertir automatiquement le service de support

Non

### Réponse de l'utilisateur

Procédez comme suit :

- 1. Exécutez les actions indiquées une à une, et recommencez le test après chaque action.
- 2. Si le problème persiste, contactez votre interlocuteur du support technique.
- 3. Mettez le système hors tension et débranchez le cordon d'alimentation. Attendez 45 secondes. Réinstallez les barrettes DIMM. Rebranchez le cordon d'alimentation.
- 4. Vérifiez que DSA et le BIOS ou l'uEFI sont au niveau le plus récent.

# Liens connexes

– [Site Web du support Lenovo](http://support.lenovo.com/)

### – [Dernier niveau de DSA](https://support.lenovo.com/us/en/documents/LNVO-DSA)

– [Dernier niveau de BMC/IMM](http://www-947.ibm.com/support/entry/portal/docdisplay?lndocid=MIGR-4JTS2T)

### • 201-818-000 : Abandon du test de la mémoire autonome

Impossible de localiser la clé SMBIOS « \_SM\_ ».

### Récupérable

Non

Gravité

Avertissement

# Réparable

Non

# Avertir automatiquement le service de support

Non

# Réponse de l'utilisateur

Procédez comme suit :

- 1. Exécutez les actions indiquées une à une, et recommencez le test après chaque action.
- 2. Si le problème persiste, contactez votre interlocuteur du support technique.
- 3. Mettez le système hors tension et débranchez le cordon d'alimentation. Attendez 45 secondes. Réinstallez les barrettes DIMM. Rebranchez le cordon d'alimentation.
- 4. Vérifiez que DSA et le BIOS ou l'uEFI sont au niveau le plus récent.

### Liens connexes

- [Site Web du support Lenovo](http://support.lenovo.com/)
- [Dernier niveau de DSA](https://support.lenovo.com/us/en/documents/LNVO-DSA)
- [Dernier niveau de BMC/IMM](http://www-947.ibm.com/support/entry/portal/docdisplay?lndocid=MIGR-4JTS2T)
- 201-818-001 : Abandon du test de la mémoire autonome

Impossible de localiser la clé SMBIOS « \_SM\_ ».

### Récupérable

Non

Gravité Avertissement

### Réparable

Non

# Avertir automatiquement le service de support

# Non

Réponse de l'utilisateur

Procédez comme suit :

- 1. Exécutez les actions indiquées une à une, et recommencez le test après chaque action.
- 2. Si le problème persiste, contactez votre interlocuteur du support technique.
- 3. Mettez le système hors tension et débranchez le cordon d'alimentation. Attendez 45 secondes. Réinstallez les barrettes DIMM. Rebranchez le cordon d'alimentation.
- 4. Vérifiez que DSA et le BIOS ou l'uEFI sont au niveau le plus récent.

### Liens connexes

- [Site Web du support Lenovo](http://support.lenovo.com/)
- [Dernier niveau de DSA](https://support.lenovo.com/us/en/documents/LNVO-DSA)
- [Dernier niveau de BMC/IMM](http://www-947.ibm.com/support/entry/portal/docdisplay?lndocid=MIGR-4JTS2T)

### • 201-818-002 : Abandon du test de la mémoire autonome

Impossible de localiser la clé SMBIOS « \_SM\_ ».

### Récupérable

Non

Gravité

Avertissement

### Réparable

Non

Avertir automatiquement le service de support Non

### Réponse de l'utilisateur

Procédez comme suit :

- 1. Exécutez les actions indiquées une à une, et recommencez le test après chaque action.
- 2. Si le problème persiste, contactez votre interlocuteur du support technique.
- 3. Mettez le système hors tension et débranchez le cordon d'alimentation. Attendez 45 secondes. Réinstallez les barrettes DIMM. Rebranchez le cordon d'alimentation.
- 4. Vérifiez que DSA et le BIOS ou l'uEFI sont au niveau le plus récent.

# Liens connexes

- [Site Web du support Lenovo](http://support.lenovo.com/)
- [Dernier niveau de DSA](https://support.lenovo.com/us/en/documents/LNVO-DSA)
- [Dernier niveau de BMC/IMM](http://www-947.ibm.com/support/entry/portal/docdisplay?lndocid=MIGR-4JTS2T)

# • 201-818-003 : Abandon du test de la mémoire autonome

Impossible de localiser la clé SMBIOS « \_SM\_ ».

### Récupérable

Non

# Gravité

Avertissement

### Réparable

Non

### Avertir automatiquement le service de support

Non

# Réponse de l'utilisateur

Procédez comme suit :

- 1. Exécutez les actions indiquées une à une, et recommencez le test après chaque action.
- 2. Si le problème persiste, contactez votre interlocuteur du support technique.
- 3. Mettez le système hors tension et débranchez le cordon d'alimentation. Attendez 45 secondes. Réinstallez les barrettes DIMM. Rebranchez le cordon d'alimentation.
- 4. Vérifiez que DSA et le BIOS ou l'uEFI sont au niveau le plus récent.

### Liens connexes

- [Site Web du support Lenovo](http://support.lenovo.com/)
- [Dernier niveau de DSA](https://support.lenovo.com/us/en/documents/LNVO-DSA)
- [Dernier niveau de BMC/IMM](http://www-947.ibm.com/support/entry/portal/docdisplay?lndocid=MIGR-4JTS2T)
- 201-819-000 : Abandon du test de la mémoire autonome

Plages d'adresses de début et de fin dans la zone restreinte de la mémoire.

### Récupérable

Non

# Gravité

Avertissement

### Réparable

Non

### Avertir automatiquement le service de support

Non

# Réponse de l'utilisateur

Procédez comme suit :

- 1. Exécutez les actions indiquées une à une, et recommencez le test après chaque action.
- 2. Si le problème persiste, contactez votre interlocuteur du support technique.
- 3. Mettez le système hors tension et débranchez le cordon d'alimentation. Attendez 45 secondes. Réinstallez les barrettes DIMM. Rebranchez le cordon d'alimentation.
- 4. Vérifiez que DSA et le BIOS ou l'uEFI sont au niveau le plus récent.

### Liens connexes

- [Site Web du support Lenovo](http://support.lenovo.com/)
- [Dernier niveau de DSA](https://support.lenovo.com/us/en/documents/LNVO-DSA)
- [Dernier niveau de BMC/IMM](http://www-947.ibm.com/support/entry/portal/docdisplay?lndocid=MIGR-4JTS2T)

# • 201-819-001 : Abandon du test de la mémoire autonome

Plages d'adresses de début et de fin dans la zone restreinte de la mémoire.

### Récupérable

Non

Gravité Avertissement

# Réparable

Non

### Avertir automatiquement le service de support

Non

# Réponse de l'utilisateur

Procédez comme suit :

- 1. Exécutez les actions indiquées une à une, et recommencez le test après chaque action.
- 2. Si le problème persiste, contactez votre interlocuteur du support technique.
- 3. Mettez le système hors tension et débranchez le cordon d'alimentation. Attendez 45 secondes. Réinstallez les barrettes DIMM. Rebranchez le cordon d'alimentation.
- 4. Vérifiez que DSA et le BIOS ou l'uEFI sont au niveau le plus récent.

### Liens connexes

- [Site Web du support Lenovo](http://support.lenovo.com/)
- [Dernier niveau de DSA](https://support.lenovo.com/us/en/documents/LNVO-DSA)
- [Dernier niveau de BMC/IMM](http://www-947.ibm.com/support/entry/portal/docdisplay?lndocid=MIGR-4JTS2T)

# • 201-819-002 : Abandon du test de la mémoire autonome

Plages d'adresses de début et de fin dans la zone restreinte de la mémoire.

# Récupérable

Non

Gravité

Avertissement

# Réparable

Non

# Avertir automatiquement le service de support

Non

# Réponse de l'utilisateur

Procédez comme suit :

- 1. Exécutez les actions indiquées une à une, et recommencez le test après chaque action.
- 2. Si le problème persiste, contactez votre interlocuteur du support technique.
- 3. Mettez le système hors tension et débranchez le cordon d'alimentation. Attendez 45 secondes. Réinstallez les barrettes DIMM. Rebranchez le cordon d'alimentation.
- 4. Vérifiez que DSA et le BIOS ou l'uEFI sont au niveau le plus récent.

# Liens connexes

- [Site Web du support Lenovo](http://support.lenovo.com/)
- [Dernier niveau de DSA](https://support.lenovo.com/us/en/documents/LNVO-DSA)
- [Dernier niveau de BMC/IMM](http://www-947.ibm.com/support/entry/portal/docdisplay?lndocid=MIGR-4JTS2T)

# • 201-819-003 : Abandon du test de la mémoire autonome

Plages d'adresses de début et de fin dans la zone restreinte de la mémoire.

# Récupérable

Non

# Gravité

Avertissement

# Réparable

Non

Avertir automatiquement le service de support Non

# Réponse de l'utilisateur

Procédez comme suit :

- 1. Exécutez les actions indiquées une à une, et recommencez le test après chaque action.
- 2. Si le problème persiste, contactez votre interlocuteur du support technique.
- 3. Mettez le système hors tension et débranchez le cordon d'alimentation. Attendez 45 secondes. Réinstallez les barrettes DIMM. Rebranchez le cordon d'alimentation.
- 4. Vérifiez que DSA et le BIOS ou l'uEFI sont au niveau le plus récent.

# Liens connexes

- [Site Web du support Lenovo](http://support.lenovo.com/)
- [Dernier niveau de DSA](https://support.lenovo.com/us/en/documents/LNVO-DSA)
- [Dernier niveau de BMC/IMM](http://www-947.ibm.com/support/entry/portal/docdisplay?lndocid=MIGR-4JTS2T)

# • 201-820-000 : Abandon du test de la mémoire autonome

La limite supérieure de la mémoire est inférieure à 16 Mo.

# Récupérable

Non

# Gravité

Avertissement

# Réparable

Non

#### Avertir automatiquement le service de support Non

# Réponse de l'utilisateur

Procédez comme suit :

- 1. Exécutez les actions indiquées une à une, et recommencez le test après chaque action.
- 2. Si le problème persiste, contactez votre interlocuteur du support technique.
- 3. Mettez le système hors tension et débranchez le cordon d'alimentation. Attendez 45 secondes. Réinstallez les barrettes DIMM. Rebranchez le cordon d'alimentation.
- 4. Vérifiez que DSA et le BIOS ou l'uEFI sont au niveau le plus récent.

# Liens connexes

- [Site Web du support Lenovo](http://support.lenovo.com/)
- [Dernier niveau de DSA](https://support.lenovo.com/us/en/documents/LNVO-DSA)
- [Dernier niveau de BMC/IMM](http://www-947.ibm.com/support/entry/portal/docdisplay?lndocid=MIGR-4JTS2T)

# • 201-820-001 : Abandon du test de la mémoire autonome

La limite supérieure de la mémoire est inférieure à 16 Mo.

# Récupérable

Non

Gravité

Avertissement

# Réparable

Non

#### Avertir automatiquement le service de support Non

Réponse de l'utilisateur

Procédez comme suit :

- 1. Exécutez les actions indiquées une à une, et recommencez le test après chaque action.
- 2. Si le problème persiste, contactez votre interlocuteur du support technique.
- 3. Mettez le système hors tension et débranchez le cordon d'alimentation. Attendez 45 secondes. Réinstallez les barrettes DIMM. Rebranchez le cordon d'alimentation.
- 4. Vérifiez que DSA et le BIOS ou l'uEFI sont au niveau le plus récent.

# Liens connexes

- [Site Web du support Lenovo](http://support.lenovo.com/)
- [Dernier niveau de DSA](https://support.lenovo.com/us/en/documents/LNVO-DSA)
- [Dernier niveau de BMC/IMM](http://www-947.ibm.com/support/entry/portal/docdisplay?lndocid=MIGR-4JTS2T)

# • 201-820-002 : Abandon du test de la mémoire autonome

La limite supérieure de la mémoire est inférieure à 16 Mo.

Récupérable

Non

Gravité Avertissement

# Réparable

Non

### Avertir automatiquement le service de support

Non

# Réponse de l'utilisateur

Procédez comme suit :

- 1. Exécutez les actions indiquées une à une, et recommencez le test après chaque action.
- 2. Si le problème persiste, contactez votre interlocuteur du support technique.
- 3. Mettez le système hors tension et débranchez le cordon d'alimentation. Attendez 45 secondes. Réinstallez les barrettes DIMM. Rebranchez le cordon d'alimentation.
- 4. Vérifiez que DSA et le BIOS ou l'uEFI sont au niveau le plus récent.

# Liens connexes

- [Site Web du support Lenovo](http://support.lenovo.com/)
- [Dernier niveau de DSA](https://support.lenovo.com/us/en/documents/LNVO-DSA)
- [Dernier niveau de BMC/IMM](http://www-947.ibm.com/support/entry/portal/docdisplay?lndocid=MIGR-4JTS2T)

# • 201-820-003 : Abandon du test de la mémoire autonome

La limite supérieure de la mémoire est inférieure à 16 Mo.

# Récupérable

Non

# Gravité

Avertissement

# Réparable

Non

### Avertir automatiquement le service de support Non

# Réponse de l'utilisateur

Procédez comme suit :

- 1. Exécutez les actions indiquées une à une, et recommencez le test après chaque action.
- 2. Si le problème persiste, contactez votre interlocuteur du support technique.
- 3. Mettez le système hors tension et débranchez le cordon d'alimentation. Attendez 45 secondes. Réinstallez les barrettes DIMM. Rebranchez le cordon d'alimentation.
- 4. Vérifiez que DSA et le BIOS ou l'uEFI sont au niveau le plus récent.

# Liens connexes

- [Site Web du support Lenovo](http://support.lenovo.com/)
- [Dernier niveau de DSA](https://support.lenovo.com/us/en/documents/LNVO-DSA)
- [Dernier niveau de BMC/IMM](http://www-947.ibm.com/support/entry/portal/docdisplay?lndocid=MIGR-4JTS2T)

# • 201-821-000 : Abandon du test de la mémoire autonome

Les registres MTRR à plage variable sont plus grands que ceux à plage fixe.

# Récupérable

Non

Gravité

Avertissement

Réparable

Non

### Avertir automatiquement le service de support

Non

### Réponse de l'utilisateur

Procédez comme suit :

- 1. Exécutez les actions indiquées une à une, et recommencez le test après chaque action.
- 2. Si le problème persiste, contactez votre interlocuteur du support technique.
- 3. Mettez le système hors tension et débranchez le cordon d'alimentation. Attendez 45 secondes. Réinstallez les barrettes DIMM. Rebranchez le cordon d'alimentation.
- 4. Vérifiez que DSA et le BIOS ou l'uEFI sont au niveau le plus récent.

### Liens connexes

- [Site Web du support Lenovo](http://support.lenovo.com/)
- [Dernier niveau de DSA](https://support.lenovo.com/us/en/documents/LNVO-DSA)
- [Dernier niveau de BMC/IMM](http://www-947.ibm.com/support/entry/portal/docdisplay?lndocid=MIGR-4JTS2T)

# • 201-821-001 : Abandon du test de la mémoire autonome

Les registres MTRR à plage variable sont plus grands que ceux à plage fixe.

### Récupérable

Non

# Gravité

Avertissement

### Réparable

Non

# Avertir automatiquement le service de support

Non

# Réponse de l'utilisateur

Procédez comme suit :

- 1. Exécutez les actions indiquées une à une, et recommencez le test après chaque action.
- 2. Si le problème persiste, contactez votre interlocuteur du support technique.
- 3. Mettez le système hors tension et débranchez le cordon d'alimentation. Attendez 45 secondes. Réinstallez les barrettes DIMM. Rebranchez le cordon d'alimentation.
- 4. Vérifiez que DSA et le BIOS ou l'uEFI sont au niveau le plus récent.

### Liens connexes

- [Site Web du support Lenovo](http://support.lenovo.com/)
- [Dernier niveau de DSA](https://support.lenovo.com/us/en/documents/LNVO-DSA)
- [Dernier niveau de BMC/IMM](http://www-947.ibm.com/support/entry/portal/docdisplay?lndocid=MIGR-4JTS2T)

# • 201-821-002 : Abandon du test de la mémoire autonome

Les registres MTRR à plage variable sont plus grands que ceux à plage fixe.

# Récupérable

Non

Gravité Avertissement

Réparable

Non

# Avertir automatiquement le service de support

Non

Procédez comme suit :

- 1. Exécutez les actions indiquées une à une, et recommencez le test après chaque action.
- 2. Si le problème persiste, contactez votre interlocuteur du support technique.
- 3. Mettez le système hors tension et débranchez le cordon d'alimentation. Attendez 45 secondes. Réinstallez les barrettes DIMM. Rebranchez le cordon d'alimentation.
- 4. Vérifiez que DSA et le BIOS ou l'uEFI sont au niveau le plus récent.

### Liens connexes

- [Site Web du support Lenovo](http://support.lenovo.com/)
- [Dernier niveau de DSA](https://support.lenovo.com/us/en/documents/LNVO-DSA)
- [Dernier niveau de BMC/IMM](http://www-947.ibm.com/support/entry/portal/docdisplay?lndocid=MIGR-4JTS2T)

### • 201-821-003 : Abandon du test de la mémoire autonome

Les registres MTRR à plage variable sont plus grands que ceux à plage fixe.

### Récupérable

Non

### Gravité

Avertissement

Réparable

### Non

Avertir automatiquement le service de support

Non

### Réponse de l'utilisateur

Procédez comme suit :

- 1. Exécutez les actions indiquées une à une, et recommencez le test après chaque action.
- 2. Si le problème persiste, contactez votre interlocuteur du support technique.
- 3. Mettez le système hors tension et débranchez le cordon d'alimentation. Attendez 45 secondes. Réinstallez les barrettes DIMM. Rebranchez le cordon d'alimentation.
- 4. Vérifiez que DSA et le BIOS ou l'uEFI sont au niveau le plus récent.

### Liens connexes

- [Site Web du support Lenovo](http://support.lenovo.com/)
- [Dernier niveau de DSA](https://support.lenovo.com/us/en/documents/LNVO-DSA)
- [Dernier niveau de BMC/IMM](http://www-947.ibm.com/support/entry/portal/docdisplay?lndocid=MIGR-4JTS2T)
- 201-822-000 : Abandon du test de la mémoire autonome

Demande de service MTRR non valide.

# Récupérable

Non

Gravité Avertissement

# Réparable

Non

Avertir automatiquement le service de support Non

# Réponse de l'utilisateur

- 1. Exécutez les actions indiquées une à une, et recommencez le test après chaque action.
- 2. Si le problème persiste, contactez votre interlocuteur du support technique.
- 3. Mettez le système hors tension et débranchez le cordon d'alimentation. Attendez 45 secondes. Réinstallez les barrettes DIMM. Rebranchez le cordon d'alimentation.
- 4. Vérifiez que DSA et le BIOS ou l'uEFI sont au niveau le plus récent.

- [Site Web du support Lenovo](http://support.lenovo.com/)
- [Dernier niveau de DSA](https://support.lenovo.com/us/en/documents/LNVO-DSA)
- [Dernier niveau de BMC/IMM](http://www-947.ibm.com/support/entry/portal/docdisplay?lndocid=MIGR-4JTS2T)

### • 201-822-001 : Abandon du test de la mémoire autonome

Demande de service MTRR non valide.

#### Récupérable

Non

Gravité

Avertissement

#### Réparable

Non

Avertir automatiquement le service de support Non

#### Réponse de l'utilisateur

Procédez comme suit :

- 1. Exécutez les actions indiquées une à une, et recommencez le test après chaque action.
- 2. Si le problème persiste, contactez votre interlocuteur du support technique.
- 3. Mettez le système hors tension et débranchez le cordon d'alimentation. Attendez 45 secondes. Réinstallez les barrettes DIMM. Rebranchez le cordon d'alimentation.
- 4. Vérifiez que DSA et le BIOS ou l'uEFI sont au niveau le plus récent.

### Liens connexes

- [Site Web du support Lenovo](http://support.lenovo.com/)
- [Dernier niveau de DSA](https://support.lenovo.com/us/en/documents/LNVO-DSA)
- [Dernier niveau de BMC/IMM](http://www-947.ibm.com/support/entry/portal/docdisplay?lndocid=MIGR-4JTS2T)

#### • 201-822-002 : Abandon du test de la mémoire autonome

Demande de service MTRR non valide.

#### Récupérable

Non

Gravité

Avertissement

# Réparable

Non

#### Avertir automatiquement le service de support

Non

# Réponse de l'utilisateur

Procédez comme suit :

1. Exécutez les actions indiquées une à une, et recommencez le test après chaque action.

- 2. Si le problème persiste, contactez votre interlocuteur du support technique.
- 3. Mettez le système hors tension et débranchez le cordon d'alimentation. Attendez 45 secondes. Réinstallez les barrettes DIMM. Rebranchez le cordon d'alimentation.
- 4. Vérifiez que DSA et le BIOS ou l'uEFI sont au niveau le plus récent.

- [Site Web du support Lenovo](http://support.lenovo.com/)
- [Dernier niveau de DSA](https://support.lenovo.com/us/en/documents/LNVO-DSA)
- [Dernier niveau de BMC/IMM](http://www-947.ibm.com/support/entry/portal/docdisplay?lndocid=MIGR-4JTS2T)
- 201-822-003 : Abandon du test de la mémoire autonome

Demande de service MTRR non valide.

### Récupérable

Non

# Gravité

Avertissement

# Réparable

Non

Avertir automatiquement le service de support Non

# Réponse de l'utilisateur

Procédez comme suit :

- 1. Exécutez les actions indiquées une à une, et recommencez le test après chaque action.
- 2. Si le problème persiste, contactez votre interlocuteur du support technique.
- 3. Mettez le système hors tension et débranchez le cordon d'alimentation. Attendez 45 secondes. Réinstallez les barrettes DIMM. Rebranchez le cordon d'alimentation.
- 4. Vérifiez que DSA et le BIOS ou l'uEFI sont au niveau le plus récent.

### Liens connexes

- [Site Web du support Lenovo](http://support.lenovo.com/)
- [Dernier niveau de DSA](https://support.lenovo.com/us/en/documents/LNVO-DSA)
- [Dernier niveau de BMC/IMM](http://www-947.ibm.com/support/entry/portal/docdisplay?lndocid=MIGR-4JTS2T)

# • 201-824-000 : Abandon du test de la mémoire autonome

La fonction d'imbrication de nœud doit être désactivée. Désactivez l'option Node Interleave dans la configuration, et recommencez le test.

# Récupérable

Non

# Gravité

Avertissement

# Réparable

Non

Avertir automatiquement le service de support Non

# Réponse de l'utilisateur

- 1. Exécutez les actions indiquées une à une, et recommencez le test après chaque action.
- 2. Si le problème persiste, contactez votre interlocuteur du support technique.
- 3. Mettez le système hors tension et débranchez le cordon d'alimentation. Attendez 45 secondes. Réinstallez les barrettes DIMM. Rebranchez le cordon d'alimentation.
- 4. Vérifiez que DSA et le BIOS ou l'uEFI sont au niveau le plus récent.

- [Site Web du support Lenovo](http://support.lenovo.com/)
- [Dernier niveau de DSA](https://support.lenovo.com/us/en/documents/LNVO-DSA)
- [Dernier niveau de BMC/IMM](http://www-947.ibm.com/support/entry/portal/docdisplay?lndocid=MIGR-4JTS2T)

# • 201-824-001 : Abandon du test de la mémoire autonome

La fonction d'imbrication de nœud doit être désactivée. Désactivez l'option Node Interleave dans la configuration, et recommencez le test.

### Récupérable

Non

Gravité

Avertissement

# Réparable

Non

### Avertir automatiquement le service de support

Non

### Réponse de l'utilisateur

Procédez comme suit :

- 1. Exécutez les actions indiquées une à une, et recommencez le test après chaque action.
- 2. Si le problème persiste, contactez votre interlocuteur du support technique.
- 3. Mettez le système hors tension et débranchez le cordon d'alimentation. Attendez 45 secondes. Réinstallez les barrettes DIMM. Rebranchez le cordon d'alimentation.
- 4. Vérifiez que DSA et le BIOS ou l'uEFI sont au niveau le plus récent.

### Liens connexes

- [Site Web du support Lenovo](http://support.lenovo.com/)
- [Dernier niveau de DSA](https://support.lenovo.com/us/en/documents/LNVO-DSA)
- [Dernier niveau de BMC/IMM](http://www-947.ibm.com/support/entry/portal/docdisplay?lndocid=MIGR-4JTS2T)

# • 201-824-002 : Abandon du test de la mémoire autonome

La fonction d'imbrication de nœud doit être désactivée. Désactivez l'option Node Interleave dans la configuration, et recommencez le test.

### Récupérable

Non

# Gravité

Avertissement

Réparable

Non

### Avertir automatiquement le service de support

Non

### Réponse de l'utilisateur

- 1. Exécutez les actions indiquées une à une, et recommencez le test après chaque action.
- 2. Si le problème persiste, contactez votre interlocuteur du support technique.
- 3. Mettez le système hors tension et débranchez le cordon d'alimentation. Attendez 45 secondes. Réinstallez les barrettes DIMM. Rebranchez le cordon d'alimentation.
- 4. Vérifiez que DSA et le BIOS ou l'uEFI sont au niveau le plus récent.

- [Site Web du support Lenovo](http://support.lenovo.com/)
- [Dernier niveau de DSA](https://support.lenovo.com/us/en/documents/LNVO-DSA)
- [Dernier niveau de BMC/IMM](http://www-947.ibm.com/support/entry/portal/docdisplay?lndocid=MIGR-4JTS2T)

# • 201-824-003 : Abandon du test de la mémoire autonome

La fonction d'imbrication de nœud doit être désactivée. Désactivez l'option Node Interleave dans la configuration, et recommencez le test.

### Récupérable

Non

Gravité

Avertissement

# Réparable

Non

### Avertir automatiquement le service de support

Non

### Réponse de l'utilisateur

Procédez comme suit :

- 1. Exécutez les actions indiquées une à une, et recommencez le test après chaque action.
- 2. Si le problème persiste, contactez votre interlocuteur du support technique.
- 3. Mettez le système hors tension et débranchez le cordon d'alimentation. Attendez 45 secondes. Réinstallez les barrettes DIMM. Rebranchez le cordon d'alimentation.
- 4. Vérifiez que DSA et le BIOS ou l'uEFI sont au niveau le plus récent.

### Liens connexes

- [Site Web du support Lenovo](http://support.lenovo.com/)
- [Dernier niveau de DSA](https://support.lenovo.com/us/en/documents/LNVO-DSA)
- [Dernier niveau de BMC/IMM](http://www-947.ibm.com/support/entry/portal/docdisplay?lndocid=MIGR-4JTS2T)

# • 201-826-000 : Abandon du test de la mémoire autonome

BIOS : Le contrôleur de mémoire a été désactivé. Activez le contrôleur de mémoire dans la configuration.

### Récupérable

Non

# Gravité

Avertissement

# Réparable

Non

#### Avertir automatiquement le service de support Non

# Réponse de l'utilisateur

- 1. Exécutez les actions indiquées une à une, et recommencez le test après chaque action.
- 2. Si le problème persiste, contactez votre interlocuteur du support technique.
- 3. Mettez le système hors tension et débranchez le cordon d'alimentation. Attendez 45 secondes. Réinstallez les barrettes DIMM. Rebranchez le cordon d'alimentation.
- 4. Vérifiez que DSA et le BIOS ou l'uEFI sont au niveau le plus récent.

- [Site Web du support Lenovo](http://support.lenovo.com/)
- [Dernier niveau de DSA](https://support.lenovo.com/us/en/documents/LNVO-DSA)
- [Dernier niveau de BMC/IMM](http://www-947.ibm.com/support/entry/portal/docdisplay?lndocid=MIGR-4JTS2T)

# • 201-826-001 : Abandon du test de la mémoire autonome

BIOS : Le contrôleur de mémoire a été désactivé. Activez le contrôleur de mémoire dans la configuration.

### Récupérable

Non

# Gravité

Avertissement

### Réparable

Non

### Avertir automatiquement le service de support

Non

# Réponse de l'utilisateur

Procédez comme suit :

- 1. Exécutez les actions indiquées une à une, et recommencez le test après chaque action.
- 2. Si le problème persiste, contactez votre interlocuteur du support technique.
- 3. Mettez le système hors tension et débranchez le cordon d'alimentation. Attendez 45 secondes. Réinstallez les barrettes DIMM. Rebranchez le cordon d'alimentation.
- 4. Vérifiez que DSA et le BIOS ou l'uEFI sont au niveau le plus récent.

### Liens connexes

- [Site Web du support Lenovo](http://support.lenovo.com/)
- [Dernier niveau de DSA](https://support.lenovo.com/us/en/documents/LNVO-DSA)
- [Dernier niveau de BMC/IMM](http://www-947.ibm.com/support/entry/portal/docdisplay?lndocid=MIGR-4JTS2T)

### • 201-826-002 : Abandon du test de la mémoire autonome

BIOS : Le contrôleur de mémoire a été désactivé. Activez le contrôleur de mémoire dans la configuration.

# Récupérable

Non

# Gravité

Avertissement

# Réparable

Non

# Avertir automatiquement le service de support

Non

# Réponse de l'utilisateur

- 1. Exécutez les actions indiquées une à une, et recommencez le test après chaque action.
- 2. Si le problème persiste, contactez votre interlocuteur du support technique.
- 3. Mettez le système hors tension et débranchez le cordon d'alimentation. Attendez 45 secondes. Réinstallez les barrettes DIMM. Rebranchez le cordon d'alimentation.

4. Vérifiez que DSA et le BIOS ou l'uEFI sont au niveau le plus récent.

# Liens connexes

- [Site Web du support Lenovo](http://support.lenovo.com/)
- [Dernier niveau de DSA](https://support.lenovo.com/us/en/documents/LNVO-DSA)
- [Dernier niveau de BMC/IMM](http://www-947.ibm.com/support/entry/portal/docdisplay?lndocid=MIGR-4JTS2T)

# • 201-826-003 : Abandon du test de la mémoire autonome

BIOS : Le contrôleur de mémoire a été désactivé. Activez le contrôleur de mémoire dans la configuration.

# Récupérable

Non

# Gravité

Avertissement

# Réparable

Non

### Avertir automatiquement le service de support Non

# Réponse de l'utilisateur

Procédez comme suit :

- 1. Exécutez les actions indiquées une à une, et recommencez le test après chaque action.
- 2. Si le problème persiste, contactez votre interlocuteur du support technique.
- 3. Mettez le système hors tension et débranchez le cordon d'alimentation. Attendez 45 secondes. Réinstallez les barrettes DIMM. Rebranchez le cordon d'alimentation.
- 4. Vérifiez que DSA et le BIOS ou l'uEFI sont au niveau le plus récent.

# Liens connexes

- [Site Web du support Lenovo](http://support.lenovo.com/)
- [Dernier niveau de DSA](https://support.lenovo.com/us/en/documents/LNVO-DSA)
- [Dernier niveau de BMC/IMM](http://www-947.ibm.com/support/entry/portal/docdisplay?lndocid=MIGR-4JTS2T)

# • 201-827-000 : Abandon du test de la mémoire autonome

BIOS : La fonction ECC a été désactivée par le BIOS. Activez la génération du code ECC dans la configuration.

# Récupérable

Non

Gravité

Avertissement

# Réparable

Non

# Avertir automatiquement le service de support

Non

# Réponse de l'utilisateur

- 1. Exécutez les actions indiquées une à une, et recommencez le test après chaque action.
- 2. Si le problème persiste, contactez votre interlocuteur du support technique.
- 3. Mettez le système hors tension et débranchez le cordon d'alimentation. Attendez 45 secondes. Réinstallez les barrettes DIMM. Rebranchez le cordon d'alimentation.
- 4. Vérifiez que DSA et le BIOS ou l'uEFI sont au niveau le plus récent.

- [Site Web du support Lenovo](http://support.lenovo.com/)
- [Dernier niveau de DSA](https://support.lenovo.com/us/en/documents/LNVO-DSA)
- [Dernier niveau de BMC/IMM](http://www-947.ibm.com/support/entry/portal/docdisplay?lndocid=MIGR-4JTS2T)

### • 201-827-001 : Abandon du test de la mémoire autonome

BIOS : La fonction ECC a été désactivée par le BIOS. Activez la génération du code ECC dans la configuration.

### Récupérable

Non

# Gravité

Avertissement

### Réparable

Non

### Avertir automatiquement le service de support Non

# Réponse de l'utilisateur

Procédez comme suit :

- 1. Exécutez les actions indiquées une à une, et recommencez le test après chaque action.
- 2. Si le problème persiste, contactez votre interlocuteur du support technique.
- 3. Mettez le système hors tension et débranchez le cordon d'alimentation. Attendez 45 secondes. Réinstallez les barrettes DIMM. Rebranchez le cordon d'alimentation.
- 4. Vérifiez que DSA et le BIOS ou l'uEFI sont au niveau le plus récent.

### Liens connexes

- [Site Web du support Lenovo](http://support.lenovo.com/)
- [Dernier niveau de DSA](https://support.lenovo.com/us/en/documents/LNVO-DSA)
- [Dernier niveau de BMC/IMM](http://www-947.ibm.com/support/entry/portal/docdisplay?lndocid=MIGR-4JTS2T)

### • 201-827-002 : Abandon du test de la mémoire autonome

BIOS : La fonction ECC a été désactivée par le BIOS. Activez la génération du code ECC dans la configuration.

### Récupérable

Non

Gravité Avertissement

### Réparable

Non

Avertir automatiquement le service de support

Non

# Réponse de l'utilisateur

- 1. Exécutez les actions indiquées une à une, et recommencez le test après chaque action.
- 2. Si le problème persiste, contactez votre interlocuteur du support technique.
- 3. Mettez le système hors tension et débranchez le cordon d'alimentation. Attendez 45 secondes. Réinstallez les barrettes DIMM. Rebranchez le cordon d'alimentation.
- 4. Vérifiez que DSA et le BIOS ou l'uEFI sont au niveau le plus récent.

- [Site Web du support Lenovo](http://support.lenovo.com/)
- [Dernier niveau de DSA](https://support.lenovo.com/us/en/documents/LNVO-DSA)
- [Dernier niveau de BMC/IMM](http://www-947.ibm.com/support/entry/portal/docdisplay?lndocid=MIGR-4JTS2T)

### • 201-827-003 : Abandon du test de la mémoire autonome

BIOS : La fonction ECC a été désactivée par le BIOS. Activez la génération du code ECC dans la configuration.

### Récupérable

Non

# Gravité

Avertissement

# Réparable

Non

### Avertir automatiquement le service de support Non

# Réponse de l'utilisateur

Procédez comme suit :

- 1. Exécutez les actions indiquées une à une, et recommencez le test après chaque action.
- 2. Si le problème persiste, contactez votre interlocuteur du support technique.
- 3. Mettez le système hors tension et débranchez le cordon d'alimentation. Attendez 45 secondes. Réinstallez les barrettes DIMM. Rebranchez le cordon d'alimentation.
- 4. Vérifiez que DSA et le BIOS ou l'uEFI sont au niveau le plus récent.

# Liens connexes

- [Site Web du support Lenovo](http://support.lenovo.com/)
- [Dernier niveau de DSA](https://support.lenovo.com/us/en/documents/LNVO-DSA)
- [Dernier niveau de BMC/IMM](http://www-947.ibm.com/support/entry/portal/docdisplay?lndocid=MIGR-4JTS2T)

# • 201-844-000 : Abandon du test de la mémoire autonome

Erreur de jeu de circuits : Problème de masquage des registres MASK de contrôle de vérification machine MSR.

# Récupérable

Non

Gravité

Avertissement

# Réparable

Non

Avertir automatiquement le service de support

Non

# Réponse de l'utilisateur

- 1. Exécutez les actions indiquées une à une, et recommencez le test après chaque action.
- 2. Si le problème persiste, contactez votre interlocuteur du support technique.
- 3. Mettez le système hors tension et débranchez le cordon d'alimentation. Attendez 45 secondes. Réinstallez les barrettes DIMM. Rebranchez le cordon d'alimentation.
- 4. Vérifiez que DSA et le BIOS ou l'uEFI sont au niveau le plus récent.

- [Site Web du support Lenovo](http://support.lenovo.com/)
- [Dernier niveau de DSA](https://support.lenovo.com/us/en/documents/LNVO-DSA)
- [Dernier niveau de BMC/IMM](http://www-947.ibm.com/support/entry/portal/docdisplay?lndocid=MIGR-4JTS2T)

### • 201-844-001 : Abandon du test de la mémoire autonome

Erreur de jeu de circuits : Problème de masquage des registres MASK de contrôle de vérification machine MSR.

### Récupérable

Non

# Gravité

Avertissement

### Réparable

Non

### Avertir automatiquement le service de support Non

# Réponse de l'utilisateur

Procédez comme suit :

- 1. Exécutez les actions indiquées une à une, et recommencez le test après chaque action.
- 2. Si le problème persiste, contactez votre interlocuteur du support technique.
- 3. Mettez le système hors tension et débranchez le cordon d'alimentation. Attendez 45 secondes. Réinstallez les barrettes DIMM. Rebranchez le cordon d'alimentation.
- 4. Vérifiez que DSA et le BIOS ou l'uEFI sont au niveau le plus récent.

### Liens connexes

- [Site Web du support Lenovo](http://support.lenovo.com/)
- [Dernier niveau de DSA](https://support.lenovo.com/us/en/documents/LNVO-DSA)
- [Dernier niveau de BMC/IMM](http://www-947.ibm.com/support/entry/portal/docdisplay?lndocid=MIGR-4JTS2T)

### • 201-844-002 : Abandon du test de la mémoire autonome

Erreur de jeu de circuits : Problème de masquage des registres MASK de contrôle de vérification machine MSR.

### Récupérable

Non

Gravité Avertissement

### Réparable

Non

Avertir automatiquement le service de support

Non

# Réponse de l'utilisateur

- 1. Exécutez les actions indiquées une à une, et recommencez le test après chaque action.
- 2. Si le problème persiste, contactez votre interlocuteur du support technique.
- 3. Mettez le système hors tension et débranchez le cordon d'alimentation. Attendez 45 secondes. Réinstallez les barrettes DIMM. Rebranchez le cordon d'alimentation.
- 4. Vérifiez que DSA et le BIOS ou l'uEFI sont au niveau le plus récent.

- [Site Web du support Lenovo](http://support.lenovo.com/)
- [Dernier niveau de DSA](https://support.lenovo.com/us/en/documents/LNVO-DSA)
- [Dernier niveau de BMC/IMM](http://www-947.ibm.com/support/entry/portal/docdisplay?lndocid=MIGR-4JTS2T)

### • 201-844-003 : Abandon du test de la mémoire autonome

Erreur de jeu de circuits : Problème de masquage des registres MASK de contrôle de vérification machine MSR.

### Récupérable

Non

# Gravité

Avertissement

### Réparable

Non

### Avertir automatiquement le service de support Non

# Réponse de l'utilisateur

Procédez comme suit :

- 1. Exécutez les actions indiquées une à une, et recommencez le test après chaque action.
- 2. Si le problème persiste, contactez votre interlocuteur du support technique.
- 3. Mettez le système hors tension et débranchez le cordon d'alimentation. Attendez 45 secondes. Réinstallez les barrettes DIMM. Rebranchez le cordon d'alimentation.
- 4. Vérifiez que DSA et le BIOS ou l'uEFI sont au niveau le plus récent.

### Liens connexes

- [Site Web du support Lenovo](http://support.lenovo.com/)
- [Dernier niveau de DSA](https://support.lenovo.com/us/en/documents/LNVO-DSA)
- [Dernier niveau de BMC/IMM](http://www-947.ibm.com/support/entry/portal/docdisplay?lndocid=MIGR-4JTS2T)

### • 201-845-000 : Abandon du test de la mémoire autonome

Erreur de jeu de circuits : Problème lors de l'effacement des registres de contrôle de vérification de machine MSR.

### Récupérable

Non

Gravité

Avertissement

### Réparable

Non

Avertir automatiquement le service de support

# Non

# Réponse de l'utilisateur

- 1. Exécutez les actions indiquées une à une, et recommencez le test après chaque action.
- 2. Si le problème persiste, contactez votre interlocuteur du support technique.
- 3. Mettez le système hors tension et débranchez le cordon d'alimentation. Attendez 45 secondes. Réinstallez les barrettes DIMM. Rebranchez le cordon d'alimentation.
- 4. Vérifiez que DSA et le BIOS ou l'uEFI sont au niveau le plus récent.

- [Site Web du support Lenovo](http://support.lenovo.com/)
- [Dernier niveau de DSA](https://support.lenovo.com/us/en/documents/LNVO-DSA)
- [Dernier niveau de BMC/IMM](http://www-947.ibm.com/support/entry/portal/docdisplay?lndocid=MIGR-4JTS2T)

### • 201-845-001 : Abandon du test de la mémoire autonome

Erreur de jeu de circuits : Problème lors de l'effacement des registres de contrôle de vérification de machine MSR.

### Récupérable

Non

# Gravité

Avertissement

### Réparable

Non

### Avertir automatiquement le service de support Non

# Réponse de l'utilisateur

Procédez comme suit :

- 1. Exécutez les actions indiquées une à une, et recommencez le test après chaque action.
- 2. Si le problème persiste, contactez votre interlocuteur du support technique.
- 3. Mettez le système hors tension et débranchez le cordon d'alimentation. Attendez 45 secondes. Réinstallez les barrettes DIMM. Rebranchez le cordon d'alimentation.
- 4. Vérifiez que DSA et le BIOS ou l'uEFI sont au niveau le plus récent.

### Liens connexes

- [Site Web du support Lenovo](http://support.lenovo.com/)
- [Dernier niveau de DSA](https://support.lenovo.com/us/en/documents/LNVO-DSA)
- [Dernier niveau de BMC/IMM](http://www-947.ibm.com/support/entry/portal/docdisplay?lndocid=MIGR-4JTS2T)

### • 201-845-002 : Abandon du test de la mémoire autonome

Erreur de jeu de circuits : Problème lors de l'effacement des registres de contrôle de vérification de machine MSR.

### Récupérable

Non

Gravité Avertissement

### Réparable

Non

Avertir automatiquement le service de support

Non

# Réponse de l'utilisateur

- 1. Exécutez les actions indiquées une à une, et recommencez le test après chaque action.
- 2. Si le problème persiste, contactez votre interlocuteur du support technique.
- 3. Mettez le système hors tension et débranchez le cordon d'alimentation. Attendez 45 secondes. Réinstallez les barrettes DIMM. Rebranchez le cordon d'alimentation.
- 4. Vérifiez que DSA et le BIOS ou l'uEFI sont au niveau le plus récent.

- [Site Web du support Lenovo](http://support.lenovo.com/)
- [Dernier niveau de DSA](https://support.lenovo.com/us/en/documents/LNVO-DSA)
- [Dernier niveau de BMC/IMM](http://www-947.ibm.com/support/entry/portal/docdisplay?lndocid=MIGR-4JTS2T)

### • 201-845-003 : Abandon du test de la mémoire autonome

Erreur de jeu de circuits : Problème lors de l'effacement des registres de contrôle de vérification de machine MSR.

### Récupérable

Non

# Gravité

Avertissement

### Réparable

Non

### Avertir automatiquement le service de support Non

# Réponse de l'utilisateur

Procédez comme suit :

- 1. Exécutez les actions indiquées une à une, et recommencez le test après chaque action.
- 2. Si le problème persiste, contactez votre interlocuteur du support technique.
- 3. Mettez le système hors tension et débranchez le cordon d'alimentation. Attendez 45 secondes. Réinstallez les barrettes DIMM. Rebranchez le cordon d'alimentation.
- 4. Vérifiez que DSA et le BIOS ou l'uEFI sont au niveau le plus récent.

### Liens connexes

- [Site Web du support Lenovo](http://support.lenovo.com/)
- [Dernier niveau de DSA](https://support.lenovo.com/us/en/documents/LNVO-DSA)
- [Dernier niveau de BMC/IMM](http://www-947.ibm.com/support/entry/portal/docdisplay?lndocid=MIGR-4JTS2T)
- 201-859-000 : Abandon du test de la mémoire autonome

# Type XSECSRAT NON VALIDE.

### Récupérable

Non

# Gravité

Avertissement

# Réparable

Non

# Avertir automatiquement le service de support

Non

# Réponse de l'utilisateur

Procédez comme suit :

- 1. Exécutez les actions indiquées une à une, et recommencez le test après chaque action.
- 2. Si le problème persiste, contactez votre interlocuteur du support technique.
- 3. Mettez le système hors tension et débranchez le cordon d'alimentation. Attendez 45 secondes. Réinstallez les barrettes DIMM. Rebranchez le cordon d'alimentation.
- 4. Vérifiez que DSA et le BIOS ou l'uEFI sont au niveau le plus récent.

### Liens connexes
- [Site Web du support Lenovo](http://support.lenovo.com/)
- [Dernier niveau de DSA](https://support.lenovo.com/us/en/documents/LNVO-DSA)
- [Dernier niveau de BMC/IMM](http://www-947.ibm.com/support/entry/portal/docdisplay?lndocid=MIGR-4JTS2T)
- 201-859-001 : Abandon du test de la mémoire autonome

Type XSECSRAT NON VALIDE.

Récupérable

Non

Gravité

Avertissement

Réparable

Non

# Avertir automatiquement le service de support

Non

### Réponse de l'utilisateur

Procédez comme suit :

- 1. Exécutez les actions indiquées une à une, et recommencez le test après chaque action.
- 2. Si le problème persiste, contactez votre interlocuteur du support technique.
- 3. Mettez le système hors tension et débranchez le cordon d'alimentation. Attendez 45 secondes. Réinstallez les barrettes DIMM. Rebranchez le cordon d'alimentation.
- 4. Vérifiez que DSA et le BIOS ou l'uEFI sont au niveau le plus récent.

#### Liens connexes

- [Site Web du support Lenovo](http://support.lenovo.com/)
- [Dernier niveau de DSA](https://support.lenovo.com/us/en/documents/LNVO-DSA)
- [Dernier niveau de BMC/IMM](http://www-947.ibm.com/support/entry/portal/docdisplay?lndocid=MIGR-4JTS2T)

• 201-859-002 : Abandon du test de la mémoire autonome

Type XSECSRAT NON VALIDE.

#### Récupérable

Non

Gravité

Avertissement

# Réparable

Non

Avertir automatiquement le service de support

Non

# Réponse de l'utilisateur

Procédez comme suit :

- 1. Exécutez les actions indiquées une à une, et recommencez le test après chaque action.
- 2. Si le problème persiste, contactez votre interlocuteur du support technique.
- 3. Mettez le système hors tension et débranchez le cordon d'alimentation. Attendez 45 secondes. Réinstallez les barrettes DIMM. Rebranchez le cordon d'alimentation.
- 4. Vérifiez que DSA et le BIOS ou l'uEFI sont au niveau le plus récent.

#### Liens connexes

- [Site Web du support Lenovo](http://support.lenovo.com/)
- [Dernier niveau de DSA](https://support.lenovo.com/us/en/documents/LNVO-DSA)

#### – [Dernier niveau de BMC/IMM](http://www-947.ibm.com/support/entry/portal/docdisplay?lndocid=MIGR-4JTS2T)

#### • 201-859-003 : Abandon du test de la mémoire autonome

Type XSECSRAT NON VALIDE.

#### Récupérable

Non

#### Gravité

Avertissement

#### Réparable

Non

# Avertir automatiquement le service de support

Non

#### Réponse de l'utilisateur

#### Procédez comme suit :

- 1. Exécutez les actions indiquées une à une, et recommencez le test après chaque action.
- 2. Si le problème persiste, contactez votre interlocuteur du support technique.
- 3. Mettez le système hors tension et débranchez le cordon d'alimentation. Attendez 45 secondes. Réinstallez les barrettes DIMM. Rebranchez le cordon d'alimentation.
- 4. Vérifiez que DSA et le BIOS ou l'uEFI sont au niveau le plus récent.

#### Liens connexes

- [Site Web du support Lenovo](http://support.lenovo.com/)
- [Dernier niveau de DSA](https://support.lenovo.com/us/en/documents/LNVO-DSA)
- [Dernier niveau de BMC/IMM](http://www-947.ibm.com/support/entry/portal/docdisplay?lndocid=MIGR-4JTS2T)

# • 201-860-000 : Abandon du test de la mémoire autonome

#### OEM0 de type 1 introuvable.

#### Récupérable

Non

#### Gravité

Avertissement

#### Réparable

Non

# Avertir automatiquement le service de support

Non

#### Réponse de l'utilisateur

Procédez comme suit :

- 1. Exécutez les actions indiquées une à une, et recommencez le test après chaque action.
- 2. Si le problème persiste, contactez votre interlocuteur du support technique.
- 3. Mettez le système hors tension et débranchez le cordon d'alimentation. Attendez 45 secondes. Réinstallez les barrettes DIMM. Rebranchez le cordon d'alimentation.
- 4. Vérifiez que DSA et le BIOS ou l'uEFI sont au niveau le plus récent.

#### Liens connexes

- [Site Web du support Lenovo](http://support.lenovo.com/)
- [Dernier niveau de DSA](https://support.lenovo.com/us/en/documents/LNVO-DSA)
- [Dernier niveau de BMC/IMM](http://www-947.ibm.com/support/entry/portal/docdisplay?lndocid=MIGR-4JTS2T)
- 201-860-001 : Abandon du test de la mémoire autonome

#### OEM0 de type 1 introuvable.

#### Récupérable

Non

Gravité

Avertissement

# Réparable

Non

### Avertir automatiquement le service de support

Non

# Réponse de l'utilisateur

Procédez comme suit :

- 1. Exécutez les actions indiquées une à une, et recommencez le test après chaque action.
- 2. Si le problème persiste, contactez votre interlocuteur du support technique.
- 3. Mettez le système hors tension et débranchez le cordon d'alimentation. Attendez 45 secondes. Réinstallez les barrettes DIMM. Rebranchez le cordon d'alimentation.
- 4. Vérifiez que DSA et le BIOS ou l'uEFI sont au niveau le plus récent.

#### Liens connexes

- [Site Web du support Lenovo](http://support.lenovo.com/)
- [Dernier niveau de DSA](https://support.lenovo.com/us/en/documents/LNVO-DSA)
- [Dernier niveau de BMC/IMM](http://www-947.ibm.com/support/entry/portal/docdisplay?lndocid=MIGR-4JTS2T)

### • 201-860-002 : Abandon du test de la mémoire autonome

OEM0 de type 1 introuvable.

#### Récupérable

Non

Gravité Avertissement

#### Réparable

Non

#### Avertir automatiquement le service de support

Non

#### Réponse de l'utilisateur

Procédez comme suit :

- 1. Exécutez les actions indiquées une à une, et recommencez le test après chaque action.
- 2. Si le problème persiste, contactez votre interlocuteur du support technique.
- 3. Mettez le système hors tension et débranchez le cordon d'alimentation. Attendez 45 secondes. Réinstallez les barrettes DIMM. Rebranchez le cordon d'alimentation.
- 4. Vérifiez que DSA et le BIOS ou l'uEFI sont au niveau le plus récent.

#### Liens connexes

- [Site Web du support Lenovo](http://support.lenovo.com/)
- [Dernier niveau de DSA](https://support.lenovo.com/us/en/documents/LNVO-DSA)
- [Dernier niveau de BMC/IMM](http://www-947.ibm.com/support/entry/portal/docdisplay?lndocid=MIGR-4JTS2T)

#### • 201-860-003 : Abandon du test de la mémoire autonome

OEM0 de type 1 introuvable.

### Récupérable

Non

Gravité

Avertissement

# Réparable

Non

#### Avertir automatiquement le service de support

Non

### Réponse de l'utilisateur

Procédez comme suit :

- 1. Exécutez les actions indiquées une à une, et recommencez le test après chaque action.
- 2. Si le problème persiste, contactez votre interlocuteur du support technique.
- 3. Mettez le système hors tension et débranchez le cordon d'alimentation. Attendez 45 secondes. Réinstallez les barrettes DIMM. Rebranchez le cordon d'alimentation.
- 4. Vérifiez que DSA et le BIOS ou l'uEFI sont au niveau le plus récent.

#### Liens connexes

- [Site Web du support Lenovo](http://support.lenovo.com/)
- [Dernier niveau de DSA](https://support.lenovo.com/us/en/documents/LNVO-DSA)
- [Dernier niveau de BMC/IMM](http://www-947.ibm.com/support/entry/portal/docdisplay?lndocid=MIGR-4JTS2T)

# • 201-861-000 : Abandon du test de la mémoire autonome

SRAT de type 1 introuvable.

# Récupérable

Non

Gravité

Avertissement

# Réparable

Non

Avertir automatiquement le service de support Non

#### Réponse de l'utilisateur

Procédez comme suit :

- 1. Exécutez les actions indiquées une à une, et recommencez le test après chaque action.
- 2. Si le problème persiste, contactez votre interlocuteur du support technique.
- 3. Mettez le système hors tension et débranchez le cordon d'alimentation. Attendez 45 secondes. Réinstallez les barrettes DIMM. Rebranchez le cordon d'alimentation.
- 4. Vérifiez que DSA et le BIOS ou l'uEFI sont au niveau le plus récent.

### Liens connexes

- [Site Web du support Lenovo](http://support.lenovo.com/)
- [Dernier niveau de DSA](https://support.lenovo.com/us/en/documents/LNVO-DSA)
- [Dernier niveau de BMC/IMM](http://www-947.ibm.com/support/entry/portal/docdisplay?lndocid=MIGR-4JTS2T)
- 201-861-001 : Abandon du test de la mémoire autonome

SRAT de type 1 introuvable.

#### Récupérable

Non

### Gravité

Avertissement

# Réparable

Non

#### Avertir automatiquement le service de support Non

# Réponse de l'utilisateur

Procédez comme suit :

- 1. Exécutez les actions indiquées une à une, et recommencez le test après chaque action.
- 2. Si le problème persiste, contactez votre interlocuteur du support technique.
- 3. Mettez le système hors tension et débranchez le cordon d'alimentation. Attendez 45 secondes. Réinstallez les barrettes DIMM. Rebranchez le cordon d'alimentation.
- 4. Vérifiez que DSA et le BIOS ou l'uEFI sont au niveau le plus récent.

#### Liens connexes

- [Site Web du support Lenovo](http://support.lenovo.com/)
- [Dernier niveau de DSA](https://support.lenovo.com/us/en/documents/LNVO-DSA)
- [Dernier niveau de BMC/IMM](http://www-947.ibm.com/support/entry/portal/docdisplay?lndocid=MIGR-4JTS2T)
- 201-861-002 : Abandon du test de la mémoire autonome

SRAT de type 1 introuvable.

# Récupérable

Non

Gravité Avertissement

#### Réparable

Non

#### Avertir automatiquement le service de support Non

Réponse de l'utilisateur

Procédez comme suit :

- 1. Exécutez les actions indiquées une à une, et recommencez le test après chaque action.
- 2. Si le problème persiste, contactez votre interlocuteur du support technique.
- 3. Mettez le système hors tension et débranchez le cordon d'alimentation. Attendez 45 secondes. Réinstallez les barrettes DIMM. Rebranchez le cordon d'alimentation.
- 4. Vérifiez que DSA et le BIOS ou l'uEFI sont au niveau le plus récent.

#### Liens connexes

- [Site Web du support Lenovo](http://support.lenovo.com/)
- [Dernier niveau de DSA](https://support.lenovo.com/us/en/documents/LNVO-DSA)
- [Dernier niveau de BMC/IMM](http://www-947.ibm.com/support/entry/portal/docdisplay?lndocid=MIGR-4JTS2T)
- 201-861-003 : Abandon du test de la mémoire autonome

SRAT de type 1 introuvable.

Récupérable

Non

Gravité Avertissement

#### Réparable

Non

#### Avertir automatiquement le service de support

Non

# Réponse de l'utilisateur

Procédez comme suit :

- 1. Exécutez les actions indiquées une à une, et recommencez le test après chaque action.
- 2. Si le problème persiste, contactez votre interlocuteur du support technique.
- 3. Mettez le système hors tension et débranchez le cordon d'alimentation. Attendez 45 secondes. Réinstallez les barrettes DIMM. Rebranchez le cordon d'alimentation.
- 4. Vérifiez que DSA et le BIOS ou l'uEFI sont au niveau le plus récent.

#### Liens connexes

- [Site Web du support Lenovo](http://support.lenovo.com/)
- [Dernier niveau de DSA](https://support.lenovo.com/us/en/documents/LNVO-DSA)
- [Dernier niveau de BMC/IMM](http://www-947.ibm.com/support/entry/portal/docdisplay?lndocid=MIGR-4JTS2T)

# • 201-862-000 : Abandon du test de la mémoire autonome

#### Structure OEM1 introuvable.

#### Récupérable

Non

# Gravité

Avertissement

#### Réparable

Non

#### Avertir automatiquement le service de support Non

#### Réponse de l'utilisateur

Procédez comme suit :

- 1. Exécutez les actions indiquées une à une, et recommencez le test après chaque action.
- 2. Si le problème persiste, contactez votre interlocuteur du support technique.
- 3. Mettez le système hors tension et débranchez le cordon d'alimentation. Attendez 45 secondes. Réinstallez les barrettes DIMM. Rebranchez le cordon d'alimentation.
- 4. Vérifiez que DSA et le BIOS ou l'uEFI sont au niveau le plus récent.

#### Liens connexes

- [Site Web du support Lenovo](http://support.lenovo.com/)
- [Dernier niveau de DSA](https://support.lenovo.com/us/en/documents/LNVO-DSA)
- [Dernier niveau de BMC/IMM](http://www-947.ibm.com/support/entry/portal/docdisplay?lndocid=MIGR-4JTS2T)

### • 201-862-001 : Abandon du test de la mémoire autonome

Structure OEM1 introuvable.

#### Récupérable

Non

Gravité

Avertissement

Réparable Non

#### Avertir automatiquement le service de support

Non

#### Réponse de l'utilisateur

Procédez comme suit :

- 1. Exécutez les actions indiquées une à une, et recommencez le test après chaque action.
- 2. Si le problème persiste, contactez votre interlocuteur du support technique.
- 3. Mettez le système hors tension et débranchez le cordon d'alimentation. Attendez 45 secondes. Réinstallez les barrettes DIMM. Rebranchez le cordon d'alimentation.
- 4. Vérifiez que DSA et le BIOS ou l'uEFI sont au niveau le plus récent.

#### Liens connexes

- [Site Web du support Lenovo](http://support.lenovo.com/)
- [Dernier niveau de DSA](https://support.lenovo.com/us/en/documents/LNVO-DSA)
- [Dernier niveau de BMC/IMM](http://www-947.ibm.com/support/entry/portal/docdisplay?lndocid=MIGR-4JTS2T)

#### • 201-862-002 : Abandon du test de la mémoire autonome

Structure OEM1 introuvable.

#### Récupérable

Non

# Gravité

Avertissement

### Réparable

Non

# Avertir automatiquement le service de support

Non

### Réponse de l'utilisateur

Procédez comme suit :

- 1. Exécutez les actions indiquées une à une, et recommencez le test après chaque action.
- 2. Si le problème persiste, contactez votre interlocuteur du support technique.
- 3. Mettez le système hors tension et débranchez le cordon d'alimentation. Attendez 45 secondes. Réinstallez les barrettes DIMM. Rebranchez le cordon d'alimentation.
- 4. Vérifiez que DSA et le BIOS ou l'uEFI sont au niveau le plus récent.

#### Liens connexes

- [Site Web du support Lenovo](http://support.lenovo.com/)
- [Dernier niveau de DSA](https://support.lenovo.com/us/en/documents/LNVO-DSA)
- [Dernier niveau de BMC/IMM](http://www-947.ibm.com/support/entry/portal/docdisplay?lndocid=MIGR-4JTS2T)

#### • 201-862-003 : Abandon du test de la mémoire autonome

Structure OEM1 introuvable.

#### Récupérable

Non

Gravité Avertissement

Réparable

Non

#### Avertir automatiquement le service de support

Non

#### Réponse de l'utilisateur

Procédez comme suit :

- 1. Exécutez les actions indiquées une à une, et recommencez le test après chaque action.
- 2. Si le problème persiste, contactez votre interlocuteur du support technique.
- 3. Mettez le système hors tension et débranchez le cordon d'alimentation. Attendez 45 secondes. Réinstallez les barrettes DIMM. Rebranchez le cordon d'alimentation.
- 4. Vérifiez que DSA et le BIOS ou l'uEFI sont au niveau le plus récent.

#### Liens connexes

- [Site Web du support Lenovo](http://support.lenovo.com/)
- [Dernier niveau de DSA](https://support.lenovo.com/us/en/documents/LNVO-DSA)
- [Dernier niveau de BMC/IMM](http://www-947.ibm.com/support/entry/portal/docdisplay?lndocid=MIGR-4JTS2T)

#### • 201-863-000 : Abandon du test de la mémoire autonome

Pas de clé IBMERROR dans la structure OEM1.

#### Récupérable

Non

Gravité

Avertissement

Réparable

Non

Avertir automatiquement le service de support

Non

#### Réponse de l'utilisateur

Procédez comme suit :

- 1. Exécutez les actions indiquées une à une, et recommencez le test après chaque action.
- 2. Si le problème persiste, contactez votre interlocuteur du support technique.
- 3. Mettez le système hors tension et débranchez le cordon d'alimentation. Attendez 45 secondes. Réinstallez les barrettes DIMM. Rebranchez le cordon d'alimentation.
- 4. Vérifiez que DSA et le BIOS ou l'uEFI sont au niveau le plus récent.

#### Liens connexes

- [Site Web du support Lenovo](http://support.lenovo.com/)
- [Dernier niveau de DSA](https://support.lenovo.com/us/en/documents/LNVO-DSA)
- [Dernier niveau de BMC/IMM](http://www-947.ibm.com/support/entry/portal/docdisplay?lndocid=MIGR-4JTS2T)
- 201-863-001 : Abandon du test de la mémoire autonome

Pas de clé IBMERROR dans la structure OEM1.

#### Récupérable

Non

Gravité Avertissement

Réparable

Non

Avertir automatiquement le service de support Non

Réponse de l'utilisateur

- 1. Exécutez les actions indiquées une à une, et recommencez le test après chaque action.
- 2. Si le problème persiste, contactez votre interlocuteur du support technique.
- 3. Mettez le système hors tension et débranchez le cordon d'alimentation. Attendez 45 secondes. Réinstallez les barrettes DIMM. Rebranchez le cordon d'alimentation.
- 4. Vérifiez que DSA et le BIOS ou l'uEFI sont au niveau le plus récent.

- [Site Web du support Lenovo](http://support.lenovo.com/)
- [Dernier niveau de DSA](https://support.lenovo.com/us/en/documents/LNVO-DSA)
- [Dernier niveau de BMC/IMM](http://www-947.ibm.com/support/entry/portal/docdisplay?lndocid=MIGR-4JTS2T)

#### • 201-863-002 : Abandon du test de la mémoire autonome

Pas de clé IBMERROR dans la structure OEM1.

#### Récupérable

Non

Gravité

Avertissement

#### Réparable

Non

Avertir automatiquement le service de support Non

#### Réponse de l'utilisateur

Procédez comme suit :

- 1. Exécutez les actions indiquées une à une, et recommencez le test après chaque action.
- 2. Si le problème persiste, contactez votre interlocuteur du support technique.
- 3. Mettez le système hors tension et débranchez le cordon d'alimentation. Attendez 45 secondes. Réinstallez les barrettes DIMM. Rebranchez le cordon d'alimentation.
- 4. Vérifiez que DSA et le BIOS ou l'uEFI sont au niveau le plus récent.

#### Liens connexes

- [Site Web du support Lenovo](http://support.lenovo.com/)
- [Dernier niveau de DSA](https://support.lenovo.com/us/en/documents/LNVO-DSA)
- [Dernier niveau de BMC/IMM](http://www-947.ibm.com/support/entry/portal/docdisplay?lndocid=MIGR-4JTS2T)

#### • 201-863-003 : Abandon du test de la mémoire autonome

Pas de clé IBMERROR dans la structure OEM1.

#### Récupérable

Non

Gravité

Avertissement

#### Réparable

Non

#### Avertir automatiquement le service de support

Non

# Réponse de l'utilisateur

Procédez comme suit :

1. Exécutez les actions indiquées une à une, et recommencez le test après chaque action.

- 2. Si le problème persiste, contactez votre interlocuteur du support technique.
- 3. Mettez le système hors tension et débranchez le cordon d'alimentation. Attendez 45 secondes. Réinstallez les barrettes DIMM. Rebranchez le cordon d'alimentation.
- 4. Vérifiez que DSA et le BIOS ou l'uEFI sont au niveau le plus récent.

- [Site Web du support Lenovo](http://support.lenovo.com/)
- [Dernier niveau de DSA](https://support.lenovo.com/us/en/documents/LNVO-DSA)
- [Dernier niveau de BMC/IMM](http://www-947.ibm.com/support/entry/portal/docdisplay?lndocid=MIGR-4JTS2T)
- 201-864-000 : Abandon du test de la mémoire autonome

#### Aucun GAS dans OEM1.

#### Récupérable

Non

#### Gravité

Avertissement

#### Réparable

Non

Avertir automatiquement le service de support Non

# Réponse de l'utilisateur

Procédez comme suit :

- 1. Exécutez les actions indiquées une à une, et recommencez le test après chaque action.
- 2. Si le problème persiste, contactez votre interlocuteur du support technique.
- 3. Mettez le système hors tension et débranchez le cordon d'alimentation. Attendez 45 secondes. Réinstallez les barrettes DIMM. Rebranchez le cordon d'alimentation.
- 4. Vérifiez que DSA et le BIOS ou l'uEFI sont au niveau le plus récent.

#### Liens connexes

- [Site Web du support Lenovo](http://support.lenovo.com/)
- [Dernier niveau de DSA](https://support.lenovo.com/us/en/documents/LNVO-DSA)
- [Dernier niveau de BMC/IMM](http://www-947.ibm.com/support/entry/portal/docdisplay?lndocid=MIGR-4JTS2T)
- 201-864-001 : Abandon du test de la mémoire autonome

Aucun GAS dans OEM1.

#### Récupérable

Non

Gravité Avertissement

#### Réparable

Non

Avertir automatiquement le service de support Non

#### Réponse de l'utilisateur

- 1. Exécutez les actions indiquées une à une, et recommencez le test après chaque action.
- 2. Si le problème persiste, contactez votre interlocuteur du support technique.
- 3. Mettez le système hors tension et débranchez le cordon d'alimentation. Attendez 45 secondes. Réinstallez les barrettes DIMM. Rebranchez le cordon d'alimentation.
- 4. Vérifiez que DSA et le BIOS ou l'uEFI sont au niveau le plus récent.

- [Site Web du support Lenovo](http://support.lenovo.com/)
- [Dernier niveau de DSA](https://support.lenovo.com/us/en/documents/LNVO-DSA)
- [Dernier niveau de BMC/IMM](http://www-947.ibm.com/support/entry/portal/docdisplay?lndocid=MIGR-4JTS2T)
- 201-864-002 : Abandon du test de la mémoire autonome

#### Aucun GAS dans OEM1.

#### Récupérable

Non

#### Gravité

Avertissement

#### Réparable

Non

#### Avertir automatiquement le service de support

Non

# Réponse de l'utilisateur

Procédez comme suit :

- 1. Exécutez les actions indiquées une à une, et recommencez le test après chaque action.
- 2. Si le problème persiste, contactez votre interlocuteur du support technique.
- 3. Mettez le système hors tension et débranchez le cordon d'alimentation. Attendez 45 secondes. Réinstallez les barrettes DIMM. Rebranchez le cordon d'alimentation.
- 4. Vérifiez que DSA et le BIOS ou l'uEFI sont au niveau le plus récent.

#### Liens connexes

- [Site Web du support Lenovo](http://support.lenovo.com/)
- [Dernier niveau de DSA](https://support.lenovo.com/us/en/documents/LNVO-DSA)
- [Dernier niveau de BMC/IMM](http://www-947.ibm.com/support/entry/portal/docdisplay?lndocid=MIGR-4JTS2T)
- 201-864-003 : Abandon du test de la mémoire autonome

Aucun GAS dans OEM1.

#### Récupérable

Non

# Gravité

Avertissement

# Réparable

Non

### Avertir automatiquement le service de support

Non

# Réponse de l'utilisateur

- 1. Exécutez les actions indiquées une à une, et recommencez le test après chaque action.
- 2. Si le problème persiste, contactez votre interlocuteur du support technique.
- 3. Mettez le système hors tension et débranchez le cordon d'alimentation. Attendez 45 secondes. Réinstallez les barrettes DIMM. Rebranchez le cordon d'alimentation.

4. Vérifiez que DSA et le BIOS ou l'uEFI sont au niveau le plus récent.

### Liens connexes

- [Site Web du support Lenovo](http://support.lenovo.com/)
- [Dernier niveau de DSA](https://support.lenovo.com/us/en/documents/LNVO-DSA)
- [Dernier niveau de BMC/IMM](http://www-947.ibm.com/support/entry/portal/docdisplay?lndocid=MIGR-4JTS2T)

# • 201-865-000 : Abandon du test de la mémoire autonome

Pas de clé XSECSRAT dans la structure OEM0.

# Récupérable

Non

# Gravité

Avertissement

# Réparable

Non

#### Avertir automatiquement le service de support Non

# Réponse de l'utilisateur

Procédez comme suit :

- 1. Exécutez les actions indiquées une à une, et recommencez le test après chaque action.
- 2. Si le problème persiste, contactez votre interlocuteur du support technique.
- 3. Mettez le système hors tension et débranchez le cordon d'alimentation. Attendez 45 secondes. Réinstallez les barrettes DIMM. Rebranchez le cordon d'alimentation.
- 4. Vérifiez que DSA et le BIOS ou l'uEFI sont au niveau le plus récent.

#### Liens connexes

- [Site Web du support Lenovo](http://support.lenovo.com/)
- [Dernier niveau de DSA](https://support.lenovo.com/us/en/documents/LNVO-DSA)
- [Dernier niveau de BMC/IMM](http://www-947.ibm.com/support/entry/portal/docdisplay?lndocid=MIGR-4JTS2T)
- 201-865-001 : Abandon du test de la mémoire autonome

Pas de clé XSECSRAT dans la structure OEM0.

# Récupérable

Non

# Gravité

Avertissement

#### Réparable

Non

# Avertir automatiquement le service de support

Non

# Réponse de l'utilisateur

- 1. Exécutez les actions indiquées une à une, et recommencez le test après chaque action.
- 2. Si le problème persiste, contactez votre interlocuteur du support technique.
- 3. Mettez le système hors tension et débranchez le cordon d'alimentation. Attendez 45 secondes. Réinstallez les barrettes DIMM. Rebranchez le cordon d'alimentation.
- 4. Vérifiez que DSA et le BIOS ou l'uEFI sont au niveau le plus récent.

- [Site Web du support Lenovo](http://support.lenovo.com/)
- [Dernier niveau de DSA](https://support.lenovo.com/us/en/documents/LNVO-DSA)
- [Dernier niveau de BMC/IMM](http://www-947.ibm.com/support/entry/portal/docdisplay?lndocid=MIGR-4JTS2T)

#### • 201-865-002 : Abandon du test de la mémoire autonome

Pas de clé XSECSRAT dans la structure OEM0.

#### Récupérable

Non

Gravité Avertissement

# Réparable

Non

### Avertir automatiquement le service de support

Non

# Réponse de l'utilisateur

Procédez comme suit :

- 1. Exécutez les actions indiquées une à une, et recommencez le test après chaque action.
- 2. Si le problème persiste, contactez votre interlocuteur du support technique.
- 3. Mettez le système hors tension et débranchez le cordon d'alimentation. Attendez 45 secondes. Réinstallez les barrettes DIMM. Rebranchez le cordon d'alimentation.
- 4. Vérifiez que DSA et le BIOS ou l'uEFI sont au niveau le plus récent.

#### Liens connexes

- [Site Web du support Lenovo](http://support.lenovo.com/)
- [Dernier niveau de DSA](https://support.lenovo.com/us/en/documents/LNVO-DSA)
- [Dernier niveau de BMC/IMM](http://www-947.ibm.com/support/entry/portal/docdisplay?lndocid=MIGR-4JTS2T)
- 201-865-003 : Abandon du test de la mémoire autonome

Pas de clé XSECSRAT dans la structure OEM0.

#### Récupérable

Non

#### Gravité

Avertissement

#### Réparable

Non

#### Avertir automatiquement le service de support

Non

# Réponse de l'utilisateur

Procédez comme suit :

- 1. Exécutez les actions indiquées une à une, et recommencez le test après chaque action.
- 2. Si le problème persiste, contactez votre interlocuteur du support technique.
- 3. Mettez le système hors tension et débranchez le cordon d'alimentation. Attendez 45 secondes. Réinstallez les barrettes DIMM. Rebranchez le cordon d'alimentation.
- 4. Vérifiez que DSA et le BIOS ou l'uEFI sont au niveau le plus récent.

# Liens connexes

– [Site Web du support Lenovo](http://support.lenovo.com/)

- [Dernier niveau de DSA](https://support.lenovo.com/us/en/documents/LNVO-DSA)
- [Dernier niveau de BMC/IMM](http://www-947.ibm.com/support/entry/portal/docdisplay?lndocid=MIGR-4JTS2T)

#### • 201-866-000 : Abandon du test de la mémoire autonome

EFI-SAL : Paramètre de la fonction GetMemoryMap non valide.

#### Récupérable

Non

#### Gravité

Avertissement

#### Réparable

Non

# Avertir automatiquement le service de support

Non

#### Réponse de l'utilisateur

Procédez comme suit :

- 1. Exécutez les actions indiquées une à une, et recommencez le test après chaque action.
- 2. Si le problème persiste, contactez votre interlocuteur du support technique.
- 3. Mettez le système hors tension et débranchez le cordon d'alimentation. Attendez 45 secondes. Réinstallez les barrettes DIMM. Rebranchez le cordon d'alimentation.
- 4. Vérifiez que DSA et le BIOS ou l'uEFI sont au niveau le plus récent.

#### Liens connexes

- [Site Web du support Lenovo](http://support.lenovo.com/)
- [Dernier niveau de DSA](https://support.lenovo.com/us/en/documents/LNVO-DSA)
- [Dernier niveau de BMC/IMM](http://www-947.ibm.com/support/entry/portal/docdisplay?lndocid=MIGR-4JTS2T)

#### • 201-866-001 : Abandon du test de la mémoire autonome

EFI-SAL : Paramètre de la fonction GetMemoryMap non valide.

#### Récupérable

Non

#### Gravité

Avertissement

#### Réparable

Non

#### Avertir automatiquement le service de support

Non

#### Réponse de l'utilisateur

Procédez comme suit :

- 1. Exécutez les actions indiquées une à une, et recommencez le test après chaque action.
- 2. Si le problème persiste, contactez votre interlocuteur du support technique.
- 3. Mettez le système hors tension et débranchez le cordon d'alimentation. Attendez 45 secondes. Réinstallez les barrettes DIMM. Rebranchez le cordon d'alimentation.
- 4. Vérifiez que DSA et le BIOS ou l'uEFI sont au niveau le plus récent.

#### Liens connexes

- [Site Web du support Lenovo](http://support.lenovo.com/)
- [Dernier niveau de DSA](https://support.lenovo.com/us/en/documents/LNVO-DSA)
- [Dernier niveau de BMC/IMM](http://www-947.ibm.com/support/entry/portal/docdisplay?lndocid=MIGR-4JTS2T)

#### • 201-866-002 : Abandon du test de la mémoire autonome

EFI-SAL : Paramètre de la fonction GetMemoryMap non valide.

#### Récupérable

Non

Gravité

Avertissement

#### Réparable

Non

# Avertir automatiquement le service de support

Non

# Réponse de l'utilisateur

Procédez comme suit :

- 1. Exécutez les actions indiquées une à une, et recommencez le test après chaque action.
- 2. Si le problème persiste, contactez votre interlocuteur du support technique.
- 3. Mettez le système hors tension et débranchez le cordon d'alimentation. Attendez 45 secondes. Réinstallez les barrettes DIMM. Rebranchez le cordon d'alimentation.
- 4. Vérifiez que DSA et le BIOS ou l'uEFI sont au niveau le plus récent.

#### Liens connexes

- [Site Web du support Lenovo](http://support.lenovo.com/)
- [Dernier niveau de DSA](https://support.lenovo.com/us/en/documents/LNVO-DSA)
- [Dernier niveau de BMC/IMM](http://www-947.ibm.com/support/entry/portal/docdisplay?lndocid=MIGR-4JTS2T)

#### • 201-866-003 : Abandon du test de la mémoire autonome

EFI-SAL : Paramètre de la fonction GetMemoryMap non valide.

#### Récupérable

Non

# Gravité

Avertissement

#### Réparable

Non

#### Avertir automatiquement le service de support

Non

#### Réponse de l'utilisateur

Procédez comme suit :

- 1. Exécutez les actions indiquées une à une, et recommencez le test après chaque action.
- 2. Si le problème persiste, contactez votre interlocuteur du support technique.
- 3. Mettez le système hors tension et débranchez le cordon d'alimentation. Attendez 45 secondes. Réinstallez les barrettes DIMM. Rebranchez le cordon d'alimentation.
- 4. Vérifiez que DSA et le BIOS ou l'uEFI sont au niveau le plus récent.

#### Liens connexes

- [Site Web du support Lenovo](http://support.lenovo.com/)
- [Dernier niveau de DSA](https://support.lenovo.com/us/en/documents/LNVO-DSA)
- [Dernier niveau de BMC/IMM](http://www-947.ibm.com/support/entry/portal/docdisplay?lndocid=MIGR-4JTS2T)
- 201-867-000 : Abandon du test de la mémoire autonome

#### EFI/SAL : Mémoire tampon non allouée.

#### Récupérable

Non

#### Gravité

Avertissement

### Réparable

Non

#### Avertir automatiquement le service de support

Non

# Réponse de l'utilisateur

Procédez comme suit :

- 1. Exécutez les actions indiquées une à une, et recommencez le test après chaque action.
- 2. Si le problème persiste, contactez votre interlocuteur du support technique.
- 3. Mettez le système hors tension et débranchez le cordon d'alimentation. Attendez 45 secondes. Réinstallez les barrettes DIMM. Rebranchez le cordon d'alimentation.
- 4. Vérifiez que DSA et le BIOS ou l'uEFI sont au niveau le plus récent.

#### Liens connexes

- [Site Web du support Lenovo](http://support.lenovo.com/)
- [Dernier niveau de DSA](https://support.lenovo.com/us/en/documents/LNVO-DSA)
- [Dernier niveau de BMC/IMM](http://www-947.ibm.com/support/entry/portal/docdisplay?lndocid=MIGR-4JTS2T)

### • 201-867-001 : Abandon du test de la mémoire autonome

EFI/SAL : Mémoire tampon non allouée.

#### Récupérable

Non

Gravité

Avertissement

#### Réparable

Non

# Avertir automatiquement le service de support

Non

#### Réponse de l'utilisateur

Procédez comme suit :

- 1. Exécutez les actions indiquées une à une, et recommencez le test après chaque action.
- 2. Si le problème persiste, contactez votre interlocuteur du support technique.
- 3. Mettez le système hors tension et débranchez le cordon d'alimentation. Attendez 45 secondes. Réinstallez les barrettes DIMM. Rebranchez le cordon d'alimentation.
- 4. Vérifiez que DSA et le BIOS ou l'uEFI sont au niveau le plus récent.

#### Liens connexes

- [Site Web du support Lenovo](http://support.lenovo.com/)
- [Dernier niveau de DSA](https://support.lenovo.com/us/en/documents/LNVO-DSA)
- [Dernier niveau de BMC/IMM](http://www-947.ibm.com/support/entry/portal/docdisplay?lndocid=MIGR-4JTS2T)

#### • 201-867-002 : Abandon du test de la mémoire autonome

EFI/SAL : Mémoire tampon non allouée.

### Récupérable

Non

# Gravité

Avertissement

# Réparable

Non

# Avertir automatiquement le service de support

Non

# Réponse de l'utilisateur

Procédez comme suit :

- 1. Exécutez les actions indiquées une à une, et recommencez le test après chaque action.
- 2. Si le problème persiste, contactez votre interlocuteur du support technique.
- 3. Mettez le système hors tension et débranchez le cordon d'alimentation. Attendez 45 secondes. Réinstallez les barrettes DIMM. Rebranchez le cordon d'alimentation.
- 4. Vérifiez que DSA et le BIOS ou l'uEFI sont au niveau le plus récent.

#### Liens connexes

- [Site Web du support Lenovo](http://support.lenovo.com/)
- [Dernier niveau de DSA](https://support.lenovo.com/us/en/documents/LNVO-DSA)
- [Dernier niveau de BMC/IMM](http://www-947.ibm.com/support/entry/portal/docdisplay?lndocid=MIGR-4JTS2T)

# • 201-867-003 : Abandon du test de la mémoire autonome

EFI/SAL : Mémoire tampon non allouée.

# Récupérable

Non

Gravité Avertissement

# Réparable

Non

Avertir automatiquement le service de support Non

# Réponse de l'utilisateur

Procédez comme suit :

- 1. Exécutez les actions indiquées une à une, et recommencez le test après chaque action.
- 2. Si le problème persiste, contactez votre interlocuteur du support technique.
- 3. Mettez le système hors tension et débranchez le cordon d'alimentation. Attendez 45 secondes. Réinstallez les barrettes DIMM. Rebranchez le cordon d'alimentation.
- 4. Vérifiez que DSA et le BIOS ou l'uEFI sont au niveau le plus récent.

#### Liens connexes

- [Site Web du support Lenovo](http://support.lenovo.com/)
- [Dernier niveau de DSA](https://support.lenovo.com/us/en/documents/LNVO-DSA)
- [Dernier niveau de BMC/IMM](http://www-947.ibm.com/support/entry/portal/docdisplay?lndocid=MIGR-4JTS2T)
- 201-868-000 : Abandon du test de la mémoire autonome

EFI/SAL : Mémoire tampon allouée dans GetMemoryMap trop petite.

#### Récupérable

Non

# Gravité

Avertissement

# Réparable

Non

#### Avertir automatiquement le service de support Non

# Réponse de l'utilisateur

Procédez comme suit :

- 1. Exécutez les actions indiquées une à une, et recommencez le test après chaque action.
- 2. Si le problème persiste, contactez votre interlocuteur du support technique.
- 3. Mettez le système hors tension et débranchez le cordon d'alimentation. Attendez 45 secondes. Réinstallez les barrettes DIMM. Rebranchez le cordon d'alimentation.
- 4. Vérifiez que DSA et le BIOS ou l'uEFI sont au niveau le plus récent.

# Liens connexes

- [Site Web du support Lenovo](http://support.lenovo.com/)
- [Dernier niveau de DSA](https://support.lenovo.com/us/en/documents/LNVO-DSA)
- [Dernier niveau de BMC/IMM](http://www-947.ibm.com/support/entry/portal/docdisplay?lndocid=MIGR-4JTS2T)

# • 201-868-001 : Abandon du test de la mémoire autonome

EFI/SAL : Mémoire tampon allouée dans GetMemoryMap trop petite.

# Récupérable

Non

# Gravité

Avertissement

#### Réparable

Non

#### Avertir automatiquement le service de support Non

Réponse de l'utilisateur

Procédez comme suit :

- 1. Exécutez les actions indiquées une à une, et recommencez le test après chaque action.
- 2. Si le problème persiste, contactez votre interlocuteur du support technique.
- 3. Mettez le système hors tension et débranchez le cordon d'alimentation. Attendez 45 secondes. Réinstallez les barrettes DIMM. Rebranchez le cordon d'alimentation.
- 4. Vérifiez que DSA et le BIOS ou l'uEFI sont au niveau le plus récent.

#### Liens connexes

- [Site Web du support Lenovo](http://support.lenovo.com/)
- [Dernier niveau de DSA](https://support.lenovo.com/us/en/documents/LNVO-DSA)
- [Dernier niveau de BMC/IMM](http://www-947.ibm.com/support/entry/portal/docdisplay?lndocid=MIGR-4JTS2T)

### • 201-868-002 : Abandon du test de la mémoire autonome

EFI/SAL : Mémoire tampon allouée dans GetMemoryMap trop petite.

# Récupérable

Non

Gravité

Avertissement

### Réparable

Non

#### Avertir automatiquement le service de support Non

# Réponse de l'utilisateur

#### Procédez comme suit :

- 1. Exécutez les actions indiquées une à une, et recommencez le test après chaque action.
- 2. Si le problème persiste, contactez votre interlocuteur du support technique.
- 3. Mettez le système hors tension et débranchez le cordon d'alimentation. Attendez 45 secondes. Réinstallez les barrettes DIMM. Rebranchez le cordon d'alimentation.
- 4. Vérifiez que DSA et le BIOS ou l'uEFI sont au niveau le plus récent.

#### Liens connexes

- [Site Web du support Lenovo](http://support.lenovo.com/)
- [Dernier niveau de DSA](https://support.lenovo.com/us/en/documents/LNVO-DSA)
- [Dernier niveau de BMC/IMM](http://www-947.ibm.com/support/entry/portal/docdisplay?lndocid=MIGR-4JTS2T)

# • 201-868-003 : Abandon du test de la mémoire autonome

EFI/SAL : Mémoire tampon allouée dans GetMemoryMap trop petite.

# Récupérable

Non

# Gravité

Avertissement

#### Réparable

Non

#### Avertir automatiquement le service de support Non

# Réponse de l'utilisateur

Procédez comme suit :

- 1. Exécutez les actions indiquées une à une, et recommencez le test après chaque action.
- 2. Si le problème persiste, contactez votre interlocuteur du support technique.
- 3. Mettez le système hors tension et débranchez le cordon d'alimentation. Attendez 45 secondes. Réinstallez les barrettes DIMM. Rebranchez le cordon d'alimentation.
- 4. Vérifiez que DSA et le BIOS ou l'uEFI sont au niveau le plus récent.

#### Liens connexes

- [Site Web du support Lenovo](http://support.lenovo.com/)
- [Dernier niveau de DSA](https://support.lenovo.com/us/en/documents/LNVO-DSA)
- [Dernier niveau de BMC/IMM](http://www-947.ibm.com/support/entry/portal/docdisplay?lndocid=MIGR-4JTS2T)

#### • 201-869-000 : Abandon du test de la mémoire autonome

EFI/SAL : Paramètre de la fonction GetMemoryMap non valide.

#### Récupérable

Non

Gravité Avertissement

Réparable Non

#### Avertir automatiquement le service de support

Non

#### Réponse de l'utilisateur

Procédez comme suit :

- 1. Exécutez les actions indiquées une à une, et recommencez le test après chaque action.
- 2. Si le problème persiste, contactez votre interlocuteur du support technique.
- 3. Mettez le système hors tension et débranchez le cordon d'alimentation. Attendez 45 secondes. Réinstallez les barrettes DIMM. Rebranchez le cordon d'alimentation.
- 4. Vérifiez que DSA et le BIOS ou l'uEFI sont au niveau le plus récent.

#### Liens connexes

- [Site Web du support Lenovo](http://support.lenovo.com/)
- [Dernier niveau de DSA](https://support.lenovo.com/us/en/documents/LNVO-DSA)
- [Dernier niveau de BMC/IMM](http://www-947.ibm.com/support/entry/portal/docdisplay?lndocid=MIGR-4JTS2T)

#### • 201-869-001 : Abandon du test de la mémoire autonome

EFI/SAL : Paramètre de la fonction GetMemoryMap non valide.

#### Récupérable

Non

#### Gravité

Avertissement

#### Réparable

Non

#### Avertir automatiquement le service de support

Non

#### Réponse de l'utilisateur

Procédez comme suit :

- 1. Exécutez les actions indiquées une à une, et recommencez le test après chaque action.
- 2. Si le problème persiste, contactez votre interlocuteur du support technique.
- 3. Mettez le système hors tension et débranchez le cordon d'alimentation. Attendez 45 secondes. Réinstallez les barrettes DIMM. Rebranchez le cordon d'alimentation.
- 4. Vérifiez que DSA et le BIOS ou l'uEFI sont au niveau le plus récent.

#### Liens connexes

- [Site Web du support Lenovo](http://support.lenovo.com/)
- [Dernier niveau de DSA](https://support.lenovo.com/us/en/documents/LNVO-DSA)
- [Dernier niveau de BMC/IMM](http://www-947.ibm.com/support/entry/portal/docdisplay?lndocid=MIGR-4JTS2T)

#### • 201-869-002 : Abandon du test de la mémoire autonome

EFI/SAL : Paramètre de la fonction GetMemoryMap non valide.

Récupérable

Non

Gravité

Avertissement

Réparable

Non

# Avertir automatiquement le service de support

### Réponse de l'utilisateur

Procédez comme suit :

- 1. Exécutez les actions indiquées une à une, et recommencez le test après chaque action.
- 2. Si le problème persiste, contactez votre interlocuteur du support technique.
- 3. Mettez le système hors tension et débranchez le cordon d'alimentation. Attendez 45 secondes. Réinstallez les barrettes DIMM. Rebranchez le cordon d'alimentation.
- 4. Vérifiez que DSA et le BIOS ou l'uEFI sont au niveau le plus récent.

#### Liens connexes

- [Site Web du support Lenovo](http://support.lenovo.com/)
- [Dernier niveau de DSA](https://support.lenovo.com/us/en/documents/LNVO-DSA)
- [Dernier niveau de BMC/IMM](http://www-947.ibm.com/support/entry/portal/docdisplay?lndocid=MIGR-4JTS2T)

#### • 201-869-003 : Abandon du test de la mémoire autonome

EFI/SAL : Paramètre de la fonction GetMemoryMap non valide.

#### Récupérable

Non

Gravité

Avertissement

Réparable

Non

Avertir automatiquement le service de support

Non

#### Réponse de l'utilisateur

Procédez comme suit :

- 1. Exécutez les actions indiquées une à une, et recommencez le test après chaque action.
- 2. Si le problème persiste, contactez votre interlocuteur du support technique.
- 3. Mettez le système hors tension et débranchez le cordon d'alimentation. Attendez 45 secondes. Réinstallez les barrettes DIMM. Rebranchez le cordon d'alimentation.
- 4. Vérifiez que DSA et le BIOS ou l'uEFI sont au niveau le plus récent.

#### Liens connexes

- [Site Web du support Lenovo](http://support.lenovo.com/)
- [Dernier niveau de DSA](https://support.lenovo.com/us/en/documents/LNVO-DSA)
- [Dernier niveau de BMC/IMM](http://www-947.ibm.com/support/entry/portal/docdisplay?lndocid=MIGR-4JTS2T)
- 201-870-000 : Abandon du test de la mémoire autonome

Domaine de l'unité centrale non valide dans ACPI.

#### Récupérable

Non

Gravité Avertissement

Réparable

Non

Avertir automatiquement le service de support Non

Réponse de l'utilisateur

- 1. Exécutez les actions indiquées une à une, et recommencez le test après chaque action.
- 2. Si le problème persiste, contactez votre interlocuteur du support technique.
- 3. Mettez le système hors tension et débranchez le cordon d'alimentation. Attendez 45 secondes. Réinstallez les barrettes DIMM. Rebranchez le cordon d'alimentation.
- 4. Vérifiez que DSA et le BIOS ou l'uEFI sont au niveau le plus récent.

- [Site Web du support Lenovo](http://support.lenovo.com/)
- [Dernier niveau de DSA](https://support.lenovo.com/us/en/documents/LNVO-DSA)
- [Dernier niveau de BMC/IMM](http://www-947.ibm.com/support/entry/portal/docdisplay?lndocid=MIGR-4JTS2T)

#### • 201-870-001 : Abandon du test de la mémoire autonome

Domaine de l'unité centrale non valide dans ACPI.

#### Récupérable

Non

#### Gravité

Avertissement

#### Réparable

Non

Avertir automatiquement le service de support Non

#### Réponse de l'utilisateur

Procédez comme suit :

- 1. Exécutez les actions indiquées une à une, et recommencez le test après chaque action.
- 2. Si le problème persiste, contactez votre interlocuteur du support technique.
- 3. Mettez le système hors tension et débranchez le cordon d'alimentation. Attendez 45 secondes. Réinstallez les barrettes DIMM. Rebranchez le cordon d'alimentation.
- 4. Vérifiez que DSA et le BIOS ou l'uEFI sont au niveau le plus récent.

#### Liens connexes

- [Site Web du support Lenovo](http://support.lenovo.com/)
- [Dernier niveau de DSA](https://support.lenovo.com/us/en/documents/LNVO-DSA)
- [Dernier niveau de BMC/IMM](http://www-947.ibm.com/support/entry/portal/docdisplay?lndocid=MIGR-4JTS2T)

#### • 201-870-002 : Abandon du test de la mémoire autonome

Domaine de l'unité centrale non valide dans ACPI.

#### Récupérable

Non

#### Gravité

Avertissement

#### Réparable

Non

#### Avertir automatiquement le service de support

Non

# Réponse de l'utilisateur

Procédez comme suit :

1. Exécutez les actions indiquées une à une, et recommencez le test après chaque action.

- 2. Si le problème persiste, contactez votre interlocuteur du support technique.
- 3. Mettez le système hors tension et débranchez le cordon d'alimentation. Attendez 45 secondes. Réinstallez les barrettes DIMM. Rebranchez le cordon d'alimentation.
- 4. Vérifiez que DSA et le BIOS ou l'uEFI sont au niveau le plus récent.

- [Site Web du support Lenovo](http://support.lenovo.com/)
- [Dernier niveau de DSA](https://support.lenovo.com/us/en/documents/LNVO-DSA)
- [Dernier niveau de BMC/IMM](http://www-947.ibm.com/support/entry/portal/docdisplay?lndocid=MIGR-4JTS2T)

# • 201-870-003 : Abandon du test de la mémoire autonome

Domaine de l'unité centrale non valide dans ACPI.

#### Récupérable

Non

Gravité

Avertissement

#### Réparable

Non

#### Avertir automatiquement le service de support Non

# Réponse de l'utilisateur

Procédez comme suit :

- 1. Exécutez les actions indiquées une à une, et recommencez le test après chaque action.
- 2. Si le problème persiste, contactez votre interlocuteur du support technique.
- 3. Mettez le système hors tension et débranchez le cordon d'alimentation. Attendez 45 secondes. Réinstallez les barrettes DIMM. Rebranchez le cordon d'alimentation.
- 4. Vérifiez que DSA et le BIOS ou l'uEFI sont au niveau le plus récent.

#### Liens connexes

- [Site Web du support Lenovo](http://support.lenovo.com/)
- [Dernier niveau de DSA](https://support.lenovo.com/us/en/documents/LNVO-DSA)
- [Dernier niveau de BMC/IMM](http://www-947.ibm.com/support/entry/portal/docdisplay?lndocid=MIGR-4JTS2T)

#### • 201-871-000 : Abandon du test de la mémoire autonome

Problème de comparaison des données.

#### Récupérable

Non

Gravité Avertissement

#### Réparable

Non

#### Avertir automatiquement le service de support Non

#### Réponse de l'utilisateur

- 1. Exécutez les actions indiquées une à une, et recommencez le test après chaque action.
- 2. Si le problème persiste, contactez votre interlocuteur du support technique.
- 3. Mettez le système hors tension et débranchez le cordon d'alimentation. Attendez 45 secondes. Réinstallez les barrettes DIMM. Rebranchez le cordon d'alimentation.
- 4. Vérifiez que DSA et le BIOS ou l'uEFI sont au niveau le plus récent.

- [Site Web du support Lenovo](http://support.lenovo.com/)
- [Dernier niveau de DSA](https://support.lenovo.com/us/en/documents/LNVO-DSA)
- [Dernier niveau de BMC/IMM](http://www-947.ibm.com/support/entry/portal/docdisplay?lndocid=MIGR-4JTS2T)
- 201-871-001 : Abandon du test de la mémoire autonome

Problème de comparaison des données.

#### Récupérable

Non

#### Gravité

Avertissement

#### Réparable

Non

Avertir automatiquement le service de support

Non

# Réponse de l'utilisateur

Procédez comme suit :

- 1. Exécutez les actions indiquées une à une, et recommencez le test après chaque action.
- 2. Si le problème persiste, contactez votre interlocuteur du support technique.
- 3. Mettez le système hors tension et débranchez le cordon d'alimentation. Attendez 45 secondes. Réinstallez les barrettes DIMM. Rebranchez le cordon d'alimentation.
- 4. Vérifiez que DSA et le BIOS ou l'uEFI sont au niveau le plus récent.

#### Liens connexes

- [Site Web du support Lenovo](http://support.lenovo.com/)
- [Dernier niveau de DSA](https://support.lenovo.com/us/en/documents/LNVO-DSA)
- [Dernier niveau de BMC/IMM](http://www-947.ibm.com/support/entry/portal/docdisplay?lndocid=MIGR-4JTS2T)
- 201-871-002 : Abandon du test de la mémoire autonome

Problème de comparaison des données.

#### Récupérable

Non

# Gravité

Avertissement

#### Réparable

Non

# Avertir automatiquement le service de support

Non

# Réponse de l'utilisateur

- 1. Exécutez les actions indiquées une à une, et recommencez le test après chaque action.
- 2. Si le problème persiste, contactez votre interlocuteur du support technique.
- 3. Mettez le système hors tension et débranchez le cordon d'alimentation. Attendez 45 secondes. Réinstallez les barrettes DIMM. Rebranchez le cordon d'alimentation.

4. Vérifiez que DSA et le BIOS ou l'uEFI sont au niveau le plus récent.

#### Liens connexes

- [Site Web du support Lenovo](http://support.lenovo.com/)
- [Dernier niveau de DSA](https://support.lenovo.com/us/en/documents/LNVO-DSA)
- [Dernier niveau de BMC/IMM](http://www-947.ibm.com/support/entry/portal/docdisplay?lndocid=MIGR-4JTS2T)

#### • 201-871-003 : Abandon du test de la mémoire autonome

Problème de comparaison des données.

#### Récupérable

Non

Gravité

Avertissement

#### Réparable

Non

# Avertir automatiquement le service de support

Non

#### Réponse de l'utilisateur

Procédez comme suit :

- 1. Exécutez les actions indiquées une à une, et recommencez le test après chaque action.
- 2. Si le problème persiste, contactez votre interlocuteur du support technique.
- 3. Mettez le système hors tension et débranchez le cordon d'alimentation. Attendez 45 secondes. Réinstallez les barrettes DIMM. Rebranchez le cordon d'alimentation.
- 4. Vérifiez que DSA et le BIOS ou l'uEFI sont au niveau le plus récent.

#### Liens connexes

- [Site Web du support Lenovo](http://support.lenovo.com/)
- [Dernier niveau de DSA](https://support.lenovo.com/us/en/documents/LNVO-DSA)
- [Dernier niveau de BMC/IMM](http://www-947.ibm.com/support/entry/portal/docdisplay?lndocid=MIGR-4JTS2T)

### • 201-877-000 : Abandon du test de la mémoire autonome

BIOS : La fonction de secours dans le registre PCI étendu doit être désactivée. Désactivez la fonction de secours dans la configuration.

#### Récupérable

Non

Gravité Avertissement

#### Réparable

Non

#### Avertir automatiquement le service de support

Non

#### Réponse de l'utilisateur

- 1. Exécutez les actions indiquées une à une, et recommencez le test après chaque action.
- 2. Si le problème persiste, contactez votre interlocuteur du support technique.
- 3. Mettez le système hors tension et débranchez le cordon d'alimentation. Attendez 45 secondes. Réinstallez les barrettes DIMM. Rebranchez le cordon d'alimentation.
- 4. Vérifiez que DSA et le BIOS ou l'uEFI sont au niveau le plus récent.

- [Site Web du support Lenovo](http://support.lenovo.com/)
- [Dernier niveau de DSA](https://support.lenovo.com/us/en/documents/LNVO-DSA)
- [Dernier niveau de BMC/IMM](http://www-947.ibm.com/support/entry/portal/docdisplay?lndocid=MIGR-4JTS2T)

#### • 201-877-001 : Abandon du test de la mémoire autonome

BIOS : La fonction de secours dans le registre PCI étendu doit être désactivée. Désactivez la fonction de secours dans la configuration.

#### Récupérable

Non

#### Gravité

Avertissement

#### Réparable

Non

#### Avertir automatiquement le service de support Non

# Réponse de l'utilisateur

Procédez comme suit :

- 1. Exécutez les actions indiquées une à une, et recommencez le test après chaque action.
- 2. Si le problème persiste, contactez votre interlocuteur du support technique.
- 3. Mettez le système hors tension et débranchez le cordon d'alimentation. Attendez 45 secondes. Réinstallez les barrettes DIMM. Rebranchez le cordon d'alimentation.
- 4. Vérifiez que DSA et le BIOS ou l'uEFI sont au niveau le plus récent.

#### Liens connexes

- [Site Web du support Lenovo](http://support.lenovo.com/)
- [Dernier niveau de DSA](https://support.lenovo.com/us/en/documents/LNVO-DSA)
- [Dernier niveau de BMC/IMM](http://www-947.ibm.com/support/entry/portal/docdisplay?lndocid=MIGR-4JTS2T)

#### • 201-877-002 : Abandon du test de la mémoire autonome

BIOS : La fonction de secours dans le registre PCI étendu doit être désactivée. Désactivez la fonction de secours dans la configuration.

#### Récupérable

Non

Gravité

Avertissement

#### Réparable

Non

Avertir automatiquement le service de support

# Non

#### Réponse de l'utilisateur

- 1. Exécutez les actions indiquées une à une, et recommencez le test après chaque action.
- 2. Si le problème persiste, contactez votre interlocuteur du support technique.
- 3. Mettez le système hors tension et débranchez le cordon d'alimentation. Attendez 45 secondes. Réinstallez les barrettes DIMM. Rebranchez le cordon d'alimentation.
- 4. Vérifiez que DSA et le BIOS ou l'uEFI sont au niveau le plus récent.

- [Site Web du support Lenovo](http://support.lenovo.com/)
- [Dernier niveau de DSA](https://support.lenovo.com/us/en/documents/LNVO-DSA)
- [Dernier niveau de BMC/IMM](http://www-947.ibm.com/support/entry/portal/docdisplay?lndocid=MIGR-4JTS2T)

#### • 201-877-003 : Abandon du test de la mémoire autonome

BIOS : La fonction de secours dans le registre PCI étendu doit être désactivée. Désactivez la fonction de secours dans la configuration.

#### Récupérable

Non

# Gravité

Avertissement

#### Réparable

Non

#### Avertir automatiquement le service de support Non

# Réponse de l'utilisateur

Procédez comme suit :

- 1. Exécutez les actions indiquées une à une, et recommencez le test après chaque action.
- 2. Si le problème persiste, contactez votre interlocuteur du support technique.
- 3. Mettez le système hors tension et débranchez le cordon d'alimentation. Attendez 45 secondes. Réinstallez les barrettes DIMM. Rebranchez le cordon d'alimentation.
- 4. Vérifiez que DSA et le BIOS ou l'uEFI sont au niveau le plus récent.

#### Liens connexes

- [Site Web du support Lenovo](http://support.lenovo.com/)
- [Dernier niveau de DSA](https://support.lenovo.com/us/en/documents/LNVO-DSA)
- [Dernier niveau de BMC/IMM](http://www-947.ibm.com/support/entry/portal/docdisplay?lndocid=MIGR-4JTS2T)

#### • 201-878-000 : Abandon du test de la mémoire autonome

La fonction de mise en réserve mémoire doit être désactivée. Désactivez l'option de mise en réserve mémoire dans la configuration.

#### Récupérable

Non

Gravité Avertissement

#### Réparable

Non

Avertir automatiquement le service de support

Non

#### Réponse de l'utilisateur

- 1. Exécutez les actions indiquées une à une, et recommencez le test après chaque action.
- 2. Si le problème persiste, contactez votre interlocuteur du support technique.
- 3. Mettez le système hors tension et débranchez le cordon d'alimentation. Attendez 45 secondes. Réinstallez les barrettes DIMM. Rebranchez le cordon d'alimentation.
- 4. Vérifiez que DSA et le BIOS ou l'uEFI sont au niveau le plus récent.

- [Site Web du support Lenovo](http://support.lenovo.com/)
- [Dernier niveau de DSA](https://support.lenovo.com/us/en/documents/LNVO-DSA)
- [Dernier niveau de BMC/IMM](http://www-947.ibm.com/support/entry/portal/docdisplay?lndocid=MIGR-4JTS2T)

#### • 201-878-001 : Abandon du test de la mémoire autonome

La fonction de mise en réserve mémoire doit être désactivée. Désactivez l'option de mise en réserve mémoire dans la configuration.

#### Récupérable

Non

### Gravité

Avertissement

#### Réparable

Non

#### Avertir automatiquement le service de support Non

# Réponse de l'utilisateur

Procédez comme suit :

- 1. Exécutez les actions indiquées une à une, et recommencez le test après chaque action.
- 2. Si le problème persiste, contactez votre interlocuteur du support technique.
- 3. Mettez le système hors tension et débranchez le cordon d'alimentation. Attendez 45 secondes. Réinstallez les barrettes DIMM. Rebranchez le cordon d'alimentation.
- 4. Vérifiez que DSA et le BIOS ou l'uEFI sont au niveau le plus récent.

#### Liens connexes

- [Site Web du support Lenovo](http://support.lenovo.com/)
- [Dernier niveau de DSA](https://support.lenovo.com/us/en/documents/LNVO-DSA)
- [Dernier niveau de BMC/IMM](http://www-947.ibm.com/support/entry/portal/docdisplay?lndocid=MIGR-4JTS2T)

#### • 201-878-002 : Abandon du test de la mémoire autonome

La fonction de mise en réserve mémoire doit être désactivée. Désactivez l'option de mise en réserve mémoire dans la configuration.

#### Récupérable

Non

Gravité

Avertissement

#### Réparable

Non

Avertir automatiquement le service de support Non

#### Réponse de l'utilisateur

- 1. Exécutez les actions indiquées une à une, et recommencez le test après chaque action.
- 2. Si le problème persiste, contactez votre interlocuteur du support technique.
- 3. Mettez le système hors tension et débranchez le cordon d'alimentation. Attendez 45 secondes. Réinstallez les barrettes DIMM. Rebranchez le cordon d'alimentation.
- 4. Vérifiez que DSA et le BIOS ou l'uEFI sont au niveau le plus récent.

- [Site Web du support Lenovo](http://support.lenovo.com/)
- [Dernier niveau de DSA](https://support.lenovo.com/us/en/documents/LNVO-DSA)
- [Dernier niveau de BMC/IMM](http://www-947.ibm.com/support/entry/portal/docdisplay?lndocid=MIGR-4JTS2T)

#### • 201-878-003 : Abandon du test de la mémoire autonome

La fonction de mise en réserve mémoire doit être désactivée. Désactivez l'option de mise en réserve mémoire dans la configuration.

#### Récupérable

Non

Gravité

Avertissement

#### Réparable

Non

Avertir automatiquement le service de support Non

#### Réponse de l'utilisateur

Procédez comme suit :

- 1. Exécutez les actions indiquées une à une, et recommencez le test après chaque action.
- 2. Si le problème persiste, contactez votre interlocuteur du support technique.
- 3. Mettez le système hors tension et débranchez le cordon d'alimentation. Attendez 45 secondes. Réinstallez les barrettes DIMM. Rebranchez le cordon d'alimentation.
- 4. Vérifiez que DSA et le BIOS ou l'uEFI sont au niveau le plus récent.

#### Liens connexes

- [Site Web du support Lenovo](http://support.lenovo.com/)
- [Dernier niveau de DSA](https://support.lenovo.com/us/en/documents/LNVO-DSA)
- [Dernier niveau de BMC/IMM](http://www-947.ibm.com/support/entry/portal/docdisplay?lndocid=MIGR-4JTS2T)

#### • 201-885-000 : Abandon du test de la mémoire autonome

Le processeur ne prend pas en charge la manipulation du registre MTRR. Impossible d'écrire dans la mémoire sans cache.

#### Récupérable

Non

Gravité Avertissement

#### Réparable

Non

Avertir automatiquement le service de support

Non

#### Réponse de l'utilisateur

- 1. Exécutez les actions indiquées une à une, et recommencez le test après chaque action.
- 2. Si le problème persiste, contactez votre interlocuteur du support technique.
- 3. Mettez le système hors tension et débranchez le cordon d'alimentation. Attendez 45 secondes. Réinstallez les barrettes DIMM. Rebranchez le cordon d'alimentation.
- 4. Vérifiez que DSA et le BIOS ou l'uEFI sont au niveau le plus récent.

- [Site Web du support Lenovo](http://support.lenovo.com/)
- [Dernier niveau de DSA](https://support.lenovo.com/us/en/documents/LNVO-DSA)
- [Dernier niveau de BMC/IMM](http://www-947.ibm.com/support/entry/portal/docdisplay?lndocid=MIGR-4JTS2T)

#### • 201-885-001 : Abandon du test de la mémoire autonome

Le processeur ne prend pas en charge la manipulation du registre MTRR. Impossible d'écrire dans la mémoire sans cache.

#### Récupérable

Non

### Gravité

Avertissement

#### Réparable

Non

#### Avertir automatiquement le service de support Non

# Réponse de l'utilisateur

Procédez comme suit :

- 1. Exécutez les actions indiquées une à une, et recommencez le test après chaque action.
- 2. Si le problème persiste, contactez votre interlocuteur du support technique.
- 3. Mettez le système hors tension et débranchez le cordon d'alimentation. Attendez 45 secondes. Réinstallez les barrettes DIMM. Rebranchez le cordon d'alimentation.
- 4. Vérifiez que DSA et le BIOS ou l'uEFI sont au niveau le plus récent.

#### Liens connexes

- [Site Web du support Lenovo](http://support.lenovo.com/)
- [Dernier niveau de DSA](https://support.lenovo.com/us/en/documents/LNVO-DSA)
- [Dernier niveau de BMC/IMM](http://www-947.ibm.com/support/entry/portal/docdisplay?lndocid=MIGR-4JTS2T)

#### • 201-885-002 : Abandon du test de la mémoire autonome

Le processeur ne prend pas en charge la manipulation du registre MTRR. Impossible d'écrire dans la mémoire sans cache.

#### Récupérable

Non

Gravité

Avertissement

#### Réparable

Non

Avertir automatiquement le service de support

# Non

# Réponse de l'utilisateur

- 1. Exécutez les actions indiquées une à une, et recommencez le test après chaque action.
- 2. Si le problème persiste, contactez votre interlocuteur du support technique.
- 3. Mettez le système hors tension et débranchez le cordon d'alimentation. Attendez 45 secondes. Réinstallez les barrettes DIMM. Rebranchez le cordon d'alimentation.
- 4. Vérifiez que DSA et le BIOS ou l'uEFI sont au niveau le plus récent.

- [Site Web du support Lenovo](http://support.lenovo.com/)
- [Dernier niveau de DSA](https://support.lenovo.com/us/en/documents/LNVO-DSA)
- [Dernier niveau de BMC/IMM](http://www-947.ibm.com/support/entry/portal/docdisplay?lndocid=MIGR-4JTS2T)

#### • 201-885-003 : Abandon du test de la mémoire autonome

Le processeur ne prend pas en charge la manipulation du registre MTRR. Impossible d'écrire dans la mémoire sans cache.

#### Récupérable

Non

# Gravité

Avertissement

#### Réparable

Non

Avertir automatiquement le service de support Non

### Réponse de l'utilisateur

Procédez comme suit :

- 1. Exécutez les actions indiquées une à une, et recommencez le test après chaque action.
- 2. Si le problème persiste, contactez votre interlocuteur du support technique.
- 3. Mettez le système hors tension et débranchez le cordon d'alimentation. Attendez 45 secondes. Réinstallez les barrettes DIMM. Rebranchez le cordon d'alimentation.
- 4. Vérifiez que DSA et le BIOS ou l'uEFI sont au niveau le plus récent.

#### Liens connexes

- [Site Web du support Lenovo](http://support.lenovo.com/)
- [Dernier niveau de DSA](https://support.lenovo.com/us/en/documents/LNVO-DSA)
- [Dernier niveau de BMC/IMM](http://www-947.ibm.com/support/entry/portal/docdisplay?lndocid=MIGR-4JTS2T)
- 201-886-000 : Abandon du test de la mémoire autonome

La limite supérieure de la mémoire est inférieure à 16 Mo.

#### Récupérable

Non

Gravité

Avertissement

#### Réparable

Non

#### Avertir automatiquement le service de support Non

# Réponse de l'utilisateur

Procédez comme suit :

- 1. Exécutez les actions indiquées une à une, et recommencez le test après chaque action.
- 2. Si le problème persiste, contactez votre interlocuteur du support technique.
- 3. Mettez le système hors tension et débranchez le cordon d'alimentation. Attendez 45 secondes. Réinstallez les barrettes DIMM. Rebranchez le cordon d'alimentation.
- 4. Vérifiez que DSA et le BIOS ou l'uEFI sont au niveau le plus récent.

#### Liens connexes

- [Site Web du support Lenovo](http://support.lenovo.com/)
- [Dernier niveau de DSA](https://support.lenovo.com/us/en/documents/LNVO-DSA)
- [Dernier niveau de BMC/IMM](http://www-947.ibm.com/support/entry/portal/docdisplay?lndocid=MIGR-4JTS2T)

### • 201-886-001 : Abandon du test de la mémoire autonome

La limite supérieure de la mémoire est inférieure à 16 Mo.

#### Récupérable

Non

Gravité

Avertissement

Réparable

Non

Avertir automatiquement le service de support Non

#### Réponse de l'utilisateur

Procédez comme suit :

- 1. Exécutez les actions indiquées une à une, et recommencez le test après chaque action.
- 2. Si le problème persiste, contactez votre interlocuteur du support technique.
- 3. Mettez le système hors tension et débranchez le cordon d'alimentation. Attendez 45 secondes. Réinstallez les barrettes DIMM. Rebranchez le cordon d'alimentation.
- 4. Vérifiez que DSA et le BIOS ou l'uEFI sont au niveau le plus récent.

#### Liens connexes

- [Site Web du support Lenovo](http://support.lenovo.com/)
- [Dernier niveau de DSA](https://support.lenovo.com/us/en/documents/LNVO-DSA)
- [Dernier niveau de BMC/IMM](http://www-947.ibm.com/support/entry/portal/docdisplay?lndocid=MIGR-4JTS2T)

#### • 201-886-002 : Abandon du test de la mémoire autonome

La limite supérieure de la mémoire est inférieure à 16 Mo.

#### Récupérable

Non

Gravité

Avertissement

#### Réparable

Non

Avertir automatiquement le service de support Non

Réponse de l'utilisateur Procédez comme suit :

- 1. Exécutez les actions indiquées une à une, et recommencez le test après chaque action.
- 2. Si le problème persiste, contactez votre interlocuteur du support technique.
- 3. Mettez le système hors tension et débranchez le cordon d'alimentation. Attendez 45 secondes. Réinstallez les barrettes DIMM. Rebranchez le cordon d'alimentation.
- 4. Vérifiez que DSA et le BIOS ou l'uEFI sont au niveau le plus récent.

#### Liens connexes

- [Site Web du support Lenovo](http://support.lenovo.com/)
- [Dernier niveau de DSA](https://support.lenovo.com/us/en/documents/LNVO-DSA)

#### – [Dernier niveau de BMC/IMM](http://www-947.ibm.com/support/entry/portal/docdisplay?lndocid=MIGR-4JTS2T)

#### • 201-886-003 : Abandon du test de la mémoire autonome

La limite supérieure de la mémoire est inférieure à 16 Mo.

#### Récupérable

Non

### Gravité

Avertissement

#### Réparable

Non

#### Avertir automatiquement le service de support Non

# Réponse de l'utilisateur

Procédez comme suit :

- 1. Exécutez les actions indiquées une à une, et recommencez le test après chaque action.
- 2. Si le problème persiste, contactez votre interlocuteur du support technique.
- 3. Mettez le système hors tension et débranchez le cordon d'alimentation. Attendez 45 secondes. Réinstallez les barrettes DIMM. Rebranchez le cordon d'alimentation.
- 4. Vérifiez que DSA et le BIOS ou l'uEFI sont au niveau le plus récent.

#### Liens connexes

- [Site Web du support Lenovo](http://support.lenovo.com/)
- [Dernier niveau de DSA](https://support.lenovo.com/us/en/documents/LNVO-DSA)
- [Dernier niveau de BMC/IMM](http://www-947.ibm.com/support/entry/portal/docdisplay?lndocid=MIGR-4JTS2T)

# • 201-899-000 : Abandon du test de la mémoire autonome

Le test de diagnostic de la mémoire a été abandonné par l'utilisateur.

#### Récupérable

Non

Gravité

Avertissement

#### Réparable

Non

#### Avertir automatiquement le service de support

Non

#### Liens connexes

- [Site Web du support Lenovo](http://support.lenovo.com/)
- [Dernier niveau de DSA](https://support.lenovo.com/us/en/documents/LNVO-DSA)
- [Dernier niveau de BMC/IMM](http://www-947.ibm.com/support/entry/portal/docdisplay?lndocid=MIGR-4JTS2T)

# • 201-899-001 : Abandon du test de la mémoire autonome

Le test de diagnostic de la mémoire a été abandonné par l'utilisateur.

# Récupérable

Non

Gravité Avertissement

Réparable

Non

#### Avertir automatiquement le service de support Non

#### Liens connexes

- [Site Web du support Lenovo](http://support.lenovo.com/)
- [Dernier niveau de DSA](https://support.lenovo.com/us/en/documents/LNVO-DSA)
- [Dernier niveau de BMC/IMM](http://www-947.ibm.com/support/entry/portal/docdisplay?lndocid=MIGR-4JTS2T)

#### • 201-899-002 : Abandon du test de la mémoire autonome

Le test de diagnostic de la mémoire a été abandonné par l'utilisateur.

#### Récupérable

Non

#### Gravité

Avertissement

#### Réparable

Non

# Avertir automatiquement le service de support

Non

#### Liens connexes

- [Site Web du support Lenovo](http://support.lenovo.com/)
- [Dernier niveau de DSA](https://support.lenovo.com/us/en/documents/LNVO-DSA)
- [Dernier niveau de BMC/IMM](http://www-947.ibm.com/support/entry/portal/docdisplay?lndocid=MIGR-4JTS2T)

#### • 201-899-003 : Abandon du test de la mémoire autonome

Le test de diagnostic de la mémoire a été abandonné par l'utilisateur.

#### Récupérable

Non

# Gravité

Avertissement

#### Réparable

Non

#### Avertir automatiquement le service de support

Non

#### Liens connexes

- [Site Web du support Lenovo](http://support.lenovo.com/)
- [Dernier niveau de DSA](https://support.lenovo.com/us/en/documents/LNVO-DSA)
- [Dernier niveau de BMC/IMM](http://www-947.ibm.com/support/entry/portal/docdisplay?lndocid=MIGR-4JTS2T)

# • 201-901-000 : Échec du test de la mémoire autonome

Le test de diagnostic de la mémoire à échoué.

Récupérable

Non

Gravité Erreur

Réparable

Oui

#### Avertir automatiquement le service de support

#### Non

#### Réponse de l'utilisateur

Procédez comme suit :

- 1. Exécutez les actions indiquées une à une, et recommencez le test après chaque action.
- 2. Si le problème persiste, contactez votre interlocuteur du support technique.
- 3. Mettez le système hors tension et débranchez le cordon d'alimentation. Attendez 45 secondes. Réinstallez les barrettes DIMM. Rebranchez le cordon d'alimentation.
- 4. Vérifiez que DSA et le BIOS ou l'uEFI sont au niveau le plus récent.
- 5. Remplacez une à une toutes les barrettes DIMM signalées comme en erreur.
- 6. Vérifiez que toutes les barrettes DIMM sont activées dans le programme de configuration/Setup Utility.
- 7. Si le problème persiste, reportez-vous à la rubrique « Dépannage par symptôme » du « Guide d'installation et de maintenance » du système pour connaître la procédure à suivre.

#### Liens connexes

- [Site Web du support Lenovo](http://support.lenovo.com/)
- [Dernier niveau de DSA](https://support.lenovo.com/us/en/documents/LNVO-DSA)
- [Dernier niveau de BMC/IMM](http://www-947.ibm.com/support/entry/portal/docdisplay?lndocid=MIGR-4JTS2T)
- 201-901-001 : Échec du test de la mémoire autonome

Le test de diagnostic de la mémoire à échoué.

#### Récupérable

Non

#### Gravité

Erreur

#### Réparable

Oui

# Avertir automatiquement le service de support

Non

# Réponse de l'utilisateur

Procédez comme suit :

- 1. Exécutez les actions indiquées une à une, et recommencez le test après chaque action.
- 2. Si le problème persiste, contactez votre interlocuteur du support technique.
- 3. Mettez le système hors tension et débranchez le cordon d'alimentation. Attendez 45 secondes. Réinstallez les barrettes DIMM. Rebranchez le cordon d'alimentation.
- 4. Vérifiez que DSA et le BIOS ou l'uEFI sont au niveau le plus récent.
- 5. Remplacez une à une toutes les barrettes DIMM signalées comme en erreur.
- 6. Vérifiez que toutes les barrettes DIMM sont activées dans le programme de configuration/Setup Utility.
- 7. Si le problème persiste, reportez-vous à la rubrique « Dépannage par symptôme » du « Guide d'installation et de maintenance » du système pour connaître la procédure à suivre.

#### Liens connexes

- [Site Web du support Lenovo](http://support.lenovo.com/)
- [Dernier niveau de DSA](https://support.lenovo.com/us/en/documents/LNVO-DSA)
- [Dernier niveau de BMC/IMM](http://www-947.ibm.com/support/entry/portal/docdisplay?lndocid=MIGR-4JTS2T)
- 201-901-002 : Échec du test de la mémoire autonome

Le test de diagnostic de la mémoire à échoué.

#### Récupérable

Non

#### Gravité

Erreur

#### Réparable

Oui

### Avertir automatiquement le service de support

Non

# Réponse de l'utilisateur

Procédez comme suit :

- 1. Exécutez les actions indiquées une à une, et recommencez le test après chaque action.
- 2. Si le problème persiste, contactez votre interlocuteur du support technique.
- 3. Mettez le système hors tension et débranchez le cordon d'alimentation. Attendez 45 secondes. Réinstallez les barrettes DIMM. Rebranchez le cordon d'alimentation.
- 4. Vérifiez que DSA et le BIOS ou l'uEFI sont au niveau le plus récent.
- 5. Remplacez une à une toutes les barrettes DIMM signalées comme en erreur.
- 6. Vérifiez que toutes les barrettes DIMM sont activées dans le programme de configuration/Setup Utility.
- 7. Si le problème persiste, reportez-vous à la rubrique « Dépannage par symptôme » du « Guide d'installation et de maintenance » du système pour connaître la procédure à suivre.

#### Liens connexes

- [Site Web du support Lenovo](http://support.lenovo.com/)
- [Dernier niveau de DSA](https://support.lenovo.com/us/en/documents/LNVO-DSA)
- [Dernier niveau de BMC/IMM](http://www-947.ibm.com/support/entry/portal/docdisplay?lndocid=MIGR-4JTS2T)

### • 201-901-003 : Échec du test de la mémoire autonome

Le test de diagnostic de la mémoire à échoué.

#### Récupérable

Non

#### Gravité

Erreur

#### Réparable

Oui

Avertir automatiquement le service de support

Non

#### Réponse de l'utilisateur

- 1. Exécutez les actions indiquées une à une, et recommencez le test après chaque action.
- 2. Si le problème persiste, contactez votre interlocuteur du support technique.
- 3. Mettez le système hors tension et débranchez le cordon d'alimentation. Attendez 45 secondes. Réinstallez les barrettes DIMM. Rebranchez le cordon d'alimentation.
- 4. Vérifiez que DSA et le BIOS ou l'uEFI sont au niveau le plus récent.
- 5. Remplacez une à une toutes les barrettes DIMM signalées comme en erreur.
- 6. Vérifiez que toutes les barrettes DIMM sont activées dans le programme de configuration/Setup Utility.
- 7. Si le problème persiste, reportez-vous à la rubrique « Dépannage par symptôme » du « Guide d'installation et de maintenance » du système pour connaître la procédure à suivre.

#### Liens connexes

- [Site Web du support Lenovo](http://support.lenovo.com/)
- [Dernier niveau de DSA](https://support.lenovo.com/us/en/documents/LNVO-DSA)
- [Dernier niveau de BMC/IMM](http://www-947.ibm.com/support/entry/portal/docdisplay?lndocid=MIGR-4JTS2T)

# Résultats du test de charge de la mémoire DSA

Les messages ci-après peuvent s'afficher lorsque vous exécutez le test de charge de la mémoire.

# Résultats du test de charge de la mémoire DSA

Les messages ci-après peuvent s'afficher lorsque vous exécutez le test de charge de la mémoire DSA.

#### • 202-000-000 : Test MemStr réussi

Le test a abouti.

Récupérable

Non

Gravité Evénement

Réparable Non

Avertir automatiquement le service de support

Non

#### Liens connexes

- [Site Web du support Lenovo](http://support.lenovo.com/)
- [Dernier niveau de DSA](https://support.lenovo.com/us/en/documents/LNVO-DSA)
- [Dernier niveau de BMC/IMM](http://www-947.ibm.com/support/entry/portal/docdisplay?lndocid=MIGR-4JTS2T)
- 202-801-000 : Abandon du test MemStr

Erreur de programme interne.

#### Récupérable

Non

Gravité Avertissement

Réparable

Oui

### Avertir automatiquement le service de support

Non

#### Réponse de l'utilisateur

Procédez comme suit :

- 1. Mettez le système hors tension, puis redémarrez-le.
- 2. Vérifiez que le code diagnostic DSA est au niveau le plus récent.
- 3. Exécutez à nouveau le test.
- 4. Si le système ne répond plus, mettez-le hors tension, puis redémarrez-le.
- 5. Vérifiez le niveau du microprogramme du système et mettez-le à niveau si nécessaire.
- 6. Exécutez le diagnostic de mémoire pour identifier la barrette DIMM défaillante spécifique.
- 7. Si le problème persiste, reportez-vous à la rubrique « Dépannage par symptôme » du « Guide d'installation et de maintenance » du système pour connaître la procédure à suivre.

#### Liens connexes

- [Site Web du support Lenovo](http://support.lenovo.com/)
- [Dernier niveau de DSA](https://support.lenovo.com/us/en/documents/LNVO-DSA)
- [Dernier niveau de BMC/IMM](http://www-947.ibm.com/support/entry/portal/docdisplay?lndocid=MIGR-4JTS2T)

#### • 202-802-000 : Abandon du test MemStr

Mémoire insuffisante pour l'exécution du test. Au moins 1 Go d'espace mémoire est requis.

#### Récupérable

Non

#### Gravité

Avertissement

#### Réparable

Oui

#### Avertir automatiquement le service de support Non

### Liens connexes

- [Site Web du support Lenovo](http://support.lenovo.com/)
- [Dernier niveau de DSA](https://support.lenovo.com/us/en/documents/LNVO-DSA)
- [Dernier niveau de BMC/IMM](http://www-947.ibm.com/support/entry/portal/docdisplay?lndocid=MIGR-4JTS2T)
- 202-803-000 : Abandon du test MemStr

L'utilisateur a appuyé sur Ctrl+C.

#### Récupérable

Non

#### Gravité

Avertissement

#### Réparable

Oui

# Avertir automatiquement le service de support

Non

#### Liens connexes

- [Site Web du support Lenovo](http://support.lenovo.com/)
- [Dernier niveau de DSA](https://support.lenovo.com/us/en/documents/LNVO-DSA)
- [Dernier niveau de BMC/IMM](http://www-947.ibm.com/support/entry/portal/docdisplay?lndocid=MIGR-4JTS2T)
- 202-901-000 : Échec du test MemStr

Le test a échoué.

Récupérable Non

Gravité

Erreur

### Réparable

Oui

#### Avertir automatiquement le service de support

Non

### Réponse de l'utilisateur

Procédez comme suit :

- 1. Exécutez les diagnostics standard DSA de la mémoire pour valider l'ensemble de la mémoire.
- 2. Vérifiez que le code diagnostic DSA est au niveau le plus récent.
- 3. Mettez le système hors tension et débranchez le cordon d'alimentation.
- 4. Réinstallez les cartes mémoire et les barrettes DIMM.
- 5. Rebranchez le système sur l'alimentation électrique et mettez-le sous tension.
- 6. Exécutez à nouveau le test.
- 7. Exécutez les diagnostics standard DSA de la mémoire pour valider l'ensemble de la mémoire.
- 8. Si le problème persiste, reportez-vous à la rubrique « Dépannage par symptôme » du « Guide d'installation et de maintenance » du système pour connaître la procédure à suivre.

#### Liens connexes

- [Site Web du support Lenovo](http://support.lenovo.com/)
- [Dernier niveau de DSA](https://support.lenovo.com/us/en/documents/LNVO-DSA)
- [Dernier niveau de BMC/IMM](http://www-947.ibm.com/support/entry/portal/docdisplay?lndocid=MIGR-4JTS2T)
- 202-902-000 : Échec du test MemStr

Mémoire insuffisante pour l'exécution du test.

#### Récupérable

Non

Gravité Erreur

Réparable

Oui

Avertir automatiquement le service de support

Non

#### Réponse de l'utilisateur

Procédez comme suit :

- 1. Assurez-vous que toute la mémoire est activée en cochant « Available System Memory » dans la section « Resource Utilization » du journal des événements de diagnostic DSA.
- 2. Si nécessaire, accédez au programme de configuration/Setup Utility en appuyant sur F1 pendant l'amorçage du système et activez l'ensemble de la mémoire.
- 3. Vérifiez que le code diagnostic DSA est au niveau le plus récent.
- 4. Exécutez à nouveau le test.
- 5. Exécutez les diagnostics standard DSA de la mémoire pour valider l'ensemble de la mémoire.
- 6. Si le problème persiste, reportez-vous à la rubrique « Dépannage par symptôme » du « Guide d'installation et de maintenance » du système pour connaître la procédure à suivre.

#### Liens connexes

- [Site Web du support Lenovo](http://support.lenovo.com/)
- [Dernier niveau de DSA](https://support.lenovo.com/us/en/documents/LNVO-DSA)
- [Dernier niveau de BMC/IMM](http://www-947.ibm.com/support/entry/portal/docdisplay?lndocid=MIGR-4JTS2T)

# Résultats du test GPU Nvidia DSA

Les messages ci-après peuvent s'afficher lorsque vous exécutez le test du processeur graphique Nvidia.

# Résultats du test GPU Nvidia DSA

Les messages ci-après peuvent s'afficher lorsque vous exécutez le test du processeur graphique Nvidia DSA.

### • 409-000-000 : Test de diagnostic utilisateur NVIDIA réussi

Le test de diagnostic utilisateur NVIDIA a réussi.

### Récupérable

Non

Gravité Evénement

Réparable

Non

Avertir automatiquement le service de support Non

#### Liens connexes

- [Site Web du support Lenovo](http://support.lenovo.com/)
- [Dernier niveau de DSA](https://support.lenovo.com/us/en/documents/LNVO-DSA)
- [Dernier niveau de BMC/IMM](http://www-947.ibm.com/support/entry/portal/docdisplay?lndocid=MIGR-4JTS2T)
- 409-003-000 : Test Nvidia::DiagnosticServiceProvider::Bandwidth réussi

Le test de la bande passante du processeur graphique NVIDIA a réussi.

#### Récupérable

Non

#### Gravité

Evénement

#### Réparable

Non

### Avertir automatiquement le service de support

Non

#### Liens connexes

- [Site Web du support Lenovo](http://support.lenovo.com/)
- [Dernier niveau de DSA](https://support.lenovo.com/us/en/documents/LNVO-DSA)
- [Dernier niveau de BMC/IMM](http://www-947.ibm.com/support/entry/portal/docdisplay?lndocid=MIGR-4JTS2T)

#### • 409-004-000 : Test Nvidia::DiagnosticServiceProvider::Query réussi

Le test de la requête du processeur graphique NVIDIA a réussi.

Récupérable

Non

Gravité Evénement

Réparable Non

#### Avertir automatiquement le service de support

Non

### Liens connexes

- [Site Web du support Lenovo](http://support.lenovo.com/)
- [Dernier niveau de DSA](https://support.lenovo.com/us/en/documents/LNVO-DSA)
- [Dernier niveau de BMC/IMM](http://www-947.ibm.com/support/entry/portal/docdisplay?lndocid=MIGR-4JTS2T)
- 409-005-000 : Test Nvidia::DiagnosticServiceProvider::Matrix réussi

Le test de la matrice du processeur graphique NVIDIA a réussi.

#### Récupérable

Non

Gravité Evénement

#### Réparable

Non

Avertir automatiquement le service de support

Non

### Liens connexes

- [Site Web du support Lenovo](http://support.lenovo.com/)
- [Dernier niveau de DSA](https://support.lenovo.com/us/en/documents/LNVO-DSA)
- [Dernier niveau de BMC/IMM](http://www-947.ibm.com/support/entry/portal/docdisplay?lndocid=MIGR-4JTS2T)

### • 409-006-000 : Test Nvidia::DiagnosticServiceProvider::Binomial réussi

Le test binomial du processeur graphique NVIDIA a réussi.

#### Récupérable

Non

Gravité

Evénement

### Réparable

Non

#### Avertir automatiquement le service de support

Non

#### Liens connexes

- [Site Web du support Lenovo](http://support.lenovo.com/)
- [Dernier niveau de DSA](https://support.lenovo.com/us/en/documents/LNVO-DSA)
- [Dernier niveau de BMC/IMM](http://www-947.ibm.com/support/entry/portal/docdisplay?lndocid=MIGR-4JTS2T)

#### • 409-800-000 : Abandon du test de diagnostic utilisateur NVIDIA

Le test de diagnostic utilisateur NVIDIA a été annulé.

#### Récupérable

Non

Gravité

Evénement

Réparable

Non

### Avertir automatiquement le service de support

Non

#### Liens connexes

- [Site Web du support Lenovo](http://support.lenovo.com/)
- [Dernier niveau de DSA](https://support.lenovo.com/us/en/documents/LNVO-DSA)
- [Dernier niveau de BMC/IMM](http://www-947.ibm.com/support/entry/portal/docdisplay?lndocid=MIGR-4JTS2T)
- 409-803-000 : Abandon du test Nvidia::DiagnosticServiceProvider::Bandwidth

Le test de la bande passante du processeur graphique NVIDIA a été annulé.

#### Récupérable

Non

#### Gravité

Avertissement

#### Réparable

Non

#### Avertir automatiquement le service de support

Non

#### Liens connexes

- [Site Web du support Lenovo](http://support.lenovo.com/)
- [Dernier niveau de DSA](https://support.lenovo.com/us/en/documents/LNVO-DSA)
- [Dernier niveau de BMC/IMM](http://www-947.ibm.com/support/entry/portal/docdisplay?lndocid=MIGR-4JTS2T)

#### • 409-804-000 : Abandon du test Nvidia::DiagnosticServiceProvider::Query

Le test de la requête du processeur graphique NVIDIA a été annulé.

#### Récupérable

Non

Gravité Avertissement

#### Réparable

Non

Avertir automatiquement le service de support Non

#### Liens connexes

- [Site Web du support Lenovo](http://support.lenovo.com/)
- [Dernier niveau de DSA](https://support.lenovo.com/us/en/documents/LNVO-DSA)
- [Dernier niveau de BMC/IMM](http://www-947.ibm.com/support/entry/portal/docdisplay?lndocid=MIGR-4JTS2T)

#### • 409-805-000 : Abandon du test Nvidia::DiagnosticServiceProvider::Matrix

Le test de la matrice du processeur graphique NVIDIA a été annulé.

#### Récupérable

Non

#### Gravité

Avertissement

### Réparable

Non

#### Avertir automatiquement le service de support

Non

#### Liens connexes

– [Site Web du support Lenovo](http://support.lenovo.com/)

#### – [Dernier niveau de DSA](https://support.lenovo.com/us/en/documents/LNVO-DSA)

– [Dernier niveau de BMC/IMM](http://www-947.ibm.com/support/entry/portal/docdisplay?lndocid=MIGR-4JTS2T)

#### • 409-806-000 : Abandon du test Nvidia::DiagnosticServiceProvider::Binomial

Le test binomial du processeur graphique NVIDIA a été annulé.

#### Récupérable

Non

#### Gravité

Avertissement

#### Réparable

Non

#### Avertir automatiquement le service de support

Non

#### Liens connexes

- [Site Web du support Lenovo](http://support.lenovo.com/)
- [Dernier niveau de DSA](https://support.lenovo.com/us/en/documents/LNVO-DSA)
- [Dernier niveau de BMC/IMM](http://www-947.ibm.com/support/entry/portal/docdisplay?lndocid=MIGR-4JTS2T)

#### • 409-900-000 : Échec du test de diagnostic utilisateur NVIDIA

Le test de diagnostic utilisateur NVIDIA a échoué.

#### Récupérable

Non

#### Gravité

Evénement

#### Réparable

Oui

### Avertir automatiquement le service de support

Non

#### Réponse de l'utilisateur

Procédez comme suit :

- 1. Replacez le processeur graphique dans son emplacement PCIe et vérifiez qu'il est correctement positionné. Mettez le système hors tension, puis redémarrez-le.
- 2. Vérifiez le branchement des connecteurs d'alimentation du processeur graphique. Mettez le système hors tension, puis redémarrez-le.
- 3. Exécutez nvidia-smi-q. Dans certains cas, cette commande détecte un défaut de branchement d'un câble d'alimentation.
- 4. Relancez les diagnostics, à l'aide du même processeur graphique, sur un système dont vous savez qu'il fonctionne. De nombreux problèmes système peuvent générer l'échec des diagnostics.
- 5. Si le problème persiste, contactez votre interlocuteur du support technique IBM.

### Liens connexes

- [Site Web du support Lenovo](http://support.lenovo.com/)
- [Dernier niveau de DSA](https://support.lenovo.com/us/en/documents/LNVO-DSA)
- [Dernier niveau de BMC/IMM](http://www-947.ibm.com/support/entry/portal/docdisplay?lndocid=MIGR-4JTS2T)

#### • 409-903-000 : Échec du test Nvidia::DiagnosticServiceProvider::Bandwidth

Le test de la bande passante du processeur graphique NVIDIA a échoué.

### Récupérable

Non

Gravité

Erreur

### Réparable

Oui

#### Avertir automatiquement le service de support

Non

### Réponse de l'utilisateur

Procédez comme suit :

- 1. Replacez le processeur graphique dans son emplacement PCIe et vérifiez qu'il est correctement positionné. Mettez le système hors tension, puis redémarrez-le.
- 2. Vérifiez le branchement des connecteurs d'alimentation du processeur graphique. Mettez le système hors tension, puis redémarrez-le.
- 3. Exécutez nvidia-smi-q. Dans certains cas, cette commande détecte un défaut de branchement d'un câble d'alimentation.
- 4. Relancez les diagnostics, à l'aide du même processeur graphique, sur un système dont vous savez qu'il fonctionne. De nombreux problèmes système peuvent générer l'échec des diagnostics.
- 5. Si le problème persiste, contactez votre interlocuteur du support technique IBM.

### Liens connexes

- [Site Web du support Lenovo](http://support.lenovo.com/)
- [Dernier niveau de DSA](https://support.lenovo.com/us/en/documents/LNVO-DSA)
- [Dernier niveau de BMC/IMM](http://www-947.ibm.com/support/entry/portal/docdisplay?lndocid=MIGR-4JTS2T)

### • 409-904-000 : Échec du test Nvidia::DiagnosticServiceProvider::Query

Le test de la requête du processeur graphique NVIDIA a échoué.

#### Récupérable

Non

#### Gravité

Erreur

### Réparable

Oui

#### Avertir automatiquement le service de support

Non

### Réponse de l'utilisateur

Procédez comme suit :

- 1. Replacez le processeur graphique dans son emplacement PCIe et vérifiez qu'il est correctement positionné. Mettez le système hors tension, puis redémarrez-le.
- 2. Vérifiez le branchement des connecteurs d'alimentation du processeur graphique. Mettez le système hors tension, puis redémarrez-le.
- 3. Exécutez nvidia-smi-q. Dans certains cas, cette commande détecte un défaut de branchement d'un câble d'alimentation.
- 4. Relancez les diagnostics, à l'aide du même processeur graphique, sur un système dont vous savez qu'il fonctionne. De nombreux problèmes système peuvent générer l'échec des diagnostics.

5. Si le problème persiste, contactez votre interlocuteur du support technique IBM.

#### Liens connexes

- [Site Web du support Lenovo](http://support.lenovo.com/)
- [Dernier niveau de DSA](https://support.lenovo.com/us/en/documents/LNVO-DSA)
- [Dernier niveau de BMC/IMM](http://www-947.ibm.com/support/entry/portal/docdisplay?lndocid=MIGR-4JTS2T)
- 409-905-000 : Échec du test Nvidia::DiagnosticServiceProvider::Matrix

Le test de la matrice du processeur graphique NVIDIA a échoué.

#### Récupérable

Non

Gravité Erreur

### Réparable

Oui

#### Avertir automatiquement le service de support Non

### Réponse de l'utilisateur

Procédez comme suit :

- 1. Replacez le processeur graphique dans son emplacement PCIe et vérifiez qu'il est correctement positionné. Mettez le système hors tension, puis redémarrez-le.
- 2. Vérifiez le branchement des connecteurs d'alimentation du processeur graphique. Mettez le système hors tension, puis redémarrez-le.
- 3. Exécutez nvidia-smi-q. Dans certains cas, cette commande détecte un défaut de branchement d'un câble d'alimentation.
- 4. Relancez les diagnostics, à l'aide du même processeur graphique, sur un système dont vous savez qu'il fonctionne. De nombreux problèmes système peuvent générer l'échec des diagnostics.
- 5. Si le problème persiste, contactez votre interlocuteur du support technique IBM.

#### Liens connexes

- [Site Web du support Lenovo](http://support.lenovo.com/)
- [Dernier niveau de DSA](https://support.lenovo.com/us/en/documents/LNVO-DSA)
- [Dernier niveau de BMC/IMM](http://www-947.ibm.com/support/entry/portal/docdisplay?lndocid=MIGR-4JTS2T)

#### • 409-906-000 : Échec du test Nvidia::DiagnosticServiceProvider::Binomial

Le test binomial du processeur graphique NVIDIA a échoué.

#### Récupérable

Non

Gravité

Erreur

#### Réparable

Oui

#### Avertir automatiquement le service de support

Non

### Réponse de l'utilisateur

Procédez comme suit :

1. Replacez le processeur graphique dans son emplacement PCIe et vérifiez qu'il est correctement positionné. Mettez le système hors tension, puis redémarrez-le.

- 2. Vérifiez le branchement des connecteurs d'alimentation du processeur graphique. Mettez le système hors tension, puis redémarrez-le.
- 3. Exécutez nvidia-smi-q. Dans certains cas, cette commande détecte un défaut de branchement d'un câble d'alimentation.
- 4. Relancez les diagnostics, à l'aide du même processeur graphique, sur un système dont vous savez qu'il fonctionne. De nombreux problèmes système peuvent générer l'échec des diagnostics.
- 5. Si le problème persiste, contactez votre interlocuteur du support technique IBM.

#### Liens connexes

- [Site Web du support Lenovo](http://support.lenovo.com/)
- [Dernier niveau de DSA](https://support.lenovo.com/us/en/documents/LNVO-DSA)
- [Dernier niveau de BMC/IMM](http://www-947.ibm.com/support/entry/portal/docdisplay?lndocid=MIGR-4JTS2T)

### Résultats du test de l'unité de disque optique DSA

Les messages ci-après peuvent s'afficher lorsque vous exécutez le test de l'unité de disque optique.

# Résultats du test de l'unité de disque optique DSA

Les messages ci-après peuvent s'afficher lorsque vous exécutez le test de l'unité de disque optique DSA.

#### • 215-000-000 : Test de l'unité de disque optique réussi

Le test de l'unité de disque optique a abouti.

Récupérable

Non

Gravité Evénement

Réparable

Non

Avertir automatiquement le service de support

Non

#### Liens connexes

- [Site Web du support Lenovo](http://support.lenovo.com/)
- [Dernier niveau de DSA](https://support.lenovo.com/us/en/documents/LNVO-DSA)
- [Dernier niveau de BMC/IMM](http://www-947.ibm.com/support/entry/portal/docdisplay?lndocid=MIGR-4JTS2T)
- 215-801-000 : Abandon du test de l'unité de disque optique

Le test de l'unité de disque optique est abandonné. Communication avec le pilote impossible.

#### Récupérable

Non

Gravité

Avertissement

#### Réparable

Oui

Avertir automatiquement le service de support Non

Réponse de l'utilisateur

Procédez comme suit :

- 1. Vérifiez que le code diagnostic DSA est au niveau le plus récent.
- 2. Exécutez à nouveau le test.
- 3. Assurez-vous que les deux extrémités du câble de l'unité ne sont pas endommagées et sont correctement connectées. Remplacez le câble, le cas échéant, en cas de dommages.
- 4. Exécutez à nouveau le test.
- 5. Vérifiez le niveau du microprogramme du système et mettez-le à niveau si nécessaire. Le niveau du microprogramme installé figure dans le journal des événements des diagnostics DSA, dans la section Microprogramme/Données techniques essentielles correspondant à ce composant.
- 6. Exécutez à nouveau le test.

#### Liens connexes

- [Site Web du support Lenovo](http://support.lenovo.com/)
- [Dernier niveau de DSA](https://support.lenovo.com/us/en/documents/LNVO-DSA)
- [Dernier niveau de BMC/IMM](http://www-947.ibm.com/support/entry/portal/docdisplay?lndocid=MIGR-4JTS2T)

#### • 215-802-000 : Abandon du test de l'unité de disque optique

Le test de l'unité de disque optique est abandonné. Une erreur de lecture s'est produite.

#### Récupérable

Non

#### Gravité

Avertissement

#### Réparable

Oui

#### Avertir automatiquement le service de support Non

#### Réponse de l'utilisateur

Procédez comme suit :

- 1. Insérez un nouveau CD ou DVD dans l'unité et attendez 15 secondes pour qu'il soit reconnu. Réexécutez le test.
- 2. Assurez-vous que les deux extrémités du câble de l'unité ne sont pas endommagées et sont correctement connectées. Remplacez le câble, le cas échéant, en cas de dommages.
- 3. Exécutez à nouveau le test.
- 4. Si le problème persiste, reportez-vous à la rubrique « Dépannage par symptôme » du « Guide d'installation et de maintenance » du système pour connaître la procédure à suivre.

#### Liens connexes

- [Site Web du support Lenovo](http://support.lenovo.com/)
- [Dernier niveau de DSA](https://support.lenovo.com/us/en/documents/LNVO-DSA)
- [Dernier niveau de BMC/IMM](http://www-947.ibm.com/support/entry/portal/docdisplay?lndocid=MIGR-4JTS2T)
- 215-803-000 : Échec du test de l'unité de disque optique

Le test de l'unité de disque optique a échoué. Le disque est peut-être utilisé par le système d'exploitation.

#### Récupérable

Non

Gravité **Erreur** 

Réparable

Oui

#### Avertir automatiquement le service de support Non

#### Réponse de l'utilisateur

Procédez comme suit :

- 1. Attendez que le système ait cessé son activité.
- 2. Exécutez à nouveau le test.
- 3. Mettez le système hors tension, puis redémarrez-le.
- 4. Exécutez à nouveau le test.

#### Liens connexes

- [Site Web du support Lenovo](http://support.lenovo.com/)
- [Dernier niveau de DSA](https://support.lenovo.com/us/en/documents/LNVO-DSA)
- [Dernier niveau de BMC/IMM](http://www-947.ibm.com/support/entry/portal/docdisplay?lndocid=MIGR-4JTS2T)

#### • 215-804-000 : Abandon du test de l'unité de disque optique

Le test de l'unité de disque optique est abandonné. Le tiroir d'unité est ouvert.

#### Récupérable

Non

#### Gravité

Avertissement

#### Réparable

Oui

Avertir automatiquement le service de support Non

#### Réponse de l'utilisateur

Procédez comme suit :

- 1. Fermez le tiroir d'unité et attendez 15 secondes pour que le support soit reconnu. Exécutez à nouveau le test.
- 2. Insérez un nouveau CD ou DVD dans l'unité et attendez 15 secondes pour qu'il soit reconnu. Réexécutez le test.
- 3. Assurez-vous que les deux extrémités du câble de l'unité ne sont pas endommagées et sont correctement connectées. Remplacez le câble, le cas échéant, en cas de dommages.
- 4. Exécutez à nouveau le test.
- 5. Si le problème persiste, reportez-vous à la rubrique « Dépannage par symptôme » du « Guide d'installation et de maintenance » du système pour connaître la procédure à suivre.

#### Liens connexes

- [Site Web du support Lenovo](http://support.lenovo.com/)
- [Dernier niveau de DSA](https://support.lenovo.com/us/en/documents/LNVO-DSA)
- [Dernier niveau de BMC/IMM](http://www-947.ibm.com/support/entry/portal/docdisplay?lndocid=MIGR-4JTS2T)

#### • 215-901-000 : Abandon du test de l'unité de disque optique

Le test de l'unité de disque optique est abandonné. Le disque n'est pas détecté.

#### Récupérable

Non

Gravité Avertissement

#### Réparable

Oui

#### Avertir automatiquement le service de support Non

#### Réponse de l'utilisateur

Procédez comme suit :

- 1. Insérez un nouveau CD ou DVD dans l'unité et attendez 15 secondes pour qu'il soit reconnu. Réexécutez le test.
- 2. Assurez-vous que les deux extrémités du câble de l'unité ne sont pas endommagées et sont correctement connectées. Remplacez le câble, le cas échéant, en cas de dommages.
- 3. Exécutez à nouveau le test.
- 4. Si le problème persiste, reportez-vous à la rubrique « Dépannage par symptôme » du « Guide d'installation et de maintenance » du système pour connaître la procédure à suivre.

#### Liens connexes

- [Site Web du support Lenovo](http://support.lenovo.com/)
- [Dernier niveau de DSA](https://support.lenovo.com/us/en/documents/LNVO-DSA)
- [Dernier niveau de BMC/IMM](http://www-947.ibm.com/support/entry/portal/docdisplay?lndocid=MIGR-4JTS2T)

#### • 215-902-000 : Échec du test de l'unité de disque optique

Le test de l'unité de disque optique a échoué. Comparaison erronée lors de la lecture.

#### Récupérable

Non

Gravité

Erreur

#### Réparable

Oui

Avertir automatiquement le service de support

Non

#### Réponse de l'utilisateur

Procédez comme suit :

- 1. Insérez un nouveau CD ou DVD dans l'unité et attendez 15 secondes pour qu'il soit reconnu. Réexécutez le test.
- 2. Assurez-vous que les deux extrémités du câble de l'unité ne sont pas endommagées et sont correctement connectées. Remplacez le câble, le cas échéant, en cas de dommages.
- 3. Exécutez à nouveau le test.
- 4. Si le problème persiste, reportez-vous à la rubrique « Dépannage par symptôme » du « Guide d'installation et de maintenance » du système pour connaître la procédure à suivre.

#### Liens connexes

- [Site Web du support Lenovo](http://support.lenovo.com/)
- [Dernier niveau de DSA](https://support.lenovo.com/us/en/documents/LNVO-DSA)
- [Dernier niveau de BMC/IMM](http://www-947.ibm.com/support/entry/portal/docdisplay?lndocid=MIGR-4JTS2T)

#### • 215-903-000 : Abandon du test de l'unité de disque optique

Le test de l'unité de disque optique est abandonné. Accès à l'unité impossible.

#### Récupérable

Non

#### Gravité

Avertissement

#### Réparable

Oui

#### Avertir automatiquement le service de support Non

### Réponse de l'utilisateur

Procédez comme suit :

- 1. Insérez un nouveau CD ou DVD dans l'unité et attendez 15 secondes pour qu'il soit reconnu. Réexécutez le test.
- 2. Assurez-vous que les deux extrémités du câble de l'unité ne sont pas endommagées et sont correctement connectées. Remplacez le câble, le cas échéant, en cas de dommages.
- 3. Exécutez à nouveau le test.
- 4. Vérifiez le niveau du microprogramme du système et mettez-le à niveau si nécessaire. Le niveau du microprogramme installé figure dans le journal des événements des diagnostics DSA, dans la section Microprogramme/Données techniques essentielles correspondant à ce composant.
- 5. Exécutez à nouveau le test.
- 6. Si le problème persiste, reportez-vous à la rubrique « Dépannage par symptôme » du « Guide d'installation et de maintenance » du système pour connaître la procédure à suivre.

### Liens connexes

- [Site Web du support Lenovo](http://support.lenovo.com/)
- [Dernier niveau de DSA](https://support.lenovo.com/us/en/documents/LNVO-DSA)
- [Dernier niveau de BMC/IMM](http://www-947.ibm.com/support/entry/portal/docdisplay?lndocid=MIGR-4JTS2T)

# Résultats du test de gestion des systèmes DSA

Les messages ci-après peuvent s'afficher lorsque vous exécutez le test de gestion du système.

# Résultats du test de gestion des systèmes DSA

Les messages ci-après peuvent s'afficher lorsque vous exécutez le test de gestion des systèmes DSA.

### • 166-000-001 : Test I2C du module IMM réussi

Le test I2C du module IMM a abouti.

### Récupérable

Non

Gravité

Evénement

Réparable Non

#### Avertir automatiquement le service de support Non

#### Liens connexes

- [Site Web du support Lenovo](http://support.lenovo.com/)
- [Dernier niveau de DSA](https://support.lenovo.com/us/en/documents/LNVO-DSA)
- [Dernier niveau de BMC/IMM](http://www-947.ibm.com/support/entry/portal/docdisplay?lndocid=MIGR-4JTS2T)
- 166-801-001 : Abandon du test I2C du module IMM

Le module IMM a renvoyé une réponse dont la longueur n'est pas valide.

#### Récupérable

Non

### Gravité

Avertissement

### Réparable

Oui

#### Avertir automatiquement le service de support

Non

### Réponse de l'utilisateur

Exécutez les actions indiquées une à une, et recommencez le test après chaque action :

- 1. Mettez le système hors tension et débranchez le cordon d'alimentation. Attendez 45 secondes. Rebranchez le cordon d'alimentation.
- 2. Vérifiez que DSA et le contrôleur de gestion de la carte mère ou le module IMM sont au niveau le plus récent.

#### Liens connexes

- [Site Web du support Lenovo](http://support.lenovo.com/)
- [Dernier niveau de DSA](https://support.lenovo.com/us/en/documents/LNVO-DSA)
- [Dernier niveau de BMC/IMM](http://www-947.ibm.com/support/entry/portal/docdisplay?lndocid=MIGR-4JTS2T)

#### • 166-802-001 : Abandon du test I2C du module IMM

Pour une raison inconnue, le test ne peut pas se terminer.

#### Récupérable

Non

Gravité

Avertissement

### Réparable

Oui

#### Avertir automatiquement le service de support Non

### Réponse de l'utilisateur

Exécutez les actions indiquées une à une, et recommencez le test après chaque action :

- 1. Mettez le système hors tension et débranchez le cordon d'alimentation. Attendez 45 secondes. Rebranchez le cordon d'alimentation.
- 2. Vérifiez que DSA et le contrôleur de gestion de la carte mère ou le module IMM sont au niveau le plus récent.

#### Liens connexes

- [Site Web du support Lenovo](http://support.lenovo.com/)
- [Dernier niveau de DSA](https://support.lenovo.com/us/en/documents/LNVO-DSA)
- [Dernier niveau de BMC/IMM](http://www-947.ibm.com/support/entry/portal/docdisplay?lndocid=MIGR-4JTS2T)

### • 166-803-001 : Abandon du test I2C du module IMM

Nœud occupé. Réessayez ultérieurement.

Récupérable

Non

Gravité

#### Avertissement

#### Réparable

Oui

#### Avertir automatiquement le service de support

Non

#### Réponse de l'utilisateur

Exécutez les actions indiquées une à une, et recommencez le test après chaque action :

- 1. Mettez le système hors tension et débranchez le cordon d'alimentation. Attendez 45 secondes. Rebranchez le cordon d'alimentation.
- 2. Vérifiez que DSA et le contrôleur de gestion de la carte mère ou le module IMM sont au niveau le plus récent.

#### Liens connexes

- [Site Web du support Lenovo](http://support.lenovo.com/)
- [Dernier niveau de DSA](https://support.lenovo.com/us/en/documents/LNVO-DSA)
- [Dernier niveau de BMC/IMM](http://www-947.ibm.com/support/entry/portal/docdisplay?lndocid=MIGR-4JTS2T)
- 166-804-001 : Abandon du test I2C du module IMM

Commande non valide.

#### Récupérable

Non

# Gravité

Avertissement

### Réparable

Oui

### Avertir automatiquement le service de support

Non

#### Réponse de l'utilisateur

Exécutez les actions indiquées une à une, et recommencez le test après chaque action :

- 1. Mettez le système hors tension et débranchez le cordon d'alimentation. Attendez 45 secondes. Rebranchez le cordon d'alimentation.
- 2. Vérifiez que DSA et le contrôleur de gestion de la carte mère ou le module IMM sont au niveau le plus récent.

#### Liens connexes

- [Site Web du support Lenovo](http://support.lenovo.com/)
- [Dernier niveau de DSA](https://support.lenovo.com/us/en/documents/LNVO-DSA)
- [Dernier niveau de BMC/IMM](http://www-947.ibm.com/support/entry/portal/docdisplay?lndocid=MIGR-4JTS2T)
- 166-805-001 : Abandon du test I2C du module IMM

La commande n'est pas valide pour le numéro d'unité logique donné.

#### Récupérable

Non

Gravité Avertissement

Réparable Oui

#### Avertir automatiquement le service de support

Non

#### Réponse de l'utilisateur

Exécutez les actions indiquées une à une, et recommencez le test après chaque action :

- 1. Mettez le système hors tension et débranchez le cordon d'alimentation. Attendez 45 secondes. Rebranchez le cordon d'alimentation.
- 2. Vérifiez que DSA et le contrôleur de gestion de la carte mère ou le module IMM sont au niveau le plus récent.

#### Liens connexes

- [Site Web du support Lenovo](http://support.lenovo.com/)
- [Dernier niveau de DSA](https://support.lenovo.com/us/en/documents/LNVO-DSA)
- [Dernier niveau de BMC/IMM](http://www-947.ibm.com/support/entry/portal/docdisplay?lndocid=MIGR-4JTS2T)

#### • 166-806-001 : Abandon du test I2C du module IMM

Le délai d'attente du traitement de la commande a été dépassé.

#### Récupérable

Non

### Gravité

Avertissement

#### Réparable

Oui

Avertir automatiquement le service de support

Non

#### Réponse de l'utilisateur

Exécutez les actions indiquées une à une, et recommencez le test après chaque action :

- 1. Mettez le système hors tension et débranchez le cordon d'alimentation. Attendez 45 secondes. Rebranchez le cordon d'alimentation.
- 2. Vérifiez que DSA et le contrôleur de gestion de la carte mère ou le module IMM sont au niveau le plus récent.

#### Liens connexes

- [Site Web du support Lenovo](http://support.lenovo.com/)
- [Dernier niveau de DSA](https://support.lenovo.com/us/en/documents/LNVO-DSA)
- [Dernier niveau de BMC/IMM](http://www-947.ibm.com/support/entry/portal/docdisplay?lndocid=MIGR-4JTS2T)

#### • 166-807-001 : Abandon du test I2C du module IMM

Espace insuffisant.

#### Récupérable

Non

### Gravité

Avertissement

### Réparable

Oui

### Avertir automatiquement le service de support

Non

### Réponse de l'utilisateur

Exécutez les actions indiquées une à une, et recommencez le test après chaque action :

1. Mettez le système hors tension et débranchez le cordon d'alimentation. Attendez 45 secondes. Rebranchez le cordon d'alimentation.

2. Vérifiez que DSA et le contrôleur de gestion de la carte mère ou le module IMM sont au niveau le plus récent.

#### Liens connexes

- [Site Web du support Lenovo](http://support.lenovo.com/)
- [Dernier niveau de DSA](https://support.lenovo.com/us/en/documents/LNVO-DSA)
- [Dernier niveau de BMC/IMM](http://www-947.ibm.com/support/entry/portal/docdisplay?lndocid=MIGR-4JTS2T)
- 166-808-001 : Abandon du test I2C du module IMM

Réservation annulée ou ID réservation non valide.

#### Récupérable

Non

#### Gravité

Avertissement

#### Réparable

Oui

Avertir automatiquement le service de support Non

#### Réponse de l'utilisateur

Exécutez les actions indiquées une à une, et recommencez le test après chaque action :

- 1. Mettez le système hors tension et débranchez le cordon d'alimentation. Attendez 45 secondes. Rebranchez le cordon d'alimentation.
- 2. Vérifiez que DSA et le contrôleur de gestion de la carte mère ou le module IMM sont au niveau le plus récent.

#### Liens connexes

- [Site Web du support Lenovo](http://support.lenovo.com/)
- [Dernier niveau de DSA](https://support.lenovo.com/us/en/documents/LNVO-DSA)
- [Dernier niveau de BMC/IMM](http://www-947.ibm.com/support/entry/portal/docdisplay?lndocid=MIGR-4JTS2T)
- 166-809-001 : Abandon du test I2C du module IMM

Les données de demande sont tronquées.

#### Récupérable

Non

#### Gravité

Avertissement

#### Réparable

Oui

Avertir automatiquement le service de support Non

#### Réponse de l'utilisateur

Exécutez les actions indiquées une à une, et recommencez le test après chaque action :

- 1. Mettez le système hors tension et débranchez le cordon d'alimentation. Attendez 45 secondes. Rebranchez le cordon d'alimentation.
- 2. Vérifiez que DSA et le contrôleur de gestion de la carte mère ou le module IMM sont au niveau le plus récent.

#### Liens connexes

- [Site Web du support Lenovo](http://support.lenovo.com/)
- [Dernier niveau de DSA](https://support.lenovo.com/us/en/documents/LNVO-DSA)

#### – [Dernier niveau de BMC/IMM](http://www-947.ibm.com/support/entry/portal/docdisplay?lndocid=MIGR-4JTS2T)

#### • 166-810-001 : Abandon du test I2C du module IMM

La longueur des données de demande n'est pas valide.

#### Récupérable

Non

#### Gravité

Avertissement

#### Réparable

Oui

#### Avertir automatiquement le service de support Non

### Réponse de l'utilisateur

Exécutez les actions indiquées une à une, et recommencez le test après chaque action :

- 1. Mettez le système hors tension et débranchez le cordon d'alimentation. Attendez 45 secondes. Rebranchez le cordon d'alimentation.
- 2. Vérifiez que DSA et le contrôleur de gestion de la carte mère ou le module IMM sont au niveau le plus récent.

#### Liens connexes

- [Site Web du support Lenovo](http://support.lenovo.com/)
- [Dernier niveau de DSA](https://support.lenovo.com/us/en/documents/LNVO-DSA)
- [Dernier niveau de BMC/IMM](http://www-947.ibm.com/support/entry/portal/docdisplay?lndocid=MIGR-4JTS2T)

#### • 166-811-001 : Abandon du test I2C du module IMM

La limite maximale de la zone de données de demande est dépassée.

#### Récupérable

Non

Gravité Avertissement

#### Réparable

Oui

#### Avertir automatiquement le service de support

Non Réponse de l'utilisateur

Exécutez les actions indiquées une à une, et recommencez le test après chaque action :

- 1. Mettez le système hors tension et débranchez le cordon d'alimentation. Attendez 45 secondes. Rebranchez le cordon d'alimentation.
- 2. Vérifiez que DSA et le contrôleur de gestion de la carte mère ou le module IMM sont au niveau le plus récent.

#### Liens connexes

- [Site Web du support Lenovo](http://support.lenovo.com/)
- [Dernier niveau de DSA](https://support.lenovo.com/us/en/documents/LNVO-DSA)
- [Dernier niveau de BMC/IMM](http://www-947.ibm.com/support/entry/portal/docdisplay?lndocid=MIGR-4JTS2T)
- 166-812-001 : Abandon du test I2C du module IMM

Paramètre hors plage.

#### Récupérable

Non

Gravité

Avertissement

### Réparable

Oui

### Avertir automatiquement le service de support

Non

### Réponse de l'utilisateur

Exécutez les actions indiquées une à une, et recommencez le test après chaque action :

- 1. Mettez le système hors tension et débranchez le cordon d'alimentation. Attendez 45 secondes. Rebranchez le cordon d'alimentation.
- 2. Vérifiez que DSA et le contrôleur de gestion de la carte mère ou le module IMM sont au niveau le plus récent.

#### Liens connexes

- [Site Web du support Lenovo](http://support.lenovo.com/)
- [Dernier niveau de DSA](https://support.lenovo.com/us/en/documents/LNVO-DSA)
- [Dernier niveau de BMC/IMM](http://www-947.ibm.com/support/entry/portal/docdisplay?lndocid=MIGR-4JTS2T)

### • 166-813-001 : Abandon du test I2C du module IMM

Impossible de renvoyer le nombre d'octets de données demandé.

### Récupérable

Non

### Gravité

Avertissement

### Réparable

Oui

#### Avertir automatiquement le service de support Non

### Réponse de l'utilisateur

Exécutez les actions indiquées une à une, et recommencez le test après chaque action :

- 1. Mettez le système hors tension et débranchez le cordon d'alimentation. Attendez 45 secondes. Rebranchez le cordon d'alimentation.
- 2. Vérifiez que DSA et le contrôleur de gestion de la carte mère ou le module IMM sont au niveau le plus récent.

#### Liens connexes

- [Site Web du support Lenovo](http://support.lenovo.com/)
- [Dernier niveau de DSA](https://support.lenovo.com/us/en/documents/LNVO-DSA)
- [Dernier niveau de BMC/IMM](http://www-947.ibm.com/support/entry/portal/docdisplay?lndocid=MIGR-4JTS2T)

### • 166-814-001 : Abandon du test I2C du module IMM

Le détecteur, les données ou l'enregistrement demandés sont manquants.

### Récupérable

Non

Gravité

Avertissement

### Réparable

Oui

#### Avertir automatiquement le service de support

Non

#### Réponse de l'utilisateur

Exécutez les actions indiquées une à une, et recommencez le test après chaque action :

- 1. Mettez le système hors tension et débranchez le cordon d'alimentation. Attendez 45 secondes. Rebranchez le cordon d'alimentation.
- 2. Vérifiez que DSA et le contrôleur de gestion de la carte mère ou le module IMM sont au niveau le plus récent.

#### Liens connexes

- [Site Web du support Lenovo](http://support.lenovo.com/)
- [Dernier niveau de DSA](https://support.lenovo.com/us/en/documents/LNVO-DSA)
- [Dernier niveau de BMC/IMM](http://www-947.ibm.com/support/entry/portal/docdisplay?lndocid=MIGR-4JTS2T)

#### • 166-815-001 : Abandon du test I2C du module IMM

Zone de données non valide dans la demande.

#### Récupérable

Non

Gravité

Avertissement

#### Réparable

Oui

Avertir automatiquement le service de support Non

#### Réponse de l'utilisateur

Exécutez les actions indiquées une à une, et recommencez le test après chaque action :

- 1. Mettez le système hors tension et débranchez le cordon d'alimentation. Attendez 45 secondes. Rebranchez le cordon d'alimentation.
- 2. Vérifiez que DSA et le contrôleur de gestion de la carte mère ou le module IMM sont au niveau le plus récent.

#### Liens connexes

- [Site Web du support Lenovo](http://support.lenovo.com/)
- [Dernier niveau de DSA](https://support.lenovo.com/us/en/documents/LNVO-DSA)
- [Dernier niveau de BMC/IMM](http://www-947.ibm.com/support/entry/portal/docdisplay?lndocid=MIGR-4JTS2T)
- 166-816-001 : Abandon du test I2C du module IMM

Commande interdite pour le détecteur indiqué ou le type d'enregistrement.

#### Récupérable

Non

Gravité Avertissement

#### Réparable

Oui

Avertir automatiquement le service de support Non

#### Réponse de l'utilisateur

Exécutez les actions indiquées une à une, et recommencez le test après chaque action :

- 1. Mettez le système hors tension et débranchez le cordon d'alimentation. Attendez 45 secondes. Rebranchez le cordon d'alimentation.
- 2. Vérifiez que DSA et le contrôleur de gestion de la carte mère ou le module IMM sont au niveau le plus récent.

#### Liens connexes

- [Site Web du support Lenovo](http://support.lenovo.com/)
- [Dernier niveau de DSA](https://support.lenovo.com/us/en/documents/LNVO-DSA)
- [Dernier niveau de BMC/IMM](http://www-947.ibm.com/support/entry/portal/docdisplay?lndocid=MIGR-4JTS2T)

#### • 166-817-001 : Abandon du test I2C du module IMM

La réponse à la commande n'a pas pu être fournie.

#### Récupérable

Non

Gravité

Avertissement

#### Réparable

Oui

#### Avertir automatiquement le service de support

Non

#### Réponse de l'utilisateur

Exécutez les actions indiquées une à une, et recommencez le test après chaque action :

- 1. Mettez le système hors tension et débranchez le cordon d'alimentation. Attendez 45 secondes. Rebranchez le cordon d'alimentation.
- 2. Vérifiez que DSA et le contrôleur de gestion de la carte mère ou le module IMM sont au niveau le plus récent.

#### Liens connexes

- [Site Web du support Lenovo](http://support.lenovo.com/)
- [Dernier niveau de DSA](https://support.lenovo.com/us/en/documents/LNVO-DSA)
- [Dernier niveau de BMC/IMM](http://www-947.ibm.com/support/entry/portal/docdisplay?lndocid=MIGR-4JTS2T)

### • 166-818-001 : Abandon du test I2C du module IMM

Impossible d'exécuter une demande en double.

#### Récupérable

Non

#### Gravité

Avertissement

Réparable

Oui

#### Avertir automatiquement le service de support

Non

#### Réponse de l'utilisateur

Exécutez les actions indiquées une à une, et recommencez le test après chaque action :

- 1. Mettez le système hors tension et débranchez le cordon d'alimentation. Attendez 45 secondes. Rebranchez le cordon d'alimentation.
- 2. Vérifiez que DSA et le contrôleur de gestion de la carte mère ou le module IMM sont au niveau le plus récent.

#### Liens connexes

- [Site Web du support Lenovo](http://support.lenovo.com/)
- [Dernier niveau de DSA](https://support.lenovo.com/us/en/documents/LNVO-DSA)
- [Dernier niveau de BMC/IMM](http://www-947.ibm.com/support/entry/portal/docdisplay?lndocid=MIGR-4JTS2T)

#### • 166-819-001 : Abandon du test I2C du module IMM

La réponse à la commande n'a pas pu être fournie. Le référentiel SDR est en mode de mise à jour.

#### Récupérable

Non

Gravité Avertissement

### Réparable

Oui

#### Avertir automatiquement le service de support

Non

#### Réponse de l'utilisateur

Exécutez les actions indiquées une à une, et recommencez le test après chaque action :

- 1. Mettez le système hors tension et débranchez le cordon d'alimentation. Attendez 45 secondes. Rebranchez le cordon d'alimentation.
- 2. Vérifiez que DSA et le contrôleur de gestion de la carte mère ou le module IMM sont au niveau le plus récent.

#### Liens connexes

- [Site Web du support Lenovo](http://support.lenovo.com/)
- [Dernier niveau de DSA](https://support.lenovo.com/us/en/documents/LNVO-DSA)
- [Dernier niveau de BMC/IMM](http://www-947.ibm.com/support/entry/portal/docdisplay?lndocid=MIGR-4JTS2T)

#### • 166-820-001 : Abandon du test I2C du module IMM

La réponse à la commande n'a pas pu être fournie. L'unité est en mode de mise à jour du microprogramme.

#### Récupérable

Non

Gravité

Avertissement

#### Réparable

Oui

### Avertir automatiquement le service de support

Non

#### Réponse de l'utilisateur

Exécutez les actions indiquées une à une, et recommencez le test après chaque action :

- 1. Mettez le système hors tension et débranchez le cordon d'alimentation. Attendez 45 secondes. Rebranchez le cordon d'alimentation.
- 2. Vérifiez que DSA et le contrôleur de gestion de la carte mère ou le module IMM sont au niveau le plus récent.

#### Liens connexes

- [Site Web du support Lenovo](http://support.lenovo.com/)
- [Dernier niveau de DSA](https://support.lenovo.com/us/en/documents/LNVO-DSA)
- [Dernier niveau de BMC/IMM](http://www-947.ibm.com/support/entry/portal/docdisplay?lndocid=MIGR-4JTS2T)

#### • 166-821-001 : Abandon du test I2C du module IMM

La réponse à la commande n'a pas pu être fournie. Initialisation du contrôleur de gestion de la carte mère en cours.

#### Récupérable

Non

#### Gravité

Avertissement

#### Réparable

Oui

#### Avertir automatiquement le service de support

Non

#### Réponse de l'utilisateur

Exécutez les actions indiquées une à une, et recommencez le test après chaque action :

- 1. Mettez le système hors tension et débranchez le cordon d'alimentation. Attendez 45 secondes. Rebranchez le cordon d'alimentation.
- 2. Vérifiez que DSA et le contrôleur de gestion de la carte mère ou le module IMM sont au niveau le plus récent.

#### Liens connexes

- [Site Web du support Lenovo](http://support.lenovo.com/)
- [Dernier niveau de DSA](https://support.lenovo.com/us/en/documents/LNVO-DSA)
- [Dernier niveau de BMC/IMM](http://www-947.ibm.com/support/entry/portal/docdisplay?lndocid=MIGR-4JTS2T)

#### • 166-822-001 : Abandon du test I2C du module IMM

Destination non disponible.

#### Récupérable

Non

#### Gravité

Avertissement

#### Réparable

Oui

#### Avertir automatiquement le service de support

Non

#### Réponse de l'utilisateur

Exécutez les actions indiquées une à une, et recommencez le test après chaque action :

- 1. Mettez le système hors tension et débranchez le cordon d'alimentation. Attendez 45 secondes. Rebranchez le cordon d'alimentation.
- 2. Vérifiez que DSA et le contrôleur de gestion de la carte mère ou le module IMM sont au niveau le plus récent.

#### Liens connexes

- [Site Web du support Lenovo](http://support.lenovo.com/)
- [Dernier niveau de DSA](https://support.lenovo.com/us/en/documents/LNVO-DSA)
- [Dernier niveau de BMC/IMM](http://www-947.ibm.com/support/entry/portal/docdisplay?lndocid=MIGR-4JTS2T)
- 166-823-001 : Abandon du test I2C du module IMM

La commande ne peut pas être exécutée. Niveau de privilèges insuffisant.

#### Récupérable

Non

Gravité

Avertissement

### Réparable

Oui

## Avertir automatiquement le service de support

### Non Réponse de l'utilisateur

Exécutez les actions indiquées une à une, et recommencez le test après chaque action :

- 1. Mettez le système hors tension et débranchez le cordon d'alimentation. Attendez 45 secondes. Rebranchez le cordon d'alimentation.
- 2. Vérifiez que DSA et le contrôleur de gestion de la carte mère ou le module IMM sont au niveau le plus récent.

### Liens connexes

- [Site Web du support Lenovo](http://support.lenovo.com/)
- [Dernier niveau de DSA](https://support.lenovo.com/us/en/documents/LNVO-DSA)
- [Dernier niveau de BMC/IMM](http://www-947.ibm.com/support/entry/portal/docdisplay?lndocid=MIGR-4JTS2T)
- 166-824-001 : Abandon du test I2C du module IMM

La commande ne peut pas être exécutée.

### Récupérable

Non

Gravité Avertissement

### Réparable

Oui

#### Avertir automatiquement le service de support Non

### Réponse de l'utilisateur

Exécutez les actions indiquées une à une, et recommencez le test après chaque action :

- 1. Mettez le système hors tension et débranchez le cordon d'alimentation. Attendez 45 secondes. Rebranchez le cordon d'alimentation.
- 2. Vérifiez que DSA et le contrôleur de gestion de la carte mère ou le module IMM sont au niveau le plus récent.

### Liens connexes

- [Site Web du support Lenovo](http://support.lenovo.com/)
- [Dernier niveau de DSA](https://support.lenovo.com/us/en/documents/LNVO-DSA)
- [Dernier niveau de BMC/IMM](http://www-947.ibm.com/support/entry/portal/docdisplay?lndocid=MIGR-4JTS2T)
- 166-901-001 : Echec du test I2C du module IMM

Le module IMM signale un problème sur le bus RTMM (BUS 0).

### Récupérable

Non

Gravité Erreur

Réparable

Oui

#### Avertir automatiquement le service de support

Non

#### Réponse de l'utilisateur

Exécutez les actions indiquées une à une, et recommencez le test après chaque action :

- 1. Mettez le système hors tension et débranchez le cordon d'alimentation. Attendez 45 secondes. Rebranchez le cordon d'alimentation.
- 2. Vérifiez que DSA et le contrôleur de gestion de la carte mère ou le module IMM sont au niveau le plus récent.
- 3. Exécutez à nouveau le test.
- 4. Si le problème persiste, reportez-vous à la rubrique « Dépannage par symptôme » du « Guide d'installation et de maintenance » du système pour connaître la procédure à suivre.

#### Liens connexes

- [Site Web du support Lenovo](http://support.lenovo.com/)
- [Dernier niveau de DSA](https://support.lenovo.com/us/en/documents/LNVO-DSA)
- [Dernier niveau de BMC/IMM](http://www-947.ibm.com/support/entry/portal/docdisplay?lndocid=MIGR-4JTS2T)
- 166-902-001 : Échec du test I2C du module IMM

Le module IMM signale un problème sur le bus TPM (BUS 1).

#### Récupérable

Non

#### Gravité

Erreur

#### Réparable

Oui

### Avertir automatiquement le service de support

Non

#### Réponse de l'utilisateur

Exécutez les actions indiquées une à une, et recommencez le test après chaque action :

- 1. Mettez le système hors tension et débranchez le cordon d'alimentation. Attendez 45 secondes. Rebranchez le cordon d'alimentation.
- 2. Vérifiez que DSA et le contrôleur de gestion de la carte mère ou le module IMM sont au niveau le plus récent.
- 3. Exécutez à nouveau le test.
- 4. Si le problème persiste, reportez-vous à la rubrique « Dépannage par symptôme » du « Guide d'installation et de maintenance » du système pour connaître la procédure à suivre.

#### Liens connexes

- [Site Web du support Lenovo](http://support.lenovo.com/)
- [Dernier niveau de DSA](https://support.lenovo.com/us/en/documents/LNVO-DSA)
- [Dernier niveau de BMC/IMM](http://www-947.ibm.com/support/entry/portal/docdisplay?lndocid=MIGR-4JTS2T)

### • 166-903-001 : Échec du test I2C du module IMM

Le module de gestion intégré indique une défaillance au niveau du bus d'horloge (BUS 2).

Récupérable Non

Gravité

Erreur

#### Réparable

Oui

#### Avertir automatiquement le service de support

Non

### Réponse de l'utilisateur

Exécutez les actions indiquées une à une, et recommencez le test après chaque action :

- 1. Mettez le système hors tension et débranchez le cordon d'alimentation. Attendez 45 secondes. Rebranchez le cordon d'alimentation.
- 2. Vérifiez que DSA et le contrôleur de gestion de la carte mère ou le module IMM sont au niveau le plus récent.
- 3. Exécutez à nouveau le test.
- 4. Si le problème persiste, reportez-vous à la rubrique « Dépannage par symptôme » du « Guide d'installation et de maintenance » du système pour connaître la procédure à suivre.

#### Liens connexes

- [Site Web du support Lenovo](http://support.lenovo.com/)
- [Dernier niveau de DSA](https://support.lenovo.com/us/en/documents/LNVO-DSA)
- [Dernier niveau de BMC/IMM](http://www-947.ibm.com/support/entry/portal/docdisplay?lndocid=MIGR-4JTS2T)

#### • 166-904-001 : Échec du test I2C du module IMM

Le module IMM signale un problème sur le bus LED (BUS 3).

#### Récupérable

Non

Gravité Erreur

#### Réparable

Oui

#### Avertir automatiquement le service de support

Non

#### Réponse de l'utilisateur

Exécutez les actions indiquées une à une, et recommencez le test après chaque action :

- 1. Mettez le système hors tension et débranchez le cordon d'alimentation. Attendez 45 secondes. Rebranchez le cordon d'alimentation.
- 2. Vérifiez que DSA et le contrôleur de gestion de la carte mère ou le module IMM sont au niveau le plus récent.
- 3. Exécutez à nouveau le test.
- 4. Si le problème persiste, reportez-vous à la rubrique « Dépannage par symptôme » du « Guide d'installation et de maintenance » du système pour connaître la procédure à suivre.

#### Liens connexes

- [Site Web du support Lenovo](http://support.lenovo.com/)
- [Dernier niveau de DSA](https://support.lenovo.com/us/en/documents/LNVO-DSA)
- [Dernier niveau de BMC/IMM](http://www-947.ibm.com/support/entry/portal/docdisplay?lndocid=MIGR-4JTS2T)

#### • 166-905-001 : Échec du test I2C du module IMM

Le module IMM signale un incident sur le bus Power Supply (BUS 4).

#### Récupérable

Non

Gravité

Erreur

### Réparable

Oui

### Avertir automatiquement le service de support

Non

### Réponse de l'utilisateur

Exécutez les actions indiquées une à une, et recommencez le test après chaque action :

- 1. Mettez le système hors tension et débranchez le cordon d'alimentation. Attendez 45 secondes. Rebranchez le cordon d'alimentation.
- 2. Vérifiez que DSA et le contrôleur de gestion de la carte mère ou le module IMM sont au niveau le plus récent.
- 3. Exécutez à nouveau le test.
- 4. Si le problème persiste, reportez-vous à la rubrique « Dépannage par symptôme » du « Guide d'installation et de maintenance » du système pour connaître la procédure à suivre.

### Liens connexes

- [Site Web du support Lenovo](http://support.lenovo.com/)
- [Dernier niveau de DSA](https://support.lenovo.com/us/en/documents/LNVO-DSA)
- [Dernier niveau de BMC/IMM](http://www-947.ibm.com/support/entry/portal/docdisplay?lndocid=MIGR-4JTS2T)

### • 166-906-001 : Échec du test I2C du module IMM

IMM indique un échec dans le bus PCIe (BUS 5).

### Récupérable

Non

### Gravité

Erreur

### Réparable

Oui

### Avertir automatiquement le service de support

**Non** 

### Réponse de l'utilisateur

Exécutez les actions indiquées une à une, et recommencez le test après chaque action :

- 1. Mettez le système hors tension et débranchez le cordon d'alimentation. Attendez 45 secondes. Rebranchez le cordon d'alimentation.
- 2. Vérifiez que DSA et le contrôleur de gestion de la carte mère ou le module IMM sont au niveau le plus récent.
- 3. Exécutez à nouveau le test.
- 4. Si le problème persiste, reportez-vous à la rubrique « Dépannage par symptôme » du « Guide d'installation et de maintenance » du système pour connaître la procédure à suivre.

### Liens connexes

- [Site Web du support Lenovo](http://support.lenovo.com/)
- [Dernier niveau de DSA](https://support.lenovo.com/us/en/documents/LNVO-DSA)
- [Dernier niveau de BMC/IMM](http://www-947.ibm.com/support/entry/portal/docdisplay?lndocid=MIGR-4JTS2T)
- 166-907-001 : Échec du test I2C du module IMM

Le module de gestion intégré indique une défaillance au niveau du bus de la carte Mezz facultative (BUS 6).

#### Récupérable

Non

### Gravité

Erreur

### Réparable

Oui

### Avertir automatiquement le service de support

Non

#### Réponse de l'utilisateur

Exécutez les actions indiquées une à une, et recommencez le test après chaque action :

- 1. Mettez le système hors tension et débranchez le cordon d'alimentation. Attendez 45 secondes. Rebranchez le cordon d'alimentation.
- 2. Vérifiez que DSA et le contrôleur de gestion de la carte mère ou le module IMM sont au niveau le plus récent.
- 3. Exécutez à nouveau le test.
- 4. Si le problème persiste, reportez-vous à la rubrique « Dépannage par symptôme » du « Guide d'installation et de maintenance » du système pour connaître la procédure à suivre.

#### Liens connexes

- [Site Web du support Lenovo](http://support.lenovo.com/)
- [Dernier niveau de DSA](https://support.lenovo.com/us/en/documents/LNVO-DSA)
- [Dernier niveau de BMC/IMM](http://www-947.ibm.com/support/entry/portal/docdisplay?lndocid=MIGR-4JTS2T)

#### • 166-908-001 : Échec du test I2C du module IMM

Le module IMM indique une défaillance au niveau du bus DASD (BUS 7).

#### Récupérable

Non

### Gravité

Erreur

#### Réparable

Oui

### Avertir automatiquement le service de support

Non

#### Réponse de l'utilisateur

Exécutez les actions indiquées une à une, et recommencez le test après chaque action :

- 1. Mettez le système hors tension et débranchez le cordon d'alimentation. Attendez 45 secondes. Rebranchez le cordon d'alimentation.
- 2. Vérifiez que DSA et le contrôleur de gestion de la carte mère ou le module IMM sont au niveau le plus récent.
- 3. Exécutez à nouveau le test.
- 4. Si le problème persiste, reportez-vous à la rubrique « Dépannage par symptôme » du « Guide d'installation et de maintenance » du système pour connaître la procédure à suivre.

#### Liens connexes

- [Site Web du support Lenovo](http://support.lenovo.com/)
- [Dernier niveau de DSA](https://support.lenovo.com/us/en/documents/LNVO-DSA)

#### – [Dernier niveau de BMC/IMM](http://www-947.ibm.com/support/entry/portal/docdisplay?lndocid=MIGR-4JTS2T)

# Résultats du test d'unité de bande DSA

Les messages ci-après peuvent s'afficher lorsque vous exécutez le test de l'unité de bande.

# Résultats du test de l'unité de bande DSA

Les messages ci-après peuvent s'afficher lorsque vous exécutez le test de l'unité de bande DSA.

#### • 264-000-000 : Test de la bande réussi

Le test de la bande a abouti.

#### Récupérable

Non

#### Gravité

Evénement

Réparable

Non

Avertir automatiquement le service de support Non

#### Liens connexes

- [Site Web du support Lenovo](http://support.lenovo.com/)
- [Dernier niveau de DSA](https://support.lenovo.com/us/en/documents/LNVO-DSA)
- [Dernier niveau de BMC/IMM](http://www-947.ibm.com/support/entry/portal/docdisplay?lndocid=MIGR-4JTS2T)
- 264-901-000 : Échec du test de la bande

Une erreur a été détectée dans le journal des alertes de bande.

#### Récupérable

Non

Gravité Erreur

Réparable

Oui

Avertir automatiquement le service de support Non

#### Réponse de l'utilisateur

Procédez comme suit :

- 1. Nettoyez l'unité de bande avec un produit de nettoyage approprié et installez un nouveau support.
- 2. Exécutez à nouveau le test.
- 3. Effacez le journal des erreurs.
- 4. Exécutez à nouveau le test.
- 5. Vérifiez que le niveau du microprogramme de l'unité est à jour.
- 6. Relancez le test après la mise à niveau vers le dernier niveau du microprogramme.
- 7. Si le problème persiste, reportez-vous à la rubrique « Dépannage par symptôme » du « Guide d'installation et de maintenance » du système pour connaître la procédure à suivre.

#### Liens connexes

- [Site Web du support Lenovo](http://support.lenovo.com/)
- [Dernier niveau de DSA](https://support.lenovo.com/us/en/documents/LNVO-DSA)
- [Dernier niveau de BMC/IMM](http://www-947.ibm.com/support/entry/portal/docdisplay?lndocid=MIGR-4JTS2T)

#### • 264-902-000 : Échec du test de la bande

Le test de la bande a échoué. Le système n'a détecté aucun support.

#### Récupérable

Non

Gravité Erreur

#### Réparable

Oui

### Avertir automatiquement le service de support

Non

### Réponse de l'utilisateur

Procédez comme suit :

- 1. Nettoyez l'unité de bande avec un produit de nettoyage approprié et installez un nouveau support.
- 2. Exécutez à nouveau le test.
- 3. Vérifiez que le niveau du microprogramme de l'unité est à jour.
- 4. Relancez le test après la mise à niveau vers le dernier niveau du microprogramme.
- 5. Si le problème persiste, reportez-vous à la rubrique « Dépannage par symptôme » du « Guide d'installation et de maintenance » du système pour connaître la procédure à suivre.

#### Liens connexes

- [Site Web du support Lenovo](http://support.lenovo.com/)
- [Dernier niveau de DSA](https://support.lenovo.com/us/en/documents/LNVO-DSA)
- [Dernier niveau de BMC/IMM](http://www-947.ibm.com/support/entry/portal/docdisplay?lndocid=MIGR-4JTS2T)
- 264-903-000 : Échec du test de la bande

Le test de la bande a échoué. Le système n'a détecté aucun support.

#### Récupérable

Non

#### Gravité

Erreur

### Réparable

Oui

#### Avertir automatiquement le service de support

Non

### Réponse de l'utilisateur

Procédez comme suit :

- 1. Nettoyez l'unité de bande avec un produit de nettoyage approprié et installez un nouveau support.
- 2. Exécutez à nouveau le test.
- 3. Vérifiez que le niveau du microprogramme de l'unité est à jour.
- 4. Relancez le test après la mise à niveau vers le dernier niveau du microprogramme.

5. Si le problème persiste, reportez-vous à la rubrique « Dépannage par symptôme » du « Guide d'installation et de maintenance » du système pour connaître la procédure à suivre.

#### Liens connexes

- [Site Web du support Lenovo](http://support.lenovo.com/)
- [Dernier niveau de DSA](https://support.lenovo.com/us/en/documents/LNVO-DSA)
- [Dernier niveau de BMC/IMM](http://www-947.ibm.com/support/entry/portal/docdisplay?lndocid=MIGR-4JTS2T)

#### • 264-904-000 : Échec du test de la bande

Le test de la bande a échoué. Le système a détecté une erreur avec le matériel.

#### Récupérable

Non

#### Gravité

Erreur

### Réparable

Oui

Avertir automatiquement le service de support Non

### Réponse de l'utilisateur

Procédez comme suit :

- 1. Vérifiez que le câble de l'unité de bande n'est pas endommagé et que les connexions sont en bon état et correctement fixées. Remplacez le câble, le cas échéant, en cas de dommages.
- 2. Nettoyez l'unité de bande avec un produit de nettoyage approprié et installez un nouveau support.
- 3. Exécutez à nouveau le test.
- 4. Vérifiez que le niveau du microprogramme de l'unité est à jour.
- 5. Relancez le test après la mise à niveau vers le dernier niveau du microprogramme.
- 6. Si le problème persiste, reportez-vous à la rubrique « Dépannage par symptôme » du « Guide d'installation et de maintenance » du système pour connaître la procédure à suivre.

#### Liens connexes

- [Site Web du support Lenovo](http://support.lenovo.com/)
- [Dernier niveau de DSA](https://support.lenovo.com/us/en/documents/LNVO-DSA)
- [Dernier niveau de BMC/IMM](http://www-947.ibm.com/support/entry/portal/docdisplay?lndocid=MIGR-4JTS2T)
- 264-905-000 : Échec du test de la bande

Le test de la bande a échoué. Erreur logiciel : demande non valide.

#### Récupérable

Non

### Gravité

Erreur

Réparable

Oui

### Avertir automatiquement le service de support

Non

### Réponse de l'utilisateur

Procédez comme suit :

1. Si le système ne répond plus, mettez-le hors tension, puis redémarrez-le.

- 2. Vérifiez le niveau du microprogramme du système et mettez-le à niveau si nécessaire. Le niveau du microprogramme installé figure dans le journal des événements de diagnostic DSA, dans la section Microprogramme/Données techniques essentielles correspondant à ce composant.
- 3. Exécutez à nouveau le test.
- 4. Si le système ne répond plus, mettez-le hors tension, puis redémarrez-le.
- 5. Vérifiez que le niveau du microprogramme de l'unité est à jour.
- 6. Exécutez à nouveau le test.
- 7. Si le problème persiste, reportez-vous à la rubrique « Dépannage par symptôme » du « Guide d'installation et de maintenance » du système pour connaître la procédure à suivre.

#### Liens connexes

- [Site Web du support Lenovo](http://support.lenovo.com/)
- [Dernier niveau de DSA](https://support.lenovo.com/us/en/documents/LNVO-DSA)
- [Dernier niveau de BMC/IMM](http://www-947.ibm.com/support/entry/portal/docdisplay?lndocid=MIGR-4JTS2T)

#### • 264-906-000 : Échec du test de la bande

Le test de la bande a échoué. Erreur non reconnue.

#### Récupérable

Non

Gravité

Erreur

#### Réparable

Oui

Avertir automatiquement le service de support Non

#### Réponse de l'utilisateur

Procédez comme suit :

- 1. Nettoyez l'unité de bande avec un produit de nettoyage approprié et installez un nouveau support.
- 2. Exécutez à nouveau le test.
- 3. Vérifiez que le niveau du microprogramme de l'unité est à jour.
- 4. Relancez le test après la mise à niveau vers le dernier niveau du microprogramme.
- 5. Vérifiez que le code diagnostic DSA est au niveau le plus récent.
- 6. Exécutez à nouveau le test.
- 7. Vérifiez le niveau du microprogramme du système et mettez-le à niveau si nécessaire.
- 8. Exécutez à nouveau le test.
- 9. Si le problème persiste, reportez-vous à la rubrique « Dépannage par symptôme » du « Guide d'installation et de maintenance » du système pour connaître la procédure à suivre.

#### Liens connexes

- [Site Web du support Lenovo](http://support.lenovo.com/)
- [Dernier niveau de DSA](https://support.lenovo.com/us/en/documents/LNVO-DSA)
- [Dernier niveau de BMC/IMM](http://www-947.ibm.com/support/entry/portal/docdisplay?lndocid=MIGR-4JTS2T)
- 264-907-000 : Échec du test de la bande

Une erreur a été détectée quelque part dans l'adresse du bloc.

#### Récupérable

Non

### Gravité

Erreur

### Réparable

Oui

#### Avertir automatiquement le service de support Non

### Réponse de l'utilisateur

Procédez comme suit :

1. Nettoyez l'unité de bande avec un produit de nettoyage approprié et installez un nouveau support.

#### Liens connexes

- [Site Web du support Lenovo](http://support.lenovo.com/)
- [Dernier niveau de DSA](https://support.lenovo.com/us/en/documents/LNVO-DSA)
- [Dernier niveau de BMC/IMM](http://www-947.ibm.com/support/entry/portal/docdisplay?lndocid=MIGR-4JTS2T)
- 264-908-000 : Échec du test de la bande

Une erreur a été détectée lors de l'obtention de la capacité de bande.

### Récupérable

Non

Gravité

Erreur

### Réparable

Oui

#### Avertir automatiquement le service de support Non

### Réponse de l'utilisateur

Procédez comme suit :

- 1. Vérifiez que le support est présent.
- 2. Nettoyez l'unité de bande avec un produit de nettoyage approprié et installez un nouveau support.

#### Liens connexes

- [Site Web du support Lenovo](http://support.lenovo.com/)
- [Dernier niveau de DSA](https://support.lenovo.com/us/en/documents/LNVO-DSA)
- [Dernier niveau de BMC/IMM](http://www-947.ibm.com/support/entry/portal/docdisplay?lndocid=MIGR-4JTS2T)

# Annexe D. Service d'aide et d'assistance

Lenovo met à votre disposition un grand nombre de services que vous pouvez contacter pour obtenir de l'aide, une assistance technique ou tout simplement pour en savoir plus sur les produits Lenovo.

Utilisez ces informations pour obtenir des informations supplémentaires sur Lenovo et les produits Lenovo, et savoir comment procéder si vous rencontrez un problème avec votre système Lenovo ou un périphérique en option.

Remarque : Cette section contient des références à des sites Web IBM et des informations relatives à l'assistance technique. IBM est le prestataire de services préféré de Lenovo pour les produits System x, Flex System et NeXtScale System.

# Avant d'appeler

Avant d'appeler, assurez-vous d'avoir effectué les étapes suivantes pour essayer de résoudre vous-même le problème.

Si vous pensez avoir besoin du service prévu par la garantie pour votre produit Lenovo, les techniciens de maintenance peuvent vous aider à préparer plus efficacement votre appel.

- Vérifiez que tous les câbles sont bien connectés.
- Observez les interrupteurs d'alimentation pour vérifier que le système et les dispositifs en option éventuels sont sous tension.
- Vérifiez si des mises à jour du logiciel, du microprogramme et des pilotes de périphériques du système d'exploitation sont disponibles pour votre produit Lenovo. La Déclaration de garantie Lenovo souligne que le propriétaire du produit Lenovo (autrement dit vous) est responsable de la maintenance et de la mise à jour de tous les logiciels et microprogrammes du produit (sauf si lesdites activités sont couvertes par un autre contrat de maintenance). Votre technicien vous demandera de mettre à niveau vos logiciels et microprogrammes si ladite mise à niveau inclut une solution documentée permettant de résoudre le problème.
- Si vous avez installé un nouveau matériel ou de nouveaux logiciels dans votre environnement, consultez le site [http://www.lenovo.com/ serverproven/](http://www.lenovo.com/serverproven/) pour vérifier que votre produit les prend en charge.
- Accédez au <http://www.lenovo.com/support> pour rechercher des informations pouvant vous aider à résoudre le problème.
- Rassemblez les informations suivantes pour les transmettre au technicien de maintenance. Ces données peuvent aider le technicien de maintenance à trouver rapidement une solution à votre problème et garantir que vous receviez le niveau de service attendu du contrat auquel vous avez souscrit.
	- Numéros de contrat de maintenance matérielle et logicielle, le cas échéant
	- Numéro de type de machine (identificateur de la machine Lenovo à 4 chiffres)
	- Numéro de modèle
	- Numéro de série
	- Niveaux du code UEFI et du microprogramme du système
	- Autres informations utiles (par exemple, les messages d'erreur et journaux)
- Accédez au [http://www.ibm.com/support/ entry/portal/Open\\_service\\_request](https://www-947.ibm.com/support/servicerequest/newUserHome.action?displayRegKey=) pour soumettre une demande de service électronique. L'envoi d'une demande de service électronique lance la détermination d'une solution au problème en fournissant les informations pertinentes disponibles aux techniciens de maintenance. Les techniciens IBM peuvent commencer à travailler sur votre solution dès que vous avez complété et déposé une demande de service électronique.

Bon nombre de problèmes peuvent être résolus sans aide extérieure. Pour cela, suivez les procédures indiquées par Lenovo dans l'aide en ligne ou dans la documentation de votre produit Lenovo. La documentation produit Lenovo décrit également les tests de diagnostic que vous pouvez exécuter. La documentation de la plupart des systèmes, des systèmes d'exploitation et des programmes contient des procédures de dépannage, ainsi que des explications sur les messages et les codes d'erreur. Si vous pensez que le problème est d'origine logicielle, consultez la documentation qui accompagne le système d'exploitation ou le programme.

# Utilisation de la documentation

Les informations concernant votre système Lenovo et les logiciels préinstallés (et les périphériques en option éventuels) figurent dans la documentation fournie avec le produit. Cette documentation est constituée de manuels imprimés, de livres électroniques, de fichiers README et de fichiers d'aide.

Pour en savoir plus, consultez les informations de traitement des problèmes dans la documentation de votre système. Les informations de traitement des problèmes et les programmes de diagnostic peuvent vous signaler la nécessité d'installer des pilotes de périphérique supplémentaires ou mis à niveau, voire d'autres logiciels. Lenovo gère des pages Web à partir desquelles vous pouvez vous procurer les dernières informations techniques, des pilotes de périphérique ou des mises à jour. Pour accéder à ces pages, visitez le site Web <http://www.lenovo.com/support>.

# Service d'aide et d'information sur le Web

Des informations à jour sur les produits Lenovo et leur support sont disponibles sur le Web.

Sur le Web, vous trouverez des informations à jour relatives aux systèmes, aux périphériques en option, à Lenovo Services et Lenovo Support sur le site <http://www.lenovo.com/support>. La version actuelle de la documentation produit est disponible dans les centres de documentation propres aux produit suivants :

• Produits Flex System :

[http://pic.dhe.ibm.com/infocenter/ flexsys/information/index.jsp](http://pic.dhe.ibm.com/infocenter/flexsys/information/index.jsp)

• Produits System x :

[http://publib.boulder.ibm.com/infocenter/ systemx/documentation/index.jsp](http://publib.boulder.ibm.com/infocenter/systemx/documentation/index.jsp)

• Produits NeXtScale System :

[http://pic.dhe.ibm.com/infocenter/ nxtscale/documentation/index.jsp](http://pic.dhe.ibm.com/infocenter/nxtscale/documentation/index.jsp)

# Procédure d'envoi de données DSA

Vous pouvez utiliser Enhanced Customer Data Repository pour envoyer des données de diagnostic à IBM.

Avant d'envoyer des données de diagnostic à IBM, lisez les conditions d'utilisation à l'adresse [http://](http://www.ibm.com/de/support/ecurep/terms.html)  [www.ibm.com/de/support/ ecurep/terms.html](http://www.ibm.com/de/support/ecurep/terms.html).

Utilisez l'une des méthodes suivantes pour envoyer des données de diagnostic :

• Téléchargement standard :

[http://www.ibm.com/de/support/ ecurep/send\\_http.html](http://www.ibm.com/de/support/ecurep/send_http.html)

• Téléchargement standard avec le numéro de série du système :

[http://www.ecurep.ibm.com/app/ upload\\_hw](http://www.ecurep.ibm.com/app/upload_hw)

• Téléchargement sécurisé :

[http://www.ibm.com/de/support/ ecurep/send\\_http.html#secure](http://www.ibm.com/de/support/ecurep/send_http.html#secure)
• Téléchargement sécurisé avec le numéro de série du système :

[https://www.ecurep.ibm.com/ app/upload\\_hw](https://www.ecurep.ibm.com/app/upload_hw)

#### Création d'une page Web de support personnalisée

Vous pouvez créer une page de support personnalisée en identifiant les produits Lenovo qui vous intéressent.

<span id="page-648-0"></span>Pour créer une page Web de support personnalisée, accédez au site [http://www.ibm.com/support/](https://www-947.ibm.com/systems/support/myview/subscription/css.wss/folders?methodName=listMyFolders)  [mynotifications](https://www-947.ibm.com/systems/support/myview/subscription/css.wss/folders?methodName=listMyFolders). À partir de cette page personnalisée, vous pouvez vous inscrire pour recevoir des notifications hebdomadaires par e-mail sur les nouveaux documents techniques, pour rechercher des informations et des produits téléchargeables, et accéder à divers services d'administration.

#### Service et support logiciel

Grâce à la ligne du support IBM, vous pouvez bénéficier d'une assistance téléphonique payante sur l'utilisation, la configuration et les problèmes logiciels relatifs à vos produits Lenovo.

<span id="page-648-1"></span>Pour plus d'informations sur Support line et les autres services IBM, consultez [http://www.ibm.com/services](http://www-935.ibm.com/services/us/en/it-services/gts-it-service-home-page-1.html) ou <http://www.ibm.com/planetwide> pour obtenir la liste des numéros de téléphone d'assistance. Au Canada, appelez le 1-800-IBM-SERV (1-800-426-7378) ; en France, appelez le 0801 TEL IBM (0801 835 426).

#### Service et support matériel

IBM est le prestataire de services préféré de Lenovo pour les produits System x, Flex System et NeXtScale System.

<span id="page-648-2"></span>Vous pouvez bénéficier du service matériel auprès de votre revendeur Lenovo ou d'IBM. Pour trouver un revendeur autorisé par Lenovo à assurer un service de garantie, accédez au [http://www.ibm.com/partnerworld](http://www-304.ibm.com/partnerworld/wps/servlet/ContentHandler/pw_home_pub_index) et cliquez sur **Business Partner Locator**. Pour obtenir les numéros de téléphone du support IBM, voir [http://](http://www.ibm.com/planetwide) [www.ibm.com/planetwide](http://www.ibm.com/planetwide). Au Canada, appelez le 1-800-IBM-SERV (1-800-426-7378) ; en France, appelez le 0801 TEL IBM (0801 835 426).

Aux États-Unis et au Canada, le service et le support matériel sont disponibles 24 heures sur 24, 7 jours sur 7. Au Royaume-Uni, ces services sont disponibles du lundi au vendredi, de 9 heures à 18 heures.

#### Service produits de Taïwan

<span id="page-648-3"></span>Utilisez ces informations pour contacter le service produits pour Taïwan.

委製商/進口商名稱: 荷蘭商聯想股份有限公司台灣分公司 進口商地址: 台北市內湖區堤頂大道2段89號5樓 進口商電話: 0800-000-702 (代表號)

# <span id="page-650-0"></span>Annexe E. Consignes

Le présent document peut contenir des informations ou des références concernant certains produits, logiciels ou services Lenovo non annoncés dans ce pays. Pour plus de détails, référez-vous aux documents d'annonce disponibles dans votre pays, ou adressez-vous à votre partenaire commercial Lenovo.

<span id="page-650-1"></span>Toute référence à un produit, logiciel ou service Lenovo n'implique pas que seul ce produit, logiciel ou service puisse être utilisé. Tout autre élément fonctionnellement équivalent peut être utilisé, s'il n'enfreint aucun droit de Lenovo. Il est de la responsabilité de l'utilisateur d'évaluer et de vérifier lui-même les installations et applications réalisées avec des produits, logiciels ou services non expressément référencés par Lenovo.

Lenovo peut détenir des brevets ou des demandes de brevet couvrant les produits mentionnés dans le présent document. La remise de ce document ne vous donne aucun droit de licence sur ces brevets ou demandes de brevet. Si vous désirez recevoir des informations concernant l'acquisition de licences, veuillez en faire la demande par écrit à l'adresse suivante :

Lenovo (United States), Inc. 1009 Think Place - Building One Morrisville, NC 27560 U.S.A. Attention: Lenovo Director of Licensing

LE PRÉSENT DOCUMENT EST LIVRÉ « EN L'ÉTAT ». LENOVO DÉCLINE TOUTE RESPONSABILITÉ, EXPLICITE OU IMPLICITE, RELATIVE AUX INFORMATIONS QUI Y SONT CONTENUES, Y COMPRIS EN CE QUI CONCERNE LES GARANTIES DE NON-CONTREFAÇON ET D'APTITUDE A L'EXÉCUTION D'UN TRAVAIL DONNÉ. Certaines juridictions n'autorisent pas l'exclusion des garanties implicites, auquel cas l'exclusion ci-dessus ne vous sera pas applicable.

Le présent document peut contenir des inexactitudes ou des coquilles. Il est mis à jour périodiquement. Chaque nouvelle édition inclut les mises à jour. Lenovo peut, à tout moment et sans préavis, modifier les produits et logiciels décrits dans ce document.

Les produits décrits dans ce document ne sont pas conçus pour être implantés ou utilisés dans un environnement où un dysfonctionnement pourrait entraîner des dommages corporels ou le décès de personnes. Les informations contenues dans ce document n'affectent ni ne modifient les garanties ou les spécifications des produits Lenovo. Rien dans ce document ne doit être considéré comme une licence ou une garantie explicite ou implicite en matière de droits de propriété intellectuelle de Lenovo ou de tiers. Toutes les informations contenues dans ce document ont été obtenues dans des environnements spécifiques et sont présentées en tant qu'illustration. Les résultats peuvent varier selon l'environnement d'exploitation utilisé.

Lenovo pourra utiliser ou diffuser, de toute manière qu'elle jugera appropriée et sans aucune obligation de sa part, tout ou partie des informations qui lui seront fournies.

Les références à des sites Web non Lenovo sont fournies à titre d'information uniquement et n'impliquent en aucun cas une adhésion aux données qu'ils contiennent. Les éléments figurant sur ces sites Web ne font pas partie des éléments du présent produit Lenovo et l'utilisation de ces sites relève de votre seule responsabilité.

Les données de performance indiquées dans ce document ont été déterminées dans un environnement contrôlé. Par conséquent, les résultats peuvent varier de manière significative selon l'environnement d'exploitation utilisé. Certaines mesures évaluées sur des systèmes en cours de développement ne sont pas garanties sur tous les systèmes disponibles. En outre, elles peuvent résulter d'extrapolations. Les résultats peuvent donc varier. Il incombe aux utilisateurs de ce document de vérifier si ces données sont applicables à leur environnement d'exploitation.

#### Marques

LENOVO, FLEX SYSTEM, SYSTEM X, NEXTSCALE SYSTEM et X ARCHITECTURE sont des marques de Lenovo.

<span id="page-651-0"></span>Intel et Intel Xeon sont des marques d'Intel Corporation aux États-Unis et/ou dans certains autres pays.

Internet Explorer, Microsoft et Windows sont des marques du groupe Microsoft.

Linux est une marque de Linus Torvalds.

Toutes les autres marques appartiennent à leurs propriétaires respectifs. © 2018 Lenovo

## Remarques importantes

La vitesse du processeur correspond à la vitesse de l'horloge interne du microprocesseur. D'autres facteurs peuvent également influer sur les performances d'une application.

<span id="page-651-1"></span>Les vitesses de l'unité de CD-ROM ou de DVD-ROM recensent les débits de lecture variable. La vitesse réelle varie et est souvent inférieure aux vitesses maximales possibles.

Lorsqu'il est fait référence à la mémoire du processeur, à la mémoire réelle et virtuelle ou au volume des voies de transmission, 1 Ko correspond à 1 024 octets, 1 Mo correspond à 1 048 576 octets et 1 Go correspond à 1 073 741 824 octets.

Lorsqu'il est fait référence à la capacité de l'unité de disque dur ou au volume de communications, 1 Mo correspond à un million d'octets et 1 Go correspond à un milliard d'octets. La capacité totale à laquelle l'utilisateur a accès peut varier en fonction de l'environnement d'exploitation.

La capacité maximale de disques durs internes suppose que toutes les unités de disque dur standard ont été remplacées et que toutes les baies d'unité sont occupées par des unités Lenovo. La capacité de ces unités doit être la plus importante disponible à ce jour.

La mémoire maximale peut nécessiter le remplacement de la mémoire standard par un module de mémoire en option.

Chaque cellule de mémoire à semi-conducteurs a un nombre fini intrinsèque de cycles d'écriture qu'elle peut prendre en charge. Par conséquent, un dispositif SSD peut avoir un nombre de cycles d'écriture maximal exprimé en total bytes written (TBW). Un périphérique qui excède cette limite peut ne pas répondre aux commandes générées par le système ou peut ne pas être inscriptible. Lenovo n'est pas responsable du remplacement d'un périphérique ayant dépassé son nombre maximal garanti de cycles de programme/ d'effacement, comme stipulé dans les spécifications publiées officielles du périphérique.

Lenovo ne prend aucun engagement et n'accorde aucune garantie concernant les produits non Lenovo. Seuls les tiers sont chargés d'assurer directement le support des produits non Lenovo.

Les applications fournies avec les produits Lenovo peuvent être différentes des versions mises à la vente et ne pas être fournies avec la documentation complète ou toutes les fonctions.

## Informations sur le recyclage

Lenovo encourage les propriétaires de matériel informatique (IT) à recycler leur matériel dès lors que celui-ci n'est plus utilisé. Lenovo propose une gamme de programmes et services concernant le recyclage du matériel informatique. Pour plus d'informations sur le recyclage des produits Lenovo, voir [http://](http://www.lenovo.com/recycling) [www.lenovo.com/recycling](http://www.lenovo.com/recycling).

# Contamination particulaire

Attention : Les particules aériennes (notamment poussières ou particules métalliques) et les gaz réactifs agissant seuls ou en combinaison avec d'autres facteurs environnementaux tels que l'humidité ou la température peuvent représenter un risque pour l'unité décrite dans le présent document.

<span id="page-652-0"></span>En particulier, des concentrations trop élevées de particules ou de gaz dangereux peuvent endommager l'unité et entraîner des dysfonctionnements voire une panne complète. Cette spécification présente les seuils de concentration en particules et en gaz qu'il convient de respecter pour éviter de tels dégâts. Ces seuils ne doivent pas être considérés ou utilisés comme des limites absolues, car d'autres facteurs comme la température ou l'humidité de l'air peuvent modifier l'impact des particules ou de l'atmosphère corrosive et les transferts de contaminants gazeux. En l'absence de seuils spécifiques définis dans le présent document, vous devez mettre en œuvre des pratiques permettant de maintenir des niveaux de particules et de gaz conformes aux réglementations sanitaires et de sécurité. Si Lenovo détermine que les niveaux de particules ou de gaz de votre environnement ont provoqué l'endommagement de l'unité, Lenovo peut, sous certaines conditions, mettre à disposition la réparation ou le remplacement des unités ou des composants lors de la mise en œuvre de mesures correctives appropriées, afin de réduire cette contamination environnementale. La mise en œuvre de ces mesures correctives est de la responsabilité du client.

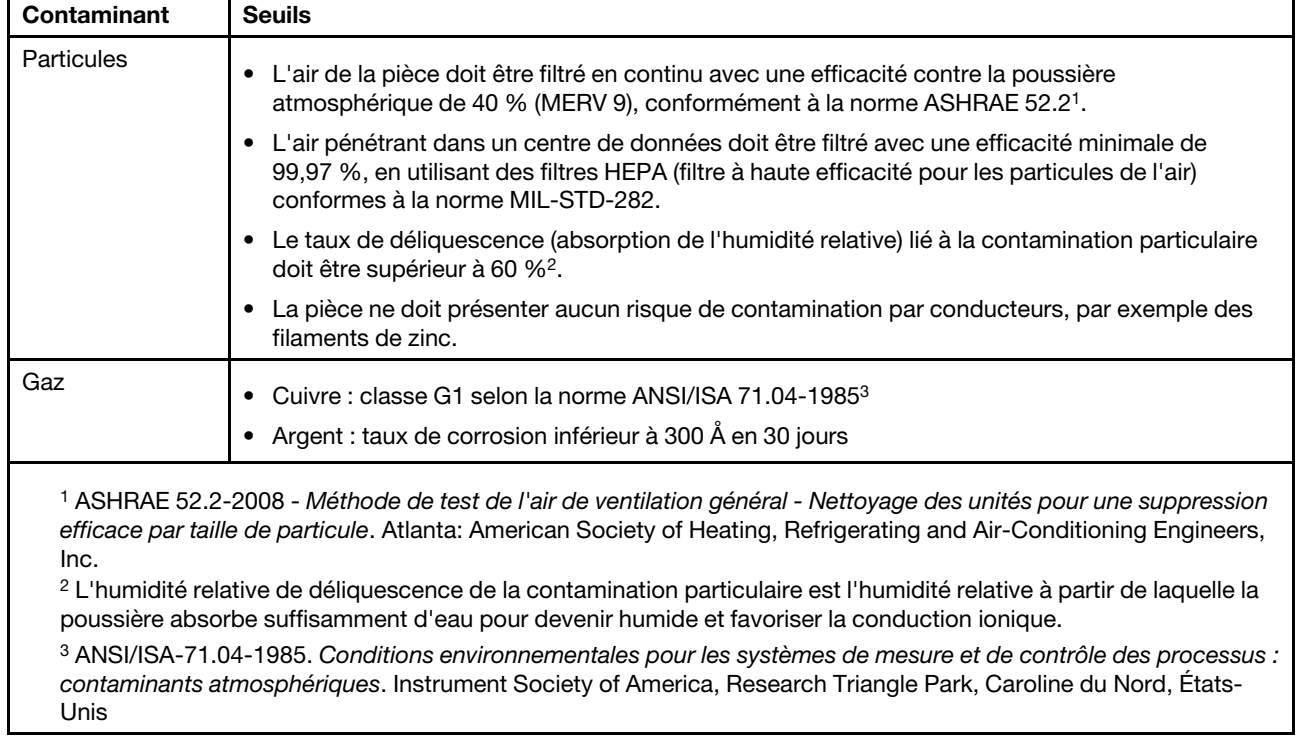

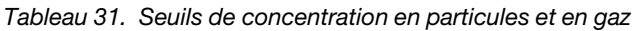

# Déclaration réglementaire relative aux télécommunications

<span id="page-653-2"></span>Ce produit n'est peut-être pas certifié dans votre pays pour la connexion, par quelque moyen que ce soit, aux interfaces des réseaux de télécommunications publics. Des certifications supplémentaires peuvent être requises par la loi avant d'effectuer toute connexion. Contactez un représentant Lenovo ou votre revendeur pour toute question.

# Déclarations de compatibilité électromagnétique

Lorsque vous connectez un moniteur à l'équipement, vous devez utiliser les câbles conçus pour le moniteur ainsi que tous les dispositifs antiparasites livrés avec le moniteur.

# Recommandation de la Federal Communications Commission (FCC) [États-Unis]

<span id="page-653-0"></span>Les informations suivantes font référence aux machines Lenovo ThinkServer de types 70LU, 70LV, 70LW, 70LX, 70UA, 70UB, 70UC et 70UD.

This equipment has been tested and found to comply with the limits for a Class A digital device, pursuant to Part 15 of the FCC Rules. These limits are designed to provide reasonable protection against harmful interference when the equipment is operated in a commercial environment. This equipment generates, uses, and can radiate radio frequency energy and, if not installed and used in accordance with the instruction manual, may cause harmful interference to radio communications. Operation of this equipment in a residential area is likely to cause harmful interference in which case the user will be required to correct the interference at his own expense.

Properly shielded and grounded cables and connectors must be used in order to meet FCC emission limits. Lenovo is not responsible for any radio or television interference caused by using other than specified or recommended cables and connectors or by unauthorized changes or modifications to this equipment. Unauthorized changes or modifications could void the user's authority to operate the equipment.

This device complies with Part 15 of the FCC Rules. Operation is subject to the following two conditions: (1) this device may not cause harmful interference, and (2) this device must accept any interference received, including interference that may cause undesired operation.

Responsible Party: Lenovo (United States) Incorporated 7001 Development Drive Morrisville, NC 27560 U.S.A. Email: FCC@lenovo.com

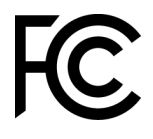

## Avis de conformité à la réglementation canadienne sur les émissions pour les appareils de classe A

<span id="page-653-1"></span>This Class A digital apparatus complies with Canadian ICES-003.

# Avis de conformité à la réglementation d'Industrie Canada

Cet appareil numérique de la classe A est conforme à la norme NMB-003 du Canada.

# Recommandation relative à la classe A (Australie et Nouvelle-Zélande)

<span id="page-654-2"></span>Attention: This is a Class A product. In a domestic environment this product may cause radio interference in which case the user may be required to take adequate measures.

#### Avis de conformité à la directive de compatibilité électromagnétique de l'Union européenne

This product is in conformity with the protection requirements of EU Council Directive 2014/30/EU on the approximation of the laws of the Member States relating to electromagnetic compatibility. Lenovo cannot accept responsibility for any failure to satisfy the protection requirements resulting from a non-recommended modification of the product, including the installation of option cards from other manufacturers.

<span id="page-654-0"></span>This product has been tested and found to comply with the limits for Class A equipment according to European Standards harmonized in the Directives in compliance. The limits for Class A equipment were derived for commercial and industrial environments to provide reasonable protection against interference with licensed communication equipment.

Lenovo, Einsteinova 21, 851 01 Bratislava, Slovakia

# $\epsilon$

Warning: This is a Class A product. In a domestic environment this product may cause radio interference in which case the user may be required to take adequate measures.

#### Recommandation relative à la classe A (Allemagne)

Deutschsprachiger EU Hinweis: Hinweis für Geräte der Klasse A EU-Richtlinie zur Elektromagnetischen Verträglichkeit

#### <span id="page-654-1"></span>Deutschsprachiger EU Hinweis: Hinweis für Geräte der Klasse A EU-Richtlinie zur

Elektromagnetischen Verträglichkeit Dieses Produkt entspricht den Schutzanforderungen der EU-Richtlinie 2014/30/EU zur Angleichung der Rechtsvorschriften über die elektromagnetische Verträglichkeit in den EU-Mitgliedsstaaten und hält die Grenzwerte der Klasse A der Norm gemäß Richtlinie.

Um dieses sicherzustellen, sind die Geräte wie in den Handbüchern beschrieben zu installieren und zu betreiben. Des Weiteren dürfen auch nur von der Lenovo empfohlene Kabel angeschlossen werden. Lenovo übernimmt keine Verantwortung für die Einhaltung der Schutzanforderungen, wenn das Produkt ohne Zustimmung der Lenovo verändert bzw. wenn Erweiterungskomponenten von Fremdherstellern ohne Empfehlung der Lenovo gesteckt/eingebaut werden.

#### Deutschland:

Einhaltung des Gesetzes über die elektromagnetische Verträglichkeit von Betriebsmittein Dieses Produkt entspricht dem "Gesetz über die elektromagnetische Verträglichkeit von Betriebsmitteln" EMVG (früher "Gesetz über die elektromagnetische Verträglichkeit von Geräten"). Dies ist die Umsetzung der EU-Richtlinie 2014/30/EU in der Bundesrepublik Deutschland.

#### Zulassungsbescheinigung laut dem Deutschen Gesetz über die elektromagnetische Verträglichkeit von Betriebsmitteln, EMVG vom 20. Juli 2007 (früher Gesetz über die elektromagnetische Verträglichkeit von Geräten), bzw. der EMV EU Richtlinie 2014/30/EU, für Geräte der Klasse A.

Dieses Gerät ist berechtigt, in Übereinstimmung mit dem Deutschen EMVG das EG-Konformitätszeichen - CE - zu führen. Verantwortlich für die Konformitätserklärung nach Paragraf 5 des EMVG ist die Lenovo (Deutschland) GmbH, Meitnerstr. 9, D-70563 Stuttgart.

Informationen in Hinsicht EMVG Paragraf 4 Abs. (1) 4: Das Gerät erfüllt die Schutzanforderungen nach EN 55024 und EN 55032 Klasse A.

Nach der EN 55032: "Dies ist eine Einrichtung der Klasse A. Diese Einrichtung kann im Wohnbereich Funkstörungen verursachen; in diesem Fall kann vom Betreiber verlangt werden, angemessene Maßnahmen durchzuführen und dafür aufzukommen."

Nach dem EMVG: "Geräte dürfen an Orten, für die sie nicht ausreichend entstört sind, nur mit besonderer Genehmigung des Bundesministers für Post und Telekommunikation oder des Bundesamtes für Post und Telekommunikation betrieben werden. Die Genehmigung wird erteilt, wenn keine elektromagnetischen Störungen zu erwarten sind." (Auszug aus dem EMVG, Paragraph 3, Abs. 4). Dieses Genehmigungsverfahren ist nach Paragraph 9 EMVG in Verbindung mit der entsprechenden Kostenverordnung (Amtsblatt 14/93) kostenpflichtig.

Anmerkung: Um die Einhaltung des EMVG sicherzustellen sind die Geräte, wie in den Handbüchern angegeben, zu installieren und zu betreiben.

## <span id="page-655-0"></span>Instructions de compatibilité électromagnétique japonaises

#### Avis de conformité à la classe A (VCCI japonais)

この装置は、クラスA情報技術装置です。この装置を家庭環境で使用す ると電波障害を引き起こすことがあります。この場合には使用者が適切な 対策を講ずるよう要求されることがあります。 VCCI-A

Avis de conformité à la Japanese Electrical Appliance and Material Safety Law (pour le cordon d'alimentation ca détachable)

```
本製品およびオプションに電源コード・セットが付属する場合は、
それぞれ専用のものになっていますので他の電気機器には使用しないでください。
```
#### JEITA Harmonics Guideline - Avis japonais relatif à la consommation électrique en courant alternatif (W)

```
定格入力電力表示
(社) 電子情報技術參照委員会 家電·汎用品高調波抑制対策ガイドライン
実行計画書に基づく定格入力電力値:
                        W
お手持ちのユニットの定格入力電力値(W)はユニットの電源装置に貼付
されている電源仕様ラベルをご参照下さい
```
JEITA Harmonics Guideline - Avis de conformité aux normes japonaises pour les produits dont l'intensité est inférieure ou égale à 20 A par phase

JEITA 高調波電流抑制対策適合品表示(JEITA harmonics statements– Japan) 定格電流が 20A/相以下の機器 (For products where input current is less than or equal to 20A per phase)

日本の定格電流が 20A/相 以下の機器に対する高調波電流規制高調波電流規格 JIS C 61000-3-2 適合品

JEITA harmonics guideline - Avis de conformité aux normes japonaises pour les produits dont l'intensité est supérieure à 20 A

定格電流が 20A/相を超える機器 (For products where input current is less than 20A/Phase of one PSU, but total system power is over 20A/Phase)

本製品は、1相当たり20Aを超える機器ですが、個々のユニットが「高調波電流 規格 JIS C 61000-3-2適合品」であり、 本製品はその組み合わせであるため、「高調波電流規格 JIS C 61000-3-2適合品 」としています

## Recommandation de la Korea Communications Commission (KCC)

<span id="page-656-1"></span>이 기기는 업무용(A급)으로 전자파적합기기로 서 판매자 또는 사용자는 이 점을 주의하시기 바라며, 가정외의 지역에서 사용하는 것을 목 적으로 합니다.

This is electromagnetic wave compatibility equipment for business (Type A). Sellers and users need to pay attention to it. This is for any areas other than home.

## Avis de conformité à la classe A (Russie, EMI, Electromagnetic Interference)

#### <span id="page-656-2"></span>ВНИМАНИЕ!

Настоящее изделие относится к оборудованию класса А. При использовании в бытовой обстановке это оборудование может нарушать функционирование других технических средств в результате создаваемых индустриальных радиопомех. В этом случае от пользователя может потребоваться принятие адекватных мер.

#### Recommandation relative aux émissions électroniques de classe A (République populaire de Chine)

<span id="page-656-0"></span>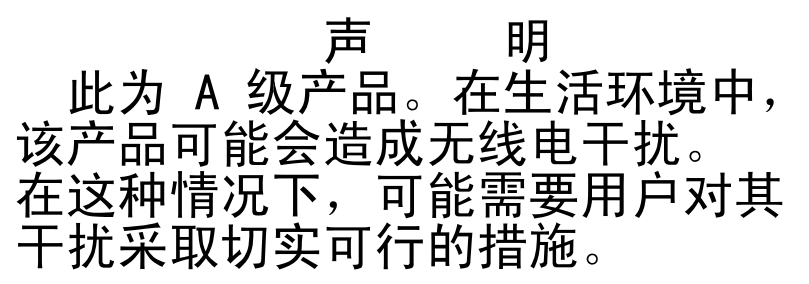

# <span id="page-657-1"></span>Avis de conformité pour la classe A à Taïwan

警告使用者:<br>這是甲類的資訊產品,在 居住的環境中使用時,可 能會造成射頻干擾,在這 種情況下,使用者會被要 求採取某些適當的對策。

## Déclaration BSMI RoHS pour Taïwan

<span id="page-657-0"></span>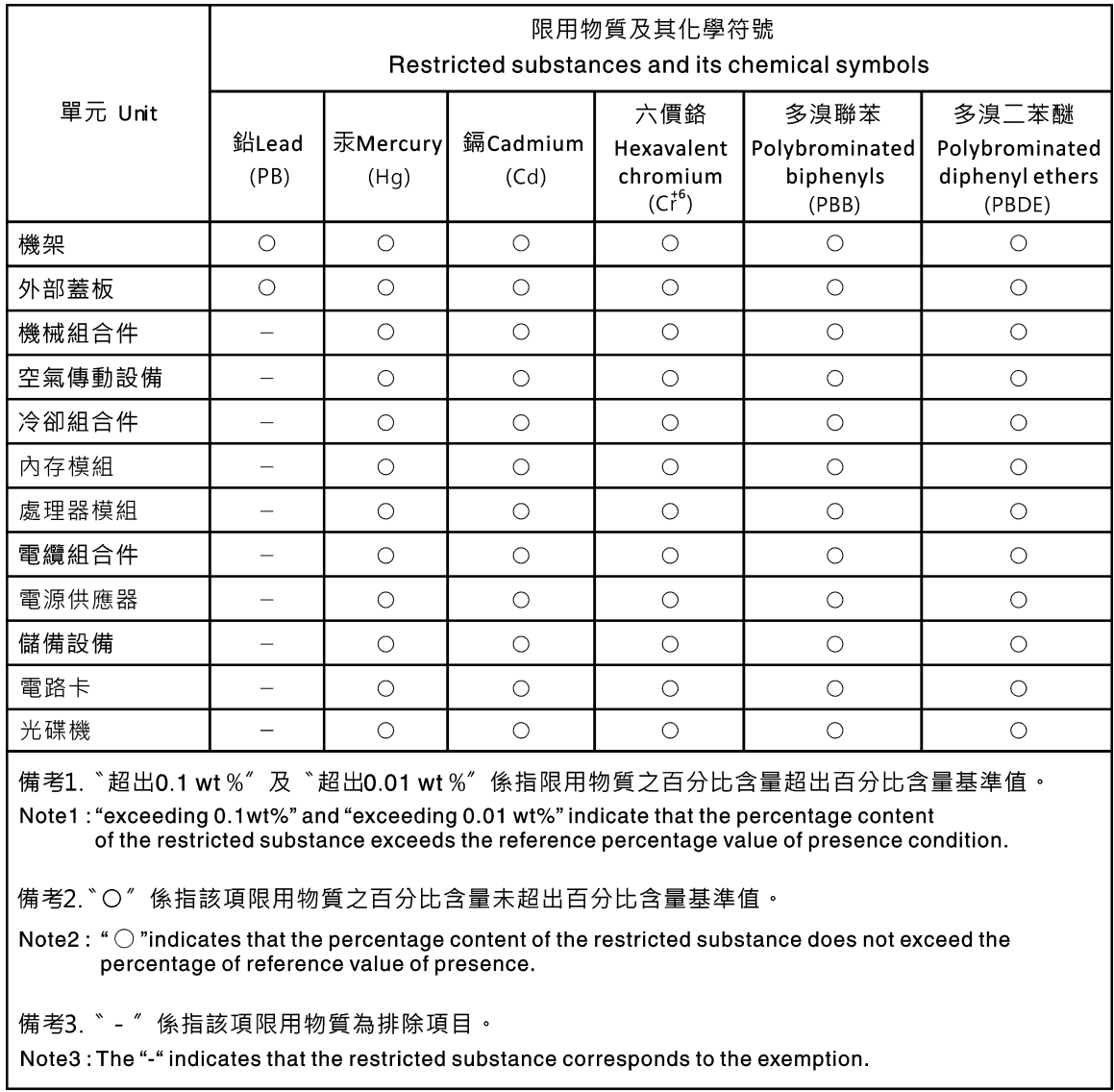

# Index

#### A

ABR, reprise automatisée de l'amorçage [85](#page-100-0) activation Features on Demand (FoD) logiciel Ethernet [42](#page-57-0) Adaptateur RAID batterie distante installation [130](#page-145-0) retrait [129](#page-144-0) support de batterie installation [111](#page-126-0) adaptateur, installation [126](#page-141-0) adaptateur, retrait [125](#page-140-0) administrateur mot de passe [37](#page-52-0) adresse IP du module IMM2.1 [40](#page-55-0) affichage du journal des événements [62](#page-77-0) aide du Web [632](#page-647-0) envoyer des données de diagnostic [632](#page-647-1) sources de [631](#page-646-1) alimentation [38](#page-53-0) alimentation [5](#page-20-0) câbles, cheminement [176](#page-191-0) configuration requise [5](#page-20-0) mise sous tension, bouton [15](#page-30-0) spécifications [5](#page-20-0) alimentation électrique [5](#page-20-0) alimentation en courant continu, voyant [17](#page-32-0) alimentation, caractéristiques du serveur [13](#page-28-0) application de la mise à jour du microprogramme actuel utilisation des meilleures pratiques [103](#page-118-0) arrêt du serveur [13](#page-28-1) assemblage de cartes mezzanines PCI, installation. [110](#page-125-0) assemblage de cartes mezzanines PCI, retrait [109](#page-124-0) assemblage de plaque arrière d'unité de disque dur 2,5 pouces à remplacement standard, installation [155](#page-170-0) assemblage de plaque arrière d'unité de disque dur 2,5 pouces à remplacement standard, retrait [154](#page-169-0) assemblage de plaque arrière d'unité de disque dur 3,5 pouces à remplacement standard, installation [159](#page-174-0) assemblage de plaque arrière d'unité de disque dur 3,5 pouces à remplacement standard, retrait assistance, obtention [631](#page-646-1) autotest à la mise sous tension [63](#page-78-0) avant d'installer un système d'exploitation hérité [31](#page-46-0) Avis de conformité à la directive de compatibilité électromagnétique de l'Union européenne [639](#page-654-0)

# B

baies [5](#page-20-0) barrette DIMM, installation [115](#page-130-0) batterie à pile cellulaire installation [143](#page-158-0) retrait [142](#page-157-0) Batterie d'adaptateur RAID installation [130](#page-145-0) retrait [129](#page-144-0) bloc d'alimentation [5](#page-20-0)  voyants [58](#page-73-0)[–59](#page-74-0) voyants et problèmes détectés [58–](#page-73-0)[59](#page-74-0) bloc d'alimentation fixe retrait [145](#page-160-0) bloc d'alimentation fixe, installation [146](#page-161-0) bloc d'alimentation remplaçable à chaud, installation [149](#page-164-0) bloc d'E-S avant, installation [135](#page-150-0) bloc de commutateurs [22](#page-37-0) blocs d'alimentation support de redondance [8](#page-23-0) Boot Manager [37](#page-52-1) bouton d'interruption non masquable [17](#page-32-0) bouton de détection de présence [18](#page-33-0) bouton, détection de présence [18](#page-33-0) bruits radioélectriques, recommandation relative à la classe A [638](#page-653-0) bulletins de maintenance [54](#page-69-0)

# C

câble cheminement interne [174](#page-189-0) câble du kit d'optimisation des températures de fonctionnement, retrait [136](#page-151-0) câble USB, installation [135](#page-150-0) câble USB, retrait [134](#page-149-0) câbles optiques, cheminement [174](#page-189-1) câbles, cheminement alimentation [176](#page-191-0) contrôleur SAS/SATA ServeRAID, modèle avec bloc d'alimentation fixe [180,](#page-195-0) [182](#page-197-0) contrôleur SAS/SATA ServeRAID, modèle avec bloc d'alimentation redondant [186](#page-201-0) contrôleur SAS/SATA ServeRAID, modèle avec bloc d'alimentation remplaçable à chaud [184](#page-199-0) disque optique [174](#page-189-1) kit d'optimisation des températures de fonctionnement [175](#page-190-0) opérateur, panneau d'information [177](#page-192-0) cache [5](#page-20-0) Canada, recommandation relative aux émissions électroniques de classe A [638](#page-653-1)<br>apture d'écran bleu, fonctions 8 capture d'écran bleu, fonctions caractéristiques [5](#page-20-0)  ServerGuide [31](#page-46-1) caractéristiques du serveur [8](#page-23-0) carte mère commutateurs et cavaliers [22](#page-37-0) connecteurs [21](#page-36-0) interrupteur du mot de passe à la mise sous tension [37](#page-52-2) voyants [24](#page-39-0) carte mère, installation [172](#page-187-0) carte mère, retrait [170](#page-185-0) carte mezzanine PCI, retrait [150](#page-165-0) carter du tableau de distribution installation [167](#page-182-0) carter du tableau de distribution 240 VA retrait [166](#page-181-0) carter, installation [105](#page-120-0) carter, retrait [104](#page-119-0) cavalier restauration d'amorçage UEFI [83](#page-98-0) cavaliers carte mère [22](#page-37-0) centre de documentation [632](#page-647-0) cheminement des câbles du contrôleur SAS/SATA ServeRAID, modèle avec bloc d'alimentation fixe [180](#page-195-0), [182](#page-197-0) cheminement des câbles du contrôleur SAS/SATA ServeRAID, modèle avec bloc d'alimentation redondant [186](#page-201-0) cheminement des câbles du contrôleur SAS/SATA ServeRAID, modèle avec bloc d'alimentation remplaçable à chaud [184](#page-199-0) cheminement des cordons d'alimentation [176](#page-191-0) cheminement interne des câbles [174](#page-189-0)

Chine, recommandation relative aux émissions électroniques de classe A [641](#page-656-0) classe A, recommandation sur les bruits radioélectriques [638](#page-653-0) collecte de données [51](#page-66-0) collecter de données [51](#page-66-0) commandes et voyants sur le panneau d'information opérateur [18](#page-33-0) commutateurs carte mère [22](#page-37-0) composants Serveur [19,](#page-34-0) [87](#page-102-0) composants serveur [19,](#page-34-0) [87](#page-102-0) Composants serveur remplaçables [87](#page-102-0) composants, structurels [99](#page-114-0) configuration avec ServerGuide [31](#page-46-0) CD Installation et configuration de ServerGuide [27](#page-42-0) contrôleur Ethernet [42](#page-57-1) Échec Nx-boot [85](#page-100-1) grappes RAID [43](#page-58-0) informations [27](#page-42-1) instructions [27](#page-42-1) Setup Utility [27](#page-42-0) Configuration du contrôleur Ethernet [28](#page-43-0) configuration du matériel [28](#page-43-0) configuration du serveur [27](#page-42-0) Configurer le BIOS pour la fonctionnalité Onboard SATA RAID [48](#page-63-0) connecteur USB [15](#page-30-0) connecteur Ethernet [17](#page-32-0) Connecteur VGA arrière [17](#page-32-0) connecteurs [21](#page-36-0)  à l'arrière du serveur [17](#page-32-0) arrière [17](#page-32-0) avant du serveur [15](#page-30-0) bloc d'alimentation [17](#page-32-0) Ethernet [17](#page-32-0) série [17](#page-32-0) USB [17](#page-32-0) vidéo [17](#page-32-0) connecteurs internes de la carte mère [21](#page-36-0) connexion [41](#page-56-0) connexion des câbles RAID intégré [178](#page-193-0) connexion du cordon d'interface RAID intégré [178](#page-193-0) consignes de sécurité [v,](#page-6-0) [viii](#page-9-0) Consignes de sécurité [1](#page-16-0) Consignes de type Attention [1](#page-16-0) consignes de type Avertissement [1](#page-16-0) Consignes de type Danger [1](#page-16-0) contamination gazeuse [5](#page-20-0), [637](#page-652-0) contamination particulaire et gazeuse [5](#page-20-0), [637](#page-652-0) contrôleur de gestion de la carte mère intégré [13](#page-28-1) contrôleur Ethernet, configuration [42](#page-57-1) contrôleur SAS/SATA ServeRAID, modèle avec bloc d'alimentation fixe câbles, cheminement [180,](#page-195-0) [182](#page-197-0) contrôleur SAS/SATA ServeRAID, modèle avec bloc d'alimentation redondant câbles, cheminement [186](#page-201-0) contrôleur SAS/SATA ServeRAID, modèle avec bloc d'alimentation remplaçable à chaud câbles, cheminement [184](#page-199-0) contrôleur vidéo, intégré spécifications [5](#page-20-0) cordons d'alimentation [99](#page-114-1) Corée, recommandation relative aux émissions électroniques de classe A [641](#page-656-1) création d'une page Web de support personnalisée [633](#page-648-0) CRU de niveau 1, installation [112](#page-127-0)

#### D

Déclaration BSMI RoHS pour Taïwan [642](#page-657-0) déclaration réglementaire relative aux télécommunications [638](#page-653-2) dépannage [51](#page-66-1) symptôme [67](#page-82-0) description du bloc de commutateurs TPM [22](#page-37-0) deuxième microprocesseur, installation [163](#page-178-0) deuxième microprocesseur, retrait [161](#page-176-0) diagnostic outils, présentation [56](#page-71-0) programmes intégrés, exécution [65](#page-80-0) diagnostic lumineux light path, affichage sans courant [57](#page-72-0) diagnostics présentation du programme [64](#page-79-0) dimensions [5](#page-20-0) dimm installation [113](#page-128-0) UDIMM [115](#page-130-1) DIMM, barrettes retrait [112](#page-127-1) disponibilité, serveur [12](#page-27-0) dispositifs sensibles à l'électricité statique instructions de traitement [104](#page-119-1) disque optique câbles, cheminement [174](#page-189-1) disque optique, unité problèmes [68](#page-83-0) dissipateur thermique, installation [163](#page-178-0) dissipateur thermique, retrait [161](#page-176-0) documentation utilisation [632](#page-647-0) documentation en ligne [1](#page-16-1), [3](#page-18-0) documentation, mise à jour recherche [1](#page-16-1) données DSA procédure d'envoi à Lenovo [189](#page-204-0) DSA [189](#page-204-1)  édition [64](#page-79-1) format du message texte [65](#page-80-1)<br>iournal de test. affichage 66 journal de test, affichage programme, présentation [64](#page-79-0) DSA Preboot [56,](#page-71-0) [64](#page-79-1) DSA, envoi de données [632](#page-647-1) DVD bouton d'éjection [15](#page-30-0) DEL de l'unité DVD [15](#page-30-0) unité, voyant d'activité [15](#page-30-0) Dynamic System Analysis [189](#page-204-1) Dynamic System Analysis (DSA) Preboot, programmes de diagnostic [8](#page-23-0)

# E

Échec Nx-boot [85](#page-100-1) écran bleu, fonction de capture d'écran présentation [8](#page-23-0), [40](#page-55-1) Electronic Service Agent [66](#page-81-1) émission acoustique [5](#page-20-0) émissions sonores [5](#page-20-0) Emplacement des composants [15](#page-30-1)  Emplacement des composants [15](#page-30-1) emplacements PCI, extension [5](#page-20-0) en bande méthode de récupération automatisée d'amorçage [85](#page-100-2) méthode de récupération manuelle [84](#page-99-0) ensemble de bloc d'E-S, retrait [134](#page-149-0) environnement [5](#page-20-0) envoi de données DSA à Lenovo [189](#page-204-0) envoyer des données de diagnostic [632](#page-647-1) erreurs format, code DSA [65](#page-80-1)

États-Unis, recommandation de la FFC relative à la classe A [638](#page-653-0) Ethernet [8](#page-23-0), [17](#page-32-0) contrôleur [80](#page-95-0) état de la liaison, voyant [17](#page-32-0) Ethernet, activité voyant [18](#page-33-0) Voyant [17](#page-32-0) événement de confirmation, journal des événements système [61](#page-76-0) événement de désassertion, journal des événements système [61](#page-76-0) événements IMM2.1 [191](#page-206-0) événements, IMM2.1 [191](#page-206-0) événements, journal, autotest à la mise sous tension [61](#page-76-0) extension, baies [5](#page-20-0)

#### F

facilité de maintenance, serveur [12](#page-27-0) FCC, recommandation relative à la classe A [638](#page-653-0) fiabilité, serveur [12](#page-27-0) fonction d'appel vers Lenovo Electronic Service Agent [66](#page-81-1) fonction d'écran bleu [40](#page-55-1) fonctions de RAS, serveur [12](#page-27-0) fonctions intégrées [5](#page-20-0) fonctions, écran bleu et intervention à distance [8](#page-23-0) fond de panier d'unité de disque dur 2,5 pouces remplaçable à chaud, installation [152](#page-167-0) Fond de panier d'unité de disque dur 2,5 pouces remplaçable à chaud, retrait [152](#page-167-1) fond de panier d'unité de disque dur 3,5 pouces remplaçable à chaud, installation [157](#page-172-0) Fond de panier d'unité de disque dur 3,5 pouces remplaçable à chaud, retrait [156](#page-171-0)

# G

général problèmes [67](#page-82-1) gestion de système [8](#page-23-0) grappes RAID configuration [43](#page-58-0) grille d'aération, installation [106](#page-121-0) grille d'aération, retrait [106](#page-121-1)

# H

hors bande [85](#page-100-3) humidité [5](#page-20-0) hyperviseur intégré utilisation [42](#page-57-2) hyperviseur, unité flash problèmes [71](#page-86-0) hyperviseur, unité flash, retrait [132](#page-147-0)

## I

IMM2 [28](#page-43-0) IMM2.1 Interface Web [41](#page-56-0) indéterminés, problèmes [81](#page-96-0) installation [3](#page-18-0) adaptateur [126](#page-141-0) assemblage de cartes mezzanines PCI [110](#page-125-0) Assemblage de plaque arrière d'unité de disque dur 2,5 pouces à remplacement standard [155](#page-170-0) Assemblage de plaque arrière d'unité de disque dur 3,5 pouces à remplacement standard [159](#page-174-0)

Barrette DIMM [115](#page-130-0) batterie à pile cellulaire [143](#page-158-0) Batterie d'adaptateur RAID [130](#page-145-0) bloc d'alimentation fixe [146](#page-161-0) bloc d'E-S avant [135](#page-150-0) câble du kit d'optimisation des températures de fonctionnement [138](#page-153-0) câble USB [135](#page-150-0) carte mère [172](#page-187-0) carter [105](#page-120-0) carter du tableau de distribution [167](#page-182-0) composants serveur [104](#page-119-2) deuxième microprocesseur [163](#page-178-0) dimm [113](#page-128-0) disque optique, unité [124](#page-139-0) dissipateur thermique [163](#page-178-0) Fond de panier d'unité de disque dur 2,5 pouces remplaçable à chaud [152](#page-167-0) Fond de panier d'unité de disque dur 3,5 pouces remplaçable à chaud [157](#page-172-0) grille d'aération [106](#page-121-0) hyperviseur, unité flash [133](#page-148-0) kit d'optimisation des températures de fonctionnement [138](#page-153-0)<br>mémoire 113 mémoire module d'alimentation flash [130](#page-145-0) Module de mémoire de contrôleur SAS/SATA ServeRAID [128](#page-143-0) opérateur, panneau d'information [135](#page-150-0) panneau de sécurité [108](#page-123-0) pièces structurelles [104](#page-119-3) remplaçable à chaud, bloc d'alimentation [149](#page-164-0) Support de batterie d'adaptateur RAID [111](#page-126-0) Support de carte mezzanine PCI [151](#page-166-0) support de module d'alimentation Flash [111](#page-126-0) tableau de distribution [169](#page-184-0) unité de disque dur à remplacement standard [120](#page-135-0) unité de disque dur remplaçable à chaud [117](#page-132-0) unités remplaçables par l'utilisateur de niveau 1 [112](#page-127-0) ventilateur [141](#page-156-0) installation du système d'exploitation de réseau avec ServerGuide [31](#page-46-2) sans ServerGuide [31](#page-46-3) instructions maintenance du matériel électrique [vii](#page-8-0) système, fiabilité [103](#page-118-1) techniciens de maintenance qualifiés [vi](#page-7-0) Instructions de compatibilité électromagnétique japonaises [640](#page-655-0) Instructions pour les partenaires commerciaux [103](#page-118-0), [189](#page-204-1) Integrated Management Module journal des événements [8](#page-23-0) présentation [8](#page-23-0) Integrated Management Module 2.1 (IMM2.1) utilisation [38](#page-53-1) Integrated Management Module II journal des événements [61](#page-76-0) Journal des événements [62](#page-77-0) programmes [28](#page-43-0) intermittents problèmes [71](#page-86-1) intervention à l'intérieur d'un serveur sous tension [103](#page-118-2) introduction [3](#page-18-0) IPMItool [62](#page-77-0)

## J

journal de test, affichage [66](#page-81-0) journal des événements [61](#page-76-0) Journal des événements affichage [62](#page-77-1) journal des événements ASM [8,](#page-23-0) [62](#page-77-0) journal des événements de l'autotest à la mise sous tension [61](#page-76-0) journal des événements IPMI [8,](#page-23-0) 61-[62](#page-77-0)

journal des événements système [61](#page-76-0)[–62](#page-77-1) journal des événements système d'exploitation [8](#page-23-0), [61](#page-76-0)-62 journal des événements système, événement d'assertion [61](#page-76-0) journal des événements système, événement de désassertion [61](#page-76-0) journal DSA [8,](#page-23-0) [61](#page-76-0) journal Lenovo XClarity Essentials OneCLI [62](#page-77-0) journaux des événements effacement [63](#page-78-1) journaux des événements, méthodes d'affichage [62](#page-77-0)

## K

kit d'optimisation des températures de fonctionnement câbles, cheminement [175](#page-190-0)

- kit d'optimisation des températures de fonctionnement, cheminement des câbles [175](#page-190-0)
- kit d'optimisation des températures de fonctionnement, installation [138](#page-153-0)

kit d'optimisation des températures de fonctionnement, retrait [136](#page-151-0)

# L

lancement microprogramme de sauvegarde [38](#page-53-2) Setup Utility [32](#page-47-0) Lenovo XClarity Administrator mise à jour [43](#page-58-1) Lenovo XClarity Essentials [43](#page-58-2) Lenovo, technologie de prochaine génération [8](#page-23-0) Light path diagnostics [57](#page-72-0)  panneau [57](#page-72-0) liste des composants [87](#page-102-1) localisation, voyant [15](#page-30-0) logiciel, problèmes [79](#page-94-0) LXCE OneCLI [56](#page-71-0)

# M

maintenance du matériel électrique [vii](#page-8-0) manipulation des dispositifs sensibles à l'électricité statique [104](#page-119-1) marques [636](#page-651-0) matériel électrique, maintenance [vii](#page-8-0) matériel, configuration [28](#page-43-0) meilleures pratiques application des mises à jour du pilote de périphérique et du microprogramme en cours [103](#page-118-0) meilleures pratiques pour les mises à jour des microprogrammes [103](#page-118-0) mémoire [8](#page-23-0) installation [113](#page-128-0) spécifications [5](#page-20-0) UDIMM [113](#page-128-0), [115](#page-130-1) Messages d'erreur du [66](#page-81-2) messages d'erreur du IMM2.1 [191](#page-206-0) messages d'erreur, IMM2.1 [191](#page-206-0) messages et codes d'erreur IMM2.1 [191](#page-206-0) UEFI (POST) [477](#page-492-0) messages, erreur POST [477](#page-492-0) méthode [85](#page-100-3) méthodes, affichage des journaux d'événements [62](#page-77-0) microprocesseur 8 spécifications [5](#page-20-0) microprogramme de sauvegarde lancement [38](#page-53-2) microprogramme de serveur, restauration [83](#page-98-0)

microprogramme, mise à jour [27](#page-42-0) microprogramme, mises à jour [3](#page-18-0) microprogramme, serveur, restauration [83](#page-98-0) mise à jour DMI/SMBIOS [46](#page-61-0) identificateur unique universel (UUID) [44](#page-59-0) Lenovo XClarity Administrator [43](#page-58-1) microprogramme [27](#page-42-0) mise hors tension du serveur [13](#page-28-1) contrôleur de gestion de la carte mère intégré [13](#page-28-1) mise sous tension du serveur [13](#page-28-2) mise sous tension et intervention à l'intérieur du serveur [103](#page-118-2) mise sous tension, bouton [15](#page-30-0) mise sous tension, voyant [13](#page-28-0), [18](#page-33-0) mode veille [13](#page-28-0) module d'alimentation flash installation [130](#page-145-0) retrait [129](#page-144-0) module de mémoire retrait [112](#page-127-1) module de mémoire de contrôleur SAS/SATA ServeRAID, installation [128](#page-143-0) module de mémoire de contrôleur SAS/SATA ServeRAID, retrait [128](#page-143-1) mot de passe [36](#page-51-0) administrateur [36](#page-51-0) mise sous tension [36](#page-51-0) mot de passe, mise sous tension commutateur, carte mère [37](#page-52-2)

# N

nom d'hôte de l'IMM2.1 [40](#page-55-2) nom de modèle Emplacement de [82](#page-97-0) numéro de série Emplacement de [82](#page-97-0) numéros de téléphone du service et support logiciel [633](#page-648-1)

# O

obtention [40](#page-55-2) opérateur, panneau d'information câbles, cheminement [177](#page-192-0) commandes et voyants [18](#page-33-0) voyants [18](#page-33-0), [57](#page-72-0) option des règles [38](#page-53-0) options de menu Setup Utility [32](#page-47-1) outils d'appel vers Lenovo [66](#page-81-3) outils, appel vers Lenovo [66](#page-81-3) outils, diagnostic [56](#page-71-0)

# P

page Web de support personnalisée [633](#page-648-0) page Web de support, personnalisée [633](#page-648-0) panneau d'information opérateur, cheminement des câbles [177](#page-192-0) panneau d'information opérateur, installation [135](#page-150-0) panneau d'information opérateur, retrait [134](#page-149-0) panneau de sécurité, installation [108](#page-123-0) panneau frontal, retrait [107](#page-122-0) partenaires commerciaux, instructions [103](#page-118-0), [189](#page-204-1) particulaire, contamination [5](#page-20-0), [637](#page-652-0) pâte thermoconductrice [165](#page-180-0) PCI emplacement 1 [17](#page-32-0)<br>emplacement 2 17 emplacement 2 PCI, emplacements de carte [5](#page-20-0)

pièces structurelles [99](#page-114-0) poids [5](#page-20-0) POST codes d'erreur [477](#page-492-0) Journal des événements [62](#page-77-1) POST, intro [63](#page-78-0) Preboot, programme de diagnostic DSA [8](#page-23-0) présence à distance, fonction utilisation [40](#page-55-1) présence CPLD voyant [60](#page-75-0) présence IMM2 voyant [60](#page-75-0) prise en charge de la mémoire [8](#page-23-0) prise en charge Ethernet [8](#page-23-0) problèmes [74](#page-89-0)  alimentation [77](#page-92-0), [80](#page-95-1) amorçage du système d'exploitation [76](#page-91-0) clavier [72](#page-87-0) Connecteur USB [79](#page-94-1) connexion réseau [75](#page-90-0) contrôleur Ethernet [80](#page-95-0) disque optique, unité [68](#page-83-0) général [67](#page-82-1) hyperviseur, unité flash [71](#page-86-0) indéterminés [81](#page-96-0) intermittents [71](#page-86-1) logiciel [79](#page-94-0) mémoire [72](#page-87-1) moniteur [74](#page-89-0) périphériques en option [76](#page-91-1) port série 178<br>ServerGuide 178 ServerGuide souris [72](#page-87-0) unité de disque dur [68](#page-83-1) problèmes d'affichage [74](#page-89-0) problèmes d'alimentation [77,](#page-92-0) [80](#page-95-1) Problèmes liés au bus USB [79](#page-94-1) problèmes liés au port série [78](#page-93-0) problèmes liés aux périphériques en option [76](#page-91-1) problèmes non documentés [54](#page-69-1) Procédure d'envoi de données DSA à Lenovo [189](#page-204-0) procédure de vérification [54](#page-69-2)  exécution [55](#page-70-0) procédure, vérification [55](#page-70-0) Programme Boot Manager [28](#page-43-0) programme de diagnostic DSA Preboot [8](#page-23-0) programme de diagnostic DSA Preboot [8](#page-23-0) programmes de configuration [28](#page-43-0)

# R

RAID intégré connexion des câbles [178](#page-193-0) recherche documentation mise à jour [1](#page-16-1) recherche de la présence de situations dangereuses Recommandation relative à la classe A (Allemagne) [639](#page-654-1) recommandation relative à la classe A (Australie) [639](#page-654-2) recommandation relative à la classe A (Nouvelle Zélande) [639](#page-654-2) Recommandation relative aux émissions électroniques de classe A (République populaire de Chine) [641](#page-656-0) redondant 8 blocs d'alimentation remplaçables à chaud [12](#page-27-0) connexion Ethernet [8](#page-23-0) fonctions Ethernet [12](#page-27-0) refroidissement [8](#page-23-0) refroidissement [8](#page-23-0) réinitialisation, bouton [15](#page-30-0) réinstallation composants serveur [103](#page-118-3) unités remplaçables par l'utilisateur de niveau 2 [160](#page-175-0)

remarques [1](#page-16-0), 635 bruits radioélectriques [638](#page-653-0) FCC, classe A [638](#page-653-0) remarques importantes [1,](#page-16-0) [636](#page-651-1) remarques sur la fiabilité du système [103](#page-118-1) remplaçable à chaud, bloc d'alimentation retrait [147](#page-162-0) remplacement de composants, fin [188](#page-203-0) reprise automatisée de l'amorçage (ABR) [85](#page-100-0) réseau local (LAN) [8](#page-23-0) restauration du microprogramme de serveur [83](#page-98-0) retour composant [190](#page-205-0) périphérique [190](#page-205-0) retrait adaptateur [125](#page-140-0) Assemblage de cartes mezzanines PCI [109](#page-124-0) Assemblage de plaque arrière d'unité de disque dur 2,5 pouces à remplacement standard [154](#page-169-0) Assemblage de plaque arrière d'unité de disque dur 3,5 pouces à remplacement standard [158](#page-173-0) batterie à pile cellulaire [142](#page-157-0) Batterie d'adaptateur RAID [129](#page-144-0)<br>bloc d'alimentation fixe 145 bloc d'alimentation fixe bloc d'E-S avant [134](#page-149-0) câble du kit d'optimisation des températures de fonctionnement [136](#page-151-0) câble USB [134](#page-149-0) carte mère [170](#page-185-0) Carte mezzanine PCI [150](#page-165-0) carter [104](#page-119-0) carter du tableau de distribution [166](#page-181-0) composants serveur [103](#page-118-3)[–104](#page-119-2) deuxième microprocesseur [161](#page-176-0) disque optique, unité [122](#page-137-0) dissipateur thermique [161](#page-176-0) Fond de panier d'unité de disque dur 2,5 pouces remplaçable à chaud [152](#page-167-1) Fond de panier d'unité de disque dur 3,5 pouces remplaçable à chaud [156](#page-171-0) grille d'aération [106](#page-121-1) hyperviseur, unité flash [132](#page-147-0) kit d'optimisation des températures de fonctionnement [136](#page-151-0) mémoire, modules [112](#page-127-1) module d'alimentation flash [129](#page-144-0) Module de mémoire de contrôleur SAS/SATA ServeRAID [128](#page-143-1) opérateur, panneau d'information [134](#page-149-0) panneau frontal [107](#page-122-0) remplaçable à chaud, bloc d'alimentation [147](#page-162-0) support de module d'alimentation Flash [110](#page-125-1) tableau de distribution [168](#page-183-0) unité de disque dur à remplacement standard [119](#page-134-0) unité de disque dur remplaçable à chaud [116](#page-131-0) unités remplaçables par l'utilisateur de niveau 1 [112](#page-127-0) ventilateur [140](#page-155-0) retrait et installation composants serveur [104](#page-119-2) pièces structurelles [104](#page-119-3) retrait pièces structurelles [104](#page-119-3) unités remplacables par l'utilisateur de niveau 1 [112](#page-127-0) retrait, barrettes DIMM [112](#page-127-1) Russie, recommandation relative aux émissions électroniques de classe A [641](#page-656-2)

#### S

sécurité [v](#page-6-0) série, connecteur [17](#page-32-0) ServeRAID, prise en charge [8](#page-23-0) **ServerGuide** caractéristiques [31](#page-46-1)

CD d'installation et de configuration [27](#page-42-0) configuration [31](#page-46-0) installation du système d'exploitation de réseau [31](#page-46-2) utilisation [30](#page-45-0) ServerGuide, CD [8](#page-23-0) Serveur alimentation, caractéristiques [13](#page-28-0) caractéristiques [8](#page-23-0) intervention à l'intérieur d'un serveur sous tension [103](#page-118-2) mise hors tension [13](#page-28-1) mise sous tension [13](#page-28-2) serveur, arrêt [13](#page-28-1) serveur, microprogramme de sauvegarde lancement [38](#page-53-2) serveur, vue avant [15](#page-30-0) service et support avant d'appeler [631](#page-646-2) logiciel [633](#page-648-1) matériel [633](#page-648-2) service et support matériel et numéros de téléphone [633](#page-648-2) Service produits de Taïwan [633](#page-648-3) service produits, Taïwan [633](#page-648-3) Setup Utility [27–](#page-42-0)[28](#page-43-0) lancement [32](#page-47-0) options de menu [32](#page-47-1) utilisation [31](#page-46-4) situations dangereuses, recherche [vi](#page-7-1) sortie casque [5](#page-20-0) spécifications [5](#page-20-0) Support de batterie d'adaptateur RAID installation [111](#page-126-0) support de carte mezzanine PCI, retrait [151](#page-166-0) support de l'hyperviseur VMware [28](#page-43-0) support de module d'alimentation Flash installation [111](#page-126-0) retrait [110](#page-125-1) support de redondance blocs d'alimentation [8](#page-23-0) symptômes d'erreur [74](#page-89-0)  alimentation [77](#page-92-0) amorçage du système d'exploitation [76](#page-91-0) clavier [72](#page-87-0) Connecteur USB [79](#page-94-1) connexion réseau [75](#page-90-0) disque optique, unité [68](#page-83-0) général [67](#page-82-1) hyperviseur, unité flash [71](#page-86-0) intermittents [71](#page-86-1) logiciel [79](#page-94-0) mémoire [72](#page-87-1) moniteur [74](#page-89-0) périphérique USB [72](#page-87-0) périphériques en option [76](#page-91-1) port série [78](#page-93-0)<br>ServerGuide 78 ServerGuide souris [72](#page-87-0) unité de disque dur [68](#page-83-1) système voyant d'erreur (à l'avant) [18](#page-33-0) voyant d'information [18](#page-33-0) voyant de localisation, à l'avant [18](#page-33-0) système d'exploitation hérité configuration requise [31](#page-46-0) système, journal des événements [61](#page-76-0) système, voyants clignotants [60](#page-75-0) Systems Director [8](#page-23-0)

## T

tableau de distribution, installation [169](#page-184-0) tableau de distribution, retrait [168](#page-183-0) Taïwan, recommandation relative aux émissions électroniques de classe A [642](#page-657-1)

techniciens de maintenance qualifiés, instructions [vi](#page-7-0) technologie de prochaine génération [8](#page-23-0) téléphone, numéros [633](#page-648-1) température [5](#page-20-0) terminer remplacement de composants [188](#page-203-0) thermoconductrice, pâte [165](#page-180-0) TOE [5](#page-20-0)

# U

UDIMM [113](#page-128-0), [115](#page-130-1)  configuration requise [113,](#page-128-0) [115](#page-130-1) dimm [115](#page-130-1) mémoire [115](#page-130-1) remarques [115](#page-130-1) UEFI cavalier pour restauration d'amorçage [83](#page-98-0) codes d'erreur [477](#page-492-0) unité [5](#page-20-0) unité de disque dur état, voyant [15](#page-30-0) problèmes [68](#page-83-1) voyant d'activité [15](#page-30-0) unité de disque dur à remplacement standard installation [120](#page-135-0) retrait [119](#page-134-0) unité de disque dur remplaçable à chaud installation [117](#page-132-0) retrait [116](#page-131-0) unité de disque optique, installation [124](#page-139-0) unité de disque optique, retrait [122](#page-137-0) unité flash USB avec hyperviseur, installation [133](#page-148-0) unités remplaçables par l'utilisateur de niveau 2, remplacement [160](#page-175-0) unités, sensibles à l'électricité statique instructions de traitement [104](#page-119-1) UpdateXpress [27](#page-42-0) USB connecteur [15](#page-30-0), [17](#page-32-0) utilisation fonction de présence à distance [40](#page-55-1) hyperviseur intégré [42](#page-57-2) Setup Utility [31](#page-46-4) utilisation des meilleures pratiques application des mises à jour du pilote de périphérique et du microprogramme [103](#page-118-0) utilisationIntegrated Management Module 2.1 (IMM2.1) [38](#page-53-1) utilitaire, Setup Utility [28](#page-43-0) lancement [32](#page-47-0) utilisation [31](#page-46-4)

## V

ventilateur remplacement standard [5](#page-20-0) ventilateur, installation [141](#page-156-0) ventilateur, retrait [140](#page-155-0) ventilateurs [8](#page-23-0) voyant activité de l'unité de disque dur [15](#page-30-0) alimentation en courant alternatif [17](#page-32-0) alimentation en courant continu [17](#page-32-0) erreur du bloc d'alimentation [17](#page-32-0) erreur système [18](#page-33-0) état de l'unité de disque dur [15](#page-30-0) Ethernet, activité [17–](#page-32-0)[18](#page-33-0) Ethernet, état de la liaison [17](#page-32-0) information système [18](#page-33-0) localisation système [18](#page-33-0) mise sous tension [18](#page-33-0) présence CPLD [60](#page-75-0)

- présence IMM2 [60](#page-75-0) système clignotant [60](#page-75-0) unité de DVD, activité [15](#page-30-0) Voyant d'alimentation en courant alternatif [17](#page-32-0) voyant d'erreur système [15](#page-30-0) voyant de vérification des journaux [15](#page-30-0) voyants avant du serveur [15](#page-30-0) bloc d'alimentation [58](#page-73-0)[–59](#page-74-0) de la carte mère [24](#page-39-0) Diagnostics light path bloc d'alimentation [58](#page-73-0)[–59](#page-74-0) Light path diagnostics [57](#page-72-0) opérateur, panneau d'information [18](#page-33-0), [57](#page-72-0) problèmes détectés liés à l'alimentation [58–](#page-73-0)[59](#page-74-0) voyants de l'alimentation [58–](#page-73-0)[59](#page-74-0) vue arrière [17](#page-32-0)  du serveur [17](#page-32-0)
- vue arrière du serveur [17](#page-32-0) vue avant connecteurs [15](#page-30-0) emplacement des voyants [15](#page-30-0) vue avant du serveur [15](#page-30-0)

#### W

Wake on LAN, fonction [13](#page-28-2)

# X

x3250 introduction [3](#page-18-0)

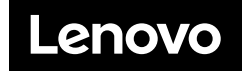